# Imprimantes HP Designjet série 4000 / 4500 Utilisation de l'imprimante

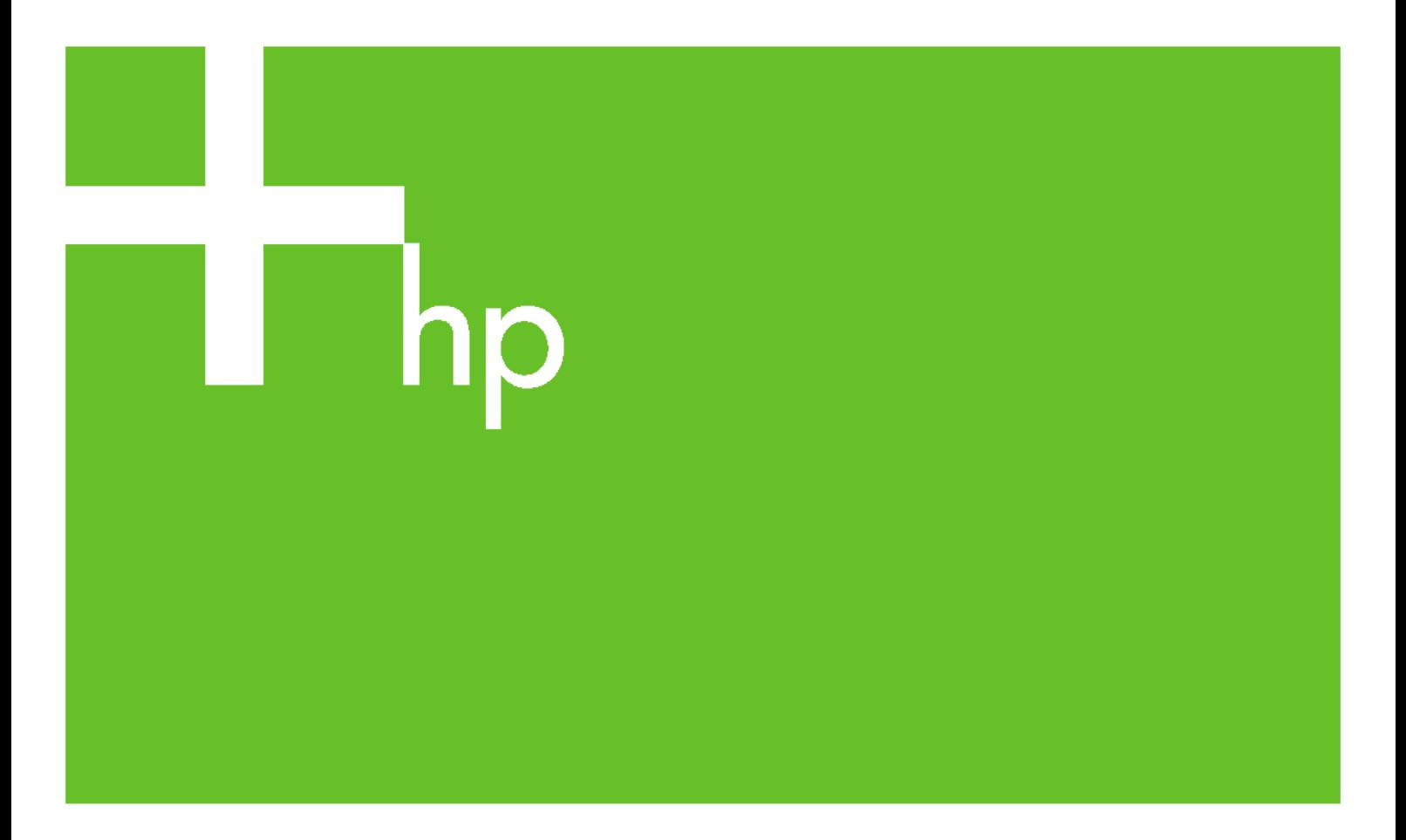

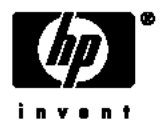

## Imprimante HP Designjet série 4000 / 4500

Utilisation de l'imprimante

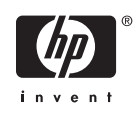

#### **Informations légales**

Les informations contenues dans ce document peuvent être modifiées sans préavis.

Hewlett-Packard n'offre aucune garantie d'aucune sorte concernant ce matériel, notamment les garanties relatives à sa commercialisation ou à son adéquation à un usage particulier.

Hewlett-Packard ne saura être tenu responsable des erreurs contenues dans cette documentation ou des dommages consécutifs et accidentels liés à la distribution ou à l'utilisation de ce matériel.

Toute photocopie ou traduction de cette documentation est formellement interdite sauf accord écrit préalable de Hewlett-Packard Company.

#### **Marques commerciales**

Adobe®, Acrobat®, Adobe Photoshop® et PostScript® sont des marques d'Adobe Systems Incorporated.

Microsoft® et Windows® sont des marques déposées de Microsoft Corporation aux Etats-Unis.

PANTONE® est la marque de la norme de vérification des couleurs de Pantone, Inc.

## **Sommaire**

#### 1 Présentation

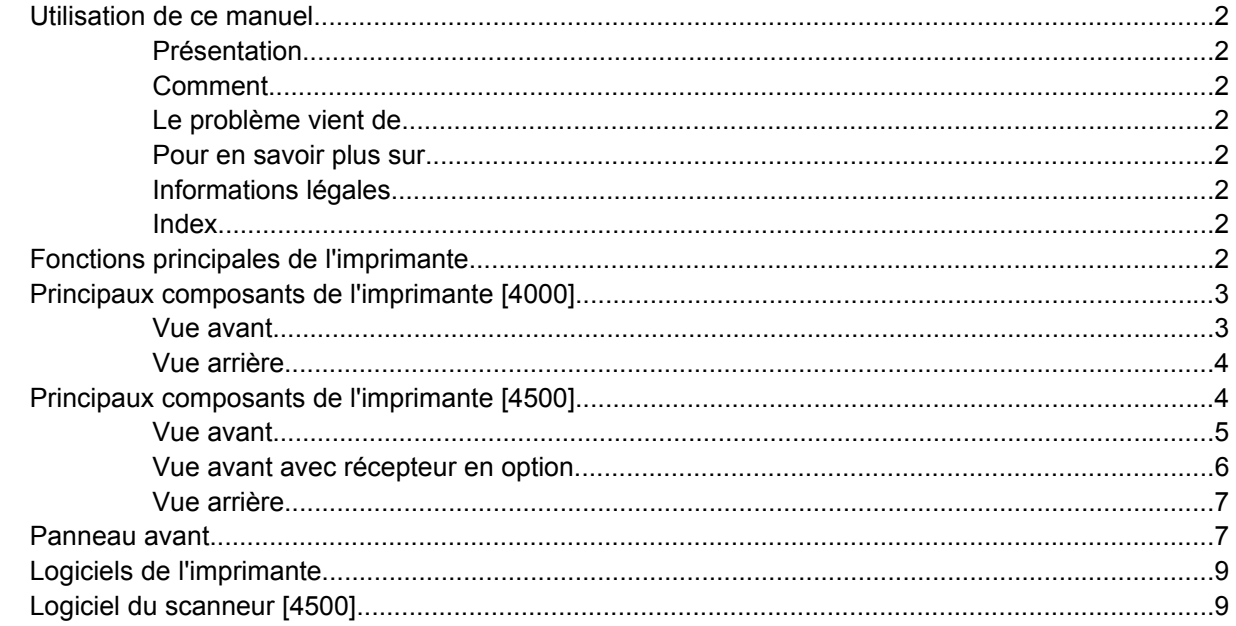

#### 2 Comment... (sections d'assemblage de l'imprimante) [4000]

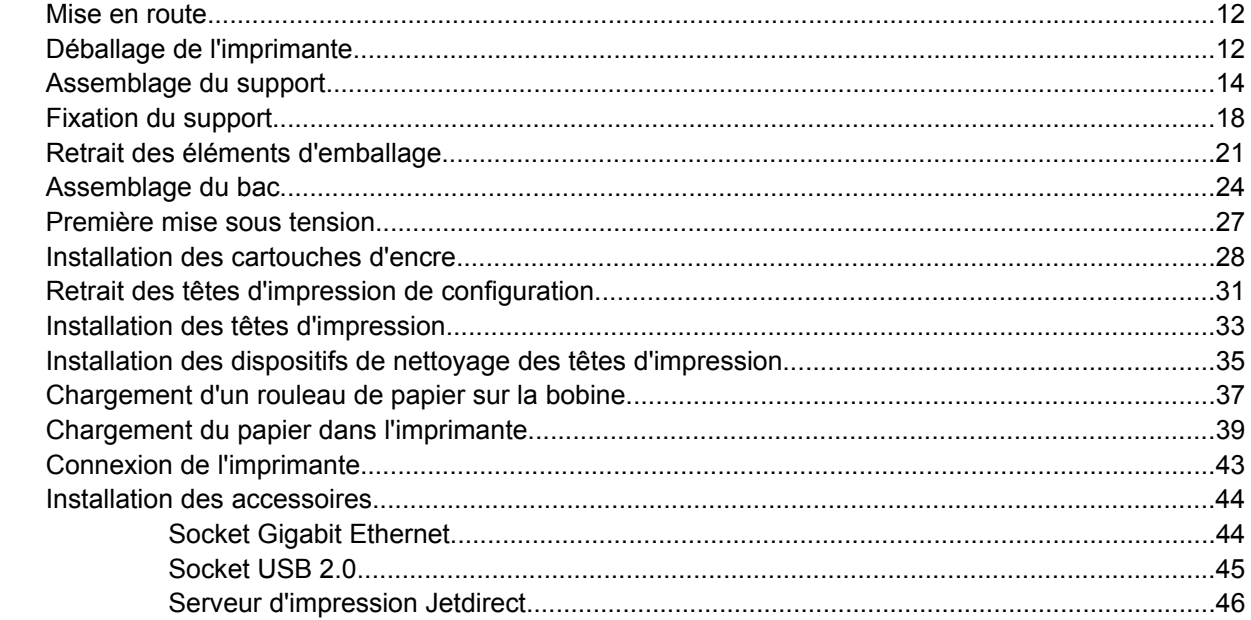

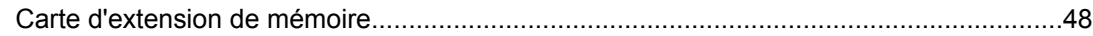

#### 3 Comment... (sections d'assemblage de l'imprimante) [4500]

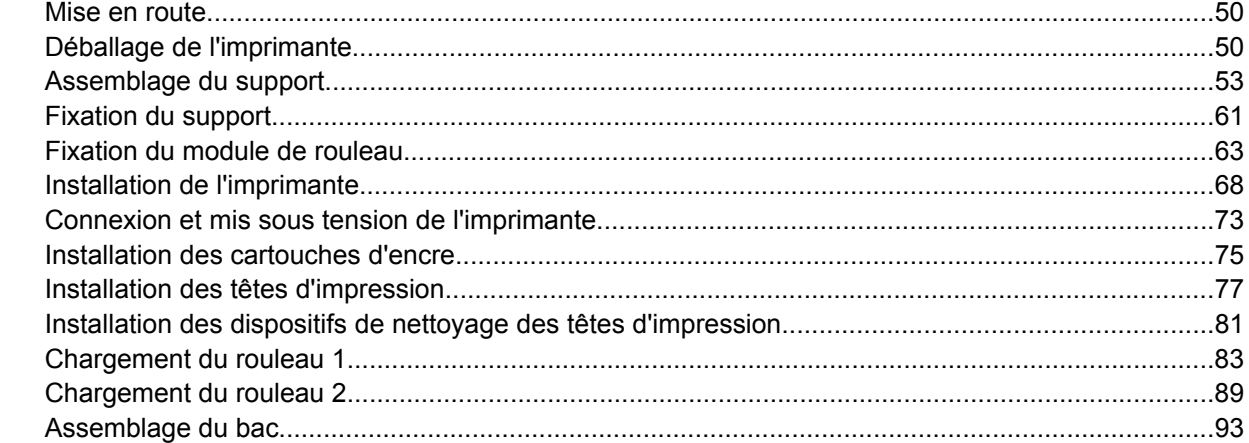

#### 4 Comment... (sections relatives à la configuration des logiciels)

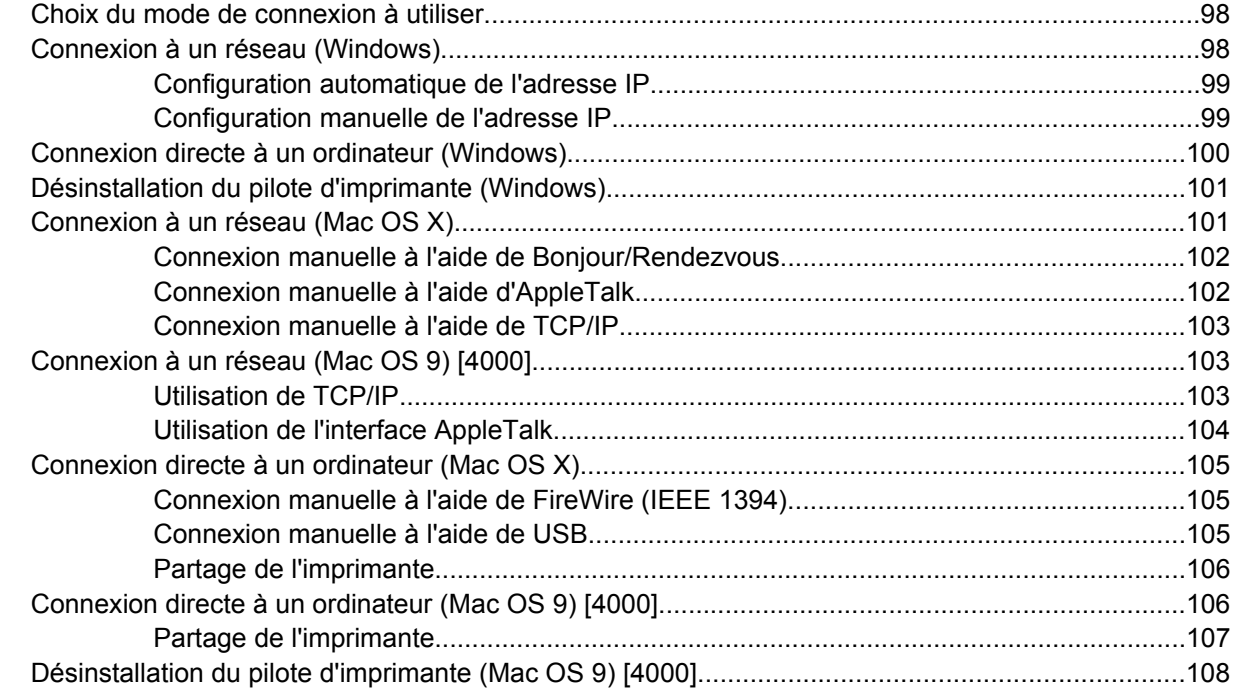

#### 5 Comment... (sections relatives au fonctionnement de l'imprimante)

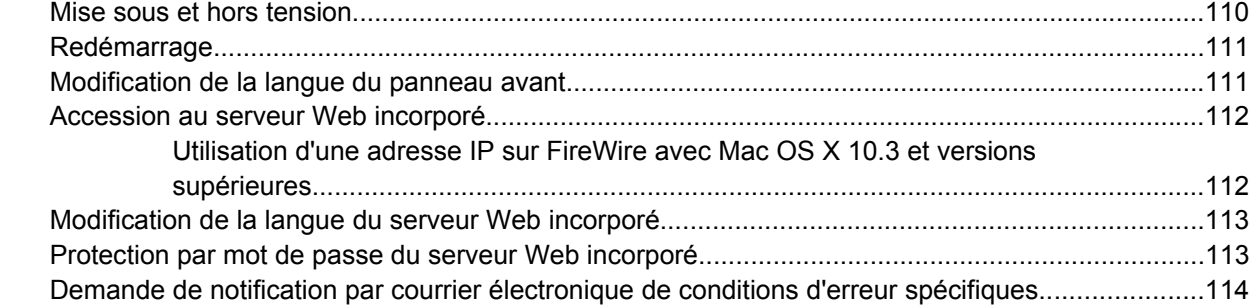

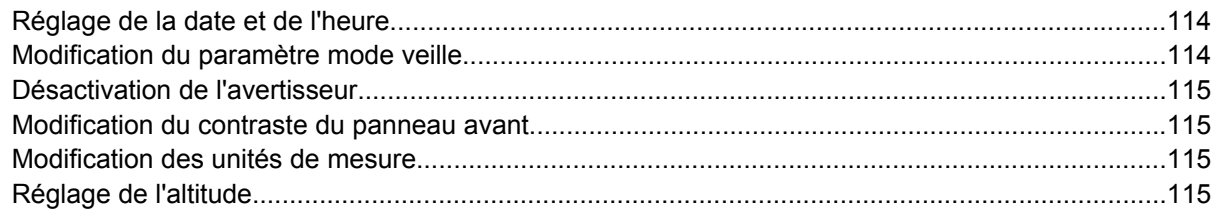

#### **[6 Comment... \(sections relatives au papier\)](#page-130-0)**

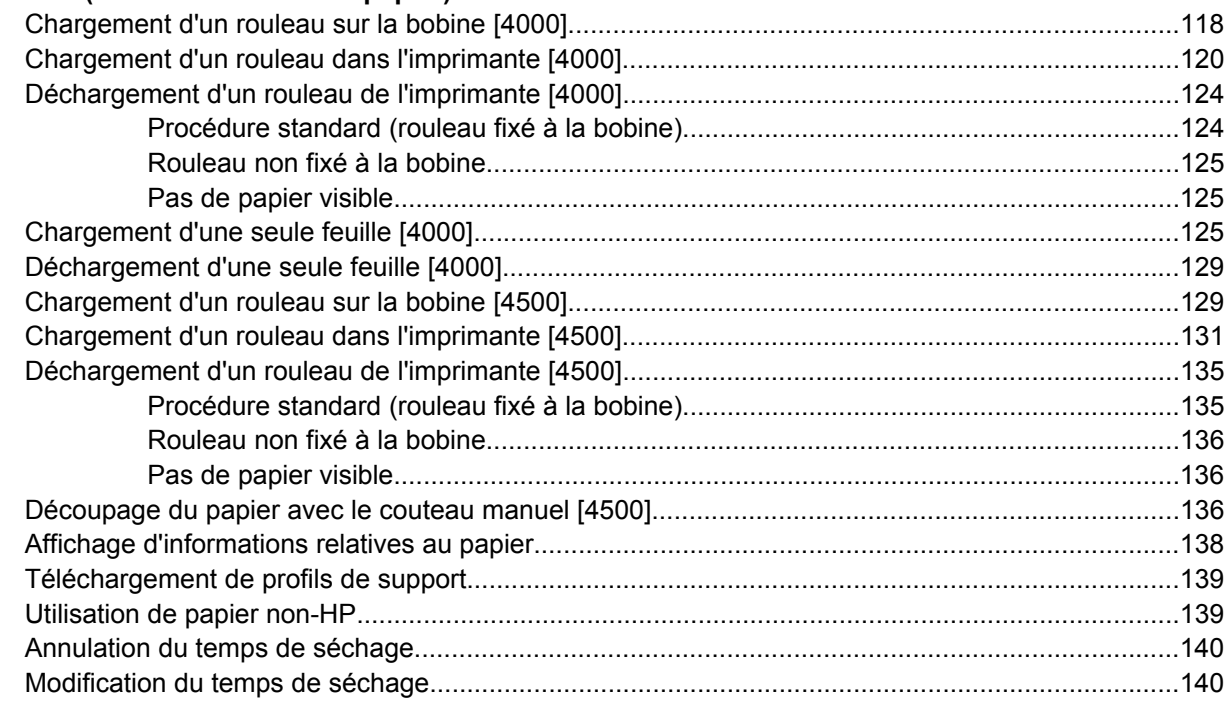

#### **[7 Comment... \(sections relatives aux tâches d'impression\)](#page-154-0)**

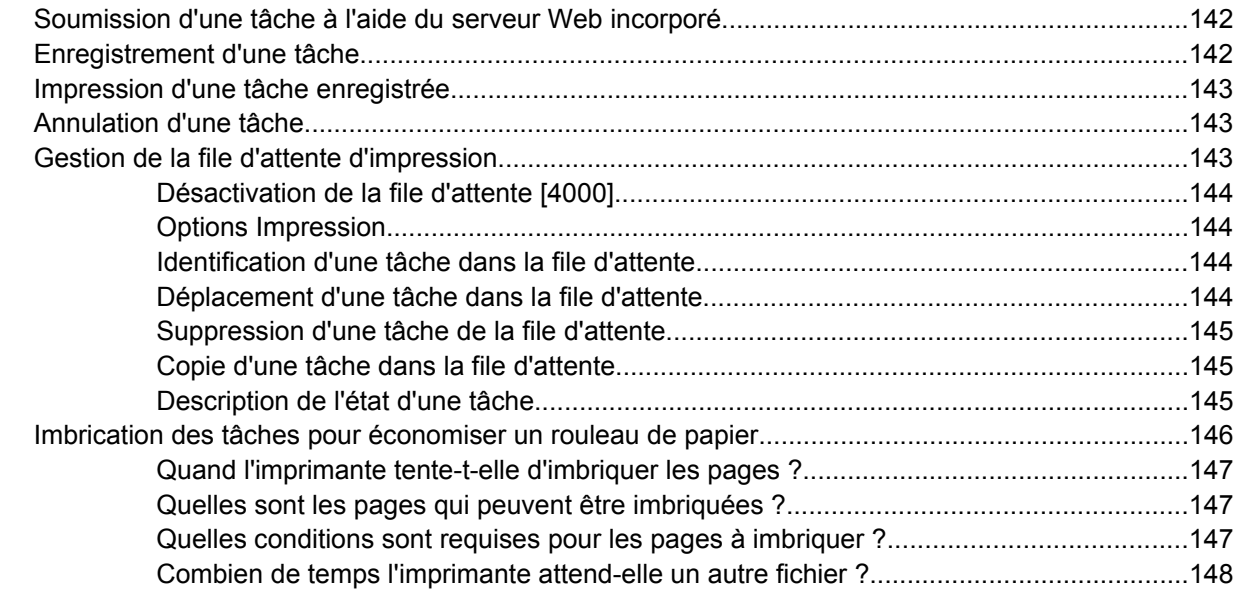

#### **[8 Comment... \(section des récepteurs\) \[4500\]](#page-162-0)**

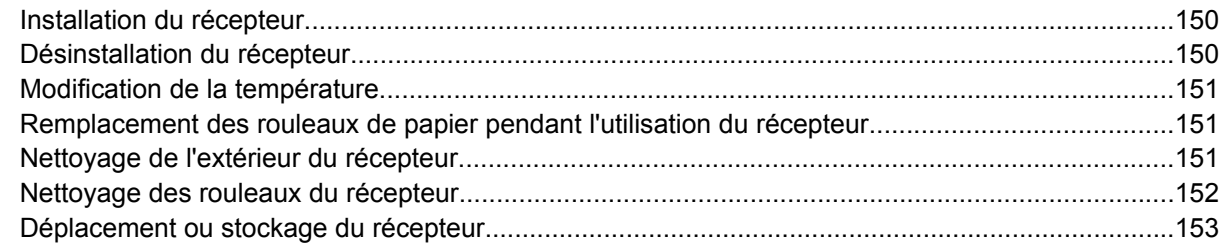

#### **[9 Comment... \(sections relatives au réglage des images\)](#page-168-0)**

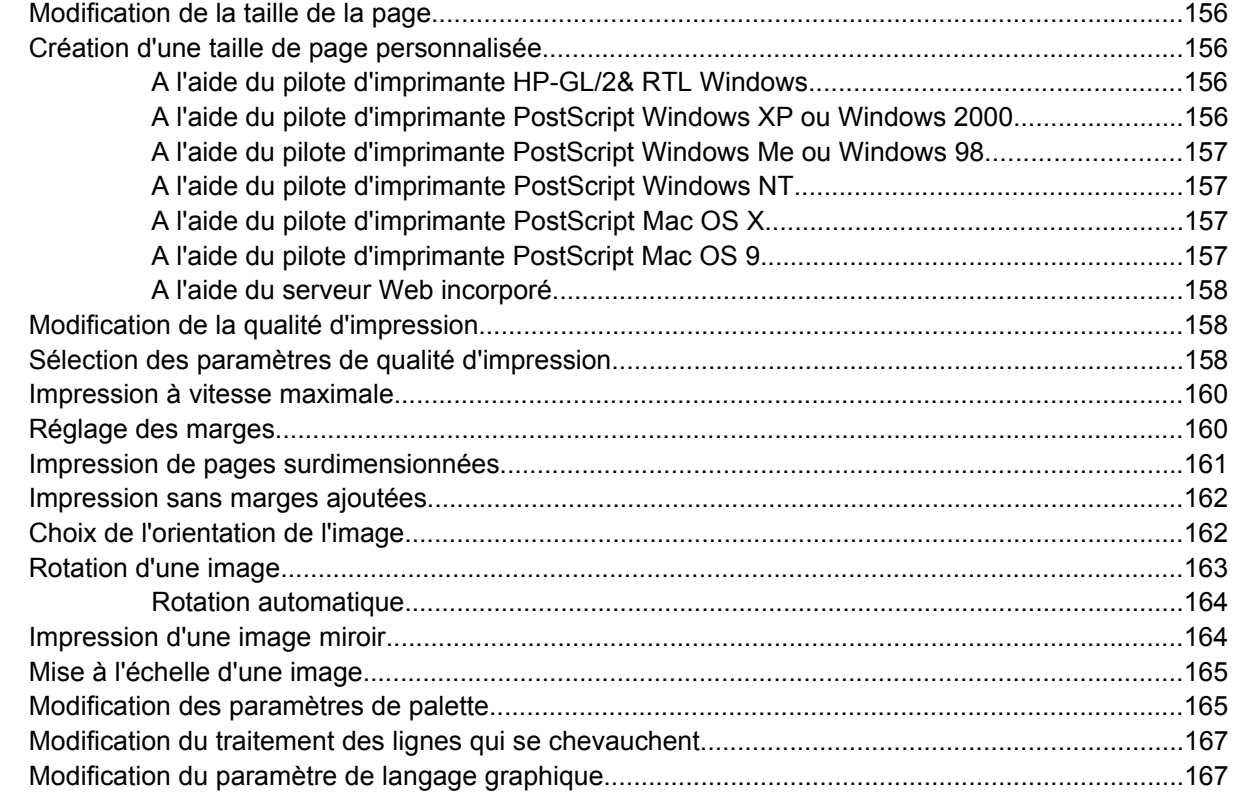

#### **[10 Comment... \(sections relatives aux couleurs\)](#page-182-0)**

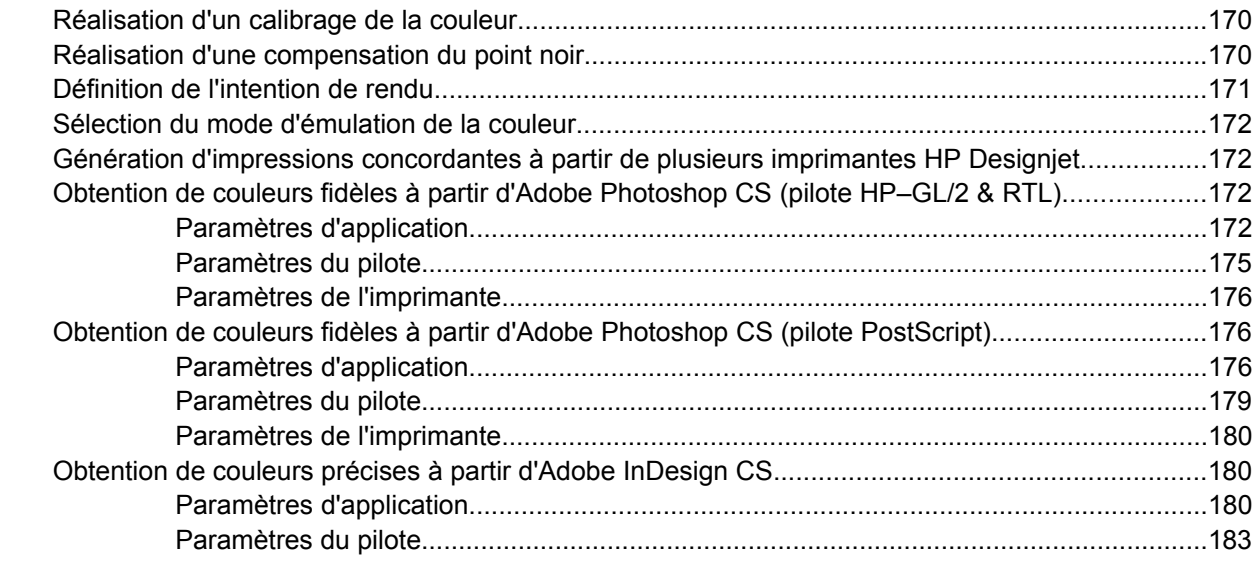

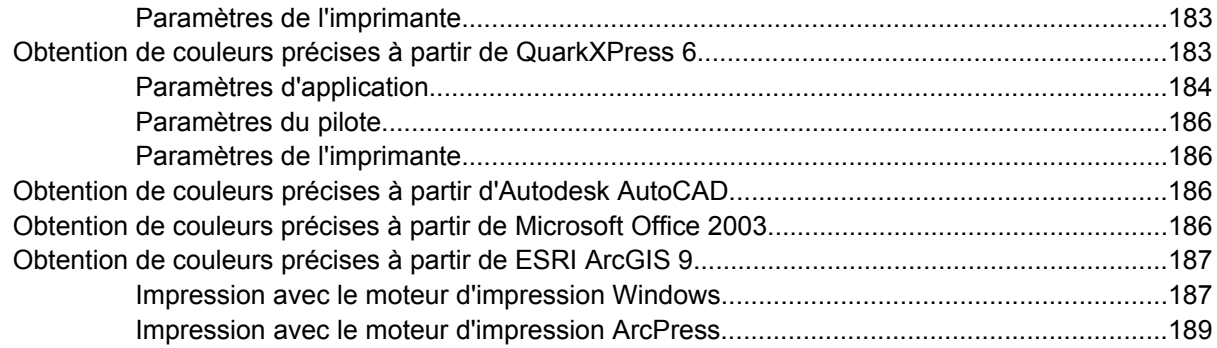

#### **[11 Comment... \(sections relative au kit encreur\)](#page-204-0)**

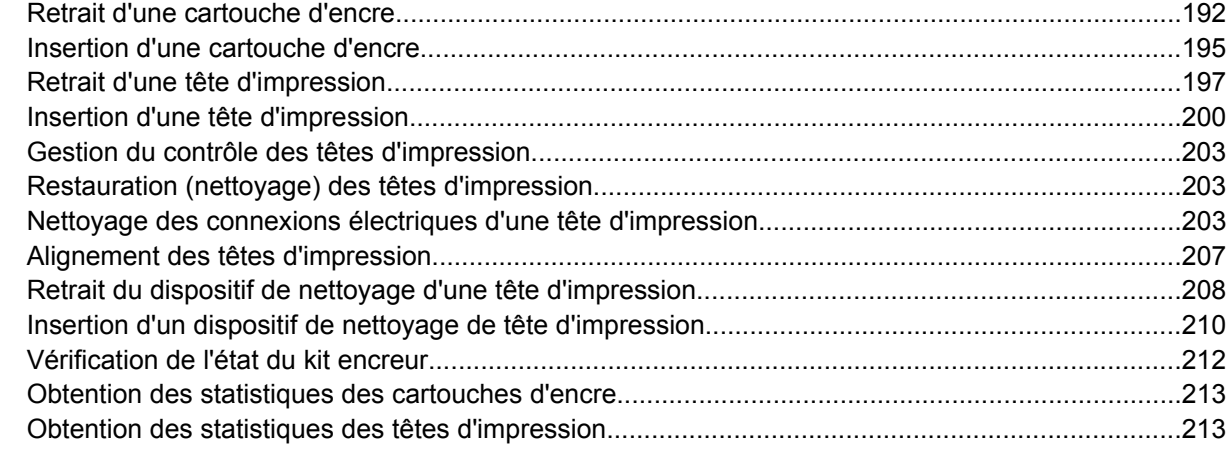

#### **[12 Comment... \(sections relatives à la comptabilité\)](#page-228-0)**

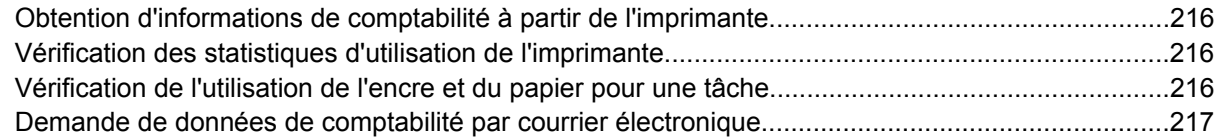

#### **[13 Comment... \(sections relatives à l'entretien de l'imprimante\)](#page-232-0)**

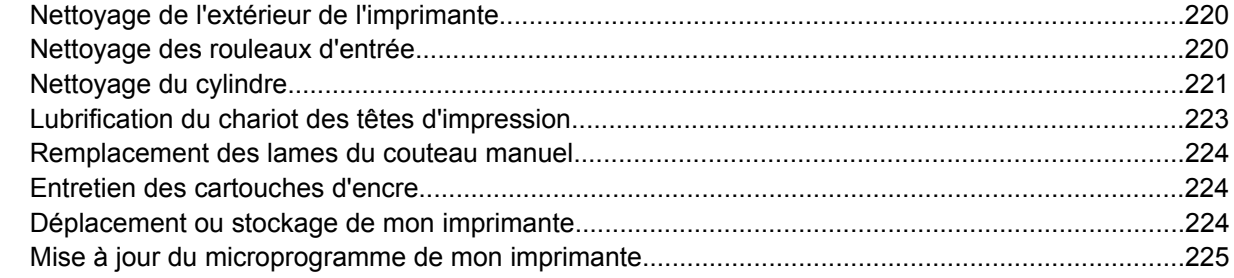

#### **[14 Comment... \(sections relatives à l'impression des diagnostics de l'image\)](#page-240-0)**

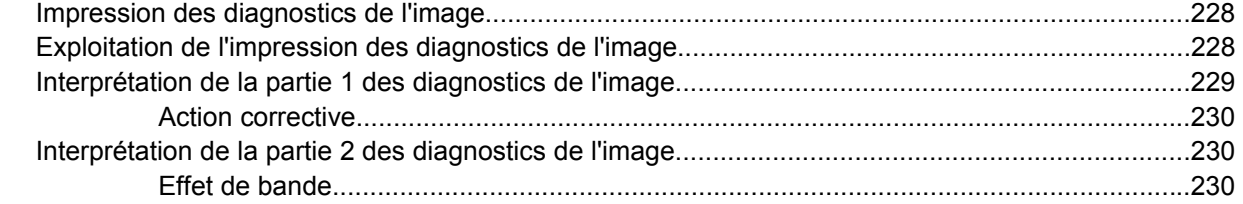

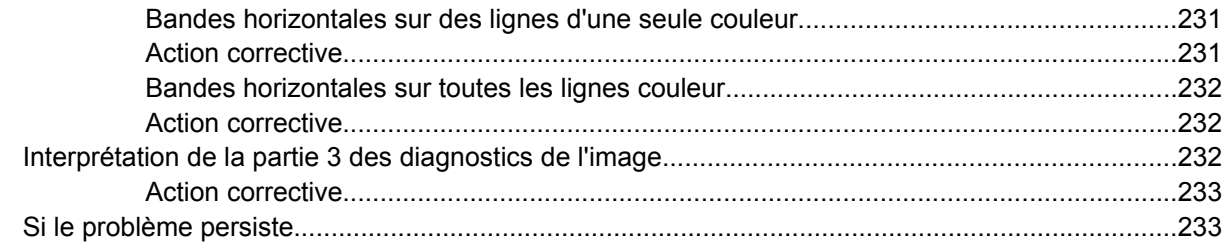

#### 15 Comment... (sections relatives au calibrage de l'avance papier)

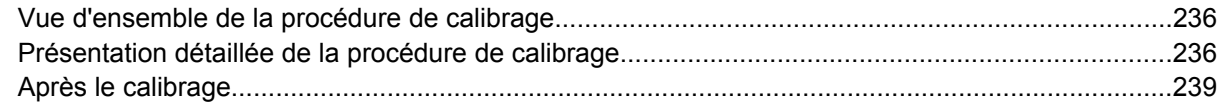

#### 16 Comment... (sections relatives au scanneur) [4500]

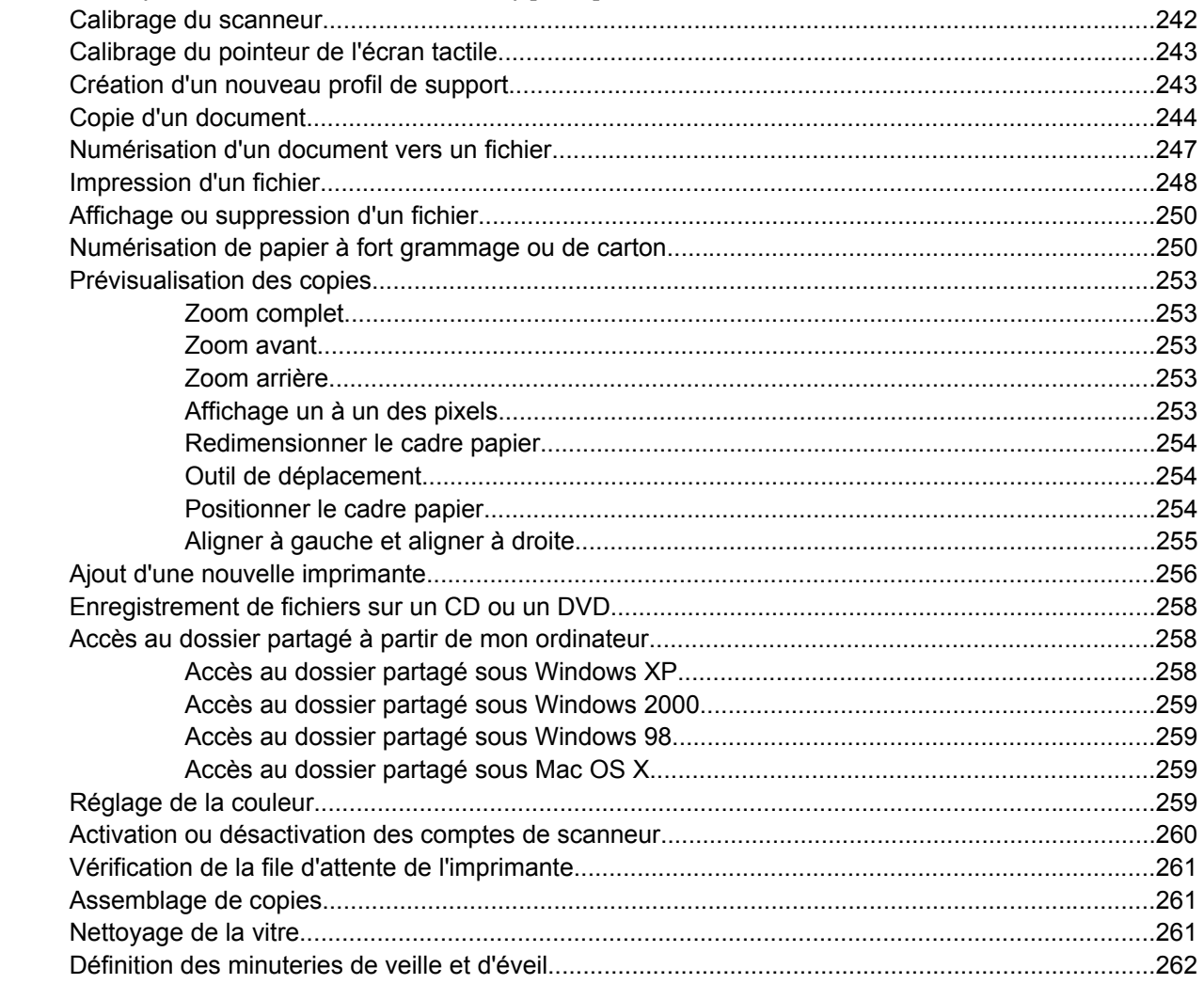

#### 17 Le problème vient de... (sections relatives au papier)

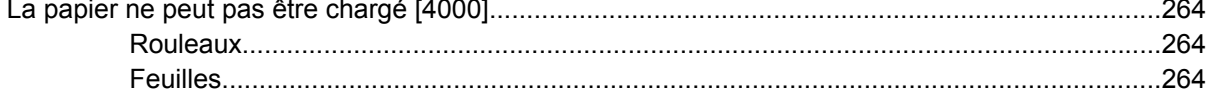

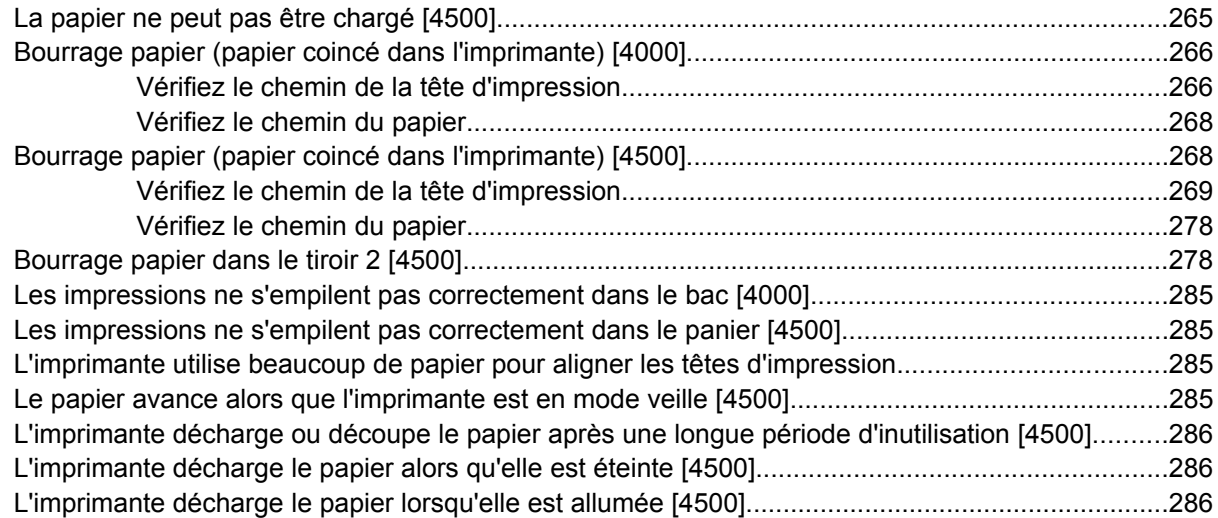

#### **[18 Le problème vient de... \(sections relatives à la qualité d'impression\)](#page-300-0)**

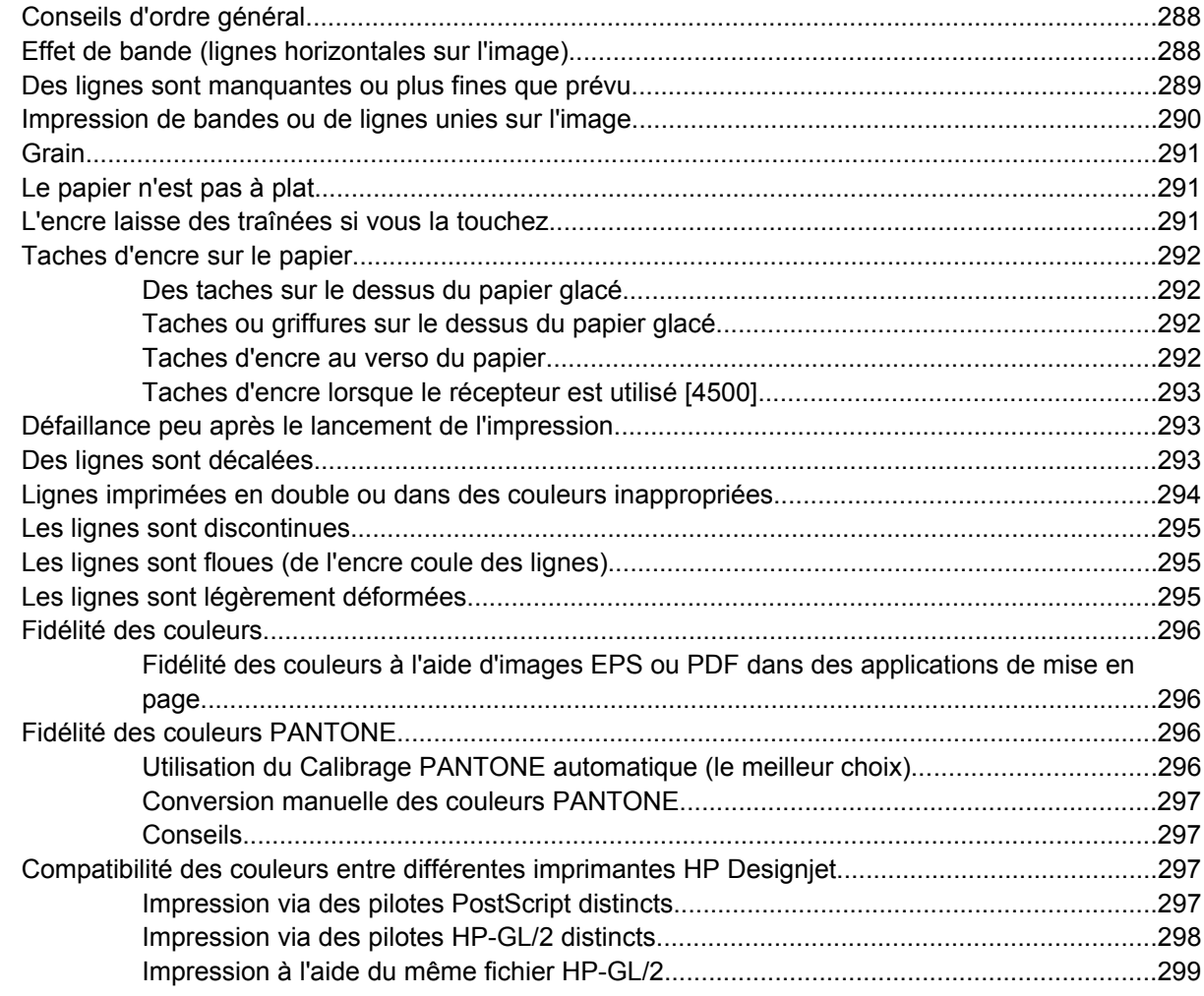

#### **[19 Le problème vient de... \(sections relatives aux erreurs des images\)](#page-314-0)**

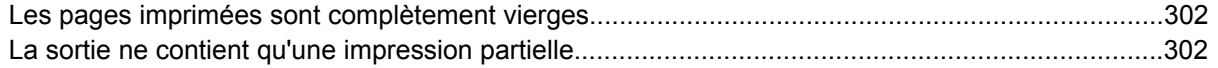

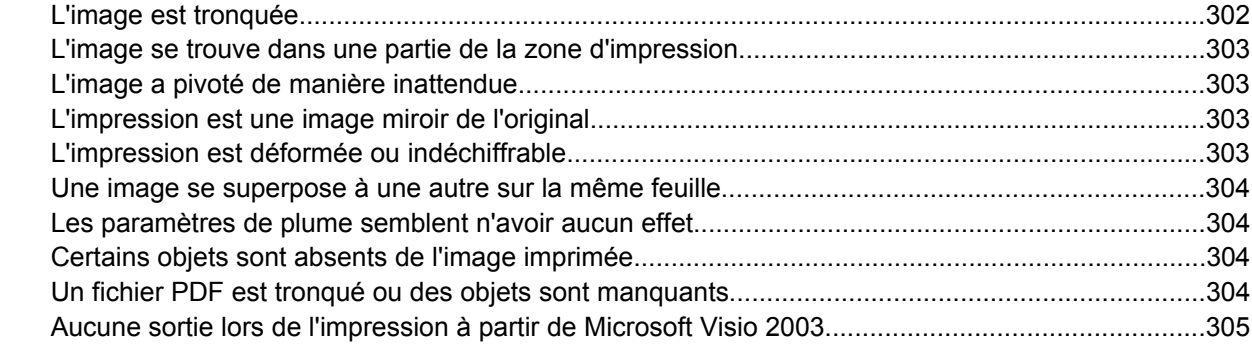

#### **[20 Le problème vient de... \(sections relative au kit encreur\)](#page-320-0)**

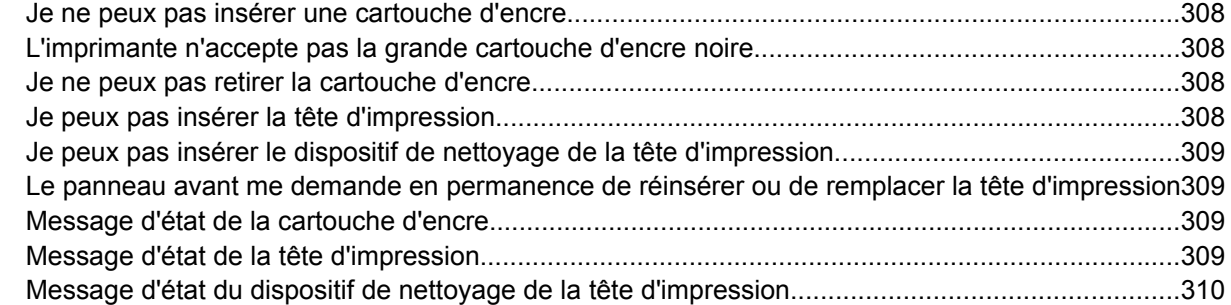

#### **[21 Le problème vient de... \(section des récepteurs\) \[4500\]](#page-324-0)**

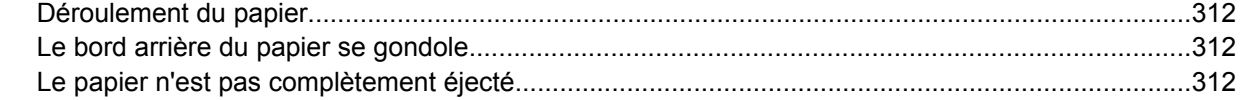

#### **[22 Le problème vient de... \(sections relatives au scanneur\) \[4500\]](#page-326-0)**

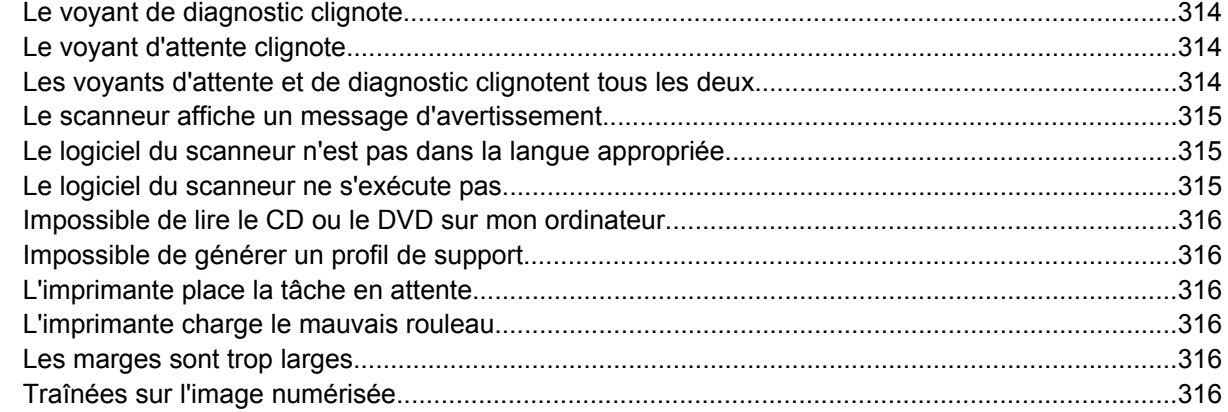

#### **[23 Le problème vient de... \(autres sections\)](#page-330-0)**

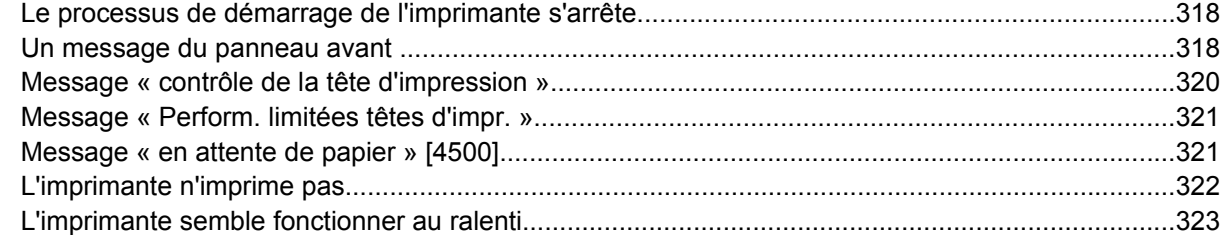

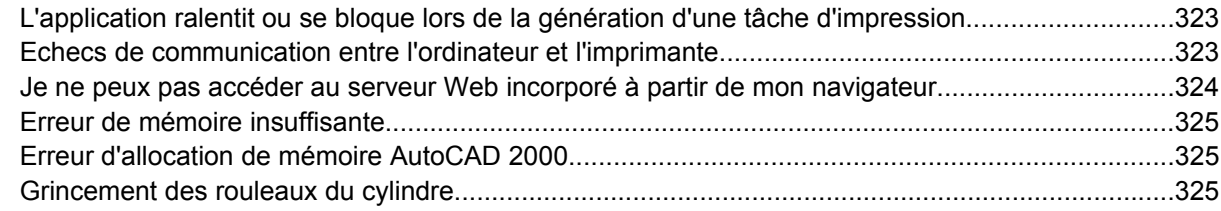

#### **[24 Pour en savoir plus sur... \(sections relatives au serveur Web incorporé\)](#page-342-0)**

#### **[25 Pour en savoir plus sur... \(sections relatives à l'imprimante\)](#page-344-0)**

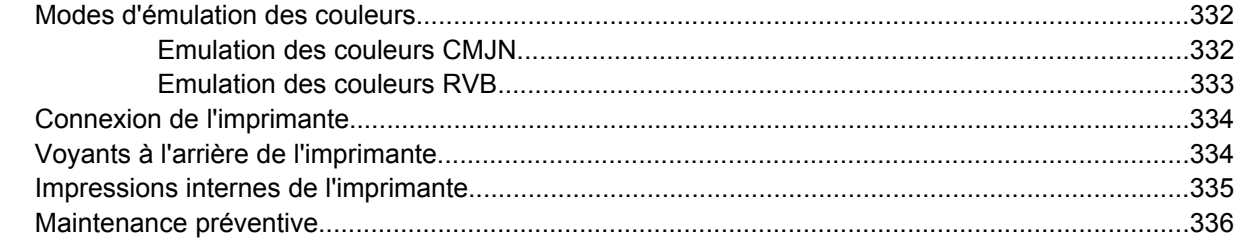

#### **[26 Pour en savoir plus sur... \(sections relative au kit encreur\)](#page-350-0)**

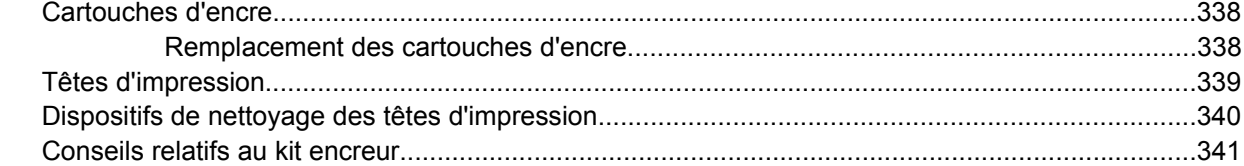

#### **[27 Pour en savoir plus sur... \(sections relatives au papier\)](#page-356-0)**

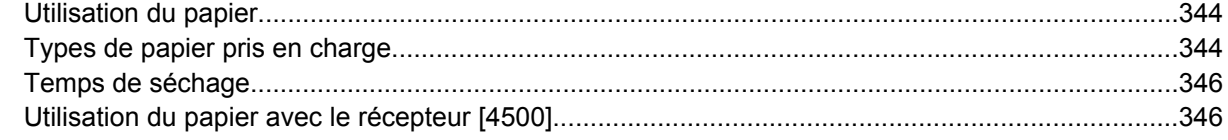

#### **[28 Pour en savoir plus sur... \(Sections relatives aux multirouleaux\) \[4500\]](#page-362-0)**

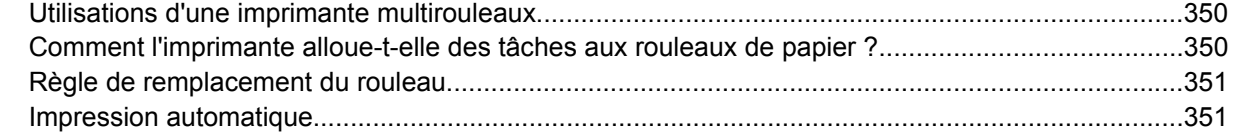

#### **[29 Pour en savoir plus sur... \(sections relatives aux spécifications de l'imprimante\)](#page-366-0)**

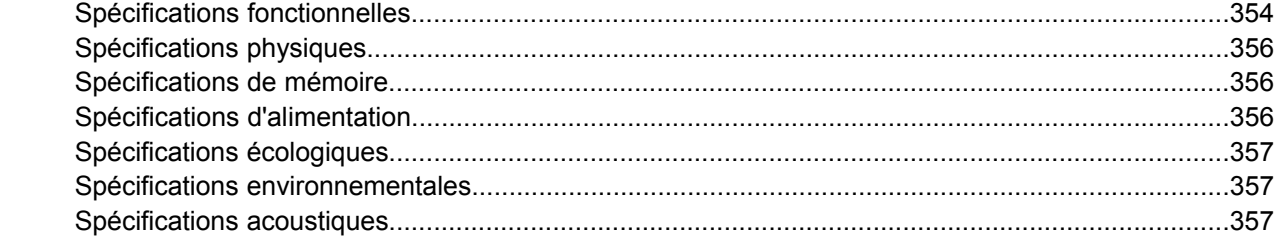

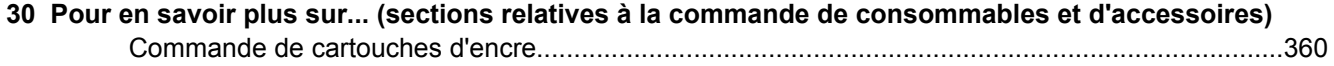

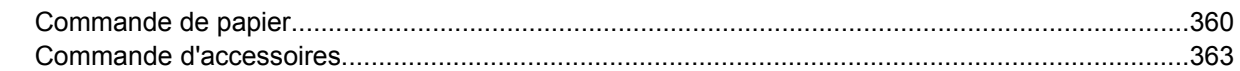

#### 31 Pour en savoir plus sur... (sections relatives à l'obtention de l'aide)

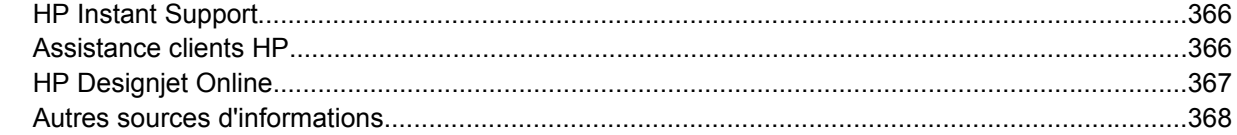

#### 32 Informations légales

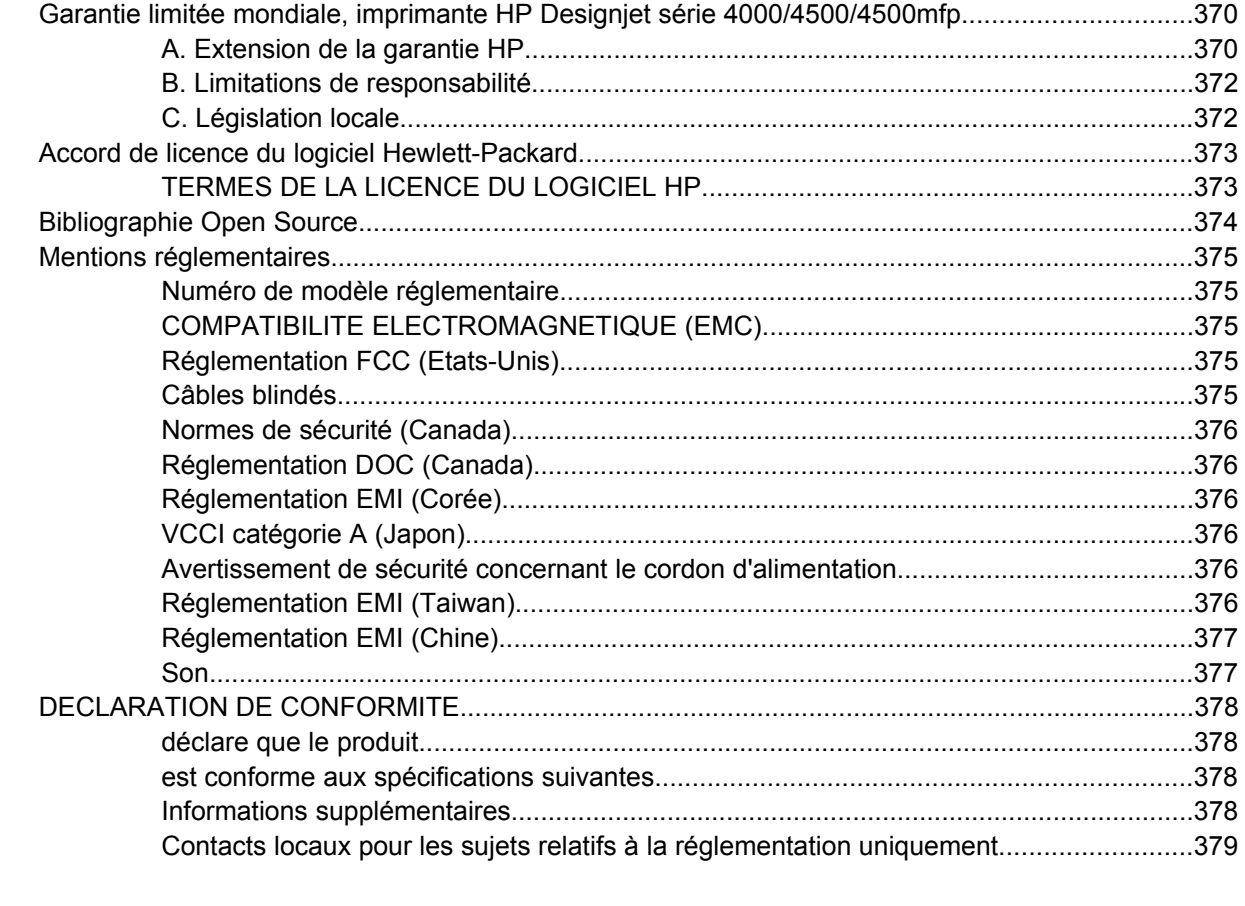

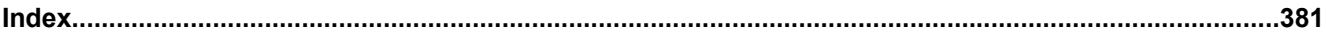

## <span id="page-14-0"></span>**1 Présentation**

- [Utilisation de ce manuel](#page-15-0)
- [Fonctions principales de l'imprimante](#page-15-0)
- [Principaux composants de l'imprimante \[4000\]](#page-16-0)
- [Principaux composants de l'imprimante \[4500\]](#page-17-0)
- [Panneau avant](#page-20-0)
- [Logiciels de l'imprimante](#page-22-0)
- [Logiciel du scanneur \[4500\]](#page-22-0)

### <span id="page-15-0"></span>**Utilisation de ce manuel**

Les guides *Utilisation de l'imprimante* et *Guide de référence rapide* (papier) incluent les chapitres cidessous.

#### **Présentation**

Ce chapitre contient une brève présentation de l'imprimante et de sa documentation destinée aux nouveaux utilisateurs.

#### **Comment...**

Ces chapitres vous aident à exécuter différentes procédures, telles que le chargement du papier ou le remplacement d'une cartouche d'encre. La plupart de ces procédures sont illustrées par des schémas, certaines le sont aussi par des animations (dans le guide *Utilisation de l'imprimante* uniquement, sur CD).

#### **Le problème vient de...**

Ces chapitres vous aident à résoudre les problèmes qui peuvent survenir lors de l'impression. La source la plus complète pour ce type d'informations figure dans le guide *Utilisation de l'imprimante*, sur CD.

#### **Pour en savoir plus sur...**

Disponibles uniquement dans le guide *Utilisation de l'imprimante*, sur CD, ces chapitres contiennent des informations de référence, notamment les caractéristiques de l'imprimante et les références des types de papier, de l'encre et des autres accessoires.

#### **Informations légales**

Ce chapitre contient la garantie HP, l'accord de licence du logiciel, la bibliographie, les mentions réglementaires et la déclaration de conformité.

#### **Index**

En complément du sommaire, un index alphabétique permet une recherche rapide des sujets.

### **Fonctions principales de l'imprimante**

Votre imprimante est une imprimante jet d'encre couleur conçue pour imprimer des images de grande qualité sur du papier pouvant atteindre une largeur de 1,06 m. Voici quelques-unes des fonctions de l'imprimante :

- $\bullet$  Vitesses de production pouvant atteindre 1,5 m<sup>2</sup>/min sur papier jet d'encre HP (universel) en qualité d'impression **Rapide** et avec l'option **Optimiser pour lignes et texte**
- Résolution d'impression pouvant atteindre 2400×1200 ppp optimisés, à partir d'une entrée 1200×1200 ppp, en qualité d'impression **Supérieure** et à l'aide des options **Détail maximal** et **Optimiser pour images** (reportez-vous à la section [Spécifications fonctionnelles](#page-367-0) pour plus d'informations sur les résolutions d'impression)
- Impression automatique à l'aide de cartouches d'encre couleurs 400 cm<sup>3</sup> et de cartouches d'encre noire 775 cm<sup>3</sup> (reportez-vous à la section [Cartouches d'encre\)](#page-351-0) et de rouleaux de papier atteignant 90 m de longueur.

<span id="page-16-0"></span>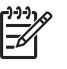

**Remarque** L'imprimante HP Designjet série 4500 prend en charge des rouleaux de papier d'une longueur maximale de 175 m.

- Fonction de haute productivité, telles que la soumission de tâches multi-fichiers, l'aperçu du document, la mise en file d'attente et l'imbrication à l'aide du serveur Web incorporé de l'imprimante (reportez-vous à la section [Pour en savoir plus sur... \(sections relatives au serveur Web incorporé\)](#page-342-0))
- Informations sur la consommation d'encre et de papier, disponibles sur le panneau avant ainsi que sur le Web (sur le serveur Web incorporé)
- Fonctions de reproduction précise et fidèle des couleurs :
	- Emulations de presse standard pour les Etats-Unis, l'Europe et le Japon ; émulations RVB de moniteurs couleur (reportez-vous à la section [Modes d'émulation des couleurs\)](#page-345-0)
	- Calibrage automatique de la couleur

### **Principaux composants de l'imprimante [4000]**

**Remarque** Cette section ne s'applique qu'à l'imprimante HP Designjet série 4000.

Les vues avant et arrière de l'imprimante ci-dessous présentent ses principaux composants.

#### **Vue avant**

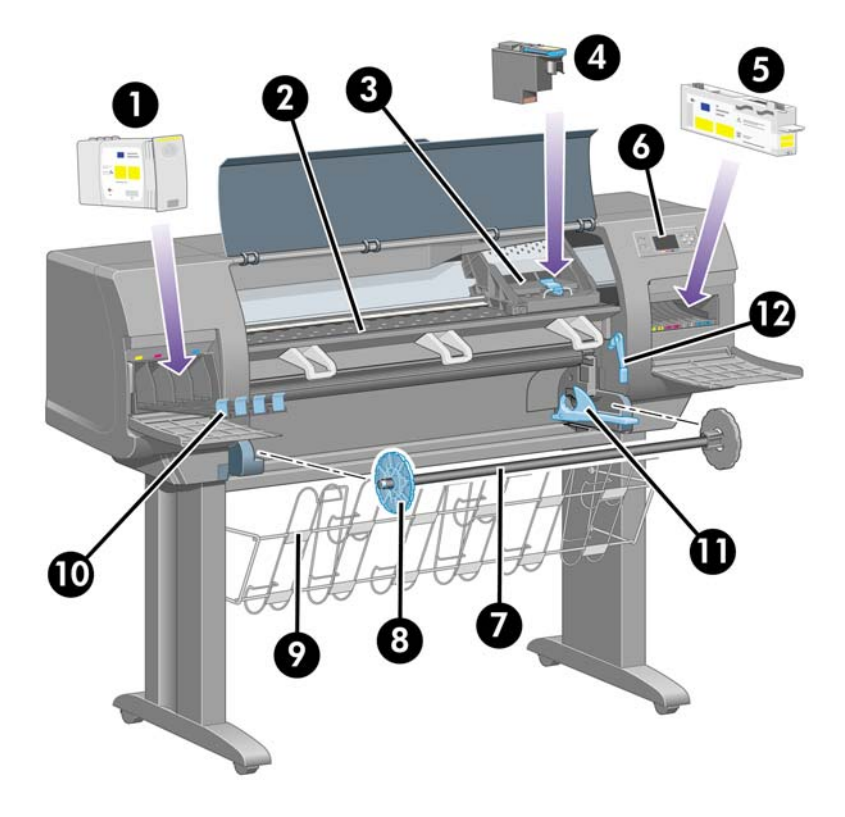

- **1.** Cartouche d'encre
- **2.** Cylindre
- <span id="page-17-0"></span>**3.** Chariot de la tête d'impression
- **4.** Tête d'impression
- **5.** Dispositif de nettoyage de la tête d'impression
- **6.** Panneau avant
- **7.** Bobine
- **8.** Taquet papier amovible bleu
- **9.** Bac
- **10.** Tiroir des cartouches d'encre
- **11.** Levier de la bobine
- **12.** Levier de chargement du papier

#### **Vue arrière**

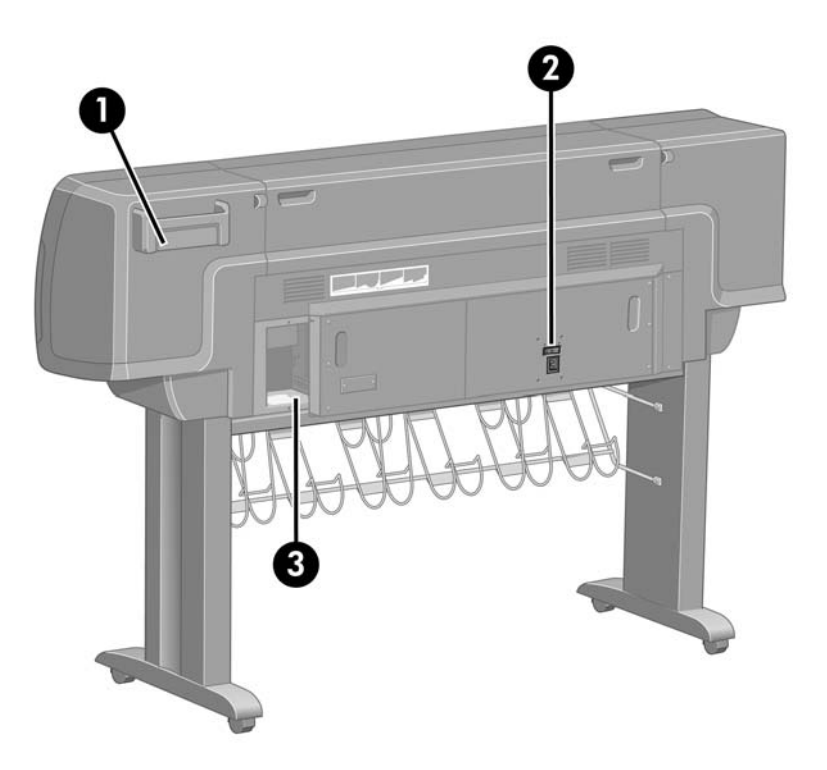

- **1.** Support du Guide de référence rapide
- **2.** Prise d'alimentation et bouton Marche/Arrêt
- **3.** Sockets pour câbles de communication et accessoires en option

### **Principaux composants de l'imprimante [4500]**

**Remarque** Cette section ne s'applique qu'à l'imprimante HP Designjet série 4500.

<span id="page-18-0"></span>Les vues avant et arrière de l'imprimante ci-dessous présentent ses principaux composants.

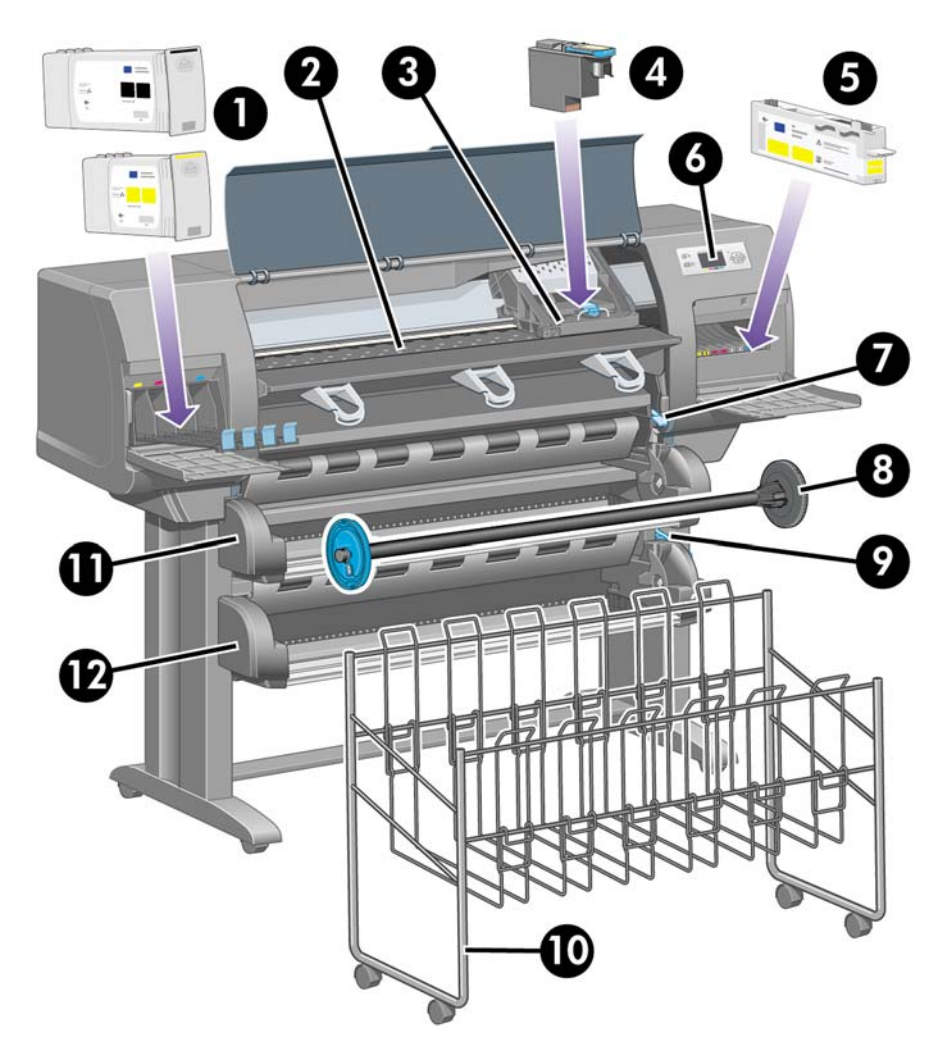

#### **Vue avant**

- **1.** Cartouches d'encre
- **2.** Cylindre
- **3.** Chariot de la tête d'impression
- **4.** Tête d'impression
- **5.** Dispositif de nettoyage de la tête d'impression
- **6.** Panneau avant
- **7.** Levier de chargement du papier (rouleau 1)
- **8.** Bobine
- **9.** Levier de chargement du papier (rouleau 2)
- **10.** Bac
- <span id="page-19-0"></span>**11.** Tiroir de la bobine (rouleau 1)
- **12.** Tiroir de la bobine (rouleau 2)

### **Vue avant avec récepteur en option**

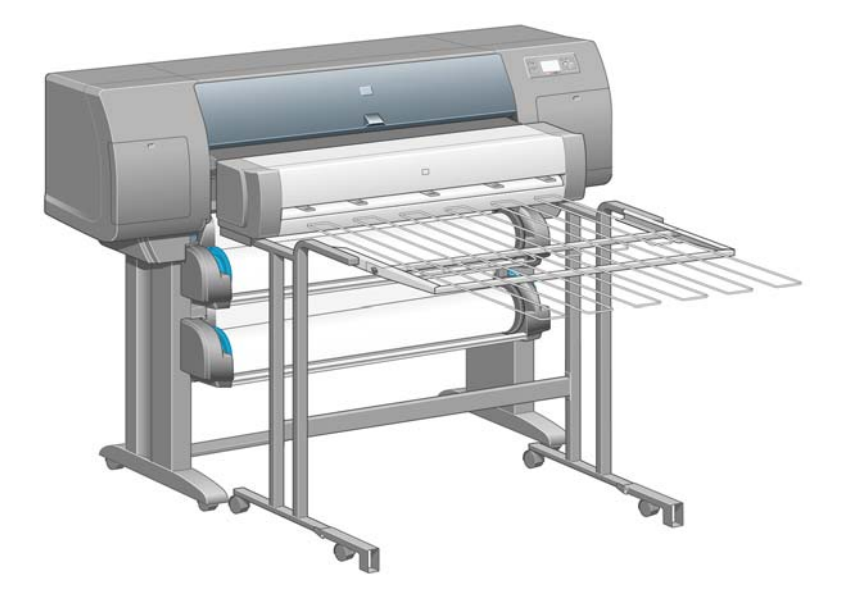

#### <span id="page-20-0"></span>**Vue arrière**

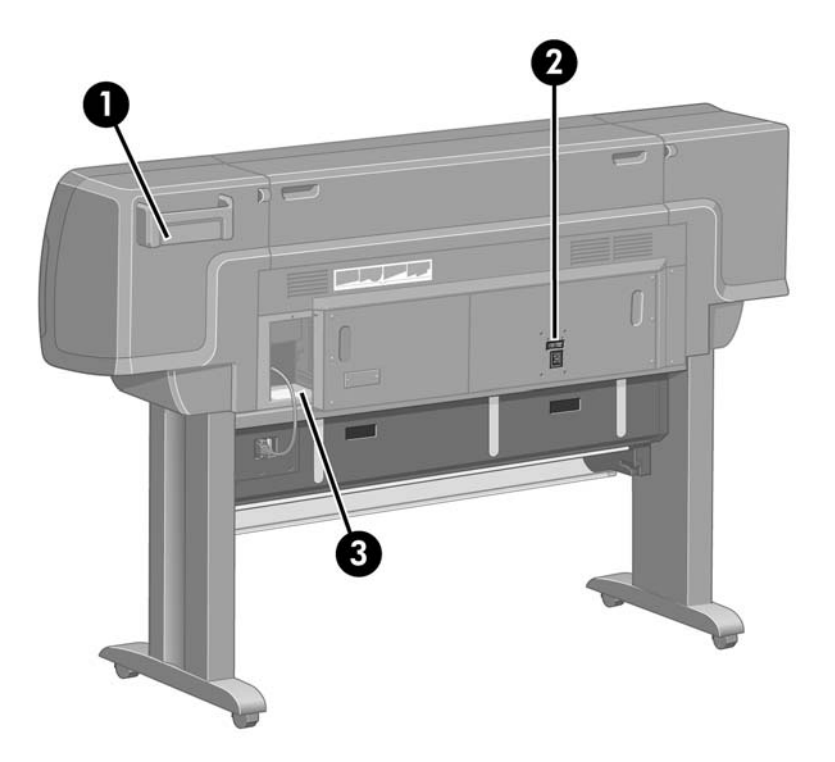

- **1.** Support du Guide de référence rapide
- **2.** Prise d'alimentation et bouton Marche/Arrêt
- **3.** Sockets pour câbles de communication et accessoires en option

### **Panneau avant**

Le panneau avant de votre imprimante se situe à l'avant de l'imprimante, sur la droite. Les fonctions suivantes sont disponibles :

- Il permet d'effectuer certaines opérations telles que le chargement et le déchargement du papier.
- Il peut afficher les dernières informations sur l'état de l'imprimante, des cartouches d'encre, des têtes d'impression, du papier, des travaux d'impression, etc.
- Il vous assiste dans l'utilisation de l'imprimante.
- Il affiche les messages d'avertissement et d'erreur, le cas échéant.
- Il permet de changer les valeurs des paramètres de l'imprimante et de modifier ainsi son fonctionnement. Toutefois, les paramètres du serveur Web incorporé (ou du pilote) prennent le pas sur les paramètres de l'imprimante.

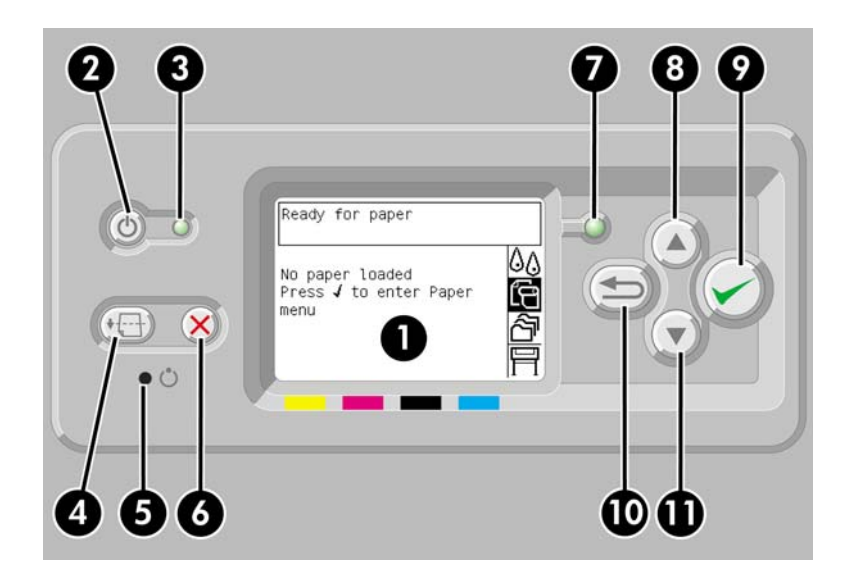

Le panneau avant comporte les éléments suivants :

- **1.** La zone d'affichage, où s'affichent les informations, les icônes et les menus.
- **2.** La touche Alimentation qui permet d'allumer et d'éteindre l'imprimante. Cette touche permet également de sortir l'imprimante du mode veille, le cas échéant.
- **3.** Le voyant d'alimentation est éteint lorsque l'imprimante est éteinte, orange lorsqu'elle est en mode veille, vert lorsqu'elle est allumée et vert et clignotant lorsqu'elle est en train de s'allumer ou de s'éteindre.
- **4.** La touche Avance et coupe papier éjecte généralement la feuille (si une feuille a été chargée) ou avance et coupe le rouleau (si un rouleau a été chargé). Toutefois, si l'imprimante comprend plusieurs pages en attente d'imbrication, cette touche supprime le délai d'attente et imprime immédiatement les pages disponibles.
- **5.** La touche Réinitialiser redémarre l'imprimante (comme si elle était éteinte, puis allumée à nouveau). Vous aurez besoin d'un outil pointu pour actionner la touche Réinitialiser.
- **6.** La touche Annuler annule l'opération en cours. Elle permet généralement d'interrompre le travail d'impression en cours.
- **7.** Le voyant d'état est éteint lorsque l'imprimante n'est pas en état d'imprimer (par exemple lorsqu'elle est éteinte ou en mode veille). Il est vert lorsque l'imprimante est prête et active, vert et clignotant lorsqu'elle est occupée, orange lorsqu'une erreur interne grave s'est produite et orange et clignotant lorsqu'elle nécessite une intervention humaine.
- **8.** La touche Haut permet de sélectionner l'élément précédent dans une liste ou d'augmenter une valeur numérique.
- **9.** La touche Sélectionner permet de sélectionner l'élément en surbrillance.
- **10.** La touche Précédent permet d'accéder au menu précédent. Appuyez à plusieurs reprises sur cette touche (ou maintenez-la appuyée) pour accéder au menu principal.
- **11.** La touche Bas permet de sélectionner l'élément suivant dans une liste ou de diminuer une valeur numérique.

Pour mettre un élément du panneau avant en **surbrillance**, appuyez sur la touche Haut ou Bas jusqu'à ce qu'il apparaisse en surbrillance.

<span id="page-22-0"></span>Pour **sélectionner** un élément du panneau avant, mettez-le d'abord en surbrillance, puis appuyez sur la touche Sélectionner.

Les quatre icônes du panneau avant se trouvent dans le menu principal. Si vous souhaitez sélectionner ou mettre en surbrillance une icône qui n'apparaît pas sur le panneau avant, appuyez sur la touche Précédent jusqu'à ce que les icônes apparaissent.

Dans ce manuel, lorsque plusieurs éléments du panneau avant sont indiqués de la façon suivante : **Elément1** > **Elément2** > **Elément3**, cela signifie que vous devez sélectionner l'**élément 1**, puis l'**élément 2**, puis l'**élément 3**.

Vous trouverez tout au long de ce manuel des informations sur les fonctions spécifiques du panneau avant.

### **Logiciels de l'imprimante**

L'imprimante est fournie avec les logiciels suivants :

- Le serveur Web incorporé, qui s'exécute sur l'imprimante et permet d'utiliser un navigateur Web sur n'importe quel ordinateur pour soumettre et gérer des travaux d'impression et vérifier le niveau d'encre et l'état de l'imprimante
- Le pilote HP-GL/2 et RTL pour Windows
- Le pilote PostScript pour Windows (HP Designjet 4000ps et 4500ps uniquement)
- Le pilote PostScript pour Mac OS 9 (HP Designiet 4000ps uniquement)
- Le pilote PostScript pour Mac OS X (HP Designjet 4000ps et 4500ps uniquement)
- Le pilote ADI pour AutoCAD 14

### **Logiciel du scanneur [4500]**

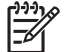

**Remarque** Cette section ne s'applique qu'à l'imprimante HP Designjet série 4500.

Le logiciel du scanneur est installé dans l'écran tactile de ce dernier et il s'exécute automatiquement lorsque vous allumez l'écran tactile. La première page qui s'affiche est généralement divisée en deux sections principales :

- La section d'affichage de gauche permet de consulter les images numérisées
- La section de commande à droite

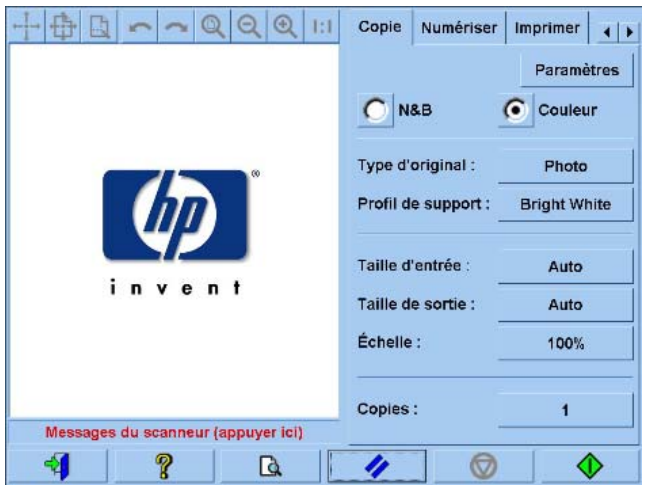

La fenêtre d'aperçu remplit la quasi-totalité de la section d'affichage. La barre d'outils des images se situe au-dessus de cette fenêtre. Elle comporte neuf boutons qui permettent de modifier l'aperçu (reportez-vous à la section [Prévisualisation des copies](#page-266-0)).

La section de commande comporte quatre onglets : Copie, Numériser, Imprimer et Configuration. Chaque onglet offre des options que vous pouvez régler lors des tâches de copie, de numérisation, d'impression ou de configuration.

En bas de la page, vous trouvez sept gros boutons. De gauche à droite :

- **1.** Quitter : ferme ou redémarre l'écran tactile
- **2.** Aide en ligne : fournit plus d'informations que le présent document sur certains sujets
- **3.** File d'attente d'impression : gère la file d'attente
- **4.** Aperçu : numérise le document afin de prévisualiser l'image et de sélectionner la zone qui vous intéresse
- **5.** Mise à zéro : réinitialise les paramètres sur les valeurs par défaut
- **6.** Arrêt : annule l'activité en cours
- **7.** Selon l'onglet choisi, vous effectuez une tâche de copie, de numérisation ou d'impression

## <span id="page-24-0"></span>**2 Comment... (sections d'assemblage de l'imprimante) [4000]**

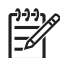

**Remarque** Ce chapitre ne s'applique qu'à l'imprimante HP Designjet série 4000.

- [Mise en route](#page-25-0)
- [Déballage de l'imprimante](#page-25-0)
- [Assemblage du support](#page-27-0)
- **[Fixation du support](#page-31-0)**
- [Retrait des éléments d'emballage](#page-34-0)
- [Assemblage du bac](#page-37-0)
- [Première mise sous tension](#page-40-0)
- [Installation des cartouches d'encre](#page-41-0)
- [Retrait des têtes d'impression de configuration](#page-44-0)
- [Installation des têtes d'impression](#page-46-0)
- [Installation des dispositifs de nettoyage des têtes d'impression](#page-48-0)
- [Chargement d'un rouleau de papier sur la bobine](#page-50-0)
- [Chargement du papier dans l'imprimante](#page-52-0)
- [Connexion de l'imprimante](#page-56-0)
- [Installation des accessoires](#page-57-0)

### <span id="page-25-0"></span>**Mise en route**

Les sections suivantes expliquent comment assembler votre nouvelle imprimante (reportez-vous également à la section *Instructions d'installation*).

Dans la mesure où certains des composants de l'imprimante sont volumineux, jusqu'à quatre personnes peuvent être requises pour les soulever. L'assemblage nécessite également un espace d'au moins 3 x 5 m et prend environ deux heures.

Les symboles sur les cartons indiquent leur contenu. Reportez-vous au tableau ci-dessous :

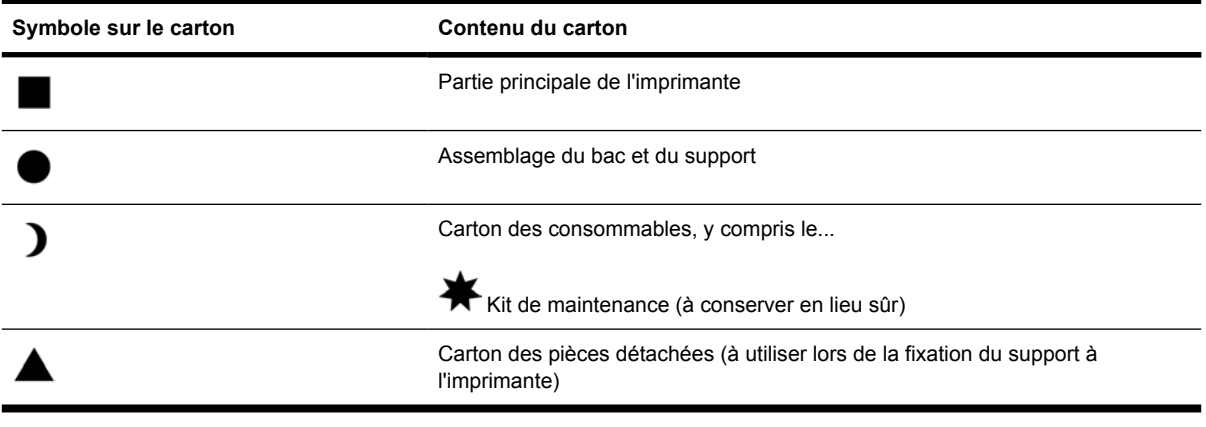

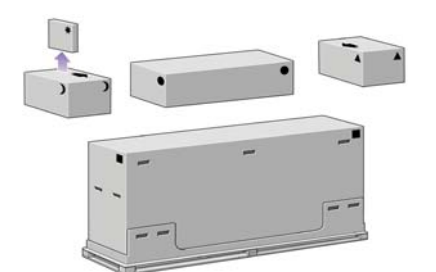

### **Déballage de l'imprimante**

Avant de commencer à déballer, pensez à l'emplacement où l'imprimante assemblée sera placée. Vous devez ménager un espace à l'avant et à l'arrière de l'imprimante. Les espaces recommandés sont indiqués dans l'illustration ci-dessous.

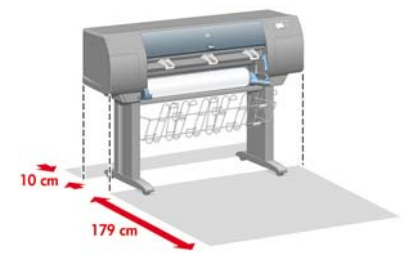

Une fois l'emplacement adéquat choisi, vous pouvez commencer le déballage.

**1.** Retirez les deux capots latéraux. Retirez ensuite les quatre poignées en plastique supérieures situées sur les deux côtés du carton (deux de chaque côté).

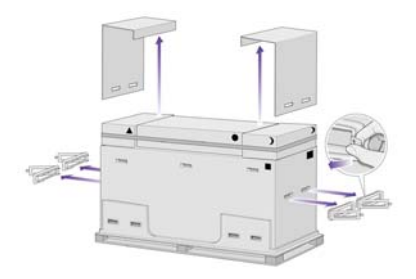

**2.** Coupez la sangle qui entoure les cartons en prenant garde à ce que les cartons ne tombent pas.

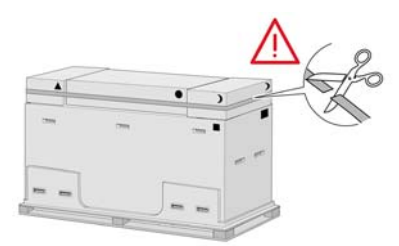

**3.** Retirez les cartons de la partie supérieure du carton principal de l'imprimante.

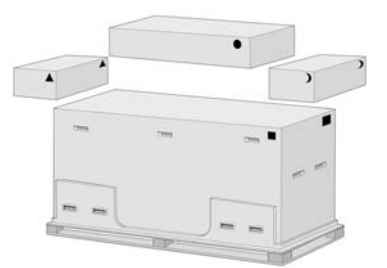

**4.** Retirez les huit poignées en plastique situées sur les deux côtés du carton.

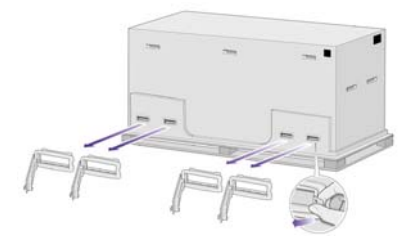

<span id="page-27-0"></span>**5.** Retirez le carton principal de l'imprimante.

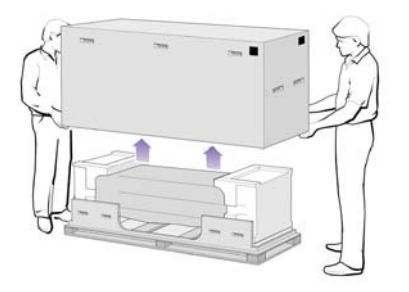

**6.** Retirez les deux cales d'emballage.

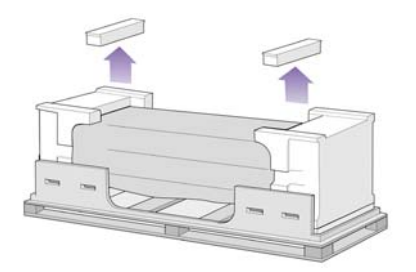

### **Assemblage du support**

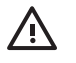

**AVERTISSEMENT** En déballant les montants, vous remarquerez qu'une bande **antidérapante** entoure deux des roues des pieds. **Ne retirez pas** cette bande pour le moment.

**1.** Retirez le premier bac du carton de l'assemblage du bac et du support.

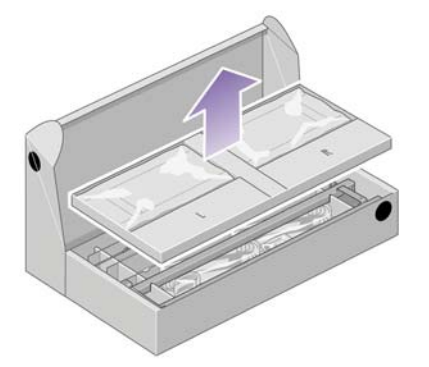

**2.** Du premier bac, retirez les deux cartons marqués d'un L et d'un R. Placez-les sur le sol comme indiqué.

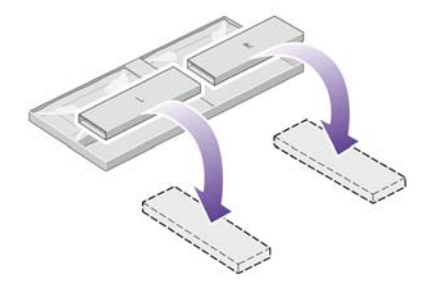

**3.** Abaissez la traverse sur les cartons L et R.

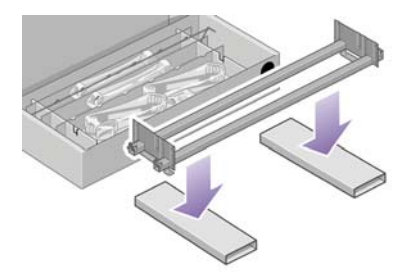

**4.** Vous devez à présent identifier les côtés gauche et droit de la traverse.

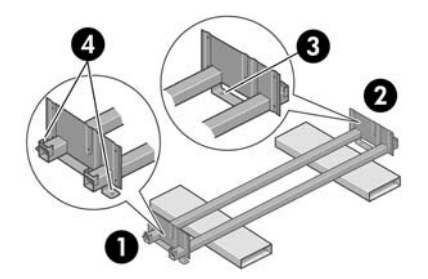

(1) gauche (2) droite (3) un trou (4) deux trous

**5.** Vous devez à présent utiliser le sachet de vis et le tournevis fournis avec l'imprimante. Vous remarquerez que le tournevis est légèrement aimanté.

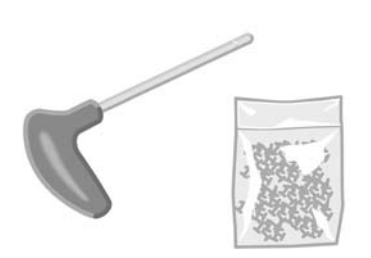

**6.** Retirez les deux plaques du montant gauche.

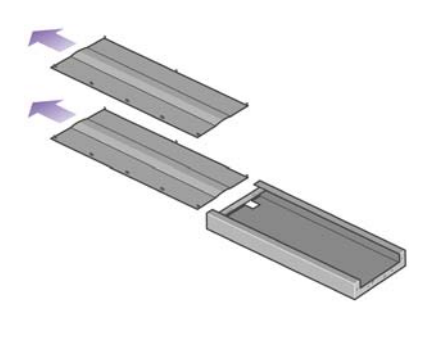

**7.** Abaissez le montant gauche vers le côté gauche de la traverse. Le montant gauche s'adapte uniquement au côté gauche de la traverse.

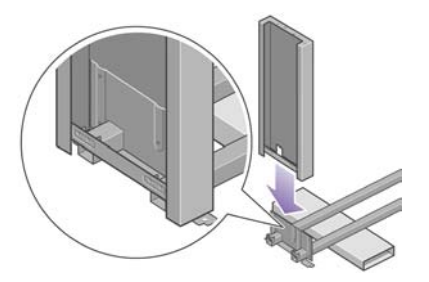

**8.** Fixez le montant gauche à la traverse à l'aide de quatre vis placées sur le côté interne du montant.

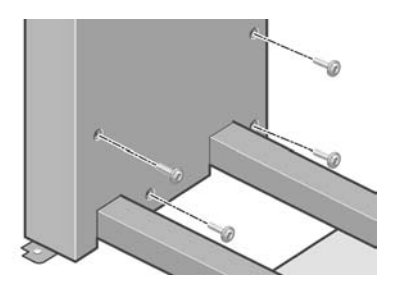

**9.** Fixez le montant gauche à la traverse à l'aide de deux vis placées sur le côté externe du montant.

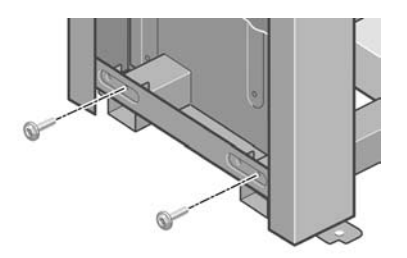

**10.** Abaissez le montant droit vers le côté droit de la traverse. Le montant droit s'adapte uniquement au côté droit de la traverse.

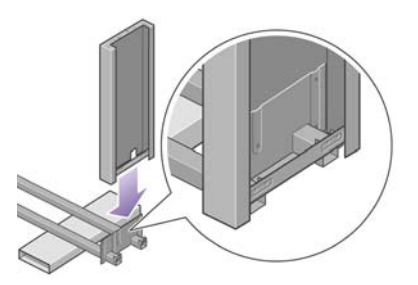

**11.** Fixez le montant droit à la traverse à l'aide de quatre vis placées sur le côté interne du montant.

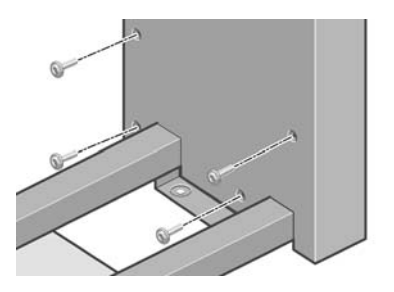

**12.** Fixez le montant droit à la traverse à l'aide de deux vis placées sur le côté externe du montant.

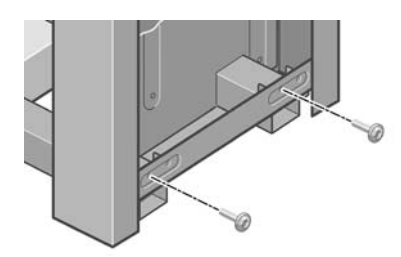

**13.** Placez un pied sur le montant gauche. Des chevilles vous permettent de positionner correctement le pied.

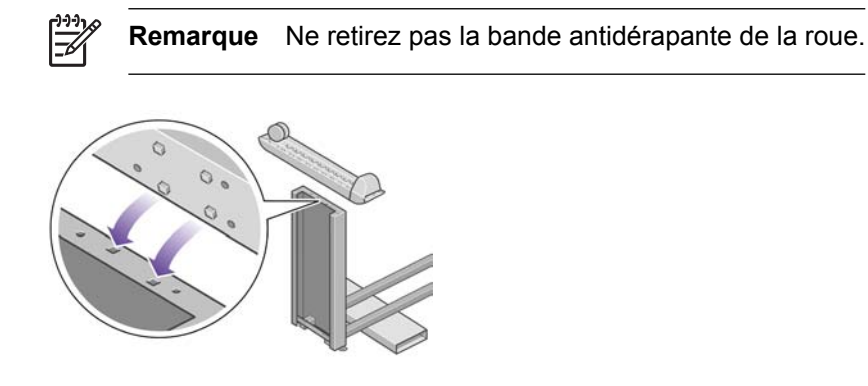

**14.** Fixez le pied gauche à l'aide de quatre vis.

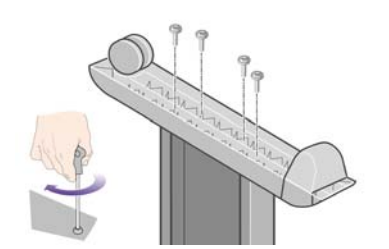

- <span id="page-31-0"></span>**15.** Placez un pied sur le montant droit. Des chevilles vous permettent de positionner correctement le pied.
	- **Remarque** Ne retirez pas la bande antidérapante de la roue.

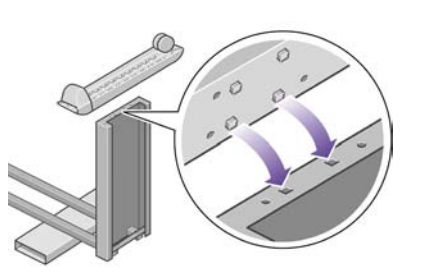

**16.** Fixez le pied droit à l'aide de quatre vis.

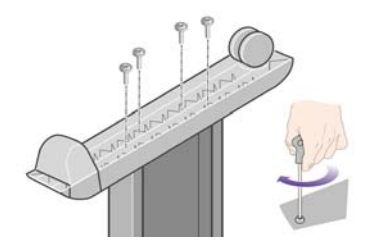

### **Fixation du support**

**1.** Vous devez à présent identifier les côtés gauche et droit de l'imprimante. Ces informations figurent sur les emballages en mousse, aux extrémités. Identifiez également l'arrière de l'imprimante.

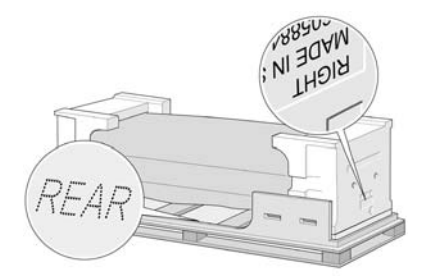

**2.** Retirez le plastique de protection en commençant par la base de l'imprimante. Assurez-vous que vous disposez d'un espace dégagé d'au moins trois mètres à l'arrière de l'imprimante.

Retirez les deux sachets déshydratants de l'imprimante.

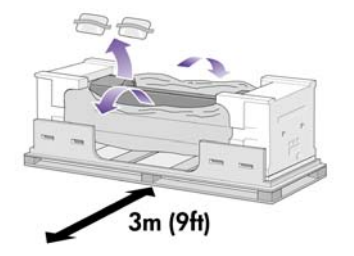

**3.** Au cours de cette étape, assurez-vous de placer les chevilles dans les trous au centre des attaches de la partie principale de l'imprimante.

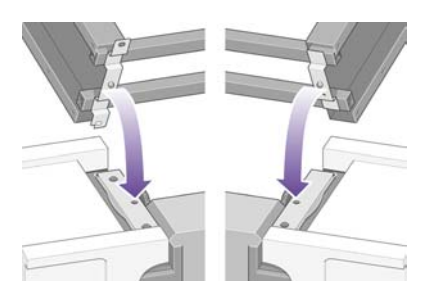

Soulevez l'assemblage du support pour le poser sur la partie principale de l'imprimante. La bande antidérapante doit être face à l'arrière de l'imprimante.

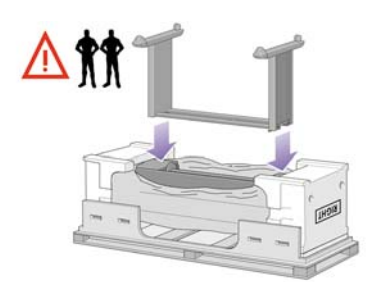

**4.** Fixez le côté droit du support à l'imprimante à l'aide d'une vis. Assurez-vous que la vis est bien serrée.

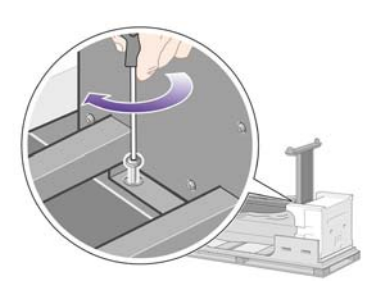

**5.** Fixez le côté gauche du support à l'imprimante à l'aide de deux vis. Assurez-vous que les vis sont bien serrées.

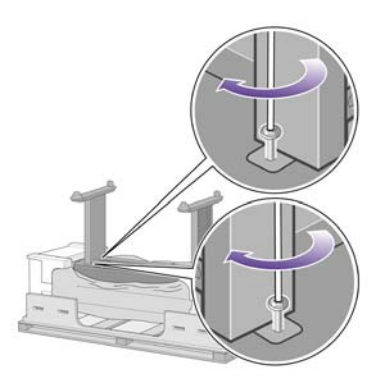

**6.** Placez les cartons des pièces détachées et des consommables contre l'arrière du carton de l'imprimante. Les flèches situées sur les cartons doivent pointer vers le carton de l'imprimante.

Vérifiez que la bande antidérapante est toujours fixée aux deux roues situées à l'arrière.

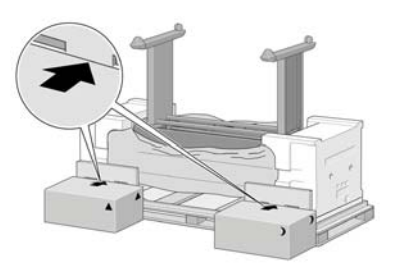

**7.** Aidé de trois personnes, basculez l'imprimante vers les cartons des pièces détachées et des consommables.

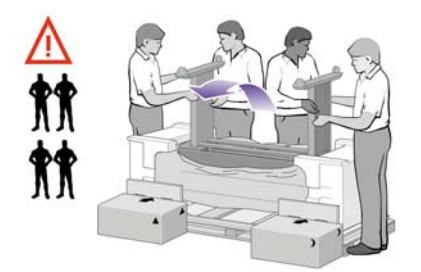

Basculez l'imprimante jusqu'à ce que l'arrière repose sur les cartons des pièces détachées et des consommables et que les roues avec la bande antidérapante touchent le sol.

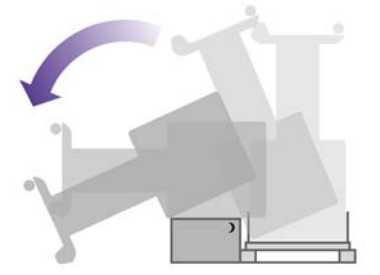

**8.** Retirez la palette avant de mettre l'imprimante en position verticale.

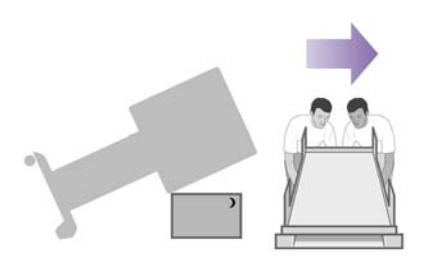

<span id="page-34-0"></span>**9.** Aidé de trois personnes et avec une prise de main sur l'arrière de la partie principale de l'imprimante, soulevez l'imprimante avec précaution pour la mettre en position verticale. La bande antidérapante doit empêcher l'imprimante de glisser vers l'avant.

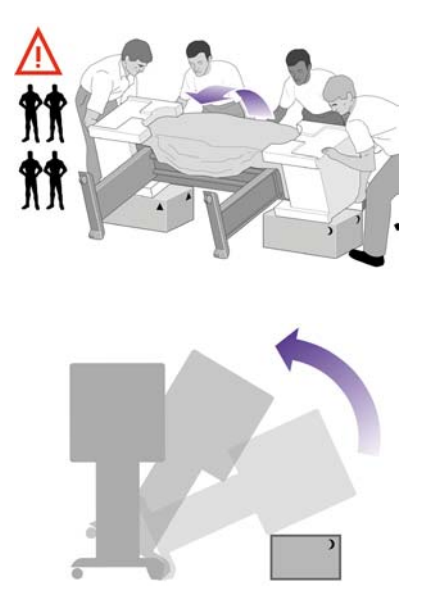

### **Retrait des éléments d'emballage**

**1.** Retirez les deux emballages en mousse aux extrémités et le plastique qui protègent l'imprimante.

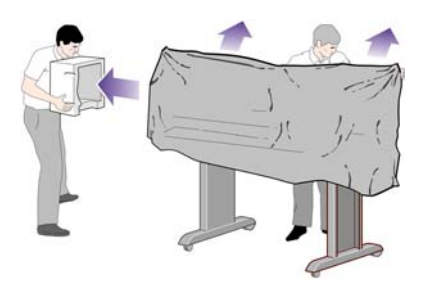

**2.** Placez la plaque du montant gauche à l'avant du montant gauche (1), puis enclenchez le bord arrière (2).

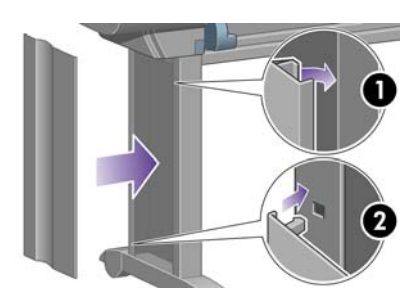

**3.** Placez la plaque du montant droit à l'avant du montant droit (1), puis enclenchez le bord arrière (2).

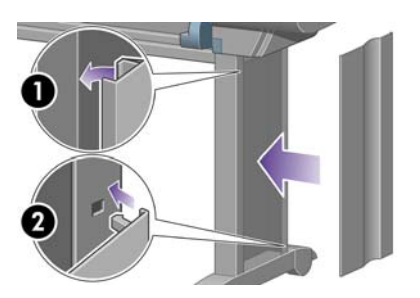

**4.** Retirez la bande antidérapante des deux roues situées à l'arrière sur l'assemblage du support.

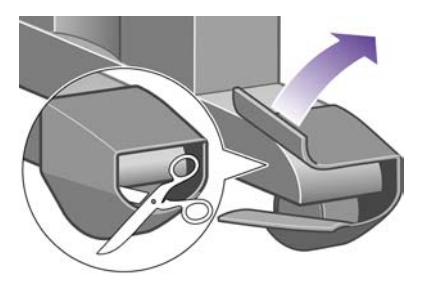

**5.** Retirez les rubans adhésifs d'emballage 1 à 8. Ouvrez la fenêtre de l'imprimante et retirez les inserts de fenêtre 9 et 10.

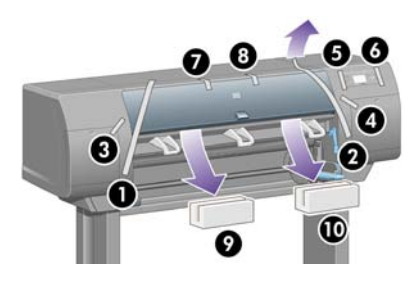

**6.** Retirez l'enveloppe de protection du capot de l'imprimante et de l'écran du panneau avant.

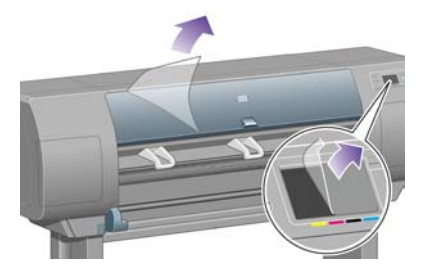

**7.** Retirez le verrou de la bobine.

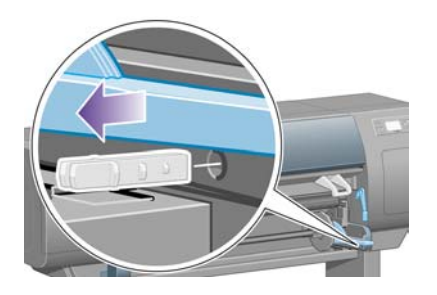
**8.** Ouvrez le volet du dispositif de nettoyage des têtes d'impression, puis retirez le matériel d'emballage du chariot. Fermez ensuite le volet du dispositif de nettoyage.

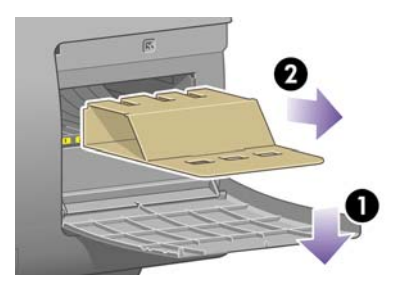

**9.** Appuyez sur le levier de la bobine, ce qui permet de sortir l'extrémité droite de la bobine. Retirez d'abord cette extrémité, puis la gauche. Ne mettez pas vos doigts dans le mécanisme de la bobine lors du retrait.

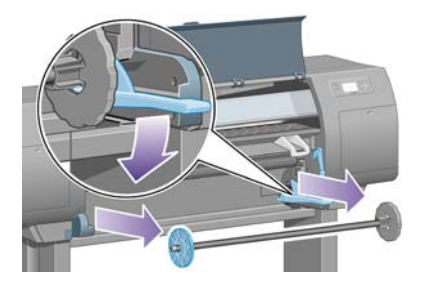

**10.** Retirez l'élément en mousse du verrou de la bobine. Remettez ensuite la bobine en place.

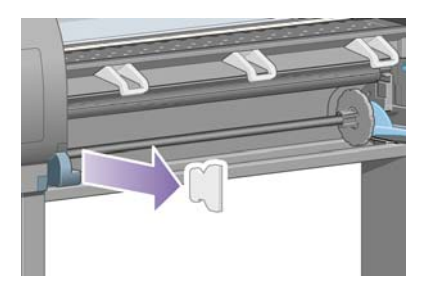

**11.** Installez le support du guide de référence rapide. Dirigez le support vers l'angle supérieur (1), puis placez les deux crochets et enclenchez la partie inférieure (2) à l'arrière de l'imprimante.

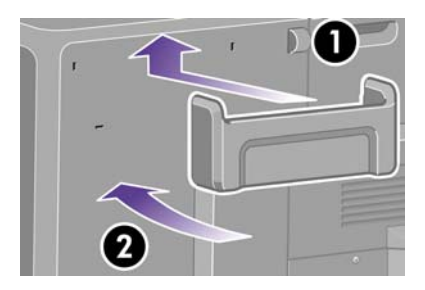

# **Assemblage du bac**

**1.** Recherchez les composants du bac.

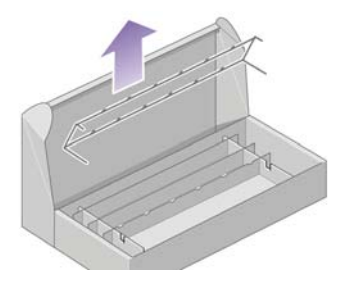

**2.** Fixez une vis à l'intérieur du montant gauche du support.

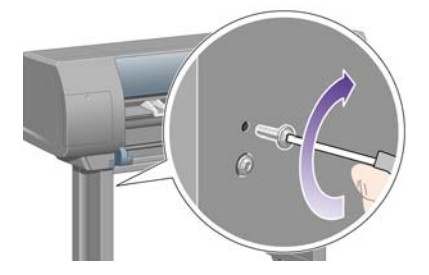

**3.** Ne serrez pas totalement la vis.

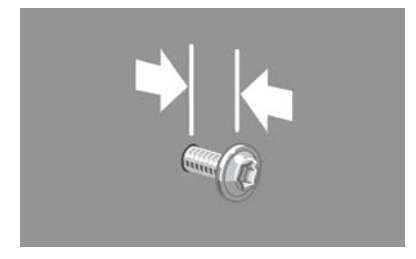

**4.** Fixez une vis à l'intérieur du montant droit du support.

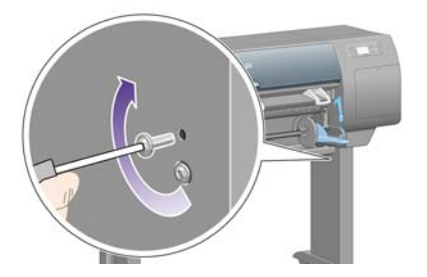

**5.** Ne serrez pas totalement la vis.

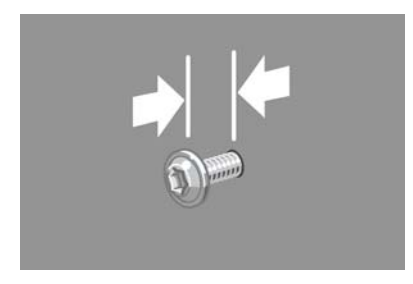

**6.** Soulevez la structure de support du bac pour la mettre en position devant l'imprimante.

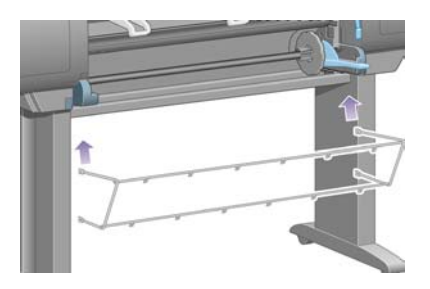

**7.** Fixez les bras supérieurs du bac aux deux vis que vous venez d'installer.

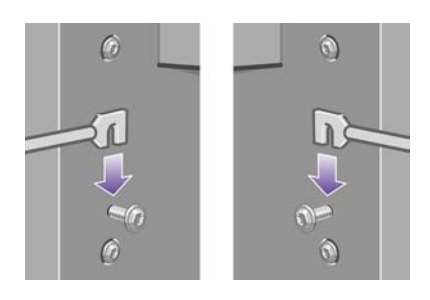

**8.** Fixez les bras inférieurs du bac au support en utilisant une vis pour chaque montant.

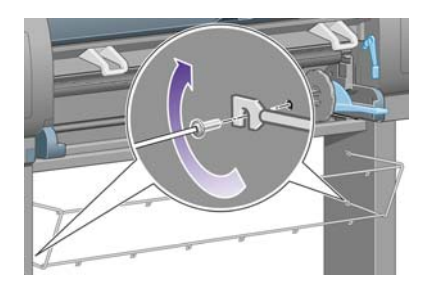

**9.** Serrez à présent les deux vis supérieures.

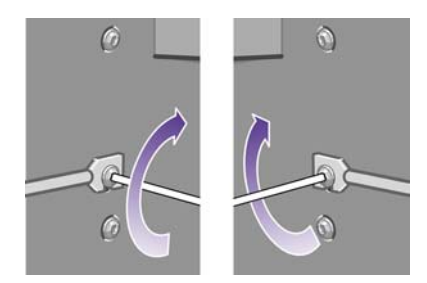

**10.** Accrochez les six boucles à l'armature du bac. Repérez les boucles avec extension arrière aux positions 2, 4 et 6.

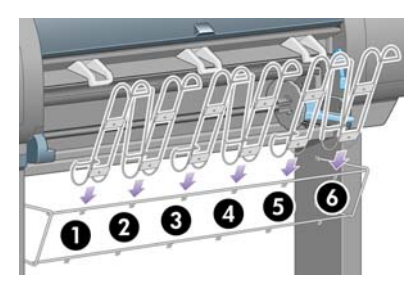

**11.** Fixez les six boucles à l'armature en utilisant deux attaches sur chaque boucle.

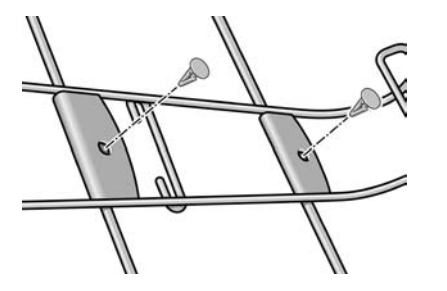

**12.** Ajustez les trois obturateurs mobiles sur les trois boucles, comme indiqué.

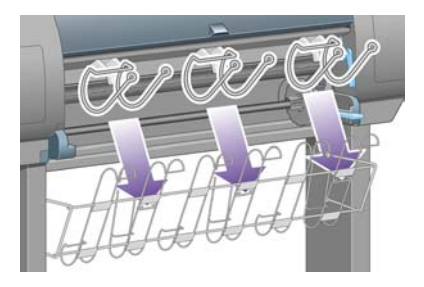

**13.** Pincez doucement l'obturateur mobile et fixez-le sur la boucle.

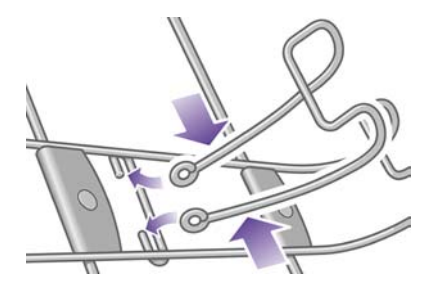

**14.** Lorsque l'obturateur mobile est inséré sur la boucle, relâchez votre pression.

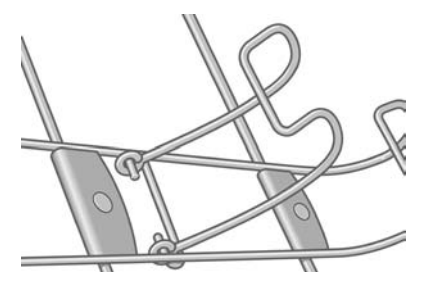

**15.** Placez les trois obturateurs mobiles en position rangée. Ces obturateurs ne sont utilisés que pour imprimer sur des feuilles de papier de moins de 900 mm de longueur (jusqu'au format A1).

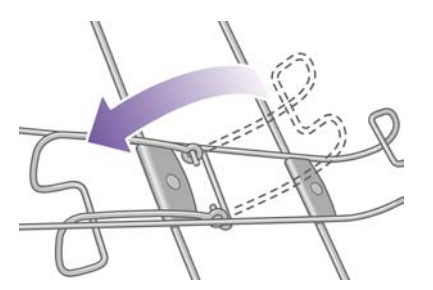

## **Première mise sous tension**

**1.** Branchez le câble d'alimentation à l'arrière de l'imprimante, puis l'autre extrémité à la prise électrique.

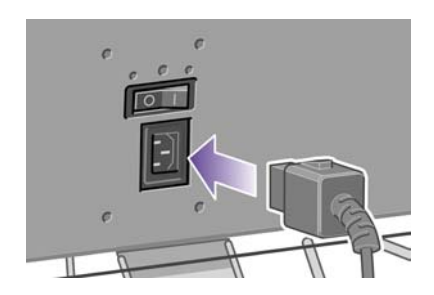

**2.** Mettez l'interrupteur marche/arrêt à l'arrière de l'imprimante en position Marche.

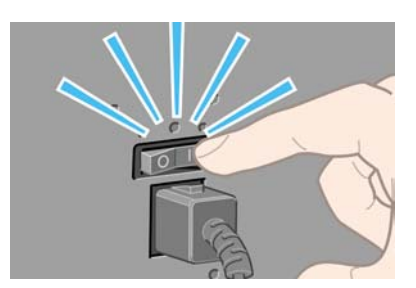

**3.** Si le voyant d'alimentation du panneau avant reste éteint, appuyez sur la touche Alimentation pour mettre l'imprimante sous tension.

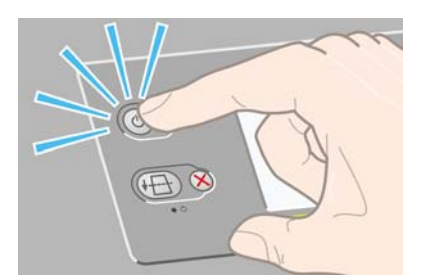

**4.** Patientez jusqu'à ce que ce message s'affiche sur le panneau avant. Mettez votre langue en surbrillance sur le panneau avant à l'aide des touches Haut et Bas. Appuyez sur la touche Sélectionner.

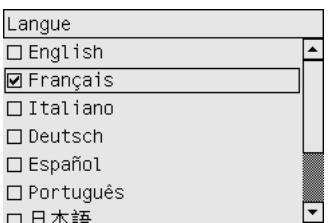

**5.** Le panneau avant affiche à présent la procédure à suivre pour installer les cartouches d'encre.

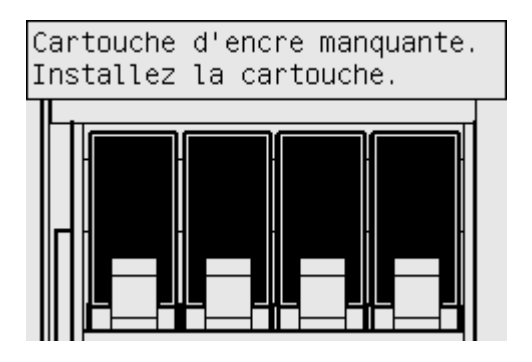

## **Installation des cartouches d'encre**

**1.** Retirez les têtes d'impression, les dispositifs de nettoyage des têtes d'impression et les cartouches d'encre du carton des consommables.

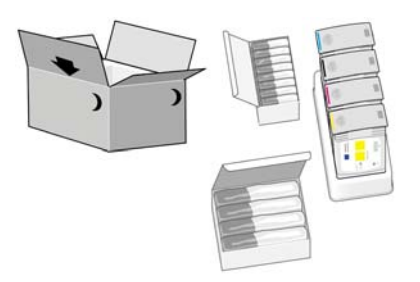

**2.** Localisez le volet d'accès aux cartouches d'encre, qui se situe sur la gauche de l'imprimante.

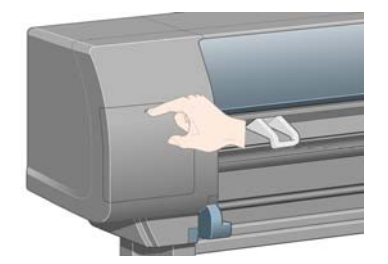

**3.** Appuyez sur le volet d'accès aux cartouches d'encre jusqu'à entendre un clic.

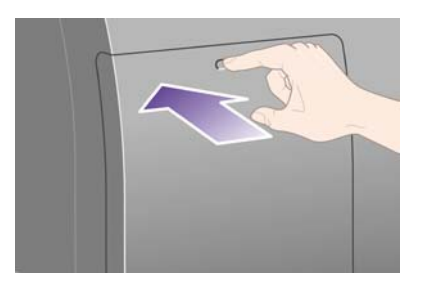

**4.** Ouvrez le volet d'accès aux cartouches d'encre.

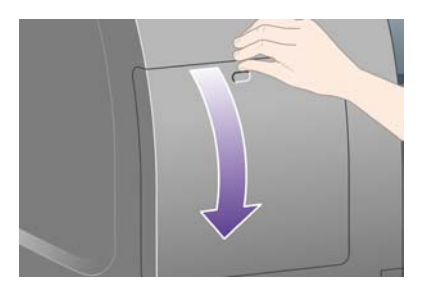

**5.** Pour débloquer le tiroir des cartouches d'encre, abaissez la poignée bleue.

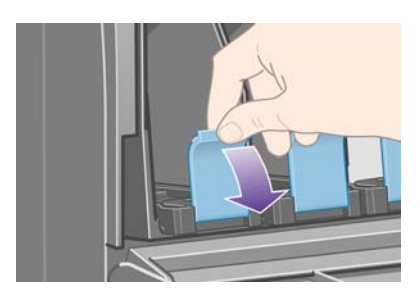

**6.** Ouvrez le tiroir des cartouches d'encre.

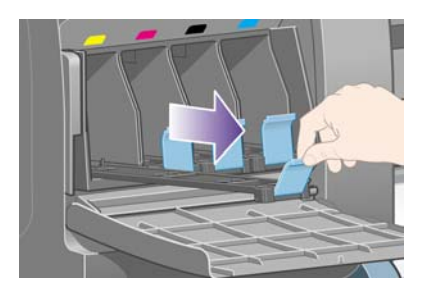

**7.** Placez la cartouche d'encre dans le tiroir.

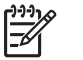

**Remarque** Des marques figurent sur le tiroir pour indiquer l'emplacement exact.

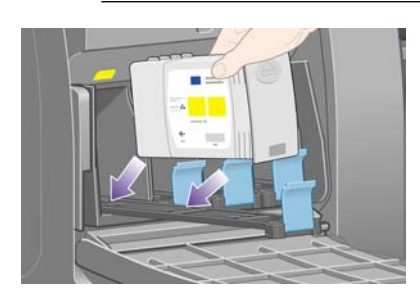

**8.** Placez la cartouche à l'arrière du tiroir, comme indiqué.

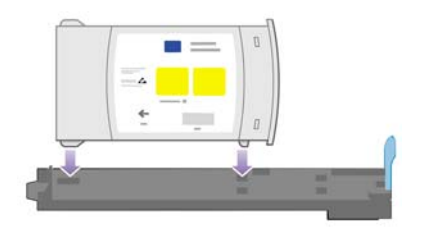

**9.** Glissez le tiroir des cartouches d'encre dans l'imprimante jusqu'à enclenchement.

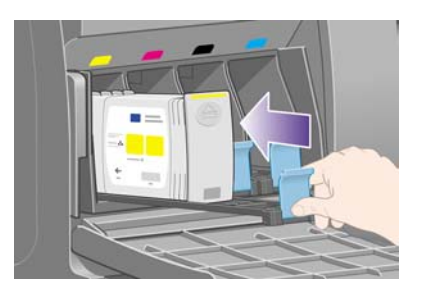

Si vous rencontrez des difficultés, reportez-vous à la section [Je ne peux pas insérer une cartouche](#page-321-0) [d'encre.](#page-321-0)

**10.** Procédez de la même façon pour installer les trois autres cartouches.

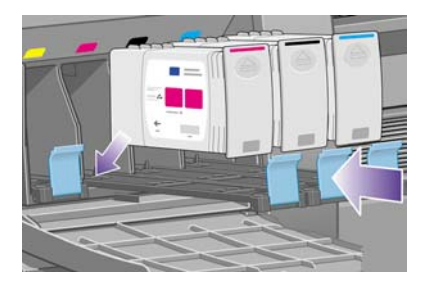

**11.** Refermez le volet d'accès aux cartouches d'encre (poussez-le jusqu'à enclenchement).

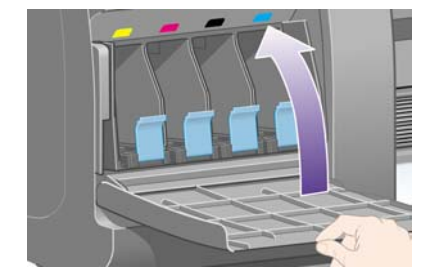

**12.** Patientez (environ une minute) jusqu'à ce que ce message s'affiche sur le panneau avant.

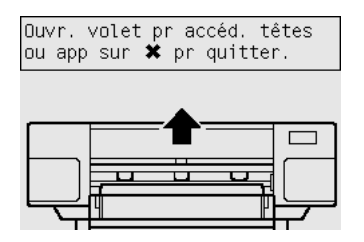

## **Retrait des têtes d'impression de configuration**

**1.** Ouvrez le capot de l'imprimante.

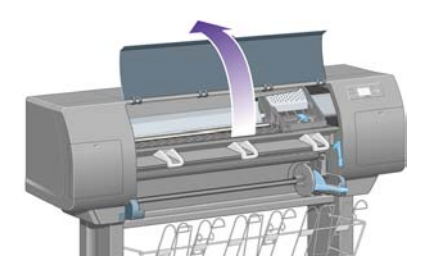

**2.** Retirez le ruban adhésif d'emballage qui maintient en place le loquet du chariot de la tête d'impression.

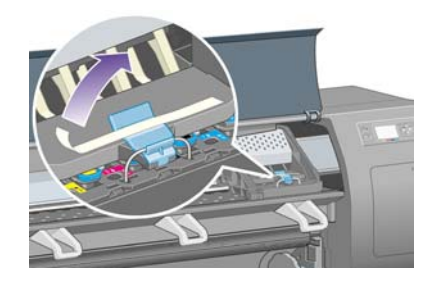

**3.** Débloquez le loquet situé sur le dessus du chariot en le tirant vers le haut.

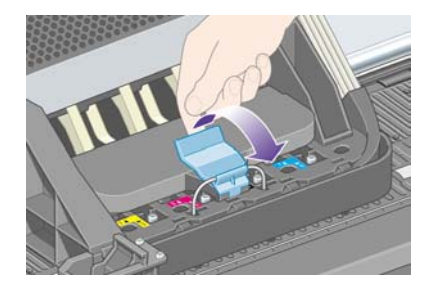

**4.** Soulevez le volet. Vous accédez ainsi aux têtes d'impression de configuration.

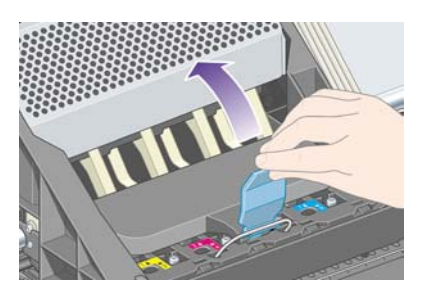

**5.** Avant de retirer les têtes d'impression de configuration, examinez le capot au-dessus de chaque tête et vérifiez que la tête d'impression contient de l'encre. Dans le cas contraire, contactez votre représentant du service Client.

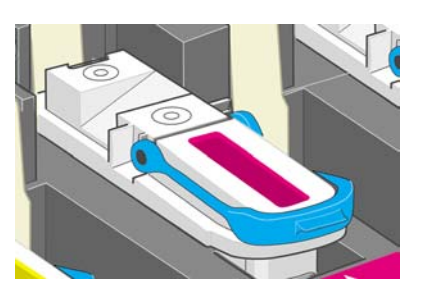

**6.** Pour retirer une tête d'impression de configuration, soulevez la poignée bleue.

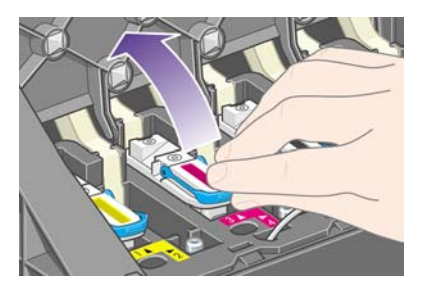

**7.** A l'aide de la poignée bleue, libérez doucement la tête d'impression de configuration du chariot.

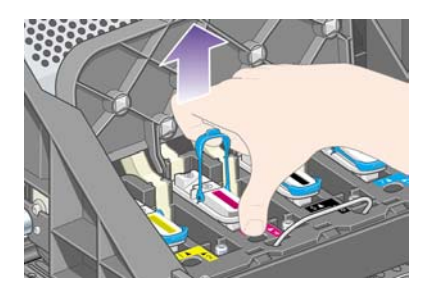

**8.** Soulevez la tête d'impression de configuration jusqu'à ce qu'elle sorte du chariot. Retirez ensuite les autres têtes d'impression de configuration.

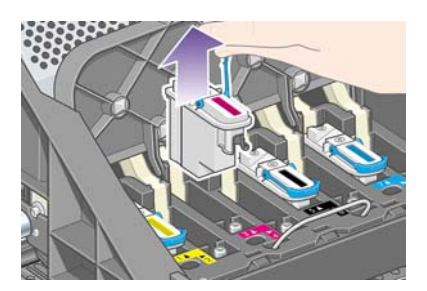

## **Installation des têtes d'impression**

**1.** Retirez le capuchon bleu de protection, ainsi que la bande de protection transparente de la tête d'impression.

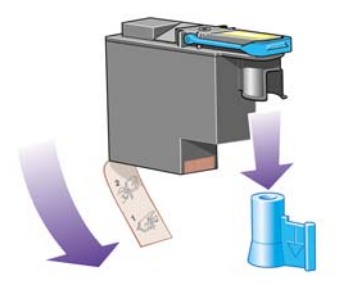

**2.** Abaissez toutes les têtes d'impression à la verticale, jusqu'aux positions appropriées.

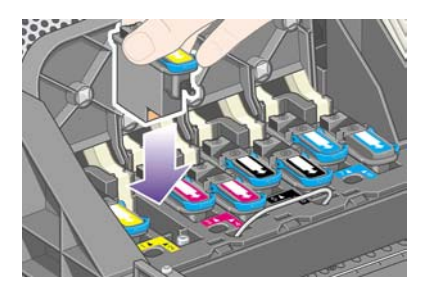

**3.** Placez les têtes d'impression doucement et avec précaution.

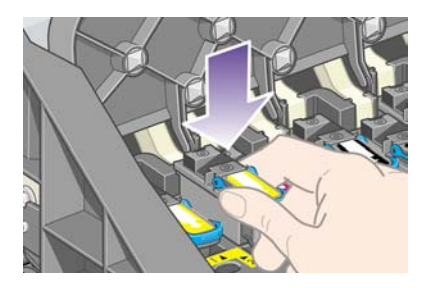

Si vous rencontrez des difficultés, reportez-vous à la section [Je peux pas insérer la tête](#page-321-0) [d'impression.](#page-321-0)

**4.** Vérifiez que les têtes d'impression sont correctement positionnées. Lorsque toutes les têtes d'impression sont installées, le panneau avant affiche le message « Refermez le volet des têtes d'impression et le capot ».

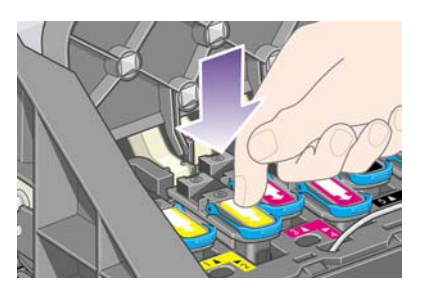

- **5.** Si le message **Réinstaller** s'affiche sur le panneau avant, reportez-vous à la section [Le panneau](#page-322-0) [avant me demande en permanence de réinsérer ou de remplacer la tête d'impression.](#page-322-0)
- **6.** Fermez le couvercle du chariot.

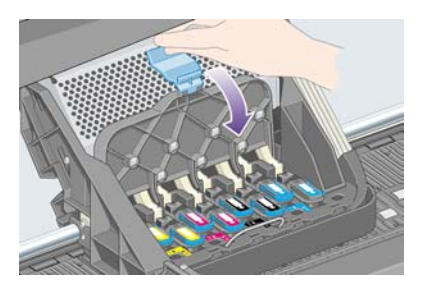

**7.** Assurez-vous que le loquet s'enclenche correctement.

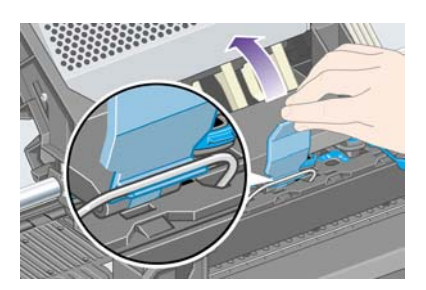

**8.** Fermez le capot de l'imprimante.

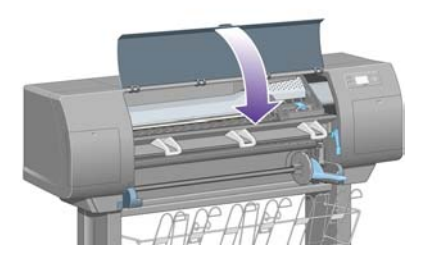

**9.** Veuillez patienter (environ une minute) pendant que l'imprimante vérifie les têtes d'impression.

## **Installation des dispositifs de nettoyage des têtes d'impression**

**1.** Patientez jusqu'à ce que ce message s'affiche sur le panneau avant.

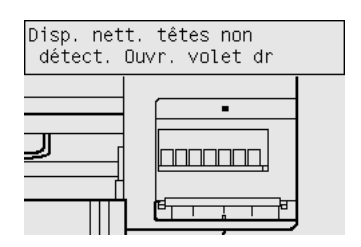

**2.** Appuyez sur le volet des dispositifs de nettoyage des têtes d'impression qui se trouve sur le côté droit de l'imprimante.

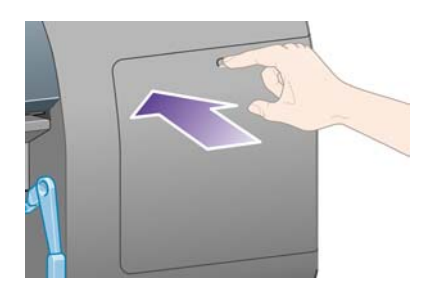

**3.** Ouvrez le volet des dispositifs de nettoyage des têtes d'impression.

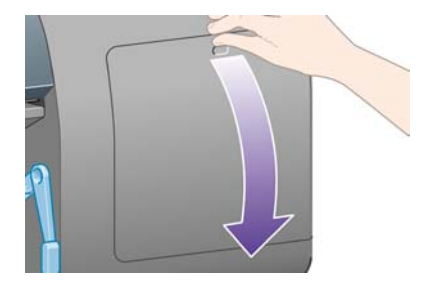

**4.** Insérez le dispositif de nettoyage des têtes d'impression dans l'emplacement associé à la couleur appropriée.

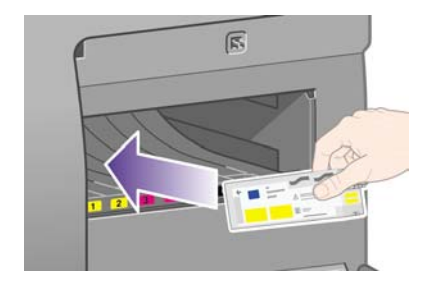

**5.** Poussez le dispositif de nettoyage des têtes d'impression vers l'intérieur et vers le bas jusqu'à ce qu'il s'enclenche.

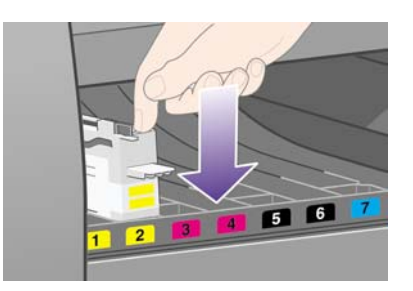

Si vous rencontrez des difficultés, reportez-vous à la section [Je peux pas insérer le dispositif de](#page-322-0) [nettoyage de la tête d'impression](#page-322-0).

**6.** Insérez les sept autres dispositifs de nettoyage aux emplacements appropriés.

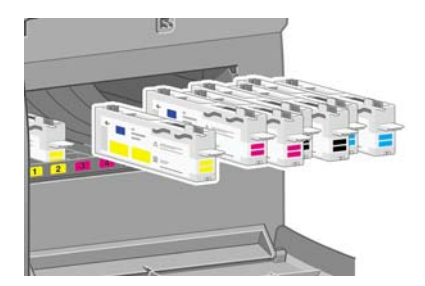

**7.** Fermez le volet des dispositifs de nettoyage des têtes d'impression.

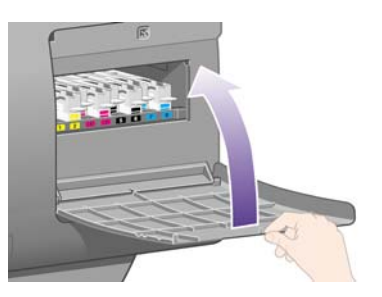

**8.** Patientez jusqu'à ce que ce message s'affiche sur le panneau avant. Appuyez ensuite sur la touche Sélectionner.

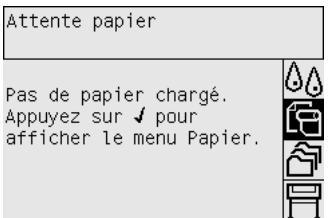

## **Chargement d'un rouleau de papier sur la bobine**

**1.** Abaissez le levier de la bobine.

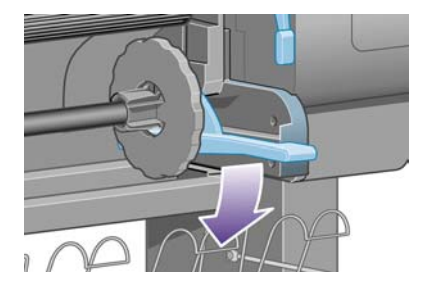

**2.** Soulevez l'extrémité droite de la bobine (1) de l'imprimante, puis déplacez-la vers la droite pour dégager l'autre extrémité (2). Ne mettez pas vos doigts dans le mécanisme de la bobine lors du retrait.

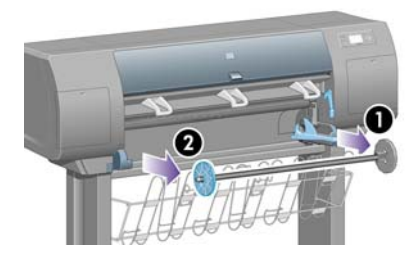

**3.** Retirez le taquet papier bleu (1) à l'extrémité gauche de la bobine. Maintenez la bobine à l'horizontale.

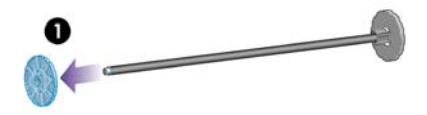

**4.** Enroulez le rouleau de papier fourni avec l'imprimante sur la bobine. Assurez-vous que le papier est orienté exactement de la façon indiquée.

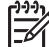

**Remarque** Une étiquette apposée sur la bobine indique également la bonne orientation.

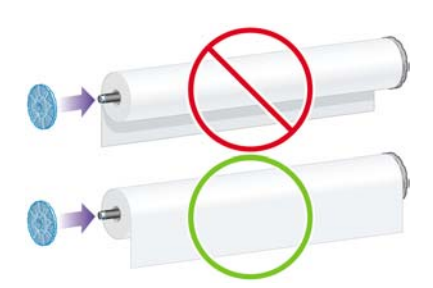

**5.** Placez le taquet papier bleu sur la bobine et poussez-le aussi loin que possible sans forcer.

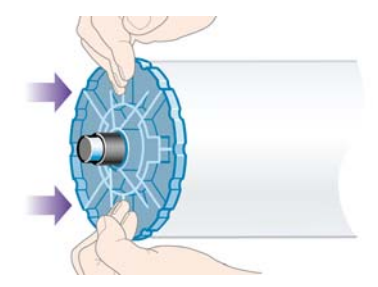

**6.** Vérifiez que le taquet est correctement positionné.

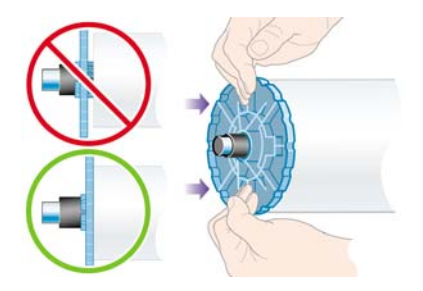

**7.** Le taquet papier bleu étant placé sur la gauche, faites glisser la bobine dans l'imprimante. Le levier de la bobine s'abaisse automatiquement lorsque vous insérez cette dernière.

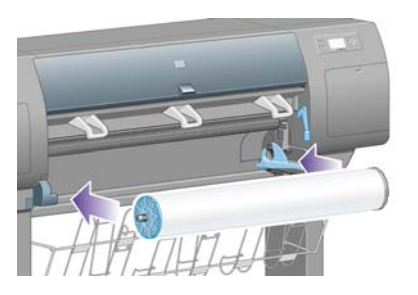

**8.** Si vous sentez une résistance, soulevez le levier de la bobine pour installer correctement cette dernière.

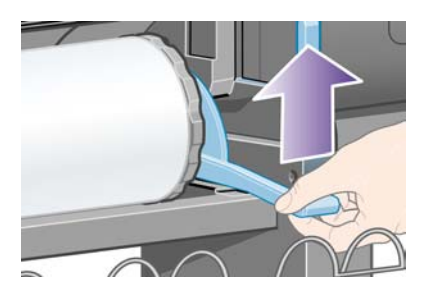

**9.** Lorsque la bobine est correctement insérée, le levier de la bobine est en position horizontale.

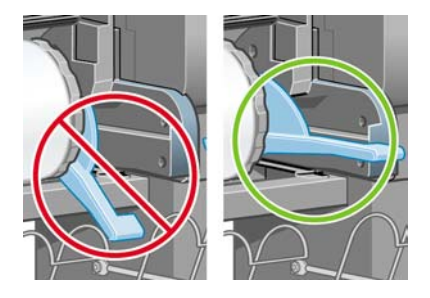

## **Chargement du papier dans l'imprimante**

**1.** Sur le panneau avant, mettez l'icône  $\widehat{\mathbb{G}}$  en surbrillance, puis appuyez sur la touche Sélectionner.

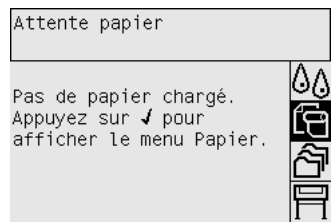

**2.** Mettez en surbrillance **Chargement du papier** , puis appuyez sur la touche Sélectionner.

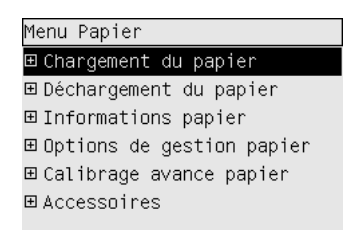

**3.** Mettez en surbrillance **Charger le rouleau**, puis appuyez sur la touche Sélectionner.

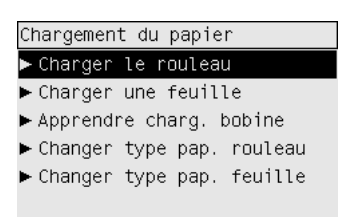

**4.** Mettez en surbrillance le type de papier que vous avez chargé, puis appuyez sur la touche Sélectionner.

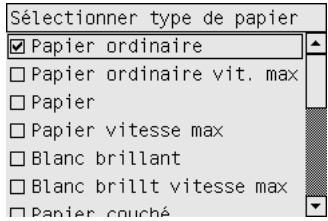

**5.** Patientez jusqu'à ce que le message « Ouvrir le capot » s'affiche.

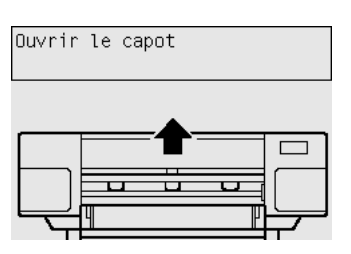

**6.** Ouvrez le capot de l'imprimante.

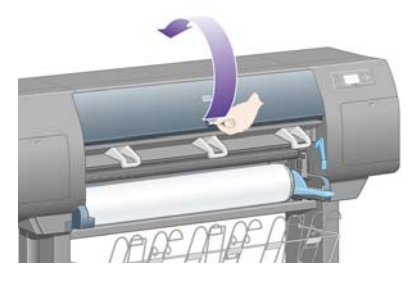

**7.** Soulevez le levier de chargement du papier.

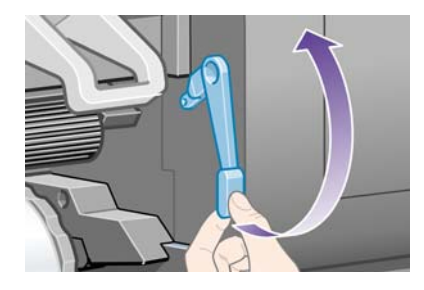

**8.** Tirez environ 1 m de papier du rouleau.

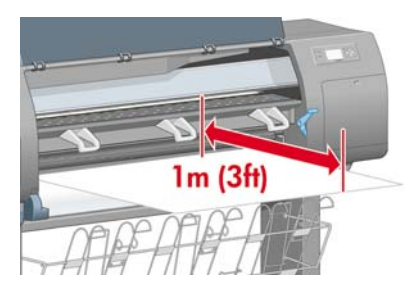

**9.** Insérez le bord du rouleau au-dessus du galet noir.

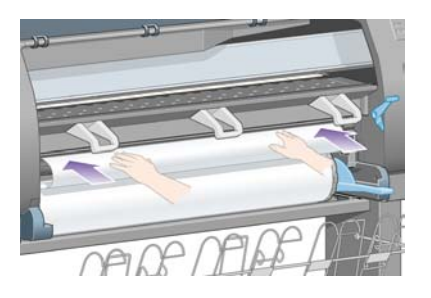

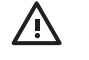

**AVERTISSEMENT** Veillez à ne pas toucher les roues en caoutchouc sur le cylindre lors du chargement du papier : risque de pincement (peau, cheveux, vêtements) !

**10.** Attendez que le papier ressorte de l'imprimante, comme illustré ci-dessous.

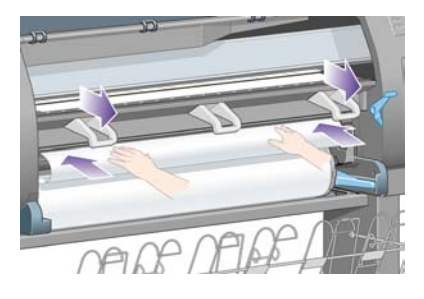

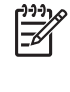

**Remarque** Si vous rencontrez un problème inattendu à n'importe quel stade du processus de chargement du papier, reportez-vous à la section [La papier ne peut pas être chargé](#page-277-0) [\[4000\].](#page-277-0)

**11.** Assurez-vous que le papier est aligné avec la ligne bleue et le demi-cercle sur le cylindre.

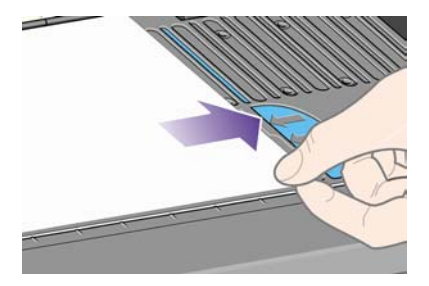

**12.** Abaissez le levier de chargement du papier.

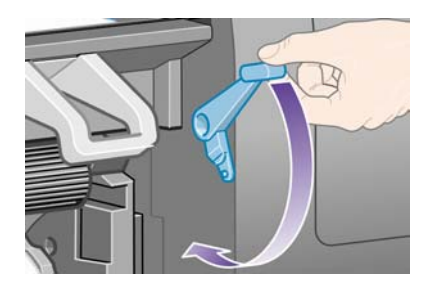

**13.** Le message ci-dessous doit s'afficher sur le panneau avant.

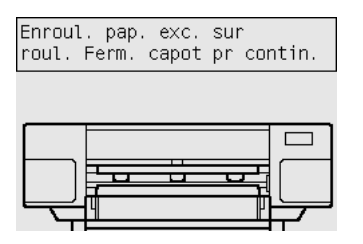

**14.** A l'aide des taquets, enroulez précautionneusement l'excédent de papier sur la bobine.

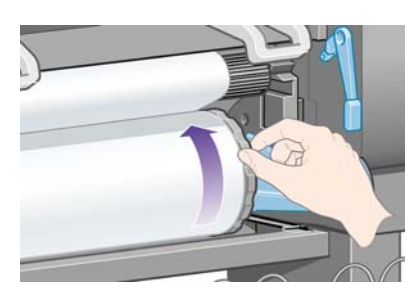

**15.** Fermez le capot de l'imprimante.

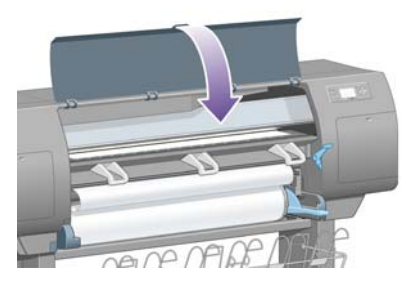

**16.** L'imprimante ajustera le papier en l'enroulant ou en le déroulant, puis le message ci-après apparaîtra sur le panneau avant.

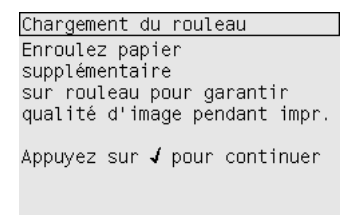

**17.** A l'aide des taquets, enroulez précautionneusement l'excédent de papier sur la bobine.

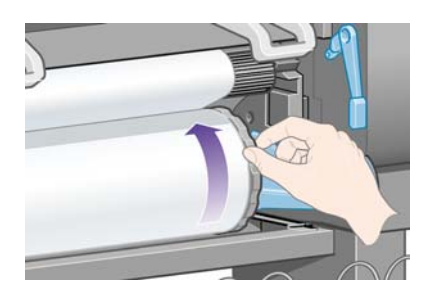

**18.** L'imprimante effectue automatiquement l'alignement des têtes d'impression et un calibrage de la couleur pour le type de papier inséré. Au cours de ce processus, l'imprimante fait avancer le papier de 3 m maximum avant l'impression. N'essayez pas d'arrêter l'avance du papier ; elle est nécessaire pour garantir un alignement des têtes d'impression réussi. Le processus d'alignement et de calibrage dure environ vingt minutes ; pendant son déroulement, vous pouvez commencer à connecter l'imprimante. Reportez-vous à la section Connexion de l'imprimante.

## **Connexion de l'imprimante**

**1.** Votre imprimante peut être connectée directement à un ordinateur ou à un ou plusieurs ordinateurs via un réseau.

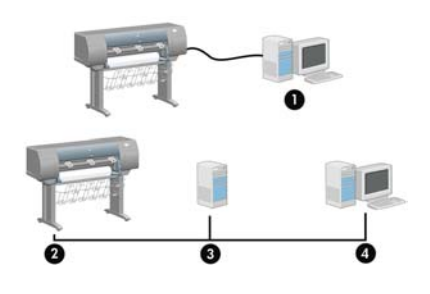

- (1) PC, Macintosh ou poste de travail
- (2) Imprimante
- (3) Serveur
- (4) PC, Macintosh ou poste de travail
- **2.** Recherchez l'emplacement à l'arrière de l'imprimante qui vous permet de connecter celle-ci à votre ordinateur ou à un réseau ou installez un accessoire disponible en option.

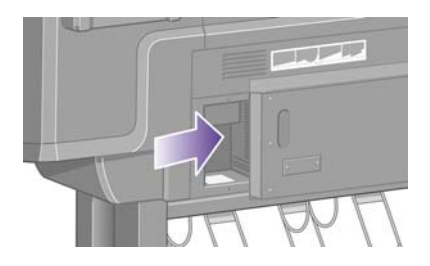

**3.** Un socket Fast Ethernet est fourni pour la connexion à un réseau.

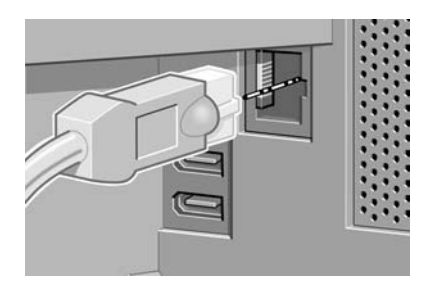

**4.** Deux sockets FireWire sont fournis pour la connexion directe aux ordinateurs. Vous pouvez également utiliser un de ces sockets pour connecter le scanneur HP Designjet 4500.

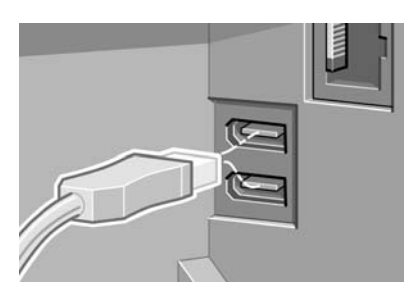

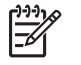

**Remarque** Aucun câble FireWire n'est fourni avec l'imprimante. Vous pouvez utiliser tout câble recommandé par la 1394 Trade Association.

**5.** Un socket plus important est fourni pour la connexion d'un accessoire disponible en option.

**ATTENTION** N'essayez pas d'utiliser ce socket pour un autre usage.

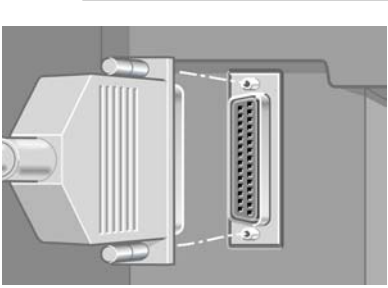

- 
- **6.** Passez le câble du réseau à travers le crochet à l'arrière de l'imprimante.

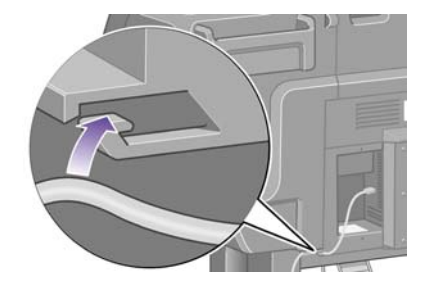

## **Installation des accessoires**

Il existe plusieurs accessoires disponibles en option que vous pouvez acheter et installer à tout moment sur votre imprimante. L'installation physique de chaque accessoire est illustrée sur le poster fourni avec l'accessoire (sauf dans une configuration avec serveur d'impression Jetdirect ; voir ci-dessous). Une fois l'installation physique terminée, procédez comme suit :

#### **Socket Gigabit Ethernet**

Pour vérifier si le socket Gigabit Ethernet a été correctement installé, accédez au panneau avant, sélectionnez l'icône  $\overline{\Box}$ , puis **Configuration E/S** > **Gigabit Ethernet** > **Voir les informations**.

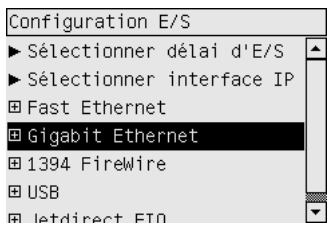

Le panneau avant indiquera si le socket est **Installé** ou **Non installé**.

Veuillez suivre les instructions appropriées pour connecter l'imprimante à votre réseau :

- [Connexion à un réseau \(Windows\)](#page-111-0)
- [Connexion à un réseau \(Mac OS X\)](#page-114-0)
- [Connexion à un réseau \(Mac OS 9\) \[4000\]](#page-116-0)

Vous pouvez connecter votre câble réseau comme illustré ci-dessous.

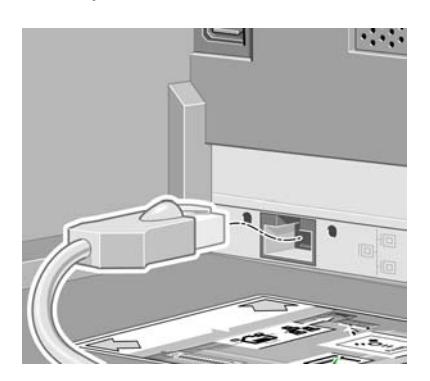

#### **Socket USB 2.0**

Pour vérifier si le socket USB 2.0 a été correctement installé, accédez au panneau avant, sélectionnez l'icône , puis **Configuration E/S** > **USB** > **Voir les informations**.

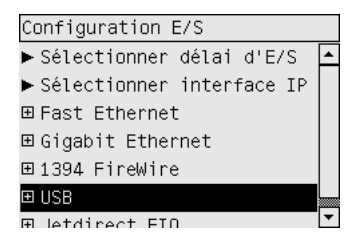

Le panneau avant indiquera si le socket est **Installé** ou **Non installé**.

Veuillez suivre les instructions appropriées pour connecter l'imprimante à votre ordinateur :

- [Connexion directe à un ordinateur \(Windows\)](#page-113-0)
- [Connexion directe à un ordinateur \(Mac OS X\)](#page-118-0)
- [Connexion directe à un ordinateur \(Mac OS 9\) \[4000\]](#page-119-0)

Vous pouvez connecter votre câble USB comme illustré ci-dessous.

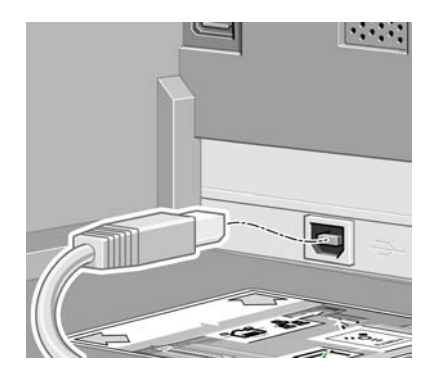

### **Serveur d'impression Jetdirect**

Pour installer une carte Jetdirect :

**1.** Accédez à la partie arrière de l'imprimante, puis retirer une plaque de petite taille fixée à l'aide de deux vis sur le côté gauche.

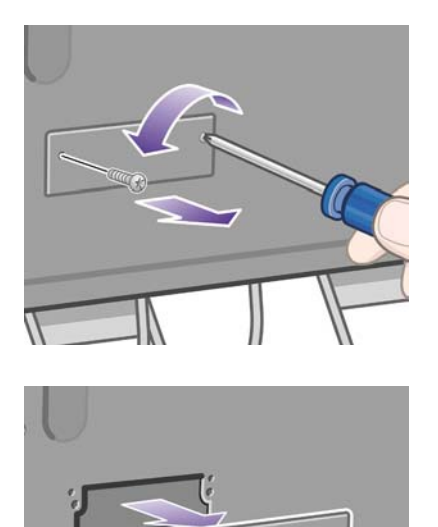

**2.** Insérez la carte Jetdirect, puis fixez-la à l'aide des vis fournies avec la carte.

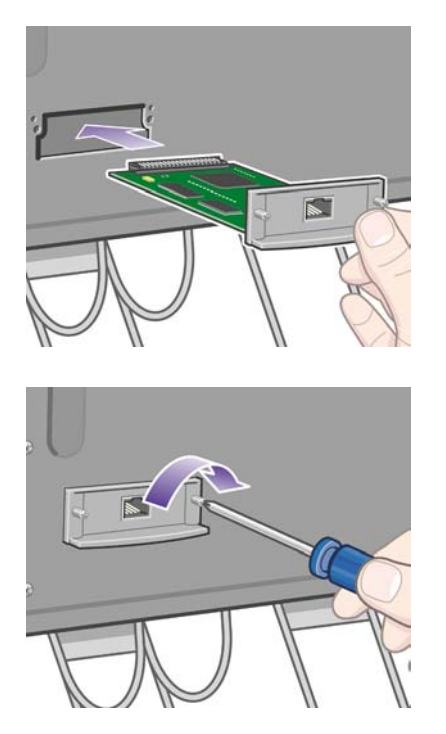

**3.** Conservez la plaque et les vis en vue d'une réutilisation ultérieure (après retrait de la carte Jetdirect).

Pour vérifier si la carte a été correctement installée, accédez au panneau avant, sélectionnez l'icône , puis **Configuration E/S** > **Jetdirect EIO** > **Voir les informations**.

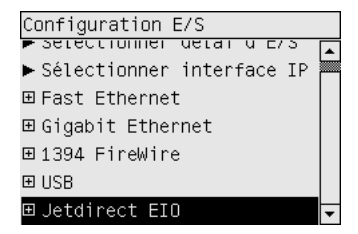

Le panneau avant indiquera si le serveur d'impression est **Installé** ou **Non installé**.

Veuillez suivre les instructions appropriées pour connecter l'imprimante à votre réseau :

- [Connexion à un réseau \(Windows\)](#page-111-0)
- [Connexion à un réseau \(Mac OS X\)](#page-114-0)
- [Connexion à un réseau \(Mac OS 9\) \[4000\]](#page-116-0)

Vous pouvez connecter votre câble réseau comme illustré ci-dessous.

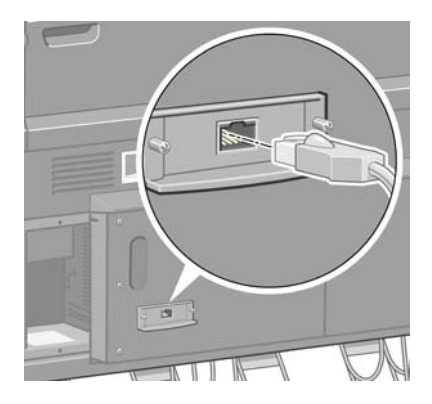

#### **Carte d'extension de mémoire**

Pour vérifier si la carte d'extension de mémoire 256 Mo a été correctement installée, accédez au panneau avant, sélectionnez l'icône , puis **Afficher infos imprimante**. Le panneau avant affiche différentes informations sur l'imprimante, dont la **mémoire**.

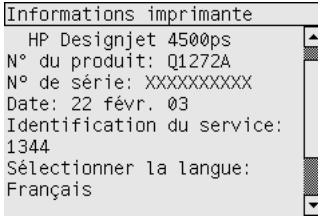

Votre carte d'extension a été correctement installée si la taille de votre mémoire est désormais de 512 Mo.

# **3 Comment... (sections d'assemblage de l'imprimante) [4500]**

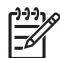

**Remarque** Ce chapitre ne s'applique qu'à l'imprimante HP Designjet série 4500.

- [Mise en route](#page-63-0)
- [Déballage de l'imprimante](#page-63-0)
- [Assemblage du support](#page-66-0)
- **[Fixation du support](#page-74-0)**
- [Fixation du module de rouleau](#page-76-0)
- [Installation de l'imprimante](#page-81-0)
- [Connexion et mis sous tension de l'imprimante](#page-86-0)
- [Installation des cartouches d'encre](#page-88-0)
- [Installation des têtes d'impression](#page-90-0)
- [Installation des dispositifs de nettoyage des têtes d'impression](#page-94-0)
- [Chargement du rouleau 1](#page-96-0)
- [Chargement du rouleau 2](#page-102-0)
- [Assemblage du bac](#page-106-0)

## <span id="page-63-0"></span>**Mise en route**

Les sections suivantes expliquent comment assembler votre nouvelle imprimante (reportez-vous également au document *Assemblage de l'imprimante*).

Dans la mesure où certains des composants de l'imprimante sont volumineux, jusqu'à quatre personnes peuvent être requises pour les soulever. L'assemblage nécessite également un espace d'au moins 3x5 m et prend environ quatre heures.

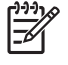

**Remarque** Si vous avez acheté le scanneur HP Designjet 4500, vous pouvez réduire le temps global d'installation en assemblant le scanneur en premier et en le mettant sous tension. Le temps de préchauffage du scanneur est d'une heure.

Avant de commencer à déballer, pensez à l'emplacement où l'imprimante assemblée sera placée. Vous devez ménager un espace à l'avant et à l'arrière de l'imprimante. Les espaces recommandés sont indiqués dans l'illustration ci-dessous.

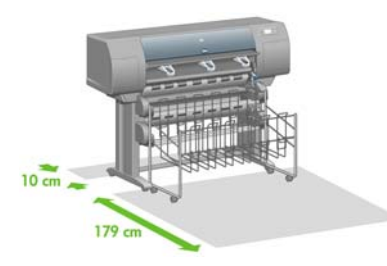

# **Déballage de l'imprimante**

**1.** Coupez la sangle qui entoure les cartons en prenant garde à ce que les cartons ne tombent pas.

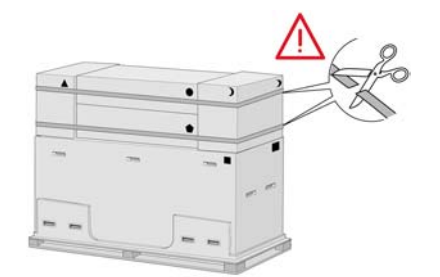

**2.** Retirez les quatre poignées en plastique supérieures situées sur les deux côtés du carton (deux de chaque côté). Repliez avec précaution les deux capots latéraux sur le haut du carton comme indiqué, puis retirez les deux cartons.

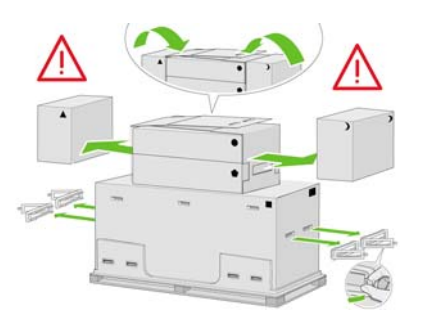

**3.** Les symboles sur les cartons indiquent leur contenu. Reportez-vous au tableau ci-dessous :

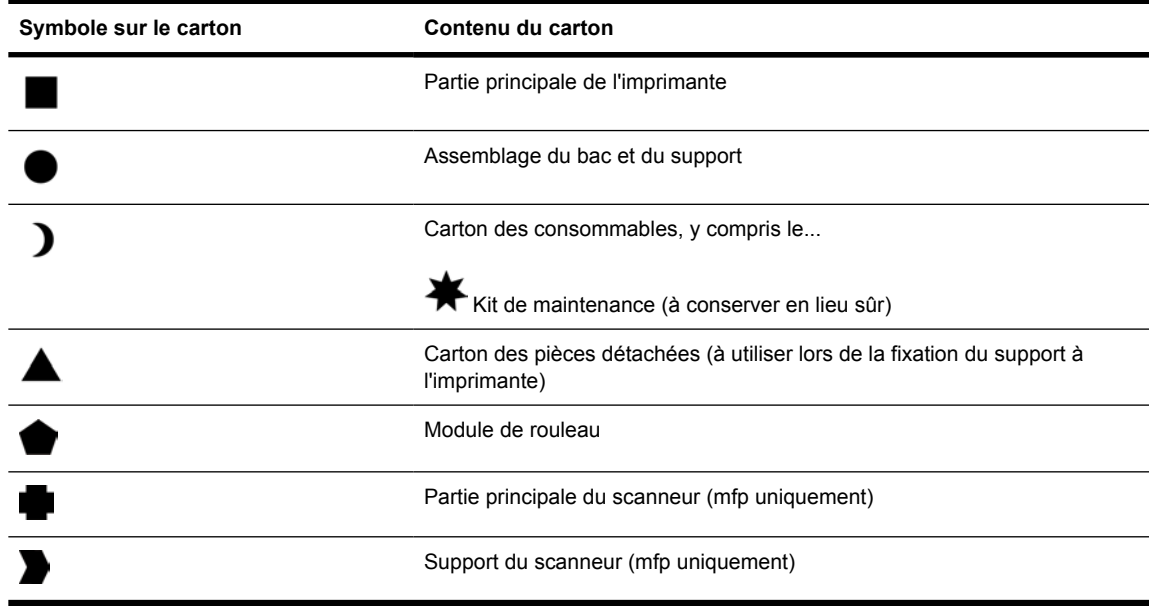

Emballage en dehors de l'Europe :

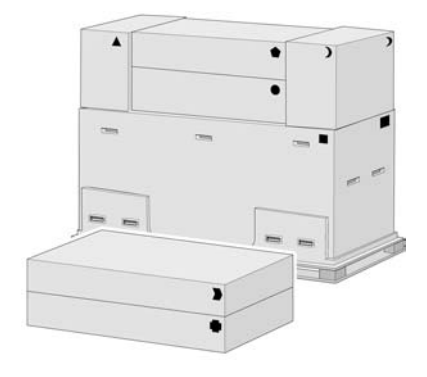

Emballage en l'Europe :

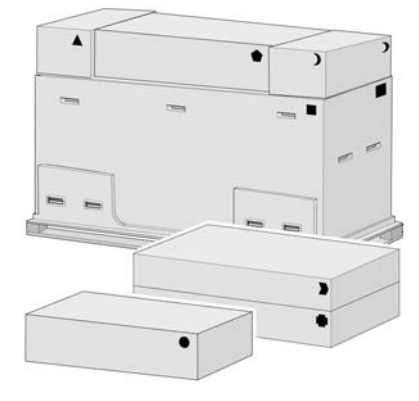

**4.** Retirez les deux capots. Placez les cartons des pièces détachées et des consommables devant la partie principale de l'imprimante. Abaissez le carton du support et du bac sur les cartons des pièces détachées et des consommables. Placez-le ensuite vers le sol.

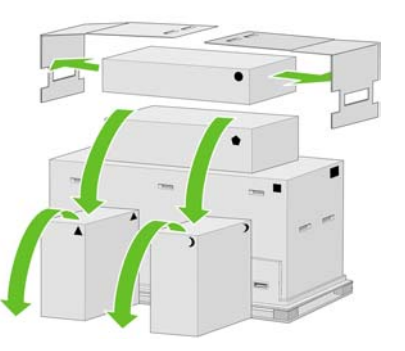

**5.** Abaissez le carton du module de rouleau sur les cartons des pièces détachées et des consommables. Placez le carton du module de rouleau sur le sol. Puis retirez les cartons des pièces détachées et des consommables.

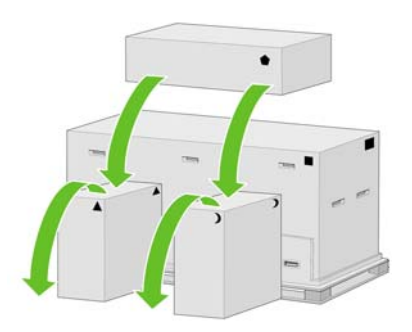

**6.** Retirez les huit poignées en plastique situées sur les deux côtés du carton.

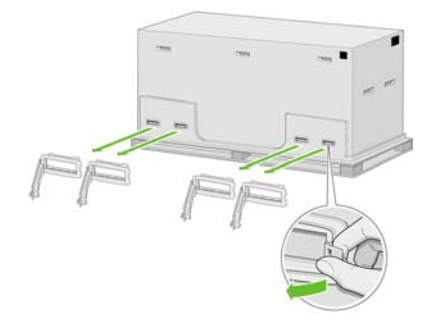

<span id="page-66-0"></span>**7.** Retirez le carton principal de l'imprimante.

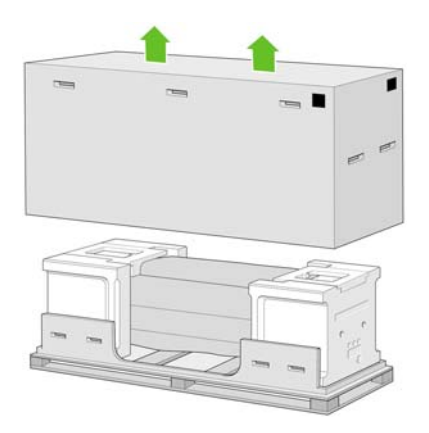

**8.** Retirez les deux cales d'emballage.

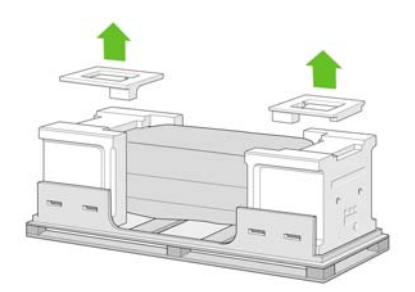

# **Assemblage du support**

**1.** Retirez le premier bac contenant les pièces du bac.

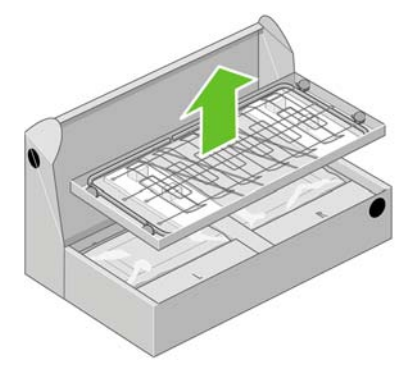

**2.** Retirez le second bac du carton de l'assemblage du bac et du support. Ce second bac contient les montants de support.

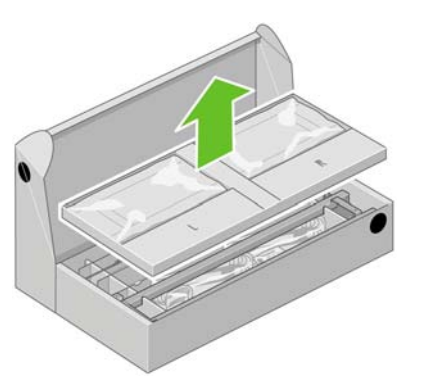

**3.** Du bac, retirez les deux cartons marqués d'un L et d'un R. Placez-les sur le sol comme indiqué.

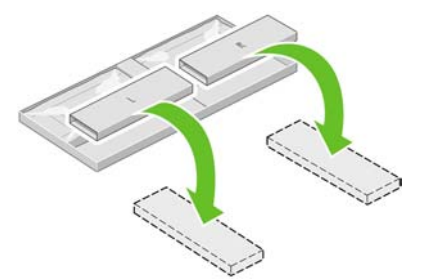

**4.** Abaissez la traverse sur les cartons L et R.

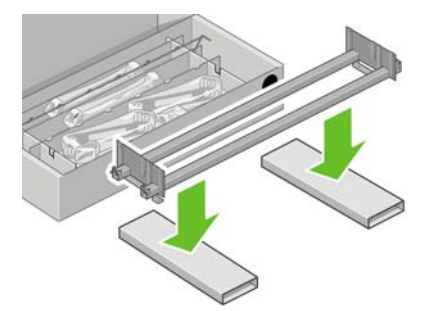

**5.** Vous devez à présent identifier les côtés gauche et droit de la traverse. Sur le côté gauche (1), vous voyez deux trous, comme indiqué sur l'illustration. Sur le côté droit, vous devez voir un trou.

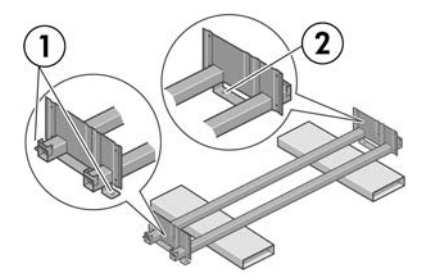

**6.** Vous devez utiliser le sac de vis et le tournevis fournis. Vous remarquerez que le tournevis est légèrement aimanté.

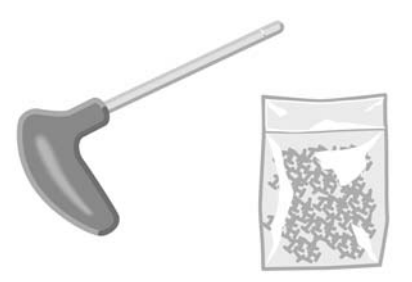

**7.** Identifiez le montant gauche (A) comme illustré ci-dessous. Retirez les deux plaques du montant gauche.

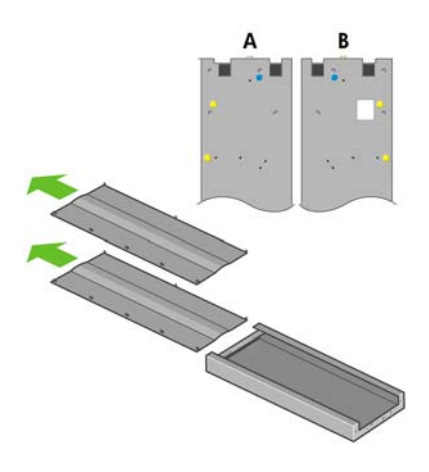

**8.** Abaissez le montant gauche vers le côté gauche de la traverse. Le montant gauche s'adapte uniquement au côté gauche de la traverse.

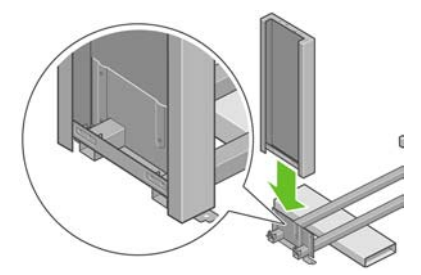

**9.** Fixez le montant gauche à la traverse à l'aide de quatre vis placées sur le côté interne du montant.

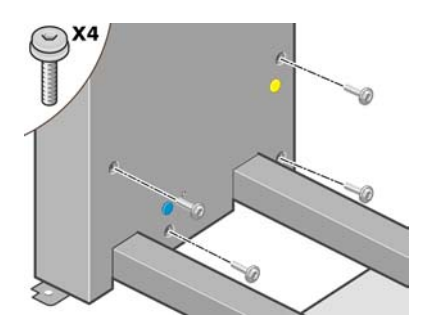

**10.** Fixez le montant gauche à la traverse à l'aide de deux vis placées sur le côté externe du montant.

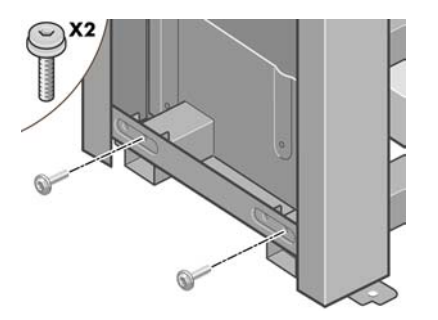

**11.** Abaissez le montant droit vers le côté droit de la traverse. Le montant droit s'adapte uniquement au côté droit de la traverse.

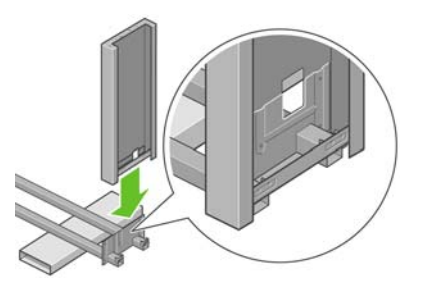

**12.** Fixez le montant droit à la traverse à l'aide de quatre vis placées sur le côté interne du montant.

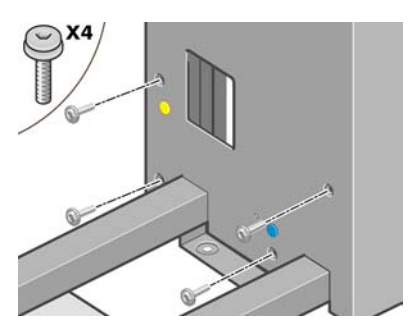

**13.** Fixez le montant droit à la traverse à l'aide de deux vis placées sur le côté externe du montant.

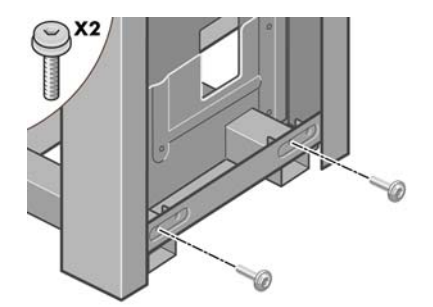

**14.** Fixez la traverse du support avec quatre vis.

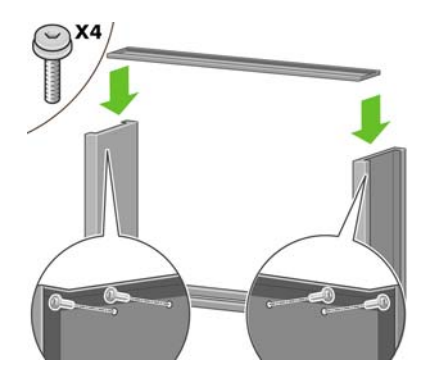

**15.** Placez un pied sur le montant gauche. Des chevilles vous permettent de positionner correctement le pied.

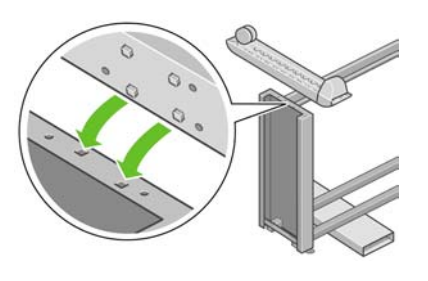

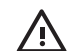

71

**AVERTISSEMENT** Ne retirez pas la bande antidérapante de la roue.

**16.** Fixez le pied gauche à l'aide de quatre vis.

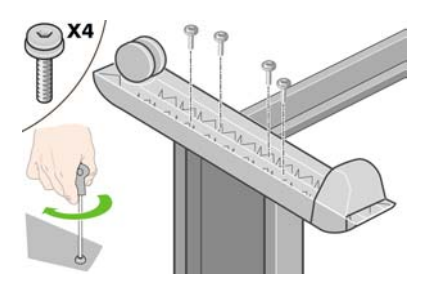

**17.** Placez un pied sur le montant droit. Des chevilles vous permettent de positionner correctement le pied.

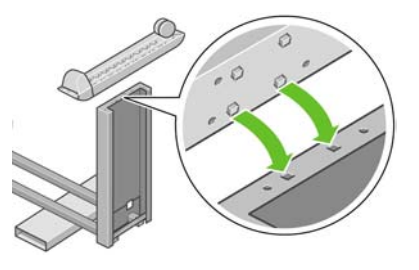

**AVERTISSEMENT** Ne retirez pas la bande antidérapante de la roue.

**18.** Fixez le pied droit à l'aide de quatre vis.

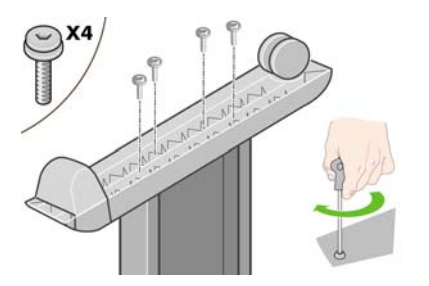

**19.** Faites basculer l'assemblage du support en position verticale comme illustré.

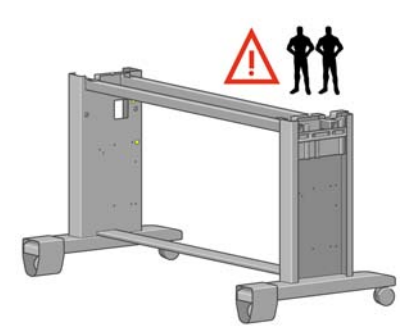

**20.** Ouvrez le carton contenant le module de rouleau. Retirez la boîte qui contient les vis.

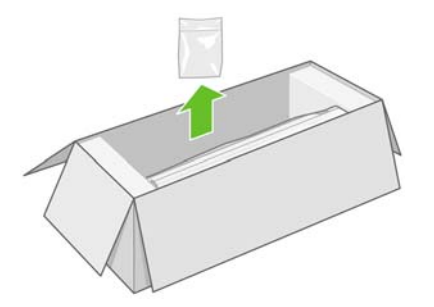

**21.** Remarquez les fiches de couleur situées sur les montants.

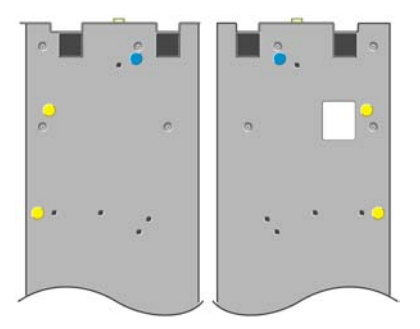
**22.** Retirez la fiche bleue du montant gauche.

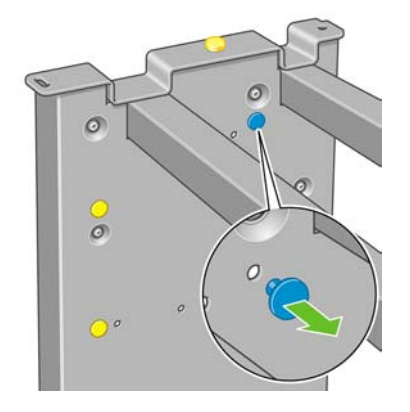

**23.** Enfoncez la cheville dans le montant gauche.

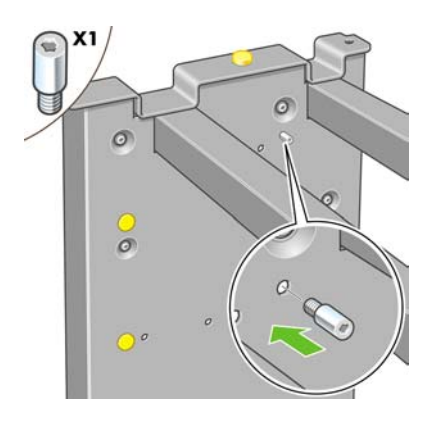

**24.** Retirez la fiche bleue du montant droit.

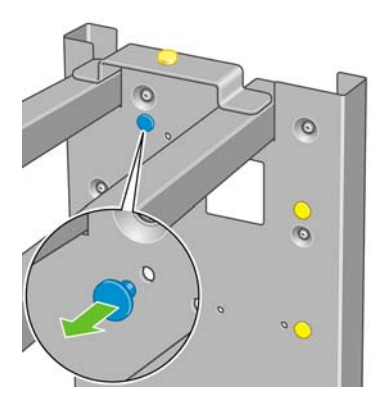

**25.** Enfoncez la cheville dans le montant droit.

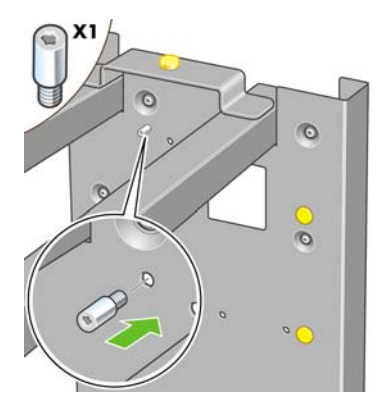

**26.** Retirez la fiche jaune du haut du montant gauche.

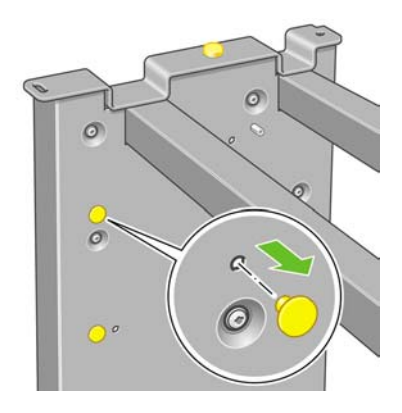

**27.** Enfoncez la cheville à l'intérieur du montant gauche.

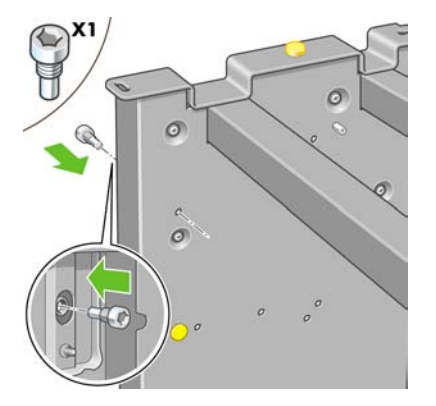

**28.** Retirez la fiche jaune du haut du montant droit.

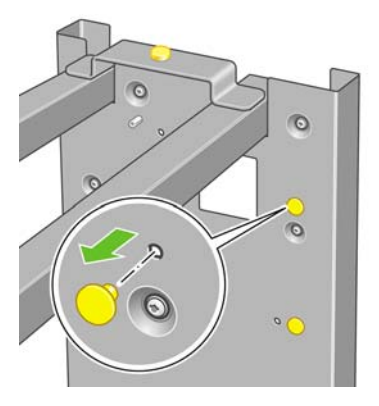

**29.** Enfoncez la cheville à l'intérieur du montant droit.

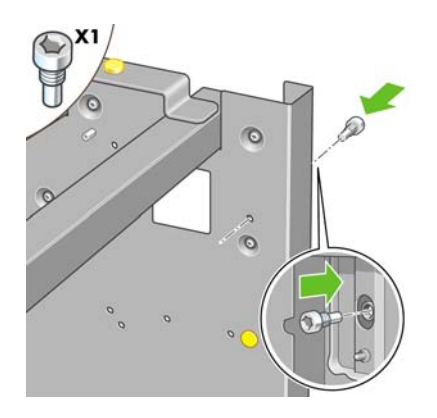

# **Fixation du support**

**1.** Identifiez la gauche et la droite de l'imprimante. Ces informations figurent sur les emballages en mousse, aux extrémités. Identifiez également l'arrière de l'imprimante.

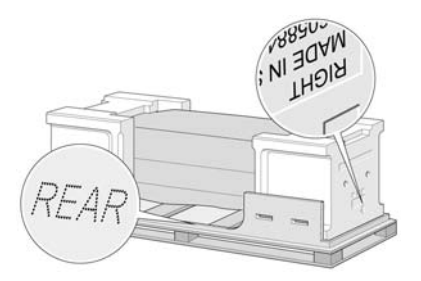

**2.** Retirez le plastique de protection en commençant par la base de l'imprimante. Assurez-vous que vous disposez d'un espace dégagé d'au moins trois mètres à l'arrière de l'imprimante et d'un mètre à l'avant. Retirez les deux sachets déshydratants de l'imprimante.

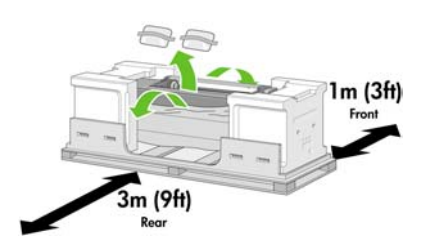

**3.** A l'aide du tournevis fourni, retirez les deux vis qui tiennent le tiroir 1 en place.

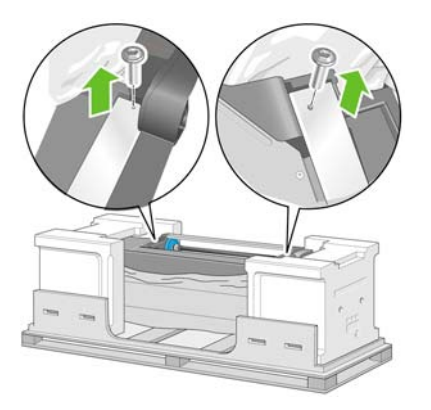

**4.** Faites glisser le tiroir 1 jusqu'à ce qu'il touche l'emballage en mousse.

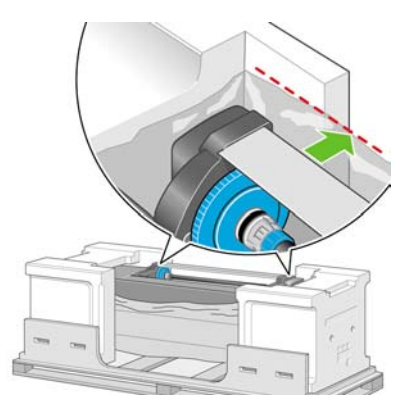

**5.** Placez le support à l'envers au-dessus de la partie principale de l'imprimante. Assurez-vous de placer les chevilles dans les trous au centre des attaches de la partie principale de l'imprimante. La bande antidérapante doit être face à l'arrière de l'imprimante.

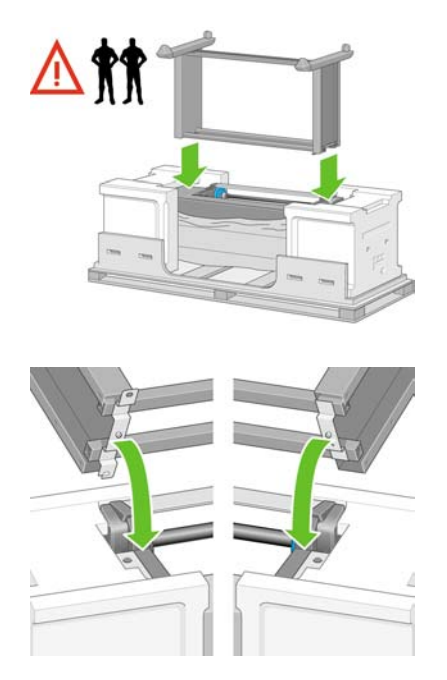

**6.** Fixez le côté droit du support à l'imprimante à l'aide d'une vis. Assurez-vous que la vis est bien serrée.

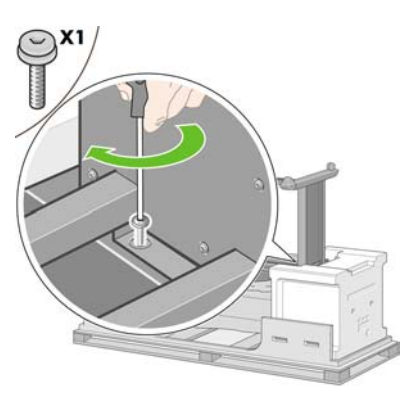

**7.** Faites glisser le tiroir 1 vers l'avant afin d'avoir un meilleur accès à la vis avant. Fixez le côté gauche du support à l'imprimante à l'aide de deux vis. Assurez-vous que les vis sont bien serrées.

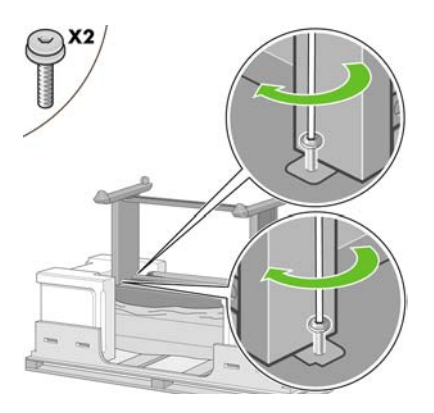

# **Fixation du module de rouleau**

Avant de déballer le module de rouleau, remarquez que vous ne devez manipuler cette pièce qu'en utilisant les points indiqués par les flèches vertes.

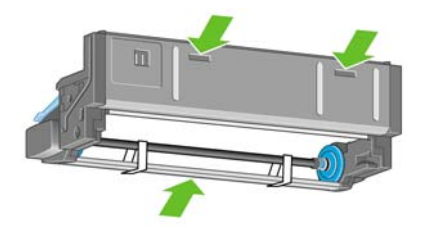

**1.** Ouvrez le carton contenant le module de rouleau, puis retirez les deux protections en mousse.

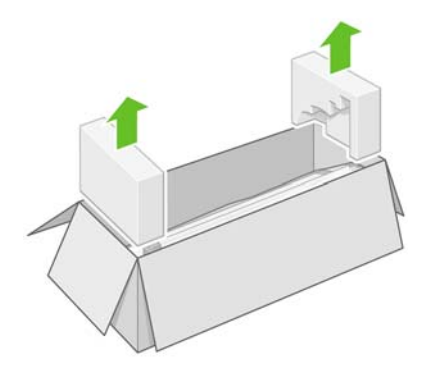

**2.** Retirez le module de rouleau du carton d'emballage.

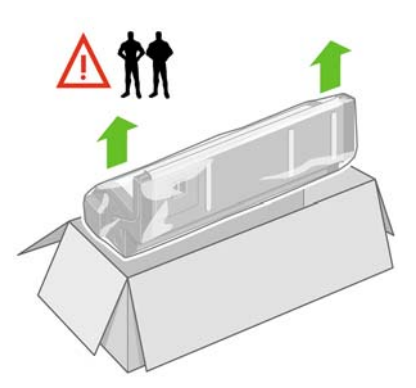

**3.** Retirez le module de rouleau du sac plastique.

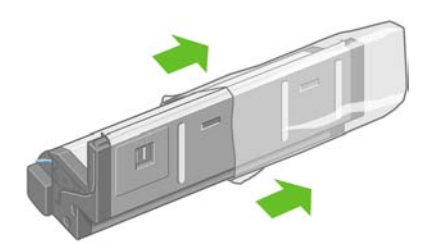

**4.** Retirez les deux fiches jaunes restantes des montants gauche et droit. Il est important de mémoriser la position de ces trous.

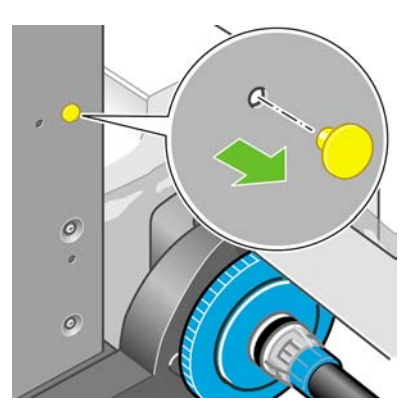

**5.** Retournez le module de rouleau comme illustré. Puis, placez-le face à l'avant de l'imprimante retournée.

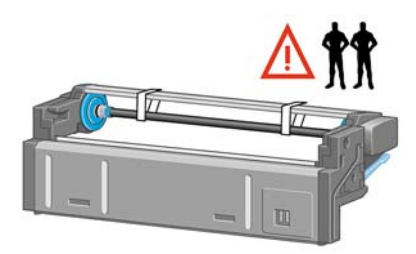

**6.** Posez le module de rouleau à côté de la première traverse de l'imprimante.

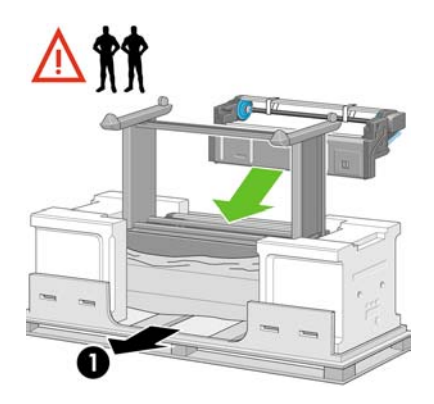

1. Arrière de l'imprimante.

**7.** Avant de déplacer le module de rouleau vers sa position finale, vous devez le placer sur les chevilles repérées précédemment sur les montants du support.

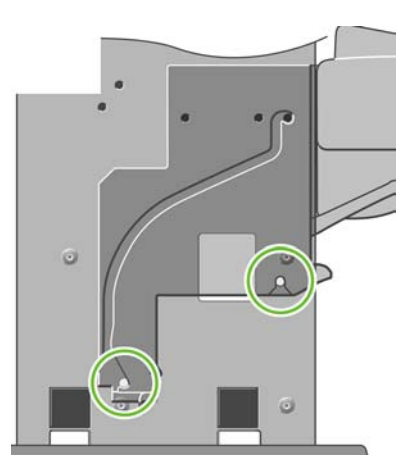

**8.** Pendant que deux personnes soulèvent le module de rouleau et qu'une troisième se trouve à l'arrière de l'imprimante, guidez le module de rouleau vers les chevilles mentionnées ci-dessus.

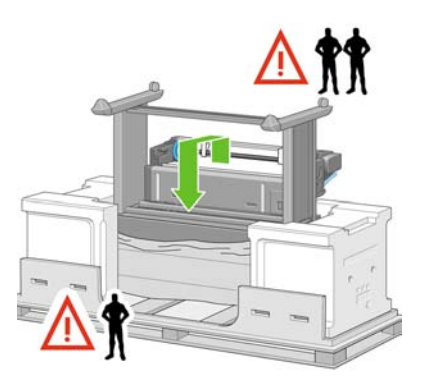

**9.** Lorsque vu de l'avant, vérifiez que le module de rouleau repose contre les montants du support.

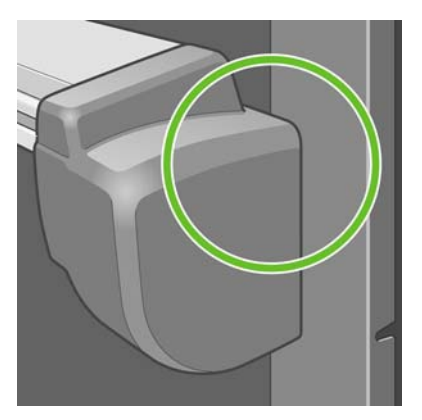

**10.** Fixez le module de rouleau au montant droit du support.

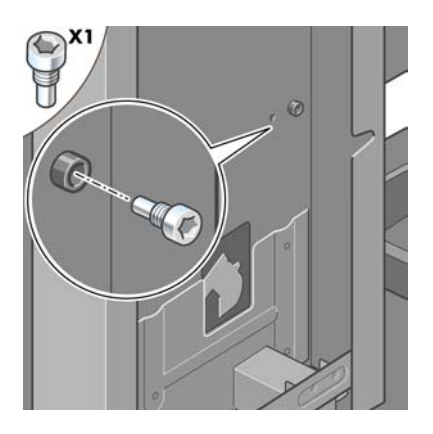

**11.** Fixez le module de rouleau au montant gauche du support.

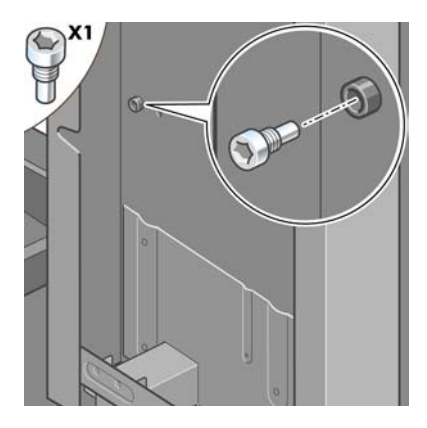

**12.** Fixez le module de rouleau au montant droit du support à l'aide de deux vis supplémentaires.

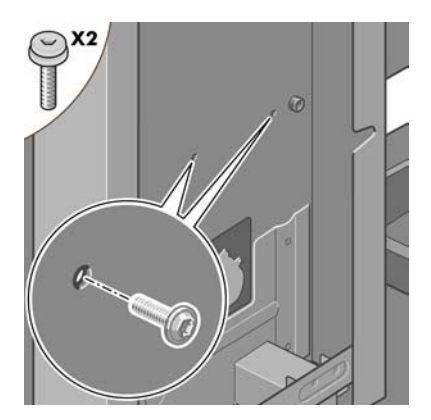

**13.** Fixez le module de rouleau au montant gauche du support à l'aide de deux vis supplémentaires.

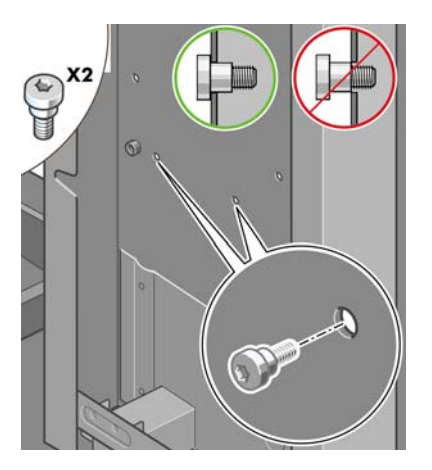

#### **Installation de l'imprimante**

**1.** Placez les cartons des pièces détachées et des consommables contre l'arrière du carton de l'imprimante. Les flèches situées sur les cartons doivent pointer vers le carton de l'imprimante. Vérifiez que la bande antidérapante est toujours fixée aux deux roues situées à l'arrière.

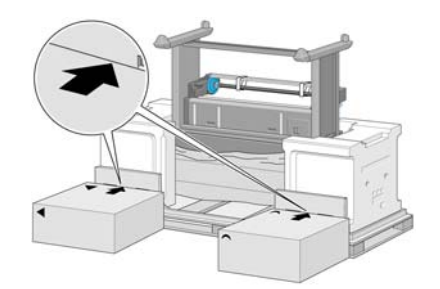

**2.** Aidé de quatre personnes, faites pivoter l'imprimante vers les cartons des pièces détachées et des consommables.

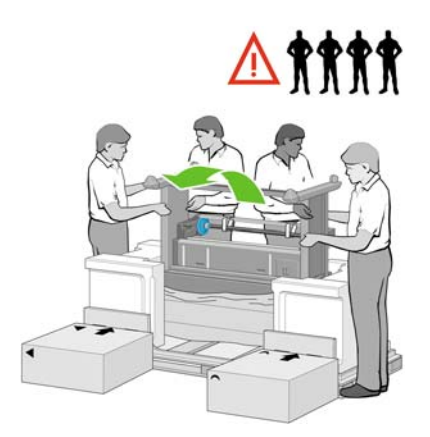

**3.** Basculez l'imprimante jusqu'à ce que l'arrière repose sur les cartons des pièces détachées et des consommables et que les roues avec la bande antidérapante touchent le sol.

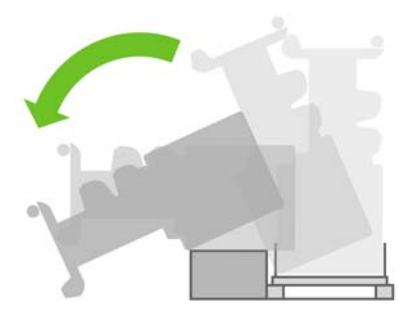

**4.** Retirez la palette avant de mettre l'imprimante en position verticale.

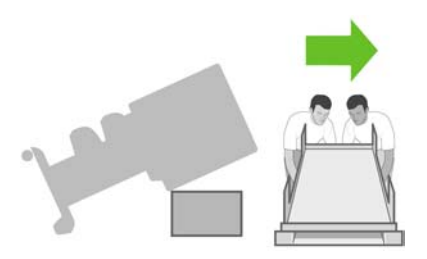

**5.** Aidé de quatre personnes et avec une prise de main sur l'arrière de la partie principale de l'imprimante, soulevez l'imprimante avec précaution pour la mettre en position verticale.

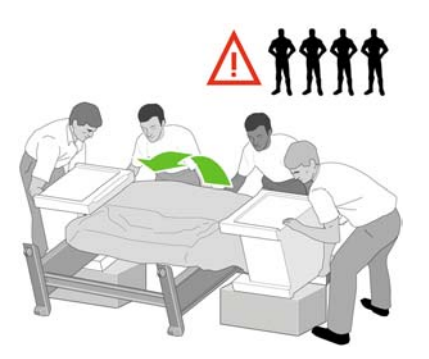

**6.** Faites pivoter l'imprimante pour la mettre en position verticale. La bande antidérapante doit empêcher l'imprimante de glisser vers l'avant.

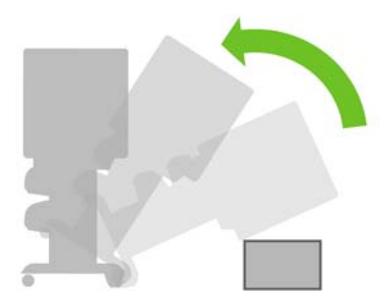

**7.** Retirez les deux emballages en mousse aux extrémités et le plastique qui protègent l'imprimante.

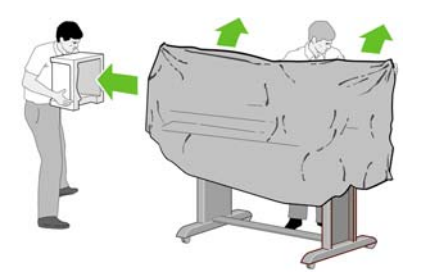

**8.** Placez la plaque du montant gauche à l'avant du montant gauche (1), puis enclenchez le bord arrière (2).

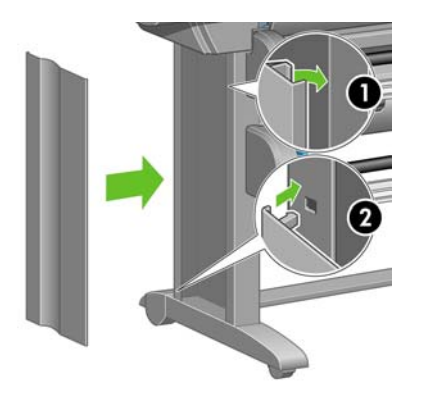

**9.** Placez la plaque du montant droit à l'avant du montant droit (1), puis enclenchez le bord arrière (2).

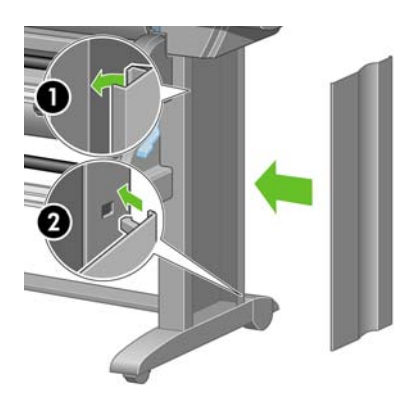

**10.** Retirez la bande antidérapante des deux roues situées à l'arrière sur l'assemblage du support.

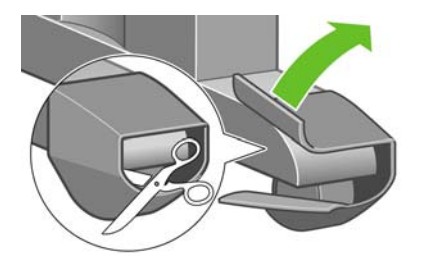

**11.** Retirez les rubans adhésifs d'emballage 1 à 12.

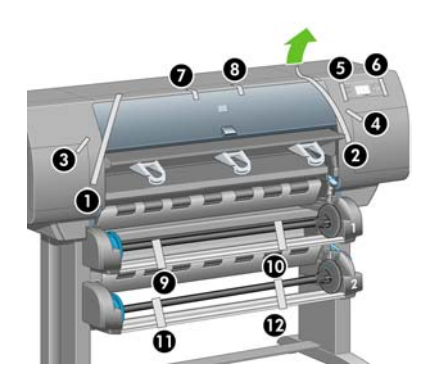

**12.** Ouvrez le capot de l'imprimante. Puis retirez les deux inserts de fenêtre ainsi que le matériel d'emballage du tube d'encre.

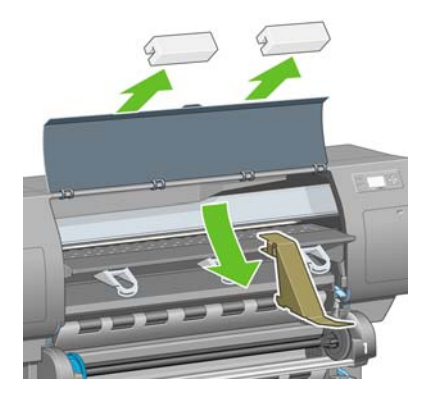

**13.** Retirez l'enveloppe de protection du capot de l'imprimante et de l'écran du panneau avant.

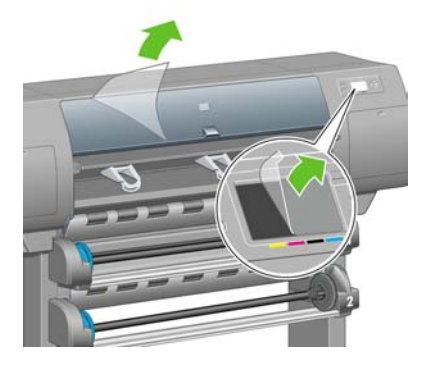

**14.** Ouvrez le volet du dispositif de nettoyage des têtes d'impression, puis retirez le matériel d'emballage du chariot. Fermez ensuite le volet du dispositif de nettoyage.

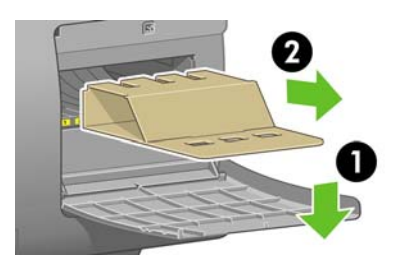

**15.** Installez le support du *Guide de référence rapide*. Dirigez le support vers l'angle supérieur (1), puis placez les deux crochets et enclenchez la partie inférieure (2) à l'arrière de l'imprimante.

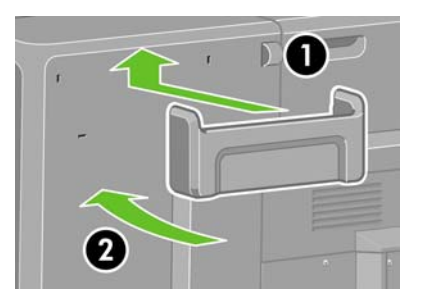

**16.** Retirez les deux vis plastiques jaunes des côtés droit et gauche du bac à papier.

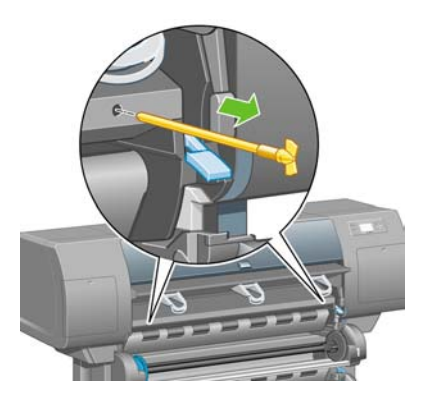

**17.** Retirez les deux vis plastiques jaunes des côtés droit et gauche du tiroir 2.

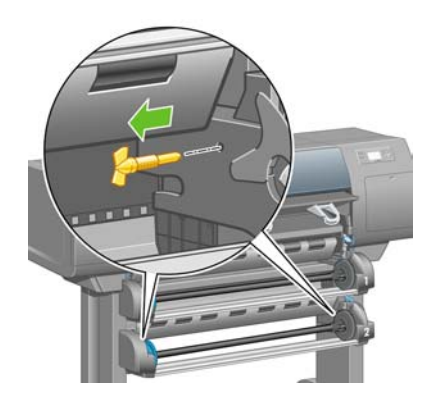

# **Connexion et mis sous tension de l'imprimante**

**1.** A l'aide du câble fourni, connectez le module de rouleau à l'imprimante.

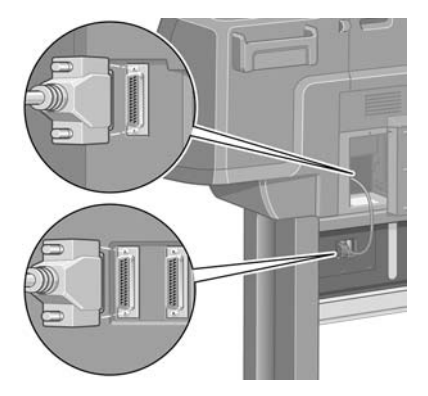

Le module de rouleau comporte un second socket pour connecter un accessoire supplémentaire.

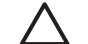

**ATTENTION** N'essayez pas d'utiliser ce socket pour un autre usage.

**2.** Votre imprimante peut être connectée directement à un ordinateur ou à un ou plusieurs ordinateurs via un réseau.

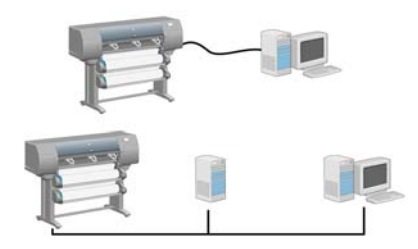

**3.** Un socket Fast Ethernet est fourni pour la connexion à un réseau. Deux sockets FireWire sont fournis pour la connexion directe aux ordinateurs.

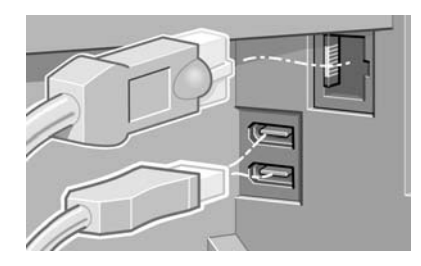

**4.** Passez le câble du réseau à travers le crochet à l'arrière de l'imprimante.

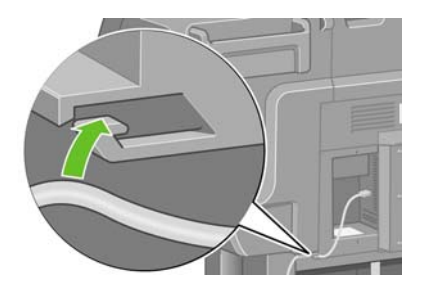

**5.** Branchez le câble d'alimentation à l'arrière de l'imprimante, puis l'autre extrémité à la prise électrique.

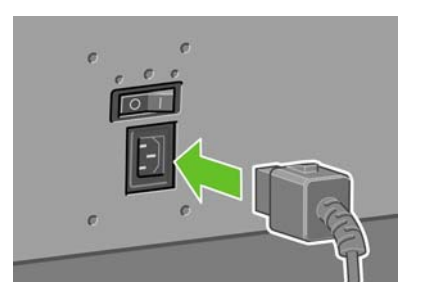

**6.** Mettez l'interrupteur marche/arrêt à l'arrière de l'imprimante en position Marche.

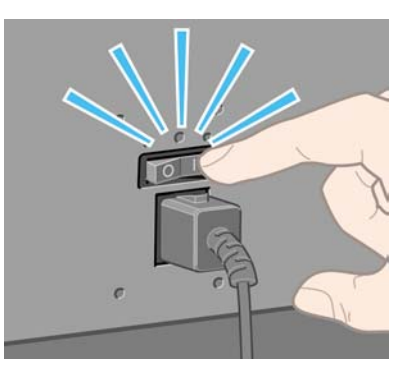

**7.** Si le voyant d'alimentation du panneau avant reste éteint, appuyez sur la touche Alimentation pour mettre l'imprimante sous tension.

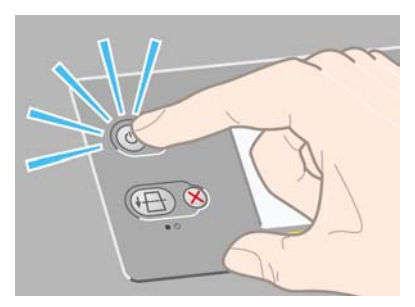

 $\mathbb{R}^2$ 

**Remarque** TCette imprimante est compatible Energy Star et peut être laissée allumer sans consommer d'énergie. Le fait de la laisser allumer améliore le temps de réponse et la fiabilité générale du système.

**8.** Patientez jusqu'à l'affichage de ce message (environ 10 minutes). Sélectionnez votre langue à l'aide des touches Haut et Bas. Appuyez sur la touche Sélectionner.

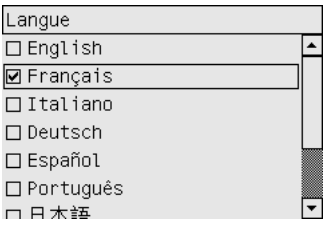

#### **Installation des cartouches d'encre**

**1.** Le panneau avant explique comment installer les cartouches d'encre.

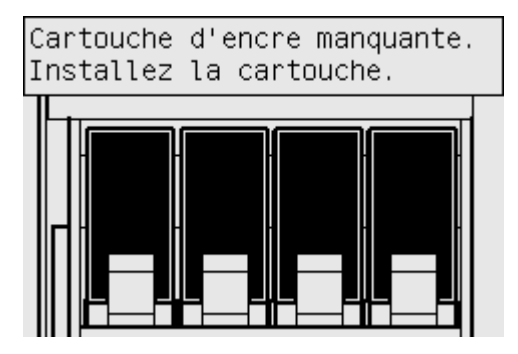

**2.** Retirez les têtes d'impression, les dispositifs de nettoyage des têtes d'impression et les cartouches d'encre du carton des consommables.

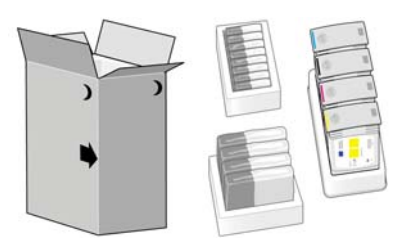

**3.** Localisez le volet d'accès aux cartouches d'encre, qui se situe sur la gauche de l'imprimante.

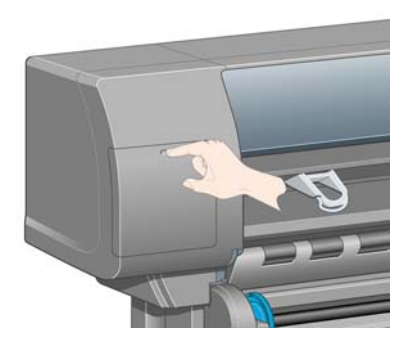

**4.** Ouvrez le volet d'accès aux cartouches d'encre.

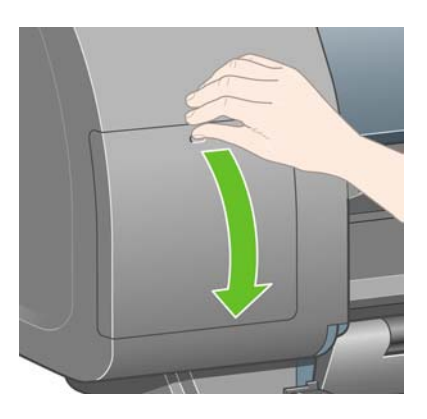

**5.** Pour débloquer le tiroir des cartouches d'encre, abaissez doucement la poignée bleue.

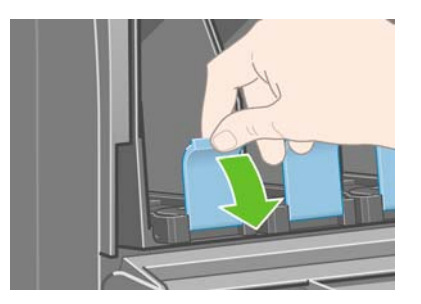

**6.** Ouvrez le tiroir des cartouches d'encre.

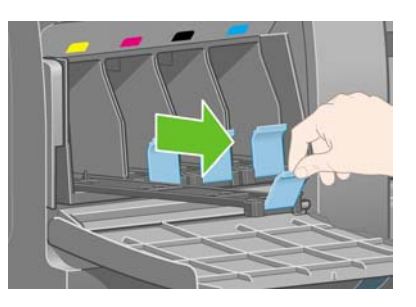

**7.** Placez la cartouche d'encre dans le tiroir. Des marques figurent sur le tiroir pour indiquer son emplacement exact.

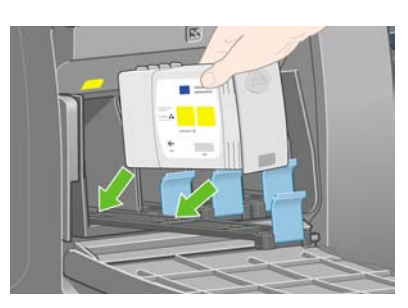

**8.** Placez la cartouche à l'arrière du tiroir, comme indiqué.

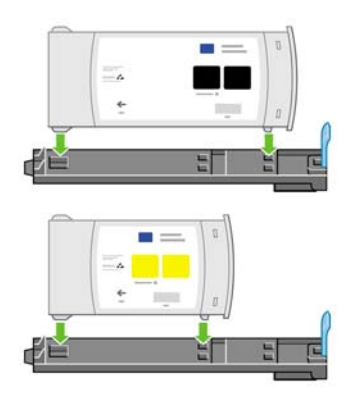

**9.** Glissez le tiroir des cartouches d'encre dans l'imprimante jusqu'à enclenchement.

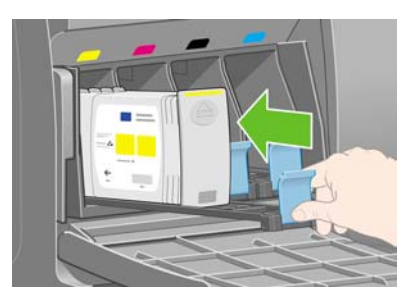

**10.** En suivant les mêmes instructions, installez les trois autres cartouches d'encre.

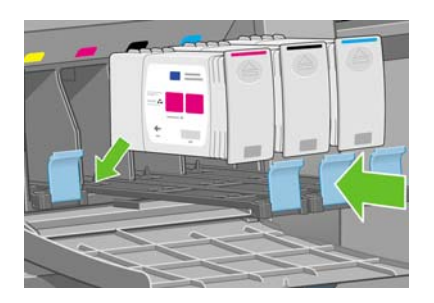

**11.** Fermez la porte d'accès aux cartouches d'encre.

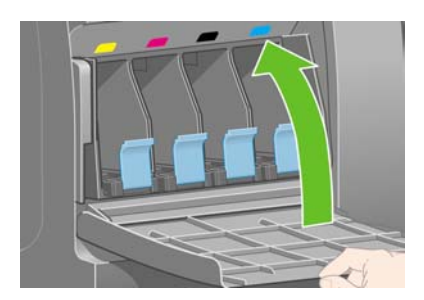

# **Installation des têtes d'impression**

**1.** Patientez (environ une minute) jusqu'à ce que ce message s'affiche sur le panneau avant.

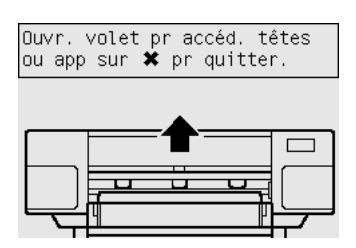

**2.** Ouvrez le capot de l'imprimante.

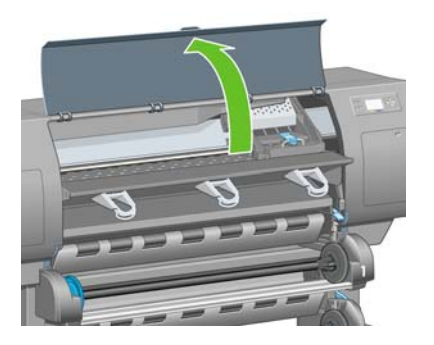

**3.** Retirez le ruban adhésif d'emballage qui maintient en place le loquet du chariot de la tête d'impression.

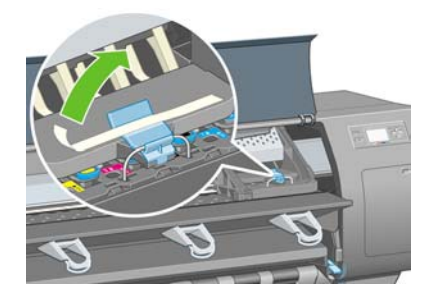

**4.** Débloquez le loquet situé sur le dessus de l'assemblage du chariot en le tirant vers le haut.

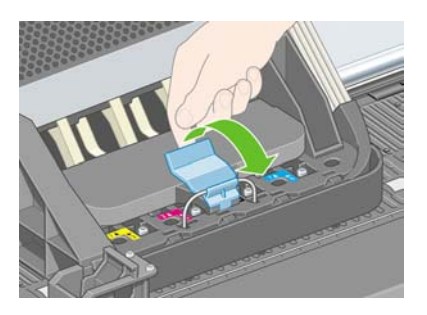

**5.** Soulevez le volet. Vous accédez ainsi aux têtes d'impression de configuration.

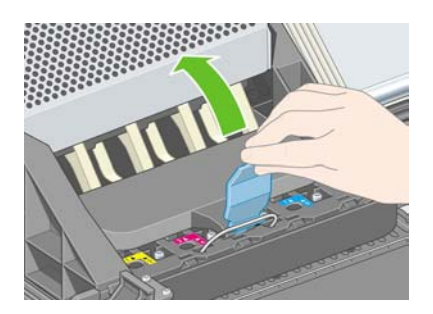

**6.** Avant de retirer les têtes d'impression de configuration, examinez le capot au-dessus de chaque tête et vérifiez que la tête d'impression contient de l'encre.

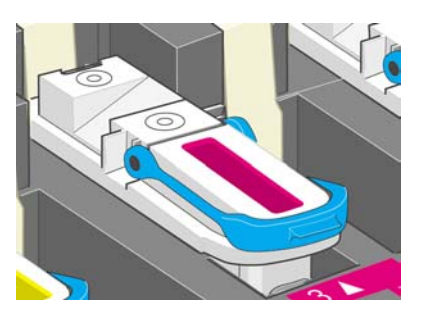

**7.** Pour retirer une tête d'impression de configuration, soulevez la poignée bleue.

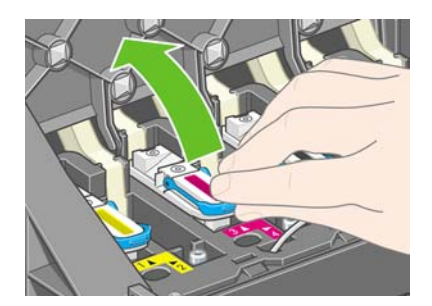

**8.** A l'aide de la poignée bleue, libérez doucement la tête d'impression de configuration du chariot.

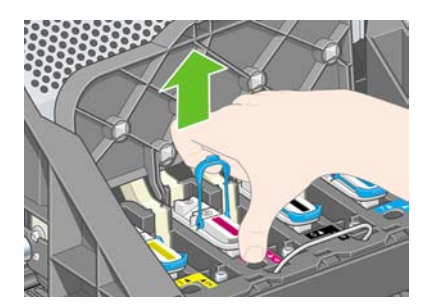

**9.** Soulevez la tête d'impression de configuration jusqu'à ce qu'elle sorte de l'assemblage du chariot. Retirez ensuite les autres têtes d'impression de configuration.

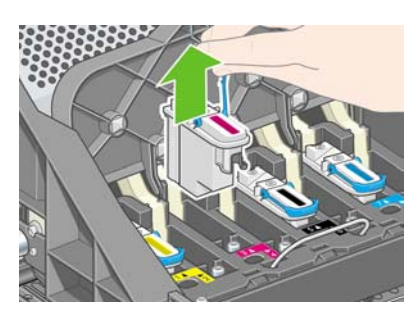

**10.** Retirez le capuchon bleu de protection, ainsi que la bande de protection transparente de la tête d'impression.

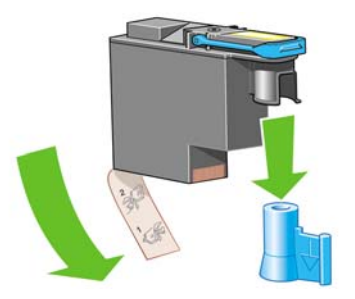

**11.** Abaissez toutes les têtes d'impression à la verticale, jusqu'aux positions appropriées.

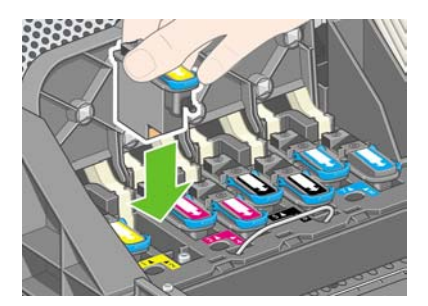

**12.** Placez les têtes d'impression doucement et avec précaution.

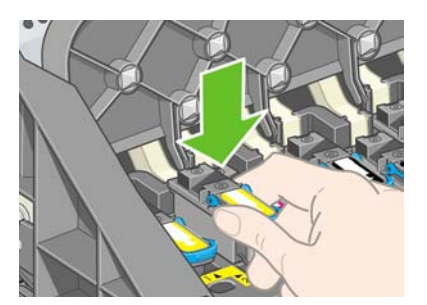

**13.** Vérifiez que les têtes d'impression sont correctement positionnées. Lorsque toutes les têtes d'impression sont installées, le panneau avant affiche le message « Refermez le volet des têtes d'impression et le capot ».

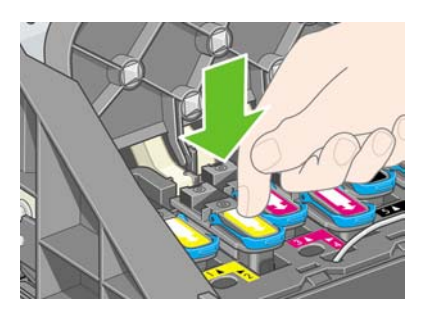

**14.** Si **Réinstaller** s'affiche sur le panneau avant, vérifiez que la bande de protection a été retirée. Essayez ensuite de réinstaller plus fermement la tête d'impression. Si le problème persiste, reportez-vous à la section [Je peux pas insérer la tête d'impression](#page-321-0).

**15.** Fermez le couvercle de l'assemblage du chariot.

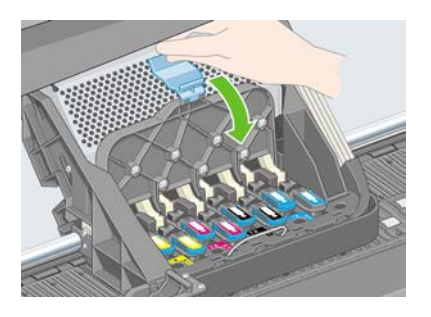

**16.** Assurez-vous que le loquet s'enclenche correctement.

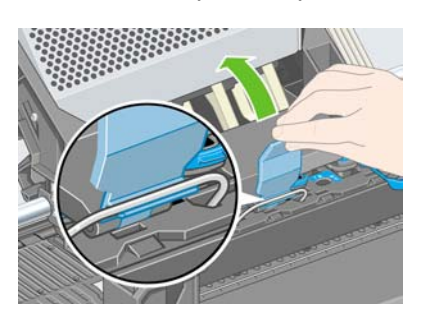

**17.** Fermez le capot de l'imprimante.

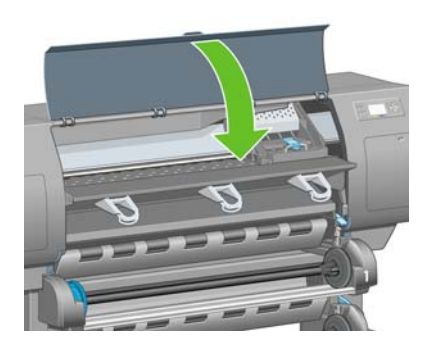

**18.** Patientez pendant que l'imprimante vérifie les têtes d'impression (environ 1 minute).

#### **Installation des dispositifs de nettoyage des têtes d'impression**

**1.** Patientez jusqu'à ce que ce message s'affiche sur le panneau avant.

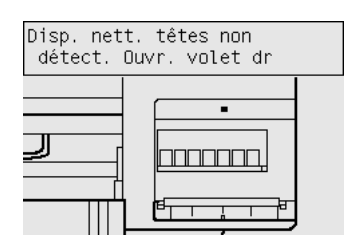

**2.** Appuyez sur le volet des dispositifs de nettoyage des têtes d'impression qui se trouve sur le côté droit de l'imprimante.

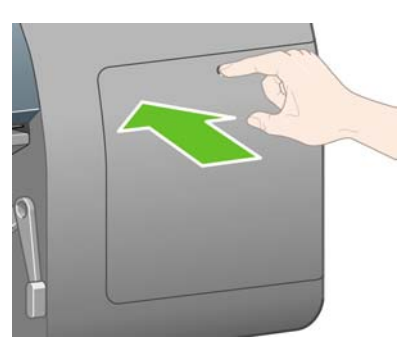

**3.** Ouvrez le volet des dispositifs de nettoyage des têtes d'impression.

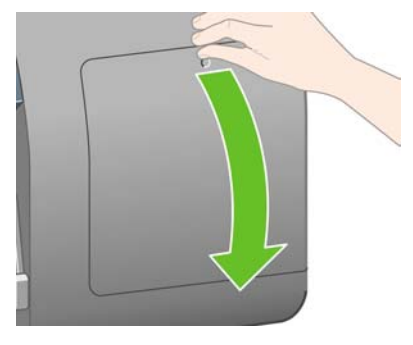

**4.** Insérez le dispositif de nettoyage des têtes d'impression dans l'emplacement associé à la couleur appropriée.

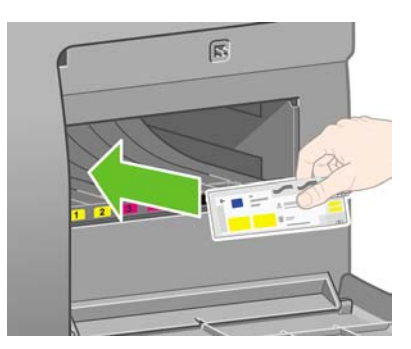

**5.** Poussez le dispositif de nettoyage des têtes d'impression vers l'intérieur et vers le bas jusqu'à ce qu'il s'enclenche.

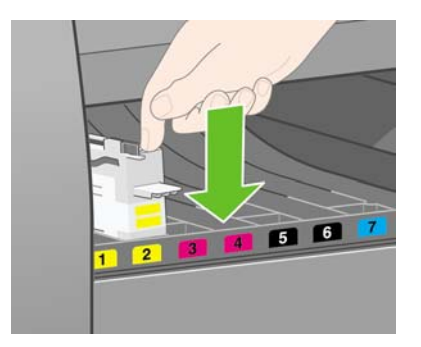

**6.** Insérez les sept autres dispositifs de nettoyage aux emplacements appropriés.

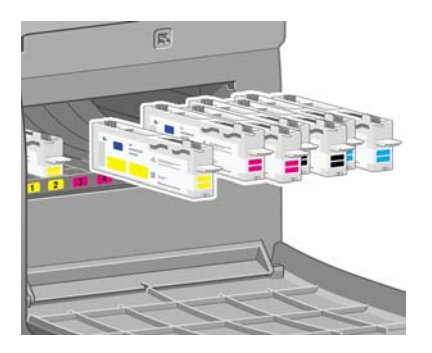

**7.** Fermez le volet des dispositifs de nettoyage des têtes d'impression.

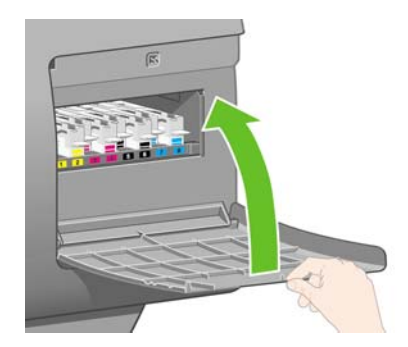

# **Chargement du rouleau 1**

**1.** Patientez jusqu'à ce que ce message s'affiche sur le panneau avant. Appuyez ensuite sur la touche Sélectionner.

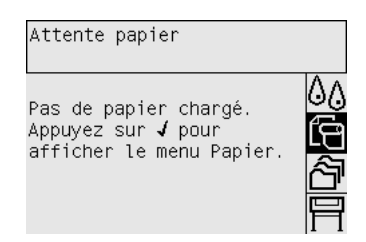

**2.** Pour charger un rouleau de papier du tiroir 1 vers l'imprimante : Sur le panneau avant, mettez l'icône  $\Box$  en surbrillance, puis appuyez sur la touche Sélectionner.

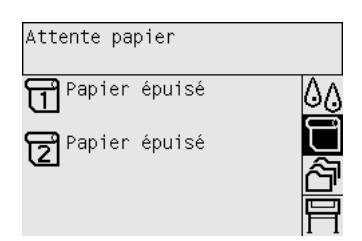

**3.** Mettez en surbrillance **Chargement du papier** , puis appuyez sur la touche Sélectionner.

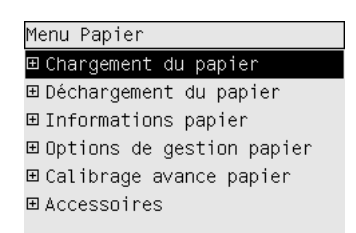

**4.** Mettez en surbrillance **Charger rouleau 1**, puis appuyez sur la touche Sélectionner.

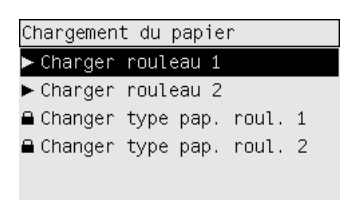

**5.** Mettez en surbrillance le type de papier que vous avez l'intention de charger, puis appuyez sur la touche Sélectionner.

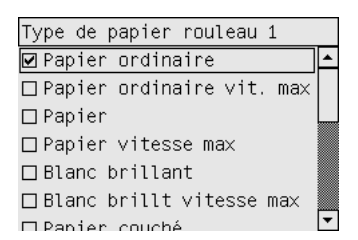

**6.** A l'aide de vos deux mains, tirez le tiroir 1.

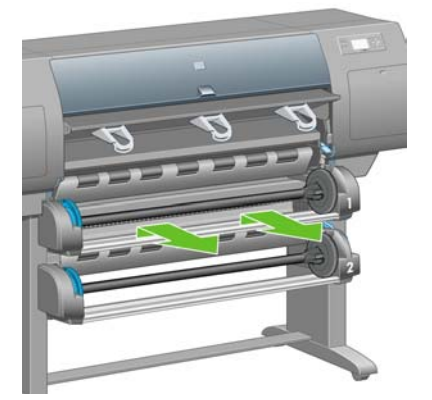

**7.** Retirez la bobine du tiroir 1.

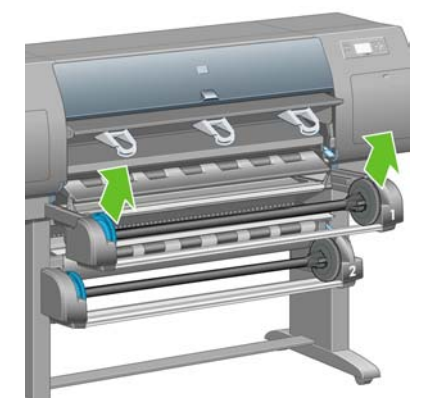

**8.** Utilisez les adaptateurs de mandrin fournis lorsque le mandrin du rouleau est d'un diamètre plus grand.

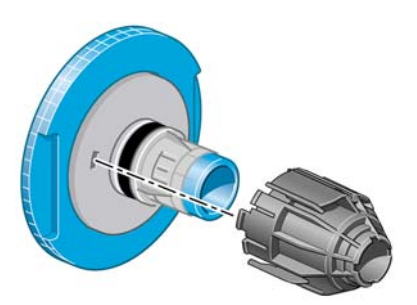

**9.** Retirez le taquet de couleur bleue de l'extrémité gauche de la bobine. Maintenez la bobine à l'horizontale.

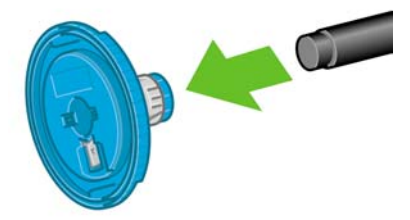

**10.** Enroulez le rouleau de papier fourni avec l'imprimante sur la bobine. Assurez-vous que le papier est orienté exactement de la façon indiquée.

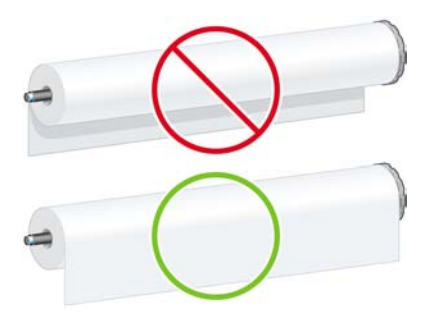

**11.** Enfoncez le taquet noir droit dans le rouleau. Assurez-vous qu'il est correctement installé.

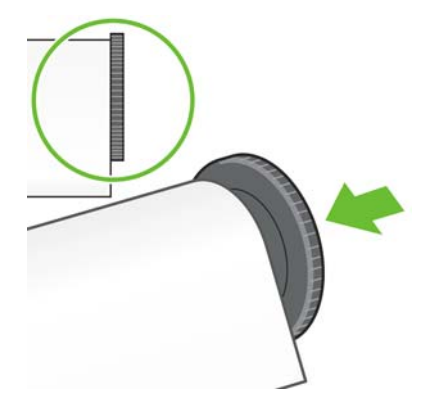

**12.** Enfoncez le taquet bleu dans la bobine.

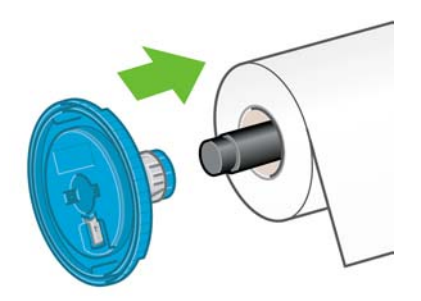

**13.** Enfoncez le taquet bleu gauche dans le rouleau. Assurez-vous qu'il est correctement installé.

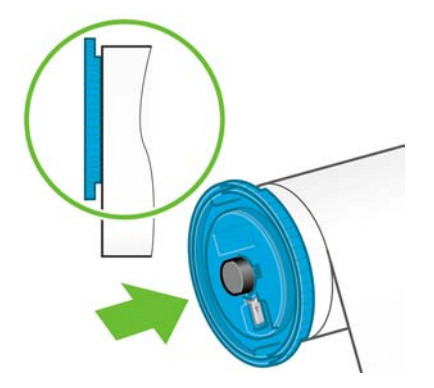

**14.** Attrapez l'assemblage de la bobine par les taquets bleu et noir.

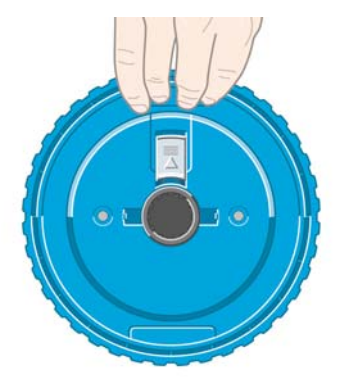

**15.** Le taquet bleu étant placé sur la gauche, faites glisser la bobine dans le tiroir 1.

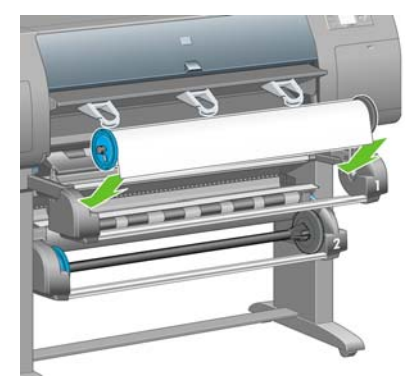

**16.** Soulevez le levier de chargement du papier du tiroir 1. Il est situé sur le côté droit de l'imprimante, au-dessus du tiroir 1.

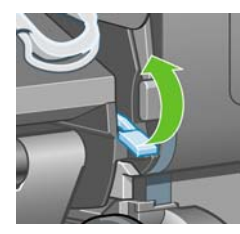

**17.** Chargez le papier du rouleau 1 vers le cylindre du tiroir 1. Alignez le papier sur la ligne bleue centrale du côté droit du cylindre.

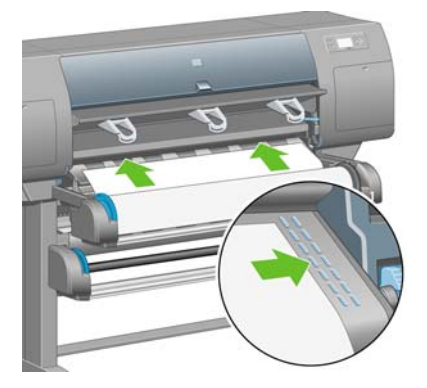

**18.** Arrêtez le chargement du papier lorsque l'imprimante émet un bip.

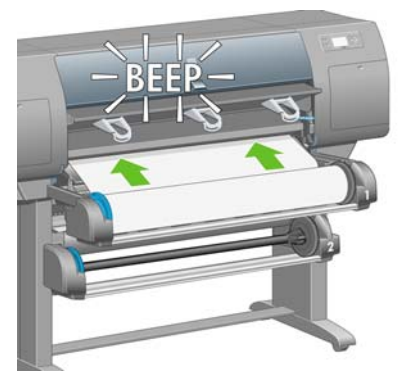

**19.** Abaissez le levier de chargement du papier du tiroir 1.

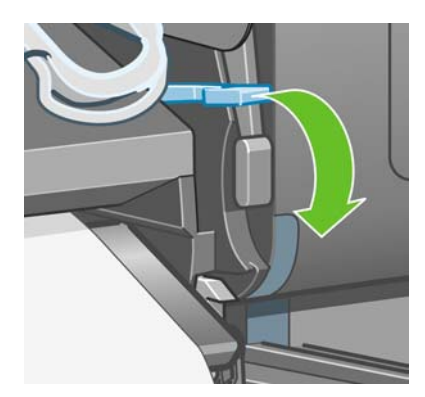

**20.** Fermez le tiroir 1.

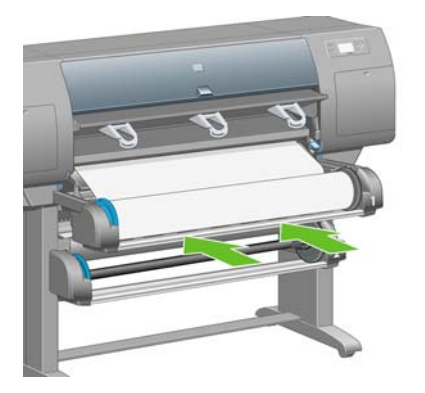

**21.** A l'aide des taquets de chaque extrémité de la bobine, enroulez avec précaution le papier supplémentaire sur la bobine.

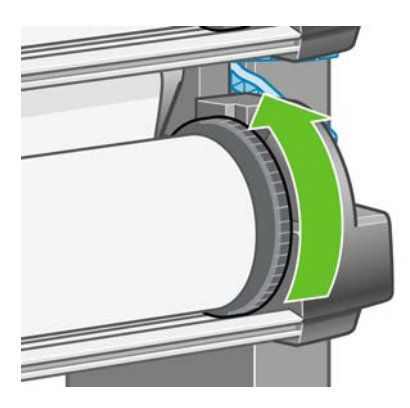

**22.** Sélectionnez la longueur du rouleau si vous la connaissez.

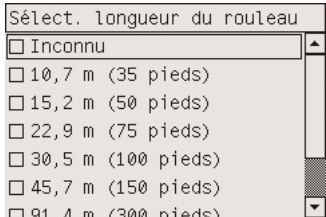

#### **Chargement du rouleau 2**

**1.** Pour charger un rouleau de papier à partir du tiroir 2 : Sur le panneau avant, mettez l'icône  $\Box$  en surbrillance, puis appuyez sur la touche Sélectionner.

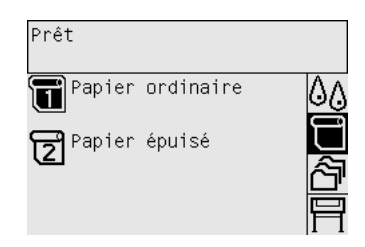

**2.** Mettez en surbrillance **Chargement du papier** , puis appuyez sur la touche Sélectionner.

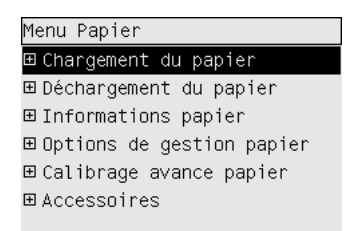

**3.** Mettez en surbrillance **Charger rouleau 2**, puis appuyez sur la touche Sélectionner.

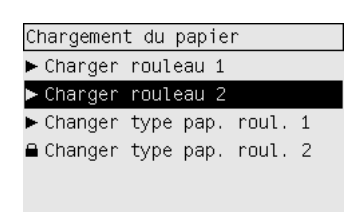

**4.** Mettez en surbrillance le type de papier que vous avez l'intention de charger, puis appuyez sur la touche Sélectionner.

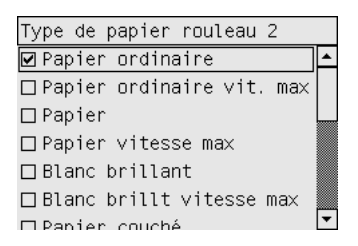

**5.** A l'aide de vos deux mains, tirez le tiroir 2.

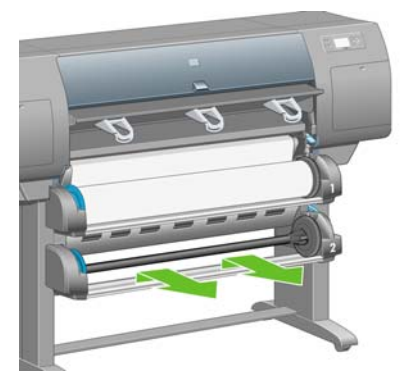

**6.** Retirez la bobine du tiroir 2.

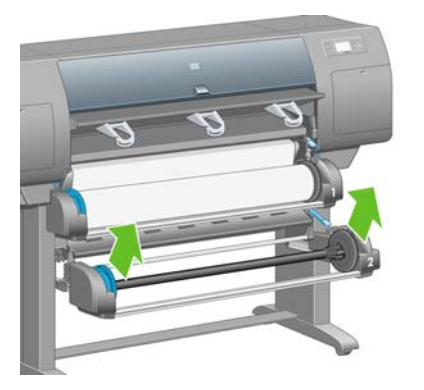

**7.** Chargez la bobine en suivant la même procédure que celle décrite pour le rouleau 1.

**8.** Le taquet bleu étant placé sur la gauche, faites glisser la bobine dans le tiroir 2.

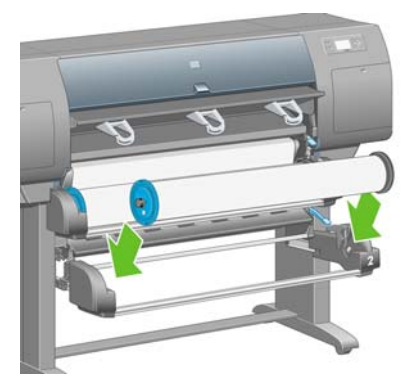

**9.** Soulevez le levier de chargement du papier du tiroir 2. Il est situé sur le côté droit de l'imprimante, en dessous du tiroir 1.

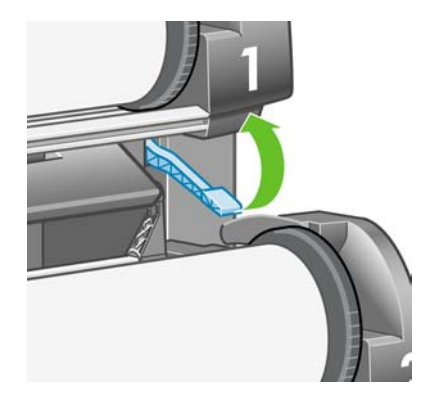

**10.** Engagez le papier du rouleau 2 dans le cylindre du tiroir 2. Alignez le papier sur la ligne bleue centrale du côté droit du cylindre.

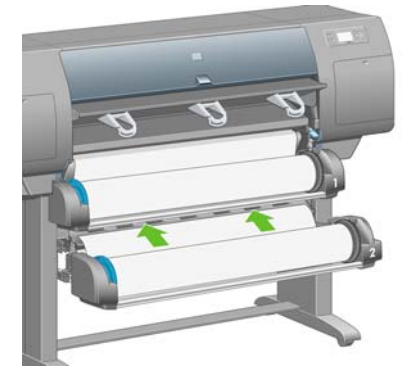

**11.** Arrêtez le chargement du papier lorsque l'imprimante émet un bip.

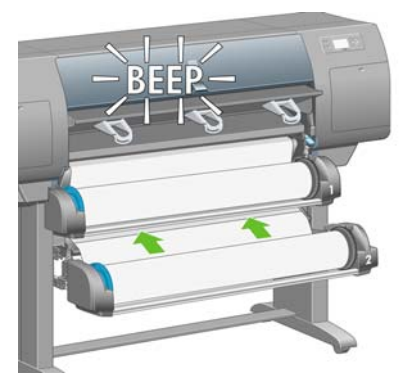

**12.** Abaissez le levier de chargement du papier du tiroir 2.

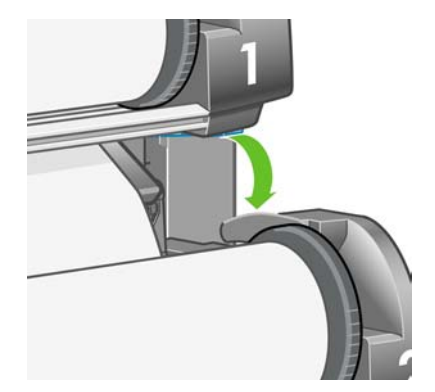

**13.** A l'aide de vos deux mains, remettez le tiroir 2 à sa place.

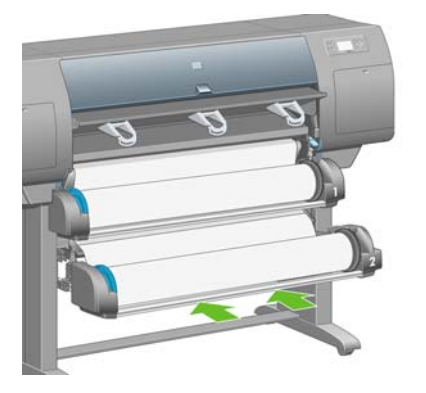

**14.** A l'aide des taquets de chaque extrémité de la bobine, enroulez avec précaution le papier supplémentaire sur la bobine.

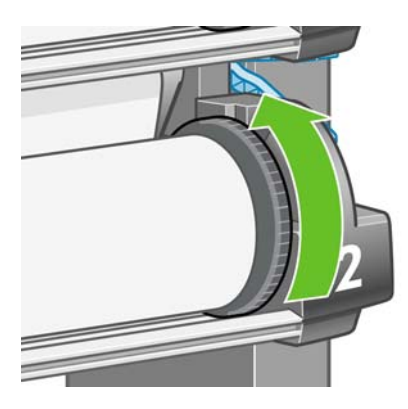

#### **Assemblage du bac**

**1.** Localisez toutes les pièces de l'assemblage du bac. Le tournevis est le même que celui utilisé pour fixer le module de rouleau sur le support de l'imprimante.

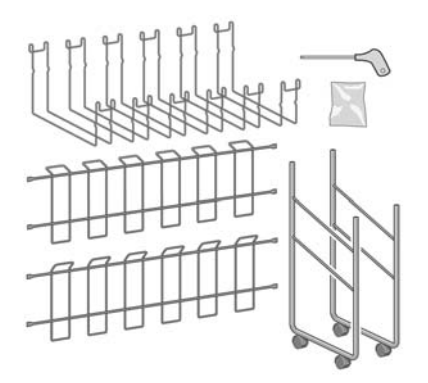

**2.** Posez une armature d'extrémité sur le sol. Placez une armature croisée à la verticale, en positionnant l'angle en haut de l'armature d'extrémité. Vous devez fixer l'armature croisée à l'intérieur du montant le plus court de l'armature d'extrémité.

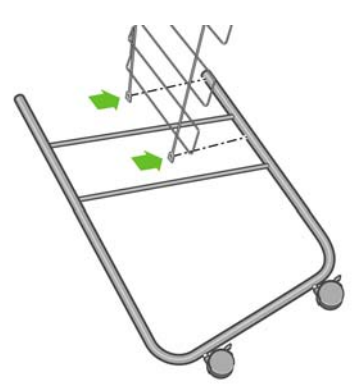

**3.** Fixez l'armature croisée à l'armature d'extrémité à l'aide de deux vis.

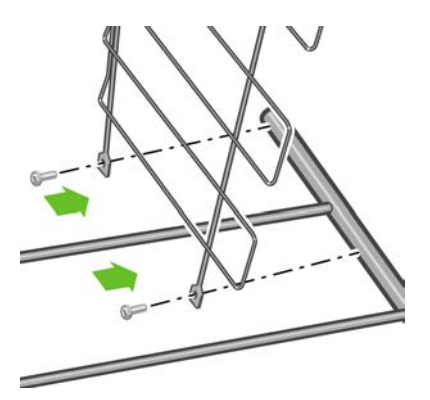

**4.** Faites basculer l'assemblage du bac en position horizontale. Fixez le montant court de la seconde armature d'extrémité à l'armature croisée à l'aide de deux vis.

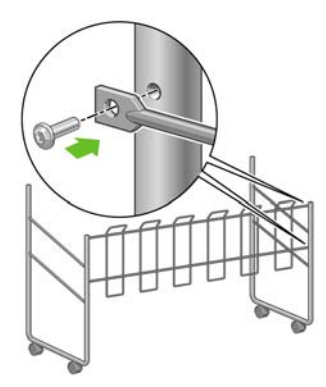

**5.** Fixez la seconde armature croisée à l'assemblage du bac à l'aide de quatre vis.

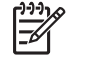

**Remarque** Cette armature croisée est mise en place à l'extérieur des armatures d'extrémité.

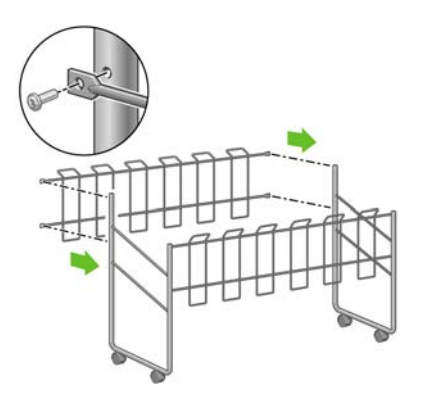
**6.** Fixez une extrémité de la boucle à l'armature croisée.

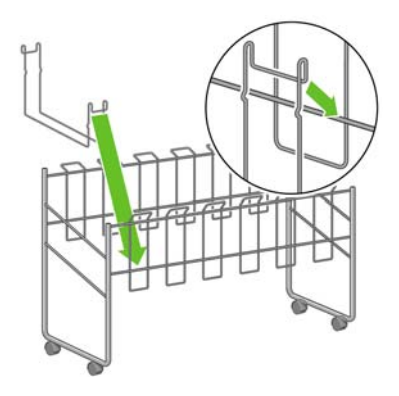

**7.** Fixez l'autre extrémité de la boucle à l'armature croisée.

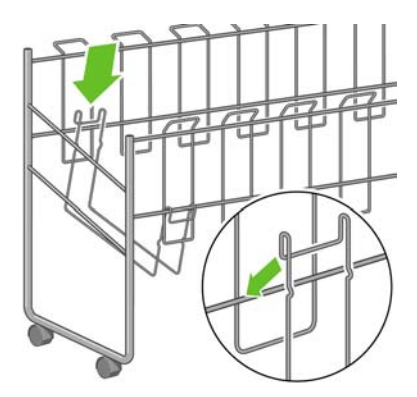

- **8.** En suivant la même méthode, fixez les cinq autres boucles.
- **9.** Placez le bac contre l'imprimante.

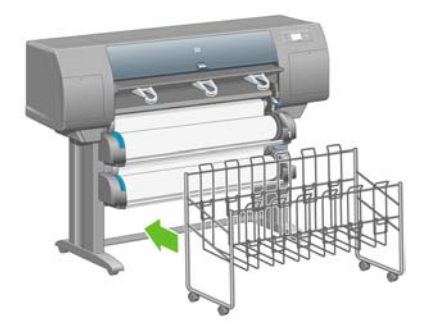

# **4 Comment... (sections relatives à la configuration des logiciels)**

- [Choix du mode de connexion à utiliser](#page-111-0)
- [Connexion à un réseau \(Windows\)](#page-111-0)
- [Connexion directe à un ordinateur \(Windows\)](#page-113-0)
- [Désinstallation du pilote d'imprimante \(Windows\)](#page-114-0)
- [Connexion à un réseau \(Mac OS X\)](#page-114-0)
- [Connexion à un réseau \(Mac OS 9\) \[4000\]](#page-116-0)
- [Connexion directe à un ordinateur \(Mac OS X\)](#page-118-0)
- [Connexion directe à un ordinateur \(Mac OS 9\) \[4000\]](#page-119-0)
- [Désinstallation du pilote d'imprimante \(Mac OS 9\) \[4000\]](#page-121-0)

# <span id="page-111-0"></span>**Choix du mode de connexion à utiliser**

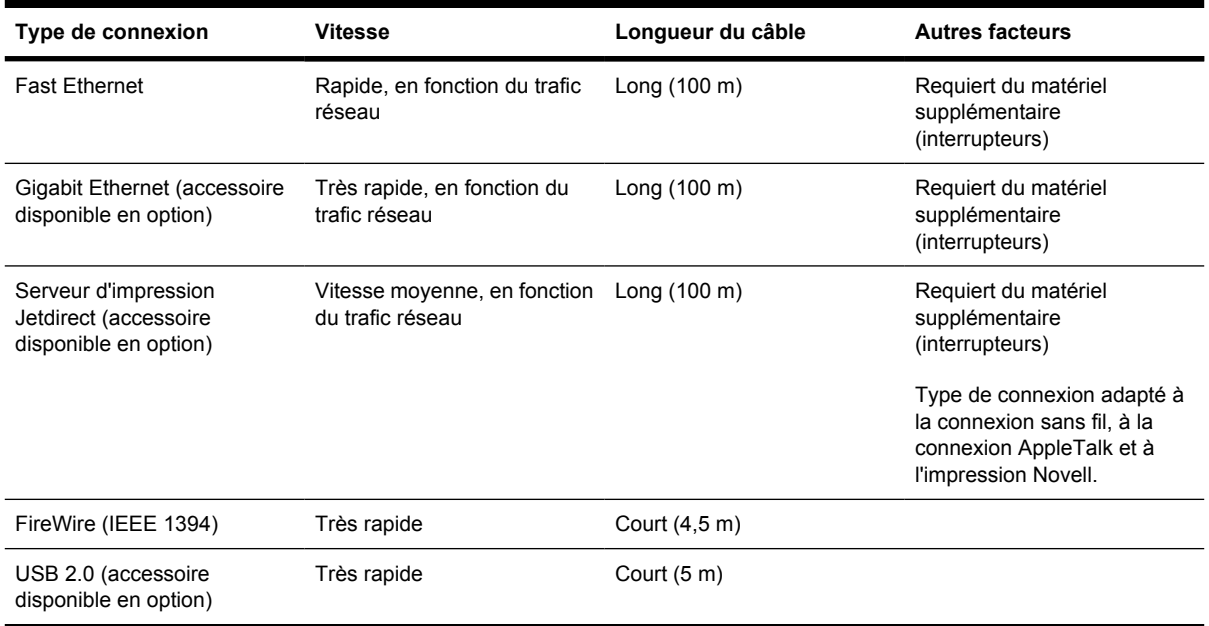

Il existe différents modes de connexion d'une imprimante.

**Remarque** La vitesse d'une connexion réseau dépend de tous les composants utilisés sur le réseau, qui peuvent inclure des cartes d'interface réseau, des concentrateurs, des routeurs, des interrupteurs et des câbles. Si l'un de ces composants n'est pas en mesure de fonctionner à pleine vitesse, vous constaterez que vous disposez d'une connexion à bas débit. La vitesse de votre connexion réseau peut également être affectée par la charge totale de trafic générée par les autres périphériques connectés au réseau.

**Remarque** Les accessoires Gigabit Ethernet et USB 2.0 sont installés dans le même logement de l'imprimante. Ils ne peuvent donc pas être installés simultanément. Cela ne concerne pas le serveur d'impression Jetdirect qui s'installe ailleurs.

**Remarque** Il existe différentes façons de connecter une imprimante à un réseau, mais une seule peut être active à la fois, à l'exception du pilote d'impression Jetdirect qui peut être activé simultanément en tant que connexion réseau distincte.

# **Connexion à un réseau (Windows)**

Vous devez configurer l'adresse IP de votre imprimante pour établir une connexion réseau. Il existe deux procédures selon le type de configuration d'adresse IP disponible sur votre réseau. Suivez les instructions ci-dessous qui correspondent à votre architecture de réseau :

- Configuration automatique de l'adresse IP : l'imprimante obtient automatiquement une adresse IP
- Configuration manuelle de l'adresse IP : vous devez entrer manuellement une adresse IP

#### **Configuration automatique de l'adresse IP**

Dans ce cas, une fois le câble du réseau connecté et l'imprimante mise sous tension, celle-ci prend automatiquement une adresse IP. Vous devez vous munir de cette adresse et effectuer les étapes suivantes pour configurer l'imprimante sur le réseau :

- **1.** Sur le panneau avant, sélectionnez l'icône  $\Box$
- **2.** Des informations s'affichent alors sur le panneau avant, notamment l'adresse IP de l'imprimante. Relevez cette adresse (16.23.61.128 dans cet exemple).

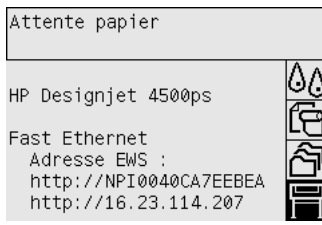

- **3.** Insérer le CD du *pilote et de la documentation* dans l'ordinateur. Si le CD-ROM ne s'exécute pas automatiquement, exécutez le programme START.EXE dans le dossier racine du CD-ROM.
- **4.** Cliquez sur le bouton **Installer**.
- **5.** Suivez les instructions à l'écran pour configurer l'imprimante. Les remarques suivantes vous aideront à comprendre les écrans et à faire les choix appropriés.
	- Lorsque le système vous demande comment l'imprimante est connectée, sélectionnez **Connectée via le réseau**.
	- Le programme de configuration recherche les imprimantes connectées au réseau. Une fois cette recherche terminée, une liste d'imprimantes s'affiche. Identifiez votre imprimante par son adresse IP et sélectionnez-la dans la liste.
	- Le programme de configuration analyse le réseau et l'imprimante. Le programme détectera les paramètres du réseau et suggérera les paramètres à utiliser pour configurer l'imprimante. Il n'est en général pas nécessaire de modifier ces paramètres.

#### **Configuration manuelle de l'adresse IP**

Dans ce cas de figure, vous ne disposez pas de l'adresse IP lorsque vous démarrez l'installation. Le processus consistera à détecter l'imprimante, à configurer son adresse IP, puis à installer le pilote à l'aide de ces paramètres. Effectuez les opérations suivantes :

- 1. Sur le panneau avant, sélectionnez l'icône  $\overline{\Box}$  puis **Configuration E/S > Fast Ethernet** (ou **Gigabit Ethernet**) > **Afficher la configuration**.
- **2.** Des informations s'affichent alors sur le panneau avant, notamment l'adresse MAC de l'imprimante. Relevez cette adresse MAC.

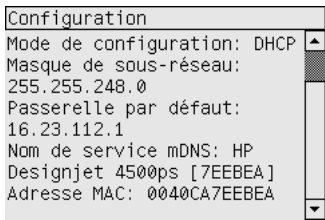

- <span id="page-113-0"></span>**3.** Insérer le CD du *pilote et de la documentation* dans l'ordinateur. Si le CD-ROM ne s'exécute pas automatiquement, exécutez le programme START.EXE dans le dossier racine du CD-ROM.
- **4.** Cliquez sur le bouton **Installer**.
- **5.** Suivez les instructions à l'écran pour configurer l'imprimante. Les remarques suivantes vous aideront à comprendre les écrans et à faire les choix appropriés.
	- Lorsque le système vous demande comment l'imprimante est connectée, sélectionnez **Connectée via le réseau**.
	- Le programme de configuration recherche les imprimantes connectées au réseau. Une fois cette recherche terminée, une liste d'imprimantes s'affiche. Identifiez votre imprimante par son adresse MAC et sélectionnez-la dans la liste.
	- Le programme de configuration analyse le réseau et l'imprimante. Etant donné qu'aucun des paramètres TCP/IP n'est configuré, vous devrez entrer les informations d'adresse IP, de masque de sous-réseau et de passerelle. Entrez ces valeurs en fonction de votre configuration de réseau et en faisant attention, lors du choix de l'adresse IP et du masque de sous-réseau, de sélectionner des valeurs qui n'entreront pas en conflit avec les périphériques de réseau déjà installés. Nous vous recommandons d'obtenir ces informations auprès de votre administrateur de réseau.
- **6.** A la fin de l'installation, vos pilotes seront configurés pour fonctionner avec votre imprimante et votre imprimante aura une adresse IP valide. Vous pouvez consulter cette adresse IP sur le panneau avant lorsque vous sélectionnez l'icône  $\Box$

#### **Connexion directe à un ordinateur (Windows)**

Vous pouvez connecter votre imprimante directement à un ordinateur sans l'intermédiaire d'un réseau via le socket FireWire (IEEE 1394) intégré de l'imprimante (compatible avec Windows 2000, XP, et 2003 Server) ou le socket USB 2.0 disponible en option (compatible avec Windows 98 SE, Me, 2000, XP et 2003 Server).

- **1. Ne connectez pas encore l'ordinateur à l'imprimante.** Vous devez tout d'abord installer le logiciel du pilote d'imprimante sur votre ordinateur. Pour cela, procédez comme suit :
- **2.** Insérer le CD du *pilote et de la documentation* dans le lecteur CD. Si le CD-ROM ne s'exécute pas automatiquement, exécutez le programme START.EXE dans le dossier racine du CD-ROM.
- **3.** Cliquez sur le bouton **Installer**.
- **4.** Suivez les instructions à l'écran pour configurer l'imprimante. Les remarques suivantes vous aideront à comprendre les écrans et à faire les choix appropriés.
	- Lorsque l'on vous demande comment l'imprimante est connectée, sélectionnez **Connectée directement à cet ordinateur**.
	- A l'invite du système, connectez votre ordinateur à l'imprimante via un câble FireWire ou USB. Assurez-vous que l'imprimante est sous tension.

# <span id="page-114-0"></span>**Désinstallation du pilote d'imprimante (Windows)**

- **1.** Insérer le CD du *pilote et de la documentation* dans le lecteur CD. Si le CD-ROM ne s'exécute pas automatiquement, exécutez le programme START.EXE dans le dossier racine du CD-ROM.
- **2.** Cliquez sur **Installer** et suivez les instructions à l'écran pour désinstaller le pilote d'imprimante.

# **Connexion à un réseau (Mac OS X)**

Vous pouvez connecter votre imprimante à un réseau sous Mac OS X en suivant l'une des méthodes suivantes :

- Bonjour/Rendezvous
- **AppleTalk**
- TCP/IP

Avant de commencer, vous devez vérifier les points suivants :

- L'imprimante est installée et sous tension.
- Le routeur ou concentrateur Ethernet est sous tension et fonctionne correctement.
- Tous les ordinateurs du réseau sont sous tension et connectés au réseau.
- L'imprimante est connectée au réseau.

Vous pouvez à présent procéder à l'installation du pilote de l'imprimante et à la connexion de cette dernière :

- **1.** Insérer le CD du *pilote et de la documentation* dans le lecteur CD.
- **2.** Cliquez sur l'icône CD du bureau.
- **3.** Cliquez sur l'icône permettant l'installation de **OS X HP DJ 4000ps** ou **OS X HP DJ 4500ps** selon le modèle de votre imprimante.
- **4.** Suivez les instructions qui s'affichent.
- **5.** Un fois le pilote d'imprimante installé, l'assistant de configuration d'imprimante HP se lance automatiquement afin de configurer une connexion à votre imprimante. Suivez les instructions qui s'affichent.
- **6.** Une fois que l'assistant de configuration d'imprimante HP a fini, vous pouvez retirer le CD du lecteur.

L'assistant de configuration d'imprimante HP peut être exécuté sans le CD si le pilote d'imprimante est déjà installé.

Si, pour diverses raisons, vous préférez ne pas utilisez l'assistant de configuration d'imprimante HP, vous pouvez suivre les instructions ci-dessous pour le type de connexion spécifique choisi.

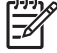

**Remarque** L'Utilitaire de configuration de l'imprimante remplace le Centre d'impression décrit dans les versions Mac OS X antérieures à 10.3.

#### **Connexion manuelle à l'aide de Bonjour/Rendezvous**

Pour connecter votre imprimante via Bonjour/Rendezvous :

- **1.** Sur le panneau avant, sélectionnez l'icône **日**, puis **Configuration E/S > Fast Ethernet** (ou **Gigabit Ethernet**, si vous utilisez cette option) > **Afficher la configuration**. Relevez le nom de service mens de votre imprimante sur le panneau avant. Cette information vous sera utile ultérieurement.
- **2.** Ouvrez l'Utilitaire de configuration de l'imprimante et cliquez sur **Ajouter une imprimante** du menu Imprimantes (ou sur **Ajouter** dans la liste des utilitaires des versions antérieures de Mac OS X).
- **3.** Sous Mac OS 10.4 ou version ultérieure, Cliquez sur l'option vous permettant d'accéder à **d'autres imprimantes** en bas du navigateur d'imprimantes.
- **4.** Sélectionnez **Bonjour** ou **Rendezvous** dans le menu contextuel.
- **5.** Un message peut apparaître indiquant que de nouveaux pilotes ont été détectés ; cliquez sur **OK** pour les charger.
- **6.** Sélectionnez votre imprimante dans la liste. Si vous ne pouvez pas identifier l'imprimante en fonction de son nom, utilisez le nom de service mens dont vous avez pris note précédemment.
- **7.** Cliquez sur le bouton Ajouter.
- **8.** La connexion est configurée automatiquement. L'imprimante est maintenant disponible sur le réseau.

#### **Connexion manuelle à l'aide d'AppleTalk**

**Remarque** Seul le serveur d'impression Jetdirect (facultatif) prend en charge AppleTalk.

Pour connecter votre imprimante via AppleTalk :

- **1.** Sur le panneau avant, sélectionnez l'icône  $\overline{\Box}$ , puis **Configuration E/S** > Jetdirect EIO > Afficher **la configuration**.
- **2.** Des informations s'affichent alors sur le panneau avant, notamment le nom AppleTalk de l'imprimante. Relevez ce nom AppleTalk.
- **3.** Assurez-vous que le protocole AppleTalk est actif en double-cliquant sur l'icône Préférences système dans la barre de menu Dock et en sélectionnant **Réseau**. Dans le menu Show (Affichage), sélectionnez **Built-in Ethernet** (Ethernet intégré) et **AppleTalk** pour confirmer qu'AppleTalk est activé.
- **4.** Ouvrez l'Utilitaire de configuration de l'imprimante et cliquez sur **Ajouter une imprimante** du menu Imprimantes (ou sur **Ajouter** dans la liste des utilitaires des versions antérieures de Mac OS X).
- **5.** Sous Mac OS 10.4 ou version ultérieure, Cliquez sur l'option vous permettant d'accéder à **d'autres imprimantes** en bas du navigateur d'imprimantes.
- **6.** Sélectionnez **AppleTalk** dans le menu contextuel.
- **7.** Un message peut apparaître indiquant que de nouveaux pilotes ont été détectés ; cliquez sur **OK** pour les charger.
- **8.** Sélectionnez votre imprimante dans la liste.
- <span id="page-116-0"></span>**9.** Cliquez sur le bouton Ajouter.
- **10.** La connexion est configurée automatiquement. L'imprimante est maintenant disponible sur le réseau.

#### **Connexion manuelle à l'aide de TCP/IP**

Pour connecter votre imprimante via TCP/IP :

- **1.** Sur le panneau avant, sélectionnez l'icône  $\overline{\Box}$ .
- **2.** Des informations s'affichent alors sur le panneau avant, notamment l'adresse IP de l'imprimante. Relevez cette adresse (16.23.61.128 dans cet exemple).

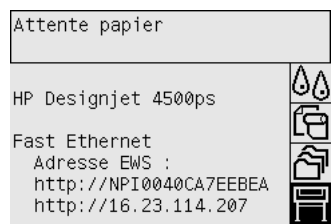

- **3.** Ouvrez l'Utilitaire de configuration de l'imprimante et cliquez sur **Ajouter une imprimante** du menu Imprimantes (ou sur **Ajouter** dans la liste des utilitaires des versions antérieures de Mac OS X).
- **4.** Sélectionnez **Impression IP** dans le menu contextuel.
- **5.** Sélectionnez **Socket/HP Jetdirect**.
- **6.** Saisissez l'adresse IP de l'imprimante (que vous avez notée à l'étape 2) ainsi que le nom de la file d'attente.
- **7.** Sélectionnez HP et le modèle de votre imprimante.
- **8.** Cliquez sur le bouton Ajouter.
- **9.** La connexion est configurée automatiquement. L'imprimante est maintenant disponible sur le réseau.

## **Connexion à un réseau (Mac OS 9) [4000]**

**Remarque** Cette section ne s'applique qu'à l'imprimante HP Designjet série 4000.

Vous pouvez connecter votre imprimante à un réseau sous Mac OS 9 en suivant l'une des méthodes suivantes :

- TCP/IP
- **AppleTalk**

#### **Utilisation de TCP/IP**

Avant de commencer, assurez-vous que votre imprimante est sous tension et qu'elle est connectée au réseau.

Pour connecter votre imprimante via TCP/IP :

- **1.** Sur le panneau avant, sélectionnez l'icône  $\Box$
- **2.** Des informations s'affichent alors sur le panneau avant, notamment l'adresse IP de l'imprimante. Relevez cette adresse (16.23.61.128 dans cet exemple).

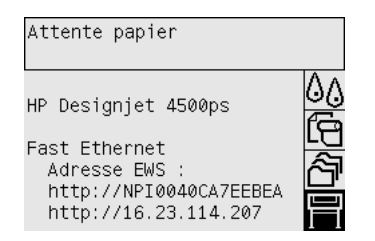

- **3.** Sur votre ordinateur, ouvrez l'utilitaire Service d'impression situé sur le disque dur, dans le dossier **HP Designjet 4000ps**.
- **4.** Sélectionnez le pilote AdobePS et la connexion Imprimante (LPR). Cliquez sur **OK**.
- **5.** Sélectionnez le fichier PPD (PostScript Printer Description) **HP Designjet 4000 PS3** à l'aide du premier bouton Modifier.
- **6.** Entrez ensuite l'adresse IP de l'imprimante dans le champ correspondant à l'aide du second bouton Modifier. Cliquez sur **Vérifier**, puis sur **OK**.
- **7.** Vérifiez que vos modifications s'affichent correctement à l'écran, puis cliquez sur **Créer**.
- **8.** Cliquez sur **Enregistrer** pour enregistrer la nouvelle configuration de l'imprimante sur le bureau.

#### **Utilisation de l'interface AppleTalk**

**Remarque** Seul le serveur d'impression Jetdirect (facultatif) prend en charge AppleTalk.

Avant de commencer, assurez-vous que votre imprimante est sous tension et qu'elle est connectée au réseau.

Pour connecter votre imprimante via AppleTalk :

- **1.** Sur le panneau avant, sélectionnez l'icône  $\Box$ , puis **Configuration E/S** > Jetdirect EIO > Afficher **la configuration**. Relevez le nom Appletalk de votre imprimante sur le panneau avant. Cette information vous sera utile ultérieurement.
- **2.** Choisissez **Sélecteur** dans le menu Pomme.
- **3.** Cliquez sur l'icône du pilote Adobe PostScript.

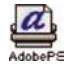

- **4.** Dans la liste Zones AppleTalk, sélectionnez la zone AppleTalk où se situe votre imprimante (si tant est qu'elle existe). Vérifiez que le protocole AppleTalk est Activé.
- **5.** Le Sélecteur va vérifier toutes les imprimantes connectées par le protocole AppleTalk dans votre zone.
- <span id="page-118-0"></span>**6.** Sélectionnez votre imprimante. Reportez-vous au nom Appletalk de l'imprimante si votre réseau comporte plusieurs imprimantes du même modèle.
- **7.** Cliquez sur le bouton Créer dans le Sélecteur pour configurer l'imprimante.
- **8.** Le type d'imprimante est sélectionné automatiquement. Une nouvelle icône d'imprimante apparaît sur votre Bureau.
- **9.** Fermez le Sélecteur. Une icône apparaît sur votre Bureau.

## **Connexion directe à un ordinateur (Mac OS X)**

Vous pouvez connecter votre imprimante directement à un ordinateur sans l'intermédiaire d'un réseau via le socket FireWire (IEEE 1394) intégré de l'imprimante ou le socket USB 2.0 disponible en option. Tout d'abord, installez le pilote de l'imprimante sur l'ordinateur :

- **1.** Assurez-vous que l'imprimante est éteinte.
- **2.** Insérer le CD du *pilote et de la documentation* dans le lecteur CD.
- **3.** Cliquez sur l'icône CD du bureau.
- **4.** Cliquez sur l'icône permettant l'installation de **OS X HP DJ 4000ps** ou **OS X HP DJ 4500ps** selon le modèle de votre imprimante.
- **5.** Suivez les instructions qui s'affichent.
- **6.** Un fois le pilote d'imprimante installé, l'assistant de configuration d'imprimante HP se lance automatiquement afin de configurer une connexion à votre imprimante. Suivez les instructions qui s'affichent.
- **7.** Une fois que l'assistant de configuration d'imprimante HP a fini, vous pouvez retirer le CD du lecteur.

L'assistant de configuration d'imprimante HP peut être exécuté sans le CD si le pilote d'imprimante est déjà installé.

Si, pour diverses raisons, vous préférez ne pas utilisez l'assistant de configuration d'imprimante HP, vous pouvez suivre les instructions ci-dessous pour le type de connexion spécifique choisi.

#### **Connexion manuelle à l'aide de FireWire (IEEE 1394)**

- **1.** Connectez le câble FireWire entre votre imprimante et votre ordinateur.
- **2.** Allumez l'imprimante.
- **3.** Ouvrez l'Utilitaire de configuration de l'imprimante et cliquez sur **Ajouter une imprimante** du menu Imprimantes (ou sur **Ajouter** dans la liste des utilitaires des versions antérieures de Mac OS X).
- **4.** Sélectionnez **FireWire** dans le menu contextuel.
- **5.** L'icône d'imprimante est automatiquement ajouté à la liste des imprimantes disponibles.

#### **Connexion manuelle à l'aide de USB**

- **1.** Connectez le câble USB entre votre imprimante et votre ordinateur.
- **2.** Allumez l'imprimante.
- <span id="page-119-0"></span>**3.** Ouvrez l'Utilitaire de configuration de l'imprimante et cliquez sur **Ajouter une imprimante** du menu Imprimantes (ou sur **Ajouter** dans la liste des utilitaires des versions antérieures de Mac OS X).
- **4.** Sous Mac OS 10.4 ou version ultérieure, Cliquez sur l'option vous permettant d'accéder à **d'autres imprimantes** en bas du navigateur d'imprimantes.
- **5.** Sélectionnez **USB**.
- **6.** Un message peut apparaître indiquant que de nouveaux pilotes ont été détectés ; cliquez sur **OK** pour les charger.
- **7.** Sélectionnez votre imprimante dans la liste.
- **8.** Cliquez sur le bouton Ajouter.
- **9.** L'icône d'imprimante est automatiquement ajouté à la liste des imprimantes disponibles.

**Remarque** Sous Mac OS X 10.2 uniquement, la nouvelle imprimante apparaît en tant qu'imprimante Générique. Pour remédier à cela, supprimez tout d'abord l'icône de l'imprimante Générique. Cliquez ensuite sur le bouton Ajouter, sélectionnez USB dans le menu contextuel de la boîte de dialogue Ajout d'imprimante, sélectionnez le nom de votre imprimante, puis cliquez sur Ajouter.

#### **Partage de l'imprimante**

**Remarque** Le partage d'imprimantes entre utilisateurs est pris en charge sur les systèmes Mac OS X 10.2.x et versions supérieures.

Si votre ordinateur est relié à un réseau, vous pouvez rendre votre imprimante à connexion directe accessible aux autres ordinateurs du même réseau.

- **1.** Double-cliquez sur l'icône Préférences système dans la barre de menu Dock sur votre Bureau.
- **2.** Pour activer le partage d'imprimantes, accédez à **Partage** > **Services** > **Partage d'imprimantes**.
- **3.** Au niveau de l'ordinateur client, l'imprimante apparaît désormais dans la liste des imprimantes disponibles dans l'Utilitaire de configuration de l'imprimante.

## **Connexion directe à un ordinateur (Mac OS 9) [4000]**

**Remarque** Cette section ne s'applique qu'à l'imprimante HP Designjet série 4000.

Vous pouvez connecter votre imprimante directement à un ordinateur sans l'intermédiaire d'un réseau via le socket USB 2.0 disponible en option.

- **1.** Assurez-vous que l'imprimante est éteinte.
- **2.** Insérer le CD du *pilote et de la documentation* dans le lecteur CD.
- **3.** Dans le Finder, accédez au CD.
- **4.** Double-cliquez sur **OS 9 HP DJ 4000ps Install** pour lancer le programme d'installation.
- **5.** Le programme d'installation vous guide à travers plusieurs étapes jusqu'à ce que vous accédiez à la boîte de dialogue d'installation principale. Nous vous recommandons de sélectionner l'option **Installation standard**.
- **6.** Cliquez sur le bouton Installer.
- **7.** Le pilote d'imprimante est installé et une barre d'état s'affiche.
- **8.** Cliquez sur **Redémarrer** pour redémarrer l'ordinateur.
- **9.** Connectez le câble USB entre votre imprimante et votre ordinateur.
- **10.** Allumez l'imprimante.
- **11.** Exécutez l'utilitaire Service d'impression situé dans le dossier **HP Designjet 4000ps**.
- **12.** Sélectionnez le pilote AdobePS et la connexion USB.
- **13.** Dans la section Sélection de l'imprimante USB, cliquez sur le bouton Modifier pour sélectionner l'imprimante.
- **14.** Cliquez sur le bouton Réglage auto. pour installer automatiquement l'imprimante. Vous pouvez cliquer sur le bouton Modifier pour sélectionner le fichier PPD (PostScript Printer Description).
- **15.** Une fois le bon fichier PPD sélectionné, cliquez sur le bouton Créer pour enregistrer l'imprimante de bureau.

#### **Partage de l'imprimante**

Si vous disposez de Mac OS 9.1 (ou ultérieure) et que votre ordinateur est connecté à un réseau via TCP/IP, vous pouvez rendre votre imprimante à connexion directe accessible aux autres ordinateurs du même réseau.

- **1.** Dans le menu Pomme, accédez à **Panneaux de contrôle** > **Partage d'imprimantes USB**.
- **2.** Cliquez sur le bouton Démarrer.
- **3.** Cliquez sur l'onglet Mes imprimantes. L'imprimante s'affiche. Cochez la case en regard du nom de l'imprimante pour activer le partage.
- **4.** Pour se connecter à l'imprimante à partir d'un autre poste Macintosh, vous devez tout d'abord installer le logiciel du pilote d'imprimante sur ce poste. Insérez le CD du *pilote et de la documentation*, puis suivez les instructions à l'écran.
- **5.** Dans le menu Pomme, accédez à **Panneaux de contrôle** > **Partage USB**.
- **6.** Cliquez sur l'onglet Imprimantes réseau. Une liste des imprimantes partagées apparaît.
- **7.** Si votre imprimante figure dans cette liste, cochez la case Utiliser en regard du nom de l'imprimante.

Si elle n'y figure pas, cliquez sur le bouton Ajouter, accédez au voisinage réseau où l'imprimante est partagée, puis sélectionnez l'imprimante.

- **8.** Exécutez l'utilitaire Service d'impression situé dans le dossier **HP Designjet 4000ps**.
- **9.** Sélectionnez le pilote AdobePS et la connexion USB.
- **10.** Dans la section Sélection de l'imprimante USB, cliquez sur le bouton Modifier pour sélectionner l'imprimante.
- <span id="page-121-0"></span>**11.** Cliquez sur le bouton Réglage auto. pour installer automatiquement l'imprimante. Vous pouvez cliquer sur le bouton Modifier pour sélectionner le fichier PPD (PostScript Printer Description).
- **12.** Une fois le bon fichier PPD sélectionné, cliquez sur le bouton Créer pour enregistrer l'imprimante de bureau.

# **Désinstallation du pilote d'imprimante (Mac OS 9) [4000]**

**Remarque** Cette section ne s'applique qu'à l'imprimante HP Designjet série 4000.

- **1.** Insérer le CD du *pilote et de la documentation* dans le lecteur CD.
- **2.** Dans le Finder, accédez au CD.
- **3.** Double-cliquez sur **OS 9 HP DJ 4000ps Install** pour lancer le programme d'installation.
- **4.** Le programme d'installation vous guide à travers plusieurs étapes jusqu'à ce que vous accédiez à la boîte de dialogue d'installation principale. Deux options sont disponibles :
	- **Installation standard**
	- **Désinstallation du pilote**

Sélectionnez **Désinstallation du pilote**.

**5.** Le pilote d'imprimante est désinstallé et une barre d'état s'affiche. Quittez le programme une fois la désinstallation terminée.

# **5 Comment... (sections relatives au fonctionnement de l'imprimante)**

- [Mise sous et hors tension](#page-123-0)
- [Redémarrage](#page-124-0)
- [Modification de la langue du panneau avant](#page-124-0)
- [Accession au serveur Web incorporé](#page-125-0)
- [Modification de la langue du serveur Web incorporé](#page-126-0)
- [Protection par mot de passe du serveur Web incorporé](#page-126-0)
- [Demande de notification par courrier électronique de conditions d'erreur spécifiques](#page-127-0)
- [Réglage de la date et de l'heure](#page-127-0)
- [Modification du paramètre mode veille](#page-127-0)
- [Désactivation de l'avertisseur](#page-128-0)
- [Modification du contraste du panneau avant](#page-128-0)
- [Modification des unités de mesure](#page-128-0)
- [Réglage de l'altitude](#page-128-0)

## <span id="page-123-0"></span>**Mise sous et hors tension**

**Astuce** L'imprimante est compatible Energy Star et peut être laissée allumer sans consommer d'énergie. Le fait de la laisser allumer améliore le temps de réponse et la fiabilité générale du système. L'imprimante passe en mode veille lorsqu'elle n'a pas été utilisée pendant une période définie (par défaut, 30 minutes). Toutefois, toute interaction avec l'imprimante sortira cette dernière du mode veille. L'impression peut alors reprendre immédiatement.

Si vous souhaitez allumer ou éteindre l'imprimante, la méthode standard et recommandée consiste à utiliser la touche Alimentation du panneau avant.

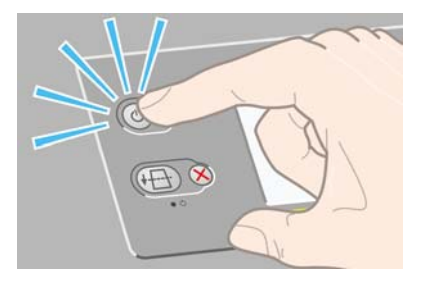

Lorsque vous procédez ainsi pour mettre l'imprimante hors tension, les têtes d'impression sont automatiquement stockées avec leurs dispositifs de nettoyage afin d'éviter qu'elles ne sèchent.

Néanmoins, si vous avez l'intention de laisser l'imprimante éteinte pendant une longue période, nous vous recommandons de l'éteindre à l'aide de la touche Alimentation, puis de la mettre hors tension en appuyant sur l'interrupteur marche/arrêt à l'arrière.

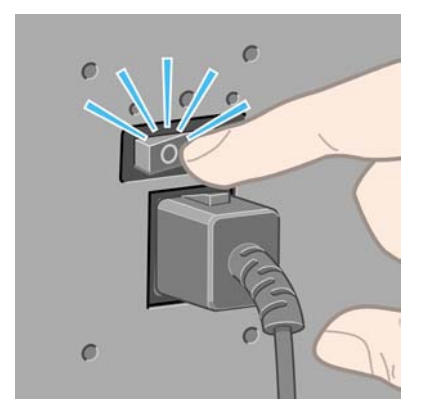

Pour la remettre sous tension, utilisez l'interrupteur marche/arrêt situé à l'arrière de l'imprimante, puis appuyez sur la touche Alimentation.

Lorsque l'imprimante est allumée, il lui faut un certain temps pour s'initialiser. Ce délai est d'environ trois minutes pour l'imprimante HP Designjet série 4000 et d'environ trois minutes et demi pour l'imprimante HP Designjet série 4500.

## <span id="page-124-0"></span>**Redémarrage**

Dans certaines circonstances, vous serez amené à redémarrer l'imprimante. Veuillez procéder comme suit :

- **1.** Appuyez sur la touche Alimentation du panneau avant pour mettre l'imprimante hors tension, patientez quelques instants, puis appuyez à nouveau sur la touche Alimentation. Cette opération doit entraîner le redémarrage de l'imprimante. Dans le cas contraire, passez à l'étape 2.
- **2.** Appuyez sur la touche Réinitialiser sur le panneau avant de l'imprimante. Vous aurez besoin d'un outil pointu pour actionner la touche Réinitialiser. Cette action a normalement les mêmes effets que l'étape 1 décrite ci-dessus, mais peut fonctionner si l'étape 1 échoue.
- **3.** Si aucune des étapes décrites précédemment n'est efficace, vous devez mettre l'imprimante hors tension à l'aide du bouton d'alimentation situé à l'arrière de l'imprimante.
- **4.** Débranchez le cordon d'alimentation de la prise d'alimentation.
- **5.** Patientez pendant 10 secondes.
- **6.** Insérez le cordon d'alimentation dans la prise d'alimentation et mettez l'imprimante sous tension à l'aide de l'interrupteur.
- **7.** Vérifiez si le voyant d'alimentation s'allume sur le panneau avant. Dans le cas contraire, utilisez la touche Alimentation pour mettre l'imprimante sous tension.

#### **Modification de la langue du panneau avant**

Il existe deux possibilités pour changer la langue des menus et messages du panneau avant.

- Si vous ne comprenez pas la langue actuelle du panneau avant, sélectionnez l'icône  $\Box$  du panneau, puis **Configuration de l'imprimante** > **Options du panneau avant** > **Sélectionner la langue**.
- Si vous ne comprenez pas la langue actuelle du panneau avant, commencez avec l'imprimante éteinte. Sur le panneau avant, appuyez sur la touche Sélectionner et maintenez-la enfoncée. Tout en maintenant la touche Sélectionner enfoncée, appuyez sur la touche Alimentation et maintenezla enfoncée. Maintenez les deux touches enfoncées jusqu'à ce que la lumière verte située sur le côté gauche du panneau avant commence à clignoter, puis relâchez les deux touches. Attendezvous à un délai d'environ une seconde. Si la lumière verte commence à clignoter sans attente, vous devrez peut-être recommencer l'opération.

Quelle que soit la méthode utilisée, le menu de sélection de la langue doit à présent apparaître sur le panneau avant.

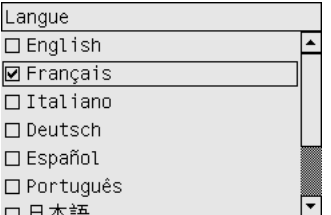

Mettez en surbrillance votre langue préférée, puis appuyez sur la touche Sélectionner.

# <span id="page-125-0"></span>**Accession au serveur Web incorporé**

Le serveur Web incorporé vous permet de gérer votre imprimante et vos tâches d'impression à distance à l'aide d'un navigateur Web ordinaire fonctionnant sur n'importe quel ordinateur.

**Remarque** Pour utiliser le serveur Web incorporé, vous devez disposer d'une connexion TCP/ 57 IP à votre imprimante. Si vous utilisez une connexion AppleTalk, Novell ou USB à votre imprimante, vous n'êtes pas en mesure d'utiliser le serveur Web incorporé.

Les navigateurs suivants sont compatibles avec le serveur Web incorporé :

- Internet Explorer 5.5 ou ultérieur, pour Windows.
- Internet Explorer 5.2.1 ou ultérieur, pour Mac OS 9.
- Internet Explorer 5.1 ou ultérieur, pour Mac OS X.
- Netscape Navigator 6.01 ou ultérieur.
- Mozilla 1.5 ou ultérieur.
- Safari.

Il existe plusieurs moyens d'accéder au serveur Web incorporé :

- Sur n'importe quel ordinateur, ouvrez votre navigateur Web et indiquez l'adresse de votre imprimante. Vous obtiendrez celle-ci (elle commence par **http:**) en mettant en surbrillance l'icône  $\mathbb H$  sur le panneau avant de l'imprimante.
- Sélectionnez **Etat de mon imprimante** ou l'option de gestion de la file d'attente de l'imprimante de l'onglet Services de votre pilote d'imprimante Windows ou de la fenêtre Services de votre pilote d'imprimante Mac OS.
- Si le logiciel de votre imprimante est installé sous Windows, double-cliquez sur l'icône d'utilitaire d'accès à l'imprimante située sur le bureau, puis sélectionnez votre imprimante.

Si vous avez suivi ces instructions mais que vous ne parvenez pas à accéder au serveur Web incorporé, reportez-vous à la section [Je ne peux pas accéder au serveur Web incorporé à partir de mon navigateur.](#page-337-0)

#### **Utilisation d'une adresse IP sur FireWire avec Mac OS X 10.3 et versions supérieures**

Si vous utilisez Mac OS X 10.3 ou une version supérieure et disposez d'une connexion FireWire à votre imprimante, il est possible de définir une adresse IP pour l'imprimante afin d'utiliser le serveur Web incorporé. Pour ce faire :

- **1.** Ouvrez **Préférences système** et cliquez sur **Réseau**.
- **2.** Sélectionnez l'option de configuration du port réseau dans le menu contextuel **Afficher**.
- **3.** Si aucune configuration de port FireWire ne s'affiche dans la liste, cliquez sur **Nouveau**, puis sélectionnez **FireWire** dans le menu contextuel **Port**. Vous pouvez affecter au nouveau port un nom tel que FireWire.

<span id="page-126-0"></span>**4.** Faites glisser la configuration du port jusqu'en haut de la liste Configuration des ports. Cela garantit l'attribution d'une adresse IP au port.

#### **5.** Cliquez sur **Appliquer**.

Si vous ne faites pas glisser la configuration du port FireWire vers le haut de la liste Configuration des ports, vous devez choisir **Manuellement** (ou l'option DHCP avec adresse manuelle) dans le menu contextuel de configuration IPv4, puis entrer une adresse IP. Consultez le site <http://www.apple.com/> pour plus de détails ou d'informations mises à jour sur l'activation du protocole IP sur FireWire.

Lorsque l'imprimante est connectée via FireWire, nous vous recommandons de l'ajouter à l'aide des modules FireWire afin de profiter pleinement de l'impression FireWire et d'utiliser le protocole IP sur FireWire uniquement pour visiter le serveur Web incorporé de l'imprimante.

Si vous connectez votre imprimante via FireWire et que celle-ci est également reliée au réseau via une liaison Fast Ethernet ou Ethernet Gigabit, l'adresse IP de l'imprimante sur FireWire ne sera pas disponible et vous ne pourrez pas accéder au serveur Web incorporé à partir de la boîte de dialogue Imprimante. Toutefois, vous serez en mesure d'imprimer via FireWire.

De même, dans le cas du partage d'imprimantes sur FireWire, les utilisateurs distants ne pourront pas accéder au serveur Web incorporé à partir de la boîte de dialogue Imprimante, mais ils pourront toutefois imprimer.

#### **Modification de la langue du serveur Web incorporé**

Le serveur Web incorporé peut être exécuté dans les langues suivantes : anglais, portugais, espagnol, catalan, français, italien, allemand, chinois simplifié, chinois traditionnel, coréen et japonais. Il détecte la langue que vous avez spécifiée dans les options de votre navigateur Web. Si vous avez spécifié une langue non prise en charge, le serveur s'exécute en anglais.

Pour modifier la langue, vous devez modifier le paramètre de langue de votre navigateur Web. Par exemple, dans Internet Explorer version 6, accédez au menu Outils et sélectionnez **Options Internet**, **Langues**. Ensuite, vérifiez que la langue de votre choix figure en haut de la liste dans la boîte de dialogue.

Pour terminer la modification, vous devez fermer et rouvrir le navigateur Web.

#### **Protection par mot de passe du serveur Web incorporé**

- **1.** Dans le serveur Web incorporé, accédez à la page Sécurité sous l'onglet Paramètres.
- **2.** Entrez le mot de passe de votre choix dans le champ **Nouveau mot de passe**.
- **3.** Entrez-le à nouveau dans le champ **Confirmer le mot de passe** pour éviter toute faute de frappe.
- **4.** Cliquez sur **Définir mot de passe**.

A présent, plus personne ne pourra réaliser les actions suivantes avec le serveur Web incorporé sans indiquer le mot de passe :

- Gérer les travaux d'impression de la file d'attente (annuler, supprimer)
- Afficher les aperçus des travaux d'impression
- Supprimer des tâches stockées
- <span id="page-127-0"></span>Effacer les informations de comptabilité
- Mettre à jour le microprogramme de l'imprimante

**Remarque** Si vous oubliez le mot de passe, reportez-vous à la section [Je ne peux pas accéder](#page-337-0) [au serveur Web incorporé à partir de mon navigateur.](#page-337-0)

#### **Demande de notification par courrier électronique de conditions d'erreur spécifiques**

- **1.** Dans le serveur Web incorporé, accédez à la page Serveur d'e-mail sous l'onglet Paramètres et vérifiez que les champs suivants sont correctement remplis :
	- **Serveur SMTP** : l'adresse IP du serveur de courrier sortant (SMTP) qui traite tous les messages électroniques provenant de l'imprimante. Si le serveur de courrier requiert une authentification, les notifications électroniques ne fonctionnent pas.
	- **Adresse e-mail de l'imprimante** : chaque message électronique envoyé par l'imprimante doit inclure une adresse de retour qui ne doit pas nécessairement être une adresse électronique réelle et fonctionnelle. Toutefois, celle-ci doit être unique afin que les destinataires des messages puissent identifier l'imprimante qui a expédié le message.
- **2.** Accédez à la page Notification située sous l'onglet Paramètres.
- **3.** Cliquez sur **Nouvelle** pour demander de nouvelles notifications (ou sur **Modifier** pour modifier les notifications déjà configurées). Entrez ensuite les adresses électroniques des personnes auxquelles vous souhaitez envoyer des notifications et sélectionnez les incidents qui déclenchent les messages de notification. Les incident les plus fréquemment spécifiés s'affichent ; pour visualiser toutes les possibilités, cliquez sur **Afficher toutes les alertes**.

# **Réglage de la date et de l'heure**

Les paramètres de date et d'heure de l'imprimante sont surtout utiles pour la comptabilité des tâches (reportez-vous à la section[Demande de données de comptabilité par courrier électronique](#page-230-0)). Vous pouvez modifier ces paramètres à l'aide du serveur Web incorporé ou du panneau avant de l'imprimante.

- Dans le serveur Web incorporé, cliquez sur l'onglet Paramètres, puis sélectionnez **Configuration** et enfin **Date & heure**.
- Sur le panneau avant, sélectionnez l'icône **□**, puis **Configuration de l'imprimante** > **Options de date et heure** > **Définir la date** ou **Définir l'heure** ou **Définir le fuseau horaire**.

Si vous utilisez l'imprimante HP Designjet série 4000 et que ces options ne sont pas disponibles, téléchargez la dernière version du microprogramme (reportez-vous à la section [Mise à jour du](#page-238-0) [microprogramme de mon imprimante](#page-238-0)). Le réglage de la date et de l'heure sera disponible à partir du printemps 2006.

# **Modification du paramètre mode veille**

Afin d'économiser de l'énergie, l'imprimante passera automatiquement en mode veille si elle n'est pas utilisée pendant une certaine période alors qu'elle est sous tension. Pour modifier cette temporisation, accédez au panneau avant, sélectionnez l'icône **H**, puis **Configuration de l'imprimante** >

**Temporisation mode veille**. Mettez en surbrillance la temporisation souhaitée, puis appuyez sur la touche Sélectionner.

# <span id="page-128-0"></span>**Désactivation de l'avertisseur**

Pour activer/désactiver l'avertisseur de l'imprimante, accédez au panneau avant, sélectionnez l'icône , puis **Configuration de l'imprimante** > **Options du panneau avant** > **Activer l'avertisseur**.

#### **Modification du contraste du panneau avant**

Pour régler le contraste du panneau avant, sélectionnez l'icône **日**, puis **Configuration de l'imprimante** > **Options du panneau avant** > **Sélect. contraste affich.**. Définissez ensuite une valeur à l'aide des touches Haut et Bas. Appuyez sur la touche Sélectionner pour appliquer la valeur choisie.

## **Modification des unités de mesure**

Pour modifier les unités de mesure affichées sur le panneau avant, sélectionnez l'icône  $\mathbb{H}$ , puis **Configuration de l'imprimante** > **Sélectionner l'unité**. Optez pour **Anglais** ou **Métrique**.

Vous pouvez également modifier les unités de mesure dans le serveur Web incorporé.

# **Réglage de l'altitude**

Votre imprimante fonctionnera de manière plus optimale si vous lui indiquez à quelle altitude elle est installée. Pour définir l'altitude, accédez au panneau avant, puis sélectionnez l'icône  $\Box$ . puis **Configuration de l'imprimante** > **Sélectionner l'altitude** et sélectionnez la plage correspondante.

# **6 Comment... (sections relatives au papier)**

- [Chargement d'un rouleau sur la bobine \[4000\]](#page-131-0)
- [Chargement d'un rouleau dans l'imprimante \[4000\]](#page-133-0)
- [Déchargement d'un rouleau de l'imprimante \[4000\]](#page-137-0)
- [Chargement d'une seule feuille \[4000\]](#page-138-0)
- [Déchargement d'une seule feuille \[4000\]](#page-142-0)
- [Chargement d'un rouleau sur la bobine \[4500\]](#page-142-0)
- [Chargement d'un rouleau dans l'imprimante \[4500\]](#page-144-0)
- [Déchargement d'un rouleau de l'imprimante \[4500\]](#page-148-0)
- [Découpage du papier avec le couteau manuel \[4500\]](#page-149-0)
- [Affichage d'informations relatives au papier](#page-151-0)
- [Téléchargement de profils de support](#page-152-0)
- [Utilisation de papier non-HP](#page-152-0)
- [Annulation du temps de séchage](#page-153-0)
- [Modification du temps de séchage](#page-153-0)

# <span id="page-131-0"></span>**Chargement d'un rouleau sur la bobine [4000]**

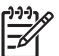

**Remarque** Cette section ne s'applique qu'à l'imprimante HP Designjet série 4000.

- **1.** Vérifiez que les roues de l'imprimante sont verrouillées (levier de frein enfoncé) pour éviter que l'imprimante ne bouge.
- **2.** Abaissez le levier de la bobine.

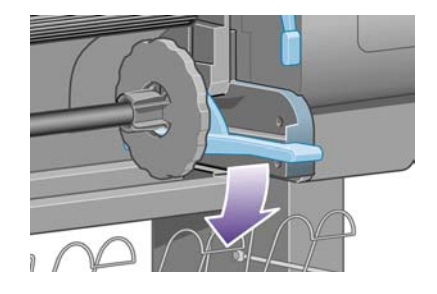

**3.** Soulevez l'extrémité droite de la bobine (1) de l'imprimante, puis déplacez-la vers la droite pour dégager l'autre extrémité (2). Ne mettez pas vos doigts dans le mécanisme de la bobine lors du retrait.

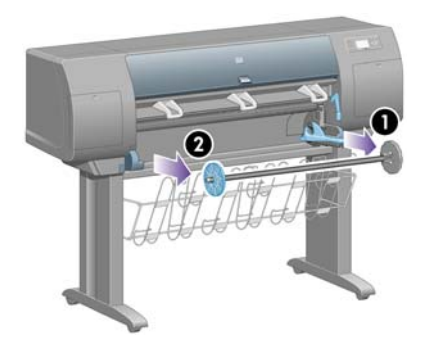

La bobine présente un taquet sur chaque extrémité afin que le rouleau reste en place. Le taquet sur la gauche est amovible pour faciliter la mise en place d'un nouveau rouleau. Il coulisse également le long de la bobine pour accueillir des rouleaux de différentes largeurs.

**4.** Retirez le taquet papier bleu (1) à l'extrémité gauche de la bobine.

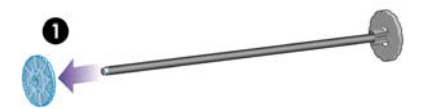

**5.** Si la taille du mandrin en carton de votre rouleau est de 7,6 cm, assurez-vous que les adaptateurs de mandrin fournis avec l'imprimante ont été installés. Reportez-vous à la section ci-dessous :

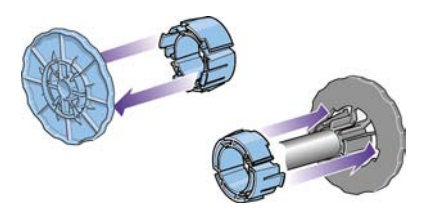

- **6.** Le rouleau peut être très long ; posez la bobine à l'horizontale sur une table, puis chargez le rouleau sur la table. L'opération peut nécessiter deux personnes.
- **7.** Glissez le nouveau rouleau sur la bobine. Assurez-vous que le type de papier est orienté conformément aux indications. Dans le cas contraire, retirez le rouleau, retournez-le, puis glissezle à nouveau sur la bobine.

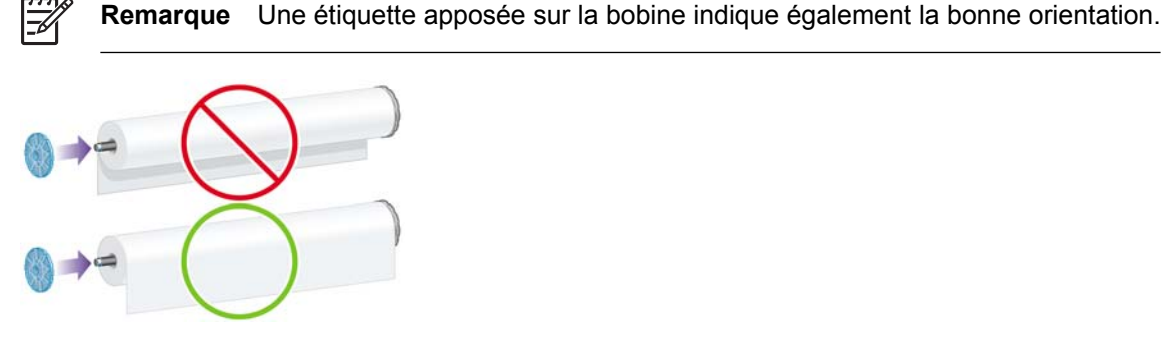

Assurez-vous qu'il n'y a aucun espace entre le rouleau et le taquet à l'extrémité droite de la bobine.

**8.** Placez le taquet papier bleu à l'extrémité supérieure de la bobine, puis poussez-le vers l'extrémité du rouleau.

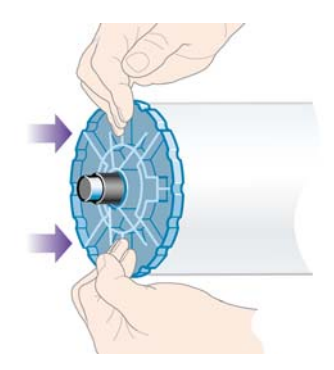

<span id="page-133-0"></span>**9.** Assurez-vous que le taquet papier bleu est engagé à fond, sans forcer.

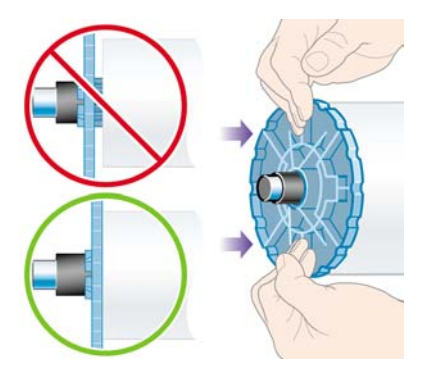

**10.** En tenant le taquet papier bleu sur le côté gauche, faites glissez la bobine dans l'imprimante en commençant par la gauche, puis en enfonçant le côté droit, comme indiqué par les flèches 1 et 2.

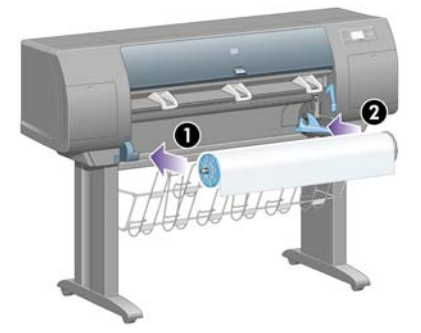

**11.** Pour vous assurer que le côté droit de la bobine est bien en place, vérifiez que le levier de la bobine est en position supérieure (à l'horizontale). Vous pouvez déplacer le levier, au besoin.

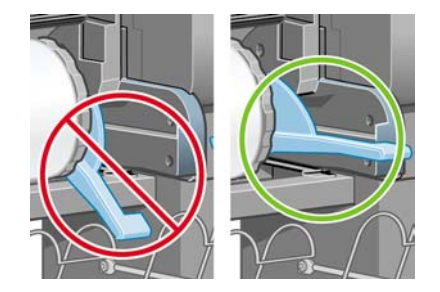

Si vous utilisez fréquemment des types de papier différents, vous pouvez changer les rouleaux plus rapidement en préchargeant des rouleaux de divers types de papier sur différentes bobines. Les bobines supplémentaires sont vendues séparément.

# **Chargement d'un rouleau dans l'imprimante [4000]**

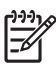

**Remarque** Cette section ne s'applique qu'à l'imprimante HP Designjet série 4000.

Pour commencer cette procédure, un rouleau doit être présent sur la bobine. Reportez-vous à la section [Chargement d'un rouleau sur la bobine \[4000\]](#page-131-0).

1. Sur le panneau avant de l'imprimante, sélectionnez l'icône **<sup>et</sup>,** puis **Chargement du papier** > **Charger le rouleau**.

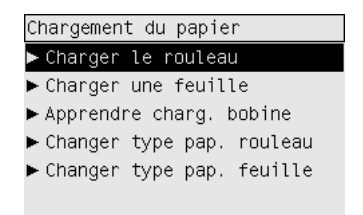

**2.** Le panneau avant affiche une liste de types de papier.

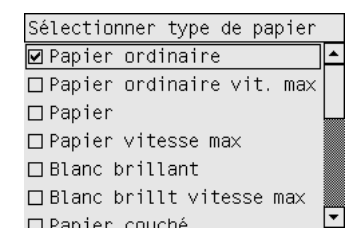

- **3.** Sélectionnez le type de papier à utiliser. En cas de doute quant au papier à utiliser, reportez-vous à la section [Types de papier pris en charge](#page-357-0).
- **4.** Patientez jusqu'à ce que le panneau avant vous invite à ouvrir le capot.

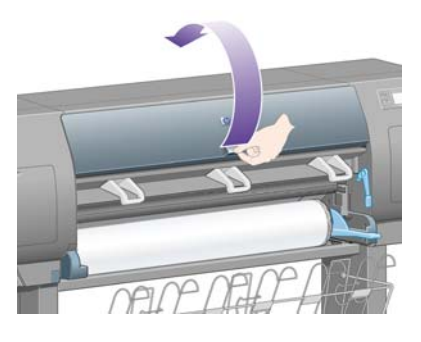

**5.** Soulevez le levier de chargement du papier.

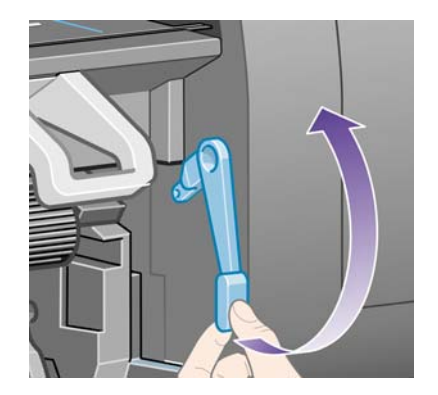

**6.** Tirez environ 1 m de papier.

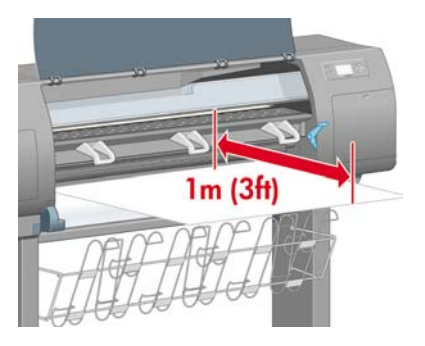

**7.** Insérez précautionneusement le bord avant du rouleau au-dessus du galet noir.

**AVERTISSEMENT** Veillez à ne pas toucher les roues en caoutchouc sur le cylindre lors du chargement du papier : risque de pincement (peau, cheveux, vêtements) !

**AVERTISSEMENT** Veillez à ne pas mettre les doigts dans le chemin du papier de l'imprimante. Le résultat pourrait être assez douloureux.

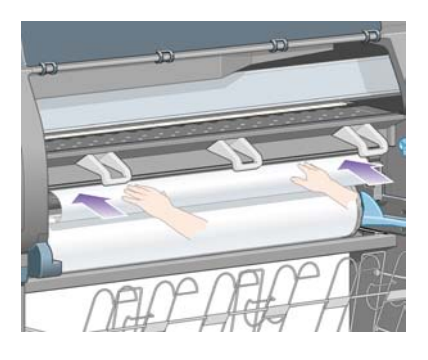

**8.** Attendez que le papier ressorte de l'imprimante, comme illustré ci-dessous.

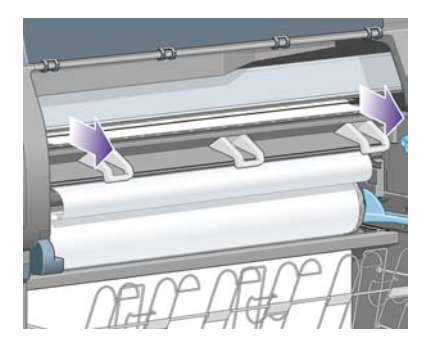

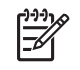

∕!`

**Remarque** Si vous rencontrez un problème inattendu à n'importe quel stade du processus de chargement du papier, reportez-vous à la section [La papier ne peut pas être chargé](#page-277-0) [\[4000\].](#page-277-0)

**9.** Alignez le bord droit du papier avec la ligne bleue et le bord gauche du demi-cercle sur le côté droit du cylindre.

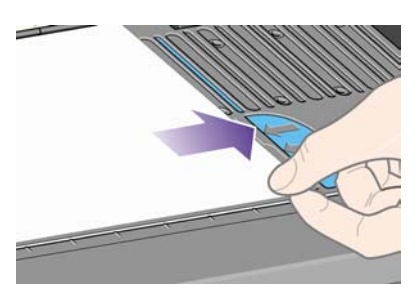

**10.** Une fois le papier bien aligné avec la ligne bleue et le demi-cercle, abaissez le levier de chargement du papier.

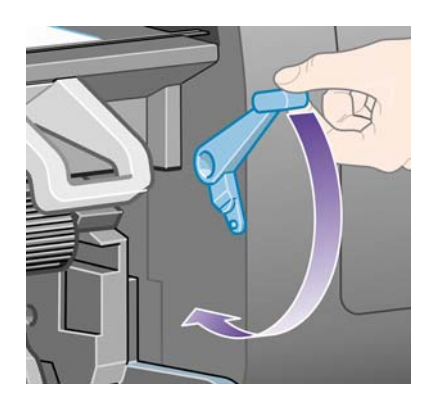

**11.** Le panneau avant vous invite à enrouler l'excédent de papier sur le rouleau.

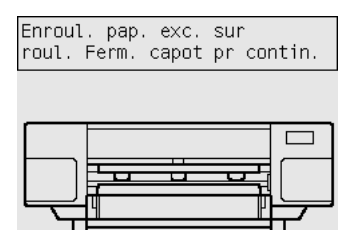

**12.** Enroulez l'excédent de papier sur le rouleau. Tournez le rouleau dans la direction indiquée, à l'aide du taquet papier.

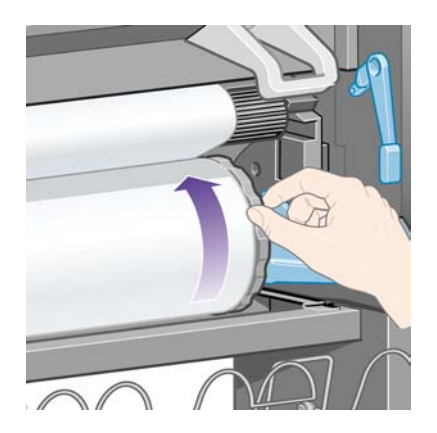

**13.** Abaissez le capot.

<span id="page-137-0"></span>**14.** Le panneau avant vous invite de nouveau à enrouler l'excédent de papier sur le rouleau.

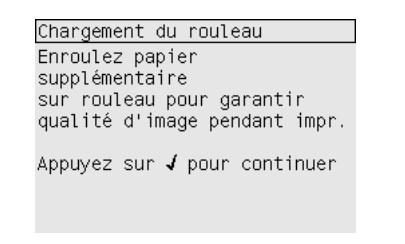

- **15.** Si elle n'a pas encore calibré le type de papier utilisé, l'imprimante procède à un calibrage de la couleur, à condition que cette fonction soit activée. Reportez-vous à la section [Réalisation d'un](#page-183-0) [calibrage de la couleur.](#page-183-0)
- **16.** Le panneau avant affiche le message **Prêt** et l'imprimante est prête à imprimer.

#### **Déchargement d'un rouleau de l'imprimante [4000]**

**Remarque** Cette section ne s'applique qu'à l'imprimante HP Designjet série 4000.

Avant de décharger un rouleau, assurez-vous que l'extrémité du rouleau est encore fixé à la bobine, puis suivez la procédure appropriée comme indiqué ci-dessous

#### **Procédure standard (rouleau fixé à la bobine)**

Si l'extrémité du rouleau est encore fixée à la bobine, suivez la procédure ci-dessous.

- **1.** Sur le panneau avant de l'imprimante, sélectionnez l'icône □, puis Déchargement du papier > **Décharger le rouleau**.
- **2.** Le papier est normalement retiré de l'imprimante.

Si le papier n'est pas automatiquement sorti de l'imprimante, le panneau avant vous invite à soulever le levier de chargement du papier et à tourner le taquet papier (1) à la main jusqu'à ce que le papier soit sorti de l'imprimante. Lorsque vous avez terminé, abaissez le levier de chargement du papier.

- **3.** Tournez le taquet papier (1) à la main, jusqu'à ce que le papier soit entièrement enroulé sur le rouleau.
- **4.** Appuyez sur la touche Sélectionner.

<span id="page-138-0"></span>**5.** Abaissez le levier de la bobine (2) et retirez le rouleau de l'imprimante en dégageant d'abord le côté droit. Ne mettez pas vos doigts dans le mécanisme de la bobine lors du retrait.

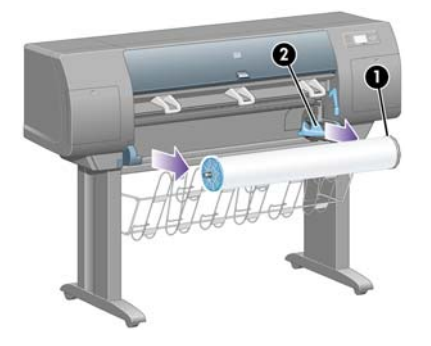

#### **Rouleau non fixé à la bobine**

Si l'extrémité du rouleau est visible mais n'est plus fixée à la bobine :

- **1.** Si vous avez déjà sélectionné **Déchargement du papier** sur le panneau avant, appuyez sur la touche Annuler pour annuler cette procédure.
- **2.** Soulevez le levier de chargement du papier. Si le panneau avant affiche un avertissement relatif au levier, ignorez-le.
- **3.** Tirez le papier depuis l'avant de l'imprimante.
- **4.** Abaissez le levier de la bobine et retirez la bobine vide de l'imprimante en dégageant d'abord le côté droit. Ne mettez pas vos doigts dans le mécanisme de la bobine lors du retrait.
- **5.** Abaissez le levier de chargement du papier.
- **6.** Si le panneau avant affiche un message d'avertissement, appuyez sur la touche Sélectionner pour l'effacer.

#### **Pas de papier visible**

Si l'extrémité du rouleau a entièrement disparu dans l'imprimante :

- **1.** Appuyez sur la touche Avance et coupe papier du panneau avant et le papier restant est éjecté.
- **2.** Abaissez le levier de la bobine et retirez la bobine vide de l'imprimante en dégageant d'abord le côté droit. Ne mettez pas vos doigts dans le mécanisme de la bobine lors du retrait.

#### **Chargement d'une seule feuille [4000]**

**Remarque** Cette section ne s'applique qu'à l'imprimante HP Designjet série 4000.

Tout rouleau chargé doit être déchargé avant qu'une feuille ne soit chargée. Reportez-vous à la section [Déchargement d'un rouleau de l'imprimante \[4000\]](#page-137-0).

1. Sur le panneau avant de l'imprimante, sélectionnez l'icône  $\widehat{\mathbb{G}}$ , puis **Chargement du papier** > **Charger une feuille**.

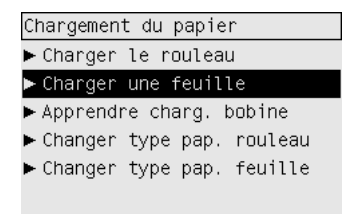

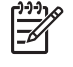

**Remarque** Comme d'habitude, vous devez appuyer sur la touche Sélectionner pour sélectionner cette option.

**2.** Le panneau avant affiche une liste de types de papier.

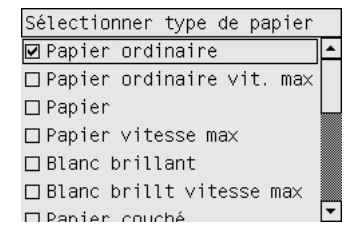

- **3.** Sélectionnez le type de papier à utiliser. En cas de doute quant au papier à utiliser, reportez-vous à la section [Types de papier pris en charge](#page-357-0).
- **4.** Patientez jusqu'à ce que le panneau avant vous invite à ouvrir le capot.

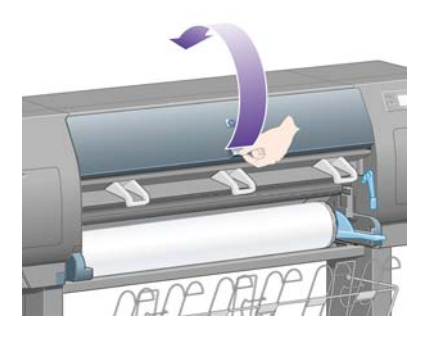

**5.** Soulevez le levier de chargement du papier.

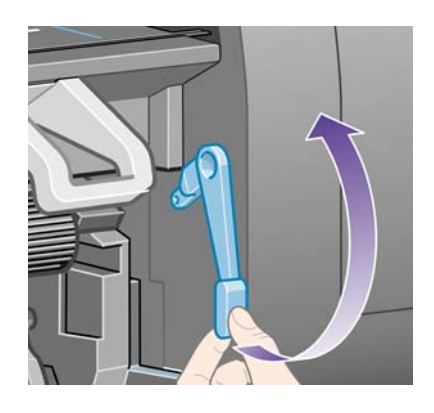

**6.** Insérez la feuille dans l'imprimante, comme illustré ci-dessous.

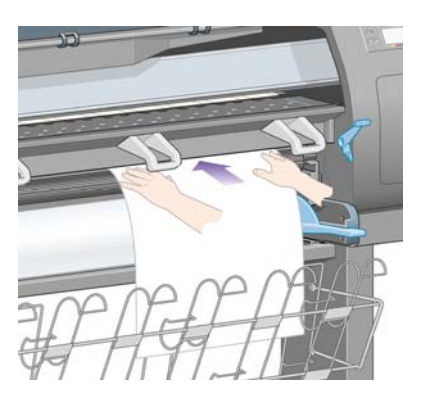

**7.** Insérez la feuille jusqu'à ce qu'elle ressorte partiellement de l'imprimante, comme illustré cidessous.

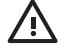

**AVERTISSEMENT** Veillez à ne pas toucher les roues en caoutchouc sur le cylindre lors du chargement du papier : risque de pincement (peau, cheveux, vêtements) !

**AVERTISSEMENT** Veillez à ne pas mettre les doigts dans le chemin du papier de l'imprimante. Le résultat pourrait être assez douloureux.

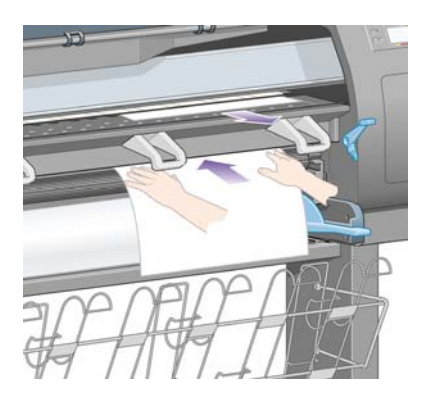

**8.** Retirez la feuille par le haut.

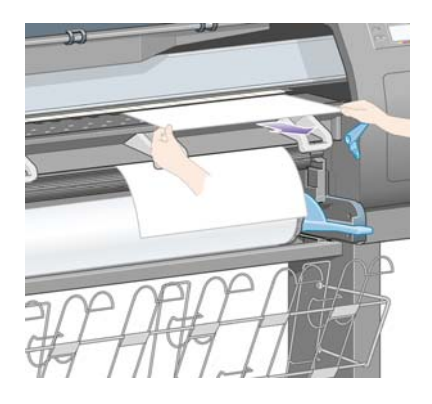

**9.** Alignez le bord avant de la feuille sur la barre métallique du cylindre.

Alignez le bord droit de la feuille sur le bord gauche du demi-cercle sur le cylindre, comme indiqué ci-dessous.

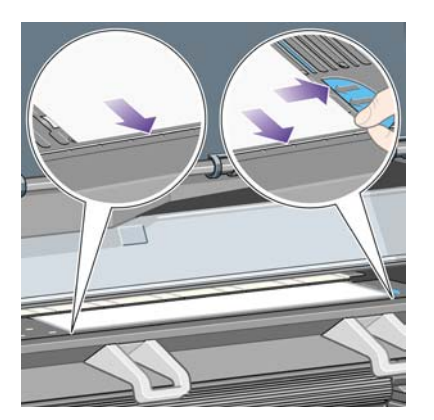

- **10.** Abaissez le capot.
- **11.** Abaissez le levier de chargement du papier.

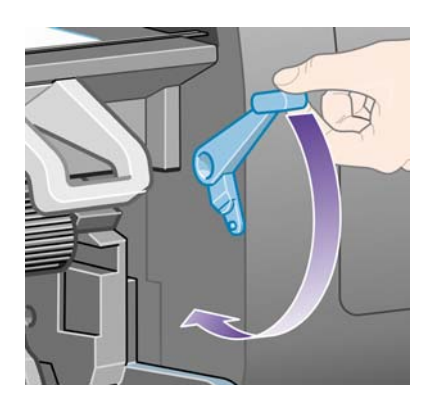

- **12.** Si le chargement du papier a réussi, le panneau avant affiche le message **Prêt** et l'imprimante est prête à imprimer. Si un problème est survenu (papier mal positionné ou mal aligné), suivez les instructions affichées sur le panneau avant.
- **13.** Si vous imprimez sur une feuille de papier d'une longueur inférieure à 900 mm (jusqu'au format A1), déployez les trois obturateurs mobiles du bac.

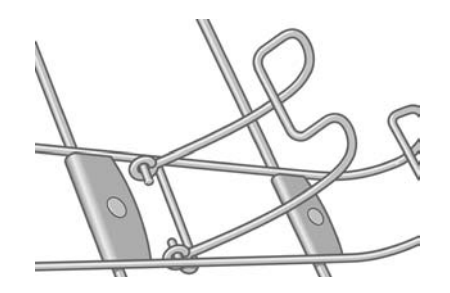

<del>ि</del> **Remarque** Lorsque vous imprimez sur un papier feuilles, nous vous recommandons de sélectionner la qualité d'impression **Normale** ou **Supérieure**. Reportez-vous à la section [Modification de la qualité d'impression.](#page-171-0)

**Remarque** Si vous rencontrez un problème inattendu à n'importe quel stade du processus de chargement du papier, reportez-vous à la section [La papier ne peut pas être chargé \[4000\].](#page-277-0)

# <span id="page-142-0"></span>**Déchargement d'une seule feuille [4000]**

**Remarque** Cette section ne s'applique qu'à l'imprimante HP Designjet série 4000.

Sur le panneau avant de l'imprimante, sélectionnez l'icône  $\Box$ , puis **Déchargement du papier** > **Décharger la feuille**.

Pour laisser à l'encre suffisamment de temps pour sécher, l'imprimante retient la feuille un moment (reportez-vous à la section [Temps de séchage\)](#page-359-0).

#### **Chargement d'un rouleau sur la bobine [4500]**

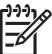

**Remarque** Cette section ne s'applique qu'à l'imprimante HP Designjet série 4500.

**1.** Appuyez sur le bouton gris et retirez le taquet papier bleu de la bobine.

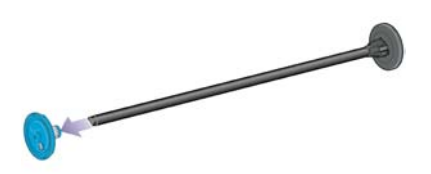

**2.** Si la taille du mandrin en carton de votre rouleau est de 7,6 cm, assurez-vous que les adaptateurs de mandrin fournis avec l'imprimante ont été installés. Reportez-vous à la section ci-dessous :

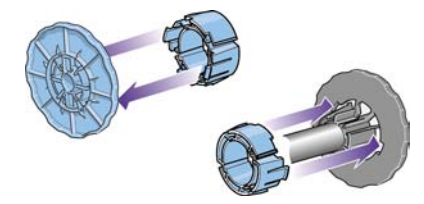

**3.** Le rouleau peut être long et lourd ; posez la bobine à l'horizontale sur une table, puis chargez le rouleau sur la table. L'opération peut nécessiter deux personnes.

**4.** Glissez le nouveau rouleau sur la bobine. Assurez-vous que le type de papier est orienté conformément aux indications. Dans le cas contraire, retirez le rouleau, retournez-le, puis glissezle à nouveau sur la bobine.

**Remarque** Vous trouverez également un schéma sur la face extérieure de chaque taquet papier indiquant l'orientation appropriée.

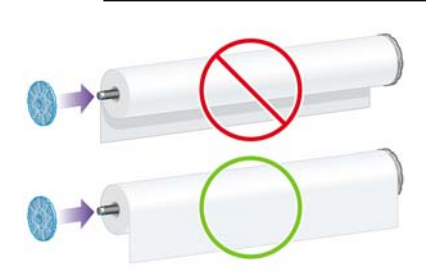

**5.** Poussez le rouleau vers le taquet papier noir jusqu'à ce qu'il s'enclenche.

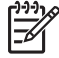

l=6

**Remarque** Si vous rencontrez des difficultés lors de cette opération, placez la bobine en position verticale afin que la gravité pousse le rouleau vers le taquet.

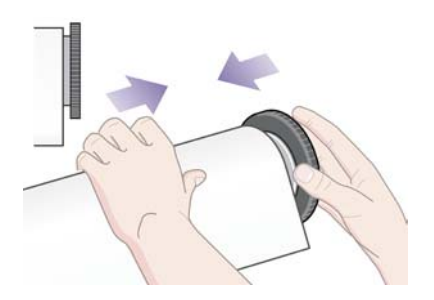

**6.** Assurez-vous qu'il n'y a pas d'espace entre le rouleau et le taquet noir.

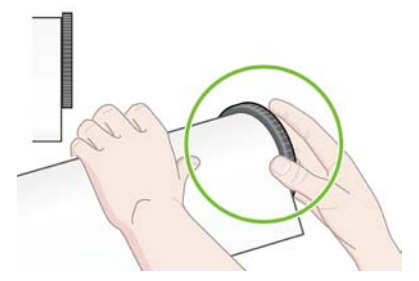

**7.** Placez le taquet papier bleu à l'autre extrémité de la bobine, puis poussez-le vers l'extrémité du rouleau.

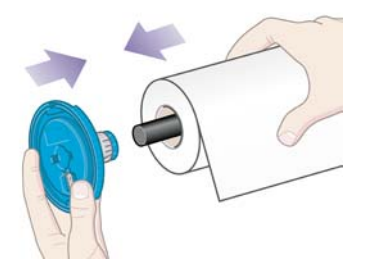
<span id="page-144-0"></span>**8.** Assurez-vous qu'il n'y a pas d'espace entre le rouleau et le taquet bleu.

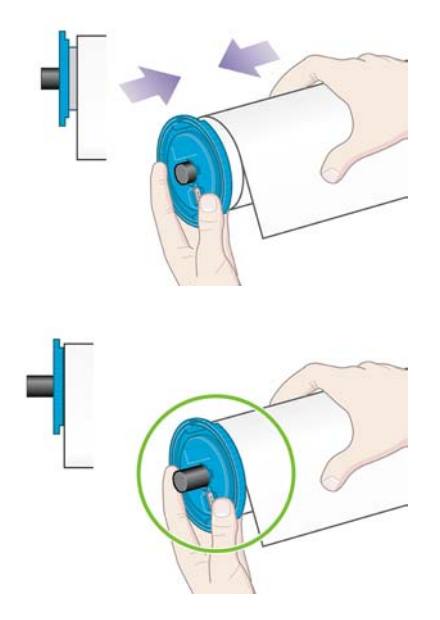

Si vous utilisez fréquemment des types de papier différents, vous pouvez changer les rouleaux plus rapidement en préchargeant des rouleaux de divers types de papier sur différentes bobines. Les bobines supplémentaires sont vendues séparément.

## **Chargement d'un rouleau dans l'imprimante [4500]**

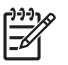

**Remarque** Cette section ne s'applique qu'à l'imprimante HP Designjet série 4500.

Pour commencer cette procédure, un rouleau doit être présent sur la bobine. Reportez-vous à la section [Chargement d'un rouleau sur la bobine \[4500\]](#page-142-0).

1. Sur le panneau avant de l'imprimante, sélectionnez l'icône  $\Box$ , puis **Chargement du papier** > **Charger rouleau 1** ou **Charger rouleau 2**.

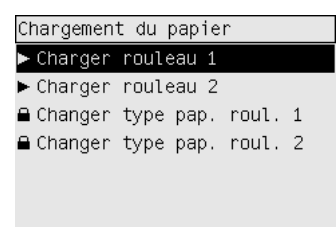

**Astuce** Cette étape est facultative. Vous pouvez l'ignorer et lancer le processus de chargement sans utiliser le panneau avant, en tirant le tiroir comme indiqué ci-dessous. **2.** Soulevez un peu le tiroir et tirez-le vers vous.

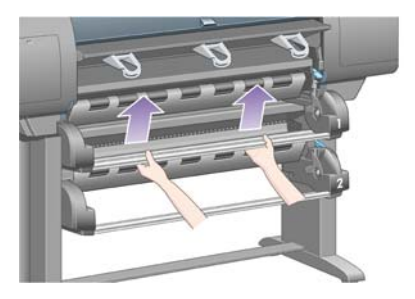

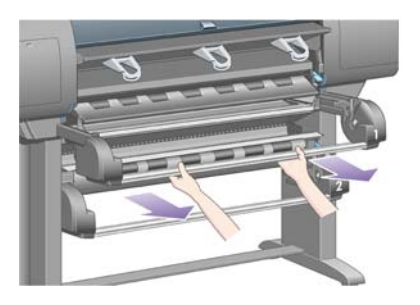

**3.** Chargez le rouleau et la bobine dans le tiroir. Tenez le rouleau comme indiqué par les taquets papier à chaque extrémité de la bobine. Essayez d'éviter de toucher la surface du papier.

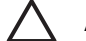

**ATTENTION** Deux personnes peuvent être nécessaires pour charger un rouleau lourd.

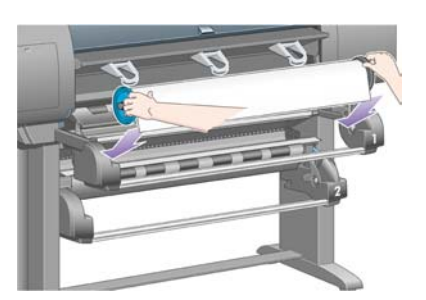

**4.** Soulevez le levier de chargement du papier. Soulevez le levier supérieur si vous chargez le rouleau supérieur et le levier inférieur si vous chargez le rouleau inférieur.

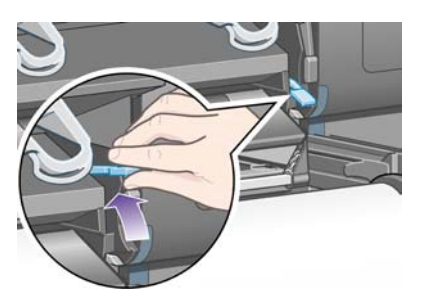

**5.** Vérifiez que le bord avant du papier n'est pas froissé, déchiré ou gondolé ; ces défauts pouvant provoquer un bourrage papier. Le cas échéant, découpez le bord avant avant le chargement (reportez-vous à la section [Découpage du papier avec le couteau manuel \[4500\]](#page-149-0)).

**6.** Insérez précautionneusement le bord avant du rouleau dans le chemin avant.

/!`

**AVERTISSEMENT** Veillez à ne pas mettre les doigts dans le chemin avant. Le résultat pourrait être assez douloureux.

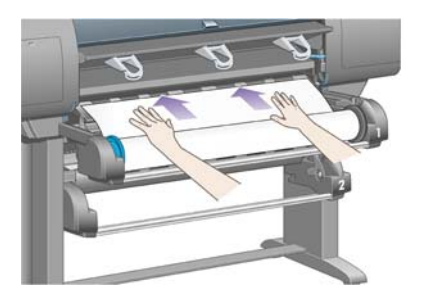

**7.** L'imprimante émet un bip lorsque le papier est correctement inséré.

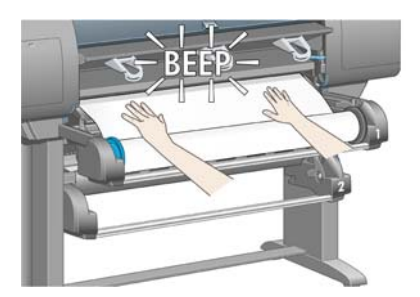

**8.** Abaissez le levier de chargement du papier.

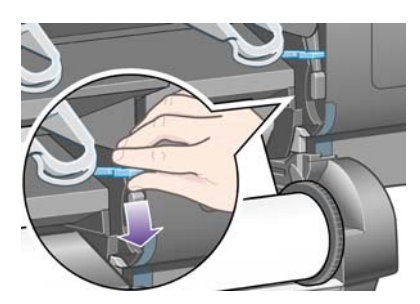

**9.** Replacez le tiroir dans sa position d'origine.

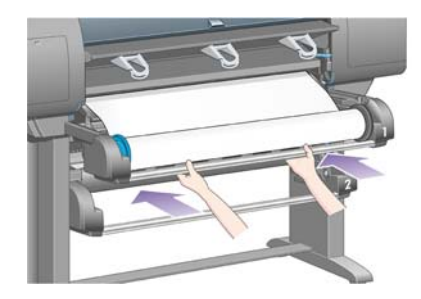

**10.** Enroulez l'excédent de papier sur le rouleau. Tournez le rouleau dans la direction indiquée, à l'aide du taquet papier.

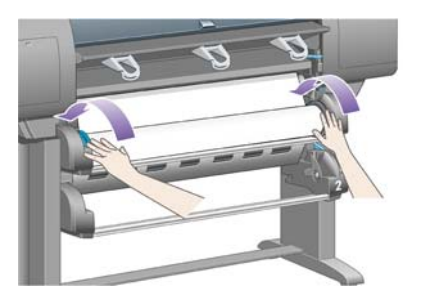

**11.** Le panneau avant affiche une liste de types de papier.

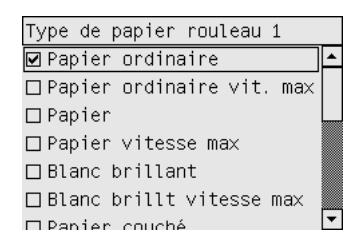

- **12.** Sélectionnez le type de papier à utiliser. En cas de doute quant au papier à utiliser, reportez-vous à la section [Types de papier pris en charge](#page-357-0).
- **13.** Le panneau avant vous demande d'indiquer la longueur du rouleau que vous chargez. Une fois que vous avez répondu, l'imprimante commence à charger le rouleau.

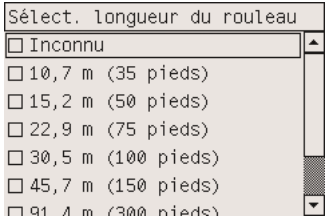

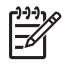

**Remarque** Il n'est pas obligatoire d'indiquer la longueur du rouleau (vous pouvez sélectionner l'option **Inconnu**), la longueur n'ayant aucun effet sur le comportement de l'imprimante. Néanmoins, si vous indiquez la longueur, l'imprimante effectue le suivi de la consommation de papier et vous indique la longueur restante (en supposant que la valeur que vous avez indiquée est exacte).

**14.** Si la première tentative de chargement du rouleau échoue, l'imprimante ré-enroule automatiquement le papier et effectue une nouvelle tentative, le tout sans intervention de votre part.

Si la seconde tentative échoue, l'imprimante essaie une troisième fois mais, cette fois-ci, le panneau avant demande votre intervention.

**15.** Si elle n'a pas encore calibré le type de papier utilisé, l'imprimante procède à un calibrage de la couleur, à condition que cette fonction soit activée. Reportez-vous à la section [Réalisation d'un](#page-183-0) [calibrage de la couleur.](#page-183-0)

<span id="page-148-0"></span>**16.** Le panneau avant affiche le message **Prêt** et l'imprimante est prête à imprimer.

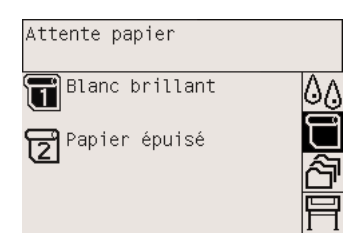

Le rouleau actuellement prêt à imprimer est mis en surbrillance sur le panneau avant (rouleau 1 dans l'exemple ci-dessus).

## **Déchargement d'un rouleau de l'imprimante [4500]**

**Remarque** Cette section ne s'applique qu'à l'imprimante HP Designjet série 4500.

Avant de décharger un rouleau, assurez-vous que l'extrémité du rouleau est encore fixé à la bobine, puis suivez la procédure appropriée comme indiqué ci-dessous

#### **Procédure standard (rouleau fixé à la bobine)**

Si l'extrémité du rouleau est encore fixée à la bobine, suivez la procédure ci-dessous.

**1.** Sur le panneau avant de l'imprimante, sélectionnez l'icône  $\Box$ , puis Déchargement du papier > **Décharger rouleau 1** ou **Décharger rouleau 2**.

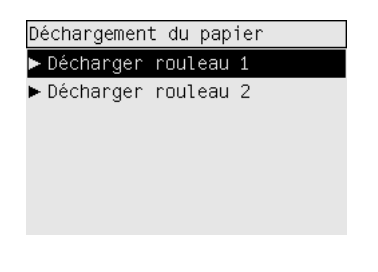

**Astuce** Vous pouvez également lancer le processus de déchargement sans utiliser le panneau avant, en soulevant et en abaissant le levier de chargement du papier.

**2.** Le papier est normalement retiré de l'imprimante.

Si le papier n'est pas automatiquement sorti de l'imprimante, le panneau avant vous invite à soulever le levier de chargement du papier et à tourner le taquet papier à la main jusqu'à ce que le papier soit sorti de l'imprimante. Lorsque vous avez terminé, abaissez le levier de chargement du papier.

- **3.** Tournez le taquet papier à la main, jusqu'à ce que le papier soit entièrement enroulé sur le rouleau.
- **4.** Appuyez sur la touche Sélectionner.
- **5.** Soulevez un peu le tiroir et tirez-le vers vous.
- **6.** Retirez le rouleau de l'imprimante, en tirant tout d'abord l'extrémité droite. Ne mettez pas vos doigts dans le mécanisme de la bobine lors du retrait.

#### <span id="page-149-0"></span>**Rouleau non fixé à la bobine**

Si l'extrémité du rouleau est visible mais n'est plus fixée à la bobine :

- **1.** Si vous avez déjà sélectionné **Déchargement du papier** sur le panneau avant, appuyez sur la touche Annuler pour annuler cette procédure.
- **2.** Soulevez le levier de chargement du papier.
- **3.** Soulevez le levier de pincement.

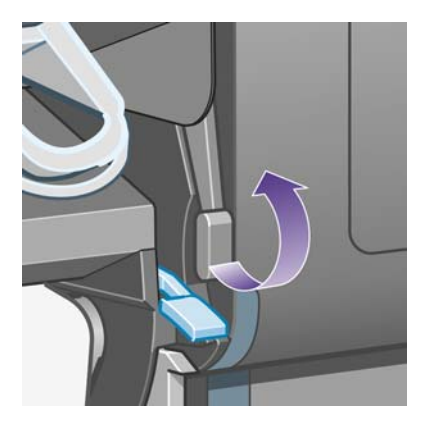

Si le panneau avant affiche un avertissement relatif aux leviers, ignorez-le.

- **4.** Tirez le papier depuis l'avant de l'imprimante.
- **5.** Soulevez un peu le tiroir et tirez-le vers vous.
- **6.** Retirez la bobine vide de l'imprimante, en tirant tout d'abord l'extrémité droite. Ne mettez pas vos doigts dans le mécanisme de la bobine lors du retrait.
- **7.** Abaissez le levier de pincement et les leviers de chargement du papier.
- **8.** Si le panneau avant affiche un message d'avertissement, appuyez sur la touche Sélectionner pour l'effacer.

#### **Pas de papier visible**

Si l'extrémité du rouleau a entièrement disparu dans l'imprimante :

- **1.** Appuyez sur la touche Avance et coupe papier du panneau avant et le papier restant est éjecté.
- **2.** Soulevez un peu le tiroir et tirez-le vers vous.
- **3.** Retirez la bobine vide de l'imprimante, en tirant tout d'abord l'extrémité droite. Ne mettez pas vos doigts dans le mécanisme de la bobine lors du retrait.

## **Découpage du papier avec le couteau manuel [4500]**

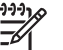

**Remarque** Cette section ne s'applique qu'à l'imprimante HP Designjet série 4500.

Vous pouvez utiliser le couteau manuel pour découper le bord avant du papier s'il est sale ou irrégulier. Cela permet d'éviter les bourrages papier lors du chargement.

- **1.** Ouvrez le tiroir du rouleau que vous comptez découper.
- **2.** Avec votre main gauche, tirez le bord avant du papier au-dessus du haut du rouleau, puis vers le bas, devant le tiroir.

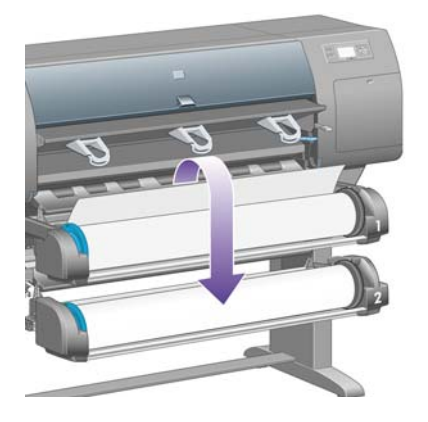

**3.** Le couteau manuel se trouve sur le côté droit du tiroir.

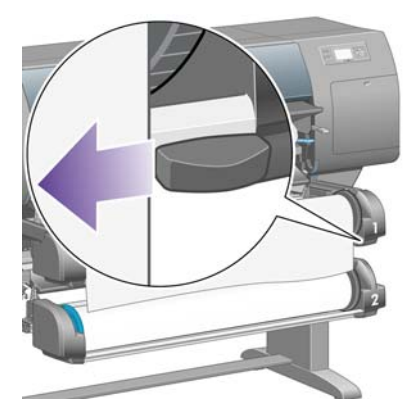

**4.** Avec votre main droite, agrippez le couteau et faites-le pivoter comme illustré sur le capot du couteau afin de réaliser la première découpe, puis abaissez-le doucement sur le papier.

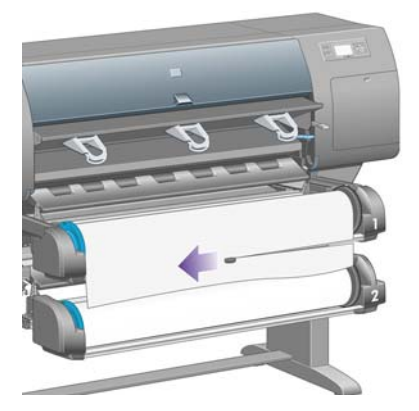

**5.** Retirez le bout de papier découpé.

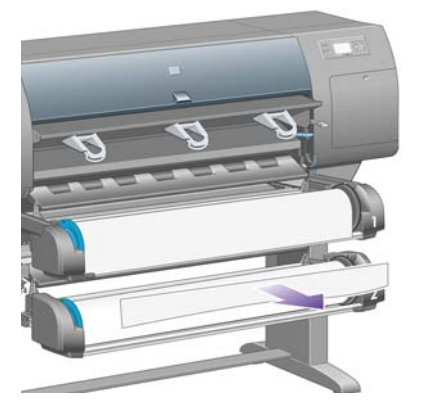

**6.** Faites tourner la bobine en sens inverse pour éliminer le bord du papier.

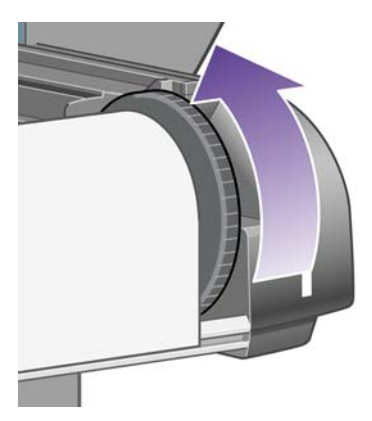

**7.** Reposez le couteau à droite du tiroir.

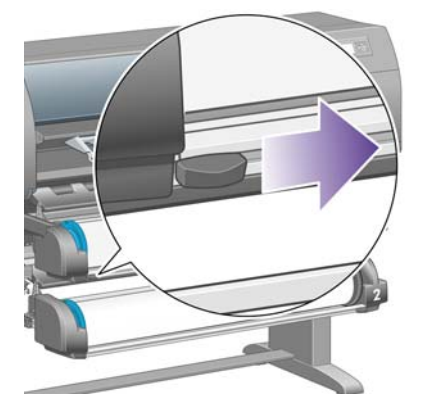

# **Affichage d'informations relatives au papier**

Sur le panneau avant de l'imprimante, sélectionnez l'icône □ ou □, puis Informations papier, puis sélectionnez la source de papier sur laquelle vous voulez des informations.

Le panneau avant affiche les informations suivantes :

- L'état du rouleau ou de la feuille
	- ⊯

**Remarque** L'imprimante HP Designjet série 4500 n'imprime que sur des rouleaux de papier.

- Le nom du fabricant de papier
- Le type de papier sélectionné
- La largeur du papier en millimètres (estimée par l'imprimante)
- La longueur du papier en millimètres (estimée par l'imprimante)

Si aucun papier n'est chargé, le message **Papier épuisé** s'affiche.

Ces informations (à l'exception du nom du fabricant) s'affichent également sur la page Fournitures du site Web incorporé.

#### **Téléchargement de profils de support**

Chaque type de papier pris en charge présente ses propres caractéristiques. Pour une qualité d'impression optimale, l'imprimante adapte son mode d'impression à chaque type de papier. Par exemple, certains types peuvent nécessiter une plus grande quantité d'encre, ou un temps de séchage supérieur. L'imprimante doit donc recevoir une description des exigences de chaque type de papier. On appelle cette description « profil de support ». Le profil de support contient le profil ICC qui décrit les caractéristiques de couleur du papier. Il contient également des informations sur d'autres caractéristiques et exigences du papier sans lien direct avec la couleur. Les profils de support existants pour votre imprimante sont déjà installés dans le logiciel de l'imprimante.

Cependant, étant donné qu'il ne serait pas pratique de devoir parcourir une liste de tous les types de papier disponibles pour votre imprimante, celle-ci comporte uniquement les profils de support pour les types de papier les plus fréquemment utilisés. Si vous achetez un type de papier pour lequel votre imprimante ne dispose d'aucun profil de support, vous ne pourrez pas le sélectionner sur le panneau avant. Pour télécharger le profil de support approprié, visitez le site :

- <http://www.hp.com/support/designjet-downloads/> pour l'imprimante HP Designjet série 4000
- <http://www.hp.com/support/designjet/profiles4500/> pour l'imprimante HP Designjet série 4500
- <http://www.hp.com/support/designjet/profiles4500ps/>pour l'imprimante HP Designjet 4500ps
- <http://www.hp.com/support/designjet/profiles4500mfp/>pour l'imprimante HP Designjet 4500mfp

Si vous ne trouvez pas le profil de support que vous recherchez sur le Web, vous constaterez peut-être qu'il a été ajouté au dernier microprogramme de votre imprimante. Vous pouvez consulter les notes de mise à jour du microprogramme pour plus d'informations. Reportez-vous à la section [Mise à jour du](#page-238-0) [microprogramme de mon imprimante](#page-238-0).

#### **Utilisation de papier non-HP**

Les papiers HP ont été testés avec l'imprimante et sont conçus pour une qualité d'impression optimale.

Cependant, vous pouvez imprimer sur du papier de tout fabricant. Dans ce cas, vous devez sélectionner (sur le panneau avant) le type de papier HP qui s'apparente le plus au papier utilisé. En cas de doute,

essayez plusieurs paramètres de types de papier HP, puis choisissez celui qui offre la meilleure qualité d'impression. Si les résultats ne sont pas entièrement satisfaisants avec un type de papier, reportezvous à la section [Conseils d'ordre général](#page-301-0).

## **Annulation du temps de séchage**

Appuyez sur la touche Avance et coupe papier (1) du panneau avant de l'imprimante.

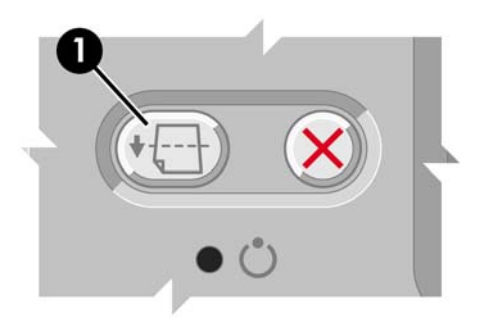

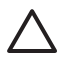

**ATTENTION** Une impression pour laquelle le temps de séchage a été insuffisant risque de présenter des problèmes de qualité.

## **Modification du temps de séchage**

Vous pouvez modifier le paramètre de temps de séchage pour répondre à des conditions d'impression spéciales.

Sélectionnez l'icône <sup>0</sup>0, puis **Sélect. temps de séchage**. Vous pouvez sélectionner Etendu, Optimal, Réduit ou Aucun.

Reportez-vous à la section [Temps de séchage](#page-359-0).

# **7 Comment... (sections relatives aux tâches d'impression)**

- [Soumission d'une tâche à l'aide du serveur Web incorporé](#page-155-0)
- [Enregistrement d'une tâche.](#page-155-0)
- [Impression d'une tâche enregistrée.](#page-156-0)
- [Annulation d'une tâche](#page-156-0)
- [Gestion de la file d'attente d'impression](#page-156-0)
- [Imbrication des tâches pour économiser un rouleau de papier](#page-159-0)

# <span id="page-155-0"></span>**Soumission d'une tâche à l'aide du serveur Web incorporé**

- **1.** Accédez au serveur Web incorporé (reportez-vous à la section [Accession au serveur Web](#page-125-0) [incorporé\)](#page-125-0).
- **2.** Ouvrez la page **Nouvelle tâche**.

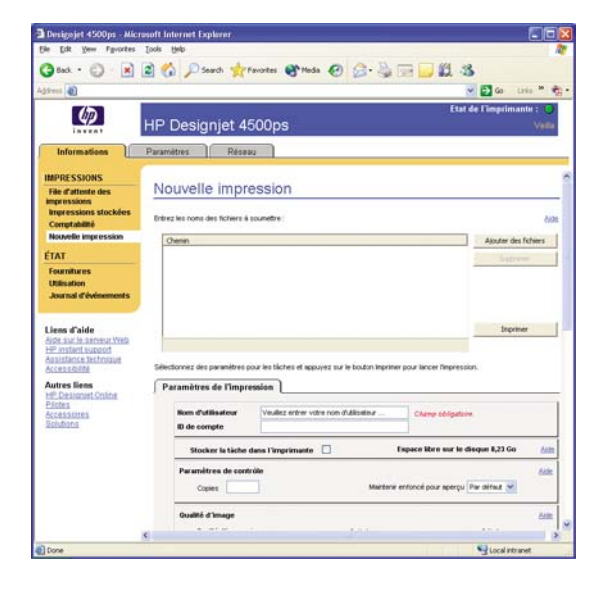

**3.** Parcourez votre ordinateur et sélectionnez le fichier à imprimer.

**Remarque** La soumission d'une tâche d'impression via le serveur Web incorporé ne nécessite l'installation sur l'ordinateur ni du pilote d'imprimante, ni de l'application native du fichier.

**4.** Si vous souhaitez soumettre plusieurs fichiers, cliquez sur le bouton **Ajouter des fichiers** et sélectionnez tous les fichiers souhaités.

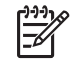

**Remarque** Si vous n'utilisez pas Internet Explorer pour Windows, le bouton **Ajouter un fichier** s'affiche. Il vous permet de sélectionner des fichiers supplémentaires un par un.

**5.** Définissez les options de la tâche.

Si vous laissez le paramètre **Par défaut** pour une option, le paramètre enregistré dans la tâche sera utilisé. Si la tâche ne contient pas de paramètre pour cette option, celui de l'imprimante sera utilisé. Les paramètres de l'imprimante peuvent être changés à partir du panneau avant ou, dans certains cas, de la page Configuration du dispositif du serveur Web incorporé.

**6.** Cliquez sur le bouton **Imprimer**.

#### **Enregistrement d'une tâche.**

Si vous comptez réimprimer une tâche ultérieurement après quelques changements au niveau des paramètres de la tâche (tels que la taille ou la qualité), vous pouvez stocker la tâche dans votre imprimante afin de ne pas avoir à la soumettre de nouveau le moment venu.

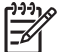

**Remarque** Si vous souhaitez réimprimer une tâche sans y apporter aucun changement, vous pouvez le faire à partir de la file d'attente, sans l'enregistrer.

<span id="page-156-0"></span>Vous pouvez enregistrer une tâche uniquement au moment de la soumettre pour l'imprimer :

- **1.** Accédez au serveur Web incorporé (reportez-vous à la section [Accession au serveur Web](#page-125-0) [incorporé\)](#page-125-0).
- **2.** Ouvrez la page **Nouvelle tâche**.
- **3.** Parcourez votre ordinateur et sélectionnez le fichier à imprimer.
- **4.** Si vous souhaitez soumettre plusieurs fichiers, cliquez sur le bouton **Ajouter un fichier** pour ajouter un autre fichier. Tous les fichiers soumis ensemble auront les mêmes paramètres de tâche.

**Remarque** Si vous utilisez Windows et Internet Explorer, vous pouvez cliquer sur le |∌ bouton **Ajouter des fichiers** et sélectionner plusieurs fichiers à la fois.

- **5.** Dans les options de la tâche, sélectionnez **Stocker la tâche dans l'imprimante**.
- **6.** Définissez le reste des options de la tâche.
- **7.** Cliquez sur le bouton **Imprimer**.

## **Impression d'une tâche enregistrée.**

- **1.** Accédez au serveur Web incorporé (reportez-vous à la section [Accession au serveur Web](#page-125-0) [incorporé\)](#page-125-0).
- **2.** Ouvrez la page **Tâches stockées**.
- **3.** Sélectionnez la ou les tâches à imprimer, à l'aide de la case située en regard du nom de chaque tâche.
- **4.** Cliquez sur le bouton **Imprimer** pour imprimer la tâche avec ses paramètres d'origine ou sur **Impression avancée** pour modifier les paramètres.

## **Annulation d'une tâche**

Vous pouvez annuler une tâche à partir du panneau avant en appuyant sur la touche Annuler ou à partir du serveur Web incorporé en sélectionnant la tâche et en cliquant sur l'icône **Annuler**.

L'imprimante fait avancer le papier comme si l'impression était terminée.

**Remarque** L'arrêt de l'impression d'une tâche à plusieurs pages ou d'un fichier volumineux peut être plus long que pour d'autres fichiers.

## **Gestion de la file d'attente d'impression**

Votre imprimante peut stocker des pages dans une file d'attente pendant qu'elle imprime la page active. La file d'attente peut contenir des pages de plusieurs tâches.

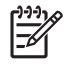

**Remarque** Ces informations ne s'appliquent que si vous utilisez l'un des pilotes fournis avec votre imprimante ou le serveur Web incorporé pour soumettre des tâches d'impression.

#### **Désactivation de la file d'attente [4000]**

Les utilisateurs de l'imprimante HP Designjet série 4000 peuvent désactiver la file d'attente à partir du serveur Web (onglet **Paramètres** > **Config. du dispositif** > **File d'attente**) ou du panneau avant de l'imprimante : sélectionnez l'icône , puis **Options gestion tâches** > **Désactiver la file d'attente**.

Les utilisateurs de l'imprimante HP Designjet série 4500 ne peuvent pas désactiver la file d'attente.

#### **Options Impression**

**Remarque** Les options Impression ne peuvent pas être utilisées avec des tâches PostScript.

Vous pouvez indiquer à quel moment vous souhaitez imprimer un fichier placé dans la file d'attente. A partir du serveur Web, sélectionnez l'onglet **Paramètres** > **Config. du dispositif** > **Impression...** ou, à partir du panneau avant de l'imprimante, sélectionnez l'icône , puis **Options gestion tâches** > **Impression...** .

Vous disposez de trois options :

- Lorsque vous sélectionnez **Après le traitement**, l'imprimante attend que toute la page ait été traitée avant de commencer à l'imprimer. Il s'agit du paramètre le plus lent mais qui offre la meilleure qualité d'impression.
- Lorsque vous sélectionnez **Immédiatement**, l'imprimante imprime la page au moment de son traitement. Il s'agit du paramètre le plus rapide, mais l'imprimante peut s'arrêter à mi-chemin pour traiter des données. Il n'est pas recommandé pour les images complexes avec beaucoup de couleurs.
- Lorsque vous sélectionnez **Lors de l'optimisation** (paramètre par défaut), l'imprimante détermine le meilleur moment pour commencer à imprimer la page. Il s'agit généralement du meilleur compromis entre les paramètres **Après le traitement** et **Immédiatement**.

#### **Identification d'une tâche dans la file d'attente**

Pour voir le contenu de la file d'attente, utilisez le serveur Web incorporé (**Information** > **File d'attente des tâches**). Il vous permet de gérer la file d'attente et d'obtenir des informations complètes sur chaque tâche (en cliquant sur le nom du fichier).

Toutefois, vous pouvez également gérer la file d'attente à partir du panneau avant de l'imprimante. Pour ce faire, sélectionnez l'icône <sup>合</sup>, puis **File d'attente des tâches** où vous pouvez voir une liste des tâches contenues dans la file d'attente.

Un identificateur est associé à chaque tâche :

<position dans la file d'attente> : <nom de l'image>

La tâche en cours d'impression est en position 0. La prochaine tâche à imprimer est en 1, la tâche précédente, déjà imprimée est en position -1.

#### **Déplacement d'une tâche dans la file d'attente**

Pour faire en sorte qu'une tâche contenue dans la file d'attente soit la prochaine à être imprimée, sélectionnez-la et choisissez **Réimprimer** (dans le serveur Web incorporé) ou **Faire passer au début** (sur le panneau avant de l'imprimante).

Si l'imbrication est activée, la tâche prioritaire peut néanmoins rester imbriquée dans les autres. Si vous voulez absolument que cette tâche soit la prochaine à être imprimée et seule sur le rouleau, commencez par désactiver l'imbrication, puis déplacez-la au début de la file d'attente, comme décrit précédemment.

#### **Suppression d'une tâche de la file d'attente**

Dans des circonstances normales, il est inutile de supprimer une tâche de la file d'attente après son impression, puisqu'elle va se retrouver en fin de file à mesure que d'autres fichiers sont envoyés. En revanche, si vous avez envoyé un fichier par erreur et que vous ne souhaitez pas courir le risque qu'il soit réimprimé, vous pouvez tout simplement le supprimer, en le sélectionnant et en choisissant **Supprimer** (dans le serveur Web incorporé ou sur le panneau avant de l'imprimante).

De la même façon, vous pouvez supprimer une tâche qui n'a pas encore été imprimée.

Si la tâche est en cours d'impression (Etat = **impression** dans le serveur Web ou position 0 dans la file d'attente sur le panneau avant de l'imprimante) et que vous souhaitez à la fois l'annuler et la supprimer, commencez par cliquer sur l'icône Annuler sur le serveur Web ou appuyez sur la touche Annuler du panneau avant de l'imprimante, puis supprimez la tâche de la file d'attente.

#### **Copie d'une tâche dans la file d'attente**

Pour effectuer des copies d'une tâche dans la file d'attente, sélectionnez la tâche dans le serveur Web incorporé, cliquez sur l'icône **Réimprimer**, puis indiquez le nombre de copies souhaité. La tâche est déplacée au début de la file d'attente.

Vous pouvez également effectuer cette opération à partir du panneau avant de l'imprimante : sélectionnez la tâche et choisissez **Copies**, puis indiquez le nombre de copies requis et appuyez sur la touche Sélectionner. Cela remplace toute valeur définie par votre logiciel.

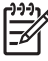

**Remarque** Si l'option **Pivoter** était définie sur **Activé** lorsque vous avez envoyé le fichier, chaque copie sera pivotée.

Si la tâche a déjà été imprimée, utilisez **Faire passer au début** pour la placer au début de la file d'attente.

#### **Description de l'état d'une tâche**

Vous trouverez ci-dessous les messages d'état des tâches existants, dans l'ordre dans lequel ils peuvent apparaître :

- réception en cours : l'imprimante est en cours de réception de la tâche provenant de l'ordinateur
- **traitement en attente** : l'imprimante a reçu la tâche et cette dernière est en attente d'impression (pour les tâches soumises par l'intermédiaire du serveur Web incorporé uniquement)
- **Traitement...** : l'imprimante est en cours d'analyse et d'impression de la tâche
- **Préparation de l'impression...** : l'imprimante effectue des vérifications du système d'écriture avant d'imprimer la tâche
- Attente impr. : la tâche est en attente que le moteur d'impression se libère pour procéder à l'impression
- **Attente d'imbrication** : l'imprimante est réglée sur Imbrication activée et attend d'autres tâches pour terminer l'imbrication et procéder à l'impression
- **en attente** : la tâche a été envoyée avec l'option **d'attente pour prévisualisation** ; elle est donc en attente

<span id="page-159-0"></span>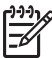

**Remarque** Si l'imprimante se bloque pendant l'impression d'une tâche et que la fonctionnalité de file d'attente est activée, la tâche partiellement imprimée s'affiche dans la file d'attente affectée de l'option **en attente** lorsque l'imprimante est rallumée. L'impression de la tâche reprend à la page à laquelle elle a été interrompue.

- **en attente de papier** : la tâche ne peut pas être imprimée car le papier nécessaire n'est pas chargé dans l'imprimante (reportez-vous à la section [Message « en attente de papier » \[4500\]\)](#page-334-0) : chargez le papier requis, puis cliquez sur **Continuer** pour reprendre la tâche
- **en attente de comptabilisation** : la tâche ne peut pas être imprimée car l'imprimante requiert que toutes les tâches aient un ID de compte : saisissez l'ID de compte, puis cliquez sur **Continuer** pour reprendre la tâche
- **impression**
- séchage
- découpe du papier
- **éjection de la feuille**
- **annulation** : la tâche est en cours d'annulation mais reste dans la file d'attente de l'imprimante
- suppression : la tâche est en cours de suppression de l'imprimante
- **imprimé**
- annulé : la tâche a été annulée par l'imprimante
- **annulée par l'utilisateur**
- tâche nulle : la tâche ne contient rien à imprimer

## **Imbrication des tâches pour économiser un rouleau de papier**

L'imbrication consiste à placer des pages côte à côte sur le papier, plutôt que l'une après l'autre. Cela permet d'éviter de gâcher du papier.

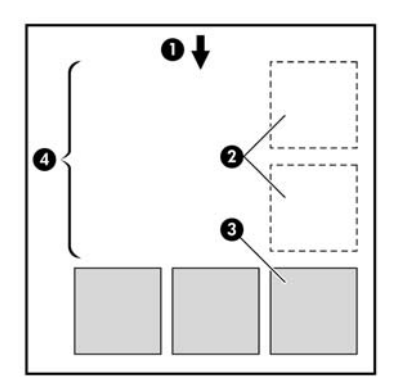

- **1.** Sens du déroulement du papier
- **2.** Imbrication désactivée
- **3.** Imbrication activée
- **4.** Papier économisé avec l'imbrication

#### **Quand l'imprimante tente-t-elle d'imbriquer les pages ?**

Lorsque les deux conditions suivantes sont réunies :

- L'imprimante est chargée avec un rouleau, pas des feuilles de papier.
- Dans le menu Gestion des tâches du panneau avant de l'imprimante ou dans la page Configuration du dispositif du serveur Web incorporé, l'option **Imbrication** est activée.

#### **Quelles sont les pages qui peuvent être imbriquées ?**

Toutes les pages peuvent être imbriquées, sauf si elles sont trop grandes pour que deux d'entre elles puissent tenir l'une à côté de l'autre sur le rouleau ou alors parce qu'il y en a trop pour qu'elles tiennent sur la longueur restante du rouleau. Un groupe unique de pages imbriquées ne peut pas être fractionné sur deux rouleaux.

#### **Quelles conditions sont requises pour les pages à imbriquer ?**

Pour figurer dans la même imbrication, les pages individuelles doivent être compatibles au niveau des options suivantes :

- Toutes les pages doivent avoir le même paramètre de qualité d'impression (Rapide, Normale ou Supérieure).
- Les pages doivent toutes être optimisées pour les dessins/le texte ou optimisées pour les images.
- Le paramètre Détail maximal doit être le même sur toutes les pages.
- Le paramètre Marges doit être le même pour toutes les pages (Etendues ou Normales).
- Le paramètre Miroir doit être le même pour toutes les pages.
- L'intention de rendu doit être la même pour toutes les pages.
- Le paramètre Coupoir doit être le même pour toutes les pages.
- Les paramètres de réglage des couleurs doivent être les mêmes pour toutes les pages. Ils sont appelés Paramètres de couleur avancés dans le pilote Windows et Paramètres CMJN dans le pilote Mac OS.
- Les pages doivent être toutes en couleurs ou toutes en niveaux de gris : vous ne pouvez pas avoir certaines pages en couleurs et d'autres en niveaux de gris.
- Toutes les pages doivent figurer dans l'un ou l'autre des deux groupes suivants (les deux groupes ne peuvent pas être mélangés dans la même imbrication) :
	- HP-GL/2, RTL, CALS/G4
	- PostScript, PDF, TIFF, JPEG
- Les pages JPEG, TIFF et CALS/G4 avec des résolutions supérieures à 300 ppp peuvent ne pas s'imbriquer avec d'autres pages dans certains cas.

#### **Combien de temps l'imprimante attend-elle un autre fichier ?**

Pour réaliser la meilleure imbrication possible, l'imprimante attend d'avoir reçu un fichier pour vérifier si une page suivante peut être imbriquée avec lui ou avec les pages déjà dans la file d'attente. Cette période d'attente est le délai d'attente d'imbrication ; elle est de deux minutes par défaut. Cela signifie que l'imprimante attend jusqu'à deux minutes après la réception du dernier fichier avant d'imprimer l'imbrication finale. Vous pouvez changer ce délai d'attente à partir du panneau avant de l'imprimante :

sélectionnez l'icône , puis **Options gestion tâches** > **Options d'imbrication** > **Sélect. temps d'attente**. La plage disponible est comprise entre 1 et 99 minutes.

Pendant le délai d'attente pour l'imbrication par l'imprimante, le temps restant s'affiche sur le panneau avant. Vous pouvez imprimer l'imbrication (annuler le délai d'attente pour l'imbrication) en appuyant sur la touche Annuler.

# **8 Comment... (section des récepteurs) [4500]**

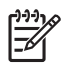

**Remarque** Ce chapitre ne s'applique qu'à l'imprimante HP Designjet série 4500.

Le récepteur est un accessoire en option de l'imprimante HP Designjet série 4500. Il empile les impressions à plat, les unes sur les autres, au lieu de les laisser tomber dans le bac.

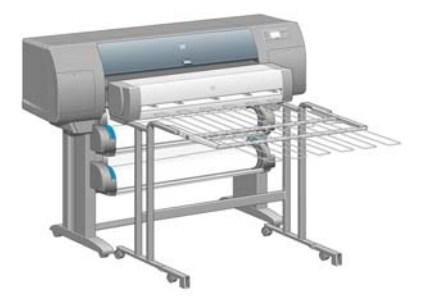

- [Installation du récepteur](#page-163-0)
- [Désinstallation du récepteur](#page-163-0)
- [Modification de la température](#page-164-0)
- [Remplacement des rouleaux de papier pendant l'utilisation du récepteur](#page-164-0)
- [Nettoyage de l'extérieur du récepteur](#page-164-0)
- [Nettoyage des rouleaux du récepteur](#page-165-0)
- [Déplacement ou stockage du récepteur](#page-166-0)

# <span id="page-163-0"></span>**Installation du récepteur**

**1.** Connectez les câbles entre le récepteur et l'imprimante.

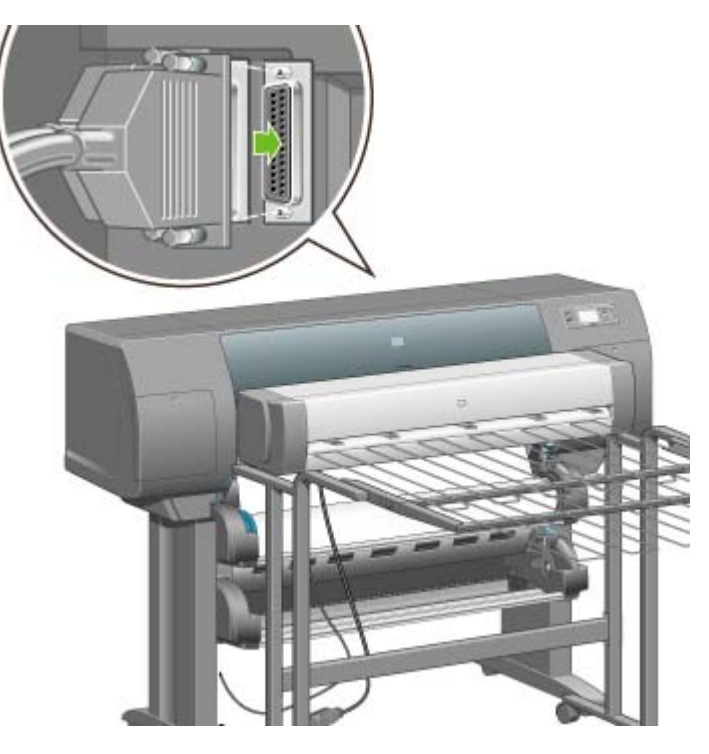

- **2.** Mettez le récepteur sous tension.
- **3.** Sélectionnez l'icône du panneau avant de l'imprimante, puis**Accessoires** > **Récepteur** > **Installez le récepteur**. Le panneau avant vous invite à fixer le récepteur à l'imprimante.
- **4.** Vous trouverez deux loquets sur le récepteur qui s'enclenchent dans les déflecteurs de l'imprimante. Pour fixer le récepteur à l'imprimante, fixez tout d'abord un côté, puis l'autre (ainsi, l'opération nécessite moins de force).

Un délai de préchauffage est nécessaire, notamment lorsque le récepteur vient juste d'être allumé.

**Remarque** Le récepteur opère sur des feuilles de papier découpées. Le récepteur est automatiquement activé lorsqu'il est sous tension. Il ne peut pas fonctionner si le coupoir est éteint ou si le matériel d'impression ne peut pas être découpé (papier canvas par exemple).

# **Désinstallation du récepteur**

- **1.** Pour désinstaller le récepteur, sélectionnez l'icône  $\Box$  du panneau avant de l'imprimante, puis **Accessoires** > **Récepteur** > **Désinstallez le récepteur**.
- **2.** Le panneau avant vous invite ensuite à retirer le récepteur de l'imprimante. Tirez le récepteur par un côté pour détacher ce côté, puis détachez l'autre côté.

<span id="page-164-0"></span>**3.** Déconnectez les câbles du récepteur.

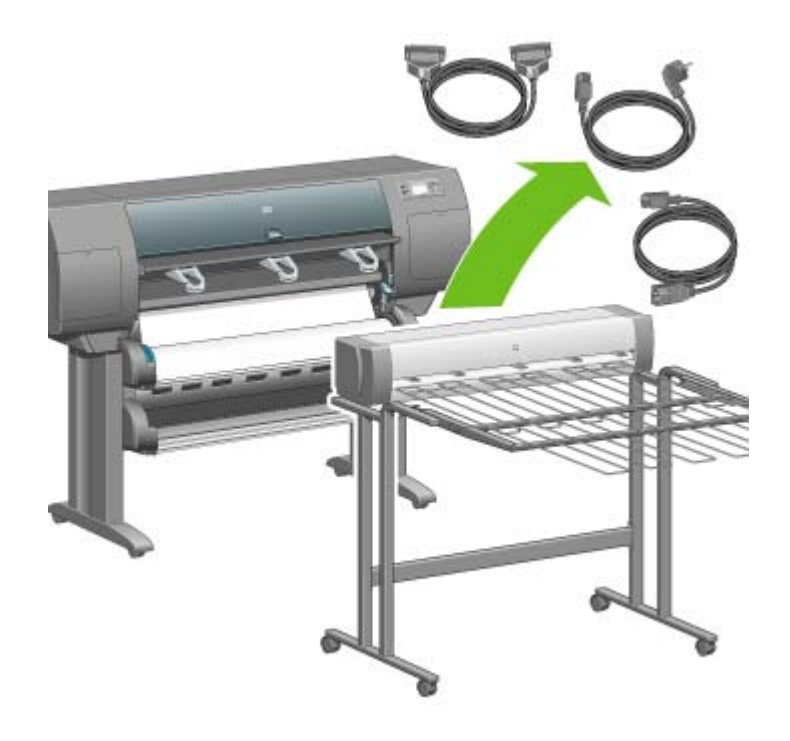

## **Modification de la température**

Le récepteur comporte un rouleau chauffé qui permet d'éviter que le papier ne se gondole. Pour modifier la température du rouleau, sélectionnez l'icône  $\Box$  du panneau avant de l'imprimante, puis **Accessoires** > **Récepteur** > **Niveau température :**. Il existe trois options :

- Normal est le paramètre par défaut et recommandé.
- Haut règle le rouleau sur une température plus élevée, ce qui peut être utile pour des papiers rigides spécifiques.
- Bas règle le rouleau sur une température plus basse, ce qui peut être utile pour des papiers couchés délicats.

## **Remplacement des rouleaux de papier pendant l'utilisation du récepteur**

- **1.** Retirez la pile de papier découpé du récepteur afin de rendre la manipulation du récepteur plus facile.
- **2.** Retirez le récepteur de l'imprimante : tout d'abord un côté, puis l'autre.
- **3.** Remplacez les rouleaux selon la procédure habituelle : reportez-vous aux sections [Déchargement](#page-148-0) [d'un rouleau de l'imprimante \[4500\]](#page-148-0) et [Chargement d'un rouleau dans l'imprimante \[4500\]](#page-144-0).

# **Nettoyage de l'extérieur du récepteur**

Reportez-vous à la section [Nettoyage de l'extérieur de l'imprimante.](#page-233-0)

# <span id="page-165-0"></span>**Nettoyage des rouleaux du récepteur**

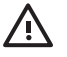

**AVERTISSEMENT** Le récepteur chauffe durant son utilisation. Avant de le nettoyer, mettez-le hors tension et laisse-le refroidir.

L'encre tend à coller au rouleau principal du récepteur et aux petits rouleaux de sortie qui doivent, en conséquence, être nettoyés régulièrement à l'aide d'un chiffon légèrement humidifié.

La fréquence de nettoyage dépend en partie du type de papier utilisé.

- Pour le papier ordinaire, couché ou couché à fort grammage, un nettoyage une fois par mois peut suffire.
- Pour le papier translucide, le vélin, le papier glacé ou le papier calque naturel, un nettoyage une fois par semaine est souvent nécessaire même avec les modes d'impression les plus lents.

## <span id="page-166-0"></span>**Déplacement ou stockage du récepteur**

Avant de déplacer ou de stocker le récepteur, suivez les étapes ci-dessous afin de réduire l'espace qu'il occupe.

**1.** Dévissez les vis de chaque côté du bac du récepteur et laissez le bac pendre verticalement.

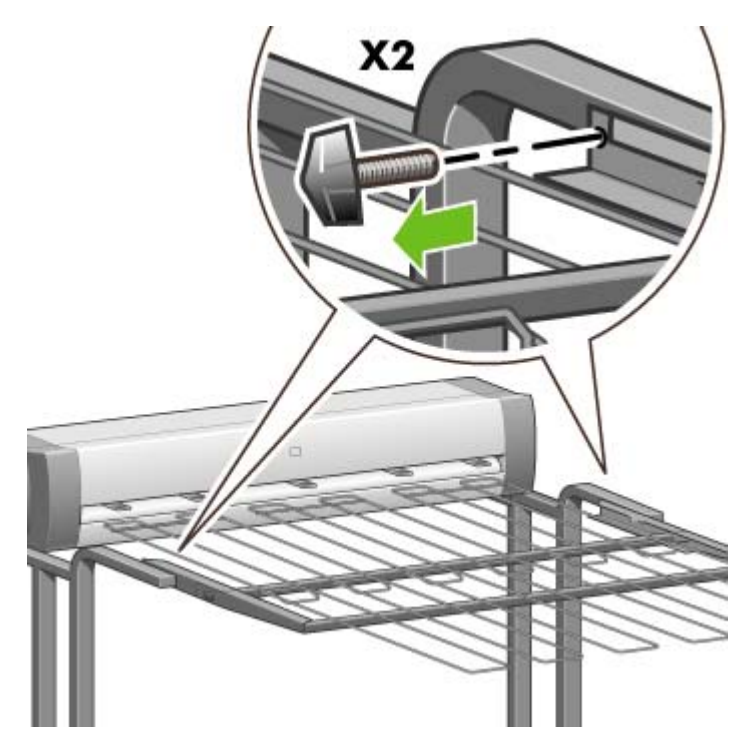

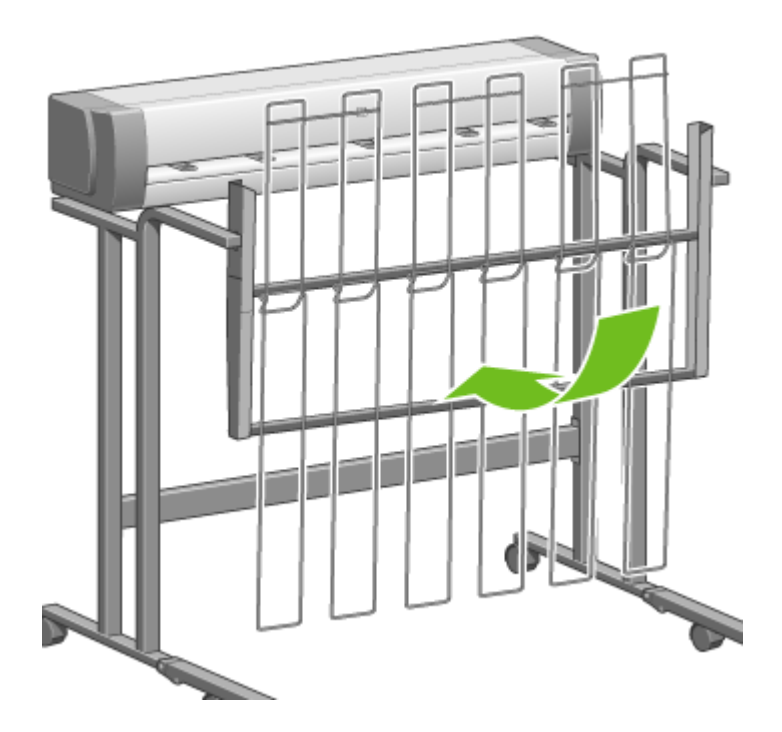

**2.** Retirez les chevilles de chaque extension du montant et faites pivoter l'extension vers le haut.

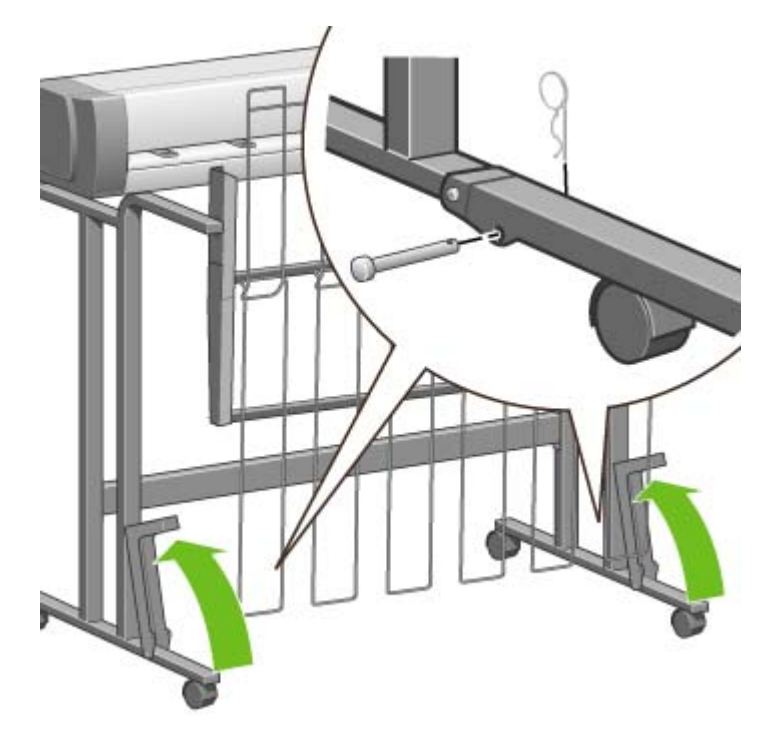

# **9 Comment... (sections relatives au réglage des images)**

- [Modification de la taille de la page](#page-169-0)
- [Création d'une taille de page personnalisée](#page-169-0)
- [Modification de la qualité d'impression](#page-171-0)
- [Sélection des paramètres de qualité d'impression](#page-171-0)
- [Impression à vitesse maximale](#page-173-0)
- [Réglage des marges](#page-173-0)
- [Impression de pages surdimensionnées](#page-174-0)
- **[Impression sans marges ajoutées](#page-175-0)**
- [Choix de l'orientation de l'image](#page-175-0)
- [Rotation d'une image](#page-176-0)
- [Impression d'une image miroir](#page-177-0)
- [Mise à l'échelle d'une image](#page-178-0)
- [Modification des paramètres de palette](#page-178-0)
- [Modification du traitement des lignes qui se chevauchent](#page-180-0)
- [Modification du paramètre de langage graphique](#page-180-0)

# <span id="page-169-0"></span>**Modification de la taille de la page**

La taille de la page peut être spécifiée comme suit :

- A l'aide d'un pilote d'imprimante Windows : sélectionnez l'onglet Papier/qualité, puis **Taille**.
- A l'aide d'un pilote d'imprimante Mac OS : sélectionnez **Mise en page** dans le menu Fichier, puis sélectionnez votre imprimante dans le menu contextuel **Format pour**, puis cliquez sur **Format de papier**.
- A l'aide du serveur Web incorporé : accédez à la section Taille de la page dans la page Nouvelle tâche.
- A l'aide du panneau avant : sélectionnez l'icône , puis **Options impress. par déf.** > **Options papier** > **Sélect. format papier**.

**Remarque** Si une taille de page est définie avec le pilote d'imprimante ou le serveur Web incorporé, elle remplace la taille de page définie avec le panneau avant de l'imprimante.

## **Création d'une taille de page personnalisée**

Vous pouvez créer une taille de page personnalisée à l'aide d'un pilote d'imprimante ou du serveur Web incorporé.

#### **A l'aide du pilote d'imprimante HP-GL/2& RTL Windows**

- **1.** Sélectionnez l'onglet Papier/Qualité.
- **2.** Appuyez sur la touche **Personnalisée**.
- **3.** Entrez le nom de votre choix pour votre format de page personnalisé.
- **4.** Entrez sa largeur et sa longueur.
- **5.** Appuyez sur la touche **Enregistrer**.
- **6.** Appuyez sur la touche **OK**.
- **7.** Pour utiliser la nouvelle taille de page personnalisée, vous devez fermer le logiciel du pilote et le rouvrir.

#### **A l'aide du pilote d'imprimante PostScript Windows XP ou Windows 2000**

- **1.** Sélectionnez l'onglet Papier/Qualité.
- **2.** Appuyez sur la touche **Personnalisée**.
- **3.** Entrez le nom de votre choix pour votre format de page personnalisé.
- **4.** Entrez sa largeur et sa longueur.
- **5.** Appuyez sur la touche **Enregistrer**.

- **6.** Appuyez sur la touche **OK**.
- **7.** Pour utiliser la nouvelle taille de page personnalisée, vous devez fermer le logiciel du pilote et le rouvrir.

#### **A l'aide du pilote d'imprimante PostScript Windows Me ou Windows 98**

- **1.** Sélectionnez l'onglet Papier/Qualité.
- **2.** Sélectionnez **Page personnalisée 1**, **Page personnalisée 2** ou **Page personnalisée 3** dans la liste **Taille**.
- **3.** Choisissez la largeur et la longueur de votre page personnalisée.
- **4.** Appuyez sur la touche **OK**.

#### **A l'aide du pilote d'imprimante PostScript Windows NT**

- **1.** Sélectionnez l'onglet Mise en page.
- **2.** Sélectionnez **Taille de page PostScript personnalisée** dans la liste des tailles de page.
- **3.** Choisissez la largeur et la longueur de votre page personnalisée.
- **4.** Appuyez sur la touche **OK**.

₩

#### **A l'aide du pilote d'imprimante PostScript Mac OS X**

- **1.** Sélectionnez **Format d'impression** dans le menu **Fichier**.
- **2.** Utilisez la gestion des formats personnalisés située à la fin de la liste Format de papier.

**Remarque** Sous Mac OS X 10.3 ou versions antérieures, sélectionnez **Taille de la page personnalisée** à partir de l'option **Paramètres**.

- **3.** Cliquez sur le bouton **Nouveau** ou **+**.
- **4.** Entrez le nom de votre choix pour votre format de page personnalisé.
- **5.** Entrez sa largeur et sa longueur.
- **6.** Sous Mac OS X 10.3 ou versions antérieures, cliquez sur le bouton **Enregistrer**.

#### **A l'aide du pilote d'imprimante PostScript Mac OS 9**

- **1.** Sélectionnez **Format d'impression** dans le menu **Fichier**.
- **2.** Sélectionnez le panneau Attributs de page.
- **3.** Sélectionnez le panneau Page personnalisée par défaut.
- **4.** Entrez le nom de votre choix pour votre format de page personnalisé.
- **5.** Entrez sa largeur et sa longueur.
- **6.** Appuyez sur la touche **Ajouter**.

#### <span id="page-171-0"></span>**A l'aide du serveur Web incorporé**

- **1.** Accédez à la section Taille de la page dans la page Nouvelle tâche.
- **2.** Sélectionnez l'option **Personnalisée**.
- **3.** Choisissez la largeur et la longueur de votre page personnalisée.

# **Modification de la qualité d'impression**

Votre imprimante offre trois qualités d'impression différentes : **Supérieure**, **Normale** et **Rapide**. Il existe deux options supplémentaires ayant un effet sur la qualité d'impression : **Optimiser pour dessins/ texte** ou **Optimiser pour images** et **Détail maximal**. Pour obtenir des instructions sur ces options, reportez-vous à la section Sélection des paramètres de qualité d'impression.

Vous pouvez spécifier la qualité d'impression comme suit :

- A l'aide d'un pilote d'imprimante Windows : accédez à la section Qualité d'impression sous l'onglet Papier/Qualité.
- A l'aide d'un pilote d'imprimante Mac OS : accédez au panneau Qualité de l'image.
- A l'aide du serveur Web incorporé : accédez à la section Qualité d'image de la page Nouvelle tâche.
- A l'aide du panneau avant : sélectionnez l'icône , puis **Options impress. par déf.** > **Qualité d'image**.

**Remarque** Si une qualité d'impression est définie avec le pilote d'imprimante ou le serveur Web incorporé, elle remplace la qualité d'impression définie à partir du panneau avant.

**Remarque** Vous ne pouvez pas changer la qualité d'impression des pages en cours de réception ou déjà reçues par l'imprimante (même si elles n'ont pas encore été imprimées).

# **Sélection des paramètres de qualité d'impression**

Le tableau suivant présente des suggestions pour les paramètres de qualité d'impression et les types de papier correspondant à divers types d'impression, en partant du principe que vous utilisez du papier en rouleau. Ce ne sont que des suggestions, mais elles peuvent s'avérer utiles.

Si vous utilisez des feuilles de papier, nous vous conseillons de choisir la qualité d'impression **Supérieure**.

En cas de doute sur la modification des paramètres de qualité d'impression, reportez-vous à la section Modification de la qualité d'impression.

**Remarque** Les images à haute densité doivent être imprimées sur du papier plus épais (couché ou glacé).

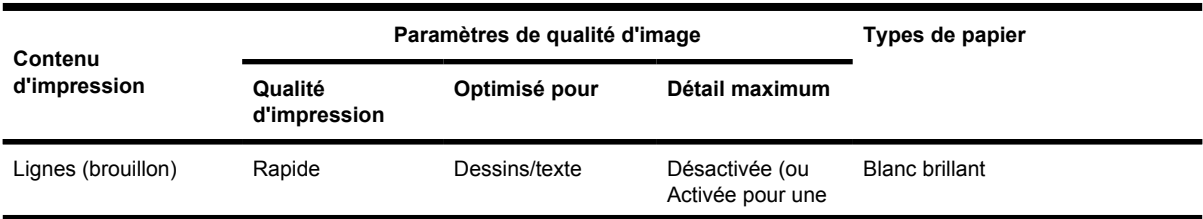

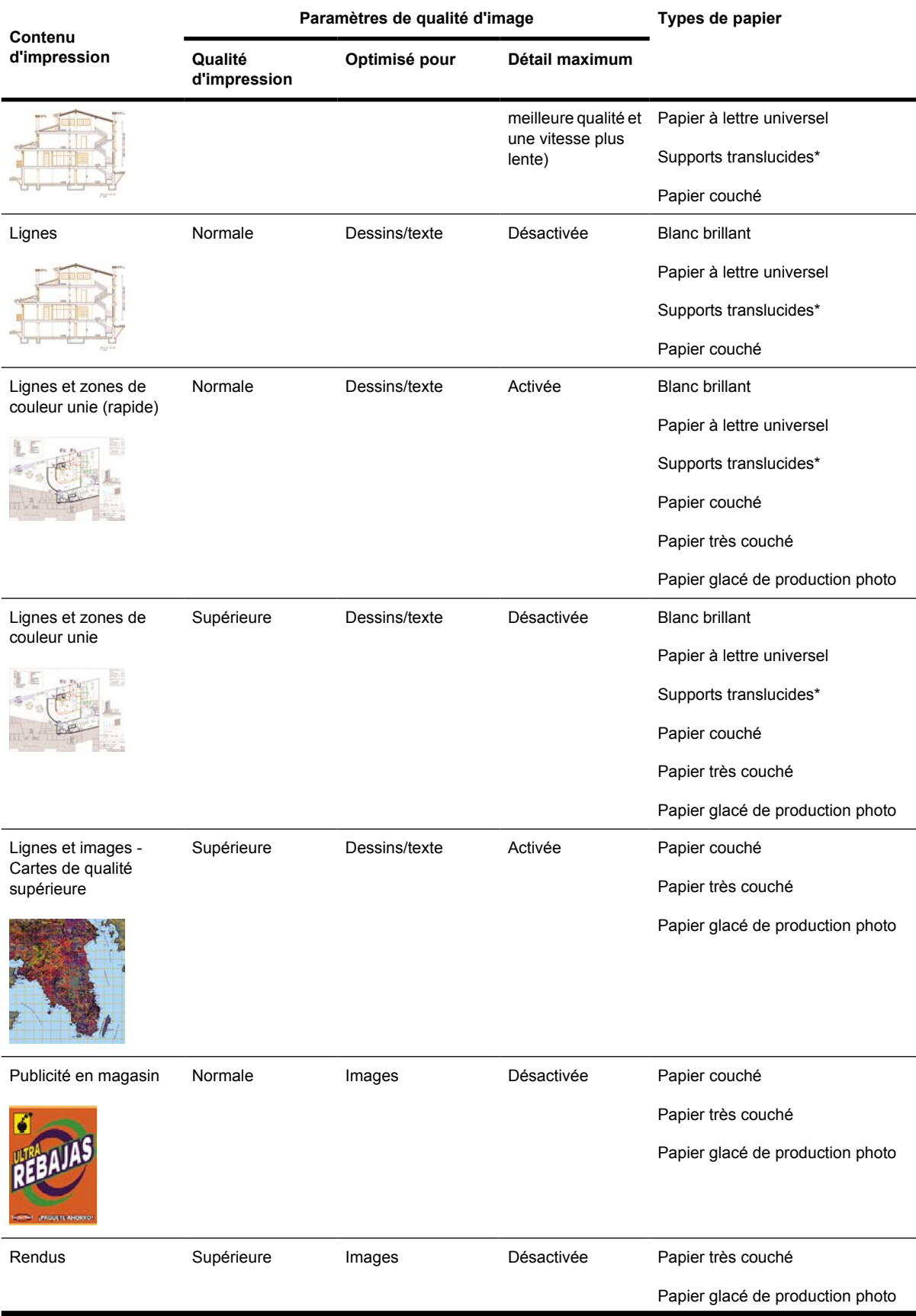

<span id="page-173-0"></span>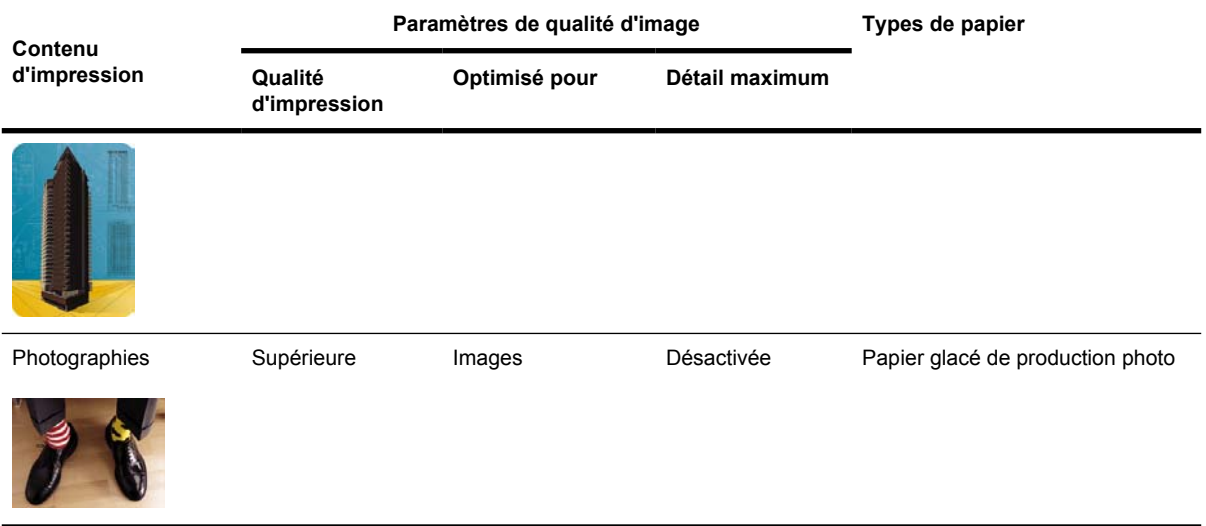

\* Les supports translucides incluent le vélin, le papier à lettre translucide, le papier calque naturel, le film transparent et le film mat.

Pour obtenir des détails techniques sur la résolution d'impression, reportez-vous à la section [Spécifications fonctionnelles.](#page-367-0)

#### **Impression à vitesse maximale**

Deux choix de type de papier sur le panneau avant sont particulièrement adaptés à l'impression à vitesse maximale.

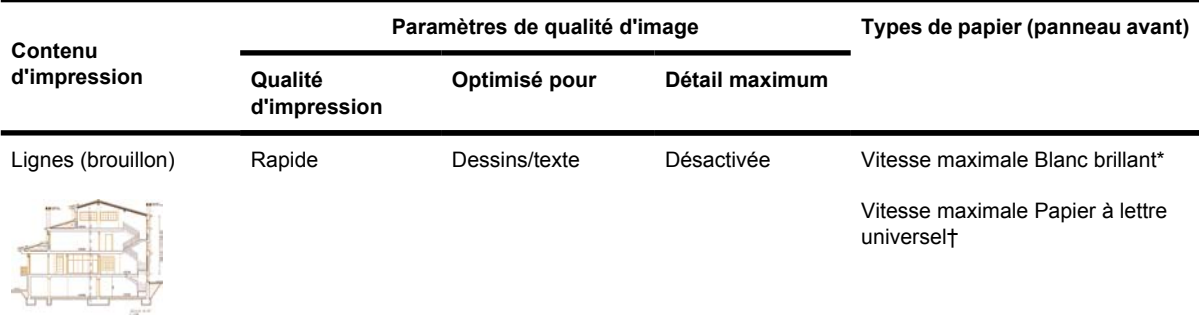

\* Pour utiliser Vitesse maximale Blanc brillant, chargez du Papier à lettre blanc brillant HP pour jet d'encre et sélectionnez Vitesse maximale Blanc brillant dans la liste de types de papier sur le panneau avant.

† Pour utiliser Vitesse maximale Papier à lettre universel, chargez Papier à lettre HP universel pour jet d'encre et sélectionnez Vitesse maximale Papier à lettre universel dans la liste de types de papier sur le panneau avant.

## **Réglage des marges**

Les marges de l'imprimante déterminent la zone imprimable de la page qui peut être utilisée par votre application. Il existe trois options de marges : Petites, Normales et Etendues (reportez-vous également <span id="page-174-0"></span>à la section *Impression sans marges ajoutées*). Pour connaître les dimensions des marges, reportezvous à la section [Spécifications fonctionnelles.](#page-367-0)

Vous pouvez définir les marges comme suit :

- A l'aide du pilote d'imprimante HP-GL/2 Windows : Les marges normales sont sélectionnées par défaut. Pour sélectionner les autres options, cliquez sur l'onglet Papier/qualité, puis sur le bouton **Marges/Mise en page**.
- A l'aide d'un pilote d'imprimante PostScript Windows : sélectionnez l'onglet Papier/qualité, puis **Taille**. Vous sélectionnez la taille de la page et les marges en même temps.
- A l'aide d'un pilote d'imprimante Mac OS : sélectionnez **Mise en page** dans le menu **Fichier**, puis **Format de papier**. Vous sélectionnez la taille de la page et les marges en même temps.
- A l'aide du serveur Web incorporé : effectuez une sélection dans la liste des marges de la page Nouvelle tâche.
- A l'aide du panneau avant : sélectionnez l'icône , puis **Options impress. par déf.** > **Options papier** > **Sélectionner les marges**.

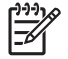

**Remarque** Si les marges sont définies avec le pilote d'imprimante ou le serveur Web incorporé, elles remplacent les marges définies avec le panneau avant de l'imprimante.

#### **Impression de pages surdimensionnées**

Pour des raisons techniques, il est impossible d'imprimer une image qui couvre toute la largeur ou la longueur du papier. L'image doit toujours être entourée de marges. Néanmoins, si vous souhaitez imprimer, par exemple, une image A3 sans marges, vous pouvez imprimer sur un papier plus large que le format A3 (en laissant comme d'habitude des marges autour de l'image), puis couper les marges après l'impression.

Les mises en page pour pages surdimensionnées sont conçues dans cet objectif. Chaque page surdimensionnée est suffisamment large pour supporter une taille de papier standard plus les marges.

Vous pouvez spécifier une mise en page de page surdimensionnée comme suit :

- A l'aide du pilote d'imprimante HP-GL/2 Windows : cliquez sur l'onglet Papier/qualité, puis sur le bouton **Marges/Mise en page** et enfin, sélectionnez **Surdimension.** dans les options de mise en page.
- A l'aide d'un pilote d'imprimante PostScript Windows : sélectionnez l'onglet Papier/qualité, puis **Taille**. Vous sélectionnez la page surdimensionnée et les marges en même temps.
- A l'aide d'un pilote d'imprimante Mac OS 9 ou 10 1 : créez une taille de page personnalisée sans marges et tenez compte du fait que les marges ajoutées à la tâche finale seront celles définies sur le panneau avant de l'imprimante.
- A l'aide d'un nouveau pilote d'imprimante Mac OS : sélectionnez l'imprimante dans le menu contextuel **Format pour**, puis le format du papier. Les options de marges s'affichent alors. Vous pouvez sélectionner la page surdimensionnée et les marges en même temps.
- <span id="page-175-0"></span>● A l'aide du serveur Web incorporé : sur la page Nouvelle tâche, sélectionnez **Surdimension.** dans la liste de mise en page des marges.
- A l'aide du panneau avant : sélectionnez **Options impress. par déf.** > **Options papier** > **Sélectionner la mise en page** > **Surdimension.**

Lorsque vous utilisez des pages surdimensionnées, vous pouvez sélectionner la largeur des marges comme d'habitude (reportez-vous à la section [Réglage des marges](#page-173-0)).

Reportez-vous également à la section Impression sans marges ajoutées.

## **Impression sans marges ajoutées**

Pour des raisons techniques, il est impossible d'imprimer une image qui couvre toute la largeur ou la longueur du papier. L'image doit toujours être entourée de marges. Cependant, si l'image contient déjà des marges appropriées (un espace blanc autour des bords), vous pouvez indiquer à l'imprimante de ne pas ajouter de marges à l'image lors de l'impression. Dans ce cas, l'imprimante tronque les bords de l'image, supposant que les bords ne contiennent aucun élément à imprimer.

Vous pouvez demander qu'aucune marge ne soit ajoutée comme suit :

- A l'aide du pilote d'imprimante HP-GL/2 Windows : cliquez sur l'onglet Papier/qualité, puis sur le bouton **Marges/Mise en page** et enfin, sélectionnez l'option permettant de **tronquer le contenu par les marges** dans les options de mise en page.
- A l'aide du serveur Web incorporé : sur la page Nouvelle tâche, sélectionnez l'option permettant de **tronquer le contenu par les marges** dans la liste de mise en page des marges.
- A l'aide du panneau avant : sélectionnez **Options impress. par déf.** > **Options papier** > **Sélectionner la mise en page**, puis l'option permettant de **tronquer le contenu par les marges**.

Cette option n'est pas disponible à partir du pilote Windows PostScript ou des pilotes Mac OS.

Lorsque vous utilisez cette option, vous pouvez sélectionner la largeur des marges comme d'habitude (reportez-vous à la section [Réglage des marges](#page-173-0)). L'imprimante continue à utiliser des marges : elle les enlève de l'image au lieu de les ajouter à l'image.

## **Choix de l'orientation de l'image**

L'orientation de l'image peut être Portait ou Paysage. Lorsque vous la voyez à l'écran :

La hauteur d'une image Portrait est plus importante que sa largeur (une image grande).

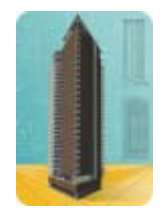

La largeur d'une image Paysage est plus importante que sa hauteur (une image large).

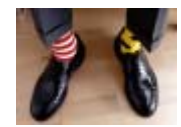

<span id="page-176-0"></span>Vous devez sélectionner l'orientation de votre image lorsqu'elle s'affiche à l'écran. Si l'image est au format Paysage et que vous sélectionnez Portait ou si l'image est au format Portait et que vous sélectionnez Paysage, l'image peut être tronquée lors de l'impression.

Vous pouvez choisir l'orientation à l'aide du pilote d'imprimante ou du serveur Web incorporé.

- A l'aide du pilote d'imprimante PostScript Windows NT : accédez à la section Orientation sous l'onglet Mise en page.
- A l'aide d'un autre pilote d'imprimante Windows : accédez à la section Orientation sous l'onglet Finition.
- A l'aide du pilote d'imprimante PostScript Mac OS X : sélectionnez **Format d'impression** dans le menu **Fichier**, puis accédez à la section Orientation du panneau Attributs de page.
- A l'aide du serveur Web incorporé : accédez à la section Orientation de la page Nouvelle tâche.

## **Rotation d'une image**

Par défaut, les images s'impriment avec leur côté le plus court parallèle au bord avant du papier, comme suit :

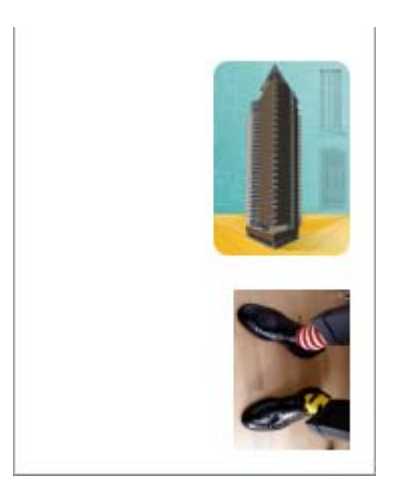

Vous pouvez faire pivoter l'image de 90 degrés afin d'économiser du papier, comme suit :

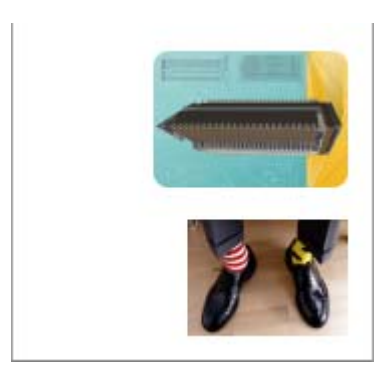

<span id="page-177-0"></span>Vous pouvez effectuer cette opération comme suit :

- A l'aide d'un pilote d'imprimante Windows : sélectionnez l'onglet Finition, puis **Faire pivoter d'un angle de 90°**.
- A l'aide d'un pilote d'imprimante Mac OS : sélectionnez Finition, puis **Faire pivoter** .
- A l'aide du serveur Web incorporé : sélectionnez la page Nouvelle tâche, puis **Pivoter**.
- A l'aide du panneau avant : sélectionnez l'icône  $\Box$ , puis **Options impress. par déf.** > **Options papier** > **Pivoter**.

**Remarque** Si la rotation est définie avec le pilote d'imprimante ou le serveur Web incorporé, elle remplace le paramètre défini dans le panneau avant de l'imprimante.

**Remarque** Lorsque vous faites pivoter une tâche, la longueur de la page peut augmenter pour éviter le tronquage, car les marges supérieure et inférieure sont généralement plus importantes que les marges latérales.

**ATTENTION** Avec les rouleaux comme avec les feuilles, si vous faites pivoter une image en orientation Paysage alors que l'orientation d'origine était Portrait, le papier peut ne pas être assez large pour l'image. Par exemple, si vous faites pivoter de 90° une image de taille D/A1 en orientation portrait sur du papier D/A1, la largeur du papier risque d'être dépassée. Si vous utilisez le serveur Web incorporé, l'écran d'aperçu vous le confirmera à l'aide d'un triangle d'avertissement. Si vous utilisez l'imprimante HP Designjet série 4500, la tâche est mise « en attente de papier ».

#### **Rotation automatique**

Le pilote d'imprimante HP-GL/2 offre une option de **rotation automatique** qui fait pivoter automatiquement de 90 degrés des images Portrait surdimensionnées afin d'économiser du papier.

## **Impression d'une image miroir**

Si vous utilisez du papier transparent, parfois appelé transparent pour rétroprojection, vous pouvez imprimer une image miroir de votre dessin, de sorte que lorsque le papier est rétroéclairé, l'orientation soit correcte. Pour effectuer cette opération sans modifier l'image dans votre application :

- A l'aide d'un pilote d'imprimante Windows : sélectionnez l'onglet Finition, puis **Image miroir**.
- A l'aide d'un pilote d'imprimante Mac OS : sélectionnez Finition, puis **Image miroir**.
- A l'aide du serveur Web incorporé : sélectionnez la page Nouvelle tâche, puis **Image miroir**.
- A l'aide du panneau avant : sélectionnez l'icône , puis **Options impress. par déf.** > **Options papier** > **Activer image miroir**.

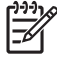

**Remarque** Si l'image miroir est définie avec le pilote d'imprimante ou le serveur Web incorporé, elle remplace le paramètre défini dans le panneau avant.

# <span id="page-178-0"></span>**Mise à l'échelle d'une image**

Vous pouvez envoyer une image à l'imprimante dans une certaine taille et indiquer à celle-ci de la redimensionner (normalement pour l'agrandir). Cela peut être utile :

- Si votre logiciel ne prend pas en charge les grands formats
- Si votre fichier est trop volumineux pour la mémoire de l'imprimante (dans ce cas, vous pouvez réduire la taille des pages dans votre logiciel et les redimensionner à la taille souhaitée à l'aide de l'option du panneau avant)

Vous pouvez redimensionner une image comme suit :

- A l'aide d'un pilote d'imprimante Windows : sélectionnez l'onglet Effets, puis les **options de redimensionnement**.
	- L'option **Imprimer le document sur** règle la taille de l'image sur celle de la page sélectionnée pour votre imprimante. Par exemple, si vous avez sélectionné la taille de page ISO A2 et que vous imprimez une image A4, elle est agrandie pour correspondre à la page A2. Si la taille de page ISO A3 est sélectionnée, l'imprimante réduit une image de taille supérieure au format A3.
	- L'option **% de la taille normale** agrandit la zone imprimable de la page d'origine par le pourcentage indiqué et ajoute les marges de l'imprimante pour obtenir la taille de page imprimée.
- A l'aide d'un pilote d'imprimante Mac OS : sélectionnez Finition, puis **Imprimer le document sur**.

Le pilote ajuste la taille de l'image à celle de la page sélectionnée pour votre imprimante.

- A l'aide du serveur Web incorporé : sélectionnez la page Nouvelle tâche, puis **Redimension.**
- A l'aide du panneau avant : sélectionnez l'icône , puis **Options impress. par déf.** > **Options papier** > **Echelle**.

Si vous imprimez sur une seule feuille, vous devez vous assurer que l'image tient sur la page, sinon elle risque d'être tronquée.

## **Modification des paramètres de palette**

Vous ne pouvez pas modifier la palette Usine, mais vous pouvez définir les Palettes A et B comme vous le souhaitez.

Ces palettes ne sont appliquées qu'aux tâches HP-GL/2 sans palette Logiciel intégrée.

**Remarque** Toutes les tâches HP-GL/2 générées par le pilote HP-GL/2 fourni avec l'imprimante disposent d'une palette Logiciel intégrée ; les paramètres de palette du panneau avant sont donc ignorés.

Pour redéfinir la Palette A :

1. Accédez au panneau avant, sélectionnez l'icône  $\Box$ , puis le menu **Options impress. par déf.** > **Options HP-GL/2** > **Définir la palette** > **Palette A**.

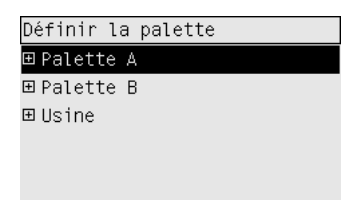

- **2.** Placez-vous sur le numéro de plume à modifier et appuyez sur Sélectionner.
- **3.** Vous pouvez afficher la largeur actuelle affectée à cette plume en sélectionnant **Largeur** ; par exemple **Largeur = 0,35 mm**. Si vous souhaitez la modifier :
- **4.** Appuyez sur Sélectionner.
- **5.** Choisissez l'épaisseur souhaitée.
- **6.** Appuyez de nouveau sur Sélectionner.
- **7.** Appuyez sur Arrière pour revenir au menu précédent : **Couleur**/**Epaisseur**. Vous pouvez également vous placer sur **Couleur**.
- **8.** Lorsque vous sélectionnez **Couleurs**, la couleur actuellement affectée à la plume s'affiche, par exemple **Couleur = 110**. Si vous souhaitez la modifier :
- **9.** Appuyez sur Sélectionner.
- **10.** Choisissez la couleur souhaitée.
- **11.** Appuyez de nouveau sur Sélectionner.
- **12.** Appuyez sur Arrière pour revenir au menu précédent.
- **13.** Une fois l'épaisseur et la couleur définies, appuyez sur Arrière.
- **14.** Placez-vous sur le numéro de plume suivante à modifier, appuyez sur Sélectionner, puis répétez l'opération précédente.
- **15.** Lorsque toutes les définitions de plumes vous conviennent, appuyez sur Arrière pour quitter les menus.

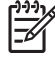

**Remarque** La palette que vous venez de définir ne prend effet que lorsque vous la sélectionnez comme palette active.

Si vous n'obtenez pas les résultats escomptés, reportez-vous à la section [Les paramètres de plume](#page-317-0) [semblent n'avoir aucun effet.](#page-317-0)
# **Modification du traitement des lignes qui se chevauchent**

Le paramètre Fusion contrôle les lignes qui se chevauchent dans une image. Les options de ce paramètre sont Activée et Désactivée.

- Si la Fusion est Désactivée, seule la couleur de la ligne supérieure est imprimée à l'endroit où les lignes se croisent.
- Si la fusion est Activée, les couleurs des deux lignes sont fusionnées à l'endroit où les lignes se croisent.

Pour activer la fusion, sélectionnez l'icône  $\Box$ , puis **Options impress. par déf.** > **Options HP-GL/2** > **Activer la fusion**. Certaines applications permettent de définir le paramètre de fusion à partir de votre logiciel. Les paramètres de votre logiciel priment sur ceux du panneau avant.

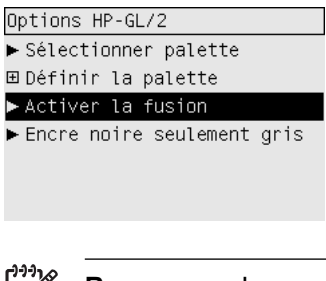

**Remarque** Les paramètres de fusion n'ont pas d'effet sur les fichiers PostScript.

## **Modification du paramètre de langage graphique**

A moins d'avoir à résoudre l'un des problèmes mentionnés ci-dessous, vous ne devriez pas avoir besoin de modifier le paramètre par défaut (**Automatique**). D'ailleurs, ce changement n'est pas recommandé, car la définition d'un langage graphique spécifique signifie que vous ne pourrez imprimer que les fichiers utilisant ce langage.

Pour modifier le paramètre de langage graphique, sélectionnez l'icône **H**, puis **Options impress. par déf.** > **Sélect. langage graphique**, où les options suivantes sont disponibles.

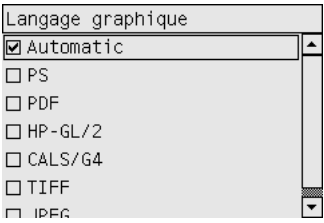

- Sélectionnez **Automatique** pour que l'imprimante détermine le type de fichier qu'elle recoit. Ce paramètre fonctionne pour la plupart des applications.
- Sélectionnez **HP-GL/2** si vous n'utilisez pas de fichiers PostScript et que vous rencontrez des problèmes de position d'images ou de délai d'attente.
- Sélectionnez PS si vous n'imprimez que des fichiers PostScript et que vos tâches PostScript ne démarrent pas avec l'en-tête PostScript standard (%!PS) et ne contiennent pas de commandes de changement de langage PJL.

Vous pouvez également sélectionner **PS** Si vous rencontrez des problèmes de téléchargement de polices PostScript. Dans ce cas, une fois les polices téléchargées, sélectionnez de nouveau l'option **Automatique**.

Si vous téléchargez des polices via une connexion USB, sélectionnez l'icône<sup>[日</sup>, puis Options **impress. par déf.** > **Options PS** > **Sélectionner le codage** > **ASCII**.

● Sélectionnez **TIFF**, **JPEG**, **PDF** ou **CALS/G4** uniquement si vous envoyez un fichier du type correspondant directement à l'imprimante, sans passer par un pilote d'imprimante. Cela n'est normalement effectué qu'à partir du serveur Web incorporé. Or, celui-ci détermine lui-même le paramètre de langage. Vous n'avez donc pas à intervenir.

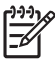

**Remarque** Les options **PS** et **PDF** ne sont disponibles qu'avec les imprimantes PostScript.

# **10 Comment... (sections relatives aux couleurs)**

- [Réalisation d'un calibrage de la couleur](#page-183-0)
- [Réalisation d'une compensation du point noir](#page-183-0)
- [Définition de l'intention de rendu](#page-184-0)
- [Sélection du mode d'émulation de la couleur](#page-185-0)
- [Génération d'impressions concordantes à partir de plusieurs imprimantes HP Designjet](#page-185-0)
- [Obtention de couleurs fidèles à partir d'Adobe Photoshop CS \(pilote HP–GL/2 & RTL\)](#page-185-0)
- [Obtention de couleurs fidèles à partir d'Adobe Photoshop CS \(pilote PostScript\)](#page-189-0)
- [Obtention de couleurs précises à partir d'Adobe InDesign CS](#page-193-0)
- [Obtention de couleurs précises à partir de QuarkXPress 6](#page-196-0)
- [Obtention de couleurs précises à partir d'Autodesk AutoCAD](#page-199-0)
- [Obtention de couleurs précises à partir de Microsoft Office 2003](#page-199-0)
- [Obtention de couleurs précises à partir de ESRI ArcGIS 9](#page-200-0)

# <span id="page-183-0"></span>**Réalisation d'un calibrage de la couleur**

Cette procédure permet d'améliorer la régularité des couleurs entre les impressions et d'une imprimante à l'autre.

Le calibrage de la couleur est normalement effectué chaque fois qu'une tête d'impression est remplacée et qu'un nouveau type de papier est introduit sans avoir encore été calibré avec la (les) nouvelle(s) tête (s) d'impression. Toutefois, ce paramétrage automatique peut être désactivé et vous pouvez utiliser une correction de couleur par défaut pour chacun des types de papier connus.

**1.** Sur le panneau avant de l'imprimante, sélectionnez l'icône 日, puis **Configuration de l'imprimante** > **Calibrage de la couleur**.

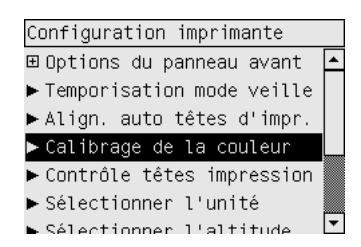

- **2.** Les options disponibles pour le calibrage de la couleur sont :
	- **Activé** : l'imprimante procède au calibrage de la couleur chaque fois que vous introduisez un nouveau type de papier qui n'a pas encore été calibré avec le jeu actuel de têtes d'impression. La correction de la couleur résultant du calibrage est alors utilisée pour les impressions suivantes sur ce type de papier utilisant la même qualité d'impression.
	- **Désactivé** : l'imprimante utilise une correction de couleur par défaut, différente pour chaque type de papier et paramètre de qualité d'impression.
- **3.** L'imprimante calibre les couleurs en imprimant une bande d'étalonnage, en numérisant cette bande à l'aide d'un capteur optique intégré, puis en calculant les corrections de couleurs requises. La bande d'étalonnage mesure 269 mm de large et 18 mm de long en cas d'utilisation d'un papier glacé. Pour les autres types de papier, elle mesure 109 mm de long. Le calibrage de la couleur dure environ trois à six minutes, en fonction du type de papier utilisé.

**Remarque** Vous pouvez lancer le calibrage de la couleur manuellement à tout moment à partir du panneau avant, en sélectionnant l'icône , puis **Gestion têtes impression** > **Calibrer la couleur**.

**ATTENTION** Vous ne pouvez réaliser un calibrage de la couleur que sur des matériaux opaques. N'essayez pas de calibrer un film transparent.

# **Réalisation d'une compensation du point noir**

L'option de compensation du point noir détermine si des réglages doivent être effectués pour les différences des points noirs lors de la conversion de couleurs entre les espaces de couleurs. Lorsque cette option est sélectionnée, la gamme dynamique complète de l'espace source est associée à la gamme dynamique complète de l'espace de destination. Elle peut s'avérer très utile pour empêcher le blocage des zones sombres lorsque le point noir de l'espace source est plus sombre que celui de

<span id="page-184-0"></span>l'espace de destination. Cette option est disponible uniquement lorsque l'intention de rendu Colorimétrie relative est sélectionnée (reportez-vous à la section Définition de l'intention de rendu).

La compensation du point noir peut être spécifiée des façons suivantes :

- A l'aide d'un pilote d'imprimante Windows PostScript : sélectionnez l'onglet Couleur, puis **Compensation du point noir**.
- A l'aide d'un pilote d'imprimante Mac OS : sélectionnez le panneau Options des couleurs, puis **Compensation du point noir**.
- A l'aide du serveur Web incorporé : sélectionnez la page Nouvelle tâche, puis **Compensation du point noir**.
- A l'aide du panneau avant : sélectionnez l'icône , puis **Options impress. par déf.** > **Options des couleurs** > **Compensation du point noir**.

## **Définition de l'intention de rendu**

L'intention de rendu est l'un des paramètres utilisés lors de la transformation de couleurs. Vous savez probablement que l'imprimante peut ne pas être en mesure de reproduire certaines des couleurs à imprimer. L'intention de rendu vous permet de sélectionner l'une des quatre méthodes de gestion de ces couleurs dites hors gamme.

- **Saturation (graphiques)** : utilisation conseillée pour les graphiques de présentation, les tableaux ou les images constitués de couleurs brillantes et saturées.
- **Perceptif (images)** : utilisation conseillée pour les photographies ou images dans lesquelles les couleurs se mélangent. Cette méthode essaie de préserver l'apparence d'ensemble des couleurs.
- **Colorimétrie relative (épreuves)** : utilisation conseillée pour la mise en correspondance d'une couleur particulière. Cette méthode est utilisée principalement pour les épreuves. Elle garantit une impression précise d'une couleur, si cette impression est possible. Les autres méthodes permettent probablement de produire une gamme de couleurs plus satisfaisante, mais ne garantissent pas l'impression fidèle d'une couleur particulière. Elle associe le blanc de l'espace d'entrée au blanc du papier sur lequel vous imprimez.
- **Colorimétrie absolue (épreuves)** : similaire à la colorimétrie relative, mais sans association du blanc. Ce rendu est également utilisé principalement pour les épreuves, où l'objectif est de simuler la sortie d'une imprimante (y compris son point blanc).

L'intention de rendu peut être spécifiée des façons suivantes :

- A l'aide d'un pilote d'imprimante Windows PostScript : sélectionnez l'onglet Couleur, puis **Intention de rendu**.
- A l'aide d'un pilote d'imprimante Mac OS : sélectionnez le panneau Options des couleurs, puis **Intention de rendu**.
- A l'aide du serveur Web incorporé : sélectionnez la page Nouvelle tâche, puis **Intention de rendu**.
- A l'aide du panneau avant : sélectionnez l'icône  $\Box$ , puis **Options impress. par déf.** > **Options des couleurs** > **Sélect. intention rendu**.

# <span id="page-185-0"></span>**Sélection du mode d'émulation de la couleur**

Vous pouvez définir le mode d'émulation des couleurs comme suit :

- A l'aide d'un pilote d'imprimante Windows : sélectionnez la section Gestion des couleurs sous l'onglet Couleur.
- A l'aide d'un pilote d'imprimante Mac OS : sélectionnez Options des couleurs.
- A l'aide du serveur Web incorporé : sélectionnez la section Gestion des couleurs de la page Nouvelle tâche.
- A l'aide du panneau avant : sélectionnez l'icône , puis **Options impress. par déf.** > **Options des couleurs**.

Reportez-vous à la section [Modes d'émulation des couleurs](#page-345-0).

## **Génération d'impressions concordantes à partir de plusieurs imprimantes HP Designjet**

Reportez-vous à la section Compatibilité des couleurs entre différentes imprimantes HP Designiet.

# **Obtention de couleurs fidèles à partir d'Adobe Photoshop CS (pilote HP–GL/2 & RTL)**

Cette section présente une manière de mieux contrôler les couleurs imprimées à partir de votre imprimante ; il en existe beaucoup d'autres. Avant de commencer, assurez-vous que le type de papier que vous souhaitez a déjà été calibré.

#### **Paramètres d'application**

- **1.** Ouvrez Adobe Photoshop et sélectionnez **Couleurs** dans le menu **Edition**.
	- **Espaces de travail** : l'espace de travail est l'espace colorimétrique que vous souhaitez utiliser lorsque vous manipulez l'image. Nous vous recommandons d'utiliser l'espace colorimétrique correspondant à l'image (voir Règles de gestion des couleurs ci-dessous) ; s'il n'en existe pas, les paramètres par défaut que nous recommandons sont les suivants : RVB : Adobe RVB (1998), CMJN : SWOP pour les Etats-Unis et Euroscale Coated v2 pour le reste du monde.
	- **Règles de gestion des couleurs** : sélectionnez « Conserver les profils incorporés ».
	- Intention de rendu : reportez-vous à la section [Définition de l'intention de rendu](#page-184-0).
	- **Compensation du point noir** : cette option est recommandée si vous avez choisi l'intention de rendu Colorimétrie relative. Reportez-vous à la section [Réalisation d'une compensation](#page-183-0) [du point noir.](#page-183-0)

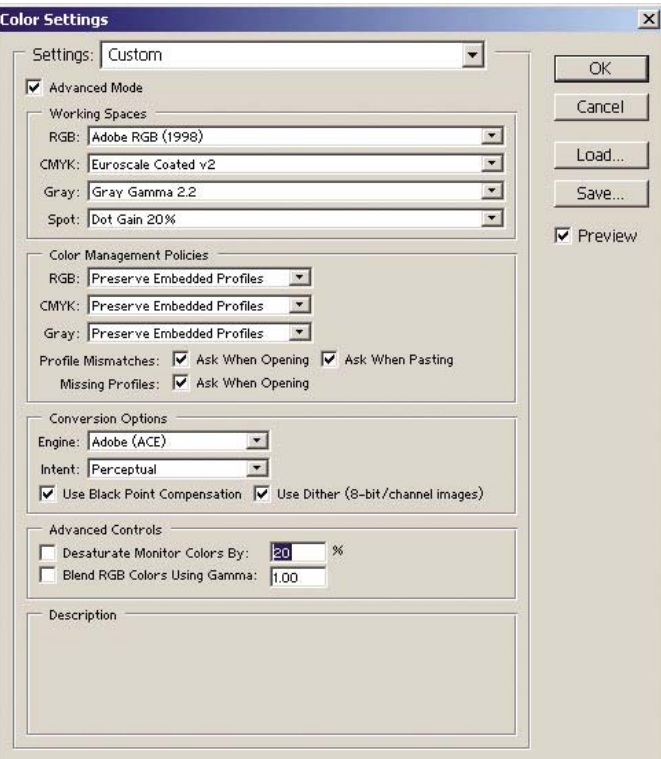

**2.** Ouvrez l'image. Acceptez le profil colorimétrique incorporé, le cas échéant :

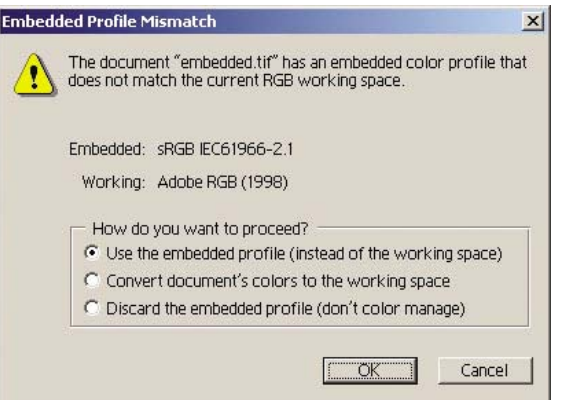

Acceptez les paramètres par défaut proposés par Adobe Photoshop :

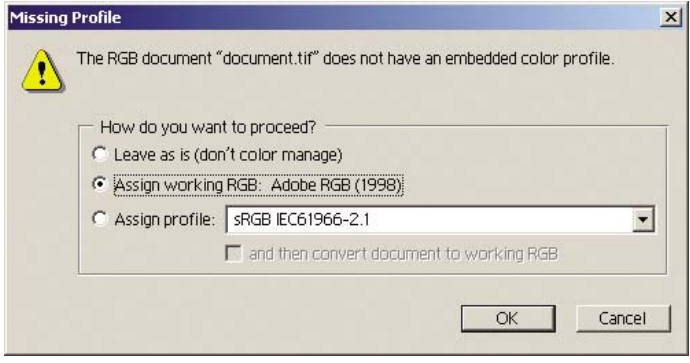

- **3.** Après avoir défini l'espace colorimétrique dans lequel vous allez travailler, vous pouvez, si vous le souhaitez, afficher l'image à l'écran, telle qu'elle sera une fois imprimée. Pour ce faire, un profil ICC est nécessaire pour votre écran. Sélectionnez **Affichage** > **Format d'épreuve** > **Personnalisé**. Utilisez les informations suivantes pour sélectionner les options dans la fenêtre Format d'épreuve.
	- **Profil** : choisissez le profil en fonction du modèle d'imprimante, du type de papier que vous comptez utiliser.
	- **Conserver les valeurs chromatiques** : cette option indique à l'application comment simuler l'apparence du document sans convertir les couleurs de l'espace de document dans l'espace de profil d'épreuve. Elle simule les glissements de couleurs susceptibles de se produire lorsque les valeurs des couleurs du document sont interprétées à l'aide du profil d'épreuve plutôt que du profil de document. Cette option est déconseillée.
	- **Mode** : ce menu vous permet de choisir une intention de rendu pour la conversion de l'espace de document à l'espace de simulation, vous permettant ainsi d'obtenir un aperçu des effets des différents rendus. Reportez-vous à la section [Définition de l'intention de rendu.](#page-184-0)
	- **Utiliser la compensation du point noir** : cette option est recommandée si vous avez choisi l'intention de rendu Colorimétrie relative. Reportez-vous à la section [Réalisation d'une](#page-183-0) [compensation du point noir](#page-183-0).
	- Paper White (Papier blanc) : cette option émule la blancheur du papier à l'écran. Cet effet revient à utiliser l'intention de rendu Colorimétrie absolue.
	- **Ink Black (Encre noire)** : cette option désactive la compensation du point noir pour le rendu de simulation à l'écran. Par conséquent, si le noir de l'espace de simulation est plus clair que celui de l'écran, vous verrez du noir terne à l'écran. Cette option est déconseillée.
	- **Aperçu** : si cette case est cochée (recommandé), les modifications que vous effectuez dans cette fenêtre sont immédiatement visibles dans l'image.

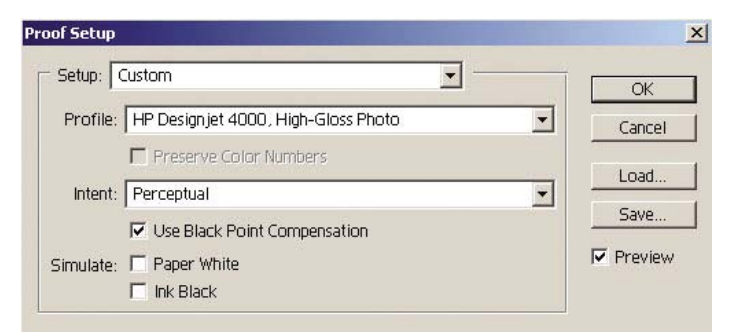

- **4.** Lorsque vous êtes prêt à imprimer l'image, ouvrez la fenêtre Imprimer avec aperçu à partir du menu Fichier. Dans l'onglet Gestion des couleurs, vous pouvez sélectionner :
	- **Espace source** : « Document » (automatiquement sélectionné pour vous).
	- Profil : sélectionnez le profil que vous souhaitez utiliser. Nous vous recommandons d'utiliser Adobe RVB. Si ni Adobe RVB ni sRVB ne sont sélectionnés, choisissez le profil ICC correspondant au papier chargé et n'oubliez pas de sélectionner l'option **Géré par l'application** dans le pilote par la suite.
	- Mode : Reportez-vous à la section [Définition de l'intention de rendu](#page-184-0).

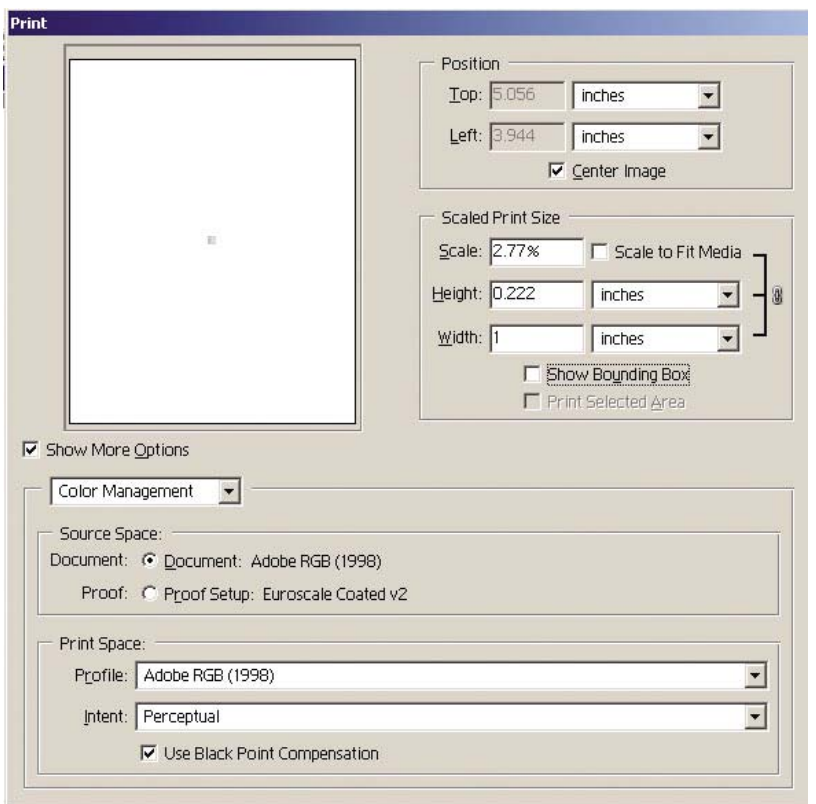

#### **Paramètres du pilote**

Dans l'onglet Papier/qualité (Windows) ou dans le panneau Qualité de l'image (Mac OS), définissez **Qualité de l'impression** sur **Supérieure**.

Dans l'onglet Couleur (Windows) ou dans le panneau Options de couleur (Mac OS), vous trouvez les options suivantes de gestion des couleurs. Sélectionnez la même option que dans la boîte de dialogue Imprimer ci-dessus (section Espace d'impression, option Profil).

- **sRVB** : il s'agit de l'espace colorimétrique par défaut. Les données RVB d'entrée sont converties en CMJN à l'aide des tables de couleurs internes de l'imprimante, qui dépendent du type de papier et de la qualité d'impression sélectionnés. Ce sont les tables de couleurs les plus « versatiles », produisant des couleurs saturées pour la CAO et les applications bureautiques et de bons résultats avec les photographies.
- Adobe RVB : semblable à sRVB, mais utilisant les tables de couleurs internes AdobeRVB en CMJN, conçues pour les données d'entrée Adobe RVB avec une gamme source plus importante. Cette option convient mieux à la photographie numérique.
- **Managed by Application (Géré par l'application)** : le pilote n'effectue aucune correction de couleur. Ce chemin peut être utilisé lors de la création de profils d'imprimante RVB personnalisés et de leur utilisation au sein de l'application (l'application est chargée d'appliquer la gestion des couleurs appropriée en utilisant des profils d'imprimante RVB personnalisés). Dans ce cas, assurez-vous que vous avez sélectionné le profil approprié dans l'option « Espace d'impression, Profil » de la commande d'impression de l'application (voir ci-dessus).

<span id="page-189-0"></span>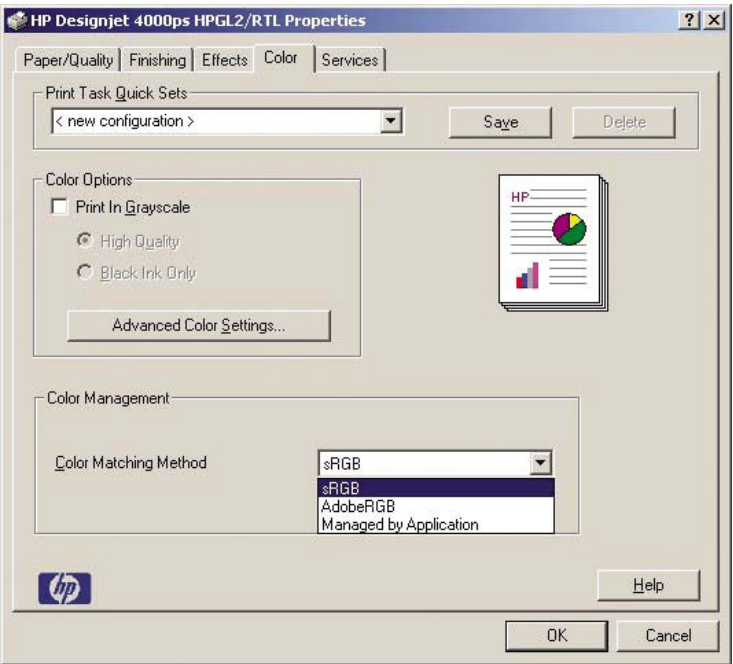

#### **Paramètres de l'imprimante**

Assurez-vous que le paramètre Type de papier du panneau avant de l'imprimante correspond à celui que vous envisagez d'utiliser.

## **Obtention de couleurs fidèles à partir d'Adobe Photoshop CS (pilote PostScript)**

Cette section présente une manière de mieux contrôler les couleurs imprimées à partir de votre imprimante ; il en existe beaucoup d'autres. Avant de commencer, assurez-vous que le type de papier que vous souhaitez a déjà été calibré.

#### **Paramètres d'application**

- **1.** Ouvrez Adobe Photoshop et sélectionnez **Couleurs** dans le menu **Edition** (Windows) ou le menu **Photoshop** (Mac OS).
	- **Espaces de travail** : l'espace de travail est l'espace colorimétrique que vous souhaitez utiliser lorsque vous manipulez l'image. Nous vous recommandons d'utiliser l'espace colorimétrique correspondant à l'image (voir Règles de gestion des couleurs ci-dessous) ; s'il n'en existe pas, les paramètres par défaut que nous recommandons sont les suivants : RVB : Adobe RVB (1998), CMJN : SWOP pour les Etats-Unis et Euroscale Coated v2 pour le reste du monde.
	- **Règles de gestion des couleurs** : sélectionnez « Conserver les profils incorporés ».
	- Intention de rendu : reportez-vous à la section [Définition de l'intention de rendu](#page-184-0).
	- **Compensation du point noir** : cette option est recommandée si vous avez choisi l'intention de rendu Colorimétrie relative. Reportez-vous à la section [Réalisation d'une compensation](#page-183-0) [du point noir.](#page-183-0)

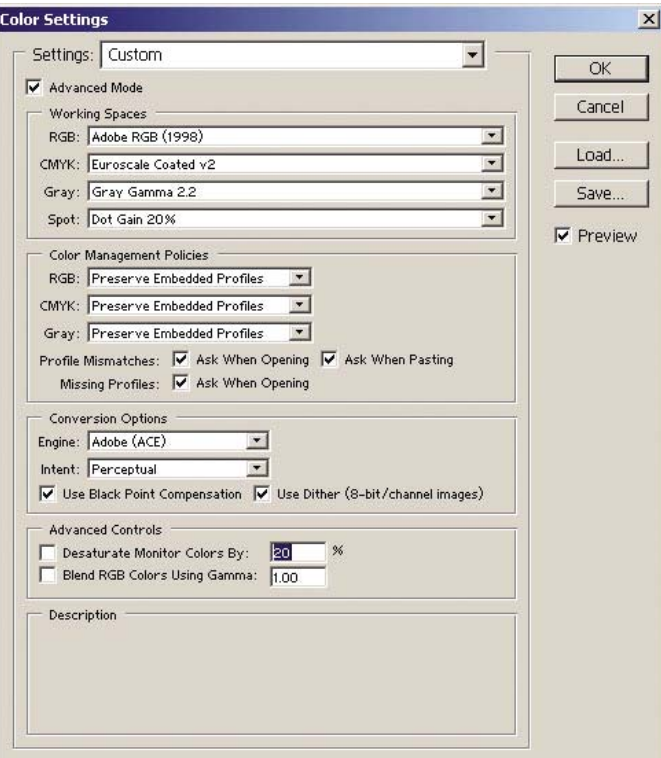

**2.** Ouvrez l'image. Acceptez le profil colorimétrique incorporé, le cas échéant :

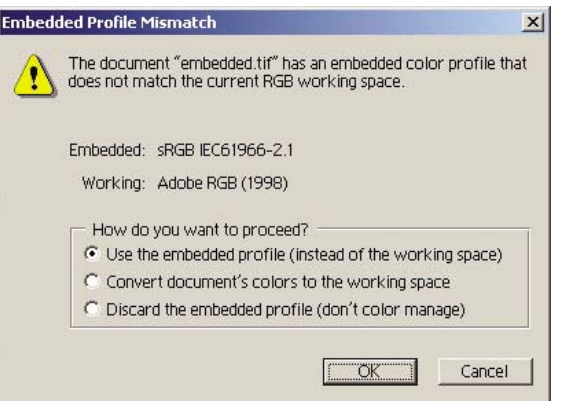

Acceptez les paramètres par défaut proposés par Adobe Photoshop :

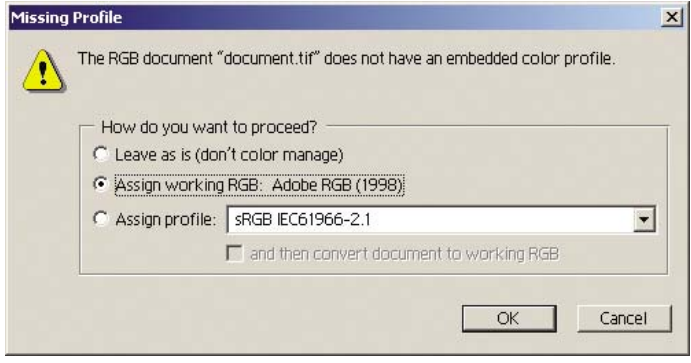

- **3.** Après avoir défini l'espace colorimétrique dans lequel vous allez travailler, vous pouvez, si vous le souhaitez, afficher l'image à l'écran, telle qu'elle sera une fois imprimée. Pour ce faire, un profil ICC est nécessaire pour votre écran. Sélectionnez **Affichage** > **Format d'épreuve** > **Personnalisé**. Utilisez les informations suivantes pour sélectionner les options dans la fenêtre Format d'épreuve.
	- **Profil** : choisissez le profil en fonction du modèle d'imprimante, du type de papier que vous comptez utiliser.
	- **Conserver les valeurs chromatiques** : cette option indique à l'application comment simuler l'apparence du document sans convertir les couleurs de l'espace de document dans l'espace de profil d'épreuve. Elle simule les glissements de couleurs susceptibles de se produire lorsque les valeurs des couleurs du document sont interprétées à l'aide du profil d'épreuve plutôt que du profil de document. Cette option est déconseillée.
	- **Mode** : ce menu vous permet de choisir une intention de rendu pour la conversion de l'espace de document à l'espace de simulation, vous permettant ainsi d'obtenir un aperçu des effets des différents rendus. Reportez-vous à la section [Définition de l'intention de rendu.](#page-184-0)
	- **Utiliser la compensation du point noir** : cette option est recommandée si vous avez choisi l'intention de rendu Colorimétrie relative. Reportez-vous à la section [Réalisation d'une](#page-183-0) [compensation du point noir](#page-183-0).
	- Paper White (Papier blanc) : cette option émule la blancheur du papier à l'écran. Cet effet revient à utiliser l'intention de rendu Colorimétrie absolue.
	- **Ink Black (Encre noire)** : cette option désactive la compensation du point noir pour le rendu de simulation à l'écran. Par conséquent, si le noir de l'espace de simulation est plus clair que celui de l'écran, vous verrez du noir terne à l'écran. Cette option est déconseillée.
	- **Aperçu** : si cette case est cochée (recommandé), les modifications que vous effectuez dans cette fenêtre sont immédiatement visibles dans l'image.

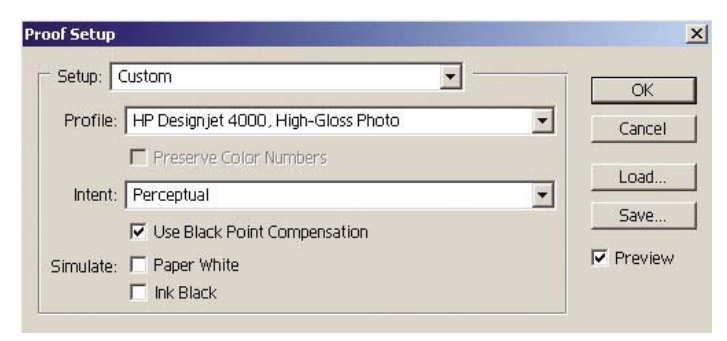

- **4.** Lorsque vous êtes prêt à imprimer l'image, ouvrez la fenêtre Imprimer avec aperçu à partir du menu Fichier. Dans l'onglet Gestion des couleurs, vous pouvez sélectionner :
	- **Espace source** : « Document » (automatiquement sélectionné pour vous). Il s'agit de l'espace colorimétrique dans lequel vous avez modifié l'image.
	- **Profil** : sélectionnez Gestion des couleurs PostScript (si cette option ne s'affiche pas, sélectionnez Gestion des couleurs de l'imprimante). Avec cette option, l'application indique au pilote le profil source et l'intention de rendu à utiliser pour la conversion vers l'espace d'impression. Dans le cas présent, le pilote utilisera le profil « Document » et l'intention de rendu sélectionnée ci-dessous. Les paramètres Profil d'entrée et Intention de rendu du pilote sont remplacés.

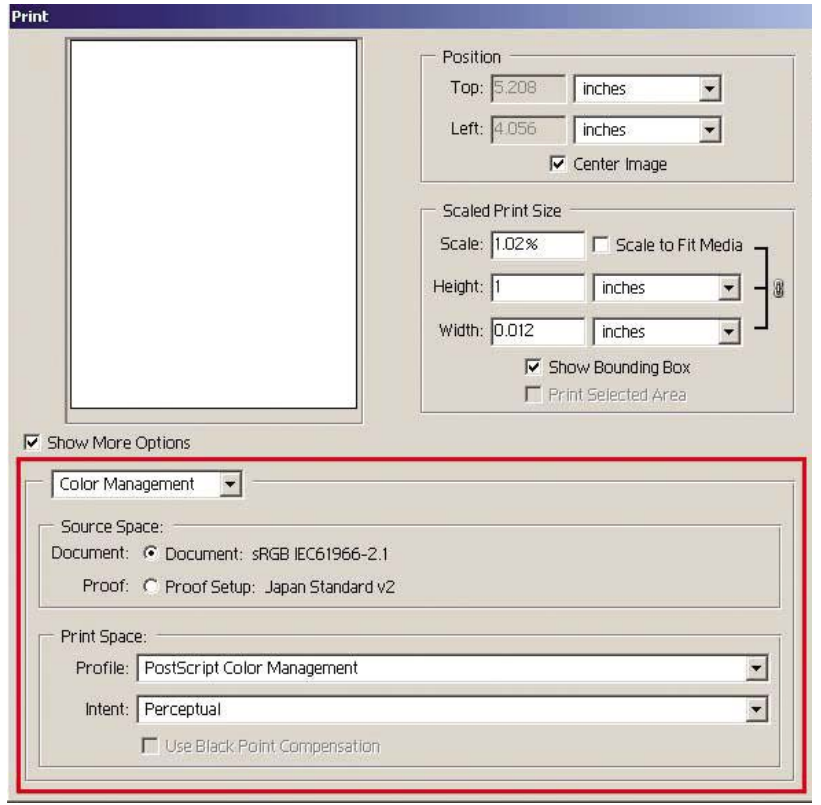

Mode : reportez-vous à la section [Définition de l'intention de rendu](#page-184-0).

#### **Paramètres du pilote**

L'option Gestion des couleurs PostScript de l'application remplace les paramètres de couleur du pilote (Profil d'entrée et Intention de rendu). Dans ce cas, le pilote utilisera le profil « Document » de l'application et l'intention de rendu sélectionnée. Il ne reste plus, ensuite, qu'à sélectionner les options suivantes dans le pilote :

- Dans l'onglet Papier/qualité (Windows) ou dans le panneau Qualité de l'image (Mac OS), définissez **Qualité de l'impression** sur **Supérieure**.
- Dans l'onglet Couleur (Windows) ou dans le panneau Options de couleur (Mac OS), cochez la case **Etalonnage automatique Pantone** ou **Emulation PANTONE professionnelle HP**.

#### <span id="page-193-0"></span>**Paramètres de l'imprimante**

Assurez-vous que le paramètre Type de papier du panneau avant de l'imprimante correspond à celui que vous envisagez d'utiliser.

### **Obtention de couleurs précises à partir d'Adobe InDesign CS**

Cette section présente une manière de mieux contrôler les couleurs imprimées à partir de votre imprimante ; il en existe beaucoup d'autres. La technique décrite dans cette section vous explique comment les couleurs produites par votre imprimante s'afficheront une fois reproduites sur une presse. Avant de commencer, assurez-vous que le type de papier que vous souhaitez a déjà été calibré.

**Remarque** Les images EPS, PDF et en niveaux de gris ne permettent pas aux applications de mise en page de gérer leurs couleurs. En outre, la qualité de ces images sur un écran n'est pas excellente.

#### **Paramètres d'application**

- **1.** Ouvrez Adobe InDesign et sélectionnez **Couleurs** dans le menu **Edition**.
	- Espaces de travail : l'espace de travail est l'espace colorimétrique que vous souhaitez utiliser lorsque vous manipulez l'image. Nous vous recommandons d'utiliser l'espace colorimétrique correspondant à l'image (voir Règles de gestion des couleurs ci-dessous) ; s'il n'en existe pas, les paramètres par défaut que nous recommandons sont les suivants : RVB : Adobe RVB (1998), CMJN : SWOP pour les Etats-Unis et Euroscale Coated v2 pour le reste du monde.
	- **Règles de gestion des couleurs** : sélectionnez « Conserver les profils incorporés ».
	- **Intention de rendu** : reportez-vous à la section [Définition de l'intention de rendu](#page-184-0).
	- Compensation du point noir : cette option est recommandée si vous avez choisi l'intention de rendu Colorimétrie relative. Reportez-vous à la section [Réalisation d'une compensation](#page-183-0) [du point noir.](#page-183-0)

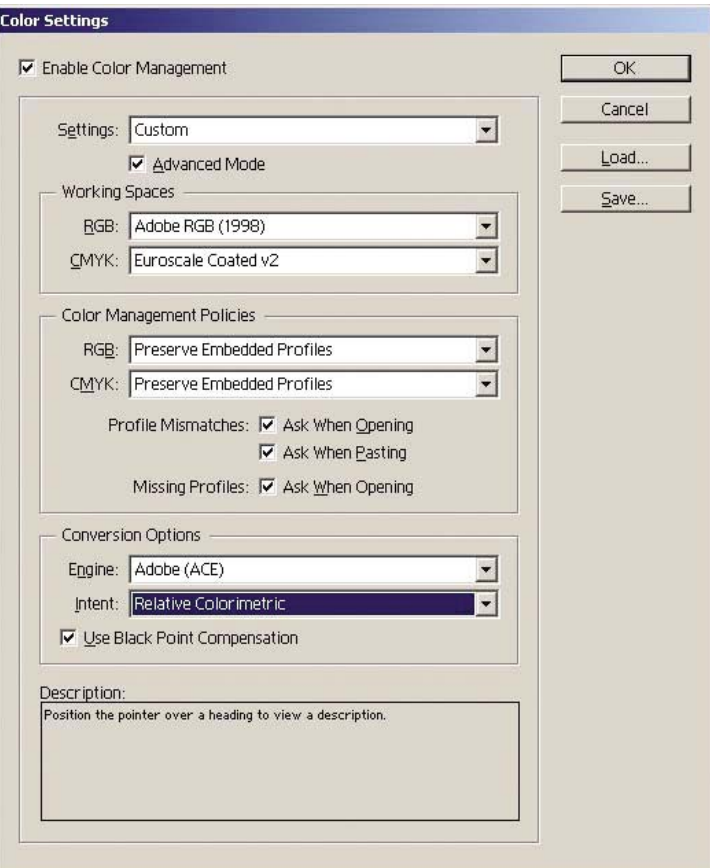

- **2.** Créez ou ouvrez l'image avec son propre espace colorimétrique ou celui le plus approprié. Retouchez ensuite l'image comme vous le souhaitez.
- **3.** Lorsque l'image est prête à être envoyée au périphérique de sortie, vous pouvez simuler sur votre imprimante ce qui apparaîtra sur le périphérique. Vous devez convertir l'image du profil source ou de travail vers le périphérique de sortie CMJN, puis du périphérique de sortie CMJN vers le profil de l'imprimante (calibré).

Dans InDesign, nous recommandons d'utiliser la commande Format d'épreuve (**Affichage** > **Format d'épreuve** -> **Personnalisé**). Cette commande vous permet de sélectionner le « profil d'épreuve » dans l'espace source lors de l'impression. Vous pouvez également voir une simulation sur votre écran. Nous vous recommandons de procéder comme suit :

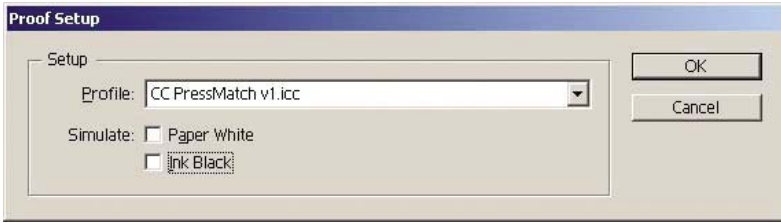

Chaque objet contenu dans InDesign possède sa propre gestion des couleurs. Les éléments InDesign (natifs) utilisent les espaces de travail (profils par défaut) et l'intention de rendu définie dans la boîte de dialogue Couleurs et les objets placés disposent de leur propre profil et de leur

propre intention de rendu. Ensuite, chaque élément est converti de son propre espace colorimétrique vers l'espace colorimétrique de simulation, à l'aide de sa propre intention de rendu.

- Profil : sélectionnez le profil qui correspond au périphérique que vous souhaitez émuler (généralement un profil de presse particulier ou un profil de presse standard)
- Paper White (Papier blanc) : cette option émule la blancheur du papier à l'écran. Cet effet revient à utiliser l'intention de rendu Colorimétrie absolue.
- **Ink Black (Encre noire)** : cette option désactive la compensation du point noir pour le rendu de simulation à l'écran. Par conséquent, si le noir de l'espace de simulation est plus clair que celui de l'écran, vous verrez du noir terne à l'écran. Cette option est déconseillée.
- **4.** Sélectionnez **Fichier** > **Imprimer** pour imprimer l'image, en la convertissant en un espace de sortie qui dépend de l'imprimante, du type de papier et de la qualité d'impression.
	- Sélectionnez l'onglet Sortie (sur la gauche), puis **CMJN composite**, afin de voir les profils CMJN.
	- Sélectionnez l'onglet Gestion des couleurs pour voir les options suivantes.
	- **Espace source** : sélectionnez « Epreuve » pour émuler l'espace de couleur d'épreuve.
	- Profil : choisissez le profil en fonction du modèle d'imprimante, du type de papier que vous comptez utiliser.
	- **Mode** : sélectionnez Colorimétrie relative ou Colorimétrie absolue. L'option Colorimétrie absolue émule la couleur d'arrière-plan du papier à utiliser par la presse, tandis que l'option Colorimétrie relative fait correspondre la couleur de papier de la presse à celle de l'imprimante.

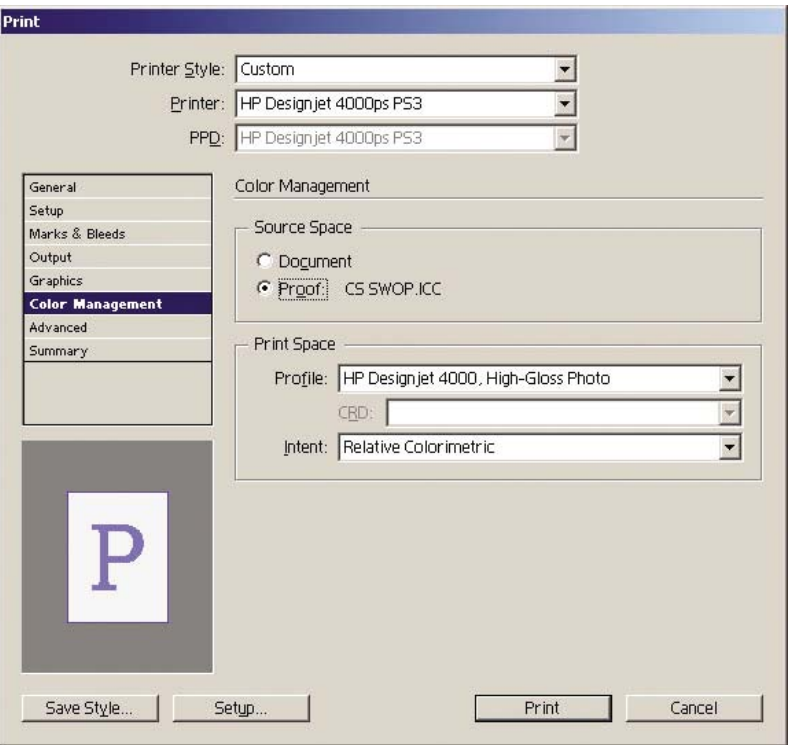

#### <span id="page-196-0"></span>**Paramètres du pilote**

Le pilote PostScript est recommandé pour les applications de mise en page car il gère les couleurs des données CMJN, RVB ou les deux à la fois.

Dans l'onglet Papier/qualité (Windows) ou dans le panneau Qualité de l'image (Mac OS), définissez **Qualité de l'impression** sur **Supérieure**.

Dans l'onglet Couleur (Windows) ou dans le panneau Options de couleur (Mac OS), sélectionnez Couleurs gérées par l'application et cochez la case Etalonnage automatique Pantone. Lorsque l'application effectue la conversion des couleurs vers l'espace colorimétrique de l'imprimante, l'imprimante doit accepter ces couleurs sans les modifier. Assurez-vous que vous avez sélectionné le profil approprié dans l'option « Espace d'impression, Profil » ci-dessus.

#### **Paramètres de l'imprimante**

Assurez-vous que le paramètre Type de papier du panneau avant de l'imprimante correspond à celui que vous envisagez d'utiliser.

# **Obtention de couleurs précises à partir de QuarkXPress 6**

Cette section présente une manière de mieux contrôler les couleurs imprimées à partir de votre imprimante ; il en existe beaucoup d'autres. La technique décrite dans cette section vous explique comment les couleurs produites par votre imprimante s'afficheront une fois reproduites sur une presse. Avant de commencer, assurez-vous que le type de papier que vous souhaitez a déjà été calibré.

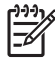

**Remarque** Les images EPS, PDF et en niveaux de gris ne permettent pas aux applications de mise en page de gérer leurs couleurs. En outre, la qualité de ces images sur un écran n'est pas excellente.

#### **Paramètres d'application**

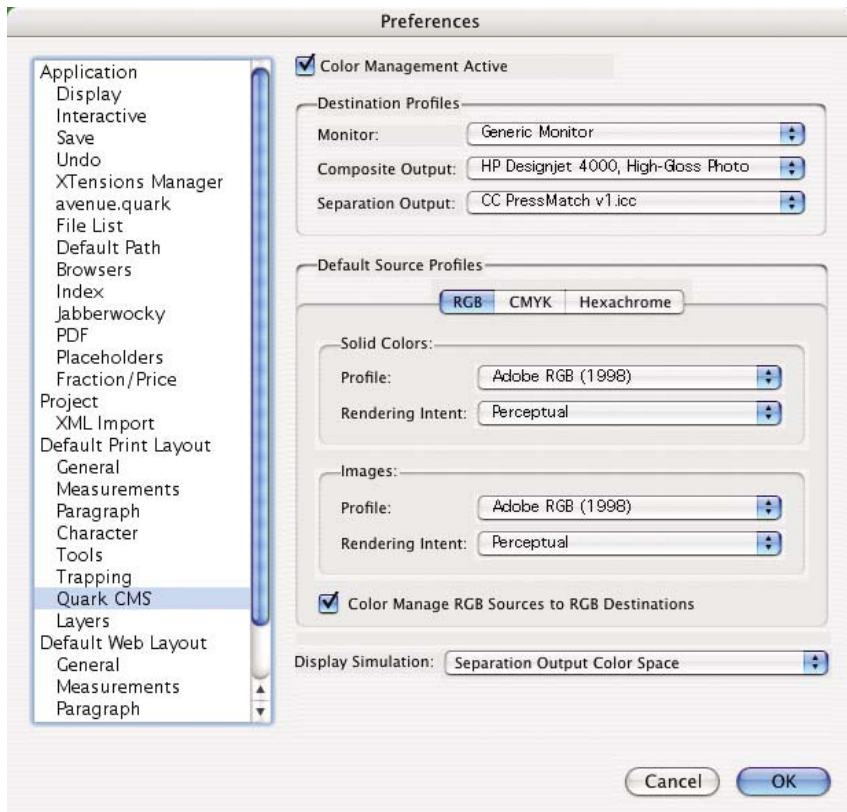

- **1.** Ouvrez QuarkXPress et sélectionnez **Préférences** dans le menu Edition (Windows) ou le menu QuarkXPress (Mac OS). Puis, sélectionnez **Quark CMS** dans la boîte de dialogue Préférences.
- **2.** Assurez-vous que la case Gestion des couleurs active est cochée.
- **3.** La zone Profils de destination vous permet de choisir des profils correspondant à vos périphériques : profil Moniteur, profil Sortie composite et profil Sortie séparation. Dans le profil Sortie séparation, sélectionnez celui du périphérique de sortie (presse) que vous souhaitez émuler sur votre imprimante. Dans le profil Sortie composite, sélectionnez le profil de votre imprimante ; rappelez-vous qu'il dépend du modèle de l'imprimante, du type de papier et de la qualité d'impression.
- **4.** Dans les profils de source par défaut, vous devez définir les profils par défaut pour les couleurs unies et les images ne disposant pas de profils intégrés. Les profils par défaut suivants sont recommandés : RVB : Adobe RVB (1998), CMJN : SWOP pour les Etats-Unis et Euroscale Coated v2 pour le reste du monde. Sélectionnez également l'usage final du rendu, que QuarkXPress utilise pour toutes les conversions ; en cas de doute, sélectionnez Colorimétrie relative. Reportez-vous à la section [Définition de l'intention de rendu.](#page-184-0)
- **5.** Cochez la case **Gestion couleur sources RVB vers destinations RVB** dans les profils de source par défaut RVB et **Gestion couleur sources CMJN vers destinations CMJN** dans les profils de source par défaut CMJN.
- **6.** La simulation d'affichage indique à QuarkXPress comment la simulation d'affichage doit se comporter :
	- **Non** signifie que rien n'est simulé à l'écran.
	- **Espace des couleurs du moniteur** indique une conversion du profil source vers le profil d'affichage pour l'affichage uniquement.
	- **Espace des couleurs sortie composite** permet de simuler une imprimante composite, c'està-dire une imprimante sans plaques distinctes pour les différentes couleurs, comme une imprimante à jet d'encre.
	- **Espace des couleurs sortie séparation** permet de simuler une imprimante de séparation, c'est-à-dire une imprimante à plaques distinctes pour les différentes couleurs, comme une presse numérique.

Vous pouvez sélectionner **Espace des couleurs du moniteur** si vous souhaitez un simple affichage ou **Espace des couleurs sortie séparation** si vous souhaitez également voir la simulation du périphérique de sortie à l'écran. Vous pouvez simuler la sortie finale avec l'imprimante et avec l'écran.

- **7.** Ouvrez et retouchez le document comme vous le souhaitez.
- **8.** Sélectionnez **Fichier** > **Imprimer** > **Réglage** > **Description d'imprimante**, puis sélectionnez votre imprimante.
- **9.** Sélectionnez **Fichier** > **Imprimer** > **Profils**.
	- Sélectionnez le profil Imprimante de séparation (émulation) et Imprimante composite (imprimante) approprié.
	- Cochez la case Couleur composite simule la séparation et Quark effectue la simulation.

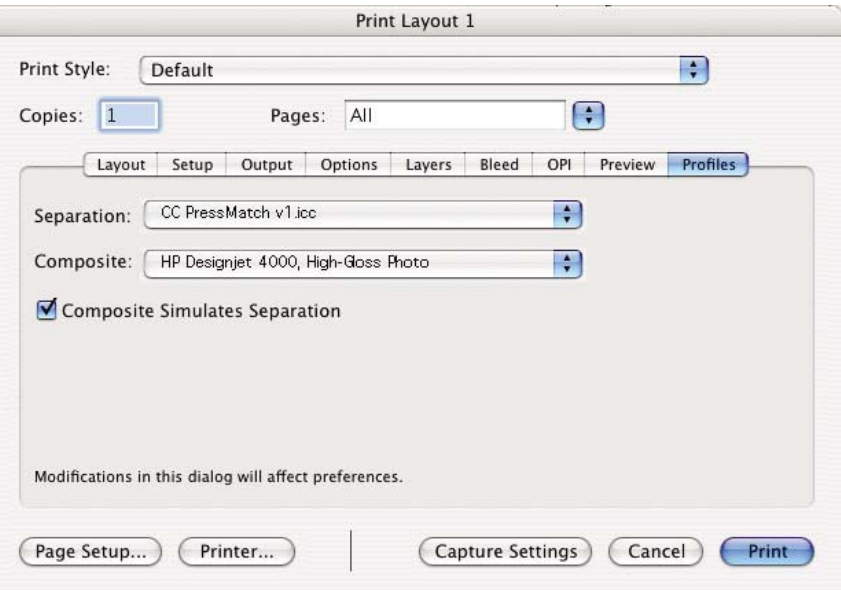

<span id="page-199-0"></span>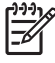

**Remarque** Chaque objet de QuarkXpress dispose de sa propre gestion des couleurs. Les couleurs unies utilisent le profil de colorimétrique et l'intention de rendu sélectionnés dans les profils de source par défaut pour les couleurs unies (RVB, CMJN ou Hexachrome) de la boîte de dialogue Préférences pour la gestion des couleurs. Les objets importés disposent de leur propre profil et de leur propre intention de rendu. QuarkXPress utilisera l'intention de rendu affectée à l'image pour les deux conversions, de l'espace colorimétrique de l'image à l'espace colorimétrique de simulation et de l'espace colorimétrique de simulation à l'espace colorimétrique de l'imprimante.

#### **Paramètres du pilote**

Le pilote PostScript est recommandé pour les applications de mise en page car il gère les couleurs des données CMJN, RVB ou les deux à la fois.

Dans la fenêtre Qualité d'image, définissez l'option **Qualité d'impression** sur **Supérieure**.

Dans la fenêtre Options des couleurs, sélectionnez **Couleurs gérées par l'application** et cochez la case **Calibrage PANTONE automatique**. Lorsque l'application effectue la conversion des couleurs vers l'espace colorimétrique de l'imprimante, l'imprimante doit accepter ces couleurs sans les modifier. Assurez-vous que vous avez sélectionné le profil approprié dans l'option **Imprimante composite** de la boîte de dialogue Préférences.

#### **Paramètres de l'imprimante**

Assurez-vous que le paramètre **Type de papier** du panneau avant de l'imprimante correspond à celui que vous envisagez d'utiliser.

## **Obtention de couleurs précises à partir d'Autodesk AutoCAD**

AutoCAD ne dispose pas de paramètres de gestion des couleurs ; vous devez donc configurer le pilote correctement. Si vous utilisez le pilote HP-GL/2 et RTL, cliquez sur le bouton Propriétés et configurez le pilote comme suit.

- Dans l'onglet Papier/qualité, définissez l'option **Qualité d'impression** sur **Supérieure**.
- Sous l'onglet Couleur, assurez-vous que la case **Imprimer en niveaux de gris** n'est pas cochée et définissez l'option **Méthode de concordance des couleurs** sur « sRVB ».

## **Obtention de couleurs précises à partir de Microsoft Office 2003**

Microsoft Office ne dispose pas de paramètres de gestion des couleurs ; vous devez donc configurer le pilote correctement. Si vous utilisez le pilote HP-GL/2 et RTL, cliquez sur le bouton Propriétés et configurez le pilote comme suit.

- Dans l'onglet Papier/qualité, définissez l'option **Qualité d'impression** sur **Supérieure**.
- Sous l'onglet Couleur, assurez-vous que la case **Imprimer en niveaux de gris** n'est pas cochée et définissez l'option **Gestion des couleurs** sur « sRVB ».

# <span id="page-200-0"></span>**Obtention de couleurs précises à partir de ESRI ArcGIS 9**

ArcGIS est un système de logiciels modulable pour la création, la gestion, l'intégration, l'analyse et la distribution de données géographiques pour toutes les organisations, de la personne unique à un réseau de personnes établies dans le monde entier.

L'application envoie toujours des données RVB au pilote de l'imprimante ; vous pouvez donc choisir entre plusieurs moteurs d'impression différents. Le moteur d'impression détermine le format et la méthode utilisés par ArcMap pour envoyer la tâche d'impression à l'imprimante. Vous disposez d'une à trois options, selon votre licence et la configuration de l'imprimante.

- **Windows** est l'option par défaut et est toujours disponible, quelle que soit l'imprimante utilisée. Elle permet à l'application d'utiliser les pilotes HP-GL/2 et RTL installés.
- L'option **PostScript** n'est disponible que si votre imprimante prend en charge PostScript et que le pilote PostScript a été sélectionné dans la section Nom. Elle vous permet d'enregistrer vos fichiers en tant que fichiers Postscript. Cette option peut être utile dans certains cas bien particuliers, mais en général, elle est **déconseillée**.
- **ArcPress** est une extension qui peut être achetée pour imprimer à partir de ArcGIS. Il s'agit d'un processeur d'images vectorielles qui pixélise le métafichier d'origine avant de l'envoyer à l'imprimante, de sorte que celle-ci n'ait pas besoin d'effectuer cette opération. Cela est pratique car certaines imprimantes ne sont pas en mesure d'effectuer des opérations de pixélisation ou ne disposent pas de suffisamment de mémoire pour traiter des tâches volumineuses. **Utilisez ArcPress avec HP RTL (RVB) True Color.**

#### **Impression avec le moteur d'impression Windows**

**1.** Assurez-vous que vous avez installé le pilote HP-GL/2 et RTL.

**2.** Lorsque vous êtes prêt à imprimer, sélectionnez **Fichier** > **Format et configuration de l'impression**, puis sélectionnez le pilote HP-GL/2 et RTL.

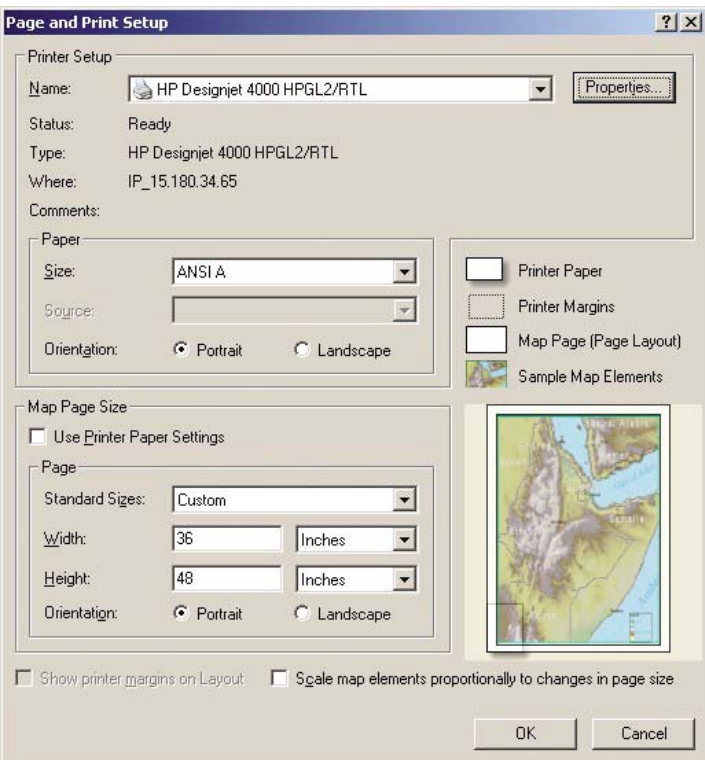

- **3.** Cliquez sur le bouton Propriétés et configurez le pilote comme suit.
	- Dans l'onglet Papier/qualité, définissez l'option **Qualité d'impression** sur **Supérieure**.
	- Sous l'onglet Couleur, assurez-vous que la case **Imprimer en niveaux de gris** n'est pas cochée et définissez l'option **Méthode de concordance des couleurs** sur « sRVB ».
- **4.** Cliquez sur le bouton OK.
- **5.** Sélectionnez **Fichier** > **Imprimer**.
	- **Moteur d'impression** : sélectionnez Imprimante Windows. Le pilote rasteur sélectionné sera utilisé.
	- **Output Image Quality (Resample Ratio) (Qualité d'image de sortie (ratio de rééchantillonnage))** : ce paramètre modifie le nombre de pixels échantillonnés lorsqu'un fichier d'impression ArcMap est généré ; il détermine combien de pixels de la carte seront utilisés pour créer le fichier envoyé à l'imprimante.
		- $Rapide = 1:5$
		- Normale =  $1:3$
		- Supérieure = 1:1

Le choix « Supérieure » requiert beaucoup de ressources pour traiter la tâche d'impression et peut entraîner des temps de traitement longs ainsi que des messages d'insuffisance de mémoire, selon la taille de la carte. Si vous rencontrez ces problèmes, sélectionnez une qualité d'image de sortie inférieure à Supérieure. Vous n'obtiendrez pas une meilleure qualité d'impression en envoyant une image dont la résolution est supérieure à la résolution d'entrée de l'imprimante.

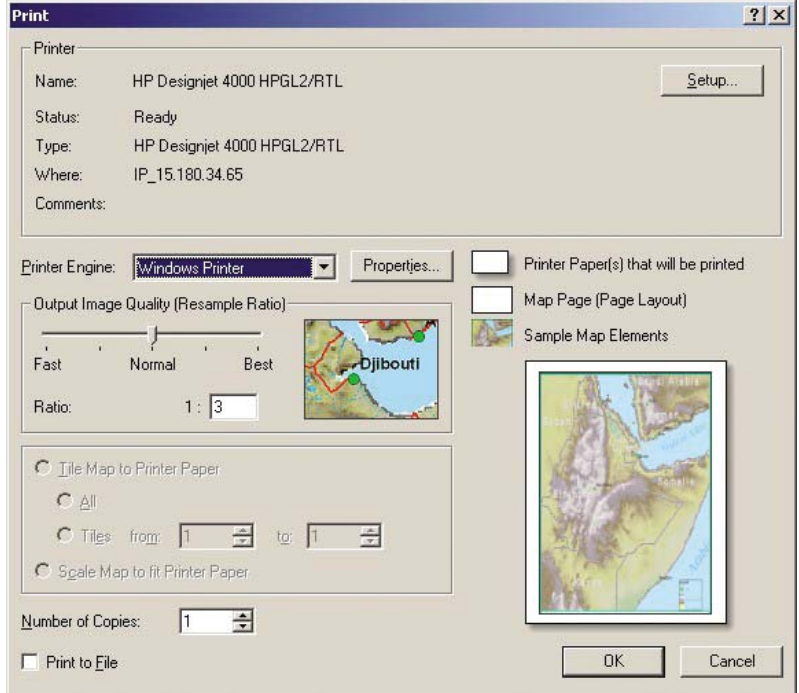

**6.** Vous pouvez maintenant imprimer (cliquez sur le bouton OK).

#### **Impression avec le moteur d'impression ArcPress**

- **1.** Le pilote dont vous avez besoin doit être installé, bien qu'il fonctionne uniquement en tant que port.
- **2.** Lorsque vous êtes prêt à imprimer, sélectionnez **Fichier** > **Format et configuration de l'impression**, sélectionnez le pilote (les paramètres du pilote sont sans effet), puis cliquez sur le bouton OK.
- **3.** Sélectionnez **Fichier** > **Imprimer**.
	- **Moteur d'impression** : sélectionnez ArcPress.

● Cliquez sur le bouton **Propriétés**, sélectionnez le pilote HP RTL (RVB) True Color, puis la résolution qui sera envoyée à l'imprimante.

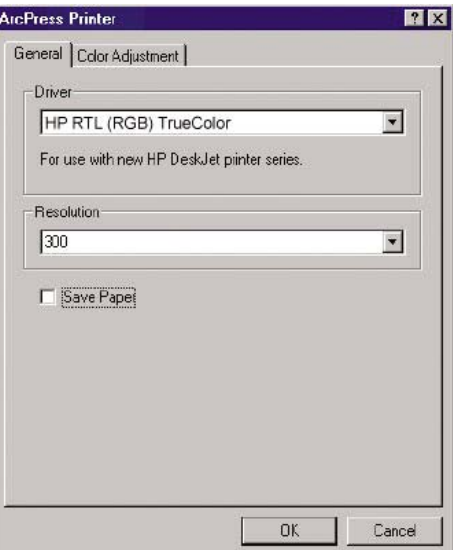

● Sélectionnez l'onglet Couleur si vous souhaitez ajuster la correction gamma, la luminosité, le contraste ou la saturation. Vous pouvez afficher un aperçu des changements.

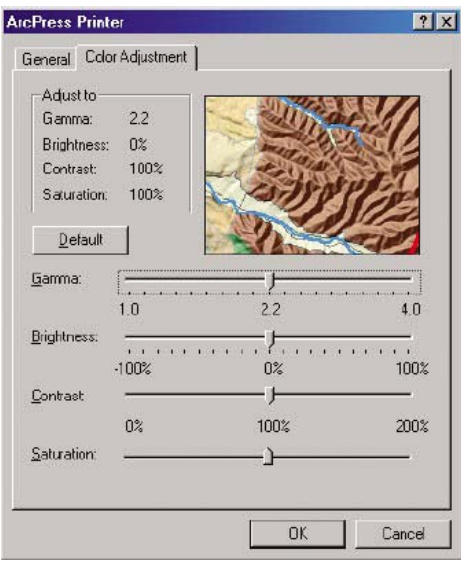

**4.** Vous pouvez maintenant imprimer : cliquez sur le bouton OK dans cette boîte de dialogue et dans la boîte de dialogue Imprimer.

# **11 Comment... (sections relative au kit encreur)**

- [Retrait d'une cartouche d'encre](#page-205-0)
- [Insertion d'une cartouche d'encre](#page-208-0)
- [Retrait d'une tête d'impression](#page-210-0)
- [Insertion d'une tête d'impression](#page-213-0)
- [Gestion du contrôle des têtes d'impression](#page-216-0)
- [Restauration \(nettoyage\) des têtes d'impression](#page-216-0)
- [Nettoyage des connexions électriques d'une tête d'impression](#page-216-0)
- [Alignement des têtes d'impression](#page-220-0)
- [Retrait du dispositif de nettoyage d'une tête d'impression](#page-221-0)
- [Insertion d'un dispositif de nettoyage de tête d'impression](#page-223-0)
- [Vérification de l'état du kit encreur](#page-225-0)
- [Obtention des statistiques des cartouches d'encre](#page-226-0)
- [Obtention des statistiques des têtes d'impression](#page-226-0)

# <span id="page-205-0"></span>**Retrait d'une cartouche d'encre**

Il existe deux types de retrait d'une cartouche d'encre.

- Le niveau d'encre de la cartouche est très bas et vous souhaitez la remplacer par une cartouche pleine pour une impression automatique (vous pourrez utiliser le reste d'encre de la première cartouche à un moment plus opportun).
- La cartouche d'encre est vide ou défectueuse et vous devez la remplacer pour poursuivre l'impression.

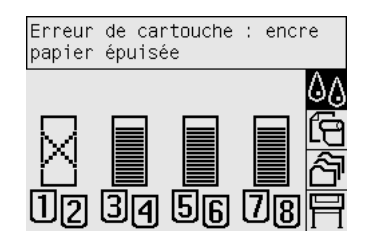

**ATTENTION** N'essayez pas de retirer une cartouche d'encre en cours d'impression.

**ATTENTION** Ne retirez une cartouche d'encre que si vous êtes prêt à en insérer une autre.

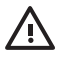

**AVERTISSEMENT** Vérifiez que les roues de l'imprimante sont verrouillées (levier de frein enfoncé) pour éviter que l'imprimante ne bouge.

**1.** Sur le panneau avant, sélectionnez l'icône  $\delta\mathbf{\hat{Q}}$ , puis **Remplacer cart. d'encre**.

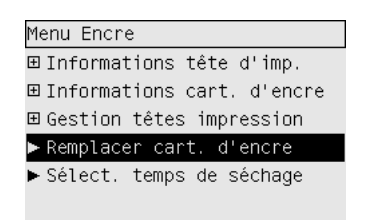

**2.** Le volet d'accès aux cartouches d'encre se situe sur la gauche de l'imprimante.

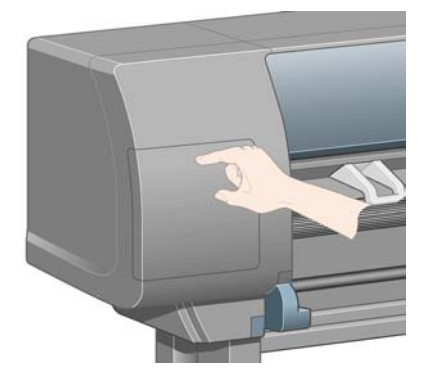

**3.** Débloquez le crochet de fermeture du volet en appuyant sur sa partie supérieure jusqu'à entendre un clic.

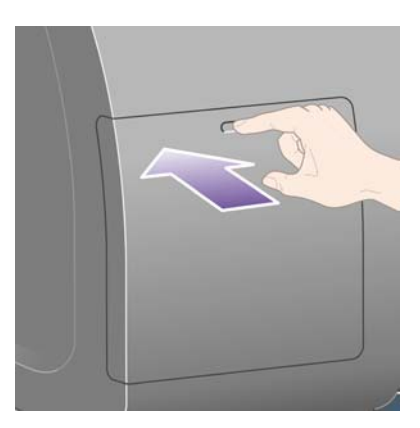

**4.** Ouvrez complètement le volet.

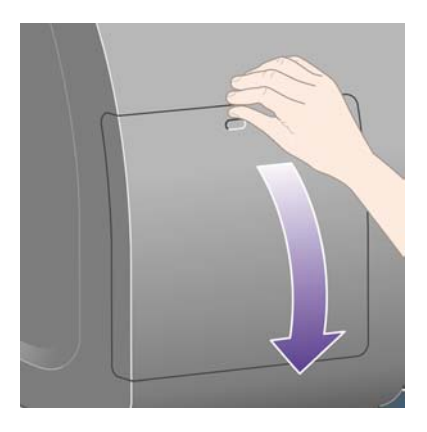

**5.** Saisissez la languette bleue se trouvant devant la cartouche à retirer.

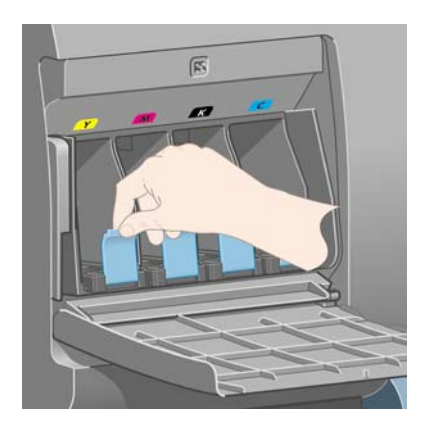

**6.** Abaissez la languette bleue.

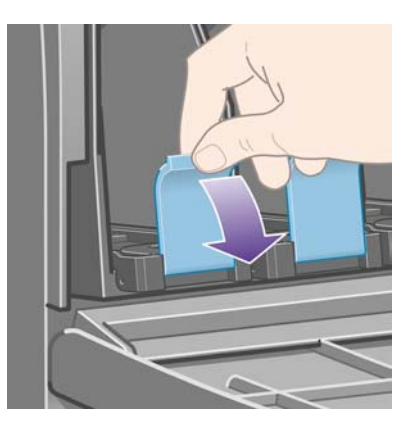

**7.** Tirez-la ensuite vers vous.

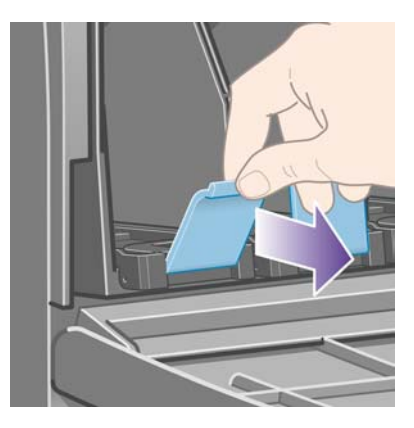

**8.** La cartouche sort, placée sur son tiroir.

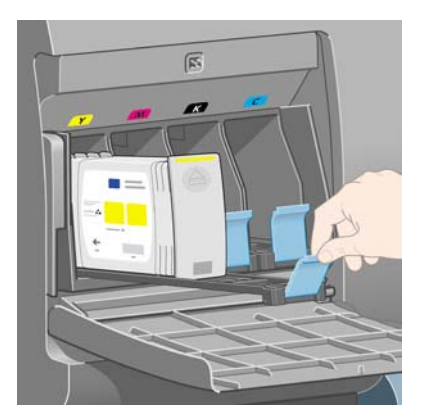

<span id="page-208-0"></span>**9.** Retirez la cartouche de son tiroir.

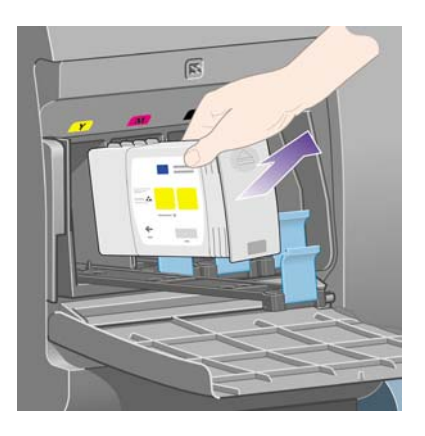

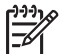

**Remarque** Evitez tout contact avec le côté de la cartouche qui est inséré dans l'imprimante, car de l'encre peut s'y trouver.

**Remarque** Evitez de stocker des cartouches partiellement utilisées en les posant sur ce côté.

**10.** L'écran du panneau avant identifie la cartouche d'encre manquante.

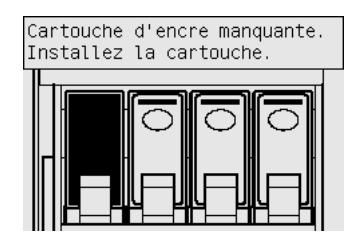

# **Insertion d'une cartouche d'encre**

- **1.** Choisissez la nouvelle cartouche d'encre (repérez l'étiquette indiquant la couleur de l'encre). Tenez la cartouche de sorte que l'étiquette de couleur se trouve en haut de la face tournée vers vous.
- **2.** Vérifiez que l'étiquette colorée située au-dessus du logement vide dans l'imprimante correspond à la couleur indiquée sur l'étiquette de la cartouche.

**3.** Insérez la cartouche d'encre dans son tiroir.

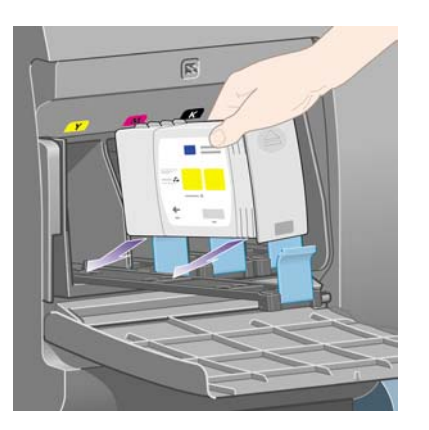

Placez la cartouche à l'arrière du tiroir, comme indiqué ci-dessous.

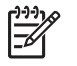

**Remarque** Une grande cartouche d'encre noire, qui utilise la totalité de la longueur du tiroir, est disponible.

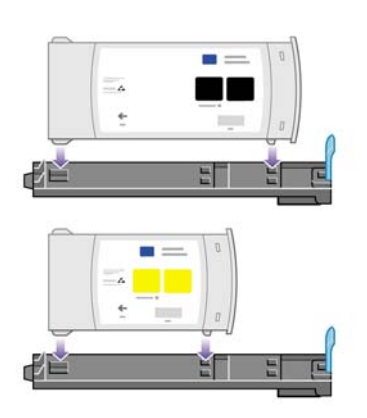

**4.** Glissez le tiroir et la cartouche dans son logement jusqu'à enclenchement.

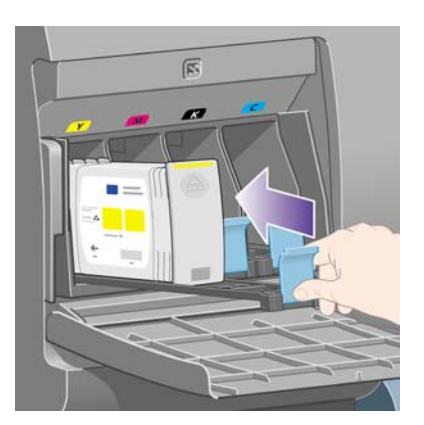

Si vous rencontrez des difficultés, reportez-vous à la section [Je ne peux pas insérer une cartouche](#page-321-0) [d'encre.](#page-321-0)

<span id="page-210-0"></span>**5.** Une fois toutes les cartouches insérées, refermez la porte (poussez-la jusqu'à enclenchement).

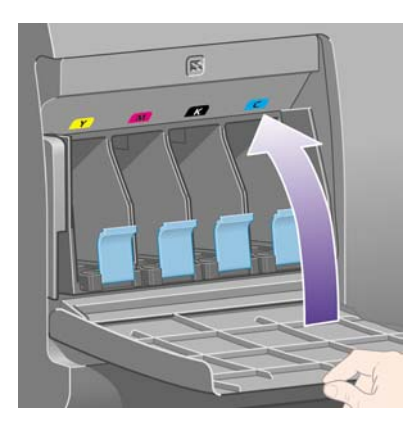

**6.** L'écran du panneau avant confirme que toutes les cartouches ont été insérées correctement.

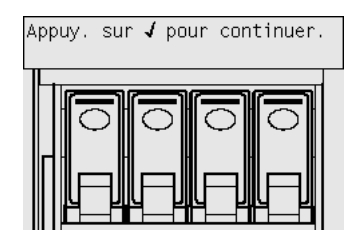

# **Retrait d'une tête d'impression**

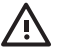

**AVERTISSEMENT** Vérifiez que les roues de l'imprimante sont verrouillées (levier de frein enfoncé) pour éviter que l'imprimante ne bouge.

Pour le remplacement d'une tête d'impression, l'imprimante doit être mise sous tension au niveau de l'interrupteur d'alimentation.

**1.** Sur le panneau avant de l'imprimante, sélectionnez l'icône  $\delta\phi$ , puis Gestion têtes impression > **Remplacer têtes d'impr.**.

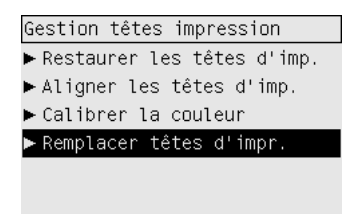

**2.** L'imprimante déplace le chariot jusqu'à la position appropriée.

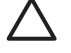

**ATTENTION** Si le chariot reste dans la partie centrale de l'imprimante pendant plus de sept minutes, il tente de revenir à sa position initiale à l'extrémité droite.

**3.** Lorsque le chariot s'arrête, le panneau avant vous demande d'ouvrir le capot.

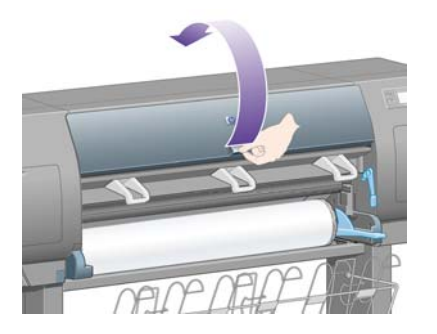

**4.** Repérez le chariot.

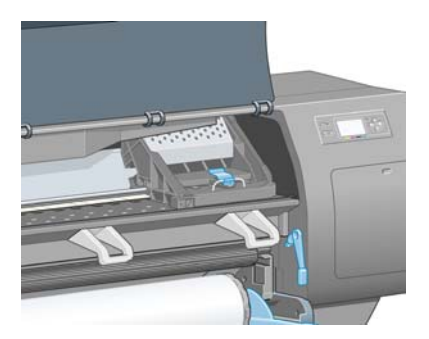

**5.** Débloquez le loquet situé sur le dessus du chariot en le tirant vers le haut.

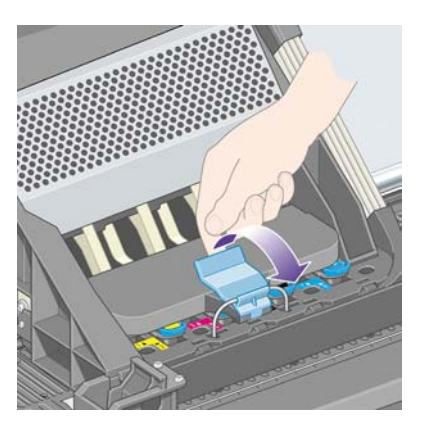

**6.** Soulevez le volet. Vous accédez ainsi aux têtes d'impression.

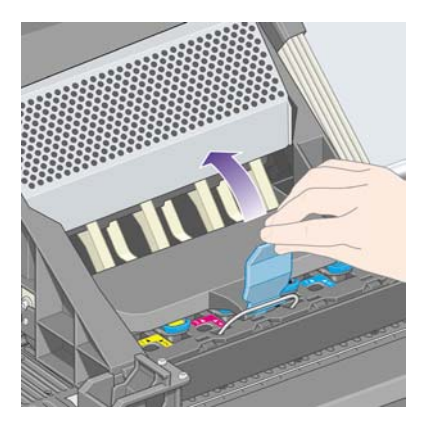

**7.** Pour retirer une tête d'impression, soulevez la poignée bleue.

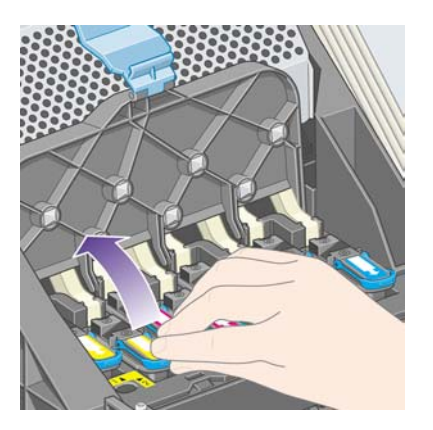

**8.** A l'aide de la poignée bleue, libérez doucement la tête d'impression.

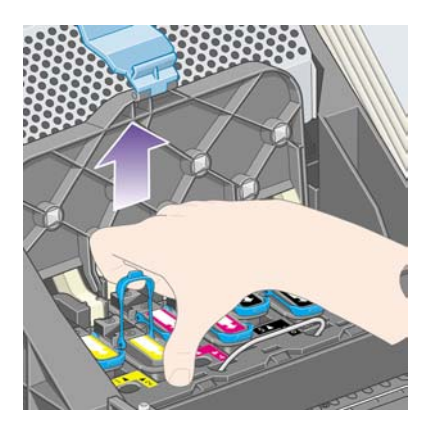

**9.** Tirez doucement la poignée bleue vers le haut jusqu'à ce que la tête d'impression soit dégagée du chariot.

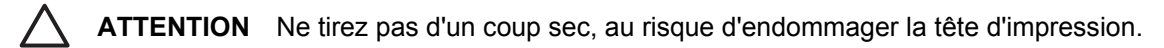

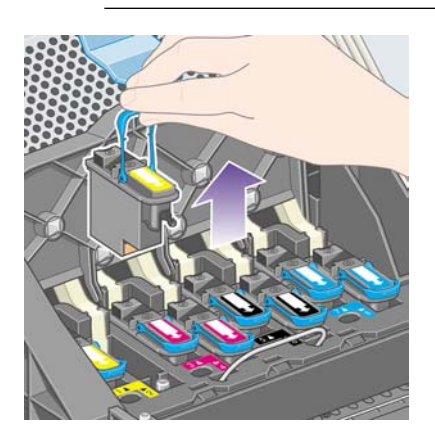

<span id="page-213-0"></span>**10.** L'écran du panneau avant identifie la tête d'impression manquante.

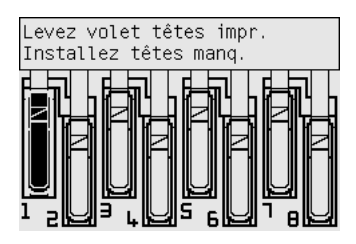

# **Insertion d'une tête d'impression**

- **1.** Si la tête d'impression est neuve :
	- **a.** Retirez le capuchon bleu de protection en le tirant vers le bas.
	- **b.** Retirez la bande de protection transparente des buses de la tête d'impression en tirant sur la languette en papier.

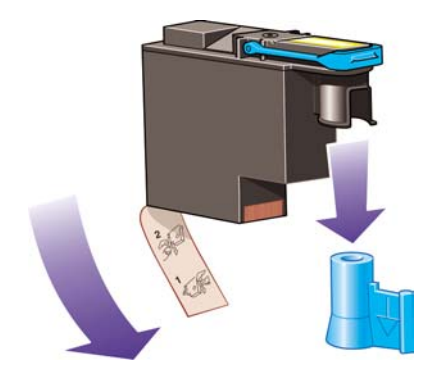

La tête d'impression est conçue pour empêcher toute insertion accidentelle dans la mauvaise position. Assurez-vous que l'étiquette colorée de la tête d'impression correspond à l'étiquette marquant l'emplacement du chariot dans lequel vous souhaitez insérer la tête d'impression.

**2.** Insérez correctement la nouvelle tête d'impression dans le chariot.

**ATTENTION** Insérez-la doucement à la verticale, du haut vers le bas. Vous risquez de l'endommager en l'insérant trop vite ou en biais ou encore si vous la faites pivoter en l'insérant.

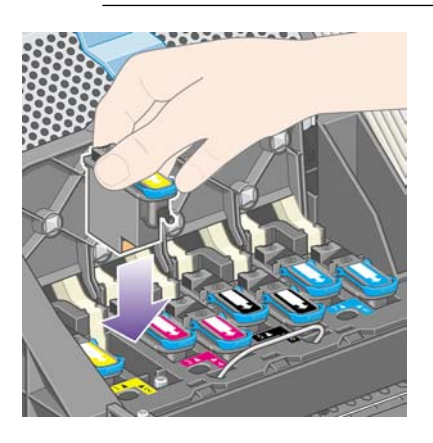

**3.** Appuyez vers le bas, comme indiqué par la flèche illustrée ci-dessous.

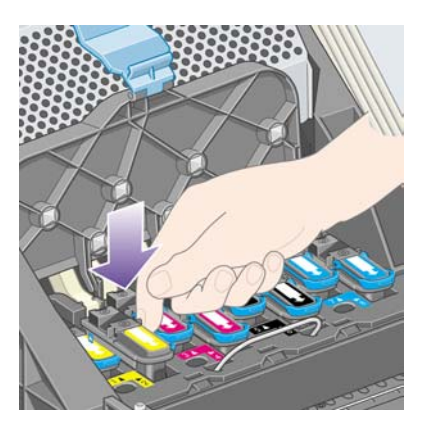

Lors de l'installation d'une tête d'impression neuve, vous pouvez rencontrer une certaine résistance, de sorte que vous devrez appuyer fermement, mais sans forcer.

Si vous rencontrez des difficultés, reportez-vous à la section [Je peux pas insérer la tête](#page-321-0) [d'impression.](#page-321-0)

**4.** Insérez toutes les autres têtes d'impression requises, puis refermez le couvercle du chariot.

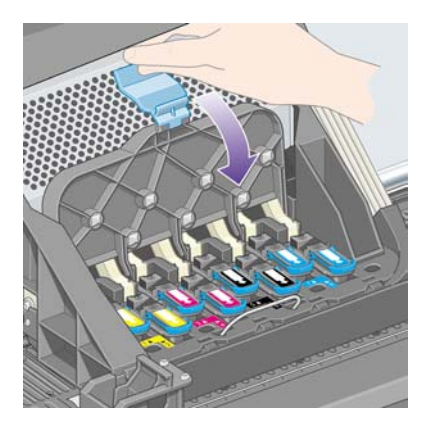

Une fois toutes les têtes d'impression insérée correctement et acceptées par l'imprimante, cette dernière émet un bip.

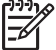

**Remarque** Si l'imprimante n'émet pas de bip lorsque vous insérez la tête d'impression et que le message **Remplacer** s'affiche sur le panneau avant, essayez de réinsérer la tête d'impression.

**5.** Verrouillez le couvercle du chariot.

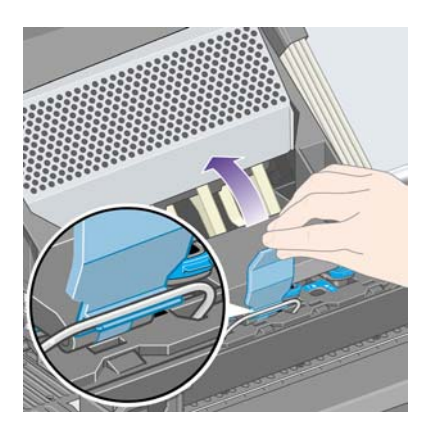

Une fois correctement verrouillé, le chariot ressemble à ceci :

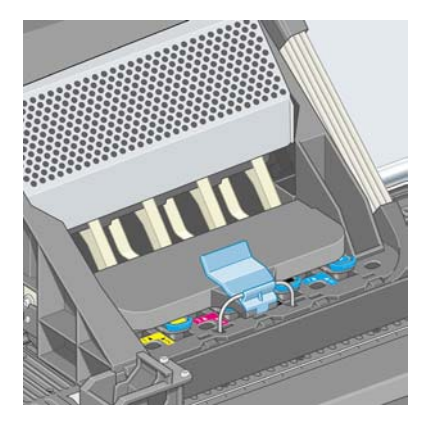

- **6.** Fermez le capot.
- **7.** L'écran du panneau avant confirme que toutes les têtes d'impression ont été insérées correctement.

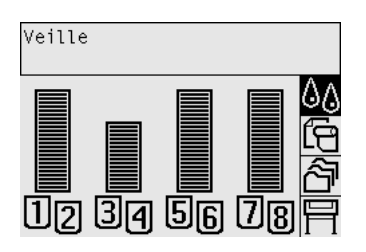

**8.** Remplacez à présent le dispositif de nettoyage de chaque tête d'impression remplacée. Reportezvous aux sections [Retrait du dispositif de nettoyage d'une tête d'impression](#page-221-0) et [Insertion d'un](#page-223-0) [dispositif de nettoyage de tête d'impression.](#page-223-0)

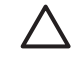

**ATTENTION** Si vous laissez l'ancien dispositif dans l'imprimante, la durée de vie de la nouvelle tête d'impression est raccourcie et l'imprimante risque d'être endommagée.
# <span id="page-216-0"></span>**Gestion du contrôle des têtes d'impression**

L'imprimante contrôle automatiquement l'état des têtes d'impression de temps à autre afin de s'assurer de leur bon fonctionnement et de détecter tout problème susceptible d'affecter la qualité d'impression. La fréquence de ces contrôles est optimisée afin de garantir un bon débit.

Si vous souhaitez augmenter la fréquence de contrôle des têtes d'impression pour détecter plus

rapidement d'éventuels problèmes, sélectionnez l'icône  $\overline{\Box}$ , puis **Configuration de l'imprimante** > **Contrôle têtes impr.** > **Intensif**. Lorsque l'imprimante est active et que le contrôle des têtes d'impression est défini sur **Intensif**, le panneau avant et la ligne d'état de l'imprimante du serveur Web incorporé affichent le message suivant : **Impression... Contrôle têtes impr.** (au lieu de simplement **Impression...**).

**Remarque** Lorsque **Intensif** est sélectionné, le débit de l'imprimante est réduit en raison de la fréquence accrue des contrôles des têtes d'impression.

Pour revenir à la fréquence de contrôle des têtes d'impression par défaut, sélectionnez l'icône  $\Box$  puis **Configuration de l'imprimante** > **Contrôle têtes impr.** > **Optimisé**.

# **Restauration (nettoyage) des têtes d'impression**

Pour nettoyer les têtes d'impression (ce qui permet souvent de régler les problèmes), accédez au

panneau avant de l'imprimante et sélectionnez l'icône , puis **Gestion têtes impression** > **Restaurer les têtes d'imp.**. Le nettoyage dure entre deux et quatre minutes.

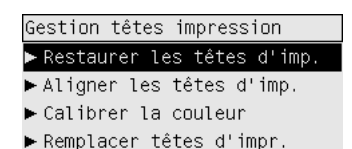

**Nettoyage des connexions électriques d'une tête d'impression**

> Dans certains cas extrêmes, il se peut que l'imprimante ne reconnaisse pas une tête d'impression installée. Cela est dû au dépôt d'encre sur les connexions électriques entre la tête d'impression et le chariot de la tête d'impression. Le cas échéant, nous vous recommandons de nettoyer les connexions électriques de la tête d'impression. Il n'est toutefois pas nécessaire de nettoyer systématiquement ces connexions (si aucun problème n'est apparent).

> Un dispositif de nettoyage des interconnexions du chariot est inclus dans le kit de maintenance de votre

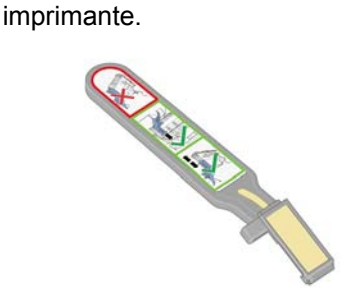

Ce dispositif permet de nettoyer les interconnexions électriques du chariot et de la tête d'impression. Vous devez effectuer cette opération si le panneau avant affiche en permanence le message **Réinstaller** ou **Remplacer** en regard de la tête d'impression.

**1.** Retirez une éponge (déjà humidifiée) de son sachet.

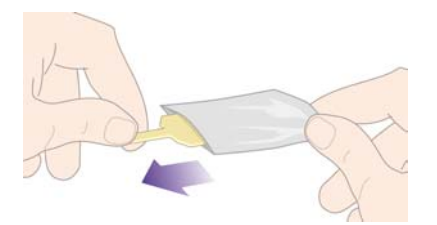

Un jeu d'éponges complète le dispositif de nettoyage dans le carton. Si la réserve d'éponges est épuisée, vous pouvez en obtenir de nouvelles auprès de votre représentant du service Client.

**2.** Ouvrez le dispositif de nettoyage des interconnexions du chariot.

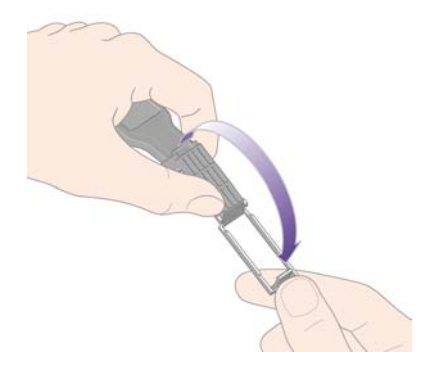

**3.** Chargez l'éponge sur la surface du dispositif de nettoyage en insérant l'ergot dans la fente repère.

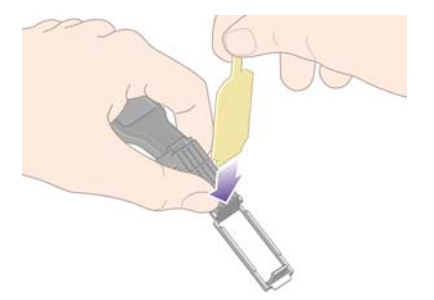

**4.** Fermez le dispositif de nettoyage. L'éponge est ainsi maintenue en place.

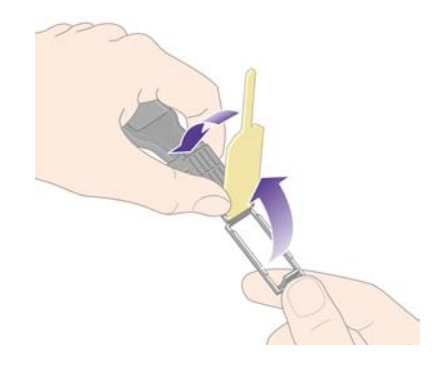

- **5.** Débloquez le loquet du chariot de la tête d'impression et retirez la tête d'impression défectueuse, conformément aux indications du panneau avant. Reportez-vous à la section [Retrait d'une tête](#page-210-0) [d'impression.](#page-210-0)
- **6.** Insérez le dispositif de nettoyage des interconnexions du chariot dans la fente située à l'arrière de la tête d'impression. Essuyez les connexions électriques en insérant l'outil entre les connexions situées à l'arrière de l'emplacement et le ressort en acier, l'éponge étant dirigée vers les connexions électriques (et non vers vous). Essayez d'éviter de récupérer le dépôt d'encre qui peut s'être formé en bas du logement.

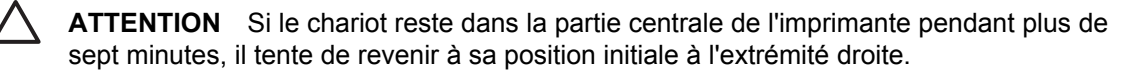

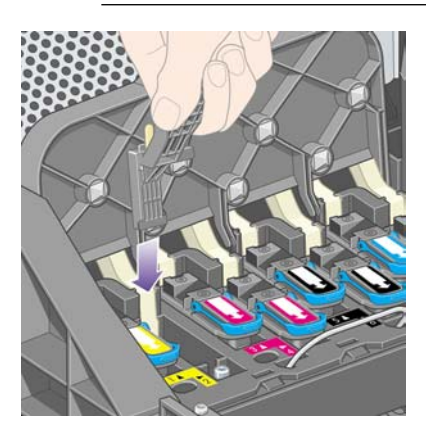

**7.** Frottez **légèrement** l'éponge sur les contacts sur toute la profondeur du connecteur flexible comme le permet la butée sur l'outil.

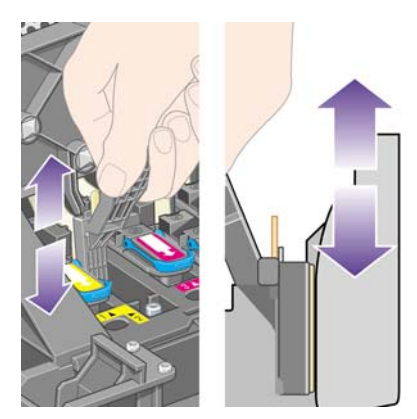

**8.** Nettoyez minutieusement tous les contacts, y compris ceux situés tout en bas du connecteur.

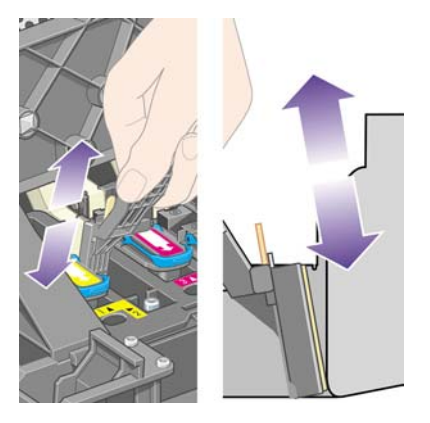

**9.** A l'aide de la même éponge, nettoyez la bande inférieure des connexions électriques de la tête d'impression (sauf si celle-ci est neuve), en évitant de toucher le jeu supérieur de connexions électriques.

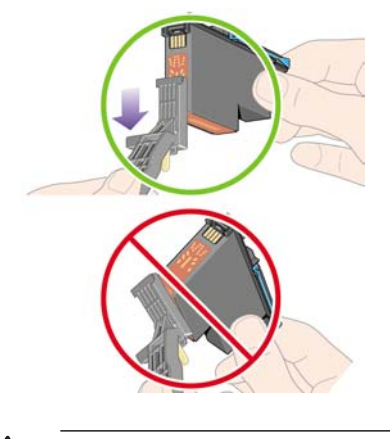

**ATTENTION** Ne touchez pas la surface de la tête d'impression contenant les buses, vous risqueriez de les endommager.

- **10.** Patientez quelques instants pour permettre aux connecteurs de sécher, puis replacez la tête d'impression dans son chariot. Reportez-vous à la section [Insertion d'une tête d'impression](#page-213-0).
- **11.** Une fois le processus de nettoyage terminé, ouvrez le dispositif de nettoyage des interconnexions du chariot en tirant sur la languette de l'éponge.

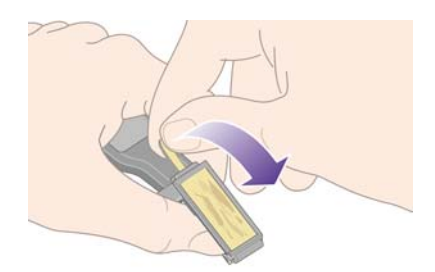

<span id="page-220-0"></span>**12.** Retirez l'éponge sale du dispositif de nettoyage des interconnexions du chariot.

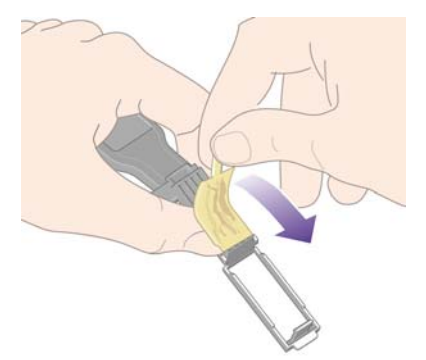

**13.** Jetez l'éponge sale dans un endroit sûr pour éviter de tacher vos mains et vos vêtements.

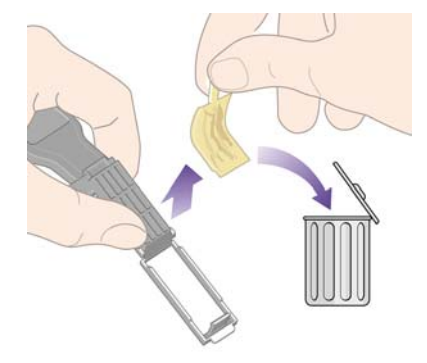

Si le panneau avant de l'imprimante affiche toujours le message **Réinstaller** ou **Remplacer**, remplacez la tête d'impression ou contactez votre représentant du service Client.

# **Alignement des têtes d'impression**

L'imprimante procède normalement à l'alignement des têtes d'impression à chaque remplacement d'une tête d'impression. Si vous n'avez pas chargé de papier lors du remplacement d'une tête d'impression, l'imprimante procédera à l'alignement lors du prochain chargement de papier.

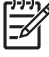

**Remarque** Vous pouvez désactiver ces alignements automatiques des têtes d'impression à partir du panneau avant : sélectionnez l'icône **日**, puis **Configuration de l'imprimante** > Align. **auto têtes d'impr.** > **Désactivé**.

En outre, vous devez aligner les têtes d'impression si l'impression des diagnostics de l'image indique une erreur d'alignement. Reportez-vous à la section [Comment... \(sections relatives à l'impression des](#page-240-0) [diagnostics de l'image\)](#page-240-0).

**1.** Vérifiez que vous avez chargé un rouleau de papier opaque dans l'imprimante ; vous obtiendrez les meilleurs résultats avec le type de papier que vous utilisez normalement pour l'impression. Les feuilles de papier simples et les supports transparents, tels que le papier à lettre translucide, les films transparents, les films mats, le papier calque et le vélin ne conviennent pas pour l'alignement des têtes d'impression.

**2.** Pour lancer l'alignement des têtes d'impression (si l'alignement ne s'effectue pas automatiquement), accédez au panneau avant, sélectionnez l'icône , puis **Gestion têtes impression** > **Aligner les têtes d'imp.**.

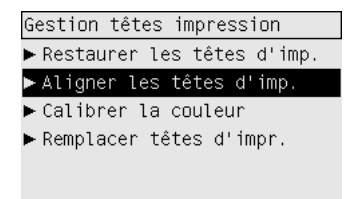

- **3.** Si vous venez de commencer un rouleau, le panneau avant indique que l'imprimante devra éventuellement engager jusqu'à 3 m de papier avant de procéder à l'alignement des têtes d'impression. Ceci est nécessaire pour garantir la réussite de l'alignement. Dans ce cas, vous pourrez choisir parmi les options suivantes :
	- Poursuivre l'alignement des têtes d'impression en autorisant l'imprimante à utiliser autant de papier que nécessaire
	- Reporter l'alignement des têtes d'impression à plus tard, lorsque vous aurez utilisé quelques mètres de papier pour l'impression
	- Annuler l'alignement des têtes d'impression
- **4.** Si vous choisissez de poursuivre l'alignement des têtes d'impression, le processus démarre aussitôt, à moins qu'une image ne soit en cours d'impression. Dans ce cas, l'alignement sera réalisé dès que la tâche d'impression en cours sera achevée.

Le processus d'alignement dure environ douze minutes.

# **Retrait du dispositif de nettoyage d'une tête d'impression**

Une fois que vous avez remplacé une tête d'impression, le panneau avant vous invite à remplacer le dispositif de nettoyage de cette tête d'impression.

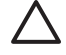

**ATTENTION** Lorsque vous remplacez une tête d'impression, vous devez toujours remplacer le dispositif de nettoyage correspondant. Si vous ne le faites pas, la durée de vie de la nouvelle tête d'impression sera sérieusement raccourcie ; en outre, cela risque d'endommager l'imprimante. Un dispositif de nettoyage neuf est fourni avec chaque nouvelle tête d'impression.

Lors du retrait du dispositif de nettoyage d'une tête d'impression :

- Faites attention de ne pas tacher vos mains avec de l'encre. Il peut y en avoir sur, autour et dans le dispositif de nettoyage à remplacer.
- Pensez à maintenir le dispositif de nettoyage usagé en position verticale lorsque vous le manipulez ou le déposez quelque part, afin d'éviter toute projection d'encre.

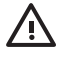

**AVERTISSEMENT** Vérifiez que les roues de l'imprimante sont verrouillées (levier de frein enfoncé) pour éviter que l'imprimante ne bouge.

**1.** Les dispositifs de nettoyage des têtes d'impression se trouvent sous le panneau avant, à l'avant de l'imprimante. Appuyez sur le volet du poste d'entretien pour le déverrouiller.

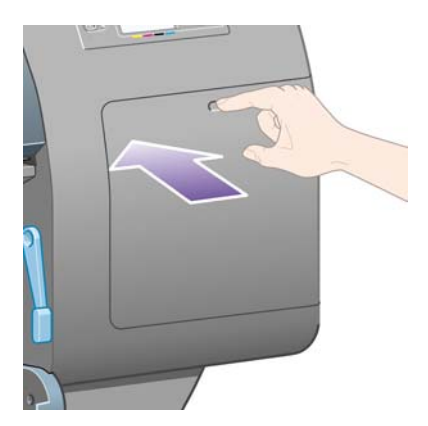

**2.** Ouvrez le volet.

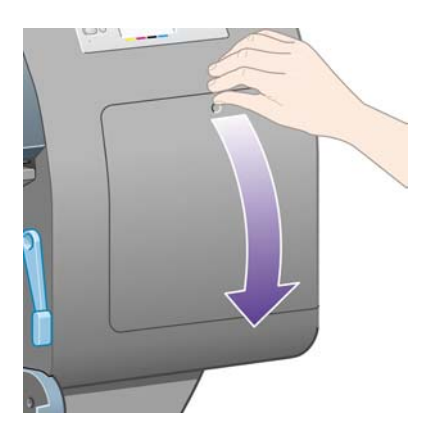

**3.** Chaque dispositif de nettoyage de tête d'impression est doté d'une poignée frontale. Pour retirer le dispositif de nettoyage, appuyez vers l'intérieur et vers le haut comme indiqué par la flèche illustrée ci-dessous, jusqu'au déblocage du dispositif.

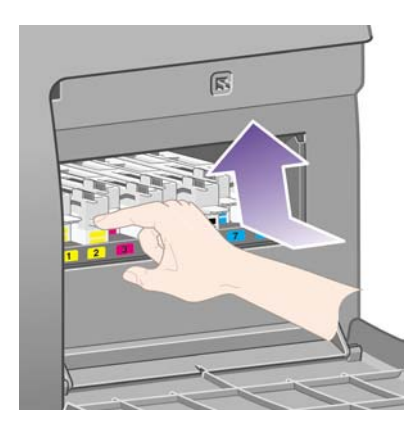

**4.** Soulevez le dispositif de nettoyage de la tête d'impression pour le retirer de son emplacement, et sortez-le horizontalement comme indiqué ci-dessous.

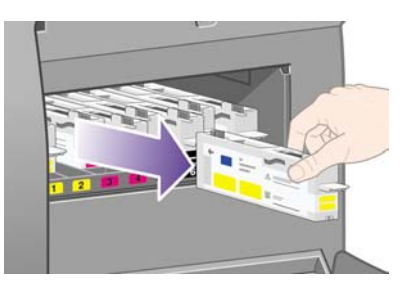

Reportez-vous également à la section Insertion d'un dispositif de nettoyage de tête d'impression.

# **Insertion d'un dispositif de nettoyage de tête d'impression**

Le sac plastique contenant le nouveau dispositif de nettoyage de tête d'impression peut être utilisé pour jeter le dispositif de nettoyage et la tête d'impression usagés.

**1.** Insérez chaque dispositif de nettoyage de tête d'impression dans l'emplacement correspondant à la couleur appropriée, dans le poste d'entretien, dans le sens indiqué par la flèche illustrée cidessous.

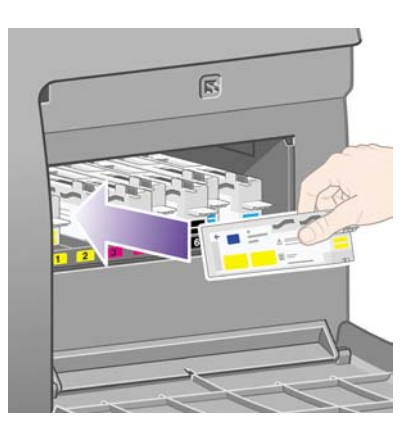

**2.** Une fois le dispositif de nettoyage de la tête d'impression entièrement inséré, appuyez dessus vers l'intérieur et vers le bas comme indiqué par la flèche illustrée ci-dessous, jusqu'à ce qu'il s'enclenche.

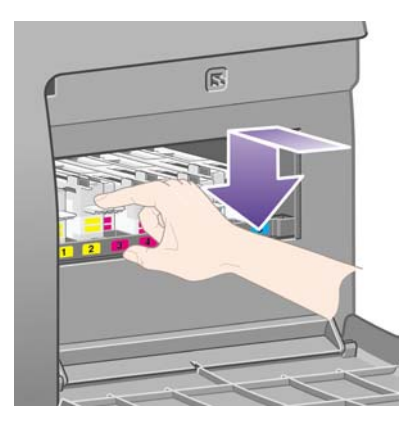

Si vous rencontrez des difficultés, reportez-vous à la section [Je peux pas insérer le dispositif de](#page-322-0) [nettoyage de la tête d'impression](#page-322-0).

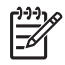

**Remarque** Le panneau avant n'indique pas la présence du nouveau dispositif de nettoyage de tête d'impression tant que le volet de droite n'est pas fermé.

**3.** Une fois le(s) dispositif(s) de nettoyage de tête(s) d'impression inséré(s) dans l'imprimante, fermez le volet.

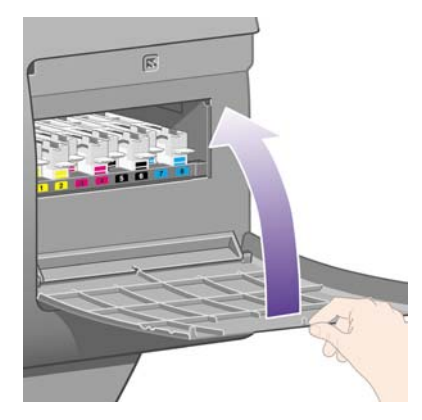

|∌

**Remarque** Pour que l'imprimante fonctionne, toutes les cartouches d'encre, têtes d'impression et dispositifs de nettoyage des têtes d'impression doivent être installés.

**4.** En cas d'absence de papier, le panneau avant vous indique d'en charger.

Chaque fois que vous insérez une nouvelle tête d'impression et un nouveau dispositif de nettoyage, l'imprimante effectue normalement un alignement des têtes d'impression et un calibrage de la couleur. Ces deux opérations sont recommandées pour une meilleure qualité d'impression. Dans certains cas, vous pouvez décider de reporter l'alignement des têtes d'impression à plus tard afin de terminer les impressions en cours.

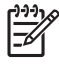

**Remarque** Si vous préférez gagner du temps au détriment de la qualité d'impression, vous pouvez désactiver ces procédures automatiques à partir du panneau avant, en sélectionnant

l'icône , puis **Configuration de l'imprimante** > **Align. auto têtes d'impr.** > **Désactivé** et **Configuration de l'imprimante** > **Calibrage de la couleur** > **Désactivé**.

Le panneau avant peut vous demander de charger du papier permettant l'alignement des têtes d'impression. La procédure d'alignement des têtes d'impression requiert un rouleau de papier opaque : ni une feuille simple, ni un support transparent ou translucide.

Lorsque le panneau avant affiche le message **Prêt**, vous êtes prêt à imprimer.

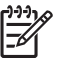

**Remarque** Vérifiez que le capot de l'imprimante et le volet de droite sont fermés après avoir remplacé les consommables. L'imprimante n'imprimera pas s'ils sont ouverts.

# **Vérification de l'état du kit encreur**

- **1.** Accédez au serveur Web incorporé (reportez-vous à la section [Accession au serveur Web](#page-125-0) [incorporé\)](#page-125-0).
- **2.** Ouvrez la page **Fournitures**.

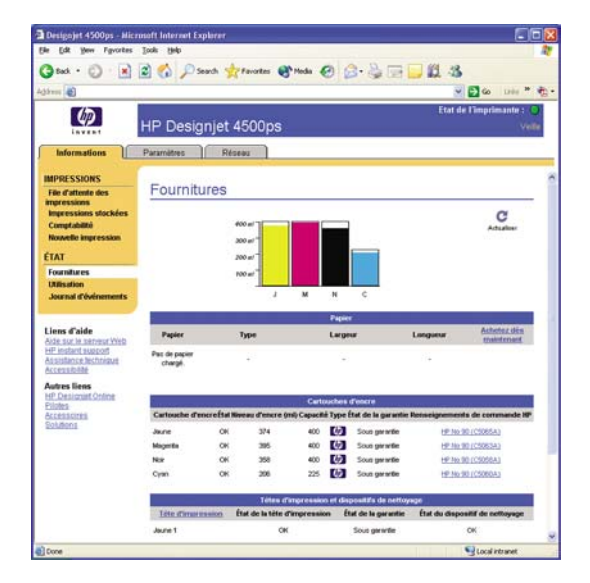

La page **Fournitures** indique l'état des cartouches d'encre (y compris les niveaux d'encre), des têtes d'impression, des dispositifs de nettoyage des têtes d'impression et du papier chargé.

### **Obtention des statistiques des cartouches d'encre**

Pour obtenir des informations sur vos cartouches d'encre :

- **1.** Sur le panneau avant, sélectionnez l'icône  $\mathcal{Q}_4$ .
- **2.** Sélectionnez **Informations cart. d'encre**, puis sélectionnez la cartouche sur laquelle vous souhaitez obtenir des informations.
- **3.** Le panneau avant affiche :
	- Sa couleur
	- Son nom (produit)
	- Son numéro de produit
	- Son numéro de série
	- Son état
	- Son niveau d'encre, s'il est connu
	- Sa capacité totale d'encre en millimètres
	- Son fabricant
	- Son état de garantie

Vous pouvez également obtenir la plupart de ces informations sans quitter votre ordinateur, à l'aide du serveur Web incorporé.

Pour obtenir une explication des messages d'état de cartouche d'encre, reportez-vous à la section [Message d'état de la cartouche d'encre](#page-322-0).

#### **Obtention des statistiques des têtes d'impression**

Pour obtenir des informations sur vos têtes d'impression :

- **1.** Sur le panneau avant, sélectionnez l'icône  $\sqrt[3]{\mathcal{A}}$ .
- **2.** Sélectionnez **Informations tête d'imp.**, puis sélectionnez la tête d'impression pour laquelle vous souhaitez obtenir plus d'informations.
- **3.** Le panneau avant affiche :
	- Sa couleur
	- Son nom (produit)
	- Son numéro de produit
	- Son numéro de série
	- Son état
	- La quantité d'encre utilisée
- Son état de garantie
- L'état de son dispositif de nettoyage

Vous pouvez également obtenir la plupart de ces informations sans quitter votre ordinateur, à l'aide du serveur Web incorporé.

Pour obtenir une explication des messages d'état de la tête d'impression et du dispositif de nettoyage des têtes d'impression, reportez-vous aux sections [Message d'état de la tête d'impression](#page-322-0) et [Message](#page-323-0) [d'état du dispositif de nettoyage de la tête d'impression.](#page-323-0)

Si l'état de garantie est **Voir remarque concernant la garantie**, une encre non-HP est utilisée. Pour plus de détails sur les conditions de la garantie, reportez-vous à la section [Garantie limitée mondiale,](#page-383-0) [imprimante HP Designjet série 4000/4500/4500mfp.](#page-383-0)

# **12 Comment... (sections relatives à la comptabilité)**

- [Obtention d'informations de comptabilité à partir de l'imprimante](#page-229-0)
- [Vérification des statistiques d'utilisation de l'imprimante](#page-229-0)
- [Vérification de l'utilisation de l'encre et du papier pour une tâche](#page-229-0)
- [Demande de données de comptabilité par courrier électronique](#page-230-0)

### <span id="page-229-0"></span>**Obtention d'informations de comptabilité à partir de l'imprimante**

Il existe différentes manières d'obtenir des informations de comptabilité à partir de l'imprimante.

- Consulter les statistiques d'utilisation de l'imprimante pour la totalité de la durée de vie de l'imprimante ou pour des périodes spécifiques. Reportez-vous à la section Vérification des statistiques d'utilisation de l'imprimante.
- Consulter l'utilisation d'encre et de papier pour chaque tâche récente à l'aide du serveur Web incorporé ou du panneau avant de l'imprimante. Reportez-vous à la section Vérification de l'utilisation de l'encre et du papier pour une tâche.
- Demander des données comptables par courrier électronique. L'imprimante envoie les données au format XML à intervalles réguliers à une adresse électronique spécifique ; les données peuvent être interprétées et synthétisées par une application tierce ou affichées dans une feuille de calcul Excel. Reportez-vous à la section [Demande de données de comptabilité par courrier électronique.](#page-230-0)
- Utilisez une application tierce pour demander l'état de l'imprimante, son utilisation ou les données de comptabilité des tâches à partir de l'imprimante par l'intermédiaire d'Internet. L'imprimante fournit les données au format XML à l'application à chaque demande. HP fournit un kit de développement de logiciels pour faciliter le développement de ce type d'application.

# **Vérification des statistiques d'utilisation de l'imprimante**

- **1.** Accédez au serveur Web incorporé (reportez-vous à la section [Accession au serveur Web](#page-125-0) [incorporé\)](#page-125-0).
- **2.** Ouvrez la page **Utilisation**.
- **3.** Cliquez sur l'onglet **Historique** pour voir l'utilisation cumulée de l'imprimante depuis le premier jour.
- **4.** Sélectionnez l'onglet **Instantané** pour conserver un enregistrement de l'utilisation cumulée depuis le premier jour et réinitialisez les compteurs de l'onglet **Accumulé** sur zéro.
- **5.** Cliquez sur l'onglet **Accumulé** pour voir l'utilisation cumulée depuis le dernier instantané.

**Remarque** L'exactitude de ces statistiques d'utilisation n'est pas garantie.

### **Vérification de l'utilisation de l'encre et du papier pour une tâche**

- **1.** Accédez au serveur Web incorporé (reportez-vous à la section [Accession au serveur Web](#page-125-0) [incorporé\)](#page-125-0).
- **2.** Ouvrez la page **Comptabilité**, qui contient toutes les informations concernant les tâches récemment traitées par l'imprimante.

Vous pouvez également ouvrir la page **File d'attente des tâches** et cliquer sur le nom de la tâche sur laquelle vous souhaitez obtenir des informations. La page de propriétés correspondante s'affichera.

### <span id="page-230-0"></span>**Demande de données de comptabilité par courrier électronique**

- **1.** Assurez-vous que la date et l'heure de l'imprimante ont été correctement définies. Reportez-vous à la section [Réglage de la date et de l'heure.](#page-127-0)
- **2.** Toujours dans cet onglet, assurez-vous que le serveur d'e-mail a été correctement configuré.
- **3.** Egalement dans l'onglet Paramètres, sélectionnez **Configuration du dispositif** et sélectionnez les paramètres dans la section Comptabilité. Vous devez saisir une adresse électronique à laquelle les fichiers comptables sont envoyés ainsi que la fréquence d'envoi.
- **4.** Vous pouvez également choisir de demander un ID de compte pour chaque tâche d'impression. Dans ce cas, toute personne qui veut envoyer une tâche d'impression doit fournir un ID de compte, sinon l'imprimante bloque la tâche dans la file d'attente jusqu'à ce qu'un ID soit fourni. Vous pouvez fournir un ID de compte lorsque vous soumettez une tâche à l'aide du serveur Web incorporé ou du pilote d'imprimante (en cliquant sur l'onglet Comptabilité).
- **5.** Lorsque vous avez terminé les étapes ci-dessus, l'imprimante envoie les données de comptabilité par courrier électronique selon la fréquence indiquée. Les données sont au format XML et peuvent être facilement interprétées par un programme tiers. Les données fournies pour chaque tâche incluent le nom de la tâche, l'ID de compte le cas échéant, le nom de l'utilisateur lorsque la tâche a été soumise et lorsqu'elle a été imprimée ainsi que l'heure d'impression, le type d'image, le nombre de pages, le nombre de copies, le type et le format du papier, le volume de chaque couleur d'encre utilisé ainsi que d'autres attributs de la tâche.

Les images sont classées en quatre types :

A : Lignes à basse consommation (moins de 0,5 ml/m<sup>2</sup>)

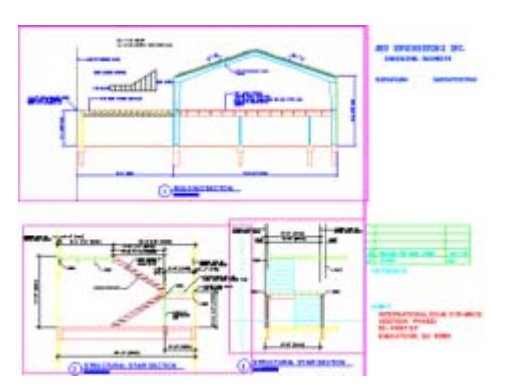

B : Lignes à consommation élevée (0,5 à 2 ml/m<sup>2</sup>)

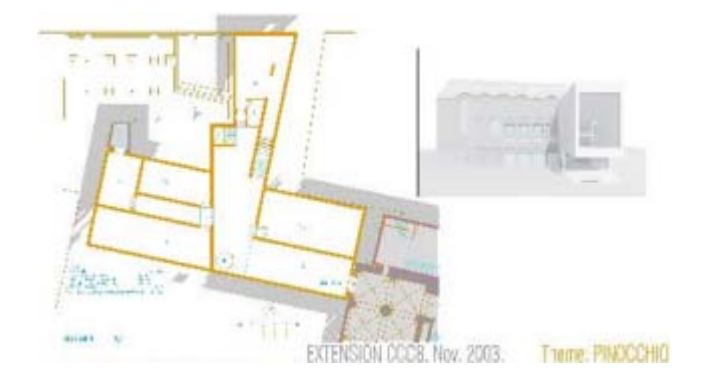

C : Cartes et rendus à basse consommation (2 à 5 ml/m<sup>2</sup>)

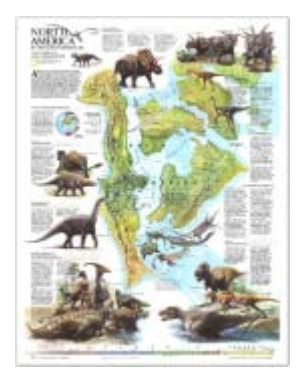

 $\bullet$  D : Photographies (plus de 5 ml/m<sup>2</sup>)

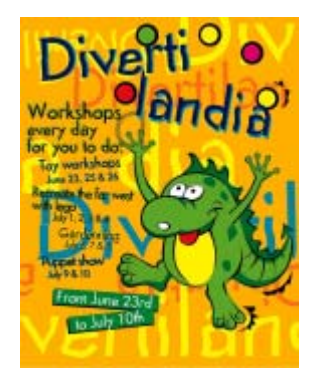

Vous pouvez télécharger un modèle Excel à partir d'HP Designjet Online ([http://www.hp.com/go/](http://www.hp.com/go/designjet/) [designjet/\)](http://www.hp.com/go/designjet/) qui permet d'afficher les données XML de manière plus lisible sous la forme d'une feuille de calcul.

L'analyse des données de comptabilité permet de facturer les clients pour leur utilisation de l'imprimante avec exactitude et souplesse. Vous pouvez, par exemple :

- Facturer chaque client pour le montant total d'encre et de papier utilisé par ce client sur une période spécifique.
- Facturer chaque client séparément par tâche.
- Facturer chaque client séparément pour chaque projet, ventilé par tâche.

# **13 Comment... (sections relatives à l'entretien de l'imprimante)**

- [Nettoyage de l'extérieur de l'imprimante](#page-233-0)
- [Nettoyage des rouleaux d'entrée](#page-233-0)
- [Nettoyage du cylindre](#page-234-0)
- [Lubrification du chariot des têtes d'impression](#page-236-0)
- [Remplacement des lames du couteau manuel](#page-237-0)
- [Entretien des cartouches d'encre](#page-237-0)
- [Déplacement ou stockage de mon imprimante](#page-237-0)
- [Mise à jour du microprogramme de mon imprimante](#page-238-0)

# <span id="page-233-0"></span>**Nettoyage de l'extérieur de l'imprimante**

Nettoyez l'extérieur de l'imprimante et tous les autres éléments que vous touchez régulièrement dans le cadre d'une utilisation normale (par exemple, les poignées du tiroir des cartouches d'encre) avec une éponge humide ou un chiffon doux et un produit ménager non agressif, tel que du savon liquide.

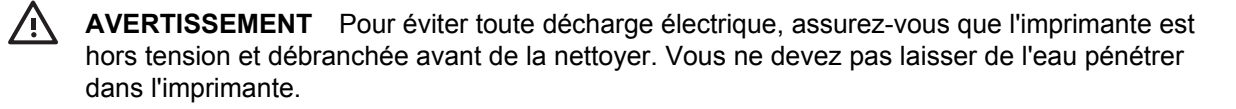

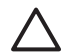

**ATTENTION** N'utilisez pas de produits abrasifs sur l'imprimante.

# **Nettoyage des rouleaux d'entrée**

Vous devez prévoir de nettoyer les rouleaux d'entrée de l'imprimante à intervalles réguliers, une fois par an ou lorsque vous remarquez une baisse de performances.

- **1.** Enlevez le papier de l'imprimante.
- **2.** Sur le panneau avant, sélectionnez l'icône  $\Box$ , puis **Options de gestion papier**, puis les options de **nettoyage du rouleau**, et enfin le **rouleau d'entrée 1** ou **2**. Cette commande déclenche la rotation du rouleau afin que la totalité de la circonférence soit nettoyée.

**Remarque** Si vous utilisez l'imprimante HP Designjet série 4000 et que ces commandes ne sont pas disponibles, téléchargez la dernière version du microprogramme (reportez-vous à la section [Mise à jour du microprogramme de mon imprimante\)](#page-238-0). Elles seront disponibles à partir du printemps 2006.

**3.** Utilisez un chiffon propre absorbant qui ne peluche pas, légèrement humidifié avec de l'alcool isopropylique pour ôter la saleté ou les particules de papier des rouleaux d'entrée.

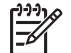

**Remarque** L'alcool isopropylique n'est pas fourni dans le kit de maintenance.

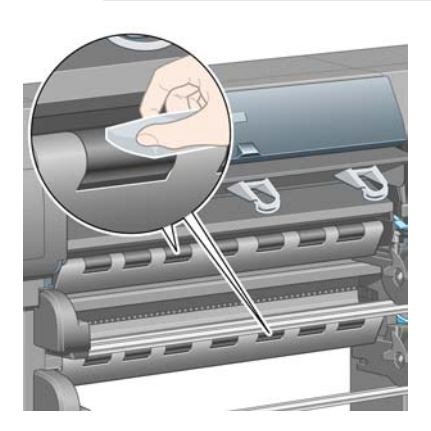

**4.** Lorsque vous avez terminé de nettoyer un rouleau, appuyez sur la touche Sélectionner du panneau avant pour arrêter la rotation.

# <span id="page-234-0"></span>**Nettoyage du cylindre**

Vous devez régulièrement nettoyer le cylindre de votre imprimante.

**Remarque** Si vous imprimez sur du papier large après avoir utilisé du papier plus étroit pendant |∌ un certain temps, vous remarquerez peut-être que la partie gauche du cylindre est sale et laisse des marques au verso du papier si vous ne nettoyez pas le cylindre.

Suivez ces instructions pour nettoyer le cylindre.

- **1.** Enlevez le papier de l'imprimante.
- **2.** Ouvrez le capot.

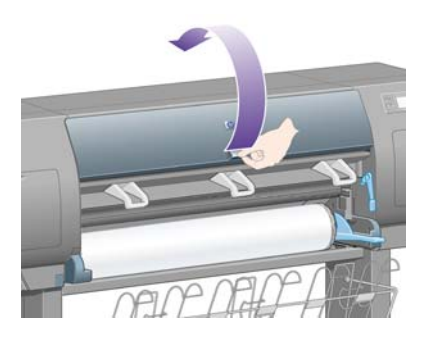

**3.** A l'aide d'un pinceau sec, retirez les dépôts d'encre de la rainure du couteau.

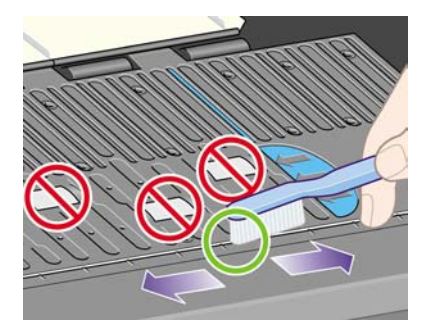

**4.** A l'aide du même pinceau sec, retirez les dépôts d'encre de la surface du cylindre.

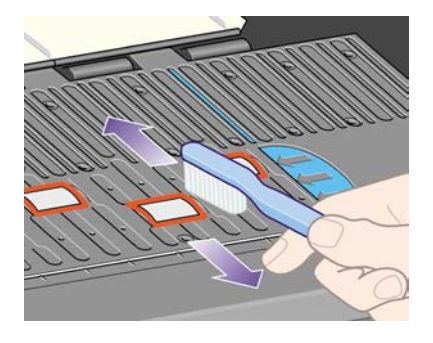

5. Sur le panneau avant, sélectionnez l'icône  $\Box$ , puis **Options de gestion papier**, puis les options de **nettoyage du rouleau** ou du **cylindre**. Cette commande déclenche la rotation des petits rouleaux du cylindre afin que la totalité de la circonférence soit nettoyée.

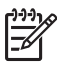

**Remarque** Si vous utilisez l'imprimante HP Designjet série 4000 et que cette commande n'est pas disponible, téléchargez la dernière version du microprogramme (reportez-vous à la section [Mise à jour du microprogramme de mon imprimante\)](#page-238-0). Elles seront disponibles à partir du printemps 2006.

**6.** Utilisez un chiffon propre absorbant qui ne peluche pas, légèrement humidifié avec de l'alcool isopropylique, pour essuyer les dépôts d'encre mous du cylindre.

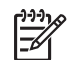

**Remarque** L'alcool isopropylique n'est pas fourni dans le kit de maintenance.

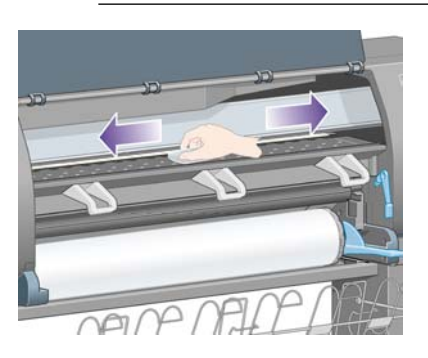

**ATTENTION** N'utilisez pas de nettoyants commerciaux ou abrasifs. Ne mouillez pas le cylindre directement en raison de l'humidité trop importante qui restera lorsque vous aurez fini.

**7.** Nettoyez la rampe du coupoir avec le chiffon humide.

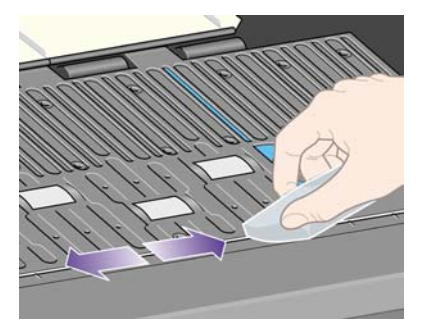

**8.** Nettoyez la partie visible des roues à l'aide d'un chiffon sec. Dans l'idéal, vous devez nettoyer toute la circonférence des roues.

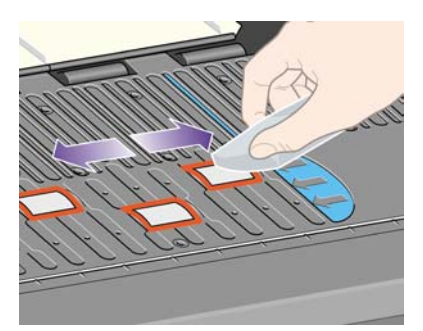

# <span id="page-236-0"></span>**Lubrification du chariot des têtes d'impression**

Le chariot des têtes d'impression doit être lubrifié occasionnellement (environ une fois par an) pour glisser facilement le long de son axe.

**1.** Pour atteindre le chariot, accédez au panneau avant et sélectionnez l'icône <sup>0</sup>0, puis Gestion têtes **impression** > **Remplacer les têtes d'imp.**. Le chariot se déplace au centre de l'imprimante.

**ATTENTION** Si le chariot reste dans la partie centrale de l'imprimante pendant plus de sept minutes, il tente de revenir à sa position initiale à l'extrémité droite.

- **2.** Prenez la bouteille d'huile fournie dans le kit de maintenance livré avec votre imprimante. Un kit de remplacement peut être commandé si nécessaire.
- **3.** Ouvrez le capot de l'imprimante et appliquez quelques gouttes d'huile du kit de maintenance sur les tampons de chaque côté du chariot.

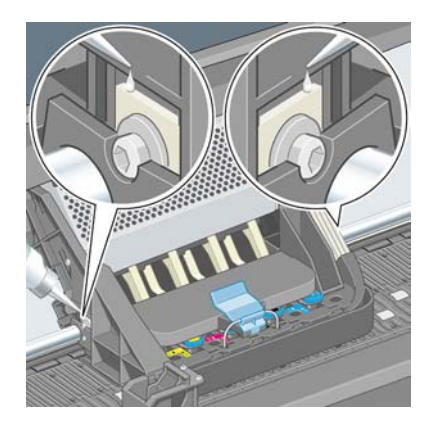

**4.** Appliquez quelques gouttes d'huile directement sur l'axe de chaque côté du chariot.

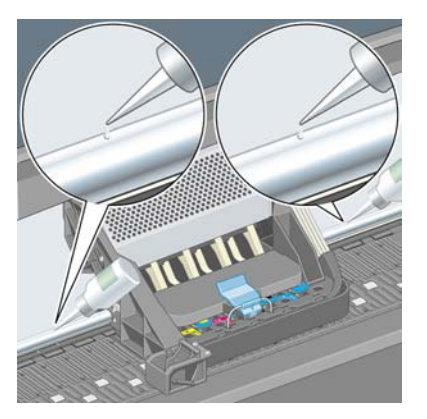

**5.** Fermez le capot.

### <span id="page-237-0"></span>**Remplacement des lames du couteau manuel**

Il est improbable que vous deviez remplacer les lames du couteau sauf si vous les utilisez beaucoup pour du papier à fort grammage. Cependant, chaque couteau contient une lame de remplacement. Si vous trouvez qu'un couteau n'est plus efficace, vous pouvez remplacer la lame comme suit.

- **1.** Placez le couteau dans sa position normale sur le côté droit du tiroir.
- **2.** Retirez les vis se trouvant sous le couteau en tenant le capot pour éviter qu'il ne tombe.
- **3.** Retirez le capot en le faisant pivoter vers le bas et en le tirant vers l'extérieur.
- **4.** Retirez la lame usagée du couteau.

**AVERTISSEMENT** Veillez à ne pas toucher le bord coupant de la lame.

- **5.** Retirez la lame de remplacement du couteau et fixez-la à la place de la lame usagée.
- **6.** Replacez le capot.
- **7.** Replacez la vis dans le capot et utilisez le tournevis pour la fixer.

### **Entretien des cartouches d'encre**

Au cours de la vie normale d'une cartouche, aucun entretien spécifique n'est requis. Toutefois, pour garantir une qualité d'impression optimale, vous devez remplacer une cartouche lorsqu'elle atteint sa date d'expiration, c'est-à-dire la date indiquée sur l'imprimante plus 6 mois.

#### **Déplacement ou stockage de mon imprimante**

Si vous devez déplacer votre imprimante ou la stocker pour un certain temps, vous devez la préparer correctement afin d'éviter de l'endommager. Pour préparer votre imprimante, suivez les instructions cidessous.

- **1.** Ne retirez pas les cartouches d'encre, les têtes d'impression ni leurs dispositifs de nettoyage.
- **2.** Assurez-vous qu'elle ne contient pas de papier.
- **3.** Assurez-vous que le chariot des têtes d'impression est engagé dans le poste d'entretien (à l'extrémité droite de l'imprimante).
- **4.** Assurez-vous que le panneau avant de l'imprimante affiche le message **Prêt**.
- **5.** Mettez l'imprimante hors tension en appuyant sur la touche Alimentation sur le panneau avant.
- **6.** Coupez également l'alimentation à l'aide du commutateur situé à l'arrière de l'imprimante.
- **7.** Déconnectez le câble d'alimentation de l'imprimante ainsi que tout câble reliant l'imprimante à un réseau, un ordinateur ou un scanneur.
- **8.** Si vous possédez un récepteur HP Designjet 4500, déconnectez-le et retirez-le.

**Remarque** Nous vous recommandons de ne pas tenter de démonter le module de rouleau HP Designjet 4500.

# <span id="page-238-0"></span>**Mise à jour du microprogramme de mon imprimante**

Les différentes fonctions de votre imprimante sont contrôlées par un logiciel qui réside dans l'imprimante, également appelé microprogramme.

De temps en temps, Hewlett-Packard propose des mises à jour de ce microprogramme. Ces mises à jour permettent d'offrir de nouvelles fonctionnalités à votre imprimante et d'améliorer celles qu'elle possède déjà. Le microprogramme peut être téléchargé sur Internet et installé dans votre imprimante à l'aide de la page **Mise à jour du microprogramme** du serveur Web incorporé (accessible à partir de l'onglet **Paramètres**).

Si vous n'êtes pas en mesure d'utiliser le serveur Web incorporé parce que vous ne disposez pas de connexion TCP/IP à votre imprimante (par exemple, si vous utilisez USB ou AppleTalk), vous pouvez obtenir des mises à jour du microprogramme HP Designjet série 4000 ainsi que le logiciel d'installation à partir des pages Web suivantes :

- <http://www.hp.com/support/designjet/fw4000/>
- <http://www.hp.com/support/designjet/fw4000ps/>

Vous pouvez obtenir les mises à jour du microprogramme HP Designjet série 4500 ainsi que le logiciel d'installation à partir des pages Web suivantes :

- <http://www.hp.com/support/designjet/fw4500/>
- <http://www.hp.com/support/designjet/fw4500ps/>
- <http://www.hp.com/support/designjet/fw4500mfp/>

Le microprogramme inclut un ensemble des profils de support les plus fréquemment utilisés. Des profils de support supplémentaires peuvent être téléchargés séparément. Reportez-vous à la section [Téléchargement de profils de support.](#page-152-0)

# <span id="page-240-0"></span>**14 Comment... (sections relatives à l'impression des diagnostics de l'image)**

- [Impression des diagnostics de l'image](#page-241-0)
- [Exploitation de l'impression des diagnostics de l'image](#page-241-0)
- [Interprétation de la partie 1 des diagnostics de l'image](#page-242-0)
- [Interprétation de la partie 2 des diagnostics de l'image](#page-243-0)
- [Interprétation de la partie 3 des diagnostics de l'image](#page-245-0)
- [Si le problème persiste](#page-246-0)

# <span id="page-241-0"></span>**Impression des diagnostics de l'image**

L'impression des diagnostics de l'image est constituée de motifs conçus pour détecter les problèmes de qualité d'impression. Elle vous permet de vérifier si vous avez un problème de qualité d'impression et, le cas échéant, de trouver la cause du problème ainsi que sa solution.

Avant d'utiliser l'impression des diagnostics de l'image, vérifiez que vous utilisez les paramètres de qualité d'impression appropriés (reportez-vous à la section [Sélection des paramètres de qualité](#page-171-0) [d'impression\)](#page-171-0).

Pour procéder à l'impression des diagnostics de l'image :

- **1.** Vérifiez que le format du papier chargé dans l'imprimante est au moins A3 (29,7 x 42 cm = 11,7 x 16,5 pouces). Utilisez le même type de papier que lorsque vous avez détecté le problème.
- **2.** Assurez-vous que les paramètres de qualité d'impression indiqués sur le panneau avant sont les mêmes que ceux affichés lorsque vous avez détecté le problème (reportez-vous à la section [Modification de la qualité d'impression\)](#page-171-0). Dans l'impression des diagnostics de l'image, la seule différence entre les options **Dessins/texte** et **Images** est que cette dernière utilise plus d'encre en deuxième partie, de sorte que les couleurs apparaissent plus foncées.

L'impression des diagnostics de l'image dure deux minutes environ si vous choisissez l'option **Images** ; parfois moins, si vous choisissez **Dessins/texte** (selon le type de papier).

**3.** Sur le panneau avant de l'imprimante, sélectionnez l'icône , puis **Impressions internes** > **Impr. diagnostics image** > **Imprimer dessins/texte** ou **Imprimer images**.

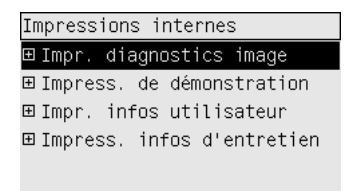

Lorsque l'imprimante est prête, reportez-vous à la section Exploitation de l'impression des diagnostics de l'image.

### **Exploitation de l'impression des diagnostics de l'image**

L'impression des diagnostics de l'image est composée de trois parties numérotées.

- **1.** La partie 1 teste l'alignement des têtes d'impression. Reportez-vous à la section [Interprétation de](#page-242-0) [la partie 1 des diagnostics de l'image.](#page-242-0)
- **2.** La partie 2 teste les performances des têtes d'impression et le mécanisme d'avance du papier. Reportez-vous à la section [Interprétation de la partie 2 des diagnostics de l'image](#page-243-0).
- **3.** Si la partie 2 a révélé un problème de tête d'impression, la partie 3 identifie la tête d'impression parmi les huit qui est responsable du problème. Reportez-vous à la section [Interprétation de la](#page-245-0) [partie 3 des diagnostics de l'image](#page-245-0).

Si la partie 2 n'a pas révélé de problème, vous pouvez et devez ignorer la partie 3.

# <span id="page-242-0"></span>**Interprétation de la partie 1 des diagnostics de l'image**

L'objectif de la partie 1 est d'identifier les problèmes d'alignement des couleurs et d'alignement bidirectionnel.

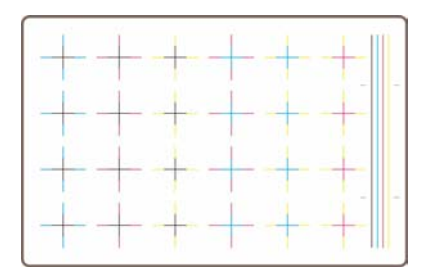

Si l'imprimante présente des problèmes d'alignement horizontal, vous verrez quelque chose d'équivalent à ce qui suit :

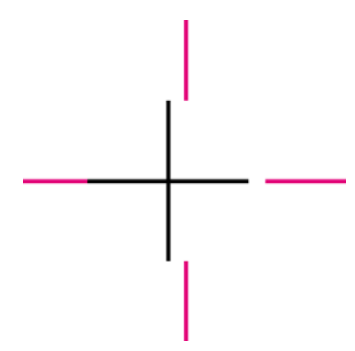

Si l'imprimante présente des problèmes d'alignement vertical, vous verrez quelque chose d'équivalent à ce qui suit :

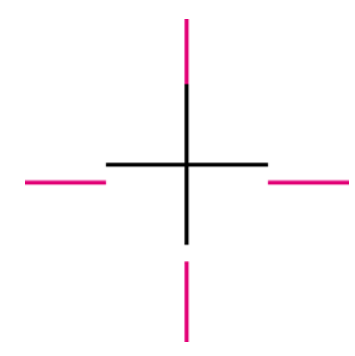

Si l'imprimante présente des problèmes d'alignement bidirectionnel, vous verrez quelque chose d'équivalent à ce qui suit :

<span id="page-243-0"></span>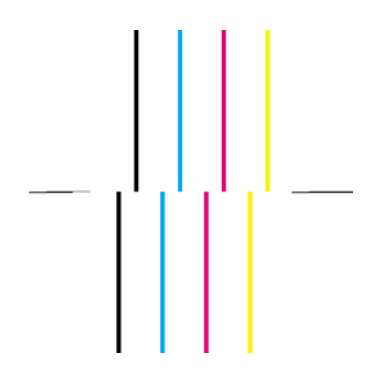

#### **Action corrective**

- **1.** Alignez les têtes d'impression, en utilisant le même type de papier que celui avec lequel vous avez rencontré une mauvaise qualité d'impression, si possible (certains types de papier ne conviennent pas pour l'alignement des têtes d'impression). Reportez-vous à la section [Alignement des têtes](#page-220-0) [d'impression.](#page-220-0)
- **2.** Si vous ne constatez pas une amélioration de la qualité d'impression, contactez votre représentant du service Client.

# **Interprétation de la partie 2 des diagnostics de l'image**

L'objectif de la partie 2 est de tester si les têtes d'impression et le mécanisme d'avance du papier fonctionnent correctement. Cette partie de l'impression ne doit pas être utilisée pour vérifier la régularité et la fidélité des couleurs.

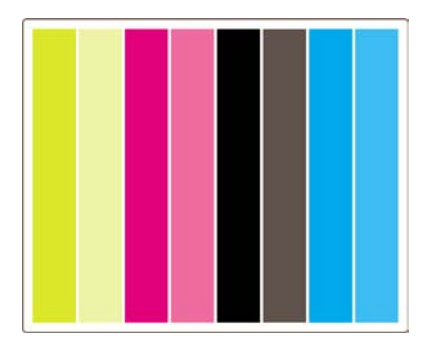

#### **Effet de bande**

L'effet de bande se traduit par la présence de bandes horizontales répétitives dans l'image imprimée. Elles peuvent être claires :

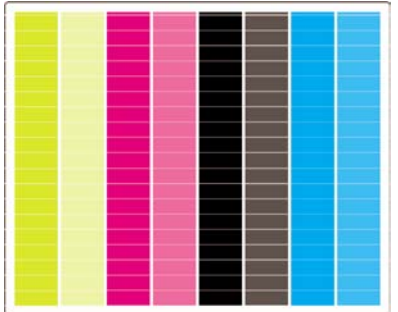

ou foncées :

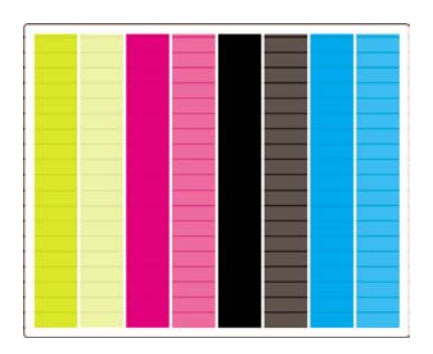

ou présenter un effet de vague plus progressif :

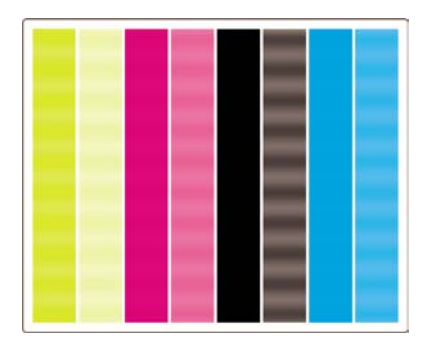

#### **Bandes horizontales sur des lignes d'une seule couleur**

Si une tête d'impression est défectueuse, vous verrez des bandes horizontales sur des lignes d'une seule couleur ou des bandes horizontales dans une couleur nettement dominante.

नि

**Remarque** Les bandes à lignes vertes sont plus difficiles à voir ; elles peuvent être causées par une tête d'impression jaune ou cyan. Des bandes à lignes vertes sont causées par une tête d'impression jaune, des bandes à lignes vertes et cyan sont causées par une tête d'impression cyan.

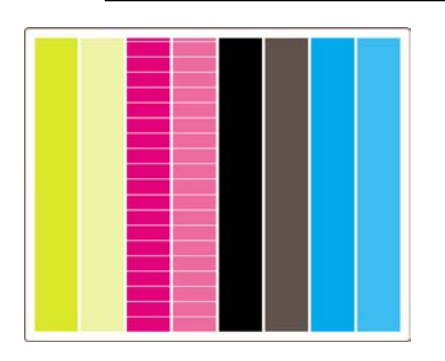

#### **Action corrective**

- **1.** Vérifiez que vous utilisez des paramètres de qualité d'impression appropriés. Reportez-vous à la section [Sélection des paramètres de qualité d'impression.](#page-171-0)
- **2.** Nettoyez les têtes d'impression. Reportez-vous à la section [Restauration \(nettoyage\) des têtes](#page-216-0) [d'impression.](#page-216-0)
- <span id="page-245-0"></span>**3.** Relancez l'impression des diagnostics de l'image. Si l'effet de bande persiste, passez aux étapes 4 et 5.
- **4.** Etant donné que l'imprimante est dotée de deux têtes d'impression pour chaque couleur, vous devez déterminer laquelle provoque le problème, à l'aide de la partie 3 de l'impression des diagnostics de l'image. Reportez-vous à la Interprétation de la partie 3 des diagnostics de l'image Partie 3.
- **5.** Remplacez la tête d'impression présentant le problème. Reportez-vous aux sections [Retrait d'une](#page-210-0) [tête d'impression](#page-210-0) et [Insertion d'une tête d'impression.](#page-213-0)

#### **Bandes horizontales sur toutes les lignes couleur**

Si l'imprimante présente des problèmes liés à l'avance papier, vous verrez des bandes horizontales sur toutes les lignes couleur.

**Remarque** L'effet de bande sur les lignes vertes est plus difficilement perceptible.

#### **Action corrective**

- **1.** Vérifiez que vous utilisez des paramètres de qualité d'impression appropriés. Reportez-vous à la section [Sélection des paramètres de qualité d'impression.](#page-171-0)
- **2.** Si vous utilisez du papier d'entrée de gamme, essayez de le remplacer par du papier de meilleure qualité. Les performances de votre imprimante ne sont garanties que si vous utilisez des types de papier recommandés. Reportez-vous à la section [Types de papier pris en charge.](#page-357-0)
- **3.** Procédez au calibrage de l'avance papier avec le même type de papier que celui que vous comptez utiliser pour l'impression finale. Reportez-vous à la section [Comment... \(sections relatives au](#page-248-0) [calibrage de l'avance papier\).](#page-248-0)
- **4.** Si vous ne constatez pas une amélioration de la qualité d'impression, contactez votre représentant du service Client.

# **Interprétation de la partie 3 des diagnostics de l'image**

Si la partie 2 a révélé un problème de tête d'impression, l'objectif de la partie 3 est d'identifier la tête d'impression défectueuse. Chaque rectangle de l'illustration porte le numéro de la tête d'impression correspondante.

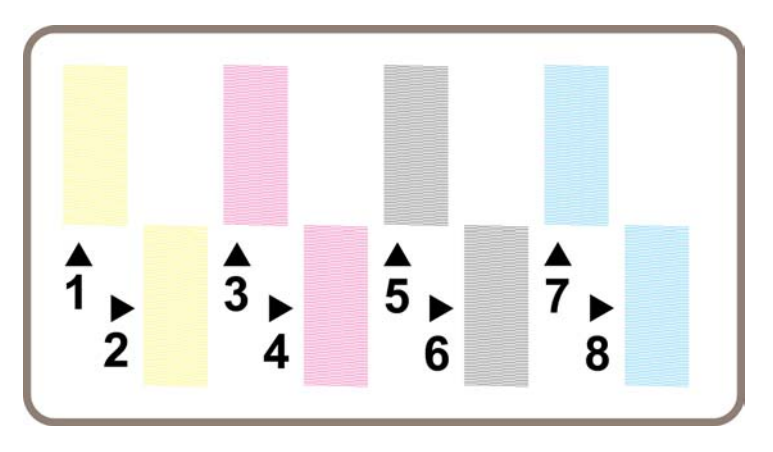

<span id="page-246-0"></span>Voici trois exemples d'un rectangle noir en gros plan montrant les fines lignes qui le constituent :

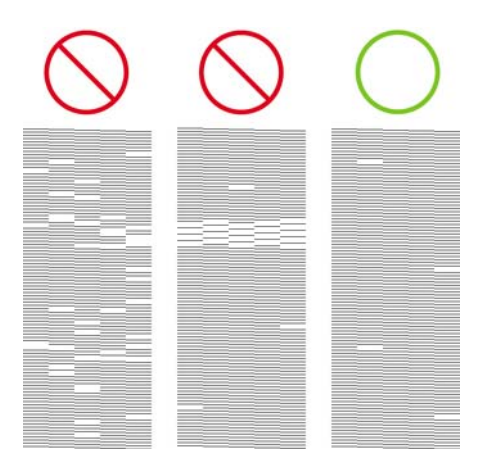

Dans les deux premiers exemples ci-dessus, le nombre de lignes manquantes indique que l'imprimante est probablement défectueuse. Dans le troisième cas, seules quelques lignes manquent, ce qui est acceptable, étant donné que l'imprimante peut compenser ce type de problèmes mineurs.

#### **Action corrective**

Si la partie 3 révèle un problème avec une tête d'impression, mais que la partie 2 n'indique aucun problème, il n'est pas nécessaire d'entreprendre une action corrective immédiate, car l'imprimante est en mesure de compenser le problème et de maintenir la qualité d'impression. En revanche, si la partie 2 indique également un problème, procédez comme suit :

- **1.** Nettoyez les têtes d'impression. Reportez-vous à la section [Restauration \(nettoyage\) des têtes](#page-216-0) [d'impression.](#page-216-0)
- **2.** Si vous ne constatez pas d'amélioration de la qualité d'impression, remplacez la tête d'impression défectueuse. Reportez-vous aux sections [Retrait d'une tête d'impression](#page-210-0) et [Insertion d'une tête](#page-213-0) [d'impression.](#page-213-0)

# **Si le problème persiste**

Si l'impression des diagnostics de l'image ne révèle aucun défaut et que vous rencontrez quand même encore des problèmes de qualité d'impression, voici ce que vous pouvez vérifier :

- Essayez d'utiliser une option de qualité d'impression supérieure. Reportez-vous aux sections [Sélection des paramètres de qualité d'impression](#page-171-0) et [Modification de la qualité d'impression.](#page-171-0)
- Vérifiez le pilote que vous utilisez pour imprimer. S'il ne s'agit pas d'un pilote HP, allez sur <http://www.hp.com/go/designjet/>et téléchargez le pilote HP approprié.
- Si vous utilisez un RIP non-HP, ses paramètres sont peut-être incorrects. Reportez-vous à la documentation fournie avec le RIP.
- Vérifiez que le microprogramme de votre imprimante est à jour. Reportez-vous à la section [Mise](#page-238-0) [à jour du microprogramme de mon imprimante.](#page-238-0)
- Vérifiez que les paramètres définis dans votre application sont bien appropriés.
- Si vous rencontrez un problème uniquement en haut de page, reportez-vous à la section [Défaillance peu après le lancement de l'impression](#page-306-0).

# <span id="page-248-0"></span>**15 Comment... (sections relatives au calibrage de l'avance papier)**

Votre imprimante a été calibrée en usine pour garantir qu'elle effectue l'avance papier avec précision lors de l'utilisation de types de papier pris en charge dans des conditions d'environnement normales. Cependant, il peut s'avérer utile de la recalibrer dans certaines circonstances :

- Papier non pris en charge : différents fabricants de papier fournissent des produits présentant une large variété de propriétés, telles que l'épaisseur ou la rigidité, pouvant bénéficier d'un calibrage. Vous pouvez compter sur une qualité d'impression optimale lors de l'utilisation des papiers recommandés par HP (reportez-vous à la section [Types de papier pris en charge](#page-357-0)).
- Conditions d'environnement anormales, mais stables : si vous imprimez dans des conditions inhabituelles de température ou d'humidité (reportez-vous à la section [Spécifications](#page-370-0) [environnementales\)](#page-370-0) et si ces conditions sont destinées à rester stables, un recalibrage pourrait être utile.

Cependant, un calibrage de l'avance papier suppose la présence d'un problème de qualité d'image et que vous avez suivi la procédure de dépannage adaptée à ce problème. Si vous n'avez pas de problème particulier, il n'est pas nécessaire de procéder au calibrage.

Avant d'exécuter un calibrage d'avance papier, utilisez l'impression des diagnostics de l'image pour vérifier que les têtes d'impression sont correctement alignées (reportez-vous à la section [Impression](#page-241-0) [des diagnostics de l'image\)](#page-241-0).

**Remarque** Un calibrage d'avance papier devrait théoriquement améliorer la qualité d'impression. Cependant, si l'impression de calibrage s'avère difficile à interpréter, vous risquez de choisir un paramètre d'avance papier inapproprié et ainsi de compromettre la qualité d'impression. Dans ce cas, vous pouvez restaurer les paramètres d'origine en sélectionnant l'icône  $\Box$  ou  $\Box$  sur le panneau avant, puis **Calibrage avance papier > Optim. pour dessins/ texte** ou **Optimiser pour images** > **Sélectionner un motif** > **Réglages d'usine**.

- [Vue d'ensemble de la procédure de calibrage](#page-249-0)
- [Présentation détaillée de la procédure de calibrage](#page-249-0)
- [Après le calibrage](#page-252-0)

# <span id="page-249-0"></span>**Vue d'ensemble de la procédure de calibrage**

- **1.** Utilisez le panneau avant pour imprimer à sept reprises un motif de couleurs stocké dans l'imprimante, en utilisant un paramètre d'avance papier différent à chaque fois.
- **2.** Déterminez le motif dont l'impression est la plus réussie.
- **3.** Utilisez le panneau avant pour indiquer à l'imprimante le meilleur motif et par conséquent le paramètre d'avance papier à utiliser par la suite.
	- **Remarque** Il existe différents paramètres d'avance papier pour chaque nom de type de papier sur le panneau avant : chacun d'entre eux doit être calibré séparément. Lorsque vous calibrez un type de papier donné, les paramètres de tous les autres types de papier ne sont pas affectés.

**Remarque** Il existe des paramètres d'avance papier distincts pour **Optimiser pour dessins/ texte** et **Optimiser pour images** : chacun d'entre eux doit être calibré séparément.

**Remarque** Les papiers de différents fabricants peuvent nécessiter différents paramètres d'avance papier, même s'ils sont du même type, et le calibrage sera utile uniquement pour le papier calibré. Rappelons que, lorsque vous effectuez le calibrage, vous remplacez les paramètres d'avance papier précédents pour ce type de papier.

### **Présentation détaillée de la procédure de calibrage**

Etape 1. Chargez l'imprimante avec le type de papier que vous comptez utiliser pour imprimer par la suite. La largeur du papier doit être au moins de 41 cm et sa longueur de 75 cm.

Etape 2. Sur le panneau avant, mettez en surbrillance l'icône  $\Box$  ou  $\Box$ . Si vous utilisez une imprimante HP Designjet série 4500 et que deux rouleaux sont chargés, assurez-vous que le rouleau que vous prévoyez de calibrer est prêt pour l'impression (il doit être mis en surbrillance sur le panneau avant).

Etape 3. Appuyez sur la touche Sélectionner, puis sur **Calibrage avance papier**.

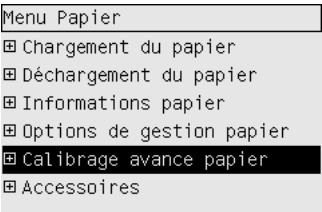

Etape 4. Sélectionnez **Optim. pour dessins/texte** ou **Optimiser pour images**, selon le type d'impression que vous souhaitez effectuer par la suite.

**Remarque** Il est **très important** de définir le même paramètre que celui que vous utiliserez pour imprimer ; il doit être configuré dans le pilote, le serveur Web ou le panneau avant de l'imprimante (**Optimiser pour Dessins/texte** ou **Optimiser pour Images**). Dans le cas contraire, le calibrage est inutile.

Etape 5. Sélectionnez **Imprimer les motifs**. L'imprimante imprime une série de motifs numérotés (de 1 à 7), dont l'aspect est le suivant si vous avez sélectionné **Dessins/texte**:

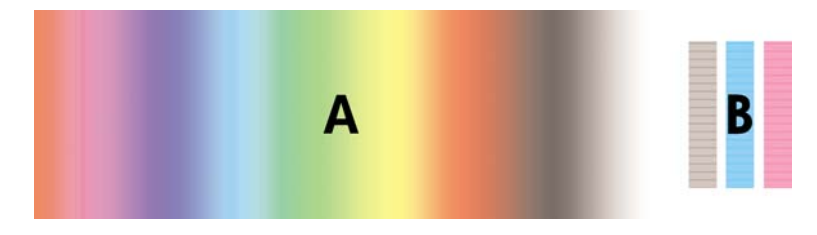

ou le suivant si vous avez sélectionné **Images**:

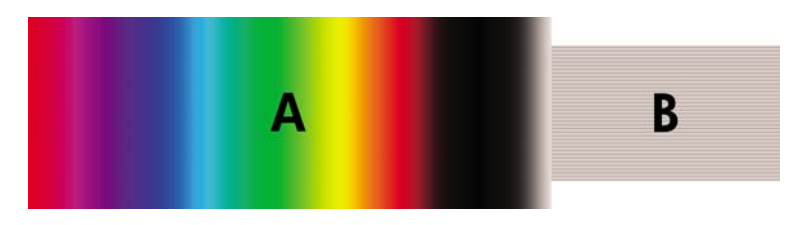

L'impression **Optim. pour dessins/texte** dure environ trois minutes, l'impression **Optimiser pour images** environ cinq minutes. Une fois l'impression de calibrage terminée, l'imprimante coupe le papier.

Etape 6. Examinez chacun des modèles imprimés (de 1 à 7) et déterminez celui présentant la meilleure qualité. Chaque motif contient une partie composée d'un dégradé de couleurs continu (A) sur la gauche et une partie droite (B). Selon les circonstances, ces deux parties peuvent vous aider à déterminer le meilleur motif. Toutefois, si vous utilisez du papier glacé ou canvas, nous vous recommandons d'ignorer la partie A et de faire votre sélection en ne tenant compte que de la partie B.

Dans la partie du dégradé de couleurs (A), recherchez la présence de bandes horizontales claires ou sombres (effet de bande), qui indiquent que l'avance papier n'est pas bien réglée. En général, les bandes foncées sont plutôt visibles dans le premier modèle et les bandes claires dans le dernier (voir les exemples ci-dessous). Le meilleur motif est celui qui ne contient pas d'effet de bande ; en cas de doute, sélectionnez le motif du milieu, entre le dernier motif à bandes sombres et le premier motif à bandes claires.

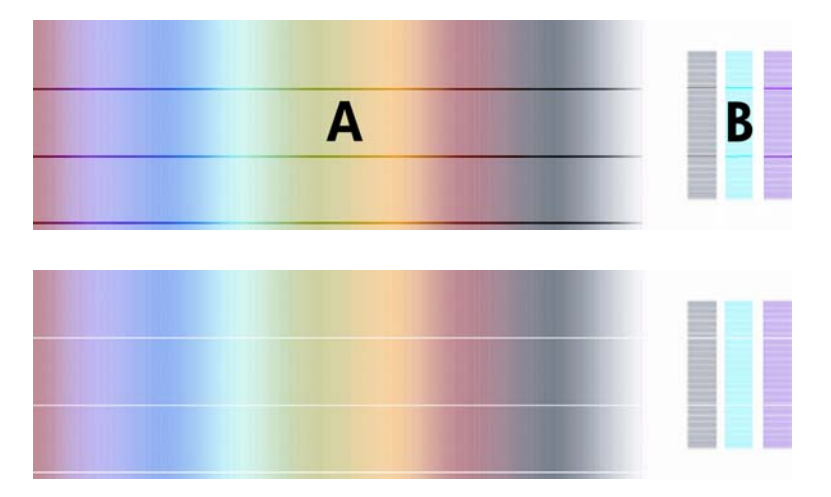

Si vous éprouvez des difficultés à identifier le meilleur motif, les descriptions de scénarios suivantes peuvent vous aider.

● Si un seul modèle est clairement le meilleur et si ceux qui précèdent et suivent contiennent des bandes claires/sombres, sélectionnez ce modèle.

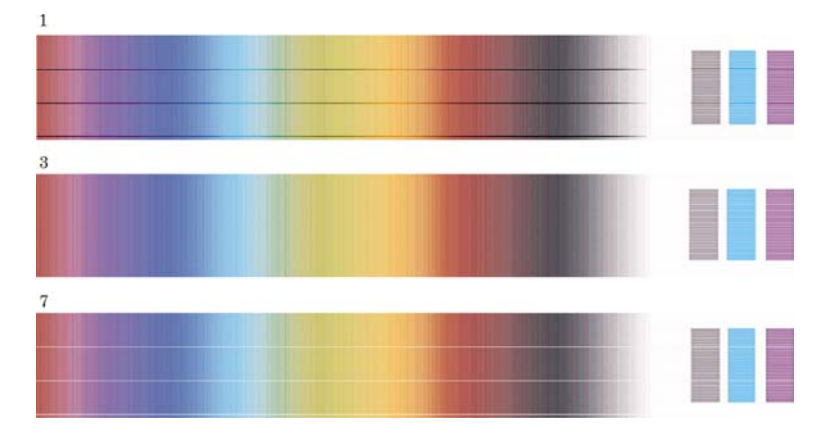

Si deux motifs qui se suivent ne présentent pas d'effet de bande (voir ci-dessous), utilisez les motifs qui les précèdent et les suivent pour vous aider dans votre choix. Par exemple, si le motif qui précède ceux sans effet de bande contient moins de bandes, choisissez le motif qui le suit.

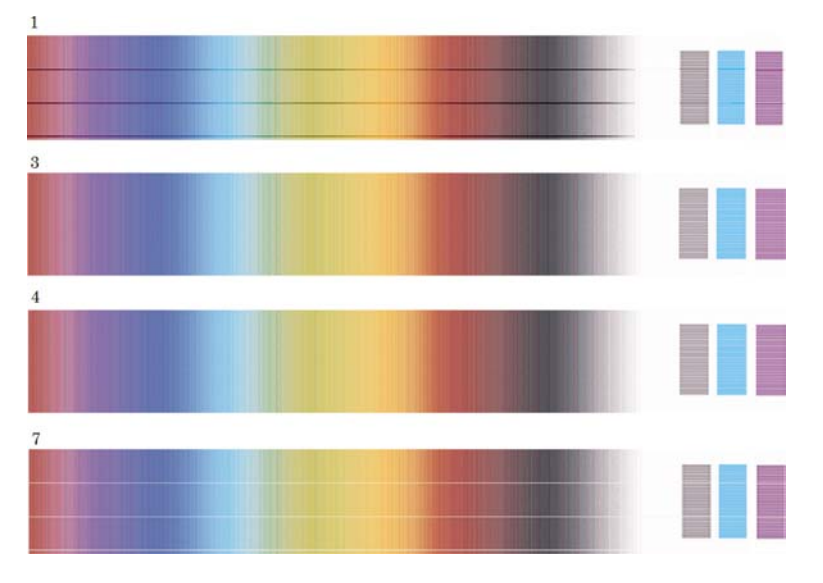

● Si trois motifs qui se suivent ne présentent pas d'effet de bande, sélectionnez celui du milieu.

En observant la partie B de l'impression, vous constaterez probablement qu'elle semble plus sombre dans certains motifs que dans d'autres. Le meilleur motif est celui qui semble le plus clair, quasiment uniforme et le moins granuleux.

Etape 7. Sélectionnez l'icône  $\Box$  ou  $\Box$ , puis **Calibrage avance papier** > **Optim. pour dessins/texte** ou **Optimiser pour images** > **Sélectionner un motif**.

Etape 8. Sélectionnez le numéro du motif (de 1 à 7) dont l'impression est la meilleure. Si vous ne parvenez pas à faire un choix entre deux motifs, par exemple les motifs 3 et 4, sélectionnez « Entre les motifs 3 et 4 »

Le calibrage est terminé.
## **Après le calibrage**

Si vous trouvez que le calibrage de l'avance papier a réduit mais pas éliminé votre problème de qualité d'impression, essayez de renouveler l'étape 7 en sélectionnant un autre numéro. Si vous voyez des bandes claires, essayez de sélectionner un chiffre inférieur à votre sélection d'origine ; si vous voyez des bandes sombres, essayez un chiffre plus élevé.

Si, par la suite, vous souhaitez annuler votre calibrage et rétablir le paramètre d'avance papier configuré en usine, sélectionnez l'icône  $\Box$  ou  $\Box$ , puis **Calibrage avance papier** > **Optim. pour dessins/ texte** ou **Optimiser pour images** > **Sélectionner un motif** > **Réglages d'usine**.

# **16 Comment... (sections relatives au scanneur) [4500]**

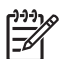

**Remarque** Ce chapitre ne s'applique qu'à l'imprimante HP Designjet série 4500.

- [Calibrage du scanneur](#page-255-0)
- [Calibrage du pointeur de l'écran tactile](#page-256-0)
- [Création d'un nouveau profil de support](#page-256-0)
- [Copie d'un document](#page-257-0)
- [Numérisation d'un document vers un fichier](#page-260-0)
- [Impression d'un fichier](#page-261-0)
- [Affichage ou suppression d'un fichier](#page-263-0)
- [Numérisation de papier à fort grammage ou de carton](#page-263-0)
- [Prévisualisation des copies](#page-266-0)
- [Ajout d'une nouvelle imprimante](#page-270-0)
- [Enregistrement de fichiers sur un CD ou un DVD](#page-271-0)
- [Accès au dossier partagé à partir de mon ordinateur](#page-271-0)
- [Réglage de la couleur](#page-272-0)
- [Activation ou désactivation des comptes de scanneur](#page-273-0)
- [Vérification de la file d'attente de l'imprimante](#page-274-0)
- [Assemblage de copies](#page-274-0)
- [Nettoyage de la vitre](#page-274-0)
- [Définition des minuteries de veille et d'éveil](#page-275-0)

### <span id="page-255-0"></span>**Calibrage du scanneur**

Vous devez recalibrer le scanneur une fois par mois pour conserver la meilleure qualité possible de numérisation.

- **1.** Avant le calibrage, lisez la section du guide en ligne du scanneur relative au mode de nettoyage de la zone de numérisation. Puis, mettez le scanneur hors tension et nettoyez la zone de numérisation. Le calibrage ne fonctionne pas correctement si la zone de numérisation n'est pas propre.
- **2.** Lorsque vous avez terminé de nettoyer la zone de numérisation, mettez le scanneur sous tension et laissez-le au repos pendant au moins une heure avant de procéder à l'étape suivante.
	- Optionen Allgemein **Scannen System**
- **3.** Cliquez sur le bouton **Options** de l'onglet Configuration.

**4.** Cliquez sur le bouton **Numérisation** de la boîte de dialogue Options.

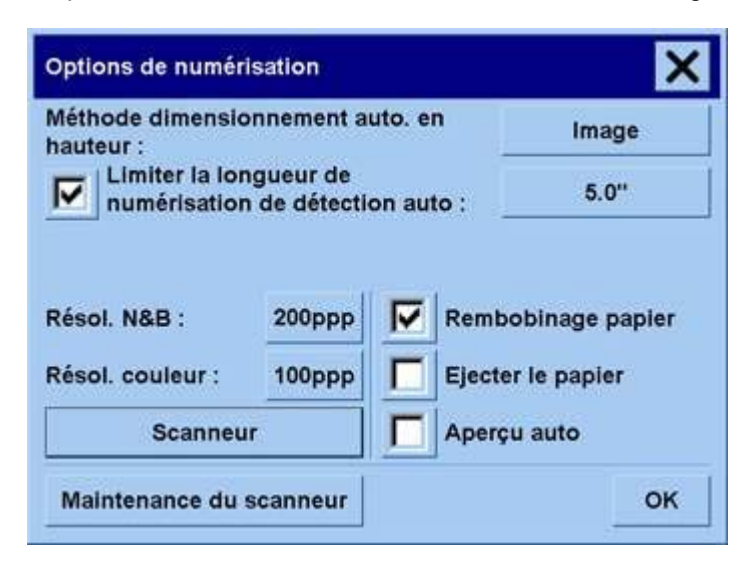

- <span id="page-256-0"></span>**5.** Cliquez sur le bouton **Maintenance du scanneur** de la boîte de dialogue Options de numérisation.
- **6.** L'assistant de maintenance vous guide pas à pas pour l'alignement, l'assemblage et le calibrage des appareils photos. Utilisez la feuille de maintenance livrée avec le scanneur.

### **Calibrage du pointeur de l'écran tactile**

- **1.** Cliquez sur l'onglet Configuration.
- **2.** Cliquez sur le bouton **Options**.
- **3.** Cliquez sur le bouton **Système**.
- **4.** Cliquez sur le bouton **Etalonner l'écran tactile** et suivez les instructions à l'écran.

Le calibrage s'effectue en cliquant sur les cibles qui apparaissent à divers endroits de l'écran. Appuyez sur chaque cible avec le pointeur que vous utilisez habituellement avec l'écran tactile (votre doigt ou un autre objet) et maintenez la pression jusqu'à ce que la cible disparaisse.

### **Création d'un nouveau profil de support**

Avant de lancer cette procédure, assurez-vous d'avoir calibré le scanneur (reportez-vous à la section [Calibrage du scanneur\)](#page-255-0) et d'avoir chargé le type de papier approprié dans l'imprimante.

- **1.** Cliquez sur l'onglet Configuration.
- **2.** Si l'imprimante appropriée n'est pas encore sélectionnée, appuyez sur le bouton **Imprimante** pour la sélectionner.
- **3.** Cliquez sur le bouton **Profil de support**. Une liste des profils de support existant s'affiche. Si l'un d'entre eux est actuellement sélectionné, il est grisé. Le type de papier actuellement chargé dans l'imprimante, pour lequel vous devez générer un profil de support, est également inclus dans la liste.
- **4.** Cliquez sur le bouton d'impression d'une feuille couleur.
- **5.** L'imprimante s'étalonne automatiquement, puis imprime une feuille de référence couleur. Patientez jusqu'à la fin de ce processus.
- **6.** Dans la liste des profils de support, sélectionnez le type de papier chargé dans l'imprimante. Vous êtes invité à générer un nouveau profil de support.
- **7.** Cliquez sur le bouton **Profil de support**.

**Remarque** La fenêtre de configuration du support diffère d'un modèle d'imprimante à un autre.

- **8.** Chargez la feuille couleur dans le scanneur face vers le bas en centrant la feuille comme d'habitude.
- **9.** Cliquez sur le bouton de numérisation d'une feuille couleur.
- **10.** Fermez la fenêtre une fois la feuille couleur numérisée.

Le profil de support figure à présent dans la liste des profils de support disponibles.

<span id="page-257-0"></span>Vous pouvez utiliser le bouton **Effacer** pour supprimer des profils de support. Vous ne pouvez supprimer que les profils créés par l'utilisateur.

### **Copie d'un document**

- **1.** Si vous n'avez pas déjà un profil de support pour le type de papier sur lequel vous prévoyer d'imprimer, vous devez en créer un. Reportez-vous à la section [Création d'un nouveau profil de](#page-256-0) [support](#page-256-0).
- **2.** Insérez un document.
	- **a.** Placez le document dans l'emplacement d'insertion du scanneur face vers le bas avec le bord supérieur vers l'avant. Alignez le centre du document sur le centre de l'emplacement d'insertion.
	- **b.** Faites doucement glisser le document dans l'emplacement d'insertion jusqu'à ce que vous sentiez qu'il est tiré vers l'emplacement de départ.
- **3.** Sélectionnez copie couleur ou noire et blanc.

Votre sélection détermine les modèles de type d'original disponibles lors de l'étape suivante.

- **4.** Sélectionnez le modèle de type d'original.
	- **a.** Cliquez sur le bouton **Type d'original** de l'onglet Copie.

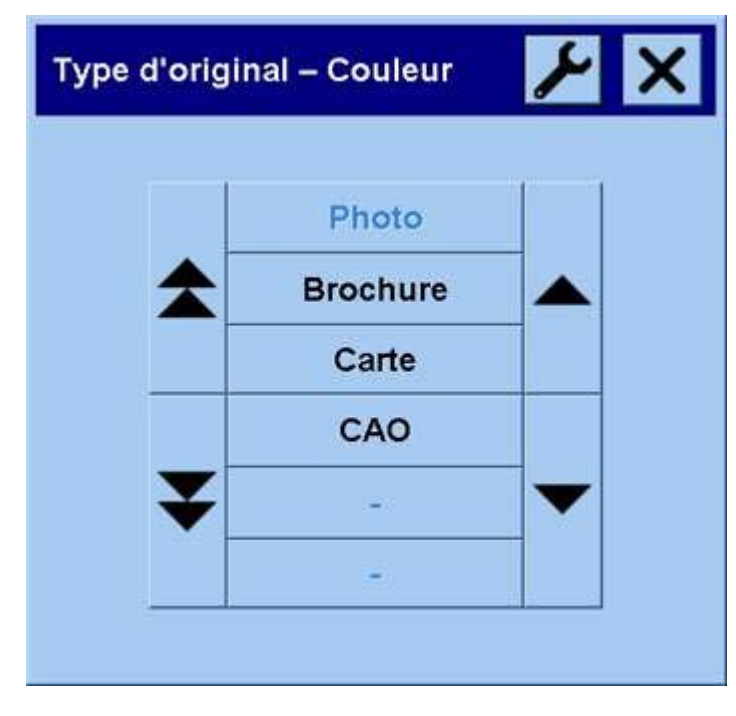

- **b.** Si vous souhaitez modifier les paramètres de ces options ou créer une nouvelle option, cliquez sur le bouton Outil.
- **c.** Sélectionnez le modèle de type d'original qui décrit le mieux votre entrée.
- **5.** Sélectionnez la taille de l'entrée.
	- **a.** Cliquez sur le bouton **Taille d'entrée** de l'onglet Copie.

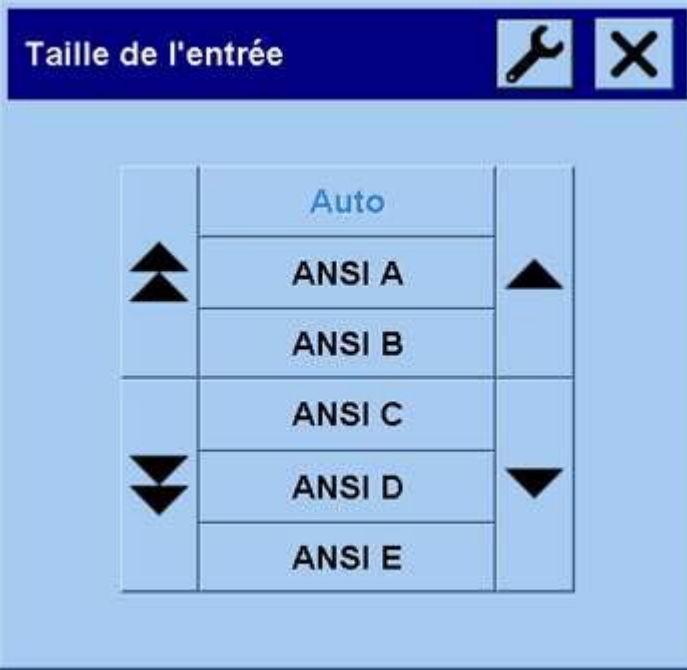

- **b.** Si vous souhaitez modifier les paramètres de ces options ou créer une nouvelle option, cliquez sur le bouton Outil.
- **c.** Dans la liste, sélectionnez la taille qui correspond à votre original. Vous pouvez également sélectionner la détection automatique de la largeur et de la longueur.
- **6.** Sélectionnez la taille de la sortie.
	- **a.** Cliquez sur le bouton **Taille de sortie** de l'onglet Copie.

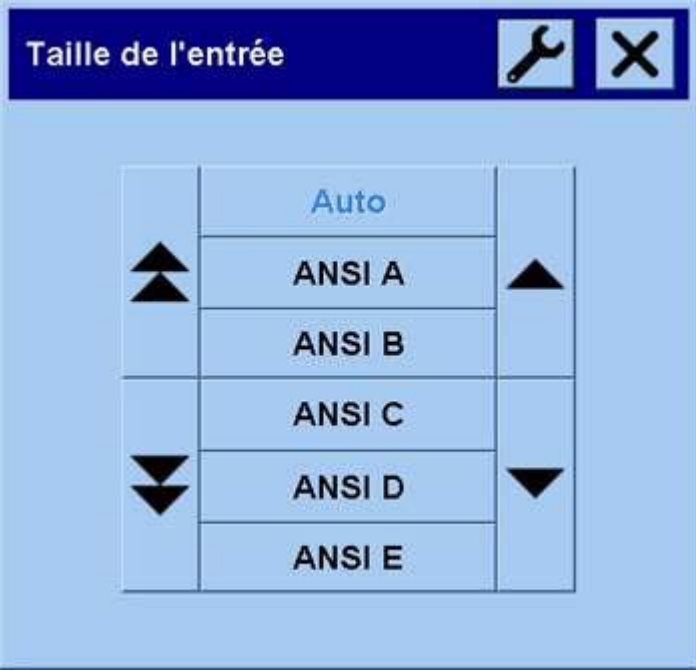

**b.** Si vous souhaitez modifier les paramètres de ces options ou créer une nouvelle option, cliquez

sur le bouton Outil.

**c.** Dans la liste, sélectionnez la taille souhaitée pour la sortie.

Si vous avez sélectionné une taille de sortie différente de la taille d'entrée, le scanneur calcule le pourcentage de mise à l'échelle et l'affiche en regard du bouton Echelle de l'onglet Copie après le premier aperçu. Vous pouvez également sélectionner vous-même un pourcentage de mise à l'échelle en cliquant sur le bouton.

- **7.** Définissez le nombre de copies.
	- **a.** Cliquez sur le bouton Copies si vous souhaitez effectuer plus d'une copie du document chargé.
	- **b.** Saisissez le nombre de copies dans le champ de modification.

Cette option vous permet de laisser le système travailler sans surveillance.

**8.** Lancez la copie.

Le bouton de copie  $\Box$  lance le processus de copie avec les paramètres choisis.

Vous pouvez utiliser le bouton d'arrêt vuelle pour annuler l'aperçu ou le processus de copie en cours.

Cliquez sur le bouton de réinitialisation  $\bullet$  pour effacer vos propres paramètres et réinitialiser le programme sur les valeurs par défaut du scanneur.

### <span id="page-260-0"></span>**Numérisation d'un document vers un fichier**

**1.** Cliquez sur l'onglet Numériser et définissez les options de numérisation : type d'original, taille, nom du fichier etc. Pour définir le format du fichier (TIFF, JPEG), cliquez sur le bouton Paramètres pour afficher la boîte de dialogue Paramètres de numérisation.

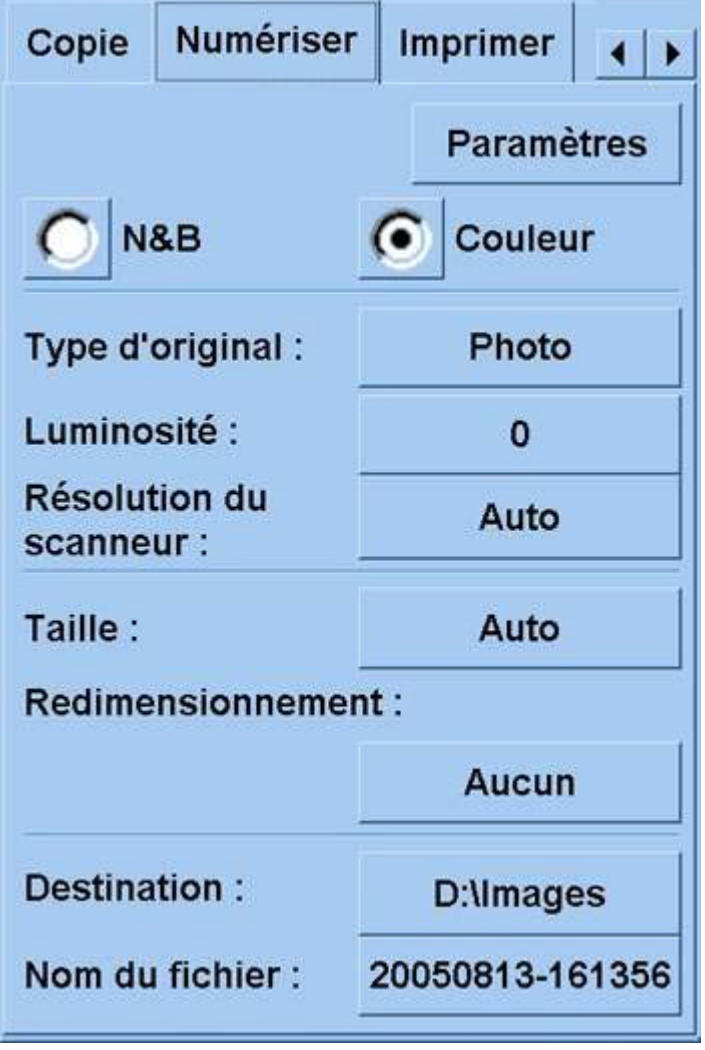

Les options, par exemple les marges, la mise en page et le profil de support, peuvent être définies ultérieurement dans l'onglet Configuration avant d'imprimer à partir du fichier.

**2.** Cliquez sur le bouton **Nom du fichier** pour saisir un nouveau nom. Le nom par défaut du fichier est la date et l'heure du jour.

Vous pouvez modifier le dossier de destination en cliquant sur le bouton **Destination**.

<span id="page-261-0"></span>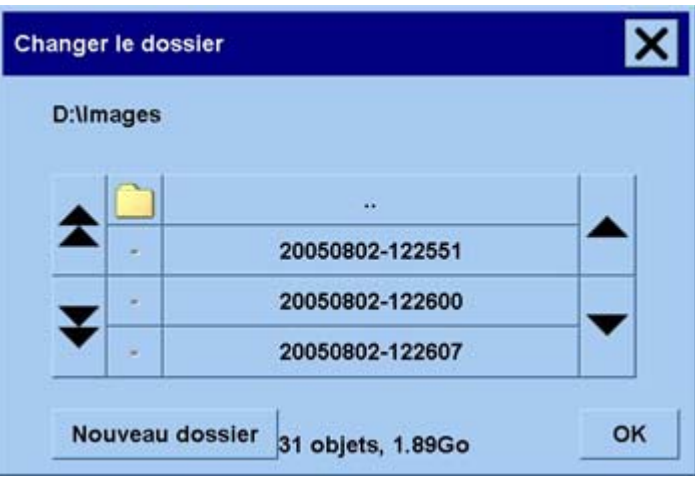

- Cliquez sur les flèches pour rechercher le dossier souhaité dans la liste.
- Cliquez sur le bouton comprenant trois point (...) pour accéder au dossier parent.
- Cliquez sur un nom de dossier pour entrer dans un dossier.
- Créez un nouveau dossier au sein du dossier ouvert par l'intermédiaire du bouton **Nouveau dossier**.
- Cliquez sur **OK** pour retourner à l'onglet Numériser.
- **3.** Cliquez sur le bouton de numérisation vers un fichier **et la pour lancer la numérisation**.

### **Impression d'un fichier**

L'impression de vos fichiers est configurée et contrôlée par l'intermédiaire d'une liste des impressions. Vous pouvez définir le nombre de copies souhaité en définissant ce nombre pour chaque fichier spécifique, en déterminant le nombre de jeux (combien de fois la liste complète est imprimée) ou en utilisant une combinaison des deux.

**1.** Si vous n'avez pas déjà un profil de support pour le type de papier sur lequel vous prévoyer d'imprimer, vous devez en créer un. Reportez-vous à la section [Création d'un nouveau profil de](#page-256-0) [support](#page-256-0).

**2.** Cliquez sur l'onglet Imprimer.

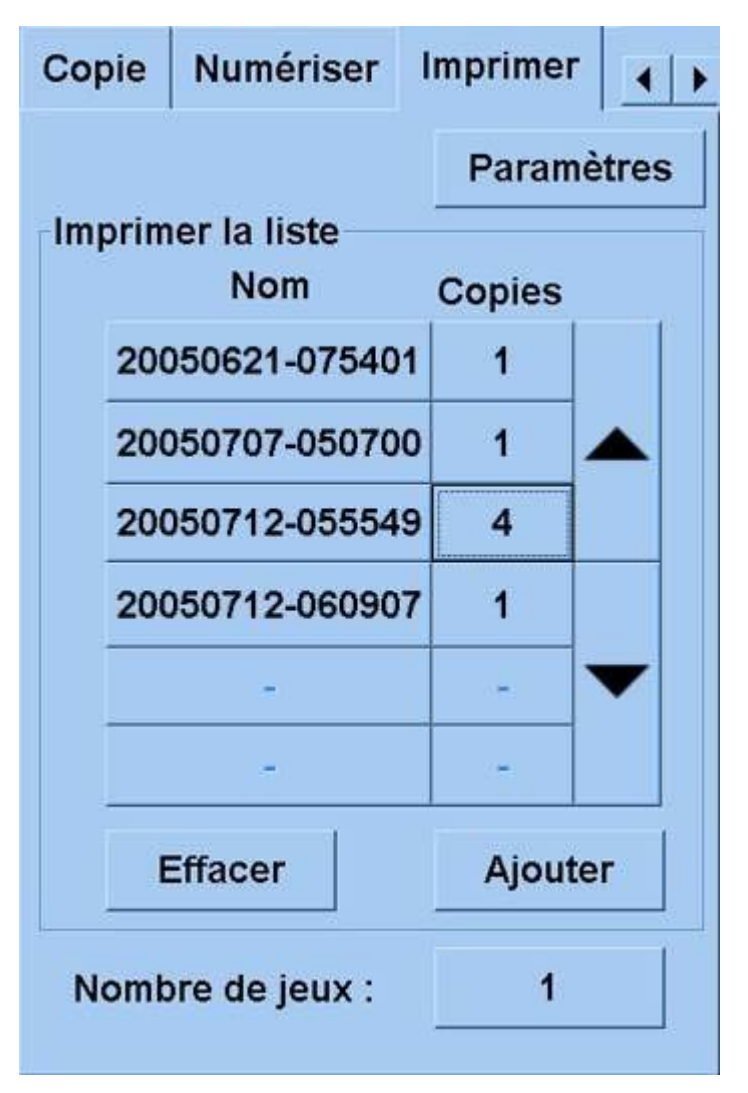

Lorsque la boîte de dialogue Imprimer s'affiche, le bouton de copie  $\Box$  se transforme en bouton d'impression.  $\Box$ 

La zone Imprimer la liste affiche les fichiers actuellement sélectionnés pour impression. Si la liste est vide ou si elle doit être modifiée, vous pouvez sélectionner des fichiers en cliquant sur le bouton **Ajouter**.

- **3.** Vérifiez ou modifiez les paramètres de l'onglet Configuration. Les paramètres actuels de l'onglet Configuration, par exemple les marges, la mise en page, l'imprimante et le profil de support, s'appliquent à l'ensemble de la tâche d'impression.
- 4. Cliquez sur le bouton d'impression **du pour envoyer les fichiers répertoriés vers l'imprimante.**

**Remarque** L'onglet Imprimer est conçu pour imprimer des fichiers créés par l'intermédiaire de l'onglet Numériser ; vous ne pouvez pas l'utiliser pour imprimer à partir d'autres sources.

### <span id="page-263-0"></span>**Affichage ou suppression d'un fichier**

- **1.** Cliquez sur l'onglet Imprimer.
- **2.** Cliquez sur le bouton **Ajouter**.
- **3.** Dans la liste, cliquez sur le nom du fichier.
- **4.** Cliquez sur le bouton d'affichage ou de suppression.

### **Numérisation de papier à fort grammage ou de carton**

Votre scanneur a la possibilité de numériser des papiers couchés à fort grammage ou du carton.

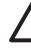

**AVERTISSEMENT** Les autres matériaux épais ne sont pas pris en charge et peuvent provoquer des dommages. Retirez les agrafes ainsi que tout autre adhésif abrasif avant de numériser.

**1.** Appuyez sur la touche de contrôle automatique du réglage de l'épaisseur du panneau de commande du scanneur.

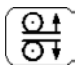

- **2.** Appuyez et relâchez la touche fléchée haut pour augmenter la hauteur de l'emplacement d'insertion jusqu'à obtention de l'espace nécessaire pour le document. Vous pouvez modifier la hauteur de l'emplacement d'insertion de 2 à 15 mm.
- **3.** Insérez le document.
- **4.** Appuyez et relâchez la touche fléchée bas jusqu'à ce que l'emplacement d'insertion se règle automatiquement.
- **5.** Effectuez un test de numérisation pour rechercher d'éventuelles erreurs. Il est plus facile de voir les erreurs sur une image comportant une ligne diagonale distincte.

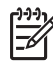

**Remarque** Si le document est de taille importante, vous devrez peut-être le soulever à deux mains pour l'introduire et le retirer du scanneur.

Si les lignes semblent irrégulières, procédez comme suit :

**1.** Dans l'onglet Configuration, cliquez sur le bouton **Options**, puis sur le bouton **Numérisation**.

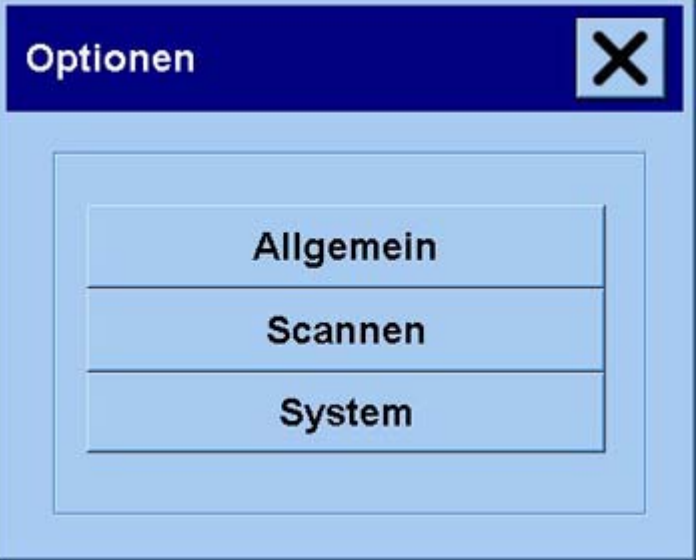

**2.** Dans la boîte de dialogue Options de numérisation, cliquez sur le bouton **Scanneur**

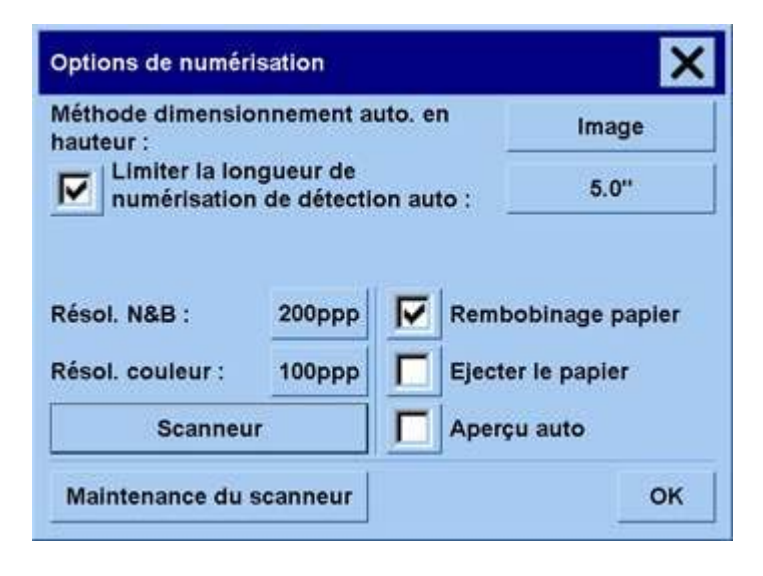

**3.** Dans la boîte de dialogue Scanneur, cliquez sur le bouton **Configuration**.

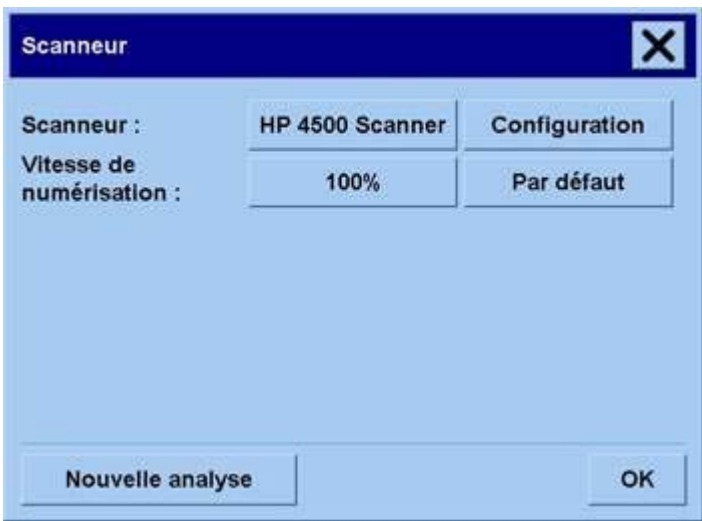

**4.** Cliquez sur l'onglet Epaisseur étendue et cochez la case "Use extended thickness paper handling".

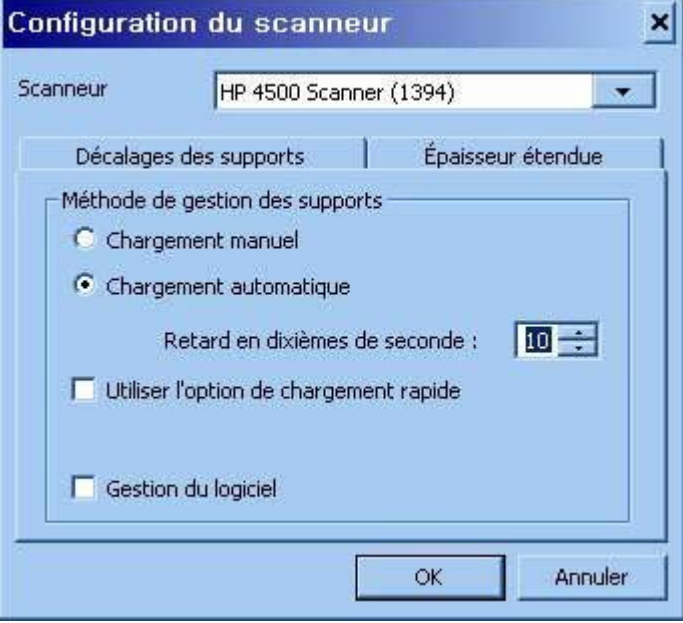

- **5.** Modifiez la valeur de chacun des appareils photos du scanneur. Normalement, vous ne devez utiliser que des valeurs positives.
- **6.** Procédez à des tests de numérisation et réajustez les valeurs jusqu'à ce que les lignes soient alignées correctement.
- **7.** Cliquez sur **OK** pour accepter les paramètres.

Répétez cette procédure jusqu'à complète satisfaction.

<span id="page-266-0"></span>Pour remettre l'emplacement d'insertion à sa hauteur normale :

- **1.** Retirez tout matériel de l'emplacement d'insertion.
- **2.** Appuyez sur la touche de contrôle automatique du réglage de l'épaisseur.
- **3.** Appuyez et relâchez la touche fléchée bas jusqu'à ce que l'emplacement d'insertion se règle automatiquement.

Evitez de laisser l'emplacement d'insertion sur une hauteur supérieure à la hauteur minimum pendant trop longtemps. En effet, le scanneur effectue périodiquement un auto-réglage automatique mais uniquement lorsque la hauteur de l'emplacement d'insertion est à son minimum.

### **Prévisualisation des copies**

La fonction de prévisualisation permet de contrôler visuellement la taille et les marges de votre document et de réajuster ou de déplacer le cadre papier sur l'image. Sa taille est déterminée par les paramètres de taille définis dans l'onglet Copie. La taille et l'épaisseur du cadre papier de la fenêtre de prévisualisation sont déterminés par les paramètres de taille d'entrée, de taille de sortie et de marges.

Cliquez sur le bouton de prévisualisation  $\Box$  pour charger une nouvelle prévisualisation.

#### **Zoom complet**

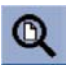

Lors de la définition de la taille et des marges, vous avez besoin de visualiser la totalité de l'image. Dans la fenêtre de prévisualisation, redimensionnez l'image afin qu'elle tienne sur la page.

#### **Zoom avant**

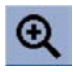

Le zoom dans l'axe s'effectue au centre de la fenêtre de prévisualisation. Continuez à appuyer sur le bouton de zoom avant jusqu'à obtention du niveau de détail souhaité.

#### **Zoom arrière**

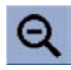

Le zoom hors axe s'effectue au centre de la fenêtre de prévisualisation. Continuez à appuyer sur le bouton de zoom arrière jusqu'à obtention du niveau de détail souhaité.

#### **Affichage un à un des pixels**

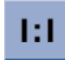

Affichez l'image avec un pixel numérisé affiché comme un pixel de l'écran.

#### **Redimensionner le cadre papier**

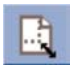

Cet outil est particulièrement utile pour la copie de formats de papier non standard.

Lorsqu'il est activé, il partitionne les zones autour du cadre papier en sections. Lorsque vous touchez une section, le côté du cadre le plus proche est redimensionné vers la nouvelle position indiquée par la flèche.

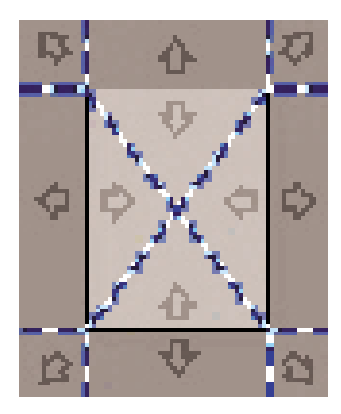

### **Outil de déplacement**

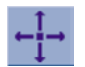

Déplacez l'image pour en rendre certaines parties visibles dans la fenêtre de prévisualisation ou pour les centrer.

Vous pouvez déplacer une image de deux manières :

- En faisant glisser l'image dans la fenêtre.
- En touchant un point de l'écran. Ce point est alors centré dans la fenêtre de prévisualisation.

#### **Positionner le cadre papier**

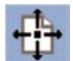

Vous pouvez positionner le cadre papier directement dans la fenêtre de prévisualisation et définir visuellement la zone de copie.

Vous pouvez déplacer le cadre de trois manières :

- En le faisant glisser sur l'écran. Imaginez que vous agrippez le cadre et que vous le faites glisser sur l'image.
- En touchant un point de l'écran. Ce point devient alors le nouveau centre du cadre papier.

Cette méthode est particulièrement utile si vous effectuez des tests de lignes et de points pour l'impression. Elle permet de repositionner en permanence et rapidement le cadre sur des zones importantes que vous souhaitez tester.

En faisant glisser les bords. Vous redimensionnez ainsi le cadre papier. Il s'agit d'une alternative à l'outil de redimensionnement du cadre papier.

#### **Aligner à gauche et aligner à droite**

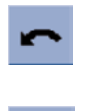

L'original apparaît de travers dans la fenêtre de prévisualisation. Il n'est pas nécessaire de charger à nouveau l'original. Cliquez sur les boutons d'alignement pour aligner l'image sur le cadre papier.

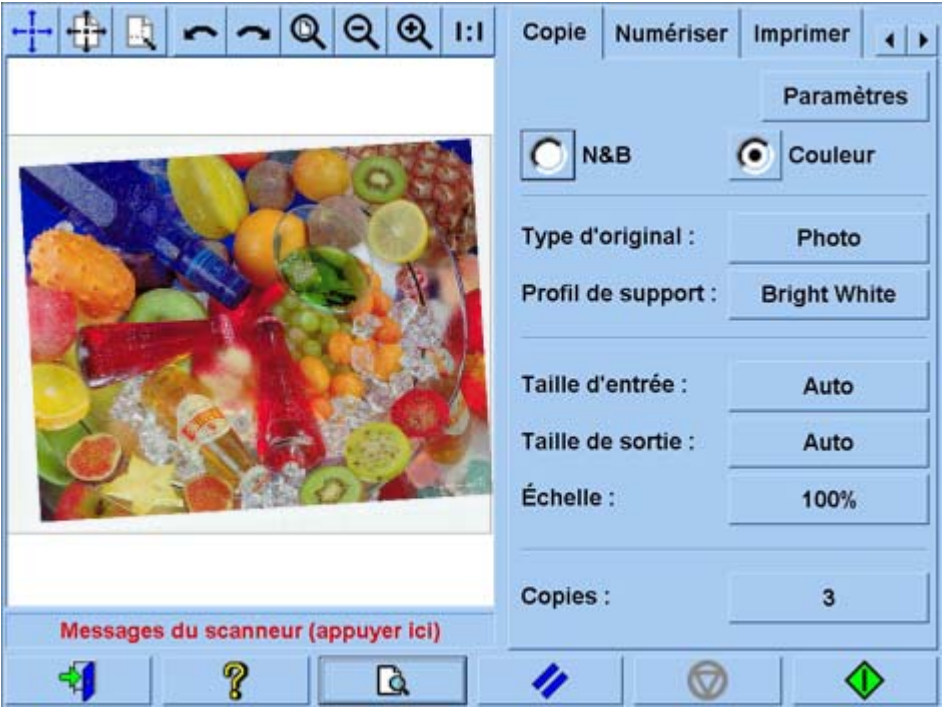

Vous pouvez également appuyer sur le bouton Paramètres de l'onglet Copie ou de l'onglet Numériser et sélectionner l'option Alignement automatique. L'image est alignée automatiquement. Si vous n'êtes pas satisfait du résultat, cliquez sur le bouton Redéfinir l'alignement, puis sur OK et alignez l'image manuellement à l'aide des boutons d'alignement à gauche et à droite.

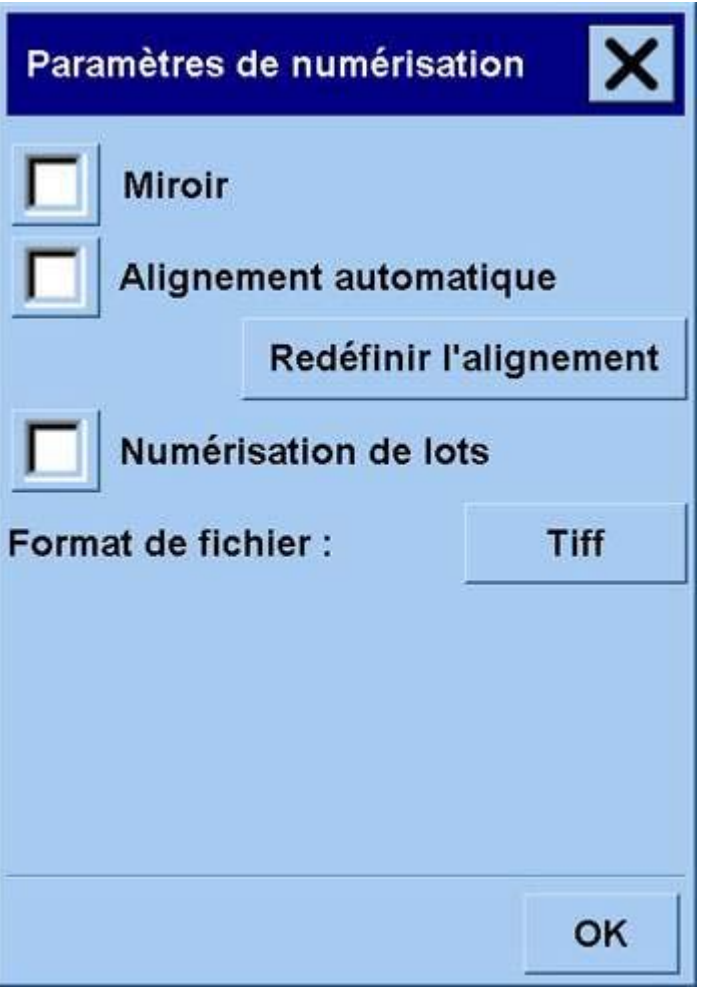

# <span id="page-270-0"></span>**Ajout d'une nouvelle imprimante**

Pour ajouter une nouvelle imprimante HP Designjet à la liste des imprimantes du logiciel de votre imprimante :

**1.** Dans l'onglet Configuration, cliquez sur le bouton **Options**.

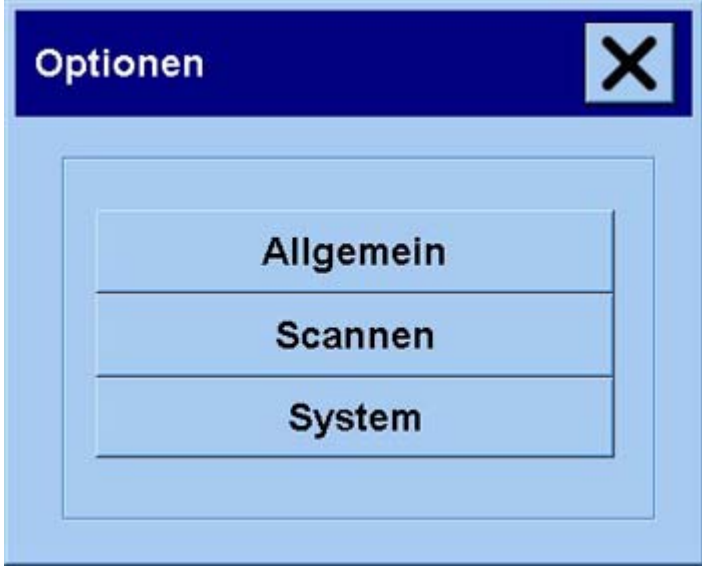

**2.** Cliquez sur le bouton **Système**.

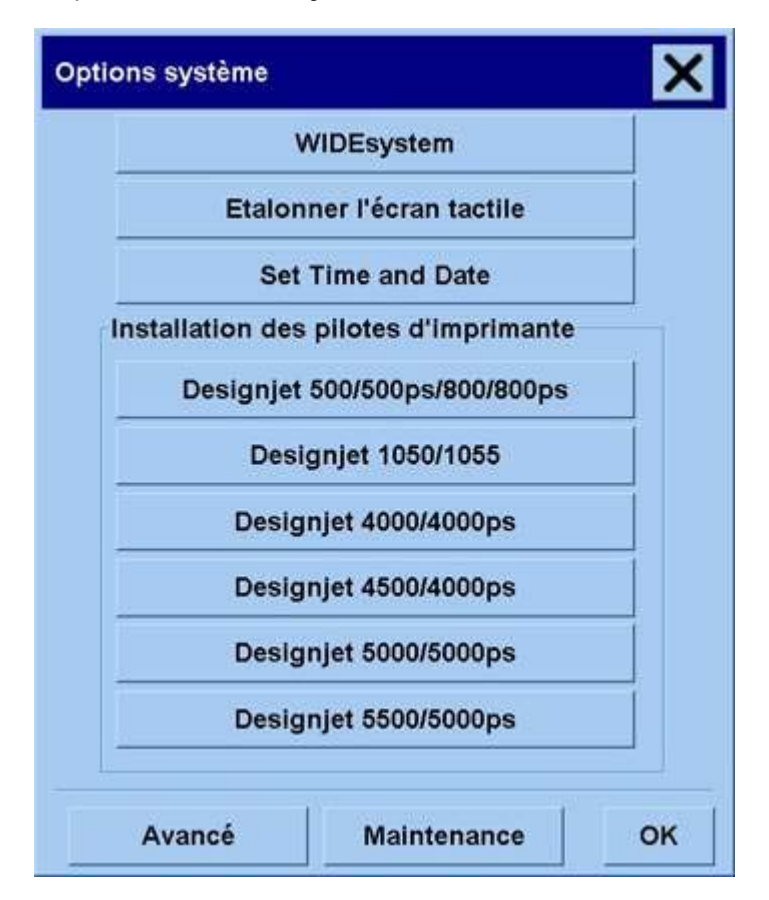

- <span id="page-271-0"></span>**3.** Cliquez sur le bouton sur lequel figure le nom de l'imprimante que vous souhaitez ajouter.
- **4.** Suivez les instructions qui s'affichent.

### **Enregistrement de fichiers sur un CD ou un DVD**

Votre imprimante HP Designjet peut enregistrer des informations sur des CD ou des DVD de la même manière qu'elle enregistre des informations sur d'autres supports de stockage.

- **1.** Insérez un CD ou DVD vierge dans le lecteur CD/DVD de l'écran tactile. Vous pouvez également enregistrer les informations sur un CD ou un DVD partiellement utilisé, du moment où le disque n'a pas été "fermé".
- **2.** Suivez les étapes normales de numérisation ou de copie mais envoyez les fichiers sur le lecteur E: (lecteur de CD/DVD).
- **3.** Lorsque vous avez terminé, le disque s'éjecte automatiquement. Dans le cas contraire, appuyez sur le bouton d'éjection du lecteur. Le disque est éjecté dans les 45 secondes.

**Remarque** Si vous avez numérisé une image vers un fichier du disque dur de l'écran tactile, vous ne pouvez pas copier le fichier sur un CD ou un DVD à l'aide de cet écran. Pour ce faire, vous devez placer le fichier enregistré dans le dossier partagé (D:\images) et le copier sur le disque à l'aide d'un ordinateur du même réseau (reportez-vous à la section Accès au dossier partagé à partir de mon ordinateur).

### **Accès au dossier partagé à partir de mon ordinateur**

Le système de numérisation fournit un dossier partagé **D:\images** auquel vous pouvez accéder à partir d'autres ordinateurs du réseau. Pour des raisons de sécurité, aucun autre dossier du système de numérisation n'est accessible depuis un réseau. En conséquence, pour accéder aux images numérisées à partir d'autres ordinateurs, vous devez les enregistrer sous **D:\images**.

Afin d'établir une connexion sur le réseau, vous devez connaître l'adresse IP de votre système de numérisation. Vous pouvez l'obtenir à partir de l'écran tactile du scanneur, comme suit :

- **1.** Cliquez sur l'onglet Configuration de l'écran tactile.
- **2.** Dans l'onglet Configuration, cliquez sur le bouton **Options**.
- **3.** Dans la boîte de dialogue Options, cliquez sur le bouton **Général**.
- **4.** Dans la boîte de dialogue Général, cliquez sur le bouton **A propos de**.
- **5.** Vous trouverez l'adresse IP du scanneur parmi les informations de cette boîte de dialogue.

#### **Accès au dossier partagé sous Windows XP**

- **1.** Sur le bureau de votre ordinateur, double-cliquez sur **Favoris réseau**.
- **2.** Dans la fenêtre Favoris réseau, double-cliquez sur **Ajout d'un Favori réseau**.
- **3.** Dans la fenêtre Assistant Ajout d'un Favori réseau, cliquez sur **Choisissez un autre emplacement réseau**, puis cliquez sur **Suivant**.
- <span id="page-272-0"></span>**4.** Dans le champ **Adresse réseau ou Internet**, saisissez http://scanner\_ip/images, où scanner\_ip est l'adresse IP de votre système de numérisation, puis cliquez sur **Suivant**.
- **5.** Saisissez un nom de votre choix pour le dossier de cet ordinateur, puis cliquez sur **Suivant**.

Ensuite, pour accéder au dossier partagé, double-cliquez sur **Favoris réseau** et le nouveau dossier s'affiche dans la fenêtre Favoris réseau. Vous pouvez, le cas échéant, faire glisser le dossier vers votre bureau pour un accès plus convivial.

#### **Accès au dossier partagé sous Windows 2000**

- **1.** Sur le bureau de votre ordinateur, double-cliquez sur **Favoris réseau**.
- **2.** Dans la fenêtre Favoris réseau, double-cliquez sur **Ajout d'un Favori réseau**.
- **3.** Dans la fenêtre Assistant Ajout d'un Favori réseau, saisissez http://scanner\_ip/images, où scanner\_ip est l'adresse IP de votre système de numérisation, puis cliquez sur **Suivant**.
- **4.** Saisissez un nom de votre choix pour le dossier de cet ordinateur, puis cliquez sur **Terminer**.

Ensuite, pour accéder au dossier partagé, double-cliquez sur **Favoris réseau** et le nouveau dossier s'affiche dans la fenêtre Favoris réseau. Vous pouvez, le cas échéant, faire glisser le dossier vers votre bureau pour un accès plus convivial.

#### **Accès au dossier partagé sous Windows 98**

- **1.** Sur le bureau de votre ordinateur, double-cliquez sur **Poste de travail**.
- **2.** Dans la fenêtre Poste de travail, double-cliquez sur **Dossiers Web**.
- **3.** Dans la fenêtre Dossiers Web, double-cliquez sur **Ajouter un dossier Web**.
- **4.** Dans la fenêtre Ajouter un dossier Web, saisissez http://scanner\_ip/images, où scanner\_ip est l'adresse IP de votre système de numérisation, puis cliquez sur **Suivant**.
- **5.** Saisissez un nom de votre choix pour le dossier de cet ordinateur, puis cliquez sur **Terminer**.

Pour accéder par la suite au dossier partagé, double-cliquez sur **Poste de travail**, puis sur **Dossiers Web**. Le nouveau dossier s'affiche dans la fenêtre Dossiers Web. Vous pouvez, le cas échéant, faire glisser le dossier vers votre bureau pour un accès plus convivial.

#### **Accès au dossier partagé sous Mac OS X**

- **1.** Sélectionnez l'option **Connecter au serveur** du menu Aller.
- **2.** Dans la fenêtre Connecter au serveur, saisissez http://scanner\_ip/images, où scanner\_ip est l'adresse IP de votre système de numérisation, puis cliquez sur **Connecter**.

### **Réglage de la couleur**

Si vous cliquez sur le bouton Type d'original de l'onglet Copie ou Numériser, la boîte de dialogue Type d'original vous offre diverses options pour régler les couleurs des images numérisées.

<span id="page-273-0"></span>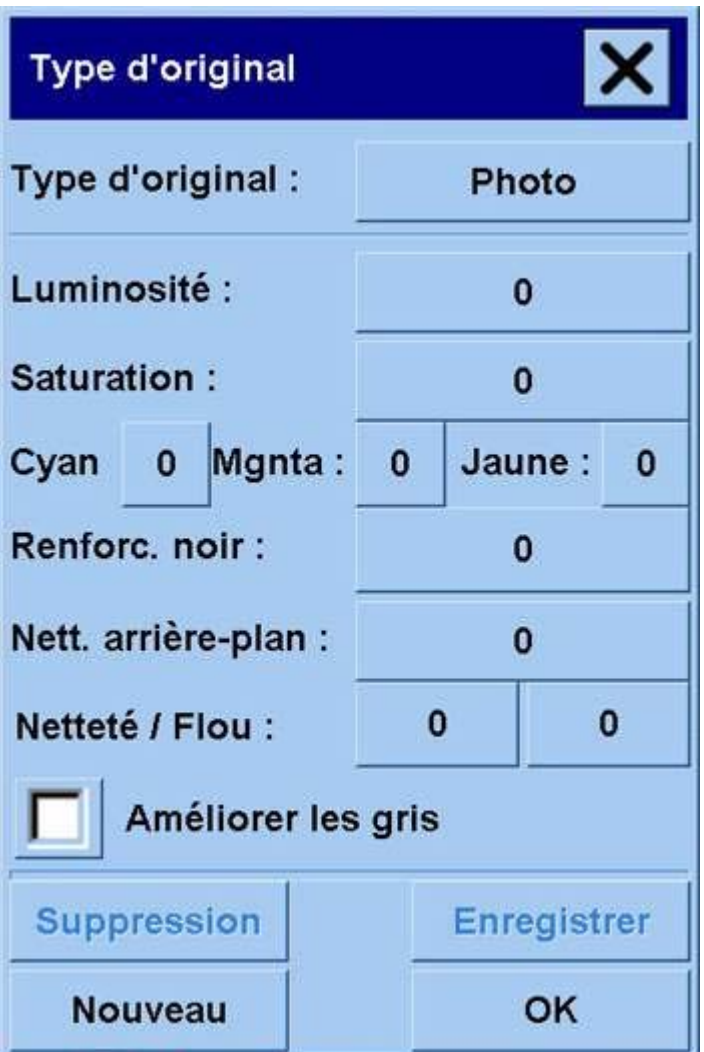

Cliquez sur le bouton **Enregistrer** pour enregistrer les modifications apportées.

**Remarque** Ces modifications sont enregistrées dans le profil de support actuel.

### **Activation ou désactivation des comptes de scanneur**

- **1.** Cliquez sur l'onglet Configuration.
- **2.** Cliquez sur le bouton **Compte**.
- **3.**

Cliquez sur le bouton en forme d'outil de le cas échéant.

- **4.** Dans la boîte de dialogue Compte :
	- Cliquez sur le bouton **Suppression** pour supprimer le compte actuel (celui dont le nom s'affiche dans la boîte de dialogue).
	- Cliquez sur le bouton **Nouveau** pour créer un nouveau compte, puis saisissez le nom de ce dernier. Le nouveau compte devient automatiquement le compte actuel.
- <span id="page-274-0"></span>Cliquez sur le bouton Renommer pour renommer le compte actuel.
- Cliquez sur le bouton de mise à zéro (réinitialisation) pour réinitialiser le compte actuel (tous les chiffres sont mis à zéro).

Après avoir cliqué sur les boutons ci-dessus, le mot de passe administrateur vous est demandé.

### **Vérification de la file d'attente de l'imprimante**

Cliquez sur le bouton de file d'attente d'impression **et le plus de la pas de l'écran.** 

**Remarque** Ce bouton ne fonctionne que si vous utilisez l'imprimante HP Designjet série 4500.

La boîte de dialogue de file d'attente permet de gérer les tâches en attente d'impression. Vous pouvez vous déplacer au sein de la liste et supprimer les tâches indésirables.

La section Propriétés inclut une fenêtre permettant de prévisualiser la tâche sélectionnée dans la file d'attente et d'afficher des informations supplémentaires.

### **Assemblage de copies**

- **1.** Cliquez sur l'onglet Imprimer.
- **2.** Cliquez sur le bouton **Ajouter**.
- **3.** A l'aide des cases à cocher, sélectionnez plusieurs fichiers à imprimer.
- **4.** Cliquez sur le bouton **Nombre de jeux** et sélectionnez le nombre de copies que vous souhaitez imprimer.
- **5.** Cliquez sur le bouton d'impression.

Les fichiers que vous avez sélectionnés forment un jeu, qui est imprimé le nombre de fois choisi.

### **Nettoyage de la vitre**

- **1.** Mettez le scanneur hors tension et déconnectez le câble d'alimentation.
- **2.** Abaissez les deux boutons du levier situés près de l'emplacement d'insertion de chaque côté du capot de la zone de numérisation. Le mécanisme de verrouillage du capot de la zone de numérisation doit à présent être libre.
- **3.** Tout en maintenant les deux boutons de levier vers le bas, placez vos doigts libres dans l'emplacement d'insertion et ouvrez le capot de la zone de numérisation. La zone de numérisation est à présent dégagée pour le nettoyage.
- **4.** Nettoyez doucement la vitre avec un chiffon qui ne peluche pas humidifié d'un nettoyant à vitre non agressif qui ne laisse pas de traînées.

<span id="page-275-0"></span>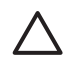

**ATTENTION** N'utilisez pas de produits abrasifs, d'acétone, de benzène ou de liquides contenant ces produits chimiques. Ne vaporisez pas de liquides directement sur la vitre du scanneur ou sur n'importe quelle autre partie de l'appareil.

La durée de vie de la vitre dépend des types de papier qui y sont déposés. Des papiers abrasifs tels que le mylar peuvent provoquer une détérioration prématurée. Dans ce cas, le remplacement de la vitre est de la responsabilité du client.

**5.** Séchez la vitre complètement en utilisant un nouveau chiffon sec qui ne peluche pas, identique à celui fourni dans le kit de maintenance.

### **Définition des minuteries de veille et d'éveil**

- **1.** Cliquez sur l'onglet Configuration.
- **2.** Cliquez sur le bouton **Options**.
- **3.** Cliquez sur le bouton **Système**.
- **4.** Cliquez sur le bouton **WIDEsystem**.
	- Pour activer la mise en route automatique, cochez la case correspondant au jour dans la colonne Activé.

Pour modifier l'heure, sélectionnez les chiffres appropriés pour les heures, puis cliquez sur les boutons « Haut » et « Bas » pour sélectionner les chiffres des minutes. Répétez le processus. Sélectionnez AM (matin) ou PM (après-midi) et cliquez sur les boutons « Haut » et « Bas ».

- Pour activer la mise hors tension automatique, cochez la case correspondant au jour choisi dans la colonne Désactivé, puis définissez l'heure comme indiqué ci-dessus.
- **5.** Cliquez sur le bouton **Appliquer** pour confirmer les modifications et poursuivez ou bien, appuyez sur le bouton **OK** pour confirmer les modifications et quitter WIDEsystem.

# **17 Le problème vient de... (sections relatives au papier)**

- [La papier ne peut pas être chargé \[4000\]](#page-277-0)
- [La papier ne peut pas être chargé \[4500\]](#page-278-0)
- [Bourrage papier \(papier coincé dans l'imprimante\) \[4000\]](#page-279-0)
- [Bourrage papier \(papier coincé dans l'imprimante\) \[4500\]](#page-281-0)
- [Bourrage papier dans le tiroir 2 \[4500\]](#page-291-0)
- [Les impressions ne s'empilent pas correctement dans le bac \[4000\]](#page-298-0)
- **ELES impressions ne s'empilent pas correctement dans le panier [4500]**
- [L'imprimante utilise beaucoup de papier pour aligner les têtes d'impression](#page-298-0)
- [Le papier avance alors que l'imprimante est en mode veille \[4500\]](#page-298-0)
- [L'imprimante décharge ou découpe le papier après une longue période d'inutilisation \[4500\]](#page-299-0)
- [L'imprimante décharge le papier alors qu'elle est éteinte \[4500\]](#page-299-0)
- [L'imprimante décharge le papier lorsqu'elle est allumée \[4500\]](#page-299-0)

# <span id="page-277-0"></span>**La papier ne peut pas être chargé [4000]**

**Remarque** Cette section ne s'applique qu'à l'imprimante HP Designjet série 4000.

- Le papier est peut-être chargé au niveau d'un angle (incliné ou mal placé). Vérifiez que le bord droit du papier est aligné sur le demi-cercle sur le côté droit du cylindre et, en particulier s'il s'agit d'une feuille de papier, que le bord avant est aligné sur la barre métallique du cylindre.
- Le papier est peut-être déchiré ou déformé, ou ses bords sont irréguliers.

#### **Rouleaux**

- Si le papier reste bloqué dans le chemin du cylindre, le bord avant du papier n'est peut-être pas droit ou propre et doit être rogné. Retirez les 2 premiers cm du rouleau et recommencez. Cette opération peut être nécessaire même avec un nouveau rouleau de papier.
- Vérifiez que la bobine est correctement insérée. Le levier de la bobine situé sur la droite doit être en position horizontale.
- Vérifiez que le papier est correctement chargé sur la bobine et qu'il se charge sur le rouleau dans votre direction.
- Vérifiez que le papier est bien enroulé sur le rouleau.

#### **Feuilles**

- Vérifiez que le bord avant de la feuille est aligné sur le canal de découpe du cylindre.
- N'utilisez pas de feuilles découpées à la main, qui peuvent présenter des formes irrégulières. Utilisez uniquement des feuilles achetées.

Voici une liste des messages qui peuvent s'afficher sur le panneau avant et qui sont relatifs au chargement du papier, avec l'action corrective conseillée.

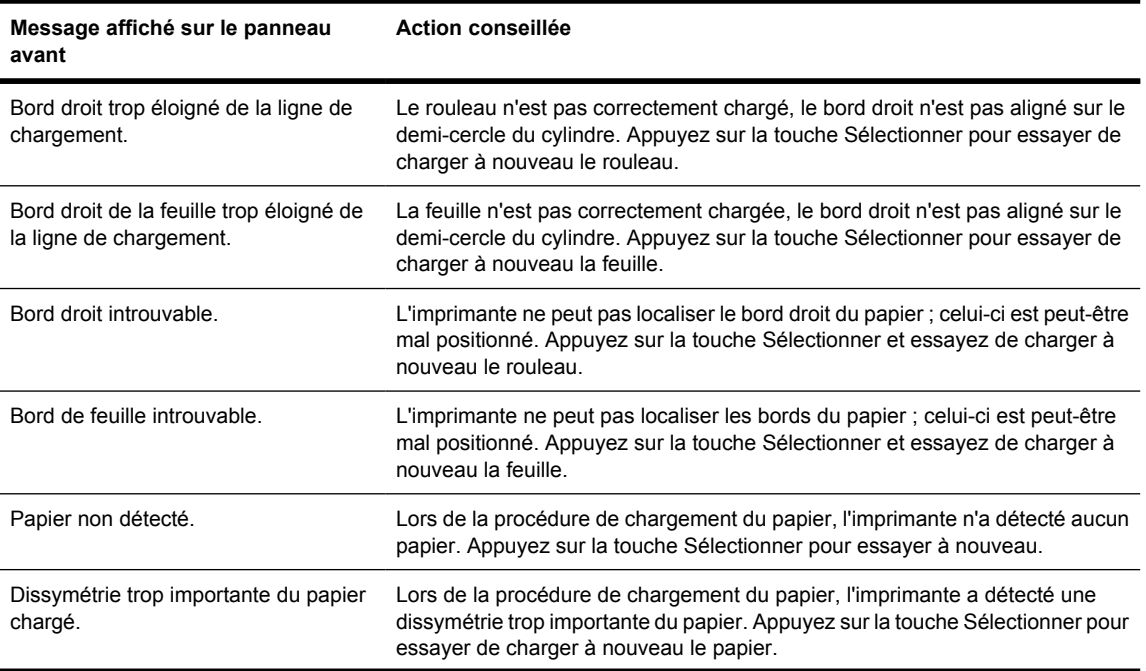

<span id="page-278-0"></span>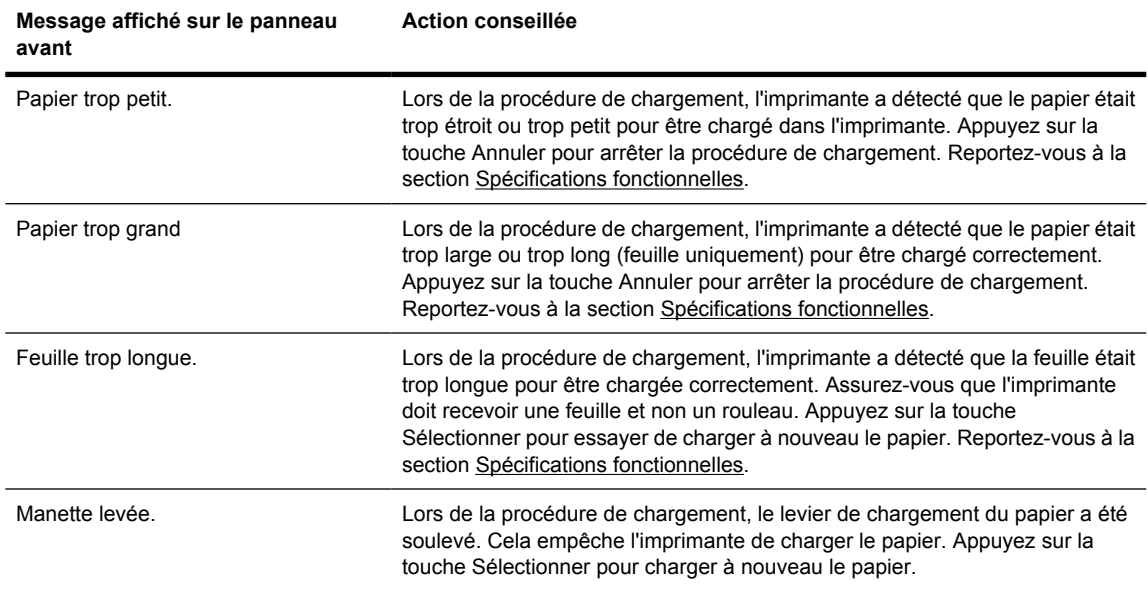

### **La papier ne peut pas être chargé [4500]**

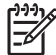

**Remarque** Cette section ne s'applique qu'à l'imprimante HP Designjet série 4500.

- Le papier est peut-être chargé au niveau d'un angle (incliné ou mal placé).
- Le papier est peut-être déchiré ou déformé, ou ses bords sont irréguliers.
- Si le papier reste bloqué dans le chemin du cylindre, le bord avant du papier n'est peut-être pas droit ou propre et doit être rogné (reportez-vous à la section [Découpage du papier avec le couteau](#page-149-0) [manuel \[4500\]](#page-149-0)). Retirez les 2 premiers cm du rouleau et recommencez. Cette opération peut être nécessaire même avec un nouveau rouleau de papier.
- Vérifiez que le tiroir est correctement fermé.
- Vérifiez que la bobine est correctement insérée.
- Vérifiez que le papier est correctement chargé sur la bobine et qu'il se charge sur le rouleau dans votre direction.
- Vérifiez que le papier est bien enroulé sur le rouleau.

Voici une liste des messages qui peuvent s'afficher sur le panneau avant et qui sont relatifs au chargement du papier, avec l'action corrective conseillée.

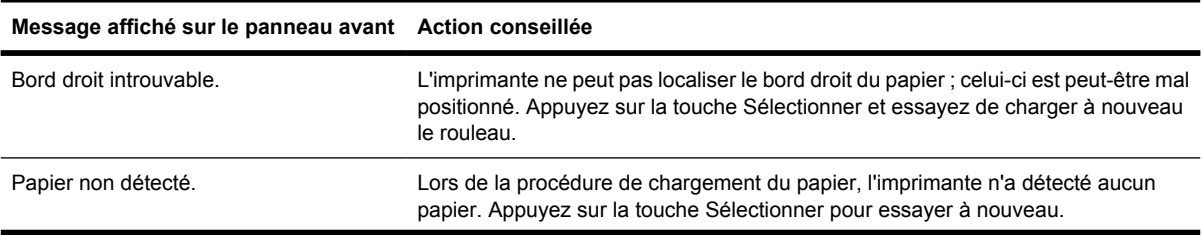

<span id="page-279-0"></span>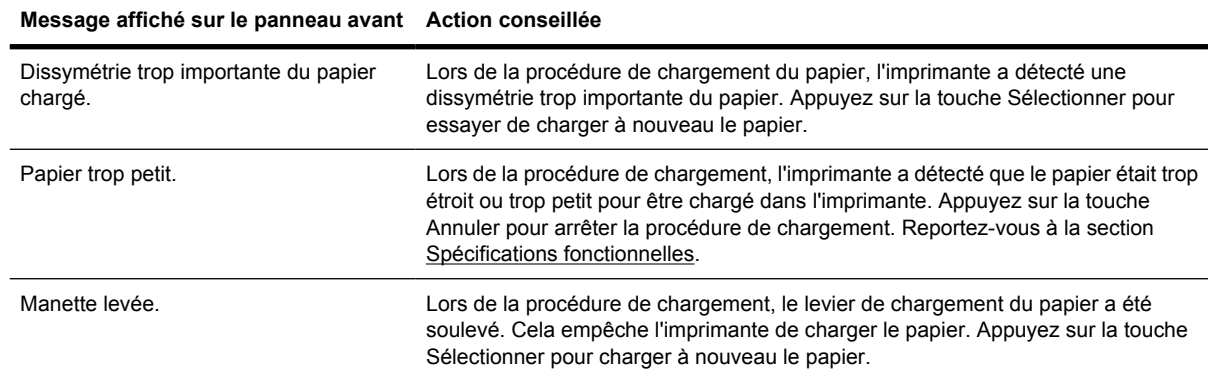

# **Bourrage papier (papier coincé dans l'imprimante) [4000]**

**Remarque** Cette section ne s'applique qu'à l'imprimante HP Designjet série 4000.

Lorsqu'un bourrage papier se produit, le message **Bourrage papier possible** s'affiche normalement sur le panneau avant, avec l'un des deux codes d'erreur suivants :

- 81:01 indique que le papier ne peut pas avancer dans l'imprimante.
- 86:01 indique que le chariot de la tête d'impression ne peut pas se déplacer d'un côté à l'autre.

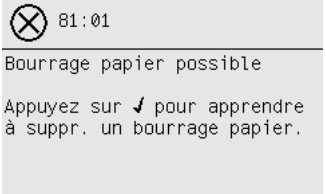

#### **Vérifiez le chemin de la tête d'impression**

**1.** Eteignez l'imprimante par le panneau avant, puis par l'interrupteur marche/arrêt situé à l'arrière.

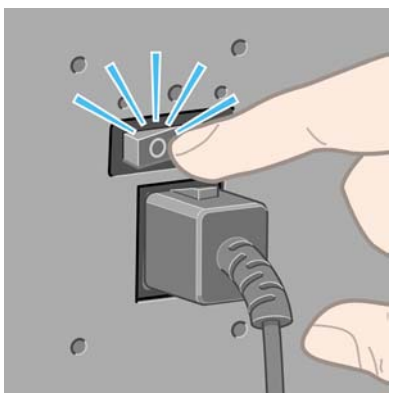

**2.** Ouvrez le capot.

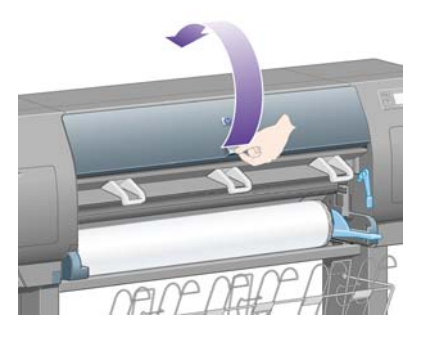

**3.** Essayez de sortir le chariot de la tête d'impression.

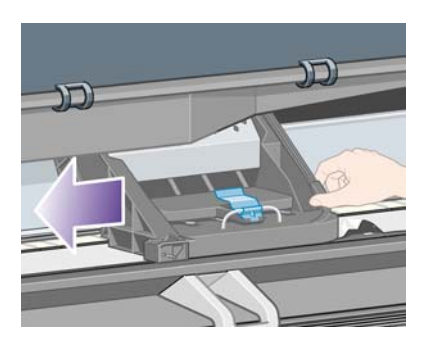

**4.** Soulevez le levier de chargement du papier au maximum.

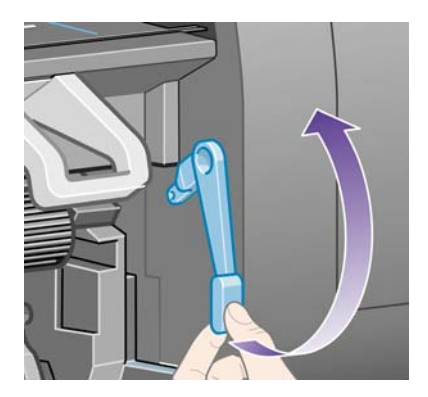

**5.** Retirez avec précaution le papier coincé que vous pouvez sortir en le soulevant à partir du haut de l'imprimante.

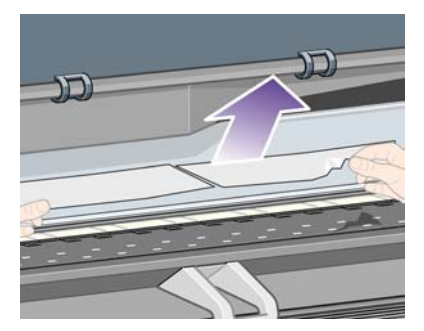

- **6.** Tirez doucement le reste du rouleau ou de la feuille vers le bas et hors de l'imprimante.
- **7.** Mettez l'imprimante sous tension.
- <span id="page-281-0"></span>**8.** Rechargez le rouleau ou chargez une nouvelle feuille. Reportez-vous à la section [Chargement](#page-133-0) [d'un rouleau dans l'imprimante \[4000\]](#page-133-0) ou [Chargement d'une seule feuille \[4000\]](#page-138-0).
- **9.** Si vous trouvez qu'il reste encore du papier qui provoque un bourrage dans l'imprimante, celui-ci peut souvent être supprimé en chargeant un type de papier rigide dans l'imprimante.
- **10.** Si vous pensez avoir des problèmes de qualité d'impression après un bourrage papier, essayez de réaligner les têtes d'impression. Reportez-vous à la section [Alignement des têtes d'impression.](#page-220-0)

#### **Vérifiez le chemin du papier**

- Ce problème peut survenir lorsqu'un rouleau est terminé et que la fin de celui-ci est coincé dans la partie en carton. Si cette situation se produit, détachez la fin du rouleau du carton ; vous devez alors être en mesure de faire avancer le papier dans l'imprimante et de charger un nouveau rouleau.
- Dans le cas contraire, suivez la procédure décrite plus haut, sous [Vérifiez le chemin de la tête](#page-279-0) [d'impression.](#page-279-0)

### **Bourrage papier (papier coincé dans l'imprimante) [4500]**

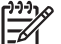

**Remarque** Cette section ne s'applique qu'à l'imprimante HP Designjet série 4500.

Lorsqu'un bourrage papier se produit, le message **Bourrage papier possible** s'affiche normalement sur le panneau avant, avec l'un des codes d'erreur suivants :

- 81:01 indique que le papier ne peut pas avancer dans l'imprimante.
- 84.1:01 indique un bourrage papier dans le tiroir 1.
- 84.2:01 indique un bourrage papier dans le tiroir 2 (reportez-vous à la section [Bourrage papier](#page-291-0) [dans le tiroir 2 \[4500\]](#page-291-0)).
- 86:01 indique que le chariot de la tête d'impression ne peut pas se déplacer d'un côté à l'autre.

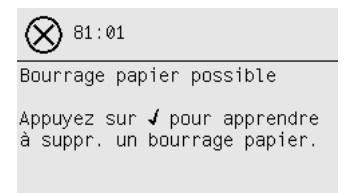

Si vous appuyez sur la touche Sélectionner, le panneau avant affiche une animation expliquant comment retirer un bourrage papier. Vous pouvez également vous reporter à ce document (voir cidessous).

### **Vérifiez le chemin de la tête d'impression**

**1.** Eteignez l'imprimante par le panneau avant, puis par l'interrupteur marche/arrêt situé à l'arrière.

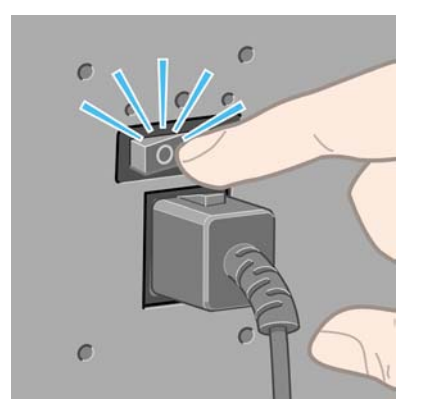

- **2.** Retirez le bac ou le récepteur de l'imprimante.
- **3.** Ouvrez le capot.

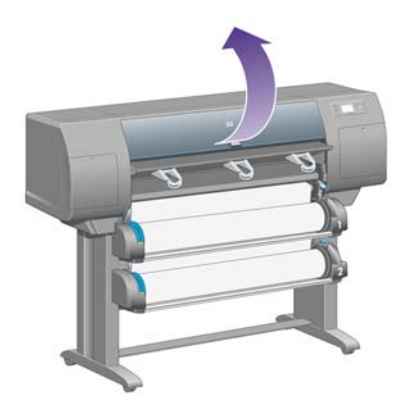

**4.** Soulevez le levier de pincement au maximum.

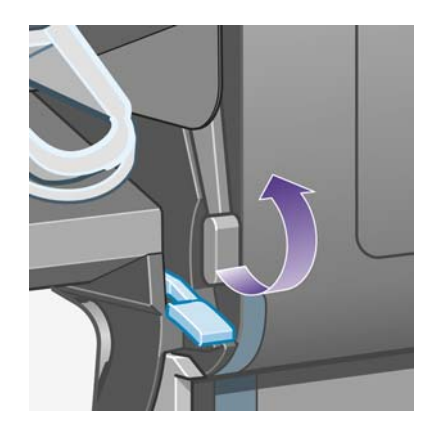

**5.** Soulevez le levier de chargement du papier du rouleau 1.

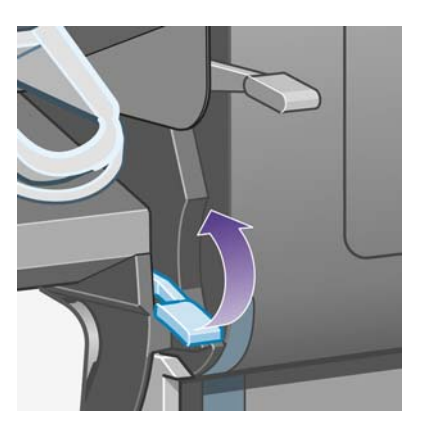

**6.** Soulevez le levier de chargement du papier du rouleau 2.

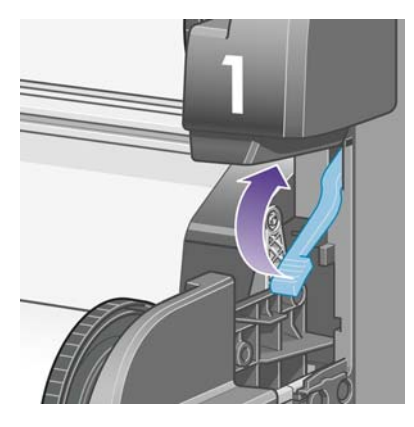

**7.** Soulevez un peu le tiroir inférieur, puis tirez-le vers vous au maximum.

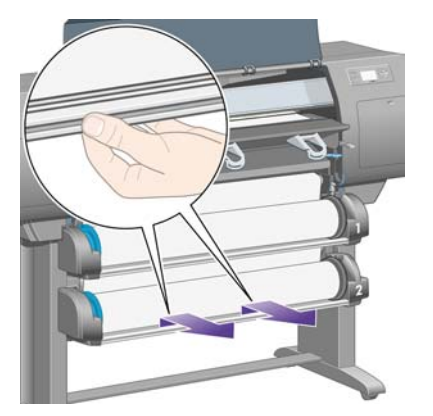

**8.** Coupez le papier.

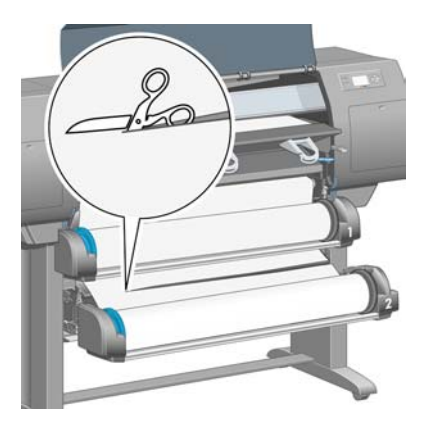

**9.** Retirez le rouleau.

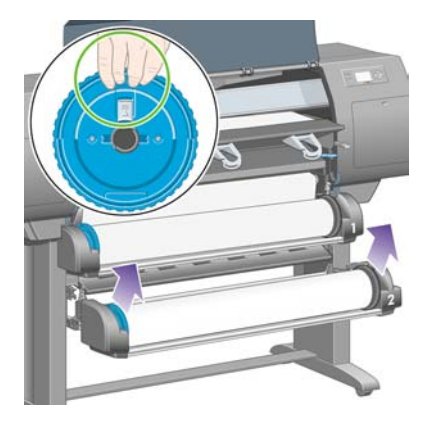

**10.** Soulevez un peu le tiroir supérieur, puis tirez-le vers vous au maximum.

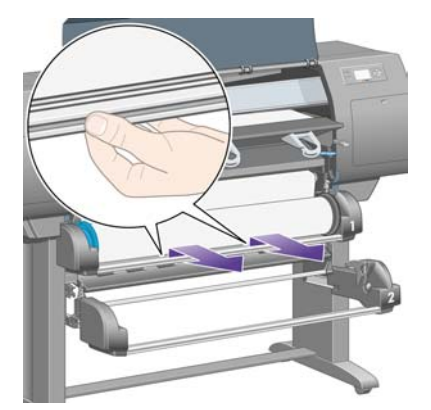

**11.** Coupez le papier.

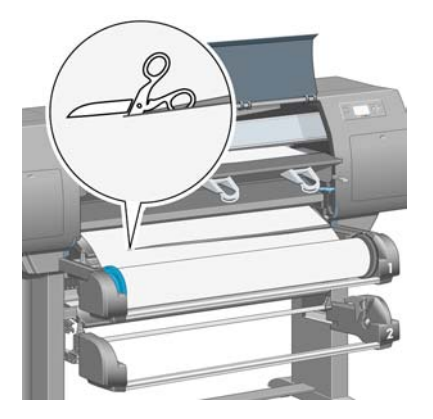

**12.** Retirez le rouleau.

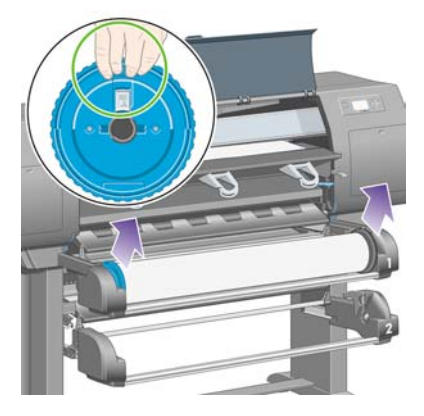

**13.** Abaissez le levier de verrouillage de gauche.

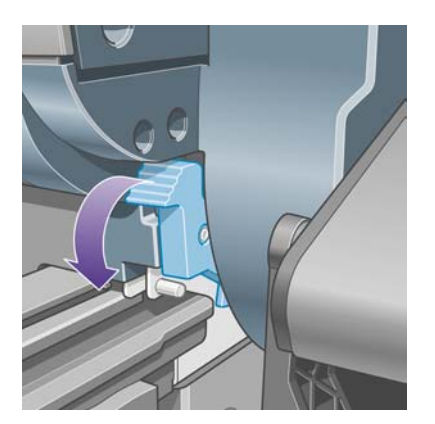

**14.** Abaissez le levier de verrouillage de droite.

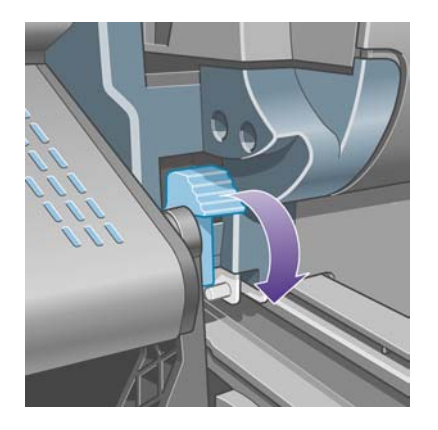

**15.** Tirez le chemin avant vers vous au maximum.

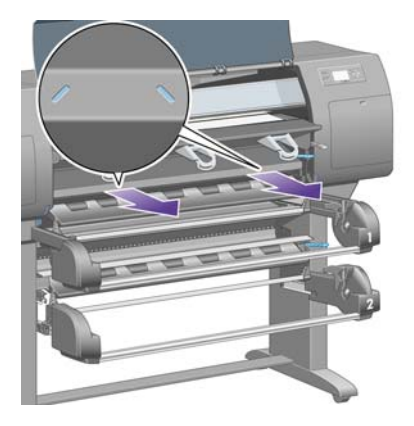

**16.** Essayez de sortir le chariot de la tête d'impression.

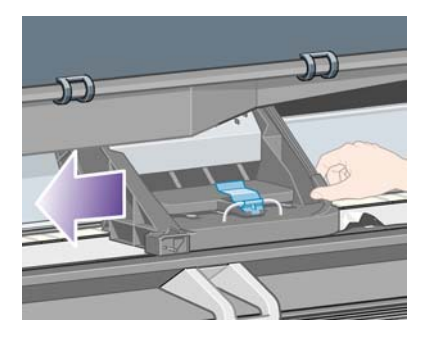

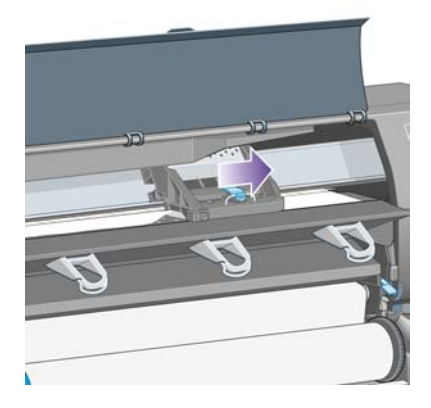

**17.** Retirez avec précaution le papier coincé que vous pouvez sortir en le soulevant à partir du haut de l'imprimante.

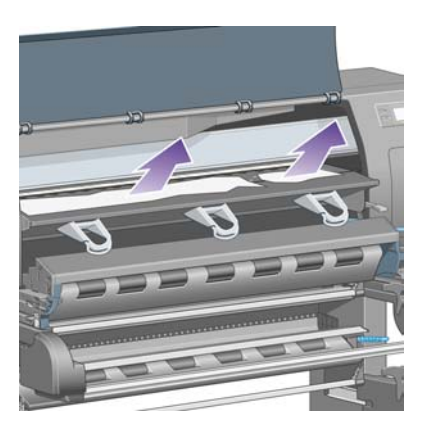

**18.** Poussez le papier vers l'intérieur sur le cylindre.

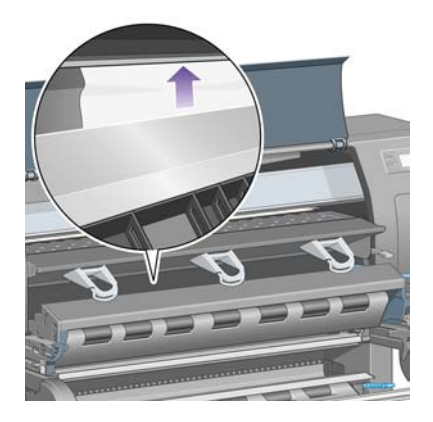

**19.** Tirez doucement le reste du papier vers le bas et hors de l'imprimante. Vérifiez qu'il ne reste pas des bouts de papier dans le chemin du papier.

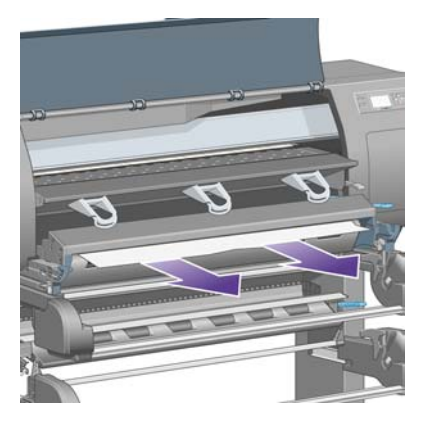
**20.** Remettez le chemin avant en place.

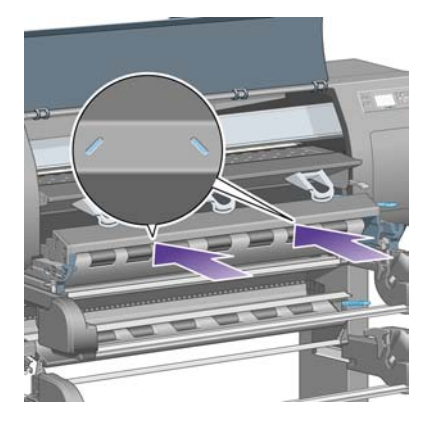

**21.** Soulevez le levier de verrouillage de gauche.

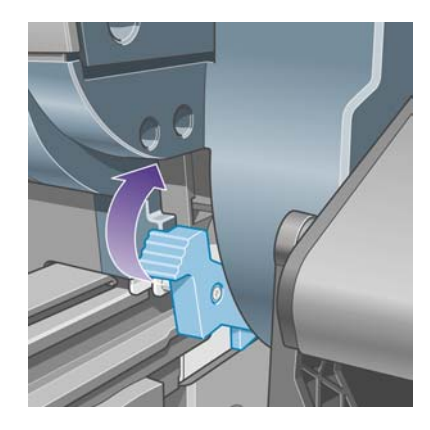

**22.** Soulevez le levier de verrouillage de droite.

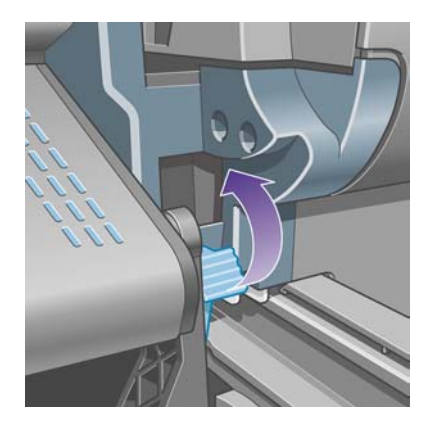

**23.** Remettez le tiroir supérieur en place.

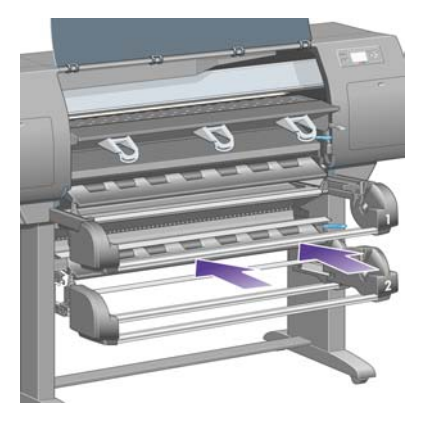

**24.** Remettez le tiroir inférieur en place.

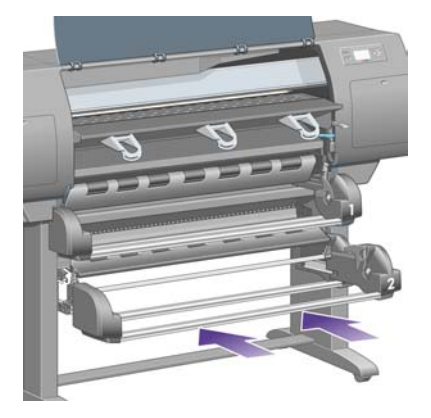

**25.** Abaissez le levier de pincement.

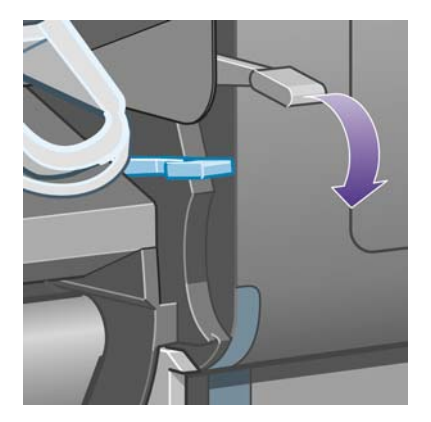

**26.** Abaissez le levier de chargement du papier du rouleau 1.

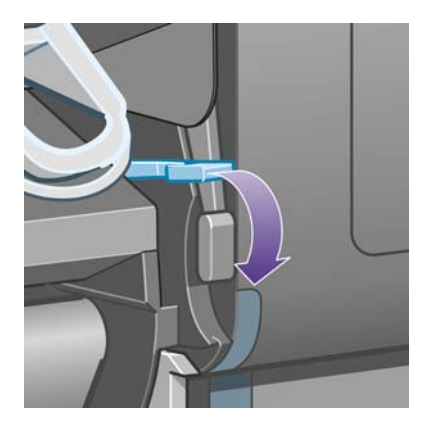

**27.** Abaissez le levier de chargement du papier du rouleau 2.

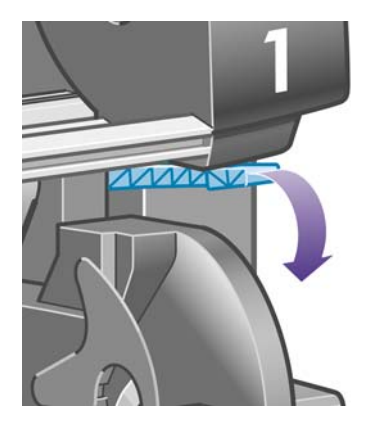

**28.** Fermez le capot.

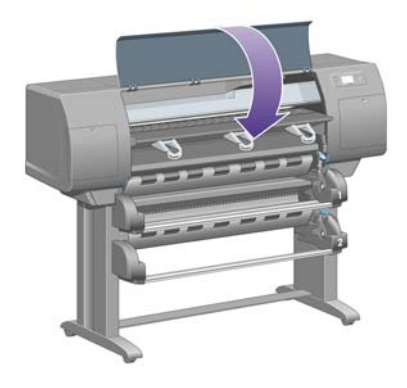

- **29.** Mettez l'imprimante sous tension.
- **30.** Chargez à nouveau les rouleaux. Reportez-vous à la section [Chargement d'un rouleau dans](#page-144-0) [l'imprimante \[4500\]](#page-144-0).

Si vous trouvez qu'il reste encore du papier qui provoque un bourrage dans l'imprimante, celui-ci peut souvent être supprimé en chargeant un type de papier rigide dans l'imprimante.

- **31.** Engagez à nouveau le bac ou le récepteur dans l'imprimante.
- **32.** Si vous pensez avoir des problèmes de qualité d'impression après un bourrage papier, essayez de réaligner les têtes d'impression. Reportez-vous à la section [Alignement des têtes d'impression.](#page-220-0)

#### **Vérifiez le chemin du papier**

- Ce problème peut survenir lorsqu'un rouleau est terminé et que la fin de celui-ci est coincé dans la partie en carton. Si cette situation se produit, détachez la fin du rouleau du carton ; vous devez alors être en mesure de faire avancer le papier dans l'imprimante et de charger un nouveau rouleau.
- Dans le cas contraire, suivez la procédure décrite plus haut, sous [Vérifiez le chemin de la tête](#page-282-0) [d'impression.](#page-282-0)

### **Bourrage papier dans le tiroir 2 [4500]**

**Remarque** Cette section ne s'applique qu'à l'imprimante HP Designjet série 4500.

Le panneau avant indique un bourrage papier dans le tiroir 2 par le message **Bourrage papier possible** dont le code d'erreur est 84.2:01.

 $84.2:01$ 

Bourrage papier possible

Appuyez sur ✔ pour apprendre à suppr, un bourrage papier.

Si vous appuyez sur la touche Sélectionner, le panneau avant affiche une animation expliquant comment retirer un bourrage papier. Vous pouvez également vous reporter à ce document (voir cidessous).

Pour éliminer le bourrage :

**1.** Eteignez l'imprimante par le panneau avant, puis par l'interrupteur marche/arrêt situé à l'arrière.

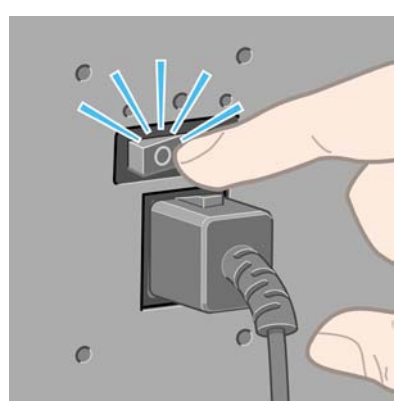

- **2.** Retirez le bac ou le récepteur de l'imprimante.
- **3.** Ouvrez le capot.

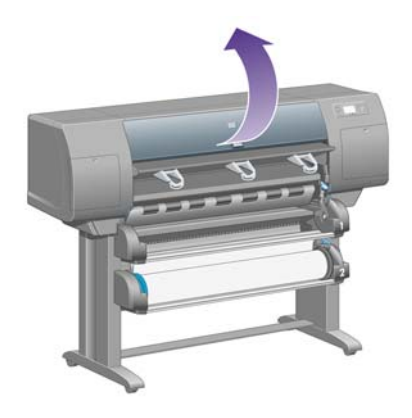

**4.** Soulevez le levier de pincement au maximum.

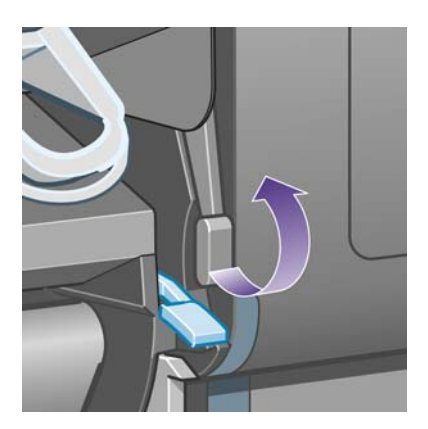

**5.** Soulevez le levier de chargement du papier du rouleau 2.

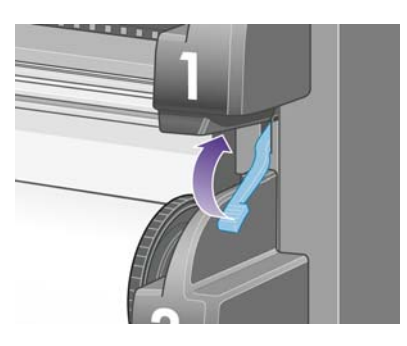

**6.** Soulevez un peu le tiroir inférieur, puis tirez-le vers vous au maximum.

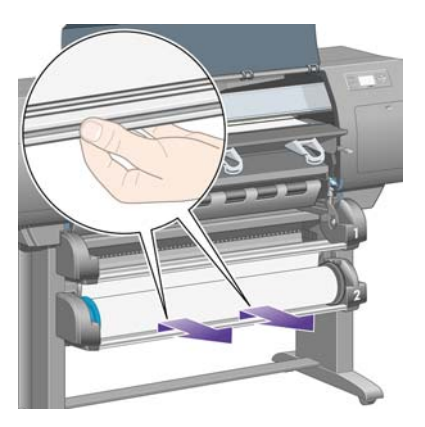

**7.** Coupez le papier.

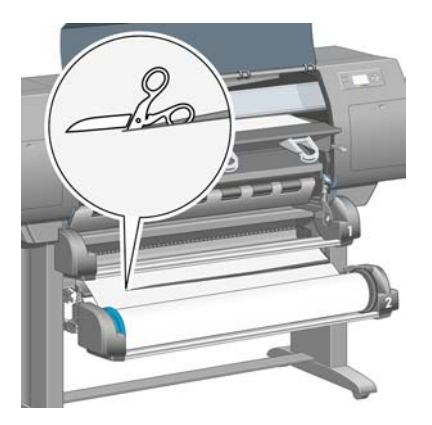

**8.** Retirez le rouleau.

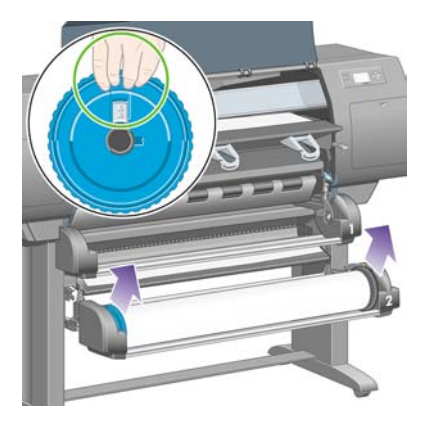

**9.** Soulevez un peu le tiroir supérieur, puis tirez-le vers vous au maximum.

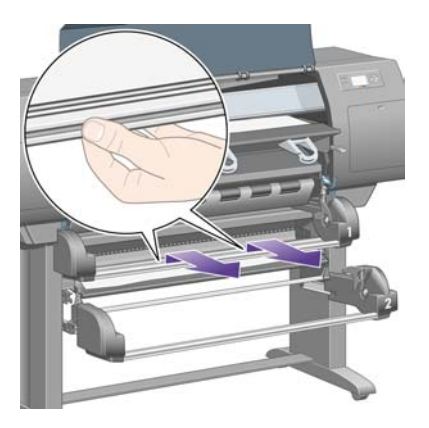

**10.** Retirez avec précaution l'extrémité inférieure découpée du papier.

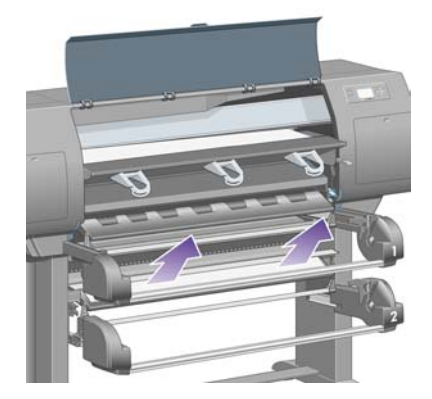

**11.** Retirez avec précaution le papier que vous pouvez sortir en le soulevant à partir du haut de l'imprimante.

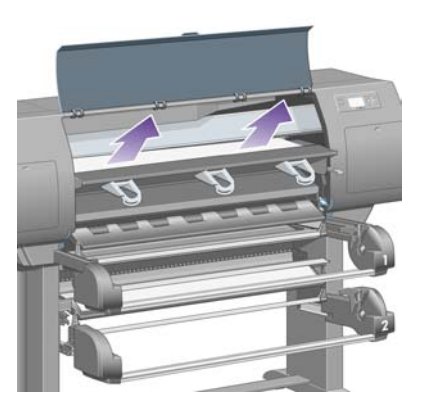

**12.** Inspectez l'avant du module de rouleau, derrière les tiroirs.

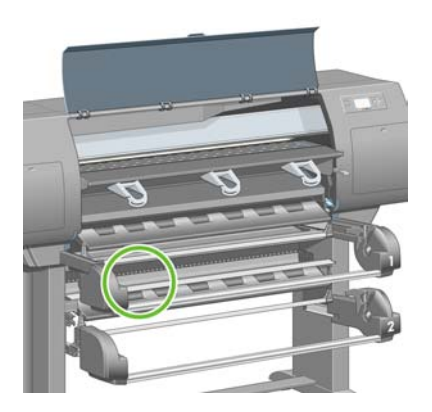

**13.** Retirez tout papier visible.

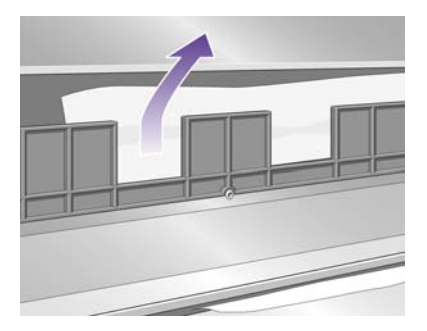

**14.** Retirez le papier coincé entre le rouleau et les petits rouleaux plastiques.

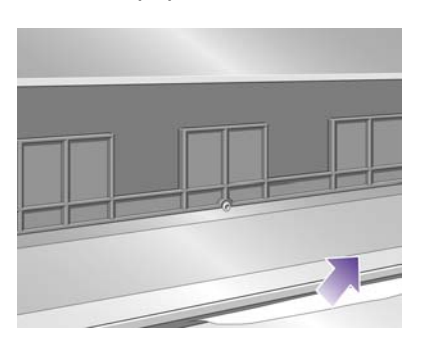

**15.** Passez derrière l'imprimante et cherchez les trois fentes verticales à l'arrière du module de rouleau.

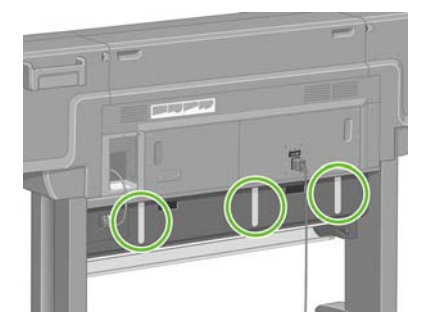

**16.** Si vous voyez du papier à travers les fentes, essayez de le retirer en le poussant vers le haut ou vers le bas.

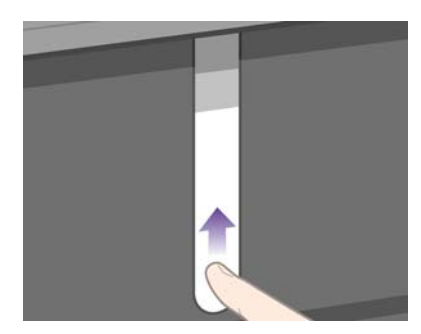

**17.** Retournez à l'avant de l'imprimante et remettez le tiroir supérieur à sa place.

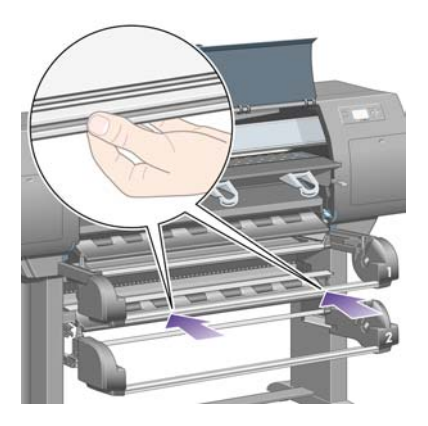

**18.** Remettez le tiroir inférieur en place.

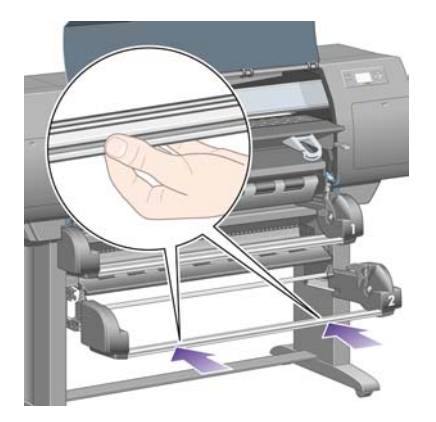

**19.** Abaissez le levier de pincement.

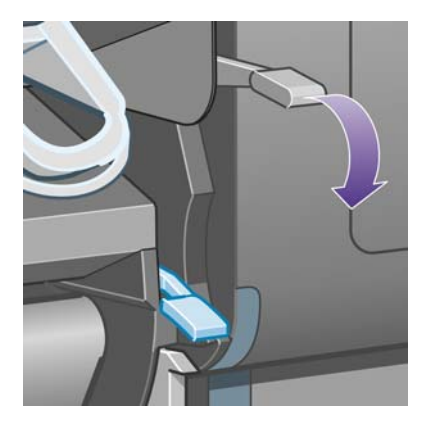

**20.** Abaissez le levier de chargement du papier du rouleau 2.

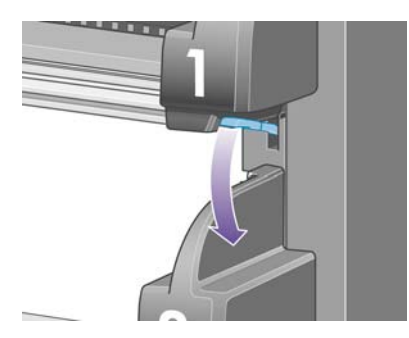

**21.** Fermez le capot.

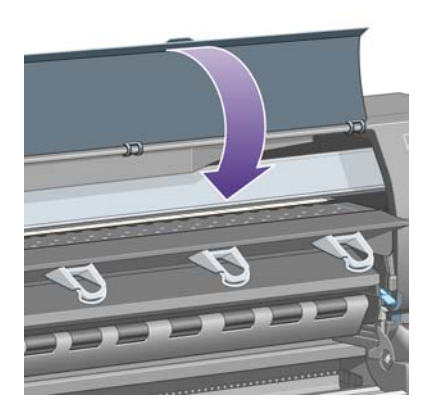

- **22.** Mettez l'imprimante sous tension.
- **23.** Chargez à nouveau les rouleaux. Reportez-vous à la section [Chargement d'un rouleau dans](#page-144-0) [l'imprimante \[4500\]](#page-144-0).

Si vous trouvez qu'il reste encore du papier qui provoque un bourrage dans l'imprimante, celui-ci peut souvent être supprimé en chargeant un type de papier rigide dans l'imprimante.

- **24.** Engagez à nouveau le bac ou le récepteur dans l'imprimante.
- **25.** Si vous pensez avoir des problèmes de qualité d'impression après un bourrage papier, essayez de réaligner les têtes d'impression. Reportez-vous à la section [Alignement des têtes d'impression.](#page-220-0)

### **Les impressions ne s'empilent pas correctement dans le bac [4000]**

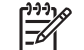

**Remarque** Cette section ne s'applique qu'à l'imprimante HP Designjet série 4000.

- Soulevez les trois obturateurs des boucles lors de l'impression de petites feuilles.
- Le papier a souvent tendance à se gondoler lorsqu'il atteint la fin d'un rouleau, ce qui peut causer des problèmes d'empilement. Chargez un nouveau rouleau ou retirez manuellement les impressions une fois terminées.
- Si vous mélangez des impressions ou imbriquez des ensembles de pages de plusieurs formats, des problèmes d'empilement peuvent se poser en raison des différents formats de papier dans le bac.

### **Les impressions ne s'empilent pas correctement dans le panier [4500]**

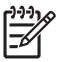

**Remarque** Cette section ne s'applique qu'à l'imprimante HP Designjet série 4500.

- Les impressions du fond du panier peuvent être endommagées par le poids des impressions qui s'accumulent au-dessus d'elles. C'est pour cette raison que nous vous recommandons de retirer les impressions du panier avant qu'il ne soit plein.
- Le papier couché à encre épaisse peut se déchirer en tombant dans le panier. Dans ce cas, retirez les impressions plus fréquemment que d'habitude.

### **L'imprimante utilise beaucoup de papier pour aligner les têtes d'impression**

Pour aligner précisément les têtes d'impression, l'imprimante doit parfois utiliser jusqu'à 3 m de papier avant de lancer la procédure d'alignement des têtes d'impression. Ce phénomène est normal et vous ne devez pas essayer de l'interrompre ou de l'empêcher. Reportez-vous à la section [Alignement des](#page-220-0) [têtes d'impression](#page-220-0).

### **Le papier avance alors que l'imprimante est en mode veille [4500]**

**Remarque** Cette section ne s'applique qu'à l'imprimante HP Designjet série 4500.

Alors que l'imprimante est en mode veille, elle peut faire légèrement avancer le papier de temps en temps afin de le conserver dans les meilleures conditions. Cela ne se produit qu'avec certain type de papier (film, papier glacé et papier couché à fort grammage).

# **L'imprimante décharge ou découpe le papier après une longue période d'inutilisation [4500]**

**Remarque** Cette section ne s'applique qu'à l'imprimante HP Designjet série 4500.

L'imprimante peut décharger ou découper automatiquement un rouleau s'il n'a pas été utilisé pendant plusieurs jours, afin de conserver le papier dans les meilleures conditions. Cela ne se produit qu'avec certain type de papier (papier glacé et papier couché à fort grammage).

### **L'imprimante décharge le papier alors qu'elle est éteinte [4500]**

**Remarque** Cette section ne s'applique qu'à l'imprimante HP Designjet série 4500.

Lorsque l'imprimante est éteinte par le panneau avant, elle peut décharger automatiquement un rouleau afin de conserver le papier dans les meilleures conditions. Cela ne se produit qu'avec certain type de papier (film, papier glacé et papier couché à fort grammage).

### **L'imprimante décharge le papier lorsqu'elle est allumée [4500]**

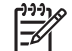

**Remarque** Cette section ne s'applique qu'à l'imprimante HP Designjet série 4500.

Si l'imprimante est éteinte par l'interrupteur situé à l'arrière ou si le câble d'alimentation est déconnecté ou encore s'il y a une coupure de courant, lorsqu'elle est rallumée, elle peut automatiquement décharger un rouleau afin de conserver le papier dans les meilleures conditions. Cela ne se produit qu'avec certain type de papier (film, papier glacé et papier couché à fort grammage).

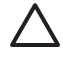

**ATTENTION** Si vous souhaitez éteindre l'imprimante, nous vous recommandons vivement d'appuyer sur la touche Alimentation du panneau avant avant d'utiliser l'interrupteur marche/arrêt de l'arrière ou de déconnecter le câble d'alimentation.

# **18 Le problème vient de... (sections relatives à la qualité d'impression)**

- [Conseils d'ordre général](#page-301-0)
- [Effet de bande \(lignes horizontales sur l'image\)](#page-301-0)
- [Des lignes sont manquantes ou plus fines que prévu](#page-302-0)
- [Impression de bandes ou de lignes unies sur l'image](#page-303-0)
- **[Grain](#page-304-0)**
- [Le papier n'est pas à plat](#page-304-0)
- [L'encre laisse des traînées si vous la touchez](#page-304-0)
- [Taches d'encre sur le papier](#page-305-0)
- [Défaillance peu après le lancement de l'impression](#page-306-0)
- [Des lignes sont décalées](#page-306-0)
- [Lignes imprimées en double ou dans des couleurs inappropriées](#page-307-0)
- [Les lignes sont discontinues](#page-308-0)
- [Les lignes sont floues \(de l'encre coule des lignes\)](#page-308-0)
- [Les lignes sont légèrement déformées](#page-308-0)
- [Fidélité des couleurs](#page-309-0)
- [Fidélité des couleurs PANTONE](#page-309-0)
- [Compatibilité des couleurs entre différentes imprimantes HP Designjet](#page-310-0)

# <span id="page-301-0"></span>**Conseils d'ordre général**

Lorsque votre imprimante présente un problème de qualité d'impression :

- Pour optimiser les performances de votre imprimante, utilisez uniquement les accessoires et consommables authentiques du fabricant, dont la fiabilité et les performances ont été testées de façon approfondie pour offrir des performances sans problème et des impressions de qualité optimale. Pour plus de détails sur les papiers recommandés, reportez-vous à la section [Types de](#page-357-0) [papier pris en charge.](#page-357-0)
- Assurez-vous que le **type de papier** sélectionné dans le panneau avant est le même que celui qui est chargé dans l'imprimante. Pour ce faire, mettez en surbrillance l'icône  $\Box$  ou  $\Box$  sur le panneau avant.
- Gardez à l'esprit qu'un rouleau de papier restitue généralement une meilleure qualité d'impression qu'une feuille de papier du même type. Lorsque vous utilisez des feuilles de papier séparées, nous vous recommandons fortement de toujours choisir la qualité d'impression **Supérieure**.
- Vérifiez que vous utilisez les paramètres de qualité d'impression les mieux adaptés à vos besoins (reportez-vous à la section [Sélection des paramètres de qualité d'impression\)](#page-171-0). Vous êtes plus susceptible de rencontrer des problèmes de qualité d'impression si vous avez choisi la qualité d'impression **Rapide**.
- Pour assurer une qualité d'impression optimale au détriment de la vitesse, réglez le paramètre **Contrôle têtes impr.** sur **Intensif**. Reportez-vous à la section [Gestion du contrôle des têtes](#page-216-0) [d'impression.](#page-216-0)
- Vérifiez que les conditions ambiantes (température, humidité) permettent une impression de haute qualité. Reportez-vous à la section [Spécifications environnementales](#page-370-0).

# **Effet de bande (lignes horizontales sur l'image)**

Si des lignes horizontales apparaissent sur l'image tel qu'indiqué (la couleur peut varier) :

<span id="page-302-0"></span>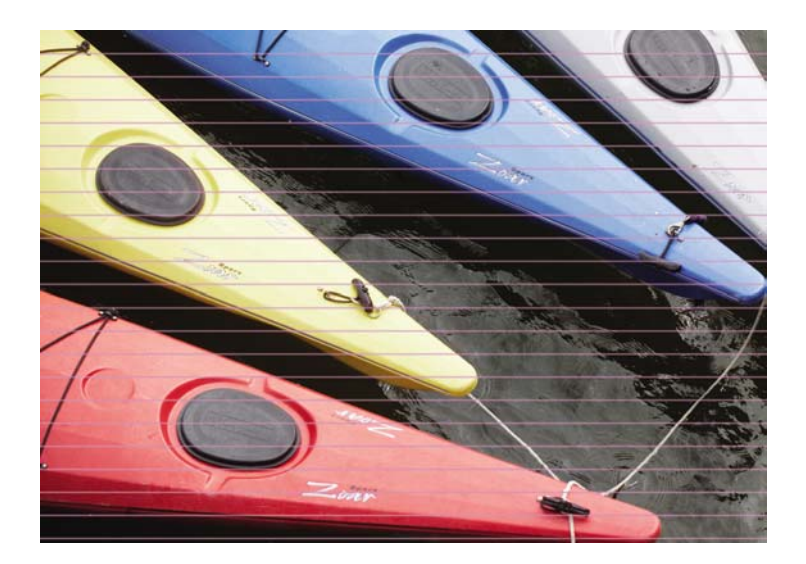

- **1.** Vérifiez que vous utilisez des paramètres de qualité d'impression appropriés. Reportez-vous à la section [Sélection des paramètres de qualité d'impression.](#page-171-0)
- **2.** Si le problème persiste, nettoyez les têtes d'impression. Reportez-vous à la section [Restauration](#page-216-0) [\(nettoyage\) des têtes d'impression.](#page-216-0)
- **3.** Envisagez l'utilisation d'un type de papier plus épais : nous conseillons l'utilisation du papier très couché HP ou du papier glacé de production photo HP lors de l'impression de couleurs denses.
- **4.** Si le problème persiste, utilisez l'impression des diagnostics de l'image pour en savoir plus. Reportez-vous à la section [Comment... \(sections relatives à l'impression des diagnostics de](#page-240-0) [l'image\).](#page-240-0)

### **Des lignes sont manquantes ou plus fines que prévu**

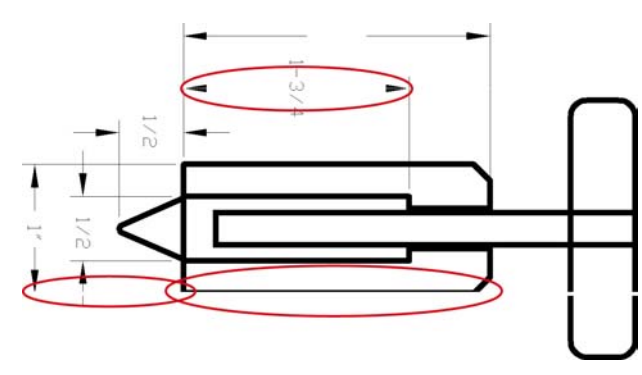

- **1.** Vérifiez que l'épaisseur des lignes et les paramètres de couleur sont correctement configurés dans votre application.
- **2.** Vérifiez que vous utilisez des paramètres de qualité d'impression appropriés. Reportez-vous à la section [Sélection des paramètres de qualité d'impression.](#page-171-0)
- <span id="page-303-0"></span>**3.** Si le problème persiste, nettoyez les têtes d'impression. Reportez-vous à la section [Restauration](#page-216-0) [\(nettoyage\) des têtes d'impression.](#page-216-0)
- **4.** Si le problème persiste, utilisez l'impression des diagnostics de l'image pour en savoir plus. Reportez-vous à la section [Comment... \(sections relatives à l'impression des diagnostics de](#page-240-0) [l'image\).](#page-240-0)

### **Impression de bandes ou de lignes unies sur l'image**

Ce type de problème peut se présenter sous différents aspects, comme indiqué ci-dessous en magenta :

- **1.** Une large bande colorée
- **2.** Des bandes colorées plus fines
- **3.** Des blocs colorés discontinus
- **4.** Des lignes fines

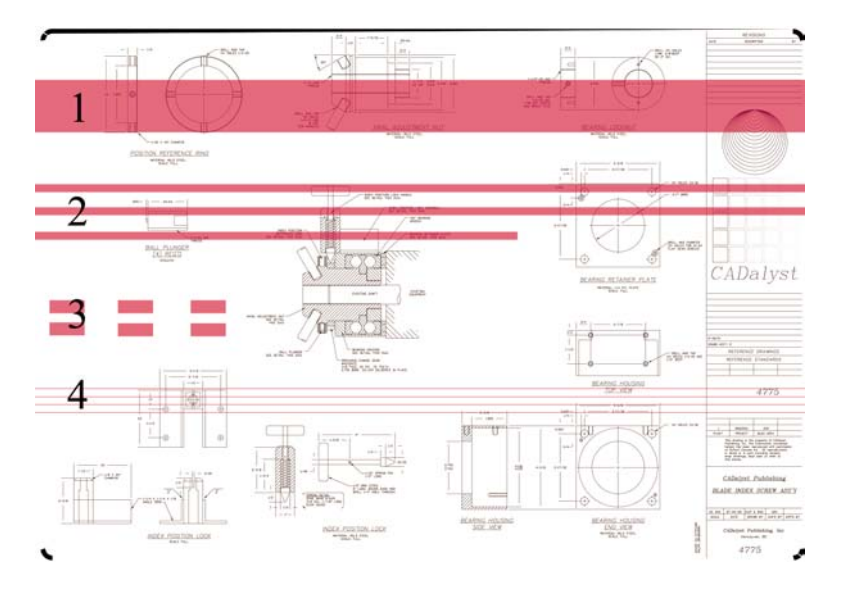

Dans chaque cas, la procédure recommandée est la suivante :

- **1.** Nettoyez les connexions électriques de la tête d'impression qui semble responsable du problème (dans cet exemple, la tête d'impression magenta). Reportez-vous à la section [Nettoyage des](#page-216-0) [connexions électriques d'une tête d'impression.](#page-216-0)
- **2.** Nettoyez les têtes d'impression. Reportez-vous à la section [Restauration \(nettoyage\) des têtes](#page-216-0) [d'impression.](#page-216-0)
- **3.** Réimprimez l'image avec les mêmes paramètres que précédemment.
- **4.** Si le problème persiste, remplacez la tête d'impression qui semble être à l'origine du problème. Si vous n'avez pas identifié la tête d'impression en question, utilisez l'impression des diagnostics de l'image pour ce faire. Reportez-vous à la section [Comment... \(sections relatives à l'impression des](#page-240-0) [diagnostics de l'image\)](#page-240-0).

# <span id="page-304-0"></span>**Grain**

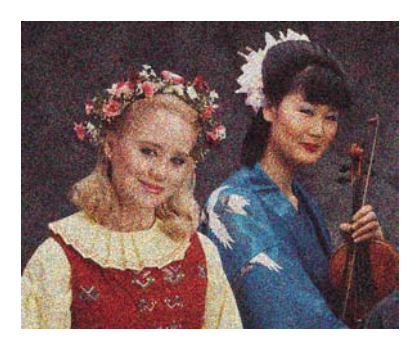

- **1.** Vérifiez que vous utilisez des paramètres de qualité d'impression appropriés. Reportez-vous à la section [Sélection des paramètres de qualité d'impression.](#page-171-0)
- **2.** Utilisez l'impression des diagnostics de l'image pour en savoir plus sur le problème. Reportez-vous à la section [Comment... \(sections relatives à l'impression des diagnostics de l'image\).](#page-240-0)

# **Le papier n'est pas à plat**

Si le papier n'est pas à plat lorsqu'il sort de l'imprimante, mais présente de légères ondulations, il est vraisemblable que des défauts seront visibles sur l'image imprimée, par exemple des lignes verticales. Cette situation peut se produire lorsque vous utilisez un papier fin qui finit par être saturé d'encre.

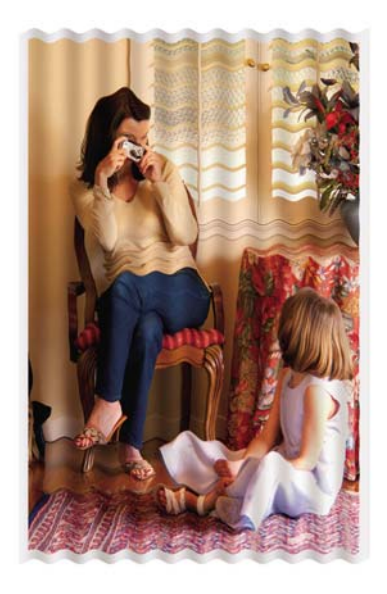

Essayez d'utiliser un type de papier plus épais : nous conseillons l'utilisation du papier très couché HP ou du papier glacé de production photo HP pour imprimer des couleurs denses. Reportez-vous également à la section [Sélection des paramètres de qualité d'impression](#page-171-0).

# **L'encre laisse des traînées si vous la touchez**

Le pigment d'encre noire peut laisser des traînées si vous le touchez avec un doigt ou une plume. Ce problème se pose en particulier sur les matériaux suivants : vélin, papier à lettre translucide, films, papier de production photo et papier calque naturel.

<span id="page-305-0"></span>Pour réduire les traînées :

- Essayez d'imprimer dans un environnement qui n'est pas trop humide pour l'imprimante. Reportezvous à la section [Spécifications environnementales](#page-370-0).
- Remplacez la couleur noire des objets de votre image par une couleur sombre, par exemple du marron foncé, afin qu'ils soient imprimés avec des encres colorées et non avec de l'encre noire.
- Utilisez du papier très couché HP.
- Augmentez le temps de séchage (reportez-vous à la section [Modification du temps de séchage\)](#page-153-0).

# **Taches d'encre sur le papier**

Ce problème peut avoir plusieurs causes différentes.

#### **Des taches sur le dessus du papier glacé**

Si vous utilisez beaucoup d'encre sur du papier couché, celui-ci absorbe l'encre rapidement et se dilate. Lorsque les têtes d'impression se déplacent sur le papier, elles entrent en contact avec le papier et l'image imprimée est tachée.

Chaque fois que vous notez ce problème, vous devez annuler immédiatement l'impression. Appuyez sur la touche Annuler et annulez également l'impression à partir de l'application installée sur votre ordinateur. Dans le cas contraire, le papier trempé peut endommager les têtes d'impression.

Essayez les propositions suivantes pour éviter ce problème :

- Utilisez un type de papier recommandé (reportez-vous à la section [Types de papier pris en charge\)](#page-357-0).
- Si l'image que vous imprimez contient des couleurs intenses, essayez d'utiliser du papier très couché HP.
- Utilisez des marges étendues (reportez-vous à la section [Réglage des marges\)](#page-173-0) ou essayez d'augmenter les marges en déplaçant l'image sur la page à l'aide de votre application logicielle.
- Si nécessaire, tentez d'utiliser un support non papier, tel qu'un film transparent.

#### **Taches ou griffures sur le dessus du papier glacé**

Le papier glacé peut être extrêmement sensible au bac ou à tout autre élément avec lequel il entre en contact juste après l'impression. Cela dépend de la quantité d'encre imprimée et des conditions ambiantes au moment de l'impression. Evitez tout contact avec la surface du papier et manipulez l'impression avec précaution.

**Astuce** Laissez une feuille de papier dans le bac afin que les feuilles fraîchement imprimées ne soient pas en contact direct avec le bac. Vous pouvez également retirer une impression dès qu'elle sort de l'imprimante sans la laisser tomber dans le bac.

#### **Taches d'encre au verso du papier**

Des résidus d'encre sur le cylindre ou les rouleaux d'entrée peuvent laisser des traces sur le verso du papier. Reportez-vous aux sections [Nettoyage du cylindre](#page-234-0) et [Nettoyage des rouleaux d'entrée](#page-233-0).

#### <span id="page-306-0"></span>**Taches d'encre lorsque le récepteur est utilisé [4500]**

**Remarque** Le récepteur n'est disponible qu'avec l'imprimante HP Designjet série 4500.

Essayez les suggestions suivantes :

- Nettoyez le rouleau du récepteur. Reportez-vous à la section [Nettoyage des rouleaux du récepteur.](#page-165-0)
- Vérifiez que le papier que vous utilisez est compatible avec le récepteur. Reportez-vous à la section [Utilisation du papier avec le récepteur \[4500\].](#page-359-0)
- Lorsque vous imprimez en mode rapide sur du papier à lettre translucide, du vélin ou du papier calque naturel, des marques d'encre peuvent apparaître dans les zones contenant beaucoup d'encre. Sélectionnez le mode Normale ou Meilleure pour éviter ce problème. Reportez-vous à la section [Modification de la qualité d'impression](#page-171-0).

### **Défaillance peu après le lancement de l'impression**

Il existe un type de défaillance qui affecte uniquement le démarrage d'une impression, dans la limite de 5,5 cm après le bord supérieur du papier. Vous verrez peut-être une bande fine ou épaisse de couleur inégale :

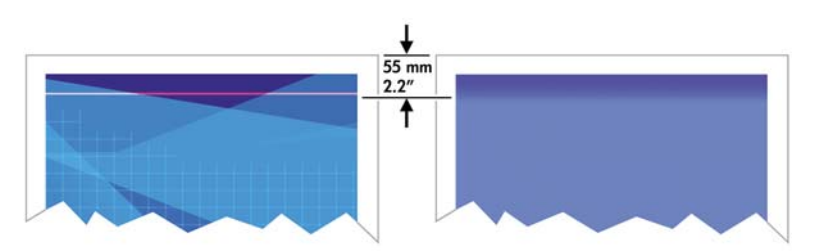

Pour éviter ce problème :

- **1.** La solution la plus simple consiste à sélectionner l'option **Marges étendues** dans le pilote, le serveur Web incorporé ou le panneau avant. Cela signifie que la zone du papier affectée par le problème (au début de la page) ne sera plus imprimée. Reportez-vous à la section [Réglage des](#page-173-0) [marges](#page-173-0).
- **2.** Alignez les têtes d'impression. Reportez-vous à la section [Alignement des têtes d'impression](#page-220-0).
- **3.** Vérifiez que vous utilisez des paramètres de qualité d'impression appropriés. Reportez-vous à la section [Sélection des paramètres de qualité d'impression.](#page-171-0)

# **Des lignes sont décalées**

Si les lignes de l'image apparaissent décalées ou irrégulières une fois imprimées :

<span id="page-307-0"></span>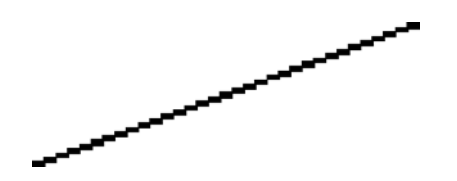

- **1.** Le problème est peut-être inhérent à l'image. Essayez d'améliorer l'image avec l'application que vous utilisez pour la modifier.
- **2.** Vérifiez que vous utilisez des paramètres de qualité d'impression appropriés. Reportez-vous à la section [Sélection des paramètres de qualité d'impression.](#page-171-0)
- **3.** Activez l'option Détail maximal.

### **Lignes imprimées en double ou dans des couleurs inappropriées**

Ce problème peut présenter différents signes visibles :

Les lignes en couleur sont imprimées en double, dans des couleurs différentes.

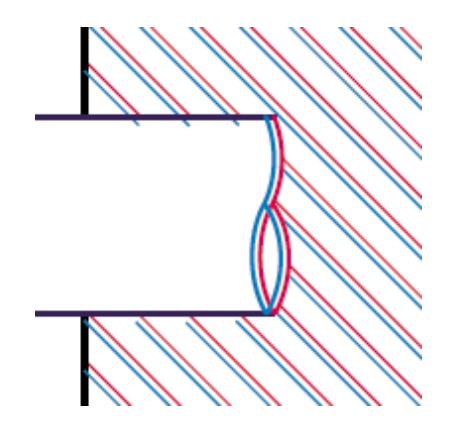

Les bordures des parties en couleur ne présentent pas la couleur appropriée.

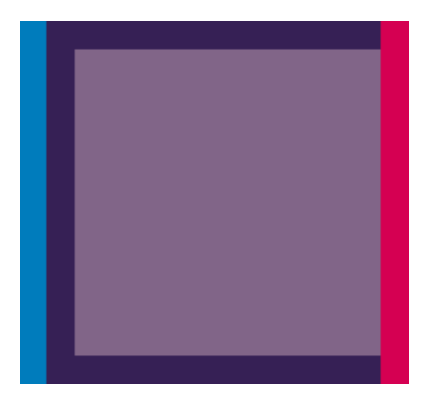

Pour corriger ce type de problème :

- **1.** Alignez les têtes d'impression. Reportez-vous à la section [Alignement des têtes d'impression](#page-220-0).
- **2.** Vérifiez que vous utilisez des paramètres de qualité d'impression appropriés. Reportez-vous à la section [Sélection des paramètres de qualité d'impression.](#page-171-0)

## <span id="page-308-0"></span>**Les lignes sont discontinues**

Si vos lignes sont rompues de la manière suivante :

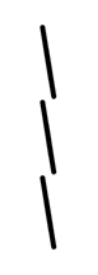

- **1.** Vérifiez que vous utilisez des paramètres de qualité d'impression appropriés. Reportez-vous à la section [Sélection des paramètres de qualité d'impression.](#page-171-0)
- **2.** Les lignes verticales sont mieux reproduites sur du papier en rouleau que sur des feuilles. Si vous devez utiliser des feuilles de papier, choisissez la qualité d'impression **Supérieure**.
- **3.** Envisagez l'utilisation d'un type de papier plus épais, tel que le papier très couché HP ou le papier glacé de production photo HP. Reportez-vous à la section [Sélection des paramètres de qualité](#page-171-0) [d'impression.](#page-171-0)
- **4.** Alignez les têtes d'impression. Reportez-vous à la section [Alignement des têtes d'impression](#page-220-0).

# **Les lignes sont floues (de l'encre coule des lignes)**

Si vous constatez que l'encre trempe le papier (ce qui rend les lignes floues), la raison peut en être l'humidité ambiante. Essayez les solutions suivantes :

- **1.** Vérifiez que les conditions ambiantes (température, humidité) permettent une impression de haute qualité. Reportez-vous à la section [Spécifications environnementales](#page-370-0).
- **2.** Envisagez l'utilisation d'un type de papier plus épais, tel que le papier très couché HP ou le papier glacé de production photo HP. Reportez-vous à la section [Sélection des paramètres de qualité](#page-171-0) [d'impression.](#page-171-0)

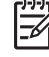

**Remarque** Il est particulièrement difficile de sécher les types de papier photo glacé. Manipulez-les avec précaution.

- **3.** Assurez-vous que le type de papier sélectionné dans le panneau avant est le même que celui que vous utilisez.
- **4.** Vous avez peut-être réglé le temps de séchage au niveau du panneau avant pour accélérer la sortie imprimante. Sélectionnez l'icône <sup>0</sup>0, puis **Sélect. temps de séchage** et assurez-vous que la valeur définie est **Optimal**.
- **5.** Laissez aux impressions le temps de sécher séparément ; veillez à ne pas les couvrir ni les empiler.

### **Les lignes sont légèrement déformées**

Le papier est peut-être lui-même déformé. Cette situation peut se produire s'il a été utilisé ou stocké dans des conditions extrêmes. Reportez-vous à la section [Spécifications environnementales](#page-370-0).

# <span id="page-309-0"></span>**Fidélité des couleurs**

Deux critères de base sont à respecter pour la fidélité des couleurs :

- **1.** Assurez-vous que le type de votre papier a été calibré, ce qui garantit une régularité entre les impressions et d'une imprimante à l'autre. Reportez-vous à la section [Réalisation d'un calibrage](#page-183-0) [de la couleur](#page-183-0).
- **2.** Sélectionnez les options appropriées dans votre application : reportez-vous à la section [Comment... \(sections relatives aux couleurs\)](#page-182-0).

**Remarque** Si vous n'utilisez pas PostScript, rappelez-vous que votre imprimante peut être configurée pour utiliser l'une de ses palettes de plumes internes au lieu de la palette de votre logiciel (qui est le paramètre par défaut). Reportez-vous à la section [Les paramètres de plume](#page-317-0) [semblent n'avoir aucun effet.](#page-317-0)

#### **Fidélité des couleurs à l'aide d'images EPS ou PDF dans des applications de mise en page**

Les applications de mise en page, par exemple Adobe InDesign et QuarkXPress, ne prennent pas en charge la gestion des couleurs des fichiers EPS, PDF ou en niveaux de gris.

Si vous devez utiliser de tels fichiers, essayez de vous assurer que les images EPS, PDF ou en niveaux de gris sont déjà dans le même espace de couleurs que celui que vous envisagez d'utiliser ultérieurement dans Adobe InDesign ou QuarkXPress. Par exemple, si votre objectif final est d'imprimer la tâche sur une presse qui respecte la norme SWOP, au moment de la création du fichier EPS, PDF ou en niveaux de gris, vous devez convertir l'image à la norme SWOP.

# **Fidélité des couleurs PANTONE**

Les tons directs sont des encres spéciales mélangées au préalable à utiliser directement dans la presse, et les tons directs les plus connus sont les couleurs PANTONE.

Si vous êtes équipé du modèle PostScript, votre imprimante offre une fonctionnalité appelée Calibrage PANTONE automatique, qui peut aisément associer la plupart des tons directs couchés unis PANTONE. Lorsqu'une application envoie une couleur PANTONE à imprimer, elle envoie le nom PANTONE avec sa propre estimation des valeurs CMJN équivalentes. La fonctionnalité Calibrage PANTONE automatique reconnaît le nom PANTONE et le convertit en CMJN de différentes façons, selon le modèle de l'imprimante et le type de papier sélectionné, ce qui permet un rendu de la couleur d'une précision supérieure à celle qui est possible avec les valeurs CMJN génériques envoyées par l'application.

Même en utilisant le Calibrage PANTONE automatique, ne vous attendez pas à ce que l'imprimante associe exactement les couleurs PANTONE. L'imprimante est certifiée par Pantone pour certains papiers, mais cela ne signifie pas qu'elle peut reproduire 100 % des couleurs PANTONE.

#### **Utilisation du Calibrage PANTONE automatique (le meilleur choix)**

Afin de pouvoir utiliser le Calibrage PANTONE automatique, vous avez besoin d'une application qui reconnaît les couleurs PANTONE et d'une imprimante PostScript calibrée.

La fonctionnalité Calibrage PANTONE automatique émule uniquement les couleurs couchées unies PANTONE (suffixe C). D'autres couleurs PANTONE seront imprimées à l'aide des valeurs CMJN envoyées par l'application.

#### <span id="page-310-0"></span>**Conversion manuelle des couleurs PANTONE**

Si vous êtes équipé d'une imprimante non–PostScript ou que vous utilisez une application (par exemple, Adobe Photoshop) qui n'envoie pas le nom de la couleur PANTONE à l'imprimante, vous n'êtes pas en mesure d'utiliser le Calibrage PANTONE automatique. Cependant, si vous le souhaitez, vous pouvez convertir manuellement chaque couleur PANTONE en valeurs CMJN dans l'application, à l'aide des tableaux créés spécialement pour l'imprimante et le type de papier.

Si votre application comprend une fonctionnalité permettant de convertir automatiquement des couleurs PANTONE en valeurs CMJN, elle ne prend probablement pas en compte l'imprimante ou le type de papier et vous obtiendrez de meilleurs résultats avec une conversion manuelle à l'aide des tableaux.

Vous pouvez également obtenir un tableau des couleurs calibrées PANTONE au format EPS, TIFF et PDF, ce qui peut s'avérer utile si votre application dispose d'un outil Pipette avec lequel vous pouvez prélever des couleurs à partir d'un graphique importé.

#### **Conseils**

- Le Calibrage PANTONE automatique ne fonctionne qu'avec les imprimantes PostScript.
- Assurez-vous que le Calibrage PANTONE automatique est activé dans le pilote.
- Il est possible que certaines applications ne prennent pas totalement en charge les couleurs PANTONE ; par exemple, Photoshop 7.0 n'envoie pas la couleur PANTONE avec son nom, mais uniquement les valeurs CMJN à partir de son tableau standard.
- Il est possible que certaines couleurs ne figurent pas dans la gamme et soient impossibles à associer de façon exacte avec l'imprimante et le type de papier.

### **Compatibilité des couleurs entre différentes imprimantes HP Designjet**

Si vous imprimez une image sur deux modèles d'imprimantes différents (par exemple, une imprimante HP Designjet série 4000 et une imprimante HP Designjet série 1000), vous constaterez peut-être que les couleurs des deux impressions ne sont pas totalement concordantes.

La mise en correspondance de deux périphériques d'impression qui utilisent un type d'encre, un type de papier et des têtes d'impression différents ne peut pas réussir totalement. Les informations réunies ici représentent le meilleur moyen d'émuler une imprimante avec une autre. Même ainsi, le résultat final n'est peut-être pas une correspondance parfaite.

#### **Impression via des pilotes PostScript distincts**

Dans cette situation, vous imprimez sur chaque imprimante à l'aide d'un pilote PostScript installé spécifiquement pour chacune d'elle. Dans ce cas précis, nous utilisons une imprimante HP Designjet série 4000 et une imprimante HP Designjet série 1000.

- **1.** Vérifiez que les deux imprimantes disposent de la version de microprogramme la plus récente. Reportez-vous à la section [Mise à jour du microprogramme de mon imprimante.](#page-238-0)
- **2.** Vérifiez que vous disposez du pilote d'imprimante le plus récent pour les deux imprimantes. Vous pouvez télécharger les dernières versions de chaque pilote d'imprimante HP à l'adresse [http://www.hp.com/go/designjet.](http://www.hp.com/go/designjet)
- **3.** Vérifiez que la fonction de calibrage de la couleur est activée. Sur le panneau avant de l'imprimante HP Designiet série 4000, sélectionnez l'icône **H**, puis **Configuration de l'imprimante** > **Calibrage de la couleur** > **Activé** .
- **4.** Chargez des types de papier similaires dans les deux imprimantes.
- **5.** Assurez-vous que le paramètre Type de papier du panneau avant de l'imprimante correspond à celui que vous avez chargé.
- **6.** Imprimez votre image sur l'imprimante HP Designjet série 1000 en utilisant vos paramètres habituels.
- **7.** Ensuite, préparez-vous à imprimer la même image sur l'imprimante HP Designjet série 4000.
- **8.** Dans votre application, définissez l'espace colorimétrique de l'image de façon à émuler l'imprimante HP Designjet série 1000 et le type de papier spécifique que vous utilisez dans cette imprimante. Les données envoyées au pilote doivent être converties dans cet espace colorimétrique d'émulation, à savoir CMJN. Reportez-vous à l'aide en ligne de votre application pour plus d'informations sur la procédure à suivre pour ce faire. Ainsi, l'imprimante série 4000 émule les couleurs que l'imprimante série 1000 peut produire lors de l'impression sur ce type de papier.
- **9.** Dans le pilote PostScript de l'imprimante HP Designjet série 4000, accédez à la section Gestion des couleurs et définissez le profil d'entrée CMJN sur l'espace colorimétrique de l'imprimante HP Designjet série 1000 que vous avez sélectionné dans l'application (l'espace colorimétrique d'émulation).

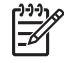

**Remarque** Lorsque vous tentez d'émuler une autre imprimante, vous devez toujours utiliser des couleurs CMJN et non RVB.

- **10.** Définissez l'intention de rendu sur Colorimétrie relative, ou encore Colorimétrie absolue si vous souhaitez émuler la blancheur du papier.
- **11.** Imprimez l'image sur l'imprimante HP Designjet série 4000.

#### **Impression via des pilotes HP-GL/2 distincts**

Dans cette situation, vous imprimez sur chaque imprimante à l'aide du pilote HP-GL/2 installé pour cette imprimante.

- **1.** Vérifiez que les deux imprimantes disposent de la version de microprogramme la plus récente. Reportez-vous à la section [Mise à jour du microprogramme de mon imprimante.](#page-238-0)
- **2.** Vérifiez que vous disposez du pilote d'imprimante le plus récent pour les deux imprimantes. Vous pouvez télécharger les dernières versions de chaque pilote d'imprimante HP à l'adresse [http://www.hp.com/go/designjet.](http://www.hp.com/go/designjet)
- **3.** Vérifiez que la fonction de calibrage de la couleur est activée. Sur le panneau avant de l'imprimante HP Designiet série 4000, sélectionnez l'icône **日**, puis **Configuration de l'imprimante** > **Calibrage de la couleur** > **Activé** .
- **4.** Chargez des types de papier similaires dans les deux imprimantes.
- **5.** Assurez-vous que le paramètre Type de papier du panneau avant de l'imprimante correspond à celui que vous avez chargé.
- **6.** A l'aide du pilote HP-GL/2 de l'imprimante HP Designjet série 4000, sélectionnez l'onglet Couleur, puis sélectionnez l'émulation d'imprimante dans la liste des options de gestion des couleurs. Puis, sélectionnez l'imprimante HP Designjet série 1000 dans la liste des imprimantes émulées.
- **7.** A l'aide du pilote HP-GL/2 de l'imprimante HP Designjet série 1000, sélectionnez l'onglet Options, puis les options relatives à la couleur manuelle, au contrôle de la couleur et à l'écran de concordance. Vous devez également cliquer sur l'onglet Format de papier, puis sur **Type de papier**.

#### **Impression à l'aide du même fichier HP-GL/2**

Dans ce scénario, vous avez produit un fichier HP-GL/2 (également appelé fichier PLT) à l'aide du pilote HP-GL/2 installé pour une imprimante et vous envisagez d'envoyer le même fichier aux deux imprimantes.

- **1.** Vérifiez que les deux imprimantes disposent de la version de microprogramme la plus récente. Reportez-vous à la section [Mise à jour du microprogramme de mon imprimante.](#page-238-0)
- **2.** Vérifiez que la fonction de calibrage de la couleur est activée. Sur le panneau avant de l'imprimante HP Designiet série 4000, sélectionnez l'icône  $\Box$ , puis **Configuration de l'imprimante** > **Calibrage de la couleur** > **Activé** .
- **3.** Chargez des types de papier similaires dans les deux imprimantes.
- **4.** Assurez-vous que le paramètre Type de papier du panneau avant de l'imprimante correspond à celui que vous avez chargé.
- **5.** Si vous avez produit un fichier HP-GL/2 pour imprimante HP Designjet série 1000 et que vous souhaitez l'imprimer sur une imprimante HP Designjet série 4000, procédez comme suit à l'aide du serveur Web incorporé ou du panneau avant.
	- A l'aide du serveur Web incorporé : laissez les options de couleur sur leur valeur par défaut.
	- $\bullet$  A l'aide du panneau avant : sélectionnez l'icône  $\Box$ , puis **Options impress. par déf.** > **Options des couleurs** > **Sélect. profil entrée RVB** > **HP Designjet série 1000**.

Pour les autres imprimantes HP Designjet, paramétrez les deux imprimantes de façon à obtenir des couleurs concordantes à l'écran (sRVB peut être sélectionné), comme lorsque vous imprimez avec des pilotes HP-GL/2 distincts.

# **19 Le problème vient de... (sections relatives aux erreurs des images)**

- [Les pages imprimées sont complètement vierges](#page-315-0)
- [La sortie ne contient qu'une impression partielle](#page-315-0)
- [L'image est tronquée](#page-315-0)
- [L'image se trouve dans une partie de la zone d'impression](#page-316-0)
- [L'image a pivoté de manière inattendue](#page-316-0)
- [L'impression est une image miroir de l'original](#page-316-0)
- [L'impression est déformée ou indéchiffrable](#page-316-0)
- [Une image se superpose à une autre sur la même feuille](#page-317-0)
- [Les paramètres de plume semblent n'avoir aucun effet](#page-317-0)
- [Certains objets sont absents de l'image imprimée](#page-317-0)
- [Un fichier PDF est tronqué ou des objets sont manquants](#page-317-0)
- [Aucune sortie lors de l'impression à partir de Microsoft Visio 2003](#page-318-0)

# <span id="page-315-0"></span>**Les pages imprimées sont complètement vierges**

Si le paramètre du langage graphique du panneau avant est **Automatique** (valeur par défaut), essayez les autres paramètres : **PostScript** pour un fichier PostScript, **HP-GL/2** pour un fichier HP-GL/2, etc. (reportez-vous à la section [Modification du paramètre de langage graphique\)](#page-180-0). Envoyez ensuite à nouveau le fichier.

Lorsque vous avez terminé cette impression particulière, pensez à rétablir le paramètre du langage graphique **Automatique**.

## **La sortie ne contient qu'une impression partielle**

- Avez-vous appuyé sur Annuler avant que l'imprimante ne reçoive toutes les données ? Si tel est le cas, vous avez mis fin à la transmission des données et devez imprimer à nouveau la page.
- Le paramètre **Délai d'E/S** est peut-être trop court. Dans le panneau avant, vous pouvez augmenter le paramètre **Délai d'E/S** pour obtenir une période plus longue, puis envoyer à nouveau l'impression. Sélectionnez l'icône **H**, puis **Configuration E/S** > Sélectionner délai d'E/S.
- Il peut exister un problème de communication entre votre ordinateur et l'imprimante. Vérifiez le câble d'interface.
- Assurez-vous que les paramètres du logiciel sont appropriés pour le format de page en cours (par exemple, les impressions sur l'axe longitudinal).
- Si vous utilisez un logiciel réseau, assurez-vous qu'il n'a pas expiré.

### **L'image est tronquée**

Si vous utilisez l'imprimante HP Designjet série 4500, toute impression devant être tronquée est normalement placée « en attente de papier » et le tronquage effectif n'a lieu que s'il se produit une erreur de logiciel. Sur l'imprimante HP Designjet série 4000, le tronquage indique normalement un écart entre la zone imprimable réelle sur le papier chargé et la zone imprimable repérée par le logiciel.

● Vérifiez la zone imprimable réelle pour le format de papier chargé.

zone imprimable = format de papier – marges

Le pilote Windows HP-GL/2 affiche la zone imprimable sous l'onglet Papier/qualité.

- Identifiez la zone que votre logiciel reconnaît comme zone imprimable (qu'il peut désigner sous le nom « zone d'impression » ou « zone image »). Par exemple, certaines applications prennent en compte des zones imprimables standard plus importantes que celles utilisées dans cette imprimante.
- Si l'image inclut ses propres marges, vous pouvez l'imprimer correctement en indiquant à l'imprimante de ne pas y ajouter de marges (reportez-vous à la section [Impression sans marges](#page-175-0) [ajoutées\)](#page-175-0). Dans ce cas :

zone imprimable = format du papier

- Si vous essayez d'imprimer une image très volumineuse sur un rouleau, vérifiez que votre logiciel est capable d'imprimer une image de ce format.
- Vérifiez que l'orientation du papier est la même que celle qui est prise en compte par le logiciel. L'option **Paramètres d'impr. pr déf** > **Options papier** > **Pivoter** du panneau avant permet de

<span id="page-316-0"></span>modifier l'orientation d'une impression et celle de la page. Il est possible qu'une image qui a pivoté sur un rouleau soit légèrement tronquée afin de conserver le format de page approprié.

- Vous avez peut-être décidé de faire pivoter la page pour passer du mode Portrait au mode Paysage sur un format de papier qui n'est pas assez large.
- Si nécessaire, modifiez la zone imprimable de votre logiciel.

Il existe une autre explication possible à une image tronquée. Certaines applications, par exemple Adobe Photoshop, Adobe Illustrator et CorelDRAW, utilisent un système de coordonnées 16 bits interne, ce qui signifie qu'elles ne peuvent pas gérer une image de plus de 32 768 pixels. Si vous essayez d'imprimer une image de plus de 32 768 pixels à partir de ces applications, le bas de l'image est tronqué. Dans ce cas, la seule façon d'imprimer l'intégralité de l'image consiste à diminuer la résolution afin que cette image nécessite moins de 32 768 pixels. Le pilote d'imprimante HP-GL/2 possède une option de compatibilité avec les applications 16 bits qui permet de réduire automatiquement la résolution de ce type d'image. Vous pouvez trouver cette option en cliquant sur l'onglet Avancé du pilote, puis sur **Options de document** et enfin sur **Caractéristiques de l'imprimante**.

### **L'image se trouve dans une partie de la zone d'impression**

- Avez-vous sélectionné un format de page trop petit dans votre application ?
- Est-ce que votre application considère que l'image se trouve dans une partie de la page ?

### **L'image a pivoté de manière inattendue**

Sur le panneau avant, sélectionnez l'icône  $\overline{\Box}$ , puis **Options impress. par déf.** > Options papier > **Pivoter**. Vérifiez qu'il s'agit du paramètre souhaité.

Pour les fichiers non-PostScript : si l'option **Imbrication** est **Activée**, il est possible de faire pivoter automatiquement les pages pour économiser du papier. Reportez-vous à la section [Rotation d'une](#page-176-0) [image](#page-176-0).

### **L'impression est une image miroir de l'original**

Sur le panneau avant, sélectionnez l'icône  $\Box$ , puis **Options impress. par déf.** > **Options papier** > **Activer image miroir**. Vérifiez qu'il s'agit du paramètre souhaité.

### **L'impression est déformée ou indéchiffrable**

- Le câble d'interface qui relie votre imprimante au réseau (ou à l'ordinateur) est peut-être défectueux. Essayez un autre câble.
- Si le paramètre du langage graphique du panneau avant est **Automatique** (valeur par défaut), essayez les autres paramètres : **PostScript** pour un fichier PostScript, **HP-GL/2** pour un fichier HP-GL/2, etc. (reportez-vous à la section [Modification du paramètre de langage graphique](#page-180-0)). Envoyez ensuite à nouveau le fichier.
- En fonction du logiciel, des pilotes et des RIP que vous utilisez avec l'imprimante, il existe différentes façons de résoudre ce problème. Pour plus d'informations, reportez-vous à la documentation de l'utilisateur du fournisseur.

# <span id="page-317-0"></span>**Une image se superpose à une autre sur la même feuille**

Le paramètre **Délai d'E/S** est peut-être trop long. Dans le panneau avant, diminuez le paramètre et imprimez à nouveau. Sélectionnez l'icône  $\Box$ , puis **Configuration E/S > Sélectionner délai d'E/S**.

### **Les paramètres de plume semblent n'avoir aucun effet**

Voici quelques explications possibles :

- Vous avez modifié les paramètres du panneau avant en sélectionnant l'icône  $\Box$ , suivie du menu **Options impress. par déf.** > **Paramètres HP-GL/2** > **Définir la palette**, mais vous avez oublié de sélectionner cette palette dans le menu **Options impress. par déf.** > **Paramètres HP-GL/2** > **Sélectionner palette**.
- Si vous souhaitez utiliser les paramètres de plume définis par le logiciel, vous devez penser à accéder au panneau avant et à sélectionner l'icône  $\Box$ , suivie du menu **Options impress. par déf.** > **Paramètres HP-GL/2** > **Sélectionner palette**> **Logiciel**.

### **Certains objets sont absents de l'image imprimée**

Des données volumineuses peuvent être nécessaires pour des impressions de haute qualité et de grand format et, dans certains workflows, il peut se produire des problèmes qui entraînent l'absence d'objets dans la sortie. Pour ces cas spécifiques, vous trouverez ci-après des recommandations relatives à l'utilisation du pilote HP-GL/2 pour Windows.

● Dans l'onglet

Avancé, sélectionnez **Options de document**, **Caractéristiques de l'imprimante** puis activez l'option d'envoi de la tâche sous forme de trames.

- Dans l'onglet Avancé, sélectionnez **Options de document**, **Caractéristiques de l'imprimante** et activez l'option de compatibilité avec une application 16 bits.
- Dans l'onglet Avancé, sélectionnez **Options de document**, **Caractéristiques de l'imprimante** et définissez l'option de résolution maximale sur 300.

Les paramètres ci-dessus sont mentionnés à des fins de dépannage et peuvent avoir un effet négatif sur la qualité finale de la sortie ou augmenter le délai nécessaire pour générer une impression. En conséquence, s'ils ne servent pas à résoudre un problème, ils doivent être restaurées sur leur valeur par défaut.

### **Un fichier PDF est tronqué ou des objets sont manquants**

Dans les anciennes version d'Adobe Acrobat ou d'Adobe Reader, les fichiers PDF volumineux pouvaient être tronqués ou perdre certains objets lors de l'impression avec le pilote HP-GL/2 en haute résolution. Afin d'éviter les problèmes de ce type, mettez à jour votre version d'Adobe Acrobat ou d'Adobe Reader. A partir de la version 7, ce genre de problème est normalement résolu.

### <span id="page-318-0"></span>**Aucune sortie lors de l'impression à partir de Microsoft Visio 2003**

Pour plus d'informations sur les problèmes d'impression des images de grande taille (plus de 129 pouces de long) à partir de Microsoft Visio 2003, reportez-vous à la base de connaissance en ligne de Microsoft ([http://support.microsoft.com/search/\)](http://support.microsoft.com/search/).

Pour éviter ces problèmes, il est possible de diminuer la taille de l'image dans Visio à une dimension inférieure à 129 pouces, puis de l'agrandir dans le pilote à l'aide de l'option **Echelle** de l'onglet Effets du pilote Windows HP-GL/2 ou PS Si les deux mises à l'échelle (celle de l'application et celle du pilote) correspondent, le résultat est identique à l'original.

# **20 Le problème vient de... (sections relative au kit encreur)**

- [Je ne peux pas insérer une cartouche d'encre](#page-321-0)
- [L'imprimante n'accepte pas la grande cartouche d'encre noire](#page-321-0)
- [Je ne peux pas retirer la cartouche d'encre](#page-321-0)
- [Je peux pas insérer la tête d'impression](#page-321-0)
- [Je peux pas insérer le dispositif de nettoyage de la tête d'impression](#page-322-0)
- [Le panneau avant me demande en permanence de réinsérer ou de remplacer la tête d'impression](#page-322-0)
- [Message d'état de la cartouche d'encre](#page-322-0)
- [Message d'état de la tête d'impression](#page-322-0)
- [Message d'état du dispositif de nettoyage de la tête d'impression](#page-323-0)

### <span id="page-321-0"></span>**Je ne peux pas insérer une cartouche d'encre**

- **1.** Vérifiez que le type de cartouche est approprié (numéro de modèle).
- **2.** Vérifiez que l'étiquette sur la cartouche est de la même couleur que celle située sur l'emplacement.
- **3.** Vérifiez que la cartouche est correctement orientée, l'étiquette de couleur étant placée en haut.

**ATTENTION** Ne nettoyez jamais l'intérieur des emplacements des cartouches d'encre.

### **L'imprimante n'accepte pas la grande cartouche d'encre noire**

Les cartouches d'encre noire d'une capacité de 775 cm<sup>3</sup> sont acceptées par les imprimantes HP Designjet série 4500 et HP Designjet série 4000 dont la version du microprogramme est 4.1.1.5 ou supérieure. Si vous rencontrez ce problème avec une imprimante HP Designjet série 4000, essayez de mettre à jour le microprogramme (reportez-vous à la section [Mise à jour du microprogramme de mon](#page-238-0) [imprimante](#page-238-0)).

### **Je ne peux pas retirer la cartouche d'encre**

Pour retirer une cartouche d'encre, vous devez tout d'abord sélectionner l'option permettant de **retirer des cartouches d'encre** du panneau avant (reportez-vous à la section [Retrait d'une cartouche](#page-205-0) [d'encre](#page-205-0)). Si vous tentez de retirer la cartouche sans utiliser le panneau avant, la cartouche peut rester coincée et le panneau avant affiche alors un message d'erreur.

Pour remédier à ce problème, appuyez sur la cartouche elle-même (pas sur le tiroir ou la languette bleue) pour la remettre en place. Le message d'erreur doit alors disparaître (il disparaît après quelques secondes même si vous ne remédiez pas au problème) et vous pouvez alors recommencer en sélectionnant l'option de **retrait des cartouches d'encre**.

# **Je peux pas insérer la tête d'impression**

- **1.** Vérifiez que le type de tête d'impression est approprié (numéro de modèle).
- **2.** Vérifiez que vous avez retiré le capuchon bleu de protection et la bande de protection transparente de la tête d'impression.
- **3.** Vérifiez que l'étiquette sur la tête d'impression est de la même couleur que celle située sur l'emplacement.
- **4.** Vérifiez que la tête d'impression est correctement orientée (comparez-la avec les autres).
- **5.** Vérifiez que vous avez fermé et verrouillé le volet des têtes d'impression.

### <span id="page-322-0"></span>**Je peux pas insérer le dispositif de nettoyage de la tête d'impression**

- **1.** Vérifiez que le type de dispositif de nettoyage est approprié (numéro de modèle).
- **2.** Vérifiez que l'étiquette sur le dispositif de nettoyage est de la même couleur que celle située sur l'emplacement.
- **3.** Vérifiez que le dispositif de nettoyage est correctement orienté (comparez-le avec les autres).

### **Le panneau avant me demande en permanence de réinsérer ou de remplacer la tête d'impression**

- **1.** Retirez la tête d'impression et vérifiez que son film protecteur a bien été retiré.
- **2.** Essayez de nettoyer les connexions électriques entre la tête d'impression et le chariot. Reportezvous à la section [Nettoyage des connexions électriques d'une tête d'impression](#page-216-0).
- **3.** Réinsérez la tête d'impression dans le chariot et vérifiez le message affiché sur le panneau avant.
- **4.** Si le problème persiste, essayez une nouvelle tête d'impression.

# **Message d'état de la cartouche d'encre**

Voici les messages d'état possibles pour les cartouches d'encre :

- OK : la cartouche fonctionne normalement, sans problèmes connus.
- Manquant : aucune cartouche n'est installée ou elle est mal connectée à l'imprimante
- **Bas** : le niveau d'encre est bas
- **Très bas** : le niveau d'encre est très bas
- **Vide** : la cartouche est vide
- **Réinstaller** : nous vous recommandons de retirer la cartouche puis de la réinsérer.
- **Remplacer** : nous vous recommandons de retirer la cartouche, puis de la réinsérer. Si cette opération échoue, remplacez la cartouche actuelle par une nouvelle.
- **Modifiée** : l'état de la cartouche est inattendu elle a peut-être été remplie à nouveau

# **Message d'état de la tête d'impression**

Voici les messages d'état possibles pour les têtes d'impression :

- **OK** : la tête d'impression fonctionne normalement, sans problèmes connus.
- **Manquant** : aucune tête d'impression n'est installée ou elle est mal connectée à l'imprimante
- **Réinstaller** : nous vous recommandons de lancer la procédure de retrait de la tête d'impression à partir du panneau avant (reportez-vous à la section [Retrait d'une tête d'impression\)](#page-210-0), mais au lieu de retirer la tête, il vous suffit d'appuyer sur la touche Sélectionner du panneau avant.
- <span id="page-323-0"></span>**Remplacer** : nous vous recommandons de retirer la tête d'impression, puis de la réinsérer. Si cette opération échoue, nettoyez les connexions électriques. Si le problème n'est toujours pas résolu, remplacez la tête d'impression actuelle par une nouvelle.
- **Retirer** : la tête d'impression n'est pas adaptée pour l'impression (par exemple, il s'agit d'une tête d'impression de configuration).

### **Message d'état du dispositif de nettoyage de la tête d'impression**

Voici les messages d'état possibles pour les dispositifs de nettoyage des têtes d'impression :

- **OK** : le dispositif de nettoyage fonctionne normalement, sans problèmes connus.
- **Manquant** : aucun dispositif de nettoyage n'est installé ou il est mal installé dans l'imprimante
- **Réinstaller dispositif de nettoyage** : nous vous recommandons de retirer le dispositif de nettoyage puis de le réinsérer.
- **Mauvais emplacement** : le dispositif de nettoyage a été installé au mauvais endroit
- **Fin de vie** : le dispositif de nettoyage est arrivé à la fin estimée de sa vie
- **Non remplacé avec une tête d'impression** : vous avez installé une nouvelle tête d'impression sans installer le nouveau dispositif de nettoyage associé.

Si un dispositif de nettoyage doit être retiré ou réinstallé, vous devez lancer la procédure de remplacement des têtes d'impression (reportez-vous à la section [Retrait d'une tête d'impression](#page-210-0)). Ouvrez le capot de l'imprimante lorsque le panneau avant vous y invite. Si le panneau montre les têtes d'impression mais qu'aucune d'entre elles ne clignote, vous n'avez pas besoin de toucher aux têtes d'impression. Il vous suffit de refermer le capot pour permettre à l'imprimante de procéder au remplacement du dispositif de nettoyage des têtes d'impression.
# **21 Le problème vient de... (section des récepteurs) [4500]**

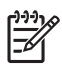

**Remarque** Ce chapitre ne s'applique qu'à l'imprimante HP Designjet série 4500.

- [Déroulement du papier](#page-325-0)
- [Le bord arrière du papier se gondole](#page-325-0)
- [Le papier n'est pas complètement éjecté](#page-325-0)

# <span id="page-325-0"></span>**Déroulement du papier**

Lorsque vous imprimez en mode Rapide avec un papier très gondolé, le papier peut s'enrouler lors qu'il est éjecté vers le bac du récepteur. Pour éviter ce problème, nous vous recommandons de passer en mode Normale ou d'utiliser un rouleau de papier muni d'un mandrin de 7,6 cm.

# **Le bord arrière du papier se gondole**

Servez-vous du paramètre **Optimiser pour images** : reportez-vous à la section [Modification de la](#page-171-0) [qualité d'impression.](#page-171-0)

# **Le papier n'est pas complètement éjecté**

Vérifiez que le chemin du papier n'est pas obstrué par des objets ou des bouts de papier.

# **22 Le problème vient de... (sections relatives au scanneur) [4500]**

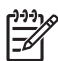

**Remarque** Ce chapitre ne s'applique qu'à l'imprimante HP Designjet série 4500.

Si vous rencontrez des problèmes avec le scanneur autres que ceux décrits ci-dessous, consultez le guide en ligne de l'appareil pour plus d'informations.

- [Le voyant de diagnostic clignote](#page-327-0)
- [Le voyant d'attente clignote](#page-327-0)
- [Les voyants d'attente et de diagnostic clignotent tous les deux](#page-327-0)
- [Le scanneur affiche un message d'avertissement](#page-328-0)
- [Le logiciel du scanneur n'est pas dans la langue appropriée](#page-328-0)
- [Le logiciel du scanneur ne s'exécute pas](#page-328-0)
- [Impossible de lire le CD ou le DVD sur mon ordinateur](#page-329-0)
- [Impossible de générer un profil de support](#page-329-0)
- [L'imprimante place la tâche en attente](#page-329-0)
- [L'imprimante charge le mauvais rouleau](#page-329-0)
- [Les marges sont trop larges](#page-329-0)
- [Traînées sur l'image numérisée](#page-329-0)

# <span id="page-327-0"></span>**Le voyant de diagnostic clignote**

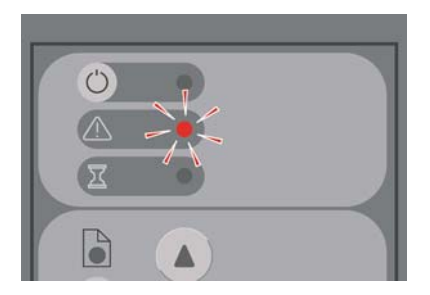

L'explication la plus probable est que la zone de numérisation a besoin d'être nettoyée. Effectuez les procédures d'entretien de routine présentées dans votre guide en ligne (elles incluent le nettoyage). Redémarrez le scanneur lorsque vous avez terminé ces procédures.

Si le voyant continue à clignoter, les appareils photos sont peut-être mal positionnés. Dans ce cas, contactez le support technique HP.

## **Le voyant d'attente clignote**

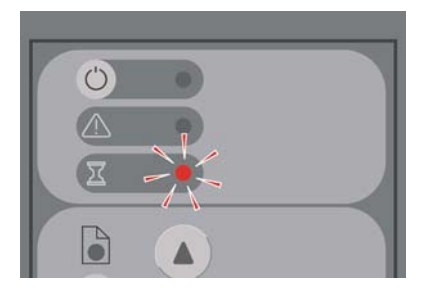

Ce voyant indique que le scanneur a besoin d'effectuer des réglages mais qu'il ne peut pas les faire. Retirez tout le papier du scanneur, assurez-vous que la hauteur de l'emplacement d'insertion est à son minimum et attendez que le voyant s'éteigne.

#### **Les voyants d'attente et de diagnostic clignotent tous les deux**

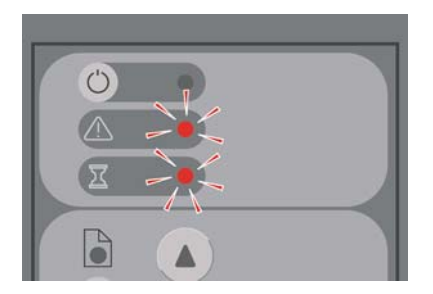

Dans ce cas, ignorez le voyant d'attente et ne répondez qu'au voyant de diagnostic. Reportez-vous à la section Le voyant de diagnostic clignote.

#### <span id="page-328-0"></span>**Le scanneur affiche un message d'avertissement**

Le scanneur peut recommander l'exécution de tâches de maintenance dans certaines circonstances :

- La maintenance du scanneur n'a pas été effectuée depuis 30 jours.
- La qualité des lampes est médiocre. Le filtre doit être remplacé en même temps.
- La qualité de la vitre est médiocre.
- La qualité de l'arrière-plan d'origine est médiocre.

Si l'un de ces avertissements s'affichent, consultez le guide en ligne du scanneur pour plus d'informations sur les procédures de maintenance recommandées.

## **Le logiciel du scanneur n'est pas dans la langue appropriée**

Si le logiciel de votre scanneur n'est pas dans la bonne langue, vous pouvez facilement la modifier en procédant comme suit :

- **1.** Dans l'onglet Configuration, cliquez sur le bouton **Options**.
- **2.** Cliquez sur le bouton **Système**.
- **3.** Cliquez sur le bouton **Avancé** et saisissez le mot de passe de l'administrateur.
- **4.** Cliquez sur le bouton de changement de langue.
- **5.** Sélectionnez votre langue préférée.

Vous devez à présent patienter pendant un bref moment, le temps que le système s'arrête et redémarre.

#### **Le logiciel du scanneur ne s'exécute pas**

Si le logiciel du scanneur ne démarre pas lorsque vous allumez l'écran tactile, mettez ce dernier hors tension puis à nouveau sous tension.

Si le problème persiste, vous devrez peut-être réinstaller le logiciel à l'aide du DVD de restauration du système livré avec le scanneur.

- **1.** Lorsque le scanneur est sous tension, insérez le DVD en question dans le lecteur de DVD.
- **2.** Mettez l'écran tactile hors tension, puis à nouveau sous tension.
- **3.** Suivez les instructions qui s'affichent.
- **4.** Une fois le logiciel réinstallé, le système vous invite à retirer le DVD et à redémarrer l'écran tactile.
- **5.** Lorsque l'écran tactile redémarre, il vous demande de calibrer la position du pointeur. Effectuez le calibrage demandé en touchant les cibles qui apparaissent trois fois. Pour obtenir un calibrage cohérent et de bonne qualité, vous devez vous tenir normalement et utiliser votre pointeur habituel (votre doigt ou un autre objet).
- **6.** Après avoir touché les trois cibles, vous êtes invité à toucher n'importe quelle partie de l'écran. Si vous êtes satisfait du calibrage, cliquez sur le bouton **Oui**. Si vous êtes invité à redémarrer le système, cliquez sur **Non**.
- <span id="page-329-0"></span>**7.** L'écran de sélection de la langue doit apparaître. Sélectionnez la langue que vous souhaitez utiliser pour l'application de numérisation HP Designjet. L'écran tactile redémarre automatiquement dans la langue sélectionnée.
- **8.** Patientez pendant que le système d'exploitation se charge à nouveau. Le processus est terminé lorsque l'écran tactile affiche l'onglet Copie de l'application de numérisation Designjet.

#### **Impossible de lire le CD ou le DVD sur mon ordinateur**

Le scanneur crée des CD et des DVD conformes à la norme ISO 9660, Joliet Extension. Cette norme est généralement prise en charge mais nous ne pouvons pas garantir que tous les ordinateurs la prennent en charge.

#### **Impossible de générer un profil de support**

Vérifiez que le scanneur et l'imprimante sont tous deux allumés et prêts.

## **L'imprimante place la tâche en attente**

Ce problème peut se produire si votre compte de scanneur n'a pas été correctement configuré (reportez-vous à la section [Activation ou désactivation des comptes de scanneur\)](#page-273-0) ou si l'imprimante est chargée d'un type ou d'un format de papier non approprié.

# **L'imprimante charge le mauvais rouleau**

L'imprimante HP Designjet série 4500 peut charger automatiquement l'autre rouleau dans certaines circonstances afin d'économiser du papier. Pour empêcher ce changement, sélectionnez l'icône  $\Box$  du panneau avant de l'imprimante, puis **Options de gestion papier** > **Options remplac. rouleau** > **Réduire changem. rouleau**.

#### **Les marges sont trop larges**

Lorsque vous définissez les marges dans le logiciel du scanneur puis imprimez une image, l'imprimante ajoute ses propres marges par défaut aux marges que vous avez définies.

Vous pouvez indiquer au scanneur de corriger ce comportement en cliquant sur l'onglet Configuration, puis sur le bouton Marges et en sélectionnant l'option permettant de **tronquer le contenu par les marges**. En conséquence, les marges que vous sélectionnez dans le logiciel du scanneur doivent correspondre aux marges imprimées. Néanmoins, si l'image est aussi large que le papier, les bords de l'image ne seront peut-être pas imprimés.

# **Traînées sur l'image numérisée**

Si le problème est visible lors de la prévisualisation de l'image à l'écran, les traînées peuvent être dues à de la saleté ou des rayures de la vitre. Essayez tout d'abord de nettoyer la vitre (reportez-vous à la section [Nettoyage de la vitre](#page-274-0)). Si le problème persiste, vous devrez peut-être remplacer la vitre.

# **23 Le problème vient de... (autres sections)**

- [Le processus de démarrage de l'imprimante s'arrête](#page-331-0)
- [Un message du panneau avant](#page-331-0)
- [Message « contrôle de la tête d'impression »](#page-333-0)
- [Message « Perform. limitées têtes d'impr. »](#page-334-0)
- [Message « en attente de papier » \[4500\]](#page-334-0)
- [L'imprimante n'imprime pas](#page-335-0)
- [L'imprimante semble fonctionner au ralenti](#page-336-0)
- [L'application ralentit ou se bloque lors de la génération d'une tâche d'impression](#page-336-0)
- [Echecs de communication entre l'ordinateur et l'imprimante](#page-336-0)
- [Je ne peux pas accéder au serveur Web incorporé à partir de mon navigateur](#page-337-0)
- [Erreur de mémoire insuffisante](#page-338-0)
- [Erreur d'allocation de mémoire AutoCAD 2000](#page-338-0)
- [Grincement des rouleaux du cylindre](#page-338-0)

# <span id="page-331-0"></span>**Le processus de démarrage de l'imprimante s'arrête**

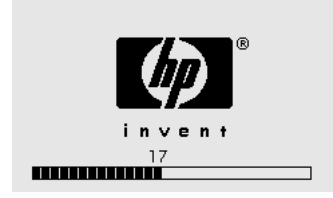

Si le processus de démarrage de l'imprimante s'arrête lors de l'affichage du nombre 17 sur le panneau avant, un problème est survenu dans le système de fichiers sur le disque dur de l'imprimante ; l'imprimante vérifie alors l'ensemble du système de fichiers et apporte les corrections nécessaires. Ce problème peut survenir lors d'une coupure de courant pendant que l'imprimante est sous tension ou en présence d'un incident physique sur le disque dur.

La vérification de l'ensemble du système de fichiers dure normalement une demi-heure. Il est impossible d'accélérer cette vérification. Si vous mettez l'imprimante hors tension, la vérification du système de fichiers redémarre lors de sa remise sous tension.

Si ce problème a tendance à se reproduire en l'absence d'une coupure de courant, contactez votre représentant du service Client.

#### **Un message du panneau avant**

Le panneau avant affiche différents types de messages, certains vous autorisant à poursuivre l'impression et d'autres vous obligeant à entreprendre des actions avant de pouvoir continuer.

- Si l'imprimante détecte une condition à laquelle vous devez prêter attention, elle affiche un message pour vous en avertir. Parmi ces messages d'information figurent les conditions de limitation et de maintenance de l'imprimante. Une fois que vous avez lu le message, vous pouvez le supprimer en appuyant sur la touche Sélectionner et continuer à utiliser l'imprimante.
- Si l'imprimante détecte une erreur, un code d'erreur et un court message s'affichent sur le panneau avant. Le tableau suivant indique les actions suggérées pour remédier à ces conditions d'erreur :

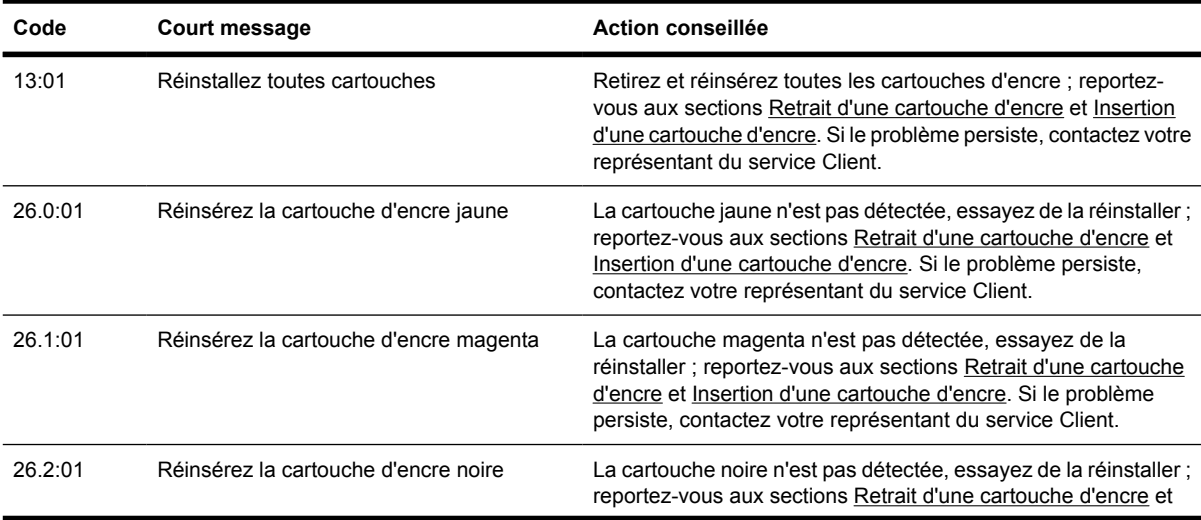

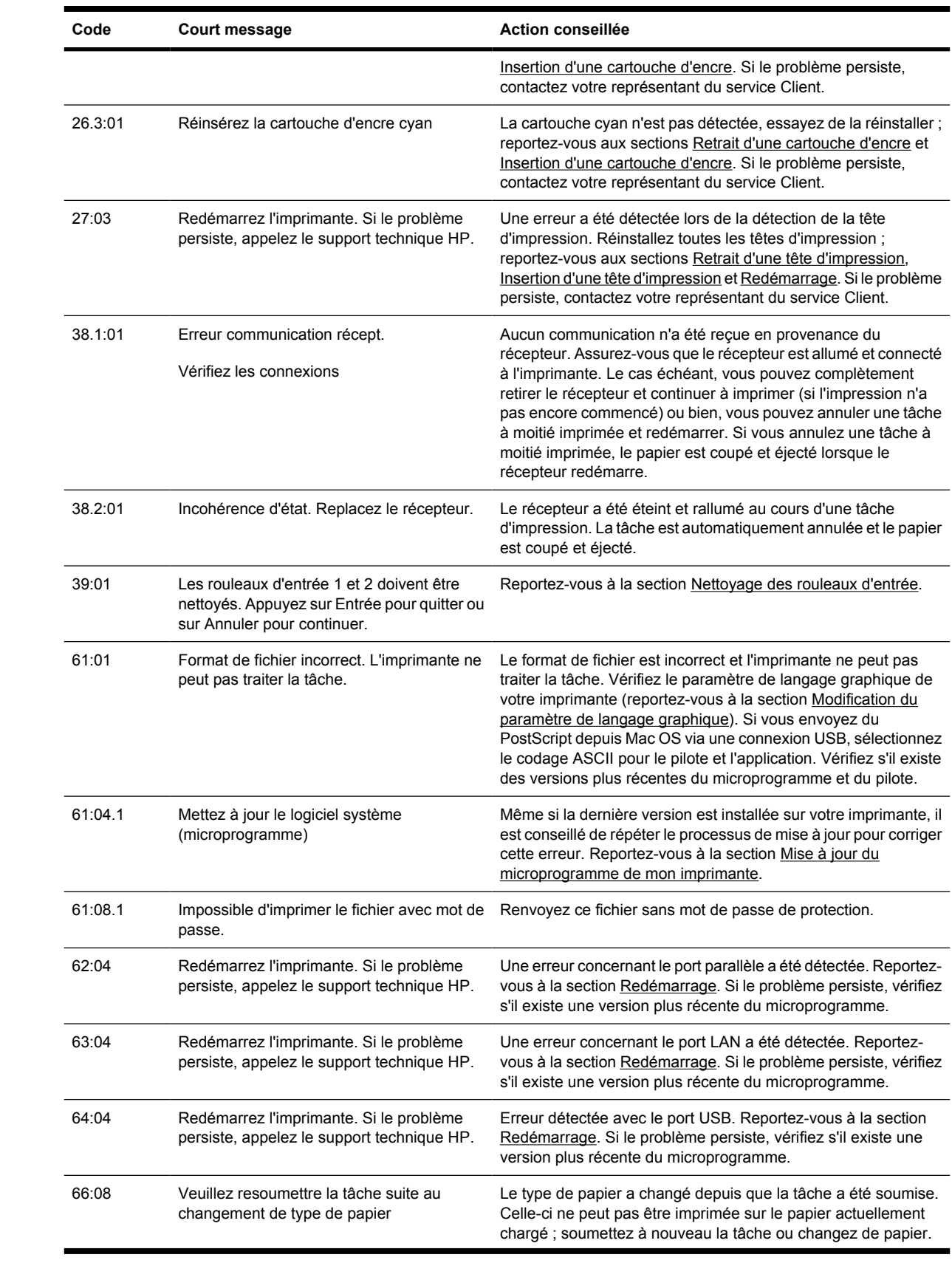

<span id="page-333-0"></span>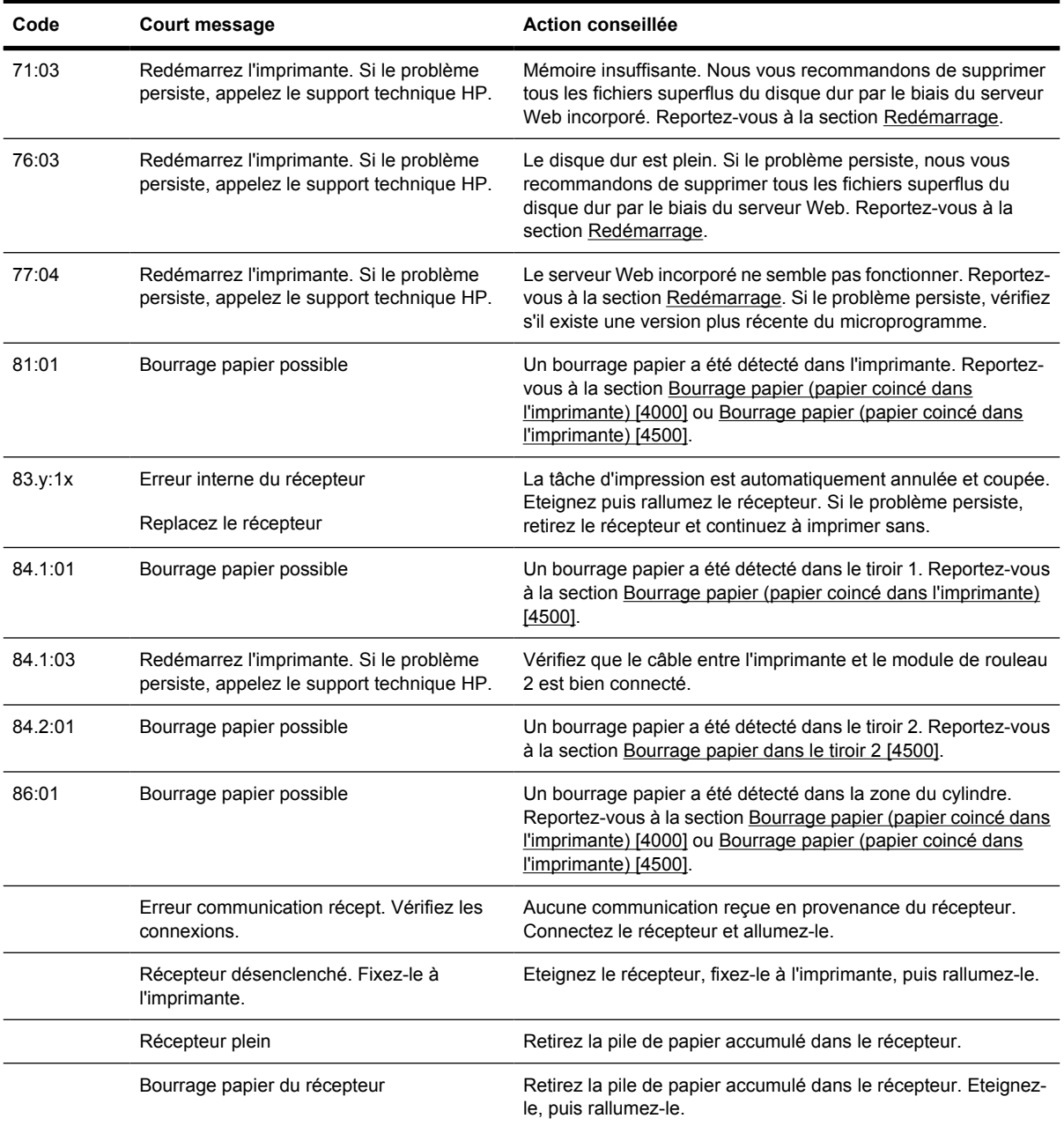

Si le panneau avant de l'imprimante affiche un code d'erreur qui n'est pas répertorié dans la liste cidessus, essayez la procédure suivante : redémarrez l'imprimante (reportez-vous à la section [Redémarrage](#page-124-0)) et/ou vérifiez que vous disposez bien des versions les plus récentes du microprogramme et du pilote ; reportez-vous à la section [Mise à jour du microprogramme de mon imprimante.](#page-238-0) Si le problème persiste, contactez votre représentant du service Client.

# **Message « contrôle de la tête d'impression »**

Il ne s'agit pas d'un message d'erreur. Ce message s'affiche chaque fois que l'option **Contrôle têtes impr.** est définie sur **Intensif**. Si vous changez le paramètre en **Lors de l'optimisation**, le message n'apparaît plus. Reportez-vous à la section [Gestion du contrôle des têtes d'impression.](#page-216-0)

# <span id="page-334-0"></span>**Message « Perform. limitées têtes d'impr. »**

Ce message s'affiche sur le panneau avant en cours d'impression lorsque l'imprimante détecte qu'une ou plusieurs têtes d'impression ne fonctionnent pas de manière optimale et nécessitent donc des passages supplémentaires pour garantir la qualité d'impression. Pour supprimer ce message, procédez de l'une des manières suivantes :

- Sélectionnez une qualité d'impression supérieure ; reportez-vous à la section [Modification de la](#page-171-0) [qualité d'impression](#page-171-0).
- Nettoyez les têtes d'impression ; reportez-vous à la section [Restauration \(nettoyage\) des têtes](#page-216-0) [d'impression.](#page-216-0)
- Utilisez l'impression des diagnostics de l'image pour identifier la tête d'impression à l'origine du problème ; reportez-vous à la section [Comment... \(sections relatives à l'impression des diagnostics](#page-240-0) [de l'image\).](#page-240-0)

#### **Message « en attente de papier » [4500]**

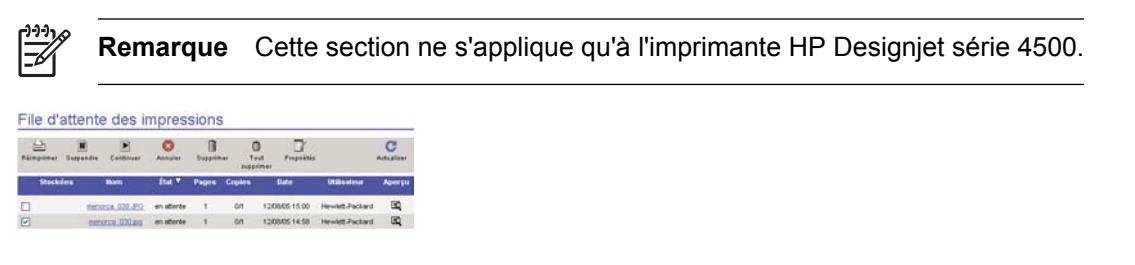

La tâche d'impression peut être décrite comme « en attente de papier » pour une ou plusieurs des raisons suivantes :

- Vous avez demandé un type de papier spécifique pour la tâche, papier qui n'est pas actuellement chargé.
- Vous avez demandé un rouleau de papier spécifique pour la tâche (1 ou 2), rouleau qui n'est pas actuellement chargé.
- La largeur de la tâche est plus importante que celle du rouleau actuellement chargé.

Lorsque cela se produit, vous avez deux manières possibles d'imprimer la tâche :

- Corrigez le problème en chargeant le type de papier indiqué ou le rouleau indiqué ou encore un rouleau de la largeur adaptée. Vous pouvez sélectionner **Propriétés** pour afficher les propriétés de la tâche. Puis, appuyez sur **Continuer** dans le serveur Web incorporé ou sur le panneau avant. Nous vous recommandons cette solution.
- Sélectionnez **Continuer** dans le serveur Web incorporé ou sur le panneau avant sans rien modifier sur l'imprimante. Un message d'avertissement s'affiche et vous êtes invité à fournir une confirmation. Si vous confirmez, la tâche s'imprime, probablement sur le mauvais type de papier (ce qui peut affecter la qualité d'impression) ou sur un papier qui est trop étroit (ce qui peut provoquer un tronquage).

**Remarque** Pour afficher la file d'attente des tâches sur le panneau avant, sélectionnez l'icône , puis **File d'attente des tâches**.

# <span id="page-335-0"></span>**L'imprimante n'imprime pas**

Si tout est en ordre (papier chargé, cartouches d'encre installées et aucune erreur de fichier), il existe toujours des raisons pour lesquelles l'impression d'un fichier que vous avez envoyé à partir de votre ordinateur peut ne pas commencer comme prévu :

- Vous avez peut-être un problème de tension électrique. Si l'imprimante ne montre aucune activité du tout et que le panneau avant ne répond pas, vérifiez que le câble d'alimentation est correctement connecté et que le socket est alimenté.
- Vous pouvez être en présence d'un phénomène électromagnétique inhabituel, par exemple de forts champs électromagnétiques ou de graves perturbations électriques, et l'imprimante peut, de ce fait, présenter un comportement étrange ou même cesser de fonctionner. Dans ce cas, mettez l'imprimante hors tension à l'aide de la touche d'alimentation située sur le panneau avant, attendez que l'environnement électromagnétique redevienne normal, puis mettez-la à nouveau sous tension. Si le problème persiste, contactez votre représentant du service Client.
- Le paramètre de

langage graphique n'est pas correct. Reportez-vous à la section [Modification du paramètre de](#page-180-0) [langage graphique.](#page-180-0)

- Vous n'avez peut-être pas installé sur votre ordinateur le pilote approprié à votre imprimante. Reportez-vous aux instructions d'installation.
- Le papier approprié n'est peut-être pas disponible pour imprimer la tâche, peut-être parce que :
	- Le rouleau sélectionné n'est pas chargé.
	- Le type de papier sélectionné n'est chargé sur aucun des rouleaux.
	- Il n'y a pas suffisamment de papier du type sélectionné pour imprimer la totalité de la tâche.

Avec l'imprimante HP Designjet série 4500, une tâche peut être bloquée dans la file d'attente pour une de ces raisons alors que les autres tâches de la file d'attente sont imprimées car le papier approprié est disponible pour ces dernières. Dans ce cas, vous pouvez imprimer la tâche bloquée en chargeant le papier approprié et en utilisant le panneau avant ou le serveur Web incorporé pour poursuivre la tâche.

- Si vous utilisez Mac OS avec une connexion FireWire ou USB, vous pouvez décider de changer le codage des données. Sélectionnez l'icône  $\Box$ , puis le menu **Options impress. par déf.** > **Options PS** > **Sélectionner le codage** > **ASCII**. Configurez ensuite votre application de façon à envoyer des données ASCII.
- Il manque peut-être au fichier d'impression une marque de fin de fichier appropriée et l'imprimante attend par conséquent la fin du délai d'E/S spécifié avant de le considérer comme terminé.

Si vous utilisez Mac OS avec une connexion FireWire ou USB, sélectionnez l'icône  $\Box$ , puis le menu **Options impress. par déf.** > **Options PS** > **Sélectionner le codage** > **ASCII**. Configurez ensuite votre application de façon à envoyer des données ASCII.

- L'imbrication est peut-être activée et l'imprimante attend la fin du délai d'attente d'imbrication spécifié avant de calculer les imbrications appropriées. Dans ce cas, l'écran de l'imprimante affiche le délai d'imbrication restant.
- Vous avez peut-être demandé un aperçu avant impression à partir du pilote d'imprimante. Cette fonction permet de vérifier que l'image est celle que vous souhaitez. Dans ce cas, l'aperçu s'affiche

dans la fenêtre d'un navigateur Web et vous devez cliquer sur un bouton pour démarrer l'impression.

# <span id="page-336-0"></span>**L'imprimante semble fonctionner au ralenti**

Voici quelques explications possibles.

- Avez-vous affecté à la qualité d'impression la valeur « Supérieure » ? Les impressions de qualité supérieure prennent plus de temps.
- Avez-vous indiqué le type de papier approprié lors du chargement du papier ? Pour connaître le paramètre du type de papier actuel de l'imprimante, reportez-vous à la section [Affichage](#page-151-0) [d'informations relatives au papier](#page-151-0).
- Utilisez-vous l'imprimante avec le port série AppleTalk sur un ordinateur Macintosh ? Il est normal que le port AppleTalk soit lent. Envisagez d'utiliser l'interface EtherTalk pour connecter l'imprimante au Macintosh.
- Disposez-vous d'une connexion réseau à l'imprimante ? Vérifiez que tous les composants utilisés en réseau (cartes d'interface réseau, concentrateurs, routeurs, interrupteurs, câbles) peuvent fonctionner à haut débit. Le trafic généré par les autres périphériques du réseau est-il important ?
- Avez-vous spécifié un temps de séchage Etendu dans le panneau avant ? Essayez de changer le temps de séchage sur Optimal ; reportez-vous à la section [Temps de séchage](#page-359-0).
- Est-ce que vos têtes d'impression sont en bon état ? Il est possible que l'imprimante imprime plus lentement pour conserver la qualité d'impression lorsqu'une tête d'impression est défectueuse. Vérifiez l'état des têtes d'impression dans le panneau avant ou dans le serveur Web incorporé, puis restaurez ou remplacez les têtes d'impression si nécessaire.
- Existe-t-il des zones noires haute densité dans votre image ? Dans ce cas, l'imprimante peut temporairement adopter une qualité d'impression plus lente afin de conserver la qualité.

#### **L'application ralentit ou se bloque lors de la génération d'une tâche d'impression**

Des données volumineuses peuvent être nécessaires pour générer une tâche d'impression de grand format et de qualité élevée. Dans certains cas, ce volume de données peut ralentir votre application de manière notable (plusieurs minutes pour générer l'impression). L'application peut même se bloquer.

Pour éviter ce problème avec le pilote HP-GL/2, cliquez sur l'onglet Avancé, puis sur **Options de document**, **Caractéristiques de l'imprimante** et définissez l'option de résolution maximale sur 300. Nous vous recommandons de restaurer par la suite ces paramètres sur leur valeur par défaut car une résolution de 300 peut avoir un effet négatif sur la qualité d'impression finale.

#### **Echecs de communication entre l'ordinateur et l'imprimante**

En voici quelques signes :

- L'écran du panneau avant n'affiche pas le message « Réception » lorsque vous avez envoyé une image vers l'imprimante.
- Votre ordinateur affiche un message d'erreur lorsque vous essayez d'imprimer.
- <span id="page-337-0"></span>L'ordinateur ou l'imprimante « se bloque » (reste inactif/inactive) lors des communications.
- La sortie imprimée affiche des erreurs aléatoires ou inexplicables (lignes mal placées, graphiques partiels, etc.)

Pour résoudre un problème de communication :

- Assurez-vous d'avoir sélectionné l'imprimante appropriée dans le logiciel.
- Vérifiez que l'imprimante fonctionne correctement lors de l'impression à partir d'autres logiciels.
- Rappelez-vous que la réception, le traitement et l'impression de tâches d'impression très volumineuses peuvent prendre du temps.
- Si l'imprimante est connectée à un réseau, essayez de l'utiliser lorsqu'elle est connectée directement à votre ordinateur par le biais d'un câble FireWire ou USB. Reportez-vous à la section [Connexion de l'imprimante](#page-347-0).
- Si l'imprimante est connectée à l'ordinateur par le biais d'un autre périphérique intermédiaire, par exemple des relais, tampons, adaptateurs, convertisseurs, etc., essayez de l'utiliser lorsqu'elle est connectée directement à votre ordinateur.
- Essayez un autre câble d'interface. Reportez-vous à la section [Connexion de l'imprimante](#page-347-0).
- Vérifiez que le paramètre du langage graphique est correct. Reportez-vous à la section [Modification du paramètre de langage graphique](#page-180-0).

#### **Je ne peux pas accéder au serveur Web incorporé à partir de mon navigateur**

Si vous ne l'avez pas déjà fait, lisez la section [Accession au serveur Web incorporé](#page-125-0).

- Avez-vous défini un mot de passe pour le serveur Web incorporé que vous avez ensuite oublié ? Si tel est le cas, sélectionnez l'icône **日**, puis **Configuration de l'imprimante** > **Réinitialisation**> **Réinit. mot de passe EWS**.
- Sur le panneau avant de l'imprimante, sélectionnez l'icône **日**, puis **Configuration de l'imprimante** > **Autoriser EWS**> **Activé**.
- Vérifiez que vous disposez d'une connexion TCP/IP (réseau ou FireWire) à votre imprimante. Si vous vous connectez directement à votre imprimante à l'aide d'un câble USB, vous ne pouvez pas utiliser le serveur Web incorporé.
- Si vous utilisez une connexion FireWire, assurez-vous que le système d'exploitation de votre ordinateur prend en charge IP sur IEEE-1394 (FireWire). Par exemple, Windows XP et Windows 2003 Server prennent en charge FireWire, mais ce n'est pas le cas de Windows 2000. Le système d'exploitation Mac OS X 10.3 et ses versions ultérieures prend également en charge IP sur FireWire (reportez-vous à la section [Accession au serveur Web incorporé](#page-125-0)). Assurez-vous que votre système d'exploitation est configuré pour utiliser IP sur FireWire.
- Sur le panneau avant de l'imprimante, vérifiez qu'IP est activé pour le type de connexion que vous utilisez. Sélectionnez l'icône  $\Box$ , puis **Configuration E/S** ainsi que le type de connexion que vous utilisez, puis **Voir les informations**. Ensuite, vérifiez que le message **IP activé** s'affiche. Dans le cas contraire, vous devrez éventuellement utiliser un autre type de connexion.

<span id="page-338-0"></span>Si vous accédez normalement au Web par l'intermédiaire d'un serveur proxy, essayez d'ignorer le serveur proxy et d'accéder directement au serveur Web. Pour ce faire, modifiez les paramètres de votre navigateur.

Par exemple, si vous utilisez Internet Explorer 6 pour Windows, recherchez **Outils** > **Options Internet** > **Connexions** > **Paramètres LAN** et cochez la case « Ne pas utiliser de serveur proxy pour les adresses locales ». Pour un contrôle plus précis, vous pouvez également cliquer sur le bouton **Avancé** et ajouter l'adresse IP de l'imprimante à la liste des exceptions pour lesquelles le serveur proxy n'est pas utilisé.

Essayez de mettre l'imprimante hors tension (à l'aide de la touche Alimentation située sur le panneau avant), puis à nouveau sous tension.

## **Erreur de mémoire insuffisante**

Il n'existe pas de relation directe entre la taille d'un fichier sur votre ordinateur et la quantité de mémoire nécessaire à l'imprimante pour l'imprimer. En fait, en raison de la compression de fichiers et d'autres facteurs complexes, il est souvent impossible d'estimer la quantité de mémoire nécessaire. Il est ainsi possible qu'une impression échoue à cause d'un manque de mémoire même si vous avez par le passé réussi à imprimer des fichiers plus volumineux. Dans ce cas, vous devez peut-être envisager d'ajouter de la mémoire à votre imprimante.

Si vous utilisez le pilote Windows HP-GL/2, vous pouvez la plupart du temps résoudre les problèmes de mémoire en cliquant sur l'onglet Avancé, puis sur **Options de document** et **Caractéristiques de l'imprimante**, puis activez l'option d'impression de la tâche sous forme de trames.

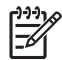

**Remarque** Si vous sélectionnez cette option, le temps nécessaire au traitement de la tâche sur votre ordinateur peut être considérablement plus long.

# **Erreur d'allocation de mémoire AutoCAD 2000**

Après l'installation du pilote d'imprimante, lorsque vous essayez d'imprimer pour la première fois à partir d'AutoCAD 2000, un message indiquant **Erreur d'allocation de mémoire** peut s'afficher, après quoi votre image n'est pas imprimée.

Cette erreur est due à un problème dans AutoCAD 2000 et peut être corrigée en téléchargeant le correctif Plotting Update Patch (**plotupdate.exe**) à partir du site Web d'Autodesk situé à l'adresse [http://www.autodesk.com/.](http://www.autodesk.com/)

Ce correctif peut également s'avérer utile si vous rencontrez d'autres problèmes étranges lors de l'impression à partir d'AutoCAD 2000.

#### **Grincement des rouleaux du cylindre**

Il peut parfois être nécessaire de graisser les rouleaux. Le kit de maintenance, qui accompagne l'imprimante, contient une bouteille d'huile appropriée.

**1.** Mettez l'imprimante hors tension en appuyant sur la touche Alimentation du panneau avant.

**2.** Ouvrez le capot.

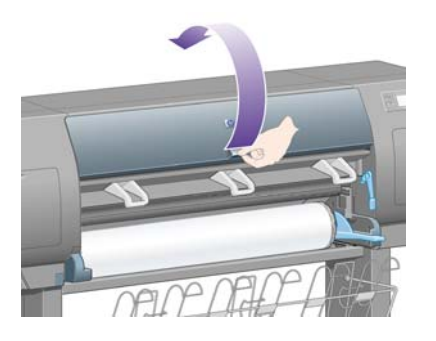

**3.** Le cylindre comporte de petits trous en regard de certains rouleaux.

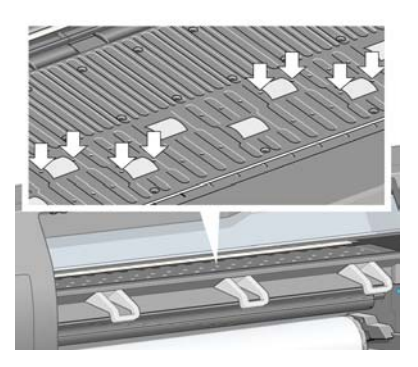

En utilisant la bouteille d'huile fournie avec le kit de maintenance, insérez l'extrémité pointue de la bouteille dans chacun des trous, puis introduisez-y trois gouttes d'huile.

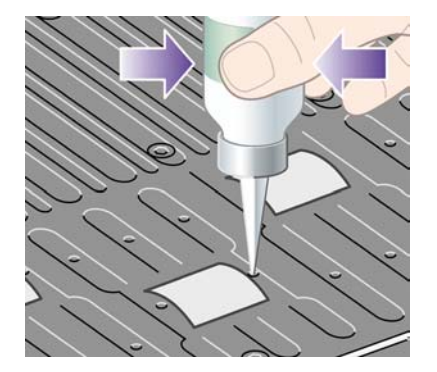

**4.** Répétez le processus jusqu'à ce que vous ayez introduit trois gouttes d'huile dans tous les trous du cylindre.

**5.** Veillez à ne pas verser d'huile sur le cylindre.

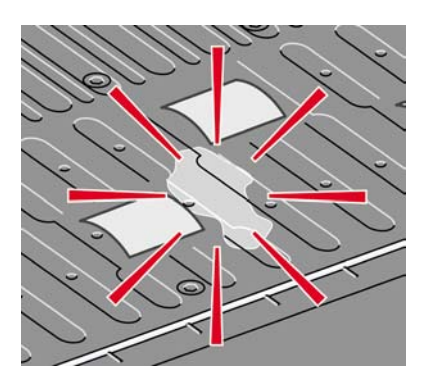

**6.** Si de l'huile est versée sur le cylindre, enlevez-la avec le chiffon fourni avec le kit.

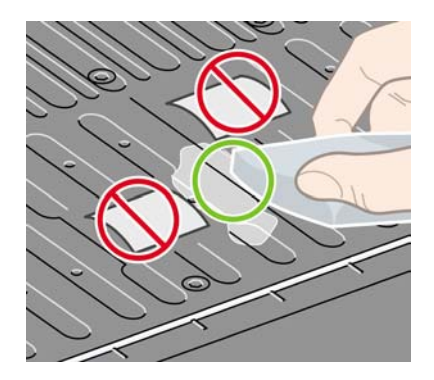

**7.** Abaissez le capot.

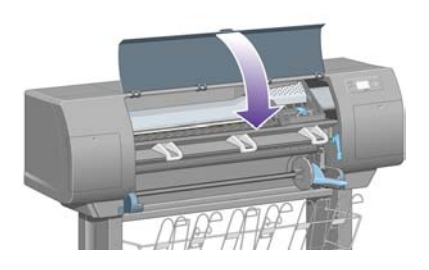

# **24 Pour en savoir plus sur... (sections relatives au serveur Web incorporé)**

Le serveur Web incorporé est le centre de contrôle pour la gestion à distance de votre imprimante. A partir de n'importe quel ordinateur, vous pouvez utiliser un navigateur Web ordinaire pour contacter le serveur Web incorporé de votre imprimante (reportez-vous à la section [Accession au serveur Web](#page-125-0) [incorporé\)](#page-125-0).

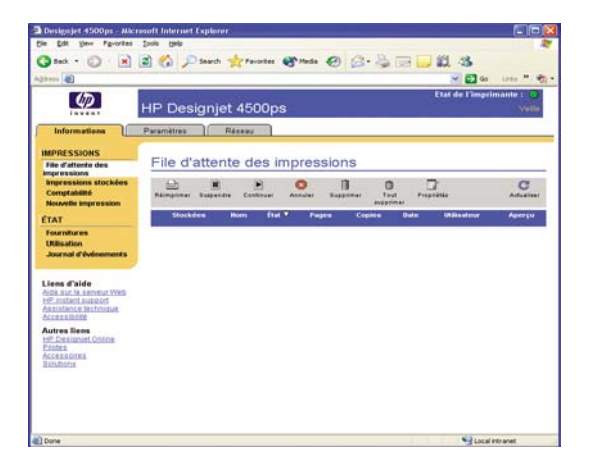

Avec le serveur Web incorporé, vous pouvez :

Soumettre des tâches à l'imprimante dans différents formats de fichiers (HP-GL/2, HP-RTL, PostScript, PDF, JPEG, TIFF, CALS G4) sans utiliser de pilote ou d'application : reportez-vous à la section [Soumission d'une tâche à l'aide du serveur Web incorporé](#page-155-0).

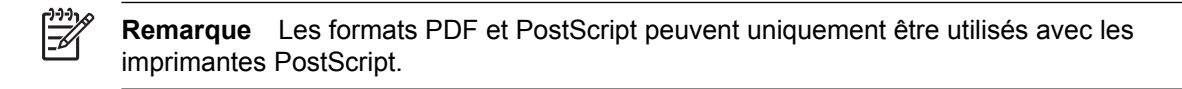

- Contrôler et gérer tous les aspects de vos tâches d'impression : reportez-vous à la section [Gestion](#page-156-0) [de la file d'attente d'impression.](#page-156-0)
- Afficher l'état des cartouches d'encre, des têtes d'impression, des dispositifs de nettoyage de têtes d'impression et du papier : reportez-vous à la section [Vérification de l'état du kit encreur](#page-225-0).
- Afficher des statistiques sur l'utilisation de l'encre et du papier : reportez-vous à la section [Vérification des statistiques d'utilisation de l'imprimante](#page-229-0).
- Demander une notification par courrier électronique lorsque des conditions d'erreur ou d'avertissement surviennent (par exemple, un niveau d'encre faible) : reportez-vous à la section [Demande de notification par courrier électronique de conditions d'erreur spécifiques](#page-127-0).
- Mettre à jour le microprogramme de l'imprimante : reportez-vous à la section [Mise à jour du](#page-238-0) [microprogramme de mon imprimante.](#page-238-0)
- Modifier différents paramètres de l'imprimante (sur la page Configuration du dispositif)
- Définir un mot de passe pour limiter l'accès Web à l'imprimante : reportez-vous à la section [Protection par mot de passe du serveur Web incorporé.](#page-126-0)

# **25 Pour en savoir plus sur... (sections relatives à l'imprimante)**

- [Modes d'émulation des couleurs](#page-345-0)
- [Connexion de l'imprimante](#page-347-0)
- [Voyants à l'arrière de l'imprimante](#page-347-0)
- [Impressions internes de l'imprimante](#page-348-0)
- [Maintenance préventive](#page-349-0)

# <span id="page-345-0"></span>**Modes d'émulation des couleurs**

Votre imprimante peut émuler le comportement des couleurs d'autres périphériques : les périphériques RVB, tels que les moniteurs, et les périphériques CMJN, tels que les presses et imprimantes. Reportezvous à la section [Sélection du mode d'émulation de la couleur.](#page-185-0)

Si vous rencontrez des problèmes lorsque vous voulez que votre imprimante émule une autre imprimante HP Designiet, reportez-vous à la section [Compatibilité des couleurs entre différentes](#page-310-0) [imprimantes HP Designjet.](#page-310-0)

Pour obtenir une bonne émulation, l'imprimante a besoin d'une spécification des couleurs que ces périphériques peuvent reproduire. La méthode standard d'encapsulation de ces informations se trouve dans les profils ICC. Comme partie intégrante de la solution, nous fournissons les normes les plus courantes pour les différents périphériques. Outre la sélection du profil ICC approprié, vous devez choisir l'intention de rendu adéquate en fonction du type d'impression : présentation commerciale, photographie ou épreuve. Reportez-vous à la section [Définition de l'intention de rendu](#page-184-0). Pour obtenir des informations de référence sur les aspects plus vastes de l'impression des couleurs, reportez-vous au site Web situé à l'adresse : [http://www.hp.com/hpinfo/community/environment/productinfo/](http://www.hp.com/hpinfo/community/environment/productinfo/psis_inkjet.htm) [psis\\_inkjet.htm](http://www.hp.com/hpinfo/community/environment/productinfo/psis_inkjet.htm)

Les options sont les suivantes.

**Remarque** Les fichiers PDF et PostScript peuvent uniquement être utilisés avec les imprimantes PostScript.

#### **Emulation des couleurs CMJN**

Toutes les options d'émulation CMJN ne s'appliquent qu'aux fichiers PDF, PostScript, TIFF et JPEG.

- **Aucun (Natif)**: aucune émulation ; à utiliser si la conversion des couleurs s'effectue dans l'application ou le système d'exploitation. Les couleurs ont donc déjà été gérées lorsque les données arrivent dans l'imprimante.
- **HP CMYK Plus** : ensemble de règles de nouveau rendu dont HP est propriétaire et qui génèrent un bon résultat pour la plupart des tâches d'impression commerciales numériques, en étendant la gamme réduite de votre presse en la plus large gamme de votre imprimante.
- **U.S. Sheetfed Coated 2** utilise les spécifications destinées à produire des séparations de qualité à l'aide d'encres U.S. sous les conditions d'impression suivantes : 350 % de la surface totale de couverture de l'encre, cliché inversé, papier offset blanc brillant
- **U.S. Sheetfed Uncoated 2** utilise les spécifications destinées à produire des séparations de qualité à l'aide d'encres U.S. sous les conditions d'impression suivantes : 260 % de la surface totale de couverture de l'encre, cliché inversé, papier offset blanc non couché
- **U.S. Web Coated (SWOP) 2** utilise les spécifications destinées à produire des séparations de qualité à l'aide d'encres U.S. sous les conditions d'impression suivantes : 300 % de la surface totale de couverture de l'encre, cliché inversé, papier couché de qualité commercialisable
- **U.S. Web Uncoated 2** utilise les spécifications destinées à produire des séparations de qualité à l'aide d'encres U.S. sous les conditions d'impression suivantes : 260 % de la surface totale de couverture de l'encre, cliché inversé, papier offset blanc non couché
- **Euroscale Coated 2** utilise les spécifications destinées à produire des séparations de qualité à l'aide d'encres Euroscale sous les conditions d'impression suivantes : 350 % de la surface totale de couverture de l'encre, cliché positif, papier couché blanc brillant
- **Euroscale Uncoated 2** utilise les spécifications destinées à produire des séparations de qualité à l'aide d'encres Euroscale sous les conditions d'impression suivantes : 260 % de la surface totale de couverture de l'encre, cliché positif, papier offset blanc non couché
- **JMPA** : norme japonaise pour la presse offset
- **Photoshop 4 CMYK par défaut**
- **Photoshop 5 CMYK par défaut**
- D'autres imprimantes **HP Designjet** peuvent être émulées

Dans le panneau avant et le serveur Web incorporé, quelques autres options sont disponibles :

- **Japan Color 2001 Coated** utilise la spécification Japan Color 2001 pour le papier de type 3 (couché). Cette spécification est destinée à produire des séparations de qualité en utilisant 350 % de la surface totale de couverture de l'encre, un cliché positif et du papier couché
- **Japan Color 2001 Uncoated** utilise la spécification Japan Color 2001 pour le papier de type 4 (non couché). Cette spécification est destinée à produire des séparations de qualité en utilisant 310 % de la surface totale de couverture de l'encre, un cliché positif et du papier non couché
- **Japan Web Coated (Ad)** utilise les spécifications mises au point par l'association Japan Magazine Publisher Association pour l'épreuvage numérique des images sur le marché de la publicité/des magazines japonais
- **Toyo** est destinée à produire des séparations de qualité pour les presses à imprimer Toyo
- **DIC** est destinée à produire des séparations de qualité pour les presses à imprimer DIC (Dainippon Ink Company)

**Remarque** Ces options sont sans effet si l'application définit son propre espace CMYK, désigné sous le nom de CMYK calibré ou CIEBasedDEFG dans la terminologie PostScript.

#### **Emulation des couleurs RVB**

Ces options s'appliquent aux fichiers PDF, PostScript, TIFF et JPEG. Pour les fichiers HP-GL/2 et RTL, seuls sRGB et Adobe RGB sont pris en charge.

Si vous voulez imprimer une image RVB, elle doit être convertie en données CMJN (même si vous pouvez être en mesure de le faire dans l'application ou le système d'exploitation). Pour effectuer cette conversion, votre imprimante est fournie avec les profils de couleurs suivants :

- **Aucun (Natif)**: pas d'émulation. L'imprimante utilise sa conversion interne par défaut de RVB en CMJN, sans suivre de norme de couleur. Ceci ne signifie pas pour autant que les résultats seront mauvais.
- **sRVB IEC61966-2.1** émule les caractéristiques du moniteur PC moyen. Cet espace standard est approuvé par de nombreux fabricants de matériels et de logiciels, et devient l'espace de couleurs par défaut pour beaucoup de scanners, d'imprimantes et d'applications.
- **ColorMatch RVB** émule l'espace de couleurs natif des moniteurs Radius Pressview. Cet espace offre un gamut plus petit que Adobe RGB (1998) pour les travaux d'impression.
- <span id="page-347-0"></span>Apple RVB émule les caractéristiques du moniteur Apple moyen et est utilisé par diverses applications de publication assistée par ordinateur. Utilisez cet espace pour les fichiers que vous prévoyez d'afficher sur des moniteurs Apple ou pour travailler avec d'anciens fichiers de PAO.
- **Adobe RVB (1998)** offre une gamme assez importante de couleurs RVB. Utilisez cet espace si vos travaux d'impression nécessitent une vaste gamme de couleurs.

## **Connexion de l'imprimante**

Votre imprimante est fournie avec une interface réseau 100base-TX (Fast Ethernet) pour les connexions réseau et une interface FireWire pour la connexion directe à votre ordinateur.

Une interface USB 2.0, une interface réseau 1000base-T (Gigabit Ethernet) ou un serveur d'impression Jetdirect peuvent être installés en tant qu'accessoires en option.

Si vous n'êtes pas sûr de l'interface à utiliser, reportez-vous à la section [Choix du mode de connexion à](#page-111-0) [utiliser.](#page-111-0)

Pour trouver les sockets correspondant à ces interfaces, reportez-vous à la section [Connexion de](#page-56-0) [l'imprimante](#page-56-0) (série 4000) ou [Connexion et mis sous tension de l'imprimante](#page-86-0) (série 4500).

Pour configurer votre système d'exploitation pour utiliser l'imprimante, reportez-vous à l'une des sections suivantes :

- [Connexion à un réseau \(Windows\)](#page-111-0)
- [Connexion à un réseau \(Mac OS X\)](#page-114-0)
- [Connexion à un réseau \(Mac OS 9\) \[4000\]](#page-116-0)
- [Connexion directe à un ordinateur \(Windows\)](#page-113-0)
- [Connexion directe à un ordinateur \(Mac OS X\)](#page-118-0)
- [Connexion directe à un ordinateur \(Mac OS 9\) \[4000\]](#page-119-0)

## **Voyants à l'arrière de l'imprimante**

A l'arrière de l'imprimante, au-dessus de l'interrupteur de marche/arrêt, figurent trois petits voyants :

- Le voyant orange situé sur la gauche s'allume lorsque l'imprimante est en mode veille.
- Le voyant bleu situé au centre s'allume lorsque l'imprimante est sous tension.
- Le voyant vert situé sur la droite s'allume lorsque l'imprimante est en cours d'impression.

<span id="page-348-0"></span>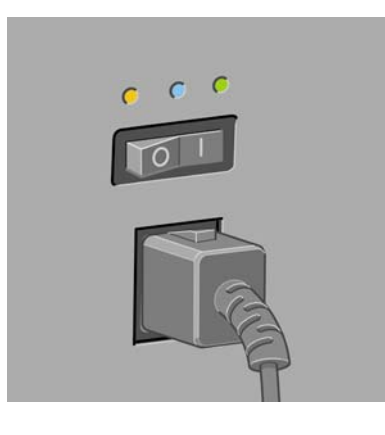

**Remarque** Les trois voyants ne doivent jamais être allumés en même temps, car l'imprimante ne peut pas imprimer en mode veille.

# **Impressions internes de l'imprimante**

Les impressions internes fournissent différentes sortes d'informations sur votre imprimante. Elles peuvent être demandées à partir du panneau avant sans utiliser d'ordinateur.

Avant de demander une impression interne, assurez-vous que du papier est chargé (rouleau ou feuilles) et que le panneau avant affiche le message **Prêt**. Le papier doit faire au moins 91,44 cm de large, sinon l'impression peut être tronquée (HP Designjet série 4000) ou placée « en attente de papier » (HP Designjet série 4500).

Pour imprimer une impression interne, sélectionnez l'icône  $\Box$ , puis Impressions internes et sélectionnez l'impression interne que vous souhaitez.

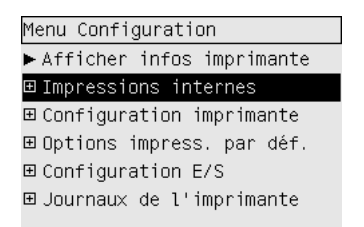

Les impressions internes proposées sont les suivantes :

- Démonstration : montre certaines capacités de l'imprimante.
- Carte des menus : indique les détails de tous les menus du panneau avant de l'imprimante.
- Configuration : indique tous les paramètres actuels du panneau avant.
- Rapport d'utilisation : indique une estimation du nombre total d'impressions, du nombre d'impressions par type de papier, du nombre d'impressions par qualité d'impression et de la quantité totale d'encre utilisée par couleur. L'exactitude de ces estimations n'est pas garantie.
- Palette HP-GL/2 : indique les définitions de couleurs ou de niveaux de gris dans la palette de couleurs actuellement sélectionnée.
- Liste polices PostScript : affiche la liste des polices PostScript installées dans l'imprimante (imprimantes PostScript uniquement).
- <span id="page-349-0"></span>● Diagnostic des images : aide à résoudre les problèmes de qualité d'impression. Reportez-vous à la section [Comment... \(sections relatives à l'impression des diagnostics de l'image\)](#page-240-0).
- Imprimer infos d'entretien : fournit des informations utiles aux ingénieurs de service.

# **Maintenance préventive**

Pendant la durée de vie de votre imprimante, les composants utilisés constamment peuvent s'user.

Pour éviter que ces composants soient si usés que l'imprimante tombe en panne, celle-ci enregistre le nombre de cycles effectués par le chariot sur son axe et la quantité totale d'encre consommée.

L'imprimante utilise ces données pour vous avertir de la nécessité d'une maintenance préventive, en affichant l'un des messages suivants sur le panneau avant :

- Maintenance #1 requise
- Maintenance #2 requise

Ces messages indiquent que certains composants sont sur le point d'atteindre la fin de leur vie. Vous pouvez continuer à imprimer pendant un certain temps, variable selon votre utilisation de l'imprimante. Toutefois, il vous est fortement recommandé de contacter votre représentant du service Client pour convenir d'une visite de maintenance préventive sur site. L'ingénieur de service pourra ainsi remplacer les composants usés, ce qui prolongera la vie de l'imprimante.

La visite sur rendez-vous d'un ingénieur de service lorsque le panneau avant affiche ces messages présente deux avantages :

- Les composants de l'imprimante peuvent être remplacés à un moment qui vous convient, sans perturber votre travail.
- Lorsque l'ingénieur de service effectue une visite de maintenance préventive, il remplace plusieurs composants en une seule fois. Cela évite ainsi des visites répétées.

# **26 Pour en savoir plus sur... (sections relative au kit encreur)**

- [Cartouches d'encre](#page-351-0)
- [Têtes d'impression](#page-352-0)
- [Dispositifs de nettoyage des têtes d'impression](#page-353-0)
- [Conseils relatifs au kit encreur](#page-354-0)

# <span id="page-351-0"></span>**Cartouches d'encre**

Les quatre cartouches d'encre de l'imprimante fournissent de l'encre jaune, magenta, noire et cyan aux têtes d'impression. Les cartouches de couleur fournies avec l'imprimante ont une capacité de 225 cm<sup>3</sup> et la cartouche noire a une capacité de 400 cm<sup>3</sup>. Il est également possible d'acheter et d'utiliser des cartouches de couleur d'un capacité de 400 cm<sup>3</sup> et des cartouches noires d'une capacité de 775 cm<sup>3</sup>.

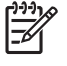

**Remarque** Les cartouches 225 cm<sup>3</sup> et 400 cm<sup>3</sup> ont la même apparence : seule la capacité interne varie. La cartouche noire 775 cm<sup>3</sup> est plus lonque.

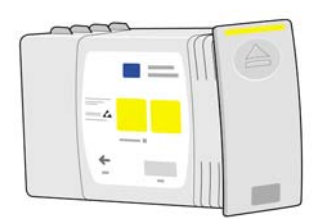

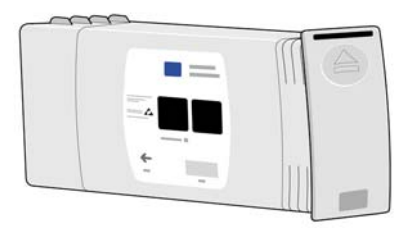

Les cartouches d'encre ne nécessitent ni maintenance ni nettoyage. Tant que chaque cartouche d'encre est correctement insérée dans son emplacement, l'encre afflue vers les têtes d'impression. Dans la mesure où les têtes d'impression contrôlent la quantité d'encre transférée sur la page, les résultats d'impression continuent d'être de haute qualité même lorsque les niveaux d'encre diminuent.

#### **Remplacement des cartouches d'encre**

Vous pouvez mettre en surbrillance l'icône  $\mathbb{Q}$  à tout moment pour vérifier les niveaux de toutes les cartouches d'encre (comme illustré ci-dessous).

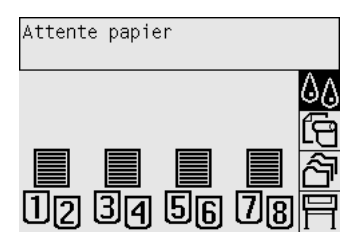

Le panneau avant vous avertit lorsque le niveau d'encre d'une cartouche est faible. Lorsqu'une cartouche est vide, l'imprimante arrête l'impression et le panneau avant affiche une explication :

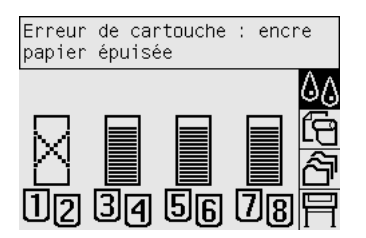

<span id="page-352-0"></span>Il est conseillé de remplacer la cartouche vide par une nouvelle cartouche HP : reportez-vous aux sections [Retrait d'une cartouche d'encre](#page-205-0) et [Insertion d'une cartouche d'encre.](#page-208-0)

Même s'il est possible d'utiliser des cartouches d'encre reconditionnées ou non-HP, ces deux options présentent plusieurs inconvénients importants :

- Il existe un risque d'endommager l'imprimante. Dans ce cas, la garantie de l'imprimante ne couvre pas les réparations effectuées sur l'imprimante qui sont liées à la cartouche, ni les problèmes causés par les impuretés présentes dans l'encre.
- Vous annulez la garantie de toutes les têtes d'impression de la même couleur utilisées dans l'imprimante par la suite, tant que l'intégralité du kit encreur (y compris les tubes d'encre) n'est pas remplacé.
- La qualité d'impression peut être compromise.
- L'imprimante est incapable d'estimer le niveau d'encre de la cartouche et la signale comme vide.

Si vous décidez d'utiliser des cartouches d'encre reconditionnées ou non-HP, vous devez suivre ces instructions pour que l'imprimante utilise une cartouche qu'elle considère comme vide.

- **1.** Installez la cartouche dans l'imprimante (reportez-vous à la section [Insertion d'une cartouche](#page-208-0) [d'encre\)](#page-208-0).
- **2.** Le panneau avant indique que la cartouche est vide et le processus de retrait de la cartouche commence. Appuyez sur la touche Annuler pour arrêter ce processus automatique.
- **3.** Sur le panneau avant, sélectionnez l'icône  $\sqrt[6]{\alpha}$ .
- **4.** Mettez l'option **Remplacer cart. d'encre** en surbrillance, mais ne la sélectionnez pas.
- **5.** Appuyez en même temps sur les touches Annuler et Haut, et maintenez-les enfoncées pendant au moins deux secondes.
- **6.** Le panneau avant affiche une série de messages d'avertissement. En réponse à chaque message, appuyez sur la touche Annuler pour annuler le processus ou sur la touche Sélectionner pour confirmer que vous voulez continuer.

Lorsque vous avez appuyé sur Sélectionner en réponse à tous les messages d'avertissement, le panneau avant affiche l'écran habituel sur l'état des cartouches d'encre, mais la cartouche reconditionnée ou non-HP est signalée comme vide avec un signe d'avertissement.

#### **Têtes d'impression**

Afin d'augmenter la vitesse d'impression, deux têtes d'impression sont connectées à chaque cartouche d'encre, ce qui représente un total de huit têtes d'impression.

<span id="page-353-0"></span>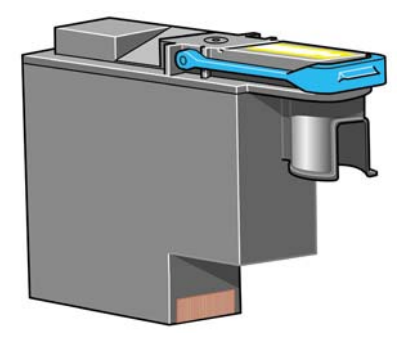

Les têtes d'impression ont une durée de vie très longue et n'ont pas besoin d'être remplacées chaque fois que vous changez une cartouche d'encre. Elles continuent d'offrir d'excellents résultats même si le niveau d'encre des cartouches est faible.

Pour conserver une qualité d'impression optimale, les têtes d'impression sont automatiquement testées à intervalles réguliers, et automatiquement réparées si nécessaire. Cette opération prend un peu de temps et retarde parfois l'impression.

Lorsqu'une tête d'impression doit être remplacée, le panneau avant vous l'indique.

**ATTENTION** Chaque fois que vous achetez une tête d'impression, vous recevez un dispositif de nettoyage. Lorsque vous remplacez une tête d'impression, changez toujours le dispositif en même temps. Si vous laissez l'ancien dispositif dans l'imprimante, la durée de vie de la nouvelle tête d'impression est raccourcie et l'imprimante risque d'être endommagée.

## **Dispositifs de nettoyage des têtes d'impression**

Chaque tête d'impression disposant de son propre dispositif de nettoyage, il existe huit dispositifs dans l'imprimante. Les dispositifs de nettoyage permettent de nettoyer et d'entretenir les têtes d'impression pour garantir la meilleure qualité d'impression possible, et de les sceller lorsqu'elles ne sont pas utilisées pour les empêcher de sécher.

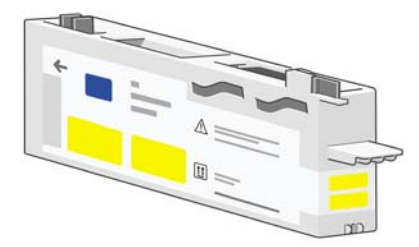

∣≂∕

**ATTENTION** Chaque fois que vous achetez une tête d'impression, vous recevez un dispositif de nettoyage. Lorsque vous remplacez une tête d'impression, changez toujours le dispositif en même temps. Si vous laissez l'ancien dispositif dans l'imprimante, la durée de vie de la nouvelle tête d'impression est raccourcie et l'imprimante risque d'être endommagée.

**Remarque** Dans certains cas, l'imprimante peut vous demander de remplacer le dispositif de nettoyage d'une tête d'impression même s'il n'est pas nécessaire de remplacer la tête d'impression correspondante. Ce remplacement a pour but de conserver la qualité d'image et la fiabilité de l'imprimante.

# <span id="page-354-0"></span>**Conseils relatifs au kit encreur**

Pour obtenir des résultats optimaux, suivez toujours les instructions suivantes :

- Installez les têtes d'impression, les dispositifs de nettoyage de têtes d'impression et les cartouches d'encre avant la date limite d'installation, qui figure sur l'emballage.
- Installez un nouveau dispositif de nettoyage chaque fois que vous installez une nouvelle tête d'impression.
- Suivez les instructions qui s'affichent sur le panneau avant lors de l'installation.
- Laissez l'imprimante et les dispositifs de nettoyage nettoyer automatiquement les têtes d'impression.
- Evitez de retirer inutilement les cartouches d'encre et les têtes d'impression.
- Les cartouches d'encre ne doivent jamais être retirées lorsque l'imprimante est en cours d'impression. Elles ne doivent être retirées que lorsque l'imprimante est prête pour cela. Le panneau avant vous guidera au cours des procédures de retrait et d'installation (vous pouvez également vous reporter aux sections [Retrait d'une cartouche d'encre](#page-205-0) et [Insertion d'une cartouche](#page-208-0) [d'encre\)](#page-208-0).

# **27 Pour en savoir plus sur... (sections relatives au papier)**

- [Utilisation du papier](#page-357-0)
- [Types de papier pris en charge](#page-357-0)
- [Temps de séchage](#page-359-0)
- [Utilisation du papier avec le récepteur \[4500\]](#page-359-0)

# <span id="page-357-0"></span>**Utilisation du papier**

Le choix du type de papier approprié à vos besoins est une étape essentielle pour garantir une bonne qualité d'impression. Pour obtenir des résultats d'impression optimaux, utilisez uniquement des papiers recommandés (reportez-vous à la section Types de papier pris en charge) dont la fiabilité et les performances ont été développées et testées de façon approfondie. Tous les composants d'impression (imprimante, kit encreur et papier) ont été conçus pour être utilisés ensemble afin d'offrir des performances sans problème et une qualité d'impression optimale.

Voici quelques autres conseils relatifs à l'utilisation du papier :

- Conservez toujours les rouleaux non utilisés dans l'emballage en plastique pour empêcher leur décoloration. Remballez les rouleaux en partie utilisés s'ils ne vous servent pas.
- N'empilez pas les rouleaux.
- Laissez à tous les types de papier le temps pendant 24 heures de s'adapter à la température ambiante hors de leur emballage avant d'imprimer.
- Tenez les films et le papier glacé par les bords ou portez des gants en coton. Les huiles corporelles peuvent être transmises au matériel d'impression, en y laissant des empreintes de doigts.
- Maintenez le papier bien enroulé sur le rouleau lors des procédures de chargement et de déchargement. S'il commence à se dérouler, il peut devenir difficile à manipuler.
- Chaque fois que vous chargez un rouleau ou une feuille, le panneau avant vous demande d'indiquer le type de papier que vous chargez. Pour obtenir une bonne qualité d'impression, il est essentiel de spécifier correctement cette information. Si le papier est déjà chargé, vous pouvez vérifier son type dans le panneau avant en mettant en surbrillance l'icône $\boxdot$  ou  $\Box$ .
- La qualité de certaines images peut être moindre si vous utilisez un type de papier inapproprié.
- Assurez-vous que le paramètre de qualité d'impression approprié (Rapide, Normale ou Supérieure) est sélectionné. Vous pouvez définir la qualité d'impression à partir du pilote, du serveur Web incorporé ou du panneau avant. Les paramètres du pilote ou du serveur Web incorporé remplacent ceux du panneau avant. La combinaison du type de papier et des paramètres de qualité d'impression indique au pilote la façon de placer l'encre sur le papier (par exemple la densité de l'encre, les demi-teintes et le nombre de passes des têtes d'impression). Reportez-vous à la section [Sélection des paramètres de qualité d'impression](#page-171-0).
- Même si les kits encreurs fournis avec cette imprimante résistent bien à la lumière, les couleurs finissent par se dégrader ou changer si elles sont exposées longtemps à la lumière du soleil.

#### **Types de papier pris en charge**

Les tableaux suivants répertorient les types de papier HP adaptés à l'imprimante et indiquent le nom à sélectionner sur le panneau avant lors du chargement de chaque type de papier. Les types de papier « recommandés », figurant en premier, ont été testés de façon approfondie et offrent une qualité d'impression optimale lorsqu'ils sont utilisés avec votre imprimante. Les autres types de papier « pris en charge » peuvent être utilisés avec l'imprimante, mais ne garantissent pas une qualité d'impression optimale. Pour connaître les références, les largeurs et les grammages de ces papiers, reportez-vous à la section [Commande de papier.](#page-373-0)

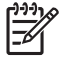

**Remarque** Cette liste est susceptible de changer dans le temps. Pour obtenir les informations les plus récentes, reportez-vous au site Web à l'adresse [http://www.hp.com/go/designjet/](http://www.hp.com/go/designjet/supplies/) [supplies/](http://www.hp.com/go/designjet/supplies/).

#### **Tableau 27-1** Types de papier recommandés

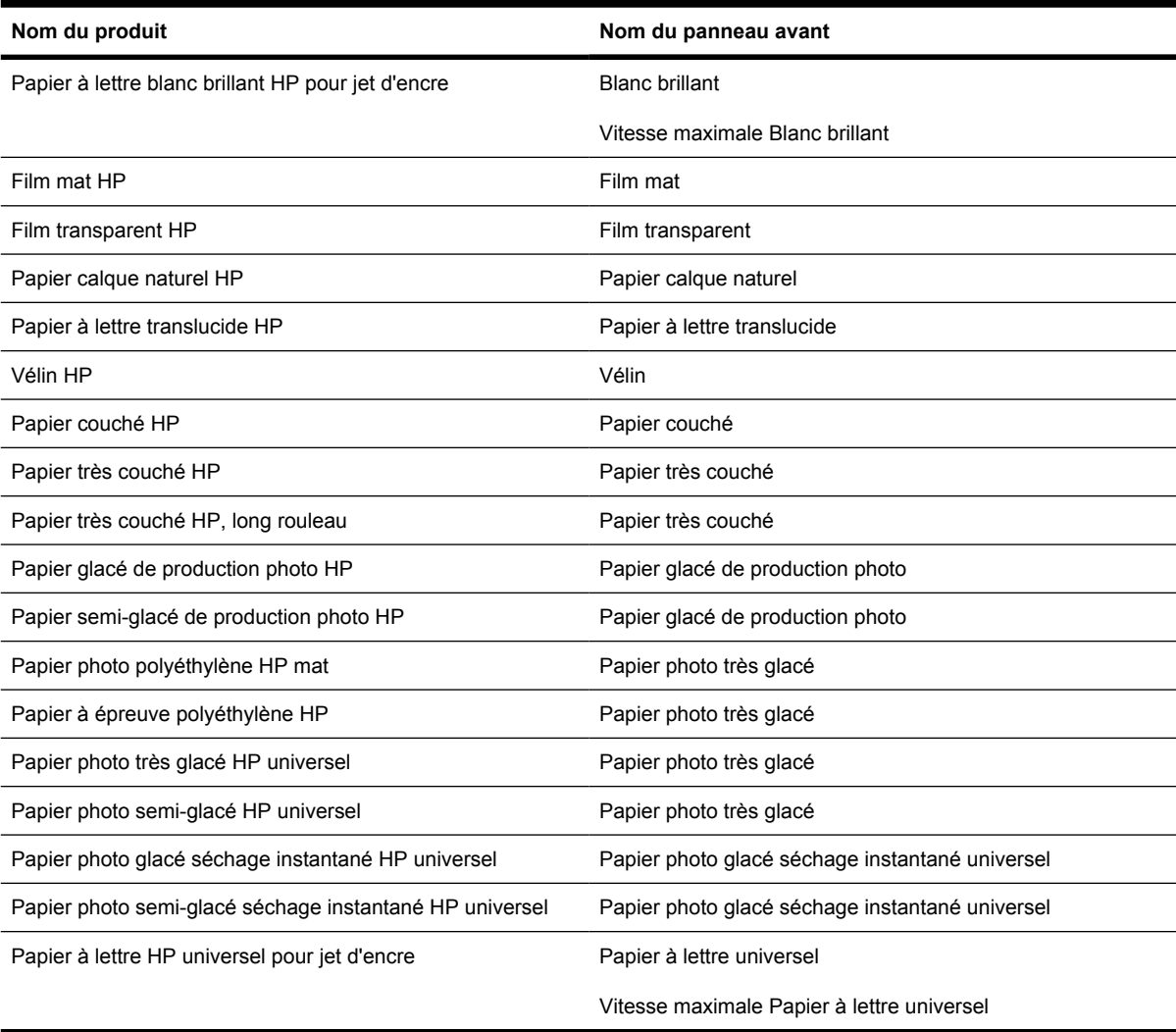

#### **Tableau 27-2** Autres types de papier pris en charge

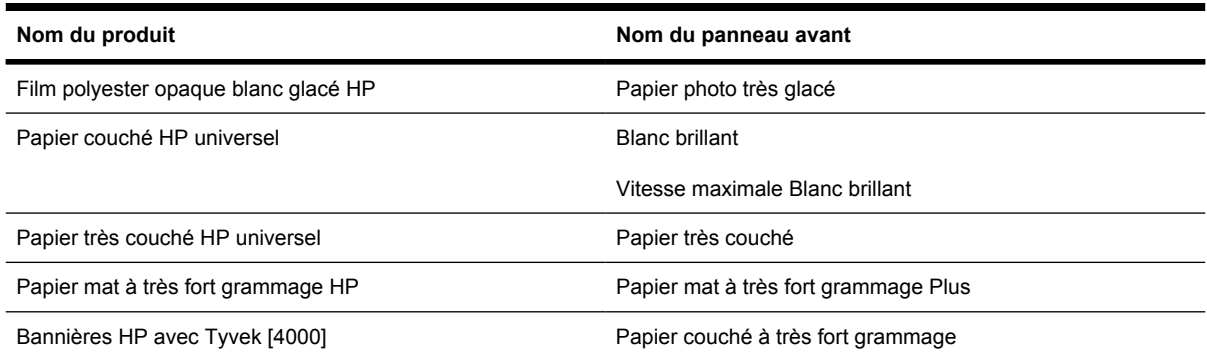

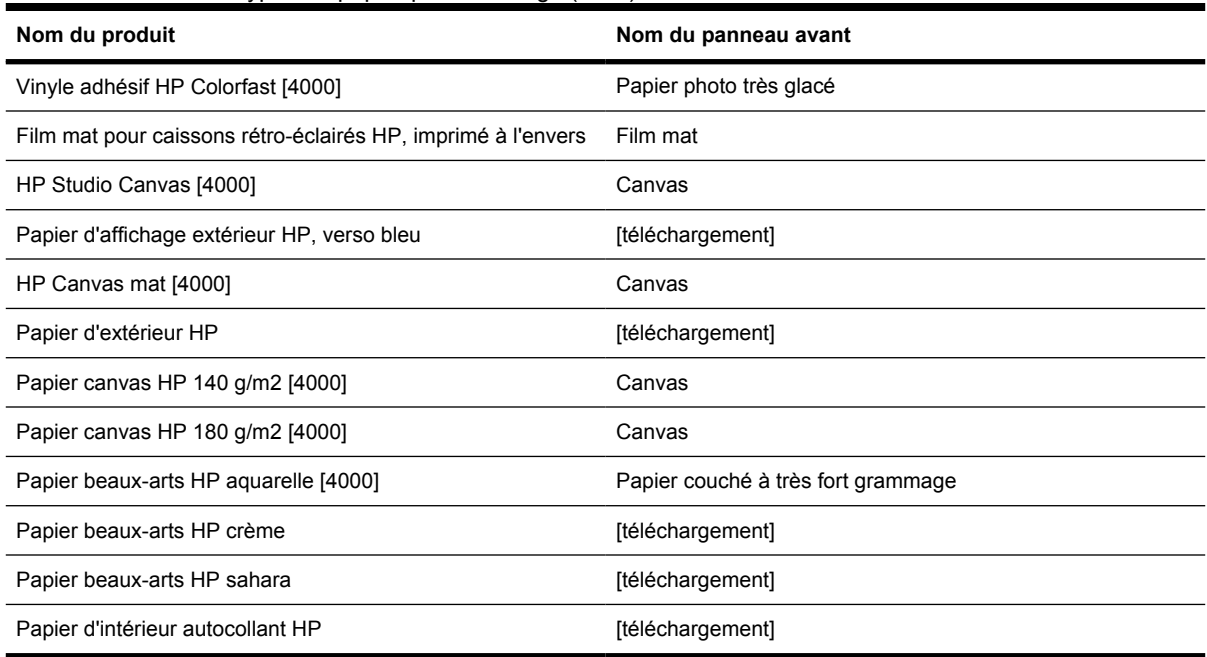

<span id="page-359-0"></span>**Tableau 27-2** Autres types de papier pris en charge (suite)

[4000] indique des types de papier pris en charge par l'imprimante HP Designjet série 4000 mais pas par la série 4500. [téléchargement] indique que vous devez télécharger le profil de support approprié à partir du Web pour utiliser ce type de papier (reportez-vous à la section [Téléchargement de profils de support](#page-152-0)).

#### **Temps de séchage**

Avec certains matériels d'impression et dans certains environnements, l'encre a besoin d'un peu de temps pour sécher avant que le matériel d'impression ne soit déchargé. Les paramètres suivants sont disponibles.

- **Optimal** : l'imprimante détermine automatiquement le temps de séchage approprié, en fonction du matériel d'impression sélectionné ainsi que de la température et de l'humidité ambiantes. Si un temps de séchage est requis, un compte à rebours « temps de séchage restant » s'affiche sur le panneau avant.
- **Etendu** : le temps de séchage par défaut est étendu. Ce paramètre peut être utilisé si vous pensez que le temps de séchage par défaut n'est pas suffisant pour sécher l'encre correctement dans votre environnement.
- Réduit : le temps de séchage par défaut est réduit. Ce paramètre peut être utilisé si vous voulez vos impressions le plus rapidement possible et que vous pensez qu'un temps de séchage réduit ne pose pas de problème majeur dans votre environnement.
- **Aucun** : aucun temps de séchage n'est indiqué. Ce paramètre peut être utilisé si, par exemple, vous retirez manuellement les impressions dès que l'imprimante les a effectuées.

Pour modifier le temps de séchage, reportez-vous à la section [Modification du temps de séchage](#page-153-0).

# **Utilisation du papier avec le récepteur [4500]**

**Remarque** Cette section ne s'applique qu'à l'imprimante HP Designjet série 4500.
Le récepteur peut prendre en charge des feuilles de papier découpées d'un longueur comprise entre 420 mm (A3 portrait) et 1189 mm (A0 portrait). Les impressions plus courtes sont agrandies à la longueur minimale avec des espaces vierges supplémentaires ; les impressions plus longues risquent de tomber du récepteur.

Certains matériaux d'impression ne sont pas compatibles avec le récepteur, y compris :

- Film mat et translucide
- Papier glacé (sauf le papier glacé à séchage instantané qui peut être utilisé)

Lorsque vous imprimez en mode rapide sur du papier à lettre translucide, du vélin ou du papier calque naturel, des marques d'encre peuvent apparaître dans les zones contenant beaucoup d'encre. Sélectionnez le mode Normale ou Meilleure pour éviter ce problème. Reportez-vous à la section [Modification de la qualité d'impression.](#page-171-0)

#### ₽ **Remarque** Vous devez retirez la pile de feuilles découpées du récepteur à intervalles réguliers.

Si vous ne retirez qu'une seule tâche du récepteur, essayez de laisser la pile en ordre afin d'éviter les bourrages papier et les problèmes d'empilement.

# <span id="page-362-0"></span>**28 Pour en savoir plus sur... (Sections relatives aux multirouleaux) [4500]**

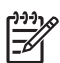

**Remarque** Ce chapitre ne s'applique qu'à l'imprimante HP Designjet série 4500.

- [Utilisations d'une imprimante multirouleaux](#page-363-0)
- [Comment l'imprimante alloue-t-elle des tâches aux rouleaux de papier ?](#page-363-0)
- [Règle de remplacement du rouleau](#page-364-0)
- [Impression automatique](#page-364-0)

## <span id="page-363-0"></span>**Utilisations d'une imprimante multirouleaux**

Une imprimante multirouleaux peut servir à :

- Passer rapidement d'un type de papier différent à un autre sans toucher l'imprimante.
- Passer rapidement d'une largeur de papier différente à une autre sans toucher l'imprimante. Economiser du papier en imprimant de plus petites images sur un papier plus étroit.
- Si vous chargez deux rouleaux identiques dans l'imprimante, vous pouvez la laisser imprimer automatiquement pendant longtemps car elle peut passer d'un rouleau à l'autre lorsque le premier est épuisé. Reportez-vous à la section [Impression automatique](#page-364-0).

## **Comment l'imprimante alloue-t-elle des tâches aux rouleaux de papier ?**

Lorsque vous soumettez une tâche d'impression à partir du serveur Web incorporé, vous pouvez indiquer (à l'aide de l'option **Type de papier** ou **Type :**) que vous souhaitez que la tâche soit imprimée sur un type de papier spécifique ; vous pouvez même indiquer (à l'aide de l'option **Source pap.**, **La source est** ou de l'option d'**alimentation papier**) que vous souhaitez que la tâche soit imprimée sur un rouleau spécifique (1 ou 2). L'imprimante va tenter de respecter ces conditions et elle va également rechercher un rouleau de papier suffisamment large pour imprimer l'image sans la tronquer.

- Si la tâche peut être imprimée sur n'importe lequel des rouleaux disponibles, le rouleau est choisi en fonction de la règle de remplacement du rouleau. Reportez-vous à la section [Règle de](#page-364-0) [remplacement du rouleau](#page-364-0).
- Si la tâche ne peut être imprimée que sur l'un des rouleaux disponibles, elle est imprimée sur ce dernier.
- Si la tâche ne peut pas être imprimée sur les rouleaux disponibles, elle est stockée dans la file d'attente avec le statut « En attente de papier » et ne sera pas imprimée sans votre intervention. Dans ce cas, vous pouvez soit changer les rouleaux afin que les conditions soient respectées, soit indiquer à l'imprimante de continuer et d'imprimer la tâche sur le papier disponible. Reportez-vous à la section [Message « en attente de papier » \[4500\]](#page-334-0).

Le pilote d'imprimante pour Windows vous indique les types et les largeurs de papier actuellement chargés dans l'imprimante.

Vous trouverez ci-dessous des paramètres que vous pouvez utiliser dans des situations spécifiques :

- Avec différents types de papier chargés :
	- **Type :** sélectionnez le type de papier requis
	- **La source est** : sélection automatique/prédéterminée
	- **Règle de remplacement du rouleau** : pas d'importance
- Avec différentes largeurs de papier chargées :
	- **Type :** n'importe lequel
	- **La source est** : sélection automatique/prédéterminée
	- **Règle de remplacement du rouleau** : Réduire gaspillage papier

<span id="page-364-0"></span>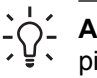

**Astuce** Vous pouvez également économiser du papier dans certains cas en faisant pivoter ou en imbriquant les images. Reportez-vous aux sections [Rotation d'une image](#page-176-0) et [Imbrication des tâches pour économiser un rouleau de papier.](#page-159-0)

- Avec des rouleaux identiques chargés :
	- **Type :** n'importe lequel
	- La source est : sélection automatique/prédéterminée
	- **Règle de remplacement du rouleau : Réduire changem. rouleau**

## **Règle de remplacement du rouleau**

Si l'imprimante comporte deux rouleaux de papier et qu'elle reçoit une tâche qui peut être imprimée sur n'importe lequel des deux rouleaux, elle utilise normalement le rouleau actuellement chargé car il n'y a aucune raison de changer de rouleau.

Néanmoins, si ce rouleau est beaucoup plus large que la largeur de l'impression, cela entraîne un gâchis de papier. Si l'autre rouleau est plus étroit, mais suffisamment large pour l'impression en question, vous économisez du papier en imprimant avec ce rouleau.

Dans ce cas, la règle de remplacement du rouleau détermine si l'imprimante utilise le rouleau le plus étroit ou continue à imprimer avec le rouleau plus large.

Pour définir la règle de remplacement du rouleau à partir du panneau avant de l'imprimante,

sélectionnez l'icône , puis **Options de gestion papier** > **Options remplac. rouleau**. Il existe deux options :

- **Réduire gaspillage papier** signifie que, dans le cas évoqué ci-dessus, l'imprimante utilise le rouleau le plus étroit.
- **Réduire changem. rouleau** signifie que, dans le cas évoqué ci-dessus, l'imprimante continue à imprimer sur le rouleau actuel.

## **Impression automatique**

L'imprimante HP Designjet série 4500, équipée de plusieurs rouleaux et d'un récepteur en option, offrant une qualité d'image optimale, est parfaite pour les longues tâches d'impression automatiques.

Vous trouverez ci-dessous des recommandations visant à vous aider à gérer les longues files d'attente de tâches d'impression.

- Dans la mesure du possible, utilisez de longs rouleaux de papier neufs.
- Si vous souhaitez imprimer sur des rouleaux déjà partiellement utilisés, vous pouvez vérifier le type de papier et la longueur restante sur le serveur Web incorporé ou sur le panneau avant afin de vous assurer que vous avez suffisamment de papier pour imprimer toutes les tâches.

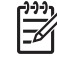

**Remarque** Les informations sur la longueur restante ne sont disponibles que si vous avez indiqué à l'imprimante la longueur du rouleau lorsque vous l'avez chargé.

Vérifiez que le papier est suffisamment large pour imprimer toutes les tâches (toute tâche trop large est mise « en attente de papier »).

- Vérifiez le niveau d'encre restant dans les cartouches.
- Le bac standard n'est recommandé que pour moins de 30 impressions distinctes. Le récepteur peut prendre en charge jusqu'à 200 impressions.
- Une fois que vous avez soumis les tâches d'impression, vous pouvez utiliser le serveur Web incorporé pour surveiller leur état à distance.
- La détection de gouttes doit être définie sur Intensive.
- Le temps de séchage doit être défini sur Lors de l'optimisation.
- Nous recommandons les paramètres suivants, selon le type de papier et le type d'impression que vous effectuez.

| Type<br>d'impression               | Mode<br>d'impression | Détail maximal | Optimisé pour | Temps de<br>séchage       | Types de papier                                     |
|------------------------------------|----------------------|----------------|---------------|---------------------------|-----------------------------------------------------|
| Lignes                             | Normale              | Désactivée     | Lignes        | Lors de<br>l'optimisation | Couché, Normal,<br>Couché à fort<br>grammage, Glacé |
| Lignes et zones de<br>couleur unie | Normale              | Activée        | Lignes        | Lors de<br>l'optimisation | Couché, Normal,<br>Couché à fort<br>grammage, Glacé |
| Cartes                             | Supérieure           | Activée        | Images        | Lors de<br>l'optimisation | Couché, Couché à<br>fort grammage,<br>Glacé         |
| Rendus,<br>photographies           | Supérieure           | Activée        | Images        | Lors de<br>l'optimisation | Couché, Couché à<br>fort grammage,<br>Glacé         |

**Tableau 28-1** Paramètres recommandés pour l'impression automatique

# **29 Pour en savoir plus sur... (sections relatives aux spécifications de l'imprimante)**

- [Spécifications fonctionnelles](#page-367-0)
- [Spécifications physiques](#page-369-0)
- [Spécifications de mémoire](#page-369-0)
- [Spécifications d'alimentation](#page-369-0)
- [Spécifications écologiques](#page-370-0)
- [Spécifications environnementales](#page-370-0)
- [Spécifications acoustiques](#page-370-0)

## <span id="page-367-0"></span>**Spécifications fonctionnelles**

**Tableau 29-1** Cartouches d'encre HP n° 90

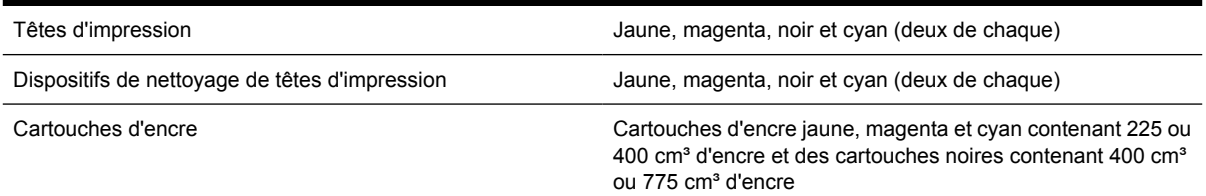

#### **Tableau 29-2** Formats de papier

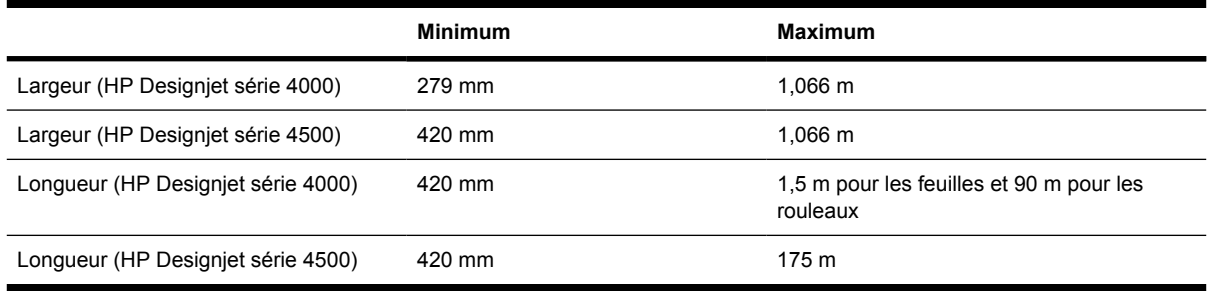

#### **Tableau 29-3** Résolution d'impression

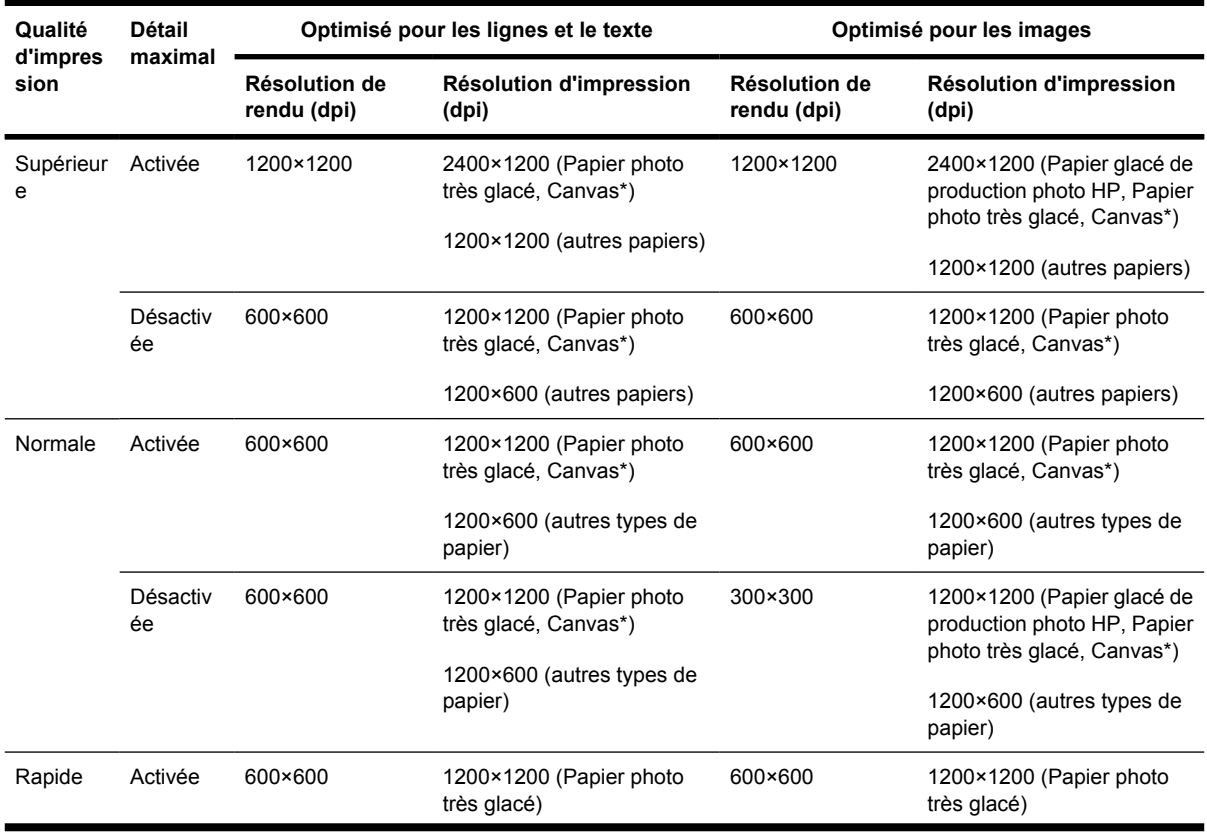

| Qualité          | Détail<br>maximal | Optimisé pour les lignes et le texte |                                        | Optimisé pour les images     |                                                                              |  |
|------------------|-------------------|--------------------------------------|----------------------------------------|------------------------------|------------------------------------------------------------------------------|--|
| d'impres<br>sion |                   | Résolution de<br>rendu (dpi)         | Résolution d'impression<br>(dpi)       | Résolution de<br>rendu (dpi) | Résolution d'impression<br>(dpi)                                             |  |
|                  |                   |                                      | 1200×600 (autres types de<br>papier)   |                              | 600×600 (Vitesse maximale,<br>Blanc brillant, Papier à lettre<br>commercial) |  |
|                  |                   |                                      |                                        |                              | 1200×600 (autres types de<br>papier)                                         |  |
|                  | Désactiv<br>ée    | 300×300                              | 1200×1200 (Papier photo<br>très glacé) | 300×300                      | 1200×1200 (Papier photo<br>très glacé)                                       |  |
|                  |                   |                                      | 600×600 (Vitesse<br>maximale)          |                              | 600×600 (Vitesse maximale,<br>Blanc brillant, Papier à lettre<br>commercial) |  |
|                  |                   |                                      | 1200×600 (autres types de<br>papier)   |                              | 1200×600 (autres types de<br>papier)                                         |  |

<span id="page-368-0"></span>**Tableau 29-3** Résolution d'impression (suite)

\* « Canvas » n'est pris en charge que par l'imprimante HP Designjet série 4000.

#### **Tableau 29-4** Marges

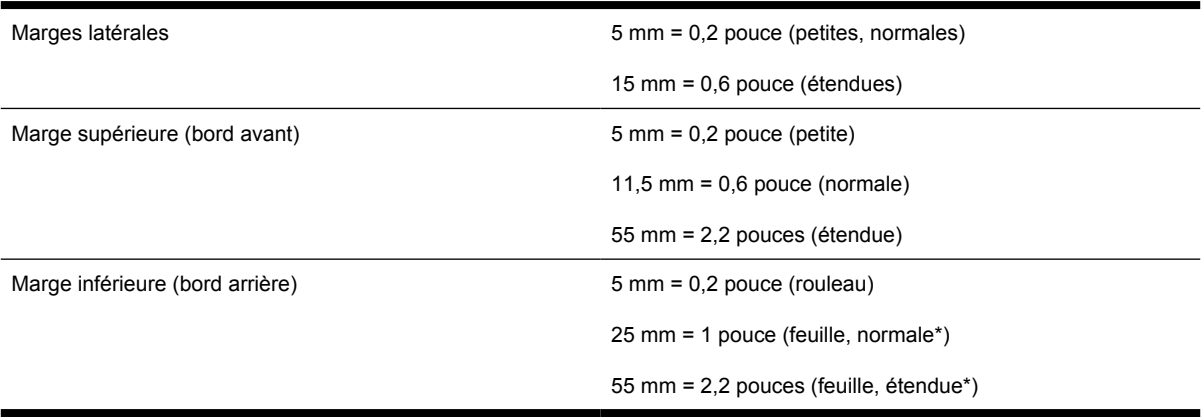

\* « Feuille papier » n'est prise en charge que par l'imprimante HP Designjet série 4000.

#### **Tableau 29-5** Précision mécanique

±0,1 % de la longueur vectorielle spécifiée ou ±0,1 mm (la valeur la plus élevée entre les deux) à 23°C, 50 à 60 % d'humidité relative, sur un support d'impression A0 en mode Supérieure ou Normale avec un film mat HP.

#### **Tableau 29-6** Langages graphiques pris en charge

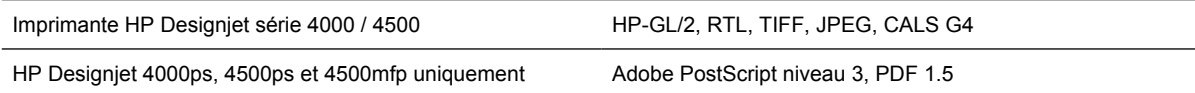

## <span id="page-369-0"></span>**Spécifications physiques**

**Tableau 29-7** Spécifications physiques de l'imprimante

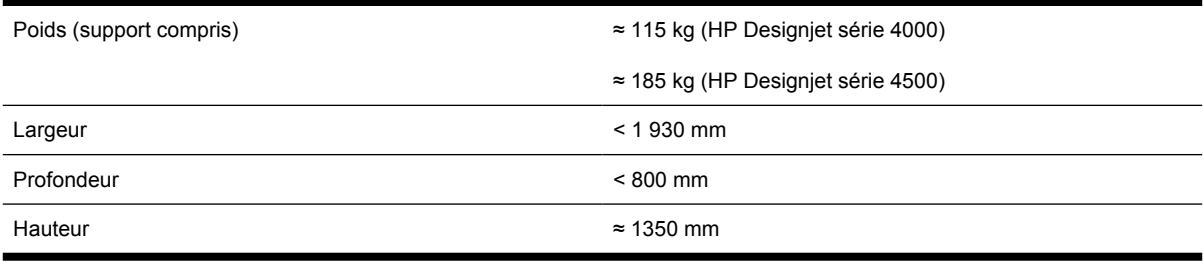

#### **Tableau 29-8** Spécifications physiques du récepteur

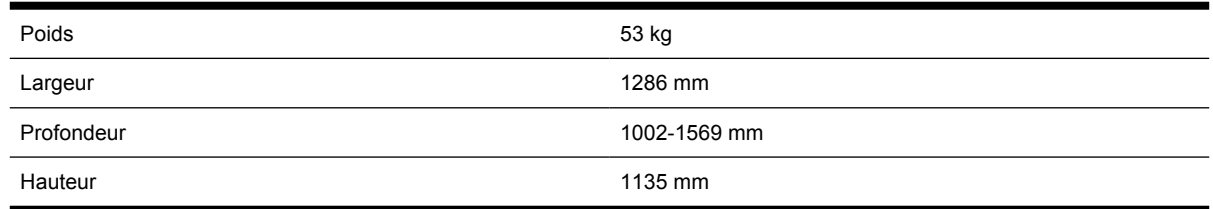

## **Spécifications de mémoire**

**Tableau 29-9** Spécifications de la mémoire

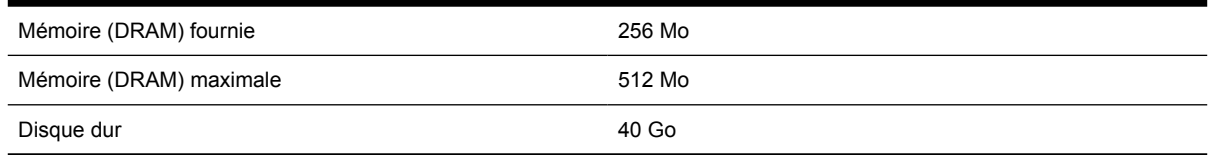

## **Spécifications d'alimentation**

**Tableau 29-10** Spécifications d'alimentation de l'imprimante

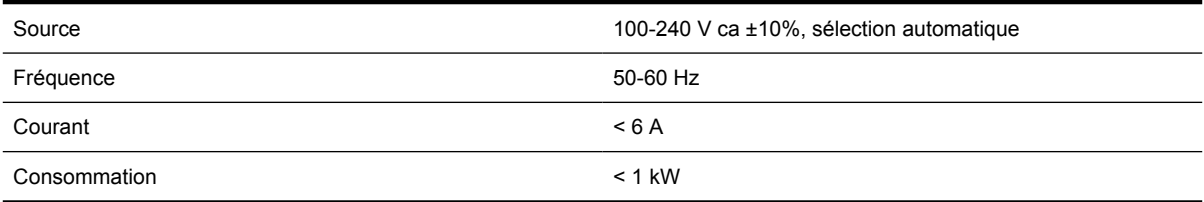

#### **Tableau 29-11** Spécifications d'alimentation du récepteur

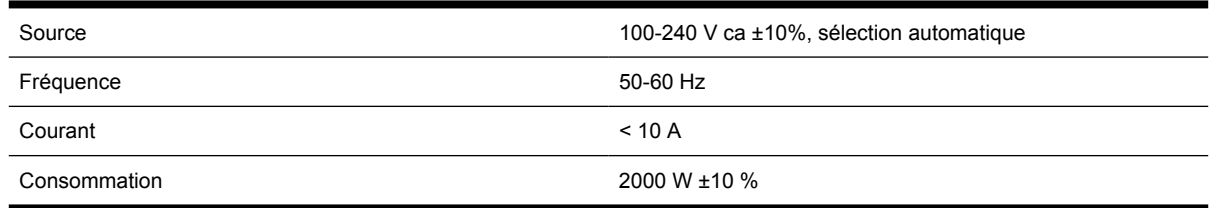

## <span id="page-370-0"></span>**Spécifications écologiques**

Pour connaître les dernières spécifications écologiques de votre imprimante, accédez au site <http://www.hp.com/> et recherchez « spécifications écologiques ».

## **Spécifications environnementales**

**Tableau 29-12** Spécifications environnementales de l'imprimante

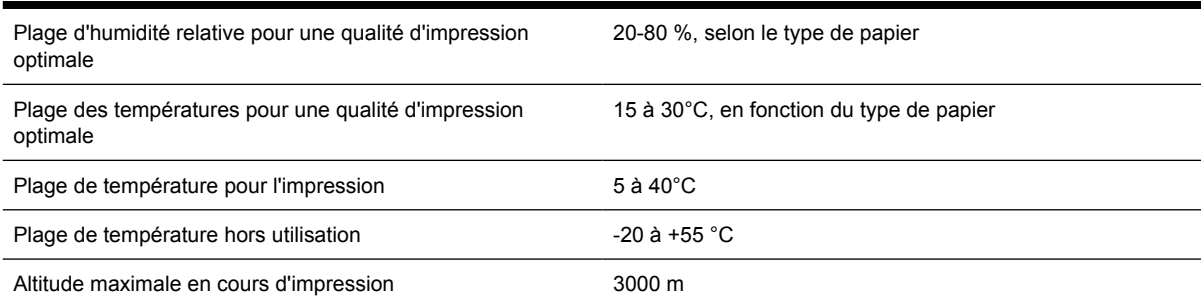

**Tableau 29-13** Spécifications environnementales du récepteur

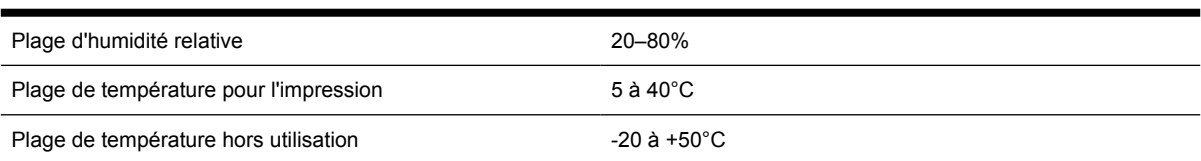

## **Spécifications acoustiques**

**Tableau 29-14** Spécifications acoustiques de l'imprimante

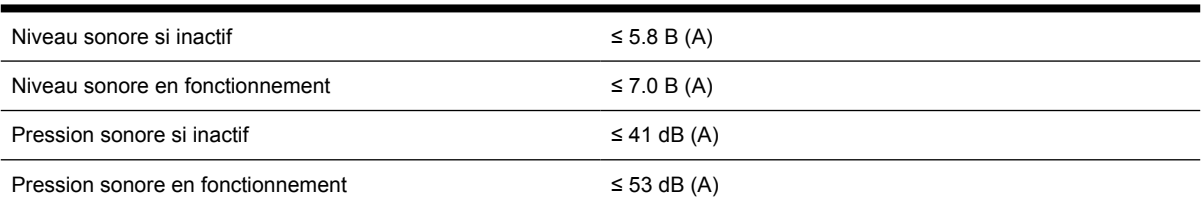

#### **Tableau 29-15** Spécifications acoustiques du récepteur

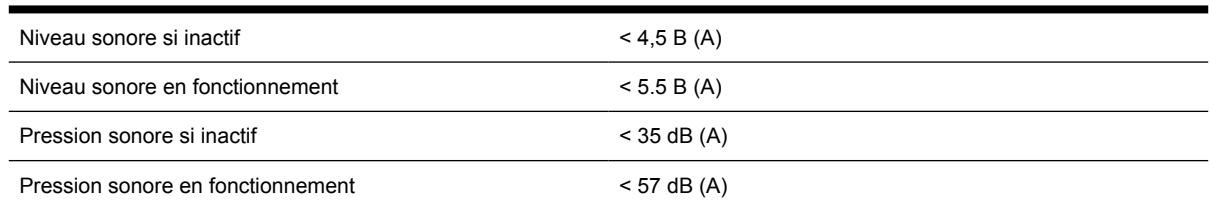

# **30 Pour en savoir plus sur... (sections relatives à la commande de consommables et d'accessoires)**

- [Commande de cartouches d'encre](#page-373-0)
- [Commande de papier](#page-373-0)
- [Commande d'accessoires](#page-376-0)

## <span id="page-373-0"></span>**Commande de cartouches d'encre**

Vous pouvez commander les cartouches d'encre suivantes pour votre imprimante.

**Tableau 30-1** Cartouches d'encre

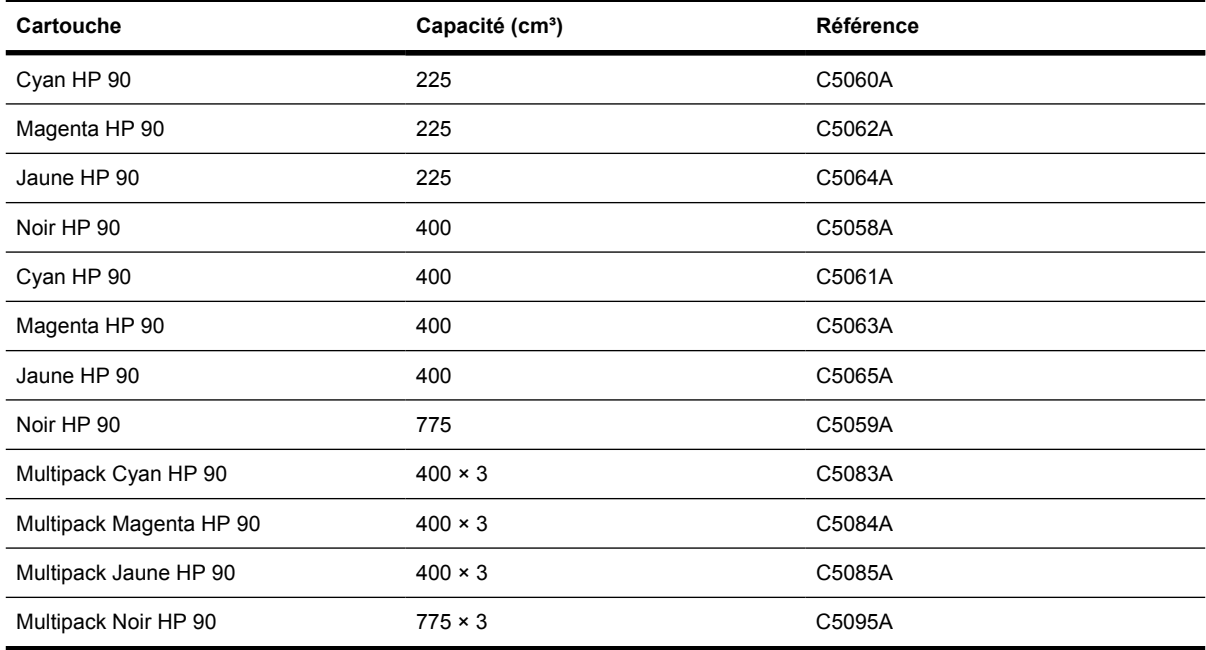

**Tableau 30-2** Têtes d'impression et dispositifs de nettoyage de têtes d'impression

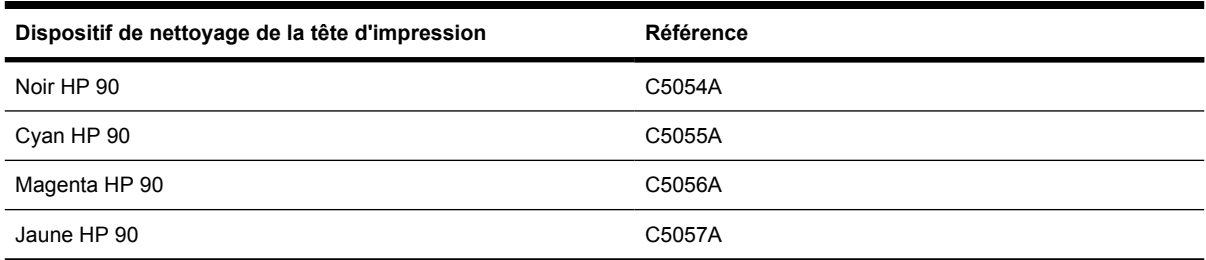

**Tableau 30-3** Dispositifs de nettoyage de têtes d'impression

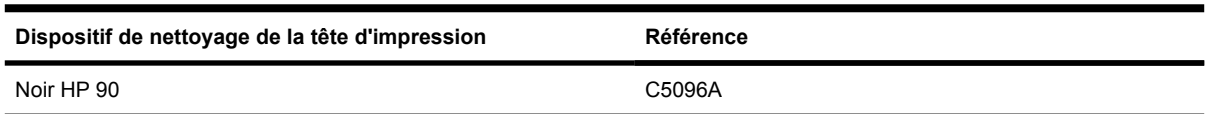

## **Commande de papier**

Les types de papier suivants sont actuellement fournis pour être utilisés avec votre imprimante.

**Remarque** Cette liste est susceptible de changer dans le temps. Pour obtenir les informations les plus récentes, reportez-vous au site Web à l'adresse [http://www.hp.com/go/designjet/](http://www.hp.com/go/designjet/supplies/) [supplies/](http://www.hp.com/go/designjet/supplies/).

Lettres représentant la disponibilité des papiers :

- : A disponible uniquement en Asie (hormis au Japon)
- : E disponible uniquement en Europe, au Moyen-Orient et en Afrique
- : J disponible uniquement au Japon
- : L disponible uniquement en Amérique Latine
- : N disponible uniquement en Amérique du Nord

Si la référence n'est pas suivie de deux points, le papier est disponible dans tous les pays/toutes les régions.

#### **Tableau 30-4** Technique HP Premium

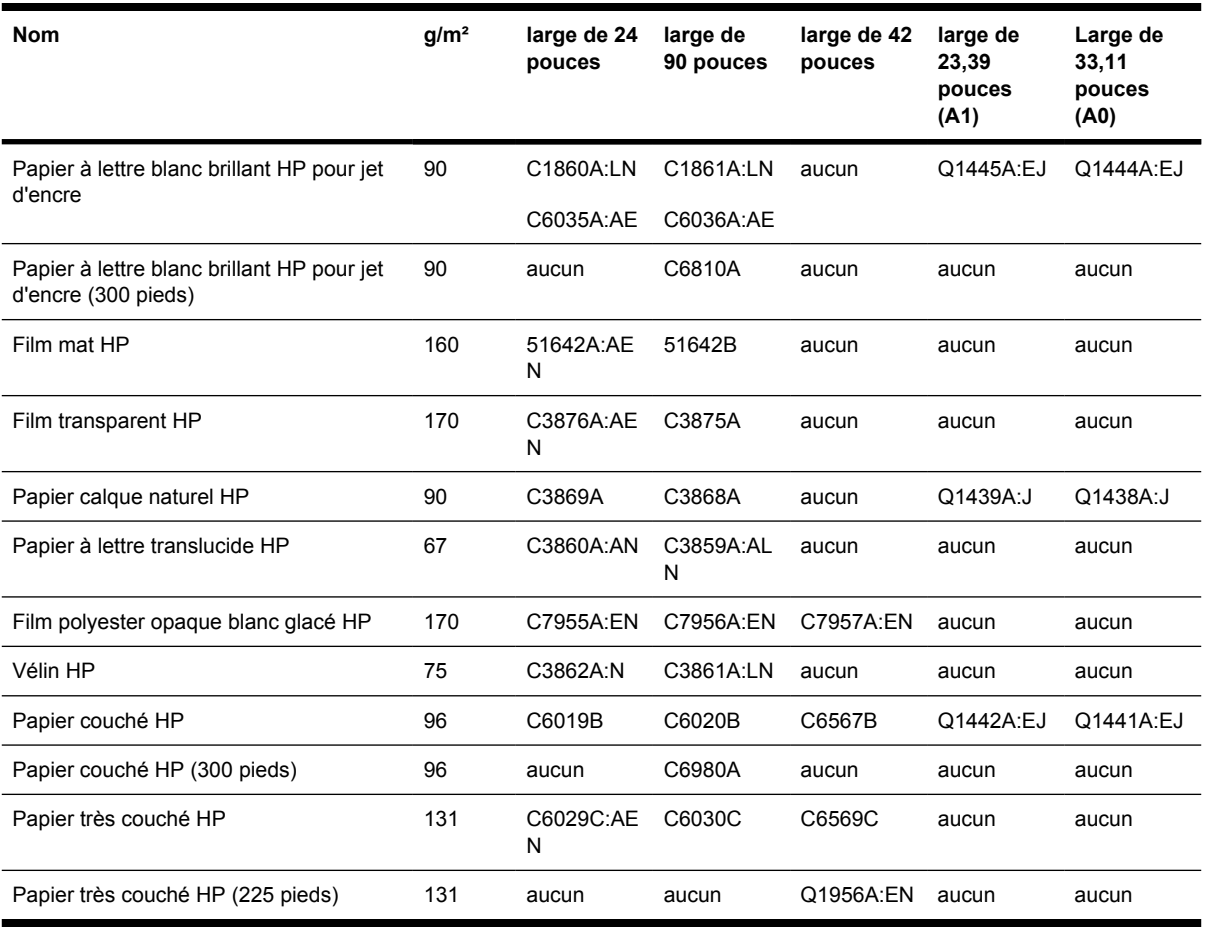

#### **Tableau 30-5** Photographie HP Premium

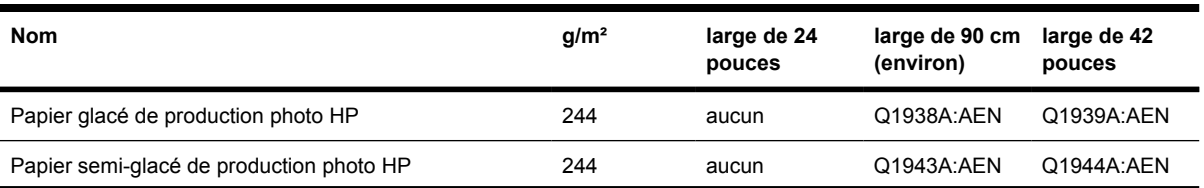

#### **Tableau 30-5** Photographie HP Premium (suite)

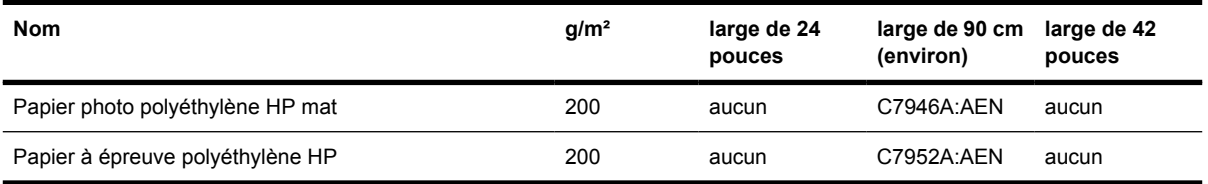

#### **Tableau 30-6** Gamme HP universel

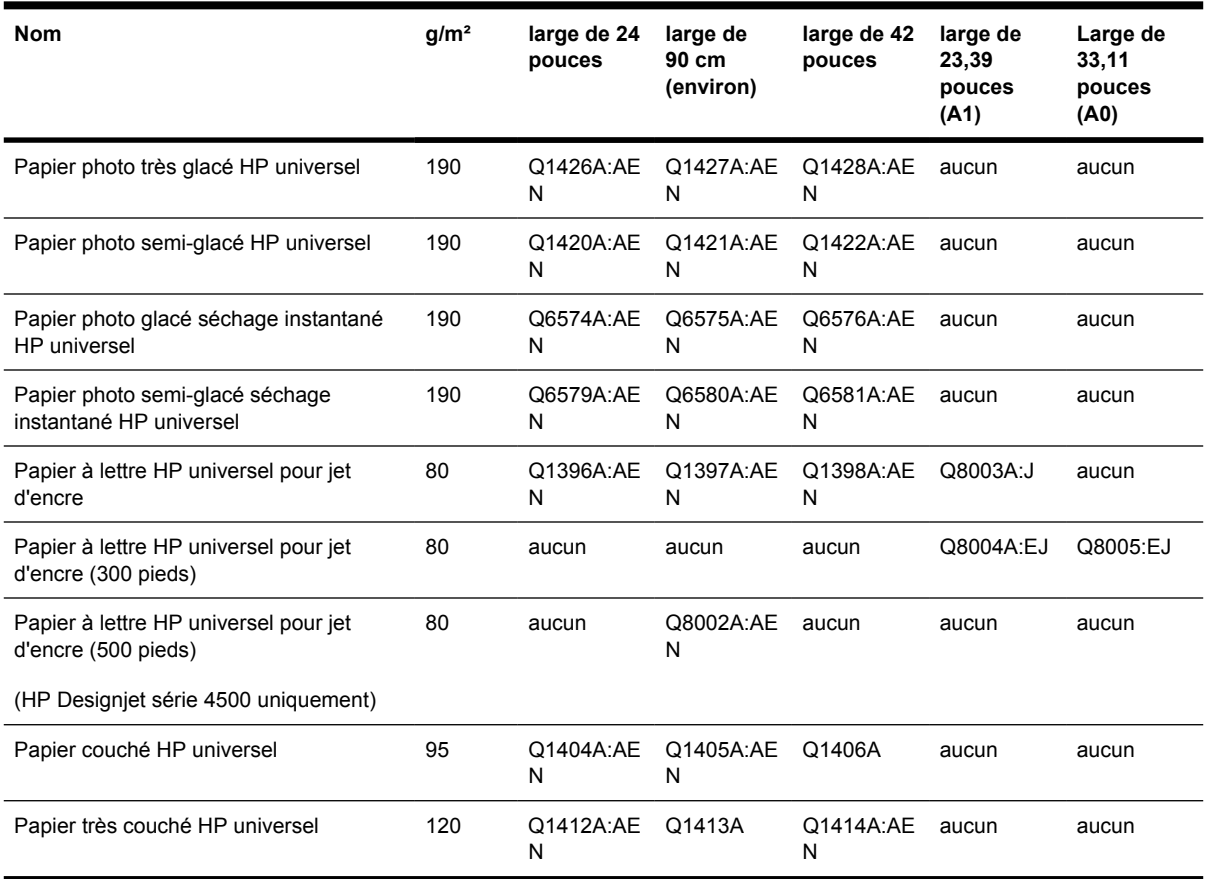

#### **Tableau 30-7** DisplayGraphics

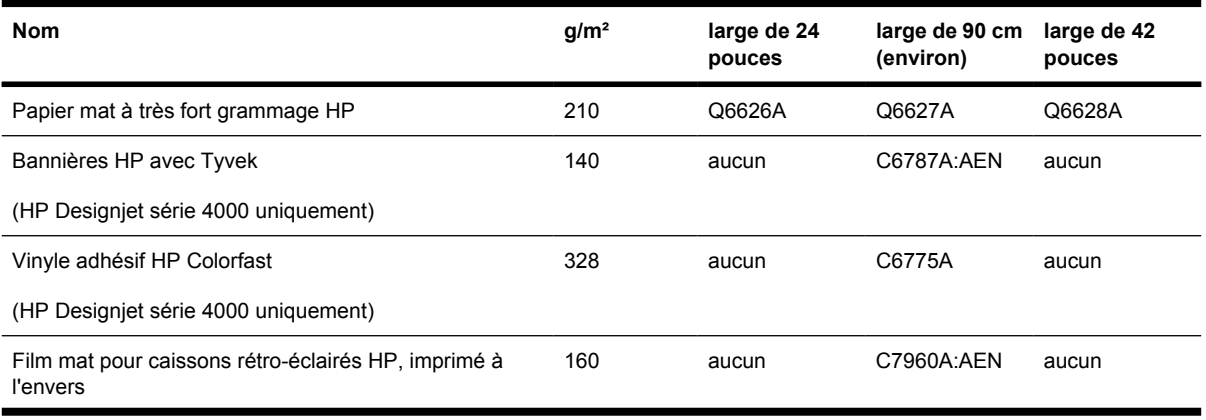

## <span id="page-376-0"></span>**Tableau 30-7** DisplayGraphics (suite)

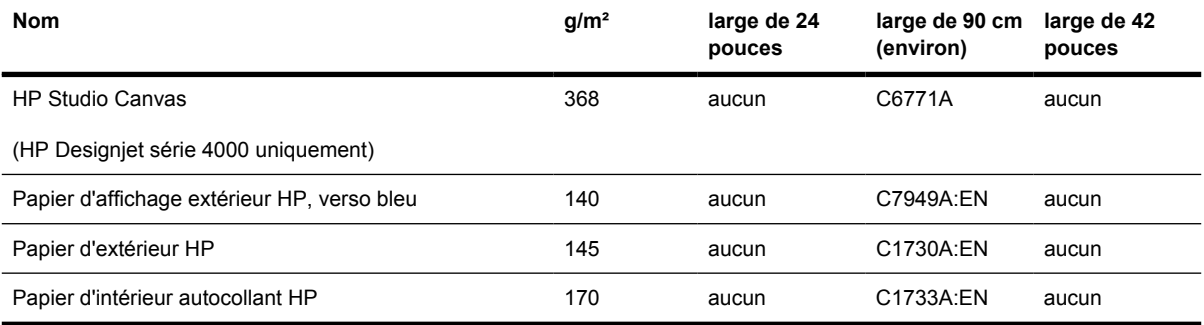

**Tableau 30-8** Papier Graphics Arts/d'intérieur/beaux-arts

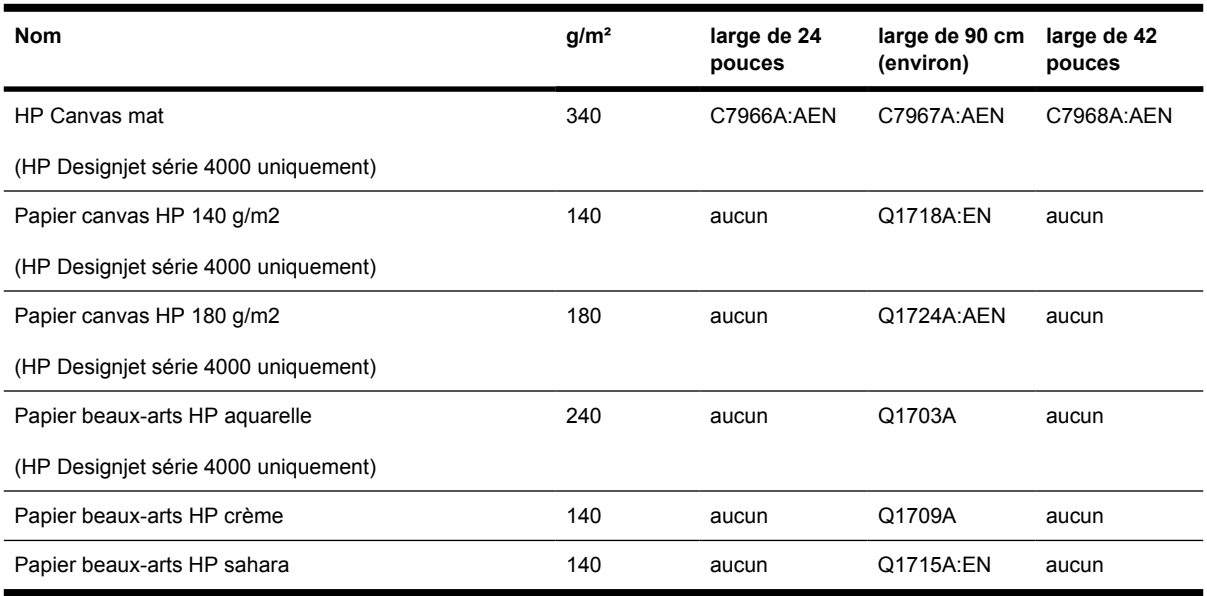

## **Commande d'accessoires**

 $\begin{bmatrix} \frac{\partial}{\partial t} & \frac{\partial}{\partial x} \\ \frac{\partial}{\partial y} & \frac{\partial}{\partial z} \end{bmatrix}$ 

Vous pouvez commander les accessoires suivants pour votre imprimante.

**Remarque** Les accessoires de la série 4000 conviennent également à la série 4500, sauf pour la bobine d'alimentation continue HP Designjet 4000.

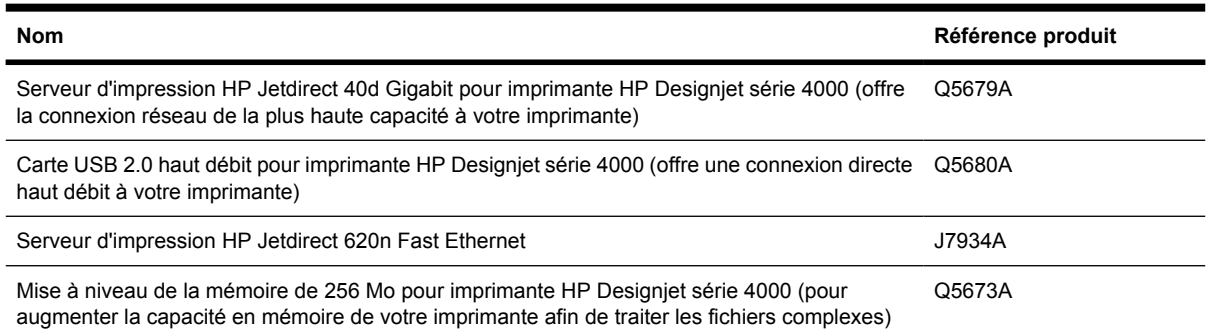

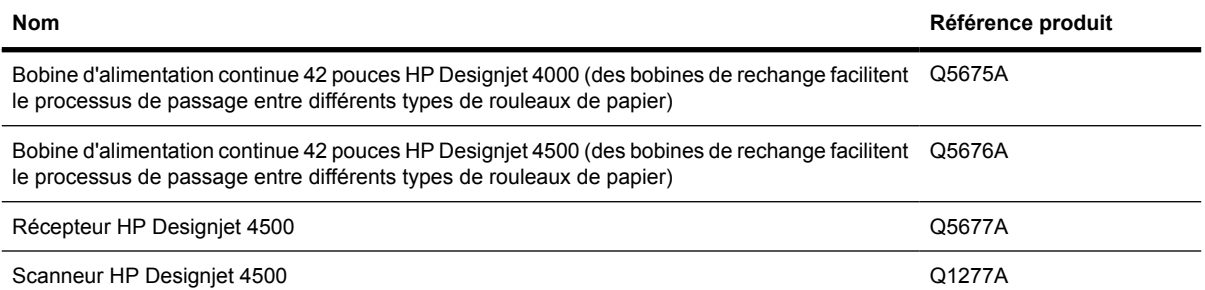

# **31 Pour en savoir plus sur... (sections relatives à l'obtention de l'aide)**

- [HP Instant Support](#page-379-0)
- [Assistance clients HP](#page-379-0)
- [HP Designjet Online](#page-380-0)
- [Autres sources d'informations](#page-381-0)

## <span id="page-379-0"></span>**HP Instant Support**

HP Instant Support est une suite d'outils de dépannage proposée par HP qui collecte des informations de diagnostic auprès de votre imprimante et les associe à des solutions intelligentes qui se trouvent dans les bases de connaissances HP, ce qui vous permet de résoudre des problèmes le plus rapidement possible.

Vous pouvez démarrer une session HP Instant Support en cliquant sur le lien fourni par le serveur Web incorporé de votre imprimante. Reportez-vous à la section [Accession au serveur Web incorporé.](#page-125-0)

Pour être en mesure d'utiliser HP Instant Support :

- Une connexion TCP/IP doit être établie avec votre imprimante, car HP Instant Support n'est accessible que par le biais du serveur Web incorporé.
- Vous devez avoir accès au World Wide Web, car HP Instant Support est un service Web.

HP Instant Support est actuellement disponible en anglais, en coréen, en chinois simplifié et en chinois traditionnel.

## **Assistance clients HP**

Nous sommes votre interlocuteur privilégié en cas de problème technique. En tant que tel, nous nous engageons à vous rendre la vie plus facile. L'assistance clientèle HP vous offre une assistance primée pour vous permettre de tirer le meilleur profit de votre imprimante HP Designjet.

L'assistance clientèle HP met à votre disposition tout son savoir-faire éprouvé en matière d'assistance et s'appuie sur les nouvelles technologies pour vous offrir une assistance intégrale unique. Les services proposés par HP incluent la configuration et l'installation, des outils de dépannage, des extensions de garantie, des services de réparation et d'échange, une assistance par téléphone et par Internet, des mises à jour de logiciels et des services d'auto-entretien. Pour en savoir plus sur l'assistance clientèle HP, visitez notre site Web à l'adresse suivante :

#### <http://www.hp.com/go/designjet/>

ou composez le numéro de téléphone qui figure dans le *guide du service clientèle* fourni avec l'imprimante.

Avant de nous contacter :

- Passez en revue les conseils de dépannage « Le problème vient de... » de ce guide.
- Consultez la documentation concernant votre pilote fournie avec cette imprimante (pour les utilisateurs qui envoient des fichiers PostScript ou pour ceux qui utilisent Microsoft Windows).
- Si vous avez installé des pilotes et des RIP tiers, reportez-vous à leur documentation.
- Votre fournisseur de logiciels, si le problème semble lié à votre application.
- <span id="page-380-0"></span>Si vous rencontrez toujours des difficultés, reportez-vous à la brochure des services d'assistance HP fournie avec l'imprimante. Ce document comprend la liste exhaustive des divers services d'assistance disponibles pour vous aider à résoudre vos problèmes d'imprimante.
- Si vous contactez l'un des bureaux de Hewlett-Packard, veillez à avoir en votre possession les informations suivantes afin de nous aider à répondre rapidement à vos questions :
	- Le modèle d'imprimante que vous utilisez (vous trouverez le numéro du produit et le numéro de série sur l'étiquette au dos de l'imprimante)
	- L'identification du service de l'imprimante : sélectionnez l'icône , puis **Afficher infos imprimante**
	- Si un code d'erreur s'affiche sur le panneau avant, notez-le ; reportez-vous à la section « Codes d'état et messages d'erreur »
	- L'ordinateur que vous utilisez
	- Tous les équipements ou logiciels spécifiques que vous utilisez (par exemple, des spouleurs, des réseaux, des relais, des modems ou d'autres pilotes particuliers)
	- Le câble que vous utilisez (en indiquant son numéro de série) et l'endroit où vous l'avez acheté
	- Le type d'interface utilisé sur votre imprimante (FireWire, USB ou réseau)
	- Le nom et le numéro de version du logiciel que vous utilisez actuellement
	- Si le problème vient d'une erreur système, il comporte un numéro d'erreur ; notez ce numéro et gardez-le à portée de main
	- Si possible, imprimez les rapports suivants ; il peut vous être demandé de les envoyer par télécopie au centre d'assistance qui vous prend en charge : Configuration, Rapport d'utilisation et « Toutes les pages ci-dessus » des informations d'entretien (reportez-vous à la section [Impressions internes de l'imprimante\)](#page-348-0)

## **HP Designjet Online**

Appréciez des services et des ressources spécialisées qui vous permettront de tirer le meilleur parti de vos produits et solutions HP Designjet.

Enregistrez-vous auprès d'HP Designjet Online, votre communauté d'impression en grand format, à l'adresse <http://www.hp.com/go/designjet/> pour un accès illimité à :

- Téléchargements : derniers microprogramme de l'imprimante, pilotes, logiciels, profils de support, etc.
- Assistance technique : dépannage en ligne, contacts de l'assistance clients, etc.
- Forums pour un contact direct avec les experts, HP et parmi vos collègues
- Suivi en ligne de la garantie, pour votre tranquillité d'esprit
- Documentation technique et vidéos de formation
- Informations les plus récentes sur les produits : imprimantes, consommables, accessoires, logiciels, etc.
- Centre des consommables pour tout savoir sur l'encre et le papier

<span id="page-381-0"></span>En personnalisant votre inscription pour les produits que vous avez achetés et votre type d'activité, et en définissant vos préférences de communication : vous choisissez les informations dont vous avez besoin.

Inscrivez-vous à HP Designjet Online pour des performances optimales.

HP Designjet Online est disponible en anglais, en allemand, en français, en italien, en espagnol, en portugais, en japonais, en coréen, en chinois simplifié et en chinois traditionnel.

## **Autres sources d'informations**

D'autres informations sont disponibles auprès des sources suivantes :

- Le serveur Web incorporé fournit des informations sur l'état de votre imprimante, une assistance technique, une documentation en ligne, etc. Reportez-vous à la section [Pour en savoir plus sur...](#page-342-0) [\(sections relatives au serveur Web incorporé\)](#page-342-0).
- Le document d'assemblage de l'imprimante livré avec celle-ci

# **32 Informations légales**

- [Garantie limitée mondiale, imprimante HP Designjet série 4000/4500/4500mfp](#page-383-0)
- [Accord de licence du logiciel Hewlett-Packard](#page-386-0)
- [Bibliographie Open Source](#page-387-0)
- [Mentions réglementaires](#page-388-0)
- **[DECLARATION DE CONFORMITE](#page-391-0)**

## <span id="page-383-0"></span>**Garantie limitée mondiale, imprimante HP Designjet série 4000/4500/4500mfp**

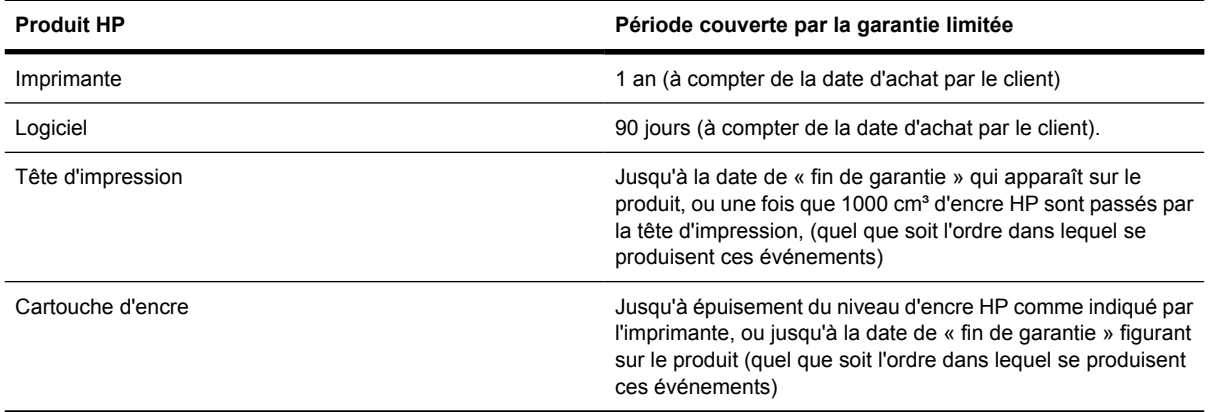

### **A. Extension de la garantie HP**

- **1.** Cette garantie HP (Hewlett-Packard) vous accorde, en tant que client final, les droits exprès relatifs à la garantie octroyés par HP, le fabricant. Par ailleurs, vous pouvez également bénéficier d'autres droits au titre du droit local applicable ou d'un accord spécial écrit avec HP.
- **2.** HP vous garantit que les produits HP spécifiés ci-dessus seront exempts de vices matériels et de fabrication pendant la période couverte par la garantie limitée indiquée plus haut. La période couverte par la garantie limitée commence à la date de l'achat. Un accusé de réception ou ticket de caisse, qui indique la date d'achat du produit, constitue la preuve de la date d'achat. Une preuve d'achat peut vous être demandée pour pouvoir bénéficier des services fournis dans le cadre de la garantie. Vous pouvez bénéficier des services fournis dans le cadre de la garantie conformément aux termes et conditions du présent document si une réparation ou un remplacement de vos produits HP est requis au cours de la période couverte par la garantie limitée.
- **3.** En ce qui concerne les logiciels, la garantie HP garantit seulement qu'ils exécuteront les instructions du programme. HP ne garantit pas que les logiciels seront totalement exempts d'erreurs ou que leur fonctionnement ne sera jamais interrompu.
- **4.** La garantie HP ne couvre que les problèmes survenant au cours d'une utilisation normale des produits HP et ne s'applique pas en cas de :
	- **a.** entretien ou modification inapproprié ;
	- **b.** utilisation de logiciel, d'interface, de support, de pièces ou de consommables non fournis ou agréés par HP ; ou
	- **c.** exploitation en dehors des conditions spécifiées.

Les opérations d'entretien de routine des imprimantes HP Designjet série 4000/4500 et 4500mfp, telles que le nettoyage et les services de maintenance préventive (y compris les composants contenus dans les kits de maintenance préventive et les visites de l'ingénieur de service HP), ne sont pas couvertes par la garantie HP, mais peuvent être couvertes par un contrat de support distinct dans certains pays.

**5.** VOUS DEVEZ EFFECTUER REGULIEREMENT DES COPIES DE SAUVEGARDE DES DONNEES STOCKEES SUR LE DISQUE DUR DE L'IMPRIMANTE OU D'AUTRES PERIPHERIQUES DE STOCKAGE PAR MESURE DE PRECAUTION CONTRE DES

DEFAILLANCES, ALTERATIONS OU PERTES DE DONNEES POSSIBLES. AVANT DE RENVOYER TOUTE UNITE POUR REPARATION, VEILLEZ A SAUVEGARDER LES DONNEES ET A SUPPRIMER TOUTE INFORMATION CONFIDENTIELLE, PROPRIETAIRE OU PERSONNELLE. HP EXCLUT TOUTE RESPONSABILITE EN CAS D'ENDOMMAGEMENT OU DE PERTE DES FICHIERS QUE VOUS AVEZ STOCKES SUR LE DISQUE DUR DE L'IMPRIMANTE OU D'AUTRES PERIPHERIQUES DE STOCKAGE. HP N'EST PAS RESPONSABLE DE LA RECUPERATION DES DONNEES OU FICHIERS PERDUS.

- **6.** Dans le cas des imprimantes HP, l'utilisation de produits consommables de marque autre que HP ou reconditionnés (encre, tête d'impression ou kit encreur) n'a pas de conséquences sur la garantie ou les contrats d'assistance HP auxquels vous avez souscrit. Cependant, si une panne d'imprimante ou des dégâts causés sur celle-ci peuvent être attribués à l'utilisation d'une cartouche de marque autre que HP ou reconditionnée, HP facturera au client la réparation de cette panne ou de ces dégâts au tarif standard de la main d'œuvre et des pièces détachées.
- **7.** Vos recours exclusifs en cas de défaillance des produits HP sont les suivants :
	- **a.** Au cours de la période de garantie, HP remplacera tout logiciel, support ou consommable HP défectueux couvert par cette garantie, et vous livrera un autre produit pour remplacer ce produit défectueux.
	- **b.** Au cours de la période de garantie, HP, à son entière discrétion, effectuera des réparations sur site ou remplacera tout matériel ou composant défectueux. Si HP choisit de remplacer un composant, HP vous fournit (i) une pièce de remplacement, en retour de la pièce défectueuse, et (ii) une assistance à distance pour l'installation de la pièce, si nécessaire.
	- **c.** Au cas, très improbable, où HP ne serait pas en mesure de procéder, le cas échéant, à la réparation ou au remplacement d'un produit défectueux couvert par cette garantie, HP rembourserait son prix d'achat dans un délai raisonnable après avoir reçu notification du problème.
- **8.** HP n'a aucune obligation de remplacer ni de rembourser le produit, tant que vous n'avez pas renvoyé le support, le consommable, le matériel ou le composant défectueux. L'ensemble des composants, pièces, consommables, supports ou matériels supprimés au titre de cette garantie devient la propriété de HP. Nonobstant ce qui précède, HP peut renoncer à vous obliger à renvoyer la pièce défectueuse.
- **9.** Sauf mention contraire et dans toute la mesure permise par la réglementation locale, les produits HP peuvent être fabriqués en utilisant des matériaux neufs, ou des matériaux neufs et utilisés, mais dont les performances et la fiabilité équivalent à des matériaux neufs. HP peut réparer ou remplacer les produits (i) par des produits équivalents aux produits réparés ou remplacés, mais qui peuvent avoir déjà été utilisés ; ou (ii) par un produit équivalent au produit d'origine dont la fabrication a été arrêtée.
- **10.** CETTE GARANTIE EST APPLICABLE DANS TOUS LES PAYS ET PEUT ETRE MISE EN VIGUEUR DANS TOUT PAYS OU HP OU SES FOURNISSEURS DE SERVICES AGREES OFFRENT DES SERVICES DE GARANTIE ET HP A COMMERCIALISE CE PRODUIT, CONFORMEMENT AUX TERMES ET CONDITIONS ENONCES DANS CETTE GARANTIE. TOUTEFOIS, LA DISPONIBILITE DES SERVICES DE GARANTIE ET LE TEMPS DE REPONSE PEUVENT VARIER D'UN PAYS A L'AUTRE. HP NE MODIFIERA PAS LA FORME, LES REGLAGES NI LE FONCTIONNEMENT DU PRODUIT POUR QU'IL SOIT EXPLOITE DANS UN PAYS DANS LEQUEL IL N'A JAMAIS ETE CONCU POUR FONCTIONNER POUR DES RAISONS LEGALES OU REGLEMENTAIRES.
- **11.** Des contrats prévoyant des services supplémentaires peuvent être obtenus auprès des centres de maintenance HP agréés là où le produit HP listé est distribué par HP ou un importateur agréé.
- **12.** DANS LA LIMITE DES LEGISLATIONS LOCALES, SAUF STIPULATION CONTRAIRE DANS CETTE GARANTIE, NI HP NI SES FOURNISSEURS TIERS N'OFFRENT QUELQUE AUTRE RECOURS OU GARANTIE QUE CE SOIT, EXPRESSE OU IMPLICITE CONCERNANT LES PRODUITS HP, ET REJETTENT EXPRESSEMENT TOUTE GARANTIE IMPLICITE DE COMMERCIALISATION, D'ASSURANCE DE QUALITE ET D'ADAPTATION A UN USAGE PARTICULIER.

### **B. Limitations de responsabilité**

DANS LA LIMITE DES LEGISLATIONS LOCALES, A L'EXCEPTION DES OBLIGATIONS EXPRESSEMENT ENONCEES DANS CETTE GARANTIE, HP ET SES FOURNISSEURS NE POURRONT ETRE TENUS RESPONSABLES DE QUELQUE DOMMAGE DIRECT, INDIRECT, SPECIAL, MINEUR OU CONSEQUENT (Y COMPRIS LES PERTES DE PROFITS), QUEL QUE SOIT LE LIEU D'OU EMANE LA RECLAMATION, QU'ELLE SOIT FONDEE SUR UN CONTRAT OU UN PREJUDICE SUBI, OU QUELLE QUE SOIT LA RAISON LEGALE INVOQUEE, MEME SI HP A ETE AVISE DU RISQUE DE CE DOMMAGE.

### **C. Législation locale**

- **1.** Cette garantie vous accorde des droits spécifiques. Il est également possible que vous ayez des droits supplémentaires, variables aux Etats-Unis d'un Etat à l'autre, au Canada d'une province à l'autre et dans le reste du monde d'un pays à l'autre. Vous êtes invité à consulter les lois applicables dans ces Etats, provinces ou pays pour avoir pleine connaissance de vos droits.
- **2.** Si cette déclaration de garantie entre en conflit avec la législation locale en vigueur, elle est réputée modifiée pour se conformer à ladite législation. HORMIS DANS LES LIMITES AUTORISEES PAR LA LOI, LES CONDITIONS DE GARANTIE CONTENUES DANS CETTE GARANTIE , N'EXCLUENT, NE RESTREIGNENT NI NE MODIFIENT LES DROITS STATUTAIRES OBLIGATOIRES APPLICABLES A LA VENTE DE CE PRODUIT A VOUS-MEME, MAIS VIENNENT S'Y AJOUTER.

Révision : 20 septembre 2005

## <span id="page-386-0"></span>**Accord de licence du logiciel Hewlett-Packard**

AVERTISSEMENT : L'UTILISATION DU LOGICIEL EST SOUMISE AUX TERMES DE LA LICENCE DU LOGICIEL HP ENONCES CI-DESSOUS. EN UTILISANT LE LOGICIEL, VOUS ACCEPTEZ CES TERMES DE LICENCE. SI VOUS NE LES ACCEPTEZ PAS, VOUS DEVEZ RETOURNER LE LOGICIEL A L'ENDROIT OU VOUS VOUS L'ETES PROCURE, AFIN D'EN OBTENIR LE REMBOURSEMENT INTEGRAL. SI LE LOGICIEL EST ACCOMPAGNE D'UN AUTRE PRODUIT, VOUS DEVEZ EGALEMENT RENVOYER L'INTEGRALITE DU PRODUIT NON UTILISE AFIN D'EN OBTENIR LE REMBOURSEMENT INTEGRAL.

### **TERMES DE LA LICENCE DU LOGICIEL HP**

Les termes suivants régissent votre utilisation du logiciel intégré à l'imprimante HP Designjet série 4000/4500/4500mfp sauf si vous avez conclu un accord distinct avec HP.

**Définitions.** Le logiciel de l'imprimante HP Designjet série 4000/4500/4500mfp comprend le produit logiciel HP (le « Logiciel ») et les composants du Logiciel Open Source.

Le « Logiciel Open Source » représente différents composants du Logiciel Open Source, y compris, mais de manière non limitative, Apache, Tomcat, MySQL et omniORB, concédés sous licence conformément aux termes des contrats de licence Open Source applicables qui figurent dans les documents associés à ce logiciel (reportez-vous à la section « Logiciel Open Source » ci-dessous).

**Concession de licence.** HP vous octroie une licence pour l'utilisation d'une copie du Logiciel préinstallé sur l'imprimante HP Designjet série 4000/4500/4500mfp. « Utiliser » représente le stockage, le chargement, l'exécution ou l'affichage du Logiciel. Vous n'êtes pas autorisé à modifier le Logiciel ni à désactiver les fonctions de licence ou de contrôle du Logiciel.

**Propriété.** Le Logiciel appartient à HP ou à ses fournisseurs tiers, qui détiennent les droits d'auteur correspondants. Votre licence ne confère au Logiciel aucun titre ou droit de propriété et ne représente pas une vente de tout droit du Logiciel. Les fournisseurs tiers de HP sont habilités à protéger leurs droits dans l'éventualité d'une violation de ces termes de licence.

**Copies et adaptations.** Vous pouvez uniquement effectuer des copies ou des adaptations du Logiciel à des fins d'archivage ou lorsque la copie ou l'adaptation est une étape essentielle de l'Utilisation autorisée du Logiciel. Vous devez reproduire tous les avis sur les droits d'auteur du Logiciel d'origine sur toutes les copies ou adaptations. Vous n'êtes pas autorisé à copier le Logiciel sur un réseau public.

**Aucun désassemblage ni décryptage.** Vous n'êtes pas autorisé à démonter ni décompiler le Logiciel sans le consentement écrit préalable de HP. Dans certains pays, le consentement de HP peut ne pas être nécessaire pour une décompilation ou un désassemblage limité. Si vous y êtes invité, vous fournirez à HP des informations raisonnablement détaillées sur tout désassemblage ou toute décompilation. Vous n'êtes pas autorisé à décrypter le Logiciel sauf si le décryptage se révèle nécessaire dans le fonctionnement du Logiciel.

**Transfert.** Votre licence sera automatiquement résiliée si vous transférez le Logiciel. Lors du transfert, vous devez remettre le Logiciel, y compris toute copie et la documentation associée, au bénéficiaire du transfert. Le bénéficiaire du transfert doit accepter ces termes de licence en tant que condition au transfert.

**Résiliation.** HP peut résilier votre licence après notification, en cas de non respect de l'un de ces termes de licence. Dès résiliation, vous devez immédiatement détruire le Logiciel ainsi que toutes les copies, adaptations et parties intégrées sous quelque forme que ce soit ou, si le Logiciel est intégré à l'imprimante HP Designjet série 4000/4500/4500mfp, vous devez cesser d'utiliser l'imprimante HP Designjet série 4000/4500/4500mfp.

<span id="page-387-0"></span>**Exigences à l'exportation.** Vous n'êtes pas autorisé à exporter ni à réexporter le Logiciel, ou toute copie ou adaptation en violation des lois ou réglementations applicables.

**Droits limités du gouvernement des Etats-Unis.** Le Logiciel et toute documentation qui l'accompagne ont été développés entièrement avec des fonds privés. Ils sont fournis et concédés sous licence comme « logiciel informatique commercial » tel que défini dans les textes DFARS 252.227-7013 (octobre 1988), DFARS 252.211-7015 (mai 1991) ou DFARS 252.227-7014 (juin 1995), comme « élément commercial » tel que défini dans le texte FAR 2.101(a) ou comme « logiciel informatique limité » tel que défini dans le texte FAR 52.227-19 (juin 1987)(ou toute clause de contrat ou réglementation d'agence équivalente), quel que soit celui qui s'applique. Vous disposez uniquement des droits accordés pour ce Logiciel et toute documentation qui l'accompagne par la clause FAR ou DFARS applicable, ou le contrat de logiciel standard HP relatif au produit concerné.

**Logiciel Open Source.** Le logiciel Open Source est constitué de composants logiciels individuels, chacun d'eux possédant ses propres droits d'auteur et conditions de licence applicables. Vous devez consulter les licences qui figurent dans les packages individuels pour avoir connaissance des droits qui vous sont concédés. Les licences sont disponibles dans le dossier **licences** sur le CD-ROM du *pilote et de la documentation* livré avec l'imprimante. Les droits d'auteur sur le Logiciel Open Source sont détenus par les détenteurs de droits d'auteur.

## **Bibliographie Open Source**

- Ce produit comprend des logiciels développés par Apache Software Foundation [\(http://www.apache.org/\)](http://www.apache.org/).
- Le code source, le code objet et la documentation du package com.oreilly.servlet sont concédés sous licence par Hunter Digital Ventures, LLC.

## <span id="page-388-0"></span>**Mentions réglementaires**

Vous pouvez obtenir les Fiches techniques sur la sécurité d'emploi des produits (Material Safety Data Sheets) relatives aux kits encreurs utilisés par l'imprimante en envoyant un courrier à l'adresse suivante : Hewlett-Packard Customer Information Center, 19310 Pruneridge Avenue, Dept. MSDS, Cupertino, CA 95014, Etats-Unis.

Vous pouvez également consulter la page Web suivante : [http://www.hp.com/hpinfo/community/](http://www.hp.com/hpinfo/community/environment/productinfo/psis_inkjet.htm) [environment/productinfo/psis\\_inkjet.htm](http://www.hp.com/hpinfo/community/environment/productinfo/psis_inkjet.htm)

### **Numéro de modèle réglementaire**

Pour des raisons d'identification inhérentes à la réglementation en vigueur, un numéro de modèle réglementaire (Regulatory Model Number, RMN) a été attribué à votre produit. Les imprimantes HP Designjet série 4000 et 4500 comprennent divers produits. Le numéro de modèle réglementaire de votre produit est le suivant :

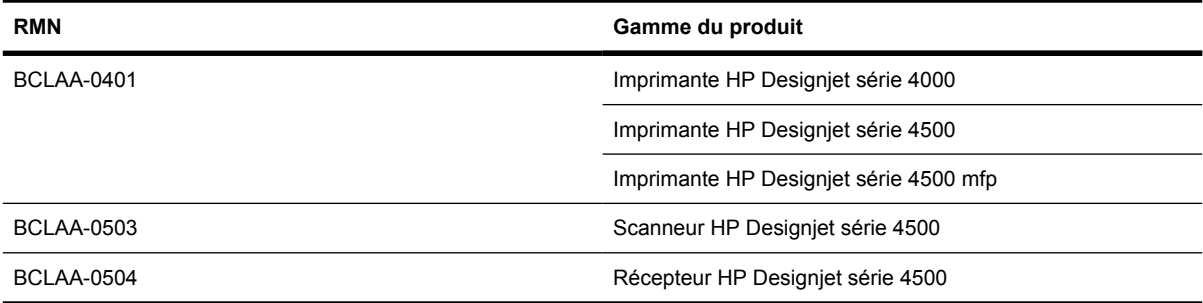

Le numéro de modèle réglementaire (RNM) ne doit pas être confondu avec le nom marketing (Imprimante HP Designjet série 4000/4500, Scanneur HP Designjet 4500 ou Récepteur HP Designjet 4500) ou avec le numéro de produit.

### **COMPATIBILITE ELECTROMAGNETIQUE (EMC)**

**AVERTISSEMENT** Il s'agit d'un produit de catégorie A. Dans un environnement domestique, ce produit peut provoquer des interférences radio, auquel cas l'utilisateur peut être invité à prendre les mesures adéquates.

## **Réglementation FCC (Etats-Unis)**

La FCC (Federal Communications Commission) [in 47 cfr15.105] spécifie que les réglementations suivantes doivent être portées à la connaissance des utilisateurs de ce produit.

### **Câbles blindés**

L'utilisation de câbles blindés est obligatoire, conformément à l'article 15 de la réglementation FCC concernant les appareils de catégorie A.

**ATTENTION** Conformément à l'article 15.21 de la réglementation FCC, toute modification apportée par l'utilisateur à cet appareil et non approuvée explicitement par Hewlett-Packard peut causer des interférences nuisibles et priver l'utilisateur de l'usage de l'appareil.

Cet appareil a été testé et déclaré conforme aux limites imposées aux appareils numériques de catégorie A stipulées dans l'article 15 de la réglementation FCC. Ces limites sont destinées à assurer une protection raisonnable contre les interférences nuisibles dans un environnement commercial. Cet appareil produit, utilise et peut émettre des fréquences radio et il risque de provoquer des interférences gênantes pour les communications radio s'il n'est pas installé et utilisé conformément aux instructions. L'utilisation de ce matériel en zone résidentielle est susceptible de générer des interférences nuisibles, auquel cas l'utilisateur sera tenu d'y remédier à ses propres frais.

### **Normes de sécurité (Canada)**

Le présent appareil numérique n'émet pas de bruits radioélectriques dépassant les limites applicables aux appareils numériques de Catégorie A prescrites dans le règlement sur le brouillage radioélectrique édicté par le Ministère des Communications du Canada.

### **Réglementation DOC (Canada)**

Le présent appareil numérique n'émet pas de bruits radioélectriques dépassant les limites applicables aux appareils numériques de Classe A prescrites dans la réglementation sur le brouillage radioélectrique édictée par le Ministère des Communications du Canada.

### **Réglementation EMI (Corée)**

사용자 안내문 : A 급 기기

이 기기는 업무용으로 전자파적합등록을 받은 기기이오니, 판매자 또는 사용자는 이 점을 주의 하시기 바라며, 만약 잘못 구입 하셨을 때에는 구입한 곳에서 비업무용으로 교환 하시기 바랍니다.

### **VCCI catégorie A (Japon)**

この装置は、情報処理装置等電波障害自主規制協議会(VCCI)の基準 に基づくクラスA情報技術装置です。この装置を家庭環境で使用すると電波 妨害を引き起こすことがあります。この場合には使用者が適切な対策を講ず るよう要求されることがあります。

### **Avertissement de sécurité concernant le cordon d'alimentation**

製品には、同梱された電源コードをお使い下さい。 同梱された電源コードは、他の製品では使用出来ません。

### **Réglementation EMI (Taiwan)**

警告使用者:這是甲類的資訊產品,在居住 的環境中使用時,可能會造成射頻干擾,在 這種情況下,使用者會被要求採取某些適 當的對策.

### **Réglementation EMI (Chine)**

此为A级产品, 在生活环境中, 该 产品可能会造成无线电干扰。在这种情 况下,可能需要用户对其干扰采取切实 可行的措施。

### **Son**

Geräuschemission (Germany) LpA < 70 dB, am Arbeitsplatz, im Normalbetrieb, nach DIN45635 T. 19.

## <span id="page-391-0"></span>**DECLARATION DE CONFORMITE**

aux normes ISO/IEC Guide 22 et EN 45014

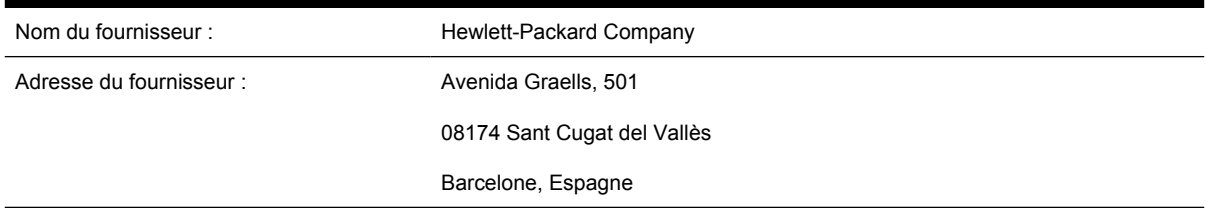

### **déclare que le produit**

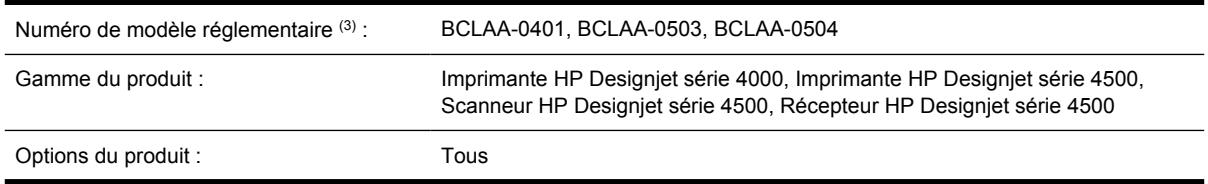

### **est conforme aux spécifications suivantes**

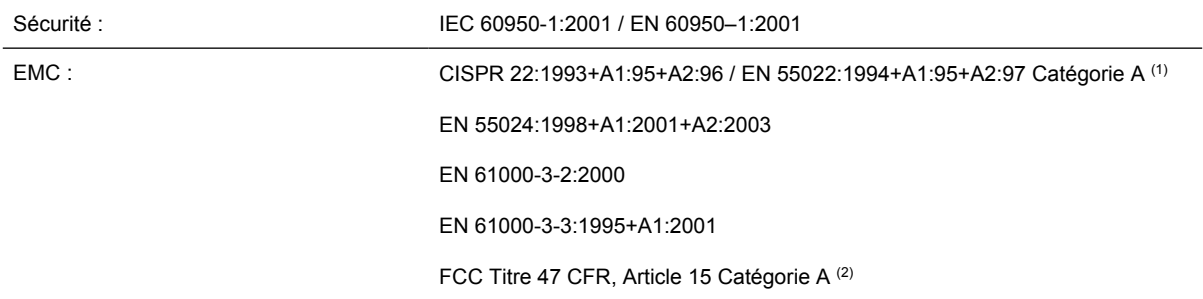

### **Informations supplémentaires**

Le produit mentionné ci-dessus est conforme à la directive 73/23/EEC relative aux basses tensions ainsi qu'à la directive EMC 89/336/EEC, et porte par conséquent la mention CE.

- **1.** Le produit a été testé dans une configuration classique avec des périphériques et systèmes informatiques personnels HP.
- **2.** Cet appareil est conforme à l'article 15 de la réglementation FCC. Son utilisation est soumise aux deux conditions suivantes :
	- Il ne doit pas provoquer d'interférences nuisibles.
	- Il doit supporter toute interférence extérieure, pouvant notamment entraîner un fonctionnement imprévu.
- **3.** Un numéro de modèle réglementaire a été attribué au produit, qui est associé à l'aspect réglementaire de la conception. Le numéro de modèle réglementaire est le principal identificateur du produit dans la documentation réglementaire et les rapports de tests ; il ne doit pas être confondu avec le nom commercial du produit ni avec son numéro d'identification.

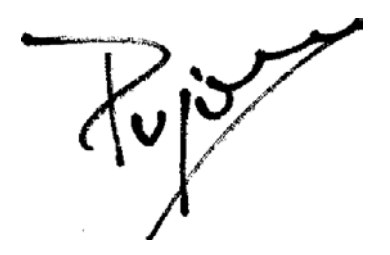

Josep-Maria Pujol Gestionnaire de qualité du matériel

Sant Cugat del Vallès (Barcelone)

28 juillet 2005

### **Contacts locaux pour les sujets relatifs à la réglementation uniquement**

**Contact en Europe :** Hewlett-Packard GmbH, HQ-TRE, Herrenberger Strasse 140, D71034 Böblingen, Allemagne.

**Contact aux Etats-Unis :** Hewlett-Packard Company, Gestionnaire en matière de réglementations des produits d'entreprise, 3000 Hanover Street, Palo Alto, CA 94304, Etats-Unis.

**Contact en Australie :** Hewlett-Packard Australia Ltd, Gestionnaire en matière de réglementations des produits, 31-41 Joseph Street, Blackburn, Victoria, 3130, Australie.

## **Index**

#### **A**

Accessoire Gigabit Ethernet [4000] installation [44](#page-57-0) Accessoire pour extension de mémoire [4000] installation [48](#page-61-0) Accessoires commande [363](#page-376-0) Accessoires [4000] installation [44](#page-57-0) Accessoire USB 2.0 [4000] installation [45](#page-58-0) Accès Web à l'imprimante [329](#page-342-0) Adaptateurs de mandrin [4000] [119](#page-132-0) Adaptateurs de mandrin [4500] [129](#page-142-0) Ajout d'une nouvelle imprimante au scanneur [4500] [257](#page-270-0) Alertes électroniques [114](#page-127-0) Application se bloque [323](#page-336-0) ArcGIS [187](#page-200-0) Assemblage de l'imprimante [4000] [11](#page-24-0) Assemblage de l'imprimante [4500] [49](#page-62-0) Assistance clients [366](#page-379-0) Assistance clients HP [366](#page-379-0) AutoCAD [186](#page-199-0) Avertisseur activé/désactivé [115](#page-128-0)

### **B**

Bac problèmes d'empilement [285](#page-298-0) Bourrage papier [4000] [266](#page-279-0) Bourrage papier [4500] [268](#page-281-0) Bourrage papier dans le tiroir 2 [4500] [278](#page-291-0)

### **C**

Calibrage avance papier [235](#page-248-0) couleur [170](#page-183-0) Calibrage de l'avance papier [235](#page-248-0) Calibrage de la couleur [170](#page-183-0) CALS G4 [167](#page-180-0) Cartouche d'encre à propos de [338](#page-351-0) commande [360](#page-373-0) entretien [224](#page-237-0) insertion [195](#page-208-0) insertion impossible [308](#page-321-0) non acceptée [308](#page-321-0) non-HP [338](#page-351-0) obtention d'informations [213](#page-226-0) reconditionnement [338](#page-351-0) retrait [192](#page-205-0) retrait impossible [308](#page-321-0) spécification [354](#page-367-0) Cartouches d'encre non-HP [338](#page-351-0) CD, enregistrement de fichiers numérisés sur [4500] [258](#page-271-0) Chargement d'une feuille [4000] [125](#page-138-0) Chargement d'un rouleau dans l'imprimante [4000] [120](#page-133-0) Chargement d'un rouleau dans l'imprimante [4500] [131](#page-144-0) Chargement d'un rouleau sur la bobine [4000] [118](#page-131-0) Chargement d'un rouleau sur la bobine [4500] [129](#page-142-0) Chargement impossible du papier [4000] [264](#page-277-0) Chargement impossible du papier [4500] [265](#page-278-0) Commande accessoires [363](#page-376-0) cartouches d'encre [360](#page-373-0)

Dispositifs de nettoyage de têtes d'impression [360](#page-373-0) papier [360](#page-373-0) têtes d'impression [360](#page-373-0) Compensation du point noir [170](#page-183-0) Composants de l'imprimante [4000] [3](#page-16-0) Composants de l'imprimante [4500] [4](#page-17-0) Comptabilité [216](#page-229-0) Conditionnement des cartouches d'encre [338](#page-351-0) Configuration de l'imprimante pour le scanneur [4500] [257](#page-270-0) Connexion de l'imprimante choix d'un mode [98](#page-111-0) directement à Mac OS 9 [4000] [106](#page-119-0) directement à Mac OS X [105](#page-118-0) directement à Windows [100](#page-113-0) matériel [4000] [43](#page-56-0) matériel [4500] [73](#page-86-0) mise en réseau Mac OS 9 [4000] [103](#page-116-0) mise en réseau Mac OS X [101](#page-114-0) mise en réseau Windows [98](#page-111-0) vue d'ensemble [334](#page-347-0) Connexion Ethernet [4000] [43](#page-56-0) Connexion Ethernet [4500] [73](#page-86-0) Connexion FireWire [4000] [43](#page-56-0) Connexion FireWire [4500] [73](#page-86-0) Conseils relatifs au kit encreur [341](#page-354-0) Contraste du panneau avant [115](#page-128-0) Copie d'un document [4500] [244](#page-257-0) Couleurs mal alignées [294](#page-307-0) Couteau, manuel [4500] [136](#page-149-0) Couteau manuel [4500] [136](#page-149-0)

#### **D**

Date, Réinitialisation [114](#page-127-0) Déballage de l'imprimante [4000] [12](#page-25-0) Déballage de l'imprimante [4500] [50](#page-63-0) Déchargement d'une feuille [4000] [129](#page-142-0) déchargement d'un rouleau de l'imprimante [4000] [124](#page-137-0) déchargement d'un rouleau de l'imprimante [4500] [135](#page-148-0) Déclaration de conformité [378](#page-391-0) Déclaration de garantie [370](#page-383-0) Découpage du papier [4500] [136](#page-149-0) Déplacement de l'imprimante [224](#page-237-0) Designiet Online [367](#page-380-0) Diagnostics [228](#page-241-0) Dispositif de nettoyage d'une tête d'impression retrait [208](#page-221-0) Dispositif de nettoyage de la tête d'impression insertion impossible [309](#page-322-0) Dispositif de nettoyage des têtes d'impression à propos de [340](#page-353-0) Dispositif de nettoyage de tête d'impression spécification [354](#page-367-0) Dispositif de nettoyage de têtes d'impression commande [360](#page-373-0) Données de comptabilité par courrier électronique [217](#page-230-0) DVD, enregistrement de fichiers numérisés sur [4500] [258](#page-271-0)

#### **E**

En attente de papier [321](#page-334-0) Enregistrement de fichiers numérisés sur CD ou DVD [4500] [258](#page-271-0) Erreur de mémoire [325](#page-338-0) Erreur de mémoire (AutoCAD) [325](#page-338-0) Erreur de mémoire insuffisante [325](#page-338-0)

Espace requis pour l'imprimante [4000] [12](#page-25-0) Espace requis pour l'imprimante [4500] [50](#page-63-0) Etat [145](#page-158-0) Etat d'une tâche [145](#page-158-0) Etat du kit encreur [212](#page-225-0)

#### **F**

Fidélité des couleurs en général [296](#page-309-0) entre imprimantes [297](#page-310-0) PANTONE [296](#page-309-0) Fonctions de l'imprimante [2](#page-15-0) Fonctions principales de l'imprimante [2](#page-15-0) Formats de papier (maximum & minimum) [354](#page-367-0)

#### **G**

Garantie [370](#page-383-0) Grain [291](#page-304-0) Graissage des rouleaux [325](#page-338-0) Graissage des rouleaux du cylindre [325](#page-338-0)

### **H**

Heure, Réinitialisation [114](#page-127-0) HP Designjet Online [367](#page-380-0) HP-GL/2 [167](#page-180-0) HP Instant Support [366](#page-379-0)

### **I**

Image miroir [164](#page-177-0) Image miroir inattendue [303](#page-316-0) Images superposées [304](#page-317-0) Image tronquée [302](#page-315-0) Imbrication [146](#page-159-0) Impression automatique [4500] [351](#page-364-0) Impression d'un document numérisé [4500] [248](#page-261-0) Impression déformée [303](#page-316-0) Impression des diagnostics de l'image [228](#page-241-0) Impression indéchiffrable [303](#page-316-0) Impression lente [323](#page-336-0) Impression multirouleaux [4500] [349](#page-362-0) Impression partielle [302](#page-315-0) impression rapide [160](#page-173-0)

Impressions internes [335](#page-348-0) InDesign [180](#page-193-0) Instant Support [366](#page-379-0) Intention de rendu [171](#page-184-0)

### **J**

JPEG [167](#page-180-0)

#### **L**

L'imprimante n'imprime pas [322](#page-335-0) Lames du couteau, remplacement [224](#page-237-0) Langages graphiques [355](#page-368-0) Langue [111](#page-124-0) Licence du logiciel [373](#page-386-0) Lignes décalées [293](#page-306-0) Lignes déformées [295](#page-308-0) Lignes fines [289](#page-302-0) Lignes floues [295](#page-308-0) Lignes qui se chevauchent [167](#page-180-0) Logiciel [9](#page-22-0) Logiciels de l'imprimante [9](#page-22-0) Lubrification du chariot [223](#page-236-0)

#### **M**

Maintenance [336](#page-349-0) Maintenance préventive [336](#page-349-0) **Marges** aucune [161](#page-174-0) aucune ajoutée [162](#page-175-0) modification [160](#page-173-0) spécification [355](#page-368-0) Mentions réglementaires [375](#page-388-0) Messages d'erreur [318](#page-331-0) Microsoft Office [186](#page-199-0) Mise à jour du microprogramme [225](#page-238-0) Mise à l'échelle d'une image [165](#page-178-0) Mise sous et hors tension de l'imprimante [110](#page-123-0) Mode d'émulation de la couleur sélection [172](#page-185-0) Mode d'émulation des couleurs à propos de [332](#page-345-0)

### **N**

Nettoyage de l'imprimante [220](#page-233-0) Nettoyage des rouleaux d'entrée [220](#page-233-0) Nettoyage du cylindre [221](#page-234-0)
Numérisation d'un document vers un fichier [4500] [247](#page-260-0)

### **O**

Orientation [162](#page-175-0) Orientation Paysage [162](#page-175-0) Orientation Portrait [162](#page-175-0)

## **P**

Pages surdimensionnées [161](#page-174-0) Page vierge [302](#page-315-0) Palette modification des paramètres [165](#page-178-0) Panier problèmes d'empilement [285](#page-298-0) Panneau avant contraste [115](#page-128-0) langue [111](#page-124-0) messages d'erreur [318](#page-331-0) unités [115](#page-128-0) Papier affichage d'informations [138](#page-151-0) chargement impossible [4000] [264](#page-277-0) chargement impossible [4500] [265](#page-278-0) conseils [344](#page-357-0) non-HP [139](#page-152-0) Papier à fort grammage ou carton [4500] [250](#page-263-0) Papier feuilles [4000] chargement [125](#page-138-0) déchargement [129](#page-142-0) Papier non-HP [139](#page-152-0) Papier pas à plat [291](#page-304-0) Papiers pris en charge [344](#page-357-0) Papiers recommandés [344](#page-357-0) Paramètre d'altitude [115](#page-128-0) Paramètres de plume inefficaces [304](#page-317-0) PDF [167](#page-180-0) PDF, objets manquants [304](#page-317-0) PDF tronqué [304](#page-317-0) Performances limitées des têtes d'impression [321](#page-334-0) Petite image [303](#page-316-0) Photoshop pilote HP-GL/2 & RTL [172](#page-185-0) pilote PostScript [176](#page-189-0)

Pilote d'imprimante désinstallation Mac OS 9 [4000] [108](#page-121-0) désinstallation Windows [101](#page-114-0) PostScript [167](#page-180-0) Précision mécanique [355](#page-368-0) Prévisualisation des copies [4500] [253](#page-266-0) Principaux composants de l'imprimante [4000] [3](#page-16-0) Principaux composants de l'imprimante [4500] [4](#page-17-0) Problèmes d'empilement dans le bac [285](#page-298-0) Problèmes d'empilement dans le panier [285](#page-298-0) Problèmes d'image image miroir inattendue [303](#page-316-0) images superposées [304](#page-317-0) image tronquée [302](#page-315-0) impression déformée [303](#page-316-0) impression indéchiffrable [303](#page-316-0) impression partielle [302](#page-315-0) objets manquants [304](#page-317-0) page vierge [302](#page-315-0) paramètres de plume inefficaces [304](#page-317-0) petite image [303](#page-316-0) problèmes PDF [304](#page-317-0) rotation inattendue [303](#page-316-0) Visio 2003 [305](#page-318-0) Problèmes de chargement de papier [4000] [264](#page-277-0) Problèmes de chargement de papier [4500] [265](#page-278-0) Problèmes de communication [323](#page-336-0) problèmes de qualité d'impression lignes floues [295](#page-308-0) Problèmes de qualité d'impression bandes/lignes unies [290](#page-303-0) couleurs mal alignées [294](#page-307-0) effet de bande [288](#page-301-0) fuites d'encre [295](#page-308-0) généralités [288](#page-301-0) grain [291](#page-304-0) haut de l'impression [293](#page-306-0) lignes décalées [293](#page-306-0) lignes déformées [295](#page-308-0) lignes discontinues [295](#page-308-0)

lianes fines [289](#page-302-0) lignes horizontales [288](#page-301-0) papier pas à plat [291](#page-304-0) taches d'encre [292](#page-305-0) traînées [291](#page-304-0) Profils de support téléchargement [139](#page-152-0) Profils de support pour le scanneur [4500] [243](#page-256-0)

## **Q**

Qualité d'impression modification [158](#page-171-0) sélection [158](#page-171-0) QuarkXPress [183](#page-196-0)

## **R**

Récepteur [4500] déplacement [153](#page-166-0) déroulement du papier [312](#page-325-0) désinstallation [150](#page-163-0) gondolage du bord arrière [312](#page-325-0) installation [150](#page-163-0) modification de la température [151](#page-164-0) nettoyage de l'extérieur [151](#page-164-0) nettoyage des rouleaux [152](#page-165-0) papier pas complètement éjecté [312](#page-325-0) remplacement des rouleaux [151](#page-164-0) stockage [153](#page-166-0) taches d'encre [293](#page-306-0) utilisation du papier [346](#page-359-0) Redémarrage de l'imprimante [111](#page-124-0) Règle de remplacement du rouleau [4500] [351](#page-364-0) Remarque concernant la garantie [213](#page-226-0) Résolution [354](#page-367-0) Résolution d'impression [354](#page-367-0) Rotation d'une image [163](#page-176-0) Rotation inattendue [303](#page-316-0) Rouleau de papier Chargement dans l'imprimante [4000] [120](#page-133-0) Chargement dans l'imprimante [4500] [131](#page-144-0)

Chargement sur la bobine [4000] [118](#page-131-0) Chargement sur la bobine [4500] [129](#page-142-0) déchargement [4000] [124](#page-137-0) déchargement [4500] [135](#page-148-0) découpage [4500] [136](#page-149-0) Rouleaux grinçants [325](#page-338-0)

# **S**

**Scanneur** accès au dossier partagé [258](#page-271-0) activation/désactivation de comptes [260](#page-273-0) affichage d'un fichier [250](#page-263-0) ajout d'une imprimante [257](#page-270-0) assemblage de copies [261](#page-274-0) avertissements de maintenance [315](#page-328-0) calibrage [242](#page-255-0) calibrage de l'écran tactile [243](#page-256-0) CD/DVD illisible [316](#page-329-0) clignotement des deux voyants [314](#page-327-0) clignotement du voyant d'attente [314](#page-327-0) clignotement du voyant de diagnostic [314](#page-327-0) copie [244](#page-257-0) création d'un profil de support [243](#page-256-0) définition des minuteries [262](#page-275-0) enregistrement de fichiers sur CD ou DVD [258](#page-271-0) impossible de générer un profil de support [316](#page-329-0) impression d'un fichier [248](#page-261-0) imprimante charge le mauvais rouleau [316](#page-329-0) langue inappropriée [315](#page-328-0) marges trop larges [316](#page-329-0) matériaux épais [250](#page-263-0) ne s'exécute pas [315](#page-328-0) nettoyage de la vitre [261](#page-274-0) numérisation vers un fichier [247](#page-260-0) présentation du logiciel [9](#page-22-0) prévisualisation des copies [253](#page-266-0)

réglage de la couleur [259](#page-272-0) suppression d'un fichier [250](#page-263-0) tâche d'impression en attente [316](#page-329-0) traînées sur l'image [316](#page-329-0) vérification de la file d'attente d'impression [261](#page-274-0) Serveur d'impression Jetdirect [4000] installation [46](#page-59-0) Serveur Web incorporé accès impossible [324](#page-337-0) accession [112](#page-125-0) alertes électroniques [114](#page-127-0) annulation d'une tâche [143](#page-156-0) caractéristiques [329](#page-342-0) enregistrement d'une tâche [142](#page-155-0) état du kit encreur [212](#page-225-0) gestion de la file d'attente [143](#page-156-0) impression d'une tâche enregistrée [143](#page-156-0) langue [113](#page-126-0) mot de passe [113](#page-126-0) soumission d'une tâche [142](#page-155-0) statistiques d'utilisation de l'imprimante [216](#page-229-0) utilisation de l'encre et du papier [216](#page-229-0) Services d'assistance assistance clients HP [366](#page-379-0) HP Designjet Online [367](#page-380-0) HP Instant Support [366](#page-379-0) Spécification de disque dur [356](#page-369-0) Spécifications acoustiques [357](#page-370-0) alimentation [356](#page-369-0) cartouches d'encre [354](#page-367-0) disque dur [356](#page-369-0) écologiques [357](#page-370-0) environnementales [357](#page-370-0) format de papier [354](#page-367-0) langages graphiques [355](#page-368-0) marges [355](#page-368-0) mémoire [356](#page-369-0) physiques [356](#page-369-0) précision mécanique [355](#page-368-0) résolution d'impression [354](#page-367-0) Spécifications acoustiques [357](#page-370-0) Spécifications d'alimentation [356](#page-369-0)

Spécifications de mémoire [356](#page-369-0) Spécifications écologiques [357](#page-370-0) Spécifications environnementales [357](#page-370-0) Spécifications physiques [356](#page-369-0) **Statistiques** cartouche d'encre [213](#page-226-0) tête d'impression [213](#page-226-0) utilisation de l'imprimante [216](#page-229-0) Stockage de l'imprimante [224](#page-237-0) Support du Guide de référence rapide [23](#page-36-0) Symboles sur les cartons de l'imprimante [4000] [12](#page-25-0) Symboles sur les cartons de l'imprimante [4500] [50](#page-63-0)

## **T**

Tâche d'impression annulation [143](#page-156-0) enregistrement [142](#page-155-0) gestion de la file d'attente [143](#page-156-0) imbrication [146](#page-159-0) réimpression [143](#page-156-0) soumission [142](#page-155-0) utilisation de l'encre [216](#page-229-0) utilisation du papier [216](#page-229-0) Taille de la page personnalisée [156](#page-169-0) Taille de page personnalisée [156](#page-169-0) Téléchargement de profils de support [139](#page-152-0) Temporisation du mode veille [114](#page-127-0) Temps d'assemblage de l'imprimante [4000] [12](#page-25-0) Temps d'assemblage de l'imprimante [4500] [50](#page-63-0) Temps de séchage annulation [140](#page-153-0) modification [140](#page-153-0) vue d'ensemble [346](#page-359-0) Tête d'impression alignement [207](#page-220-0) à propos de [339](#page-352-0) commande [360](#page-373-0) contrôle [203](#page-216-0) insertion [200,](#page-213-0) [210](#page-223-0) insertion impossible [308](#page-321-0) nettoyage [203](#page-216-0)

nettoyage des connexions [203](#page-216-0) obtention d'informations [213](#page-226-0) réinsertion, réinsertion [309](#page-322-0) restauration [203](#page-216-0) retrait [197](#page-210-0) spécification [354](#page-367-0) TIFF [167](#page-180-0) Traînées [291](#page-304-0) Types de papier commande [360](#page-373-0) grammages [360](#page-373-0) largeurs [360](#page-373-0) noms du panneau avant [344](#page-357-0) pris en charge [344](#page-357-0) recommandés [344](#page-357-0)

#### **U**

Utilisation de ce manuel [2](#page-15-0)

#### **V**

Visio 2003, aucune sortie [305](#page-318-0) Vitesse maximale [160](#page-173-0) Voyants arrière [334](#page-347-0) Voyants situés à l'arrière [334](#page-347-0)